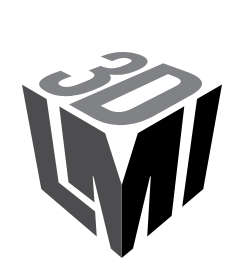

# **Gocator Laser Displacement Sensors**

USER MANUAL

Gocator 2345, 2381 & 2385 Firmware version: 4.7.x.xx Document revision: F

# <span id="page-1-0"></span>**Copyright**

Copyright © 2019 by LMI Technologies, Inc. All rights reserved.

# **Proprietary**

This document, submitted in confidence, contains proprietary information which shall not be reproduced or transferred to other documents or disclosed to others or used for manufacturing or any other purpose without prior written permission of LMI Technologies Inc.

No part of this publication may be copied, photocopied, reproduced, transmitted, transcribed, or reduced to any electronic medium or machine readable form without prior written consent of LMI Technologies, Inc.

## **Trademarks and Restrictions**

Gocator™ is a registered trademark of LMI Technologies, Inc. Any other company or product names mentioned herein may be trademarks of their respective owners.

Information contained within this manual is subject to change.

This product is designated for use solely as a component and as such it does not comply with the standards relating to laser products specified in U.S. FDA CFR Title 21 Part 1040.

## **Contact Information**

LMI Technologies, Inc. 9200 Glenlyon Parkway Burnaby BC V5J 5J8 Canada

Telephone: +1 604-636-1011 Fax: +1 604-516-8368

www.lmi3D.com

# <span id="page-2-0"></span>**Table of Contents**

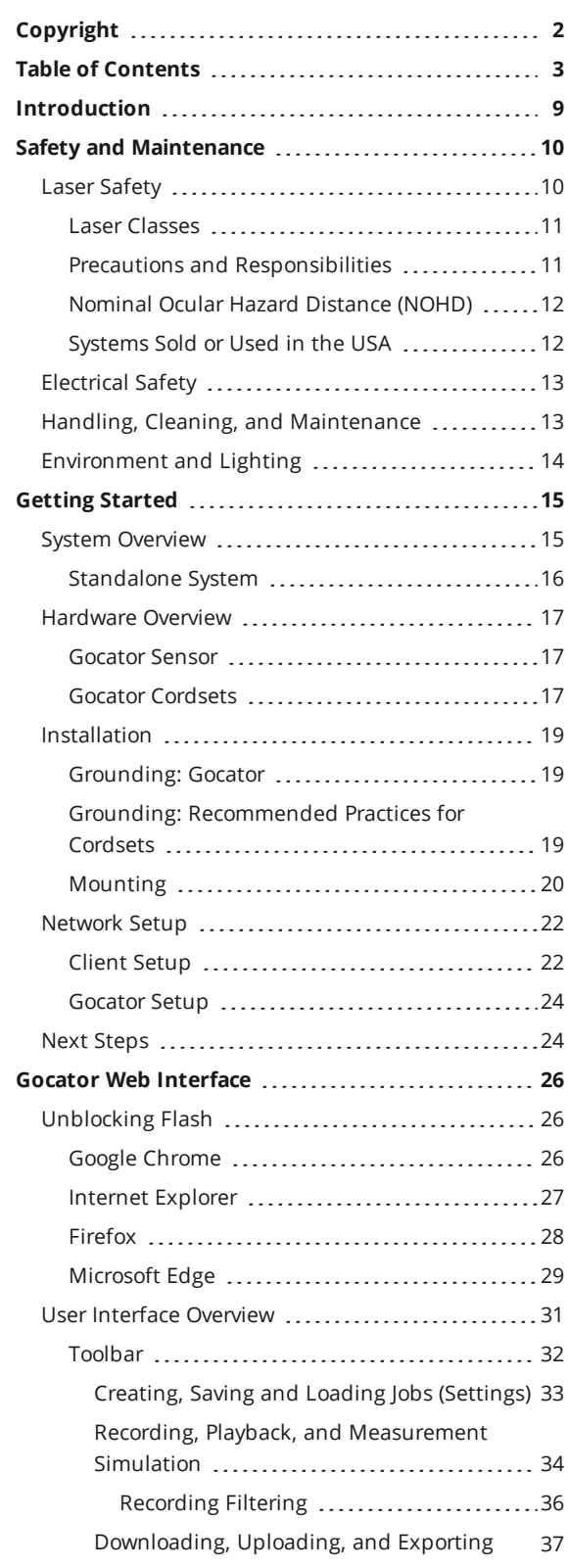

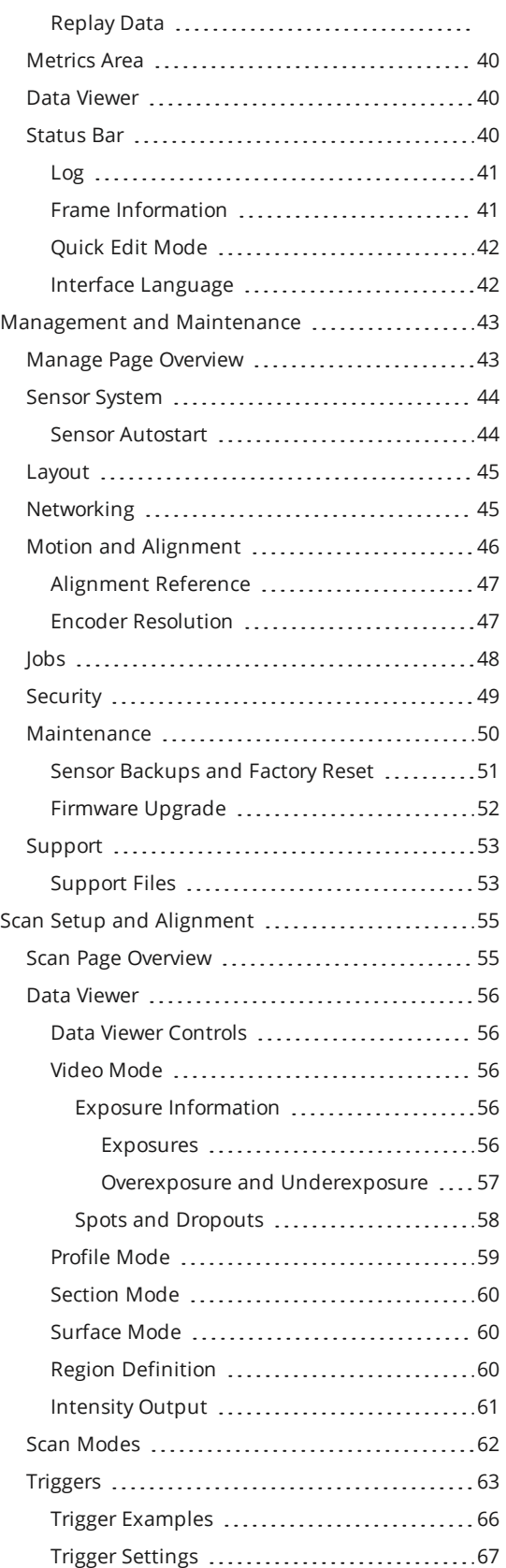

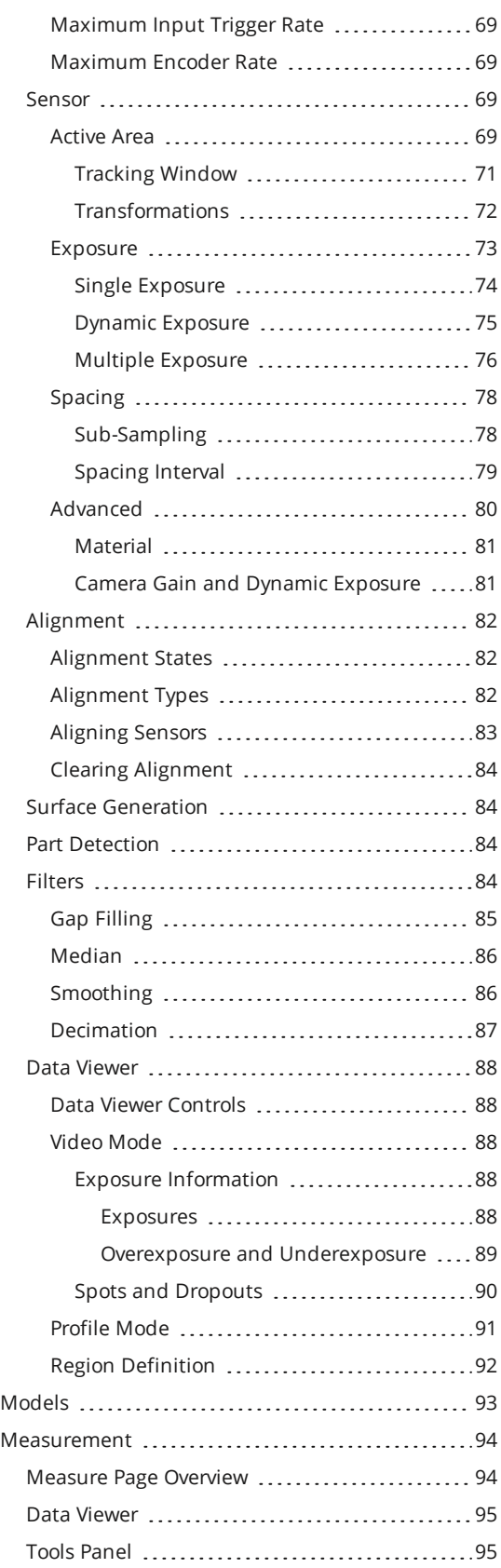

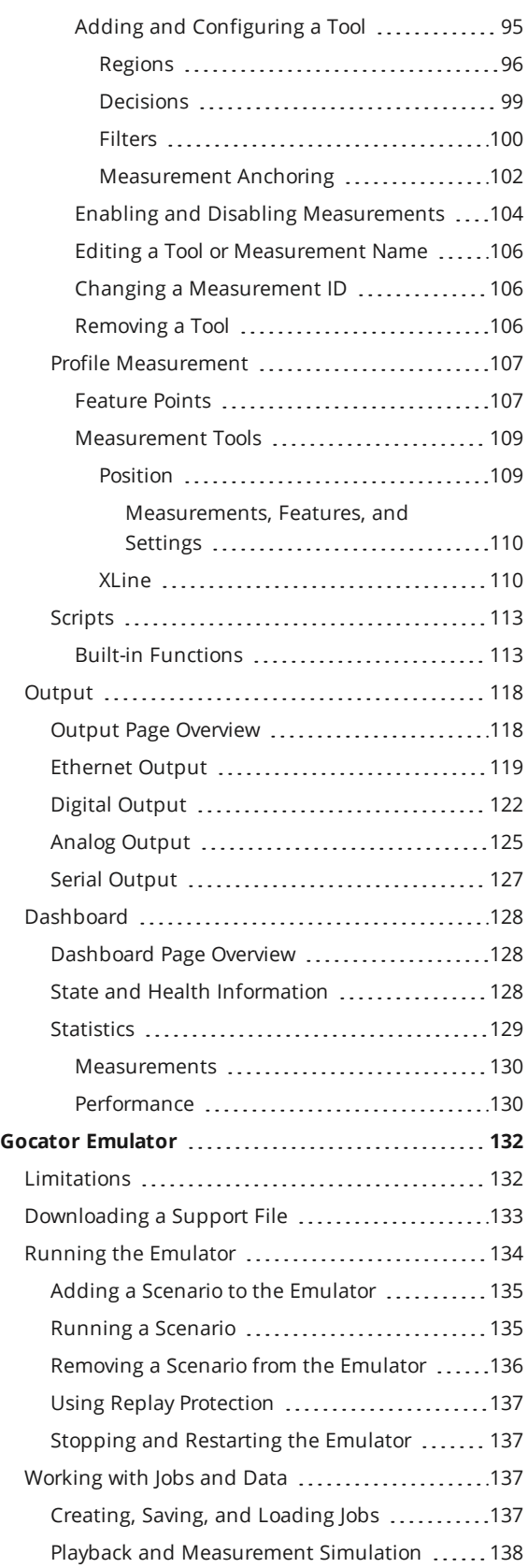

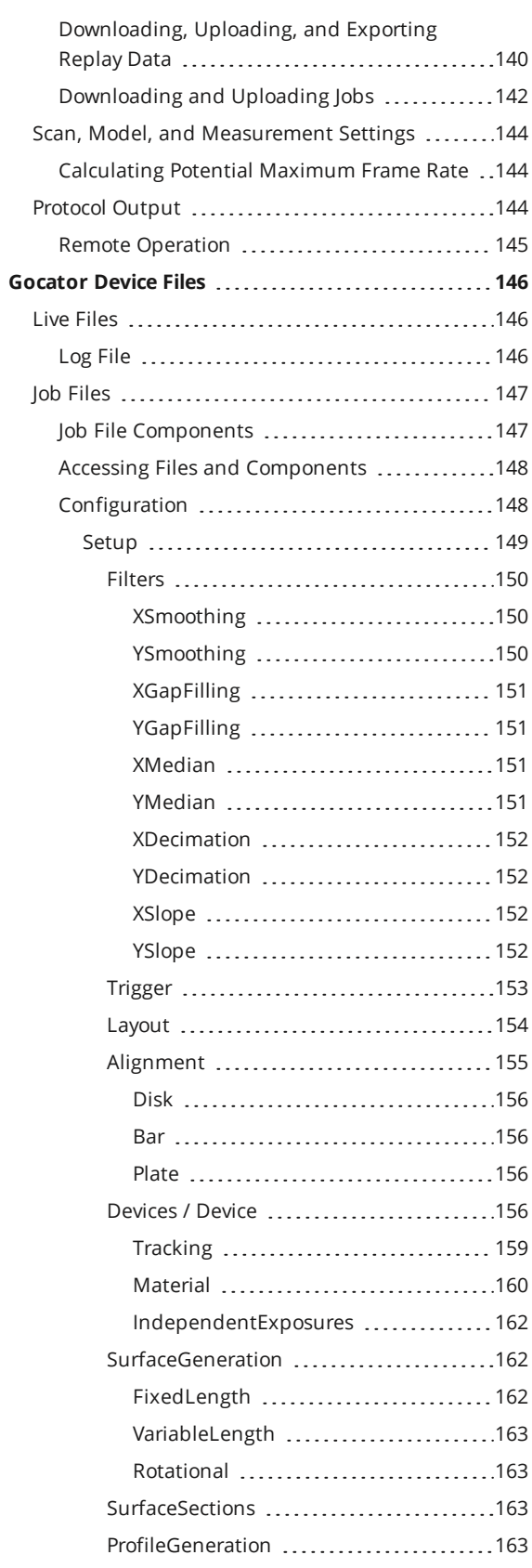

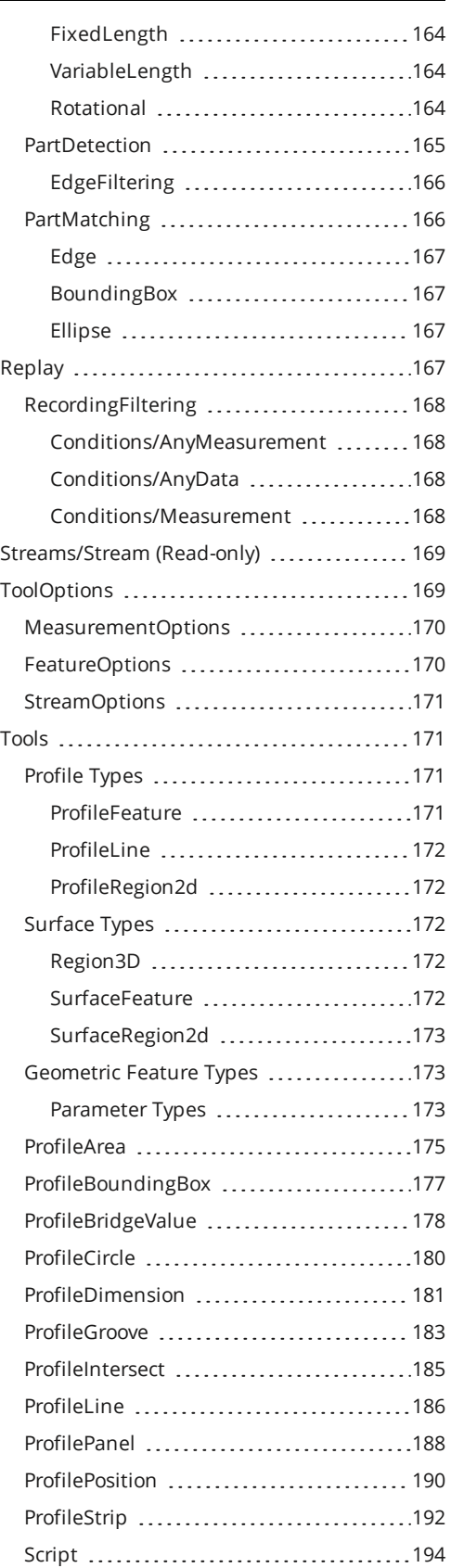

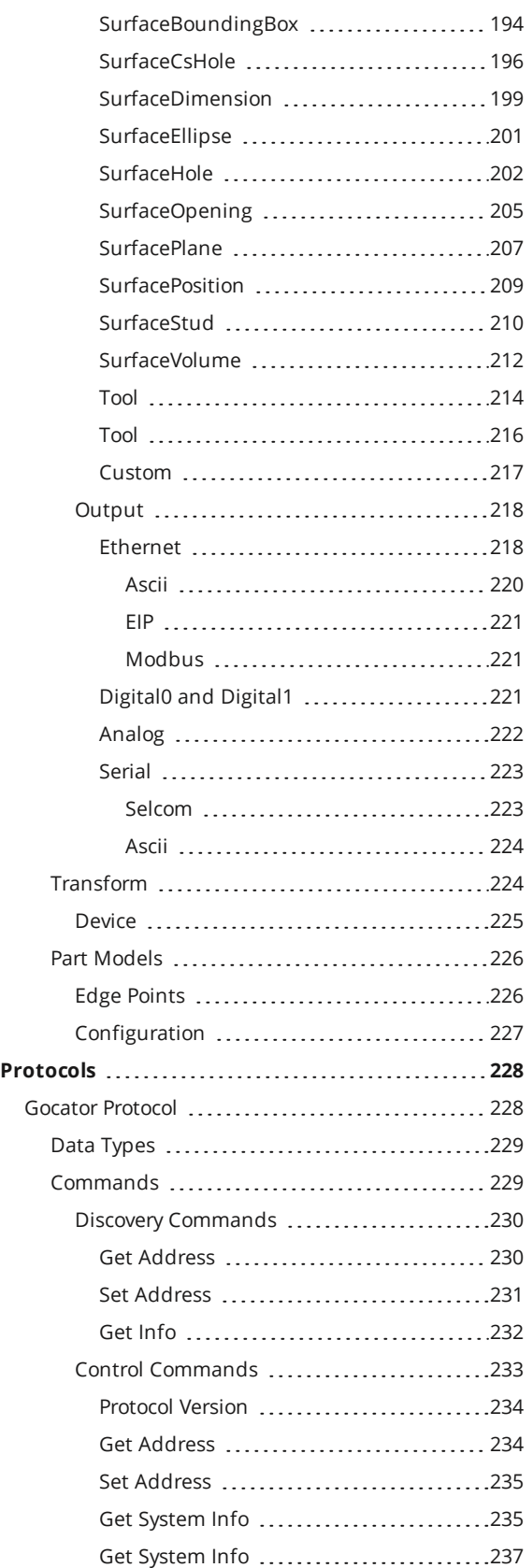

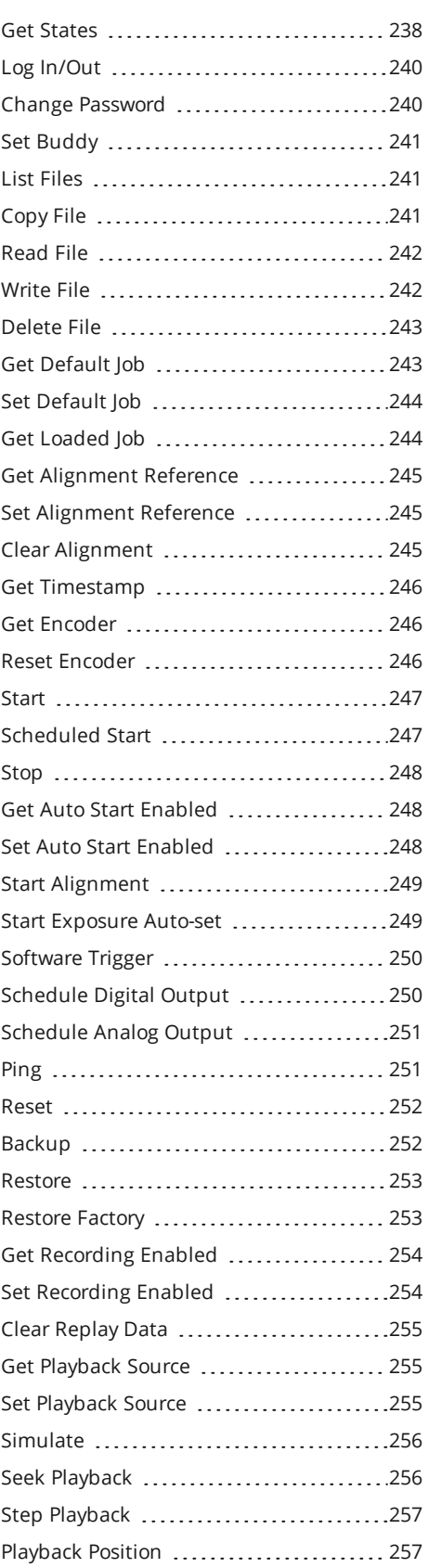

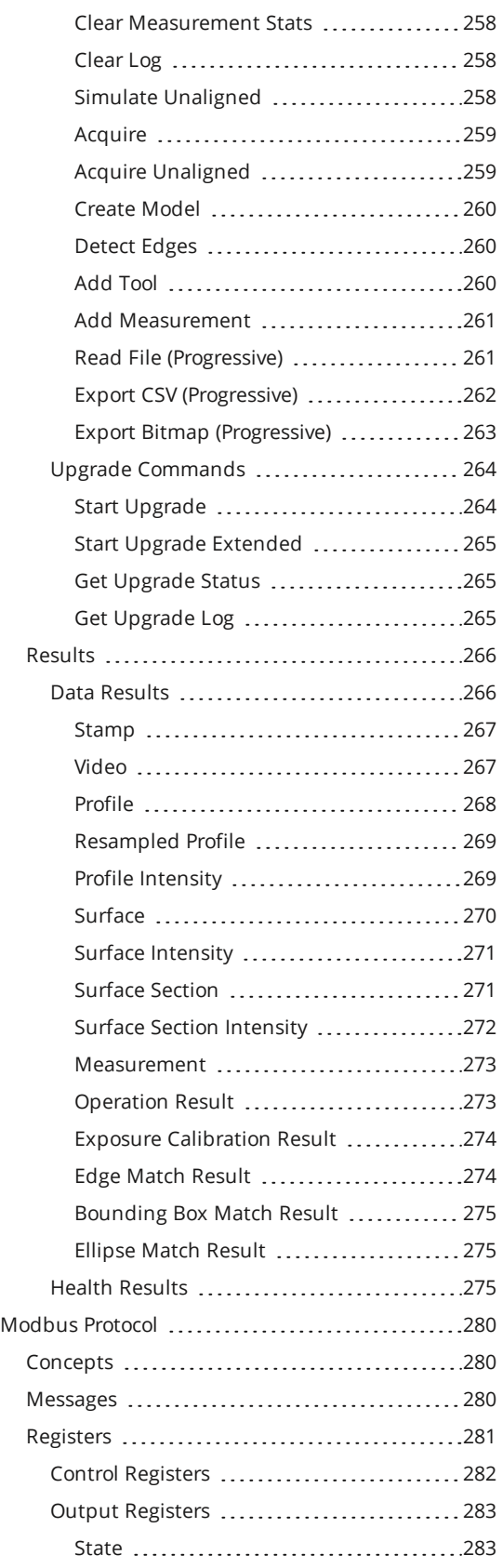

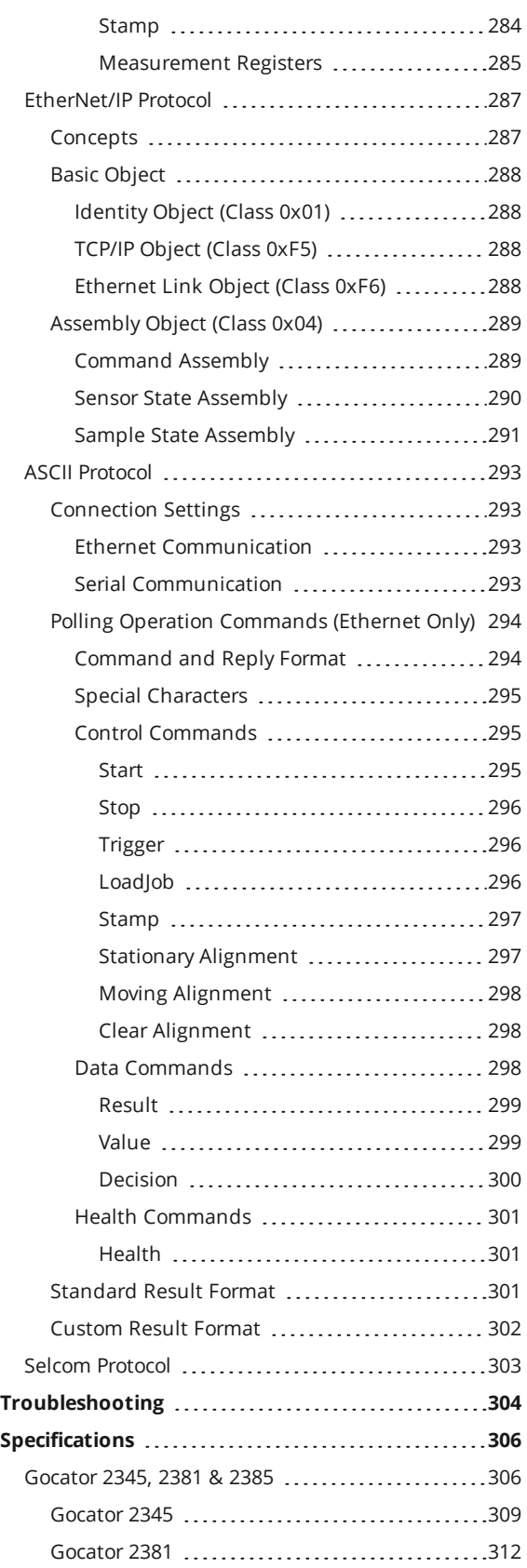

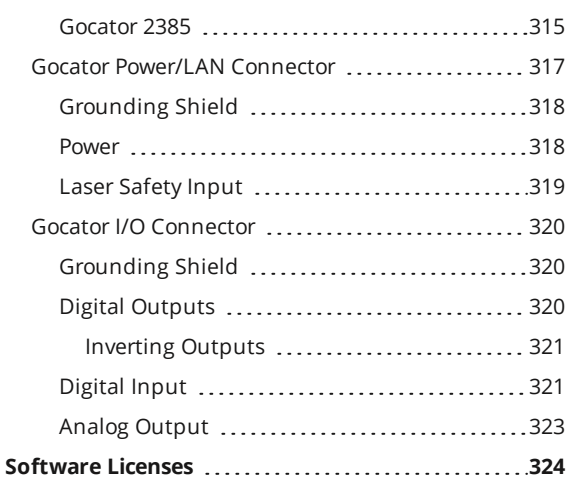

# <span id="page-8-0"></span>**Introduction**

Gocator laser profile sensors are designed for distance measurement and control applications. Gocator sensors are configured using a web browser and can be connected to a variety of input and output devices.

This documentation describes how to connect, configure, and use a Gocator. It also contains reference information on the device's protocols and job files. The documentation applies to the following sensors:

- $\cdot$  Gocator 2345
- $\cdot$  Gocator 2381
- $\cdot$  Gocator 2385

∐

Λ

C revision Gocator sensors are only supported by firmware version 4.5 SR1 or later. These sensors are compatible with SDK applications built with version 4.x of the SDK. The sensors are also compatible with jobs created on sensors running firmware 4.x.

#### **Notational Conventions**

This documentation uses the following notational conventions:

Follow these safety guidelines to avoid potential injury or property damage.

Consider this information in order to make best use of the product.

# <span id="page-9-0"></span>**Safety and Maintenance**

<span id="page-9-1"></span>The following sections describe the safe use and maintenance of Gocator sensors.

# **Laser Safety**

Gocator sensors contain semiconductor lasers that emit visible or invisible light and are designated as Class 2M or Class 3R, depending on the chosen laser option. See *Laser [Classes](#page-10-0)* on the next [page](#page-10-0) for more information on the laser classes used in Gocator sensors.

Gocator sensors are referred to as *components*, indicating that they are sold only to qualified customers for incorporation into their own equipment. These sensors do not incorporate safety items that the customer may be required to provide in their own equipment (e.g., remote interlocks, key control; refer to the references below for detailed information). As such, these sensors do not fully comply with the standards relating to laser products specified in IEC 60825-1 and FDA CFR Title 21 Part 1040.

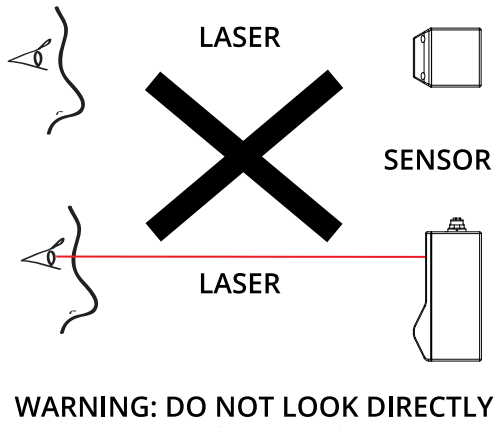

**INTO THE LASER BEAM** 

 $\bigwedge$  Use of controls or adjustments or performance of procedures other than those specified herein may result in hazardous radiation exposure.

## **References**

- 1. *International standard IEC 60825-1 (2001-08) consolidated edition*, Safety of laser products Part 1: Equipment classification, requirements and user's guide.
- 2. *Technical report 60825-10*, Safety of laser products Part 10. Application guidelines and explanatory notes to IEC 60825-1.
- 3. *Laser Notice No. 50*, FDA and CDRH http://www.fda.gov/cdrh/rad-health.html

# <span id="page-10-0"></span>**Laser Classes**

## **Class 2 laser components**

Class 2 laser components are considered to be safe, provided that:

- The user's blink reflex can terminate exposure (in under 0.25 seconds).
- Users do not need to look repeatedly at the beam or reflected light.
- Exposure is only accidental.

#### **Class 2M laser components**

Class 2M laser components should not cause permanent damage to the eye under reasonably foreseeable conditions of operation, provided that:

- No optical aids are used (these could focus the beam).
- The user's blink reflex can terminate exposure (in under 0.25 seconds).
- Users do not need to look repeatedly at the beam or reflected light.
- Exposure is only accidental.

#### **Class 3R laser components**

Class 3R laser products emit radiation where direct intrabeam viewing is potentially hazardous, but the risk is lower with 3R lasers than for 3B lasers. Fewer manufacturing requirements and control measures for 3R laser users apply than for 3B lasers.

- Eye protection and protective clothing are not required.
- The laser beam must be terminated at the end of an appropriate path.
- Avoid unintentional reflections.
- Personnel must be trained in working with laser equipment.

<span id="page-10-1"></span>For more information, see *Precautions and [Responsibilities](#page-10-1)* below.

# **Precautions and Responsibilities**

Precautions specified in IEC 60825-1 and FDA CFR Title 21 Part 1040 are as follows:

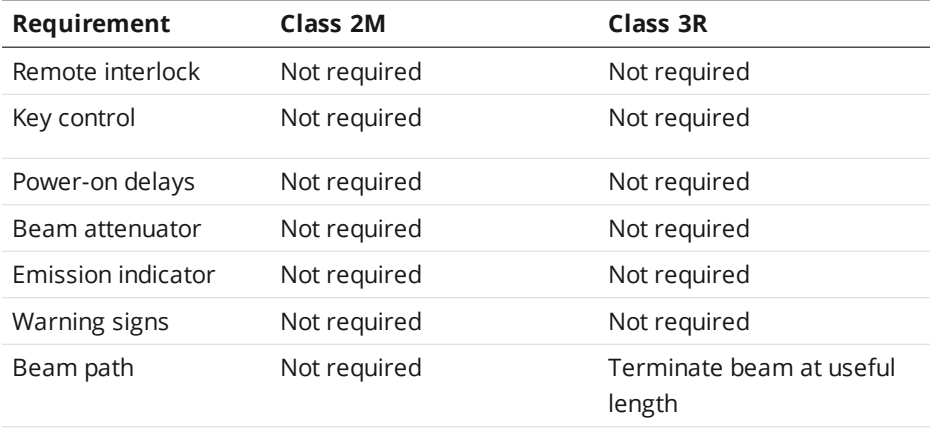

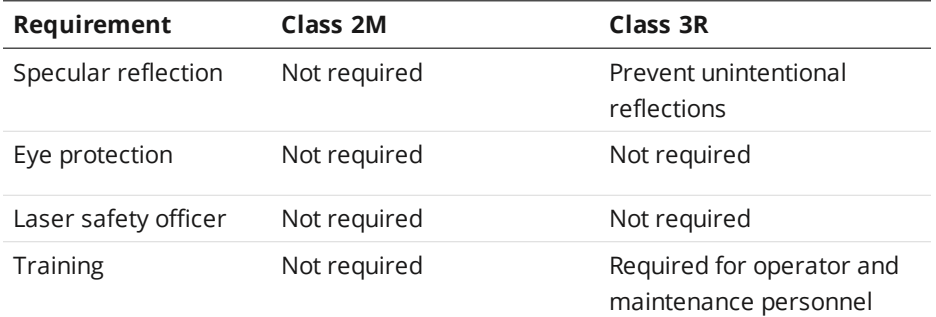

# <span id="page-11-0"></span>**Nominal Ocular Hazard Distance (NOHD)**

Nominal Ocular Hazard Distance (NOHD) is the distance from the source at which the intensity or the energy per surface unit becomes lower than the Maximum Permissible Exposure (MPE) on the cornea and on the skin.

#### $\bigwedge$ The laser beam is considered dangerous if the operator is closer to the source than the NOHD.

The following table provides the NOHD values for each Gocator model and laser class, assuming continuous operation of the laser. As a configurable device, Gocator lets you set the laser exposure (laser on-time) independently of the frame period (total cycle time for data acquisition). Continuous operation of the laser means that the laser exposure is configured to be identical to the frame period, which is also referred to as 100% duty cycle. However, in many applications the laser exposure can be smaller than the frame period (less than 100% duty cycle), thereby reducing the NOHD. The table therefore shows the worst-case NOHD.

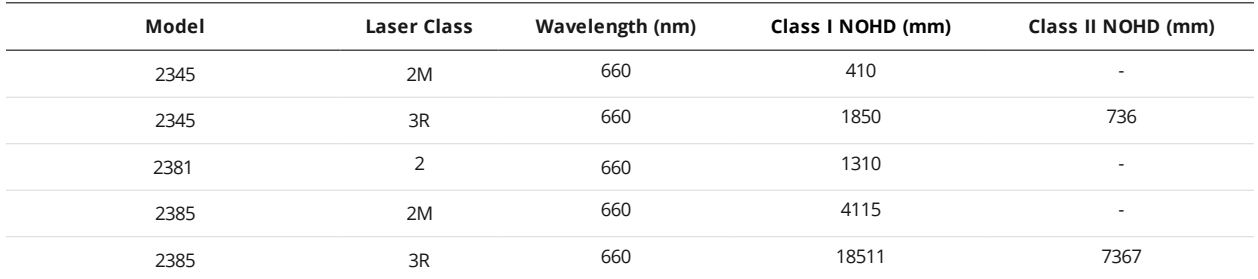

# <span id="page-11-1"></span>**Systems Sold or Used in the USA**

Systems that incorporate laser components or laser products manufactured by LMI Technologies require certification by the FDA.

Customers are responsible for achieving and maintaining this certification.

Customers are advised to obtain the information booklet *Regulations for the Administration and Enforcement of the Radiation Control for Health and Safety Act of 1968: HHS Publication FDA 88-8035*.

This publication, containing the full details of laser safety requirements, can be obtained directly from the FDA, or downloaded from their web site at [https://www.fda.gov/Radiation-](https://www.fda.gov/Radiation-EmittingProducts/ElectronicProductRadiationControlProgram/default.htm)[EmittingProducts/ElectronicProductRadiationControlProgram/default.htm](https://www.fda.gov/Radiation-EmittingProducts/ElectronicProductRadiationControlProgram/default.htm).

# <span id="page-12-0"></span>**Electrical Safety**

Λ

Failure to follow the guidelines described in this section may result in electrical shock or equipment damage.

## **Sensors should be connected to earth ground**

All sensors should be connected to earth ground through their housing. All sensors should be mounted on an earth grounded frame using electrically conductive hardware to ensure the housing of the sensor is connected to earth ground. Use a multi-meter to check the continuity between the sensor connector and earth ground to ensure a proper connection.

## **Minimize voltage potential between system ground and sensor ground**

Care should be taken to minimize the voltage potential between system ground (ground reference for I/O signals) and sensor ground. This voltage potential can be determined by measuring the voltage between Analog out- and system ground. The maximum permissible voltage potential is 12 V but should be kept below 10 V to avoid damage to the serial and encoder connections

See *Gocator I/O [Connector](#page-319-0)* on page 320 for a description of the connector pins.

## **Use a suitable power supply**

The +24 to +48 VDC power supply used with Gocator sensors should be an isolated supply with inrush current protection or be able to handle a high capacitive load.

## **Use care when handling powered devices**

<span id="page-12-1"></span>Wires connecting to the sensor should not be handled while the sensor is powered. Doing so may cause electrical shock to the user or damage to the equipment.

# **Handling, Cleaning, and Maintenance**

Dirty or damaged sensor windows (emitter or camera) can affect accuracy. Use caution when handling the sensor or cleaning the sensor's windows.

## **Keep sensor windows clean**

Use dry, clean air to remove dust or other dirt particles. If dirt remains, clean the windows carefully with a soft, lint-free cloth and non-streaking glass cleaner or isopropyl alcohol. Ensure that no residue is left on the windows after cleaning.

## **Turn off lasers when not in use**

LMI Technologies uses semiconductor lasers in Gocator sensors. To maximize the lifespan of the sensor, turn off the laser when not in use.

## **Avoid excessive modifications to files stored on the sensor**

Settings for Gocator sensors are stored in flash memory inside the sensor. Flash memory has an expected lifetime of 100,000 writes. To maximize lifetime, avoid frequent or unnecessary file save operations.

# <span id="page-13-0"></span>**Environment and Lighting**

## **Avoid strong ambient light sources**

The imager used in this product is highly sensitive to ambient light hence stray light may have adverse effects on measurement. Do not operate this device near windows or lighting fixtures that could influence measurement. If the unit must be installed in an environment with high ambient light levels, a lighting shield or similar device may need to be installed to prevent light from affecting measurement.

## **Avoid installing sensors in hazardous environments**

To ensure reliable operation and to prevent damage to Gocator sensors, avoid installing the sensor in locations

- that are humid, dusty, or poorly ventilated;
- . with a high temperature, such as places exposed to direct sunlight;
- where there are flammable or corrosive gases;
- where the unit may be directly subjected to harsh vibration or impact;
- where water, oil, or chemicals may splash onto the unit;
- where static electricity is easily generated.

## **Ensure that ambient conditions are within specifications**

Gocator sensors are suitable for operation between 0–50° C and 25–85% relative humidity (noncondensing). Measurement error due to temperature is limited to 0.015% of full scale per degree C.

The storage temperature is -30–70° C.

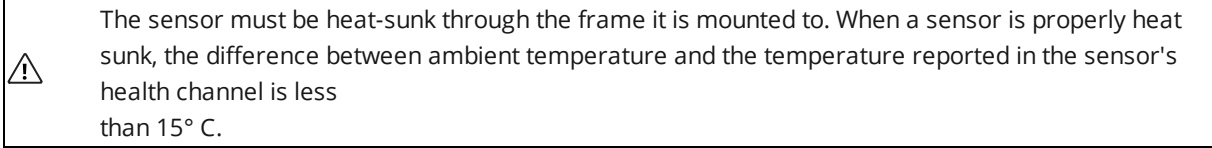

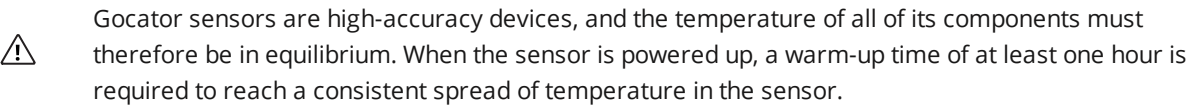

# <span id="page-14-0"></span>**Getting Started**

<span id="page-14-1"></span>The following sections provide system and hardware overviews, in addition to installation and setup procedures.

# **System Overview**

Gocator sensors can be installed and used in a variety of scenarios. Sensors can be connected as standalone devices.

# <span id="page-15-0"></span>**Standalone System**

Standalone systems are typically used when only a single Gocator sensor is required. The sensor can be connected to a computer's Ethernet port for setup and can also be connected to devices such as encoders, photocells, or PLCs.

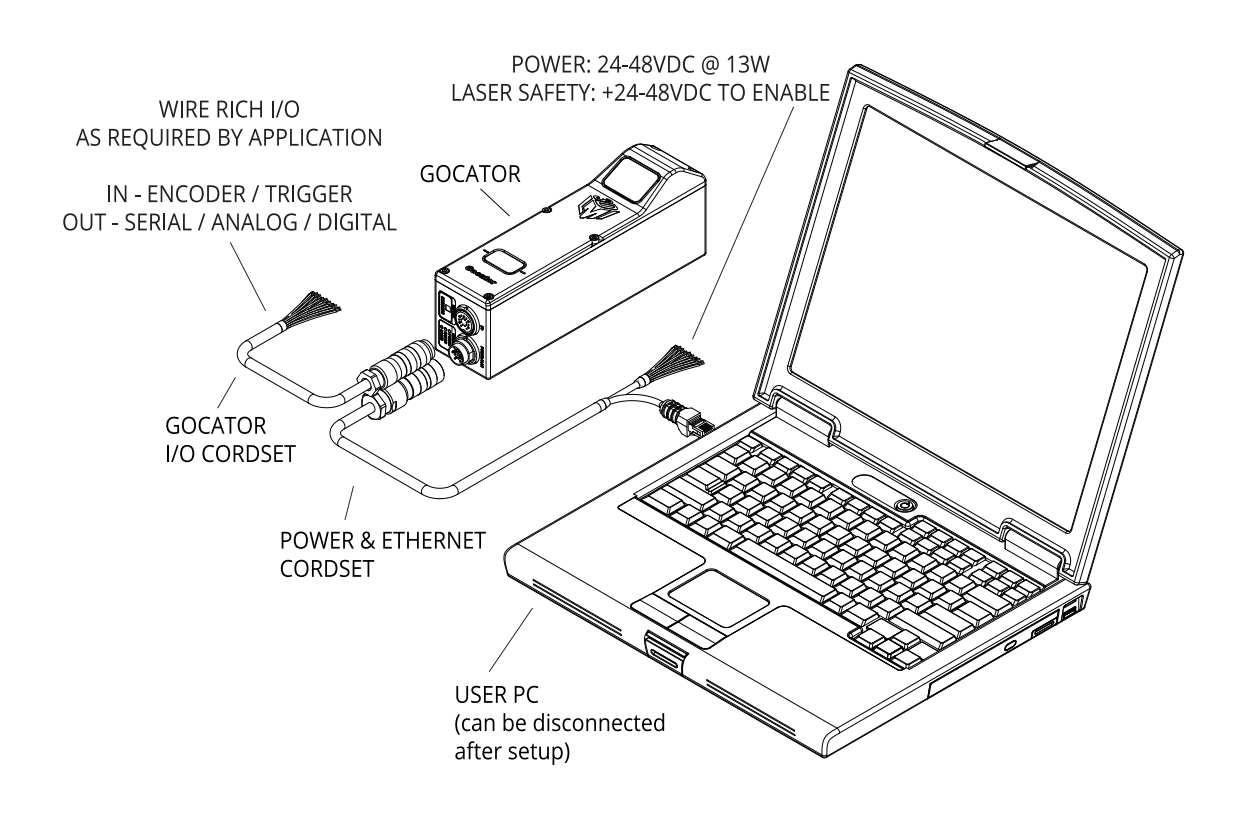

# <span id="page-16-0"></span>**Hardware Overview**

<span id="page-16-1"></span>The following sections describe Gocator and its associated hardware.

# **Gocator Sensor**

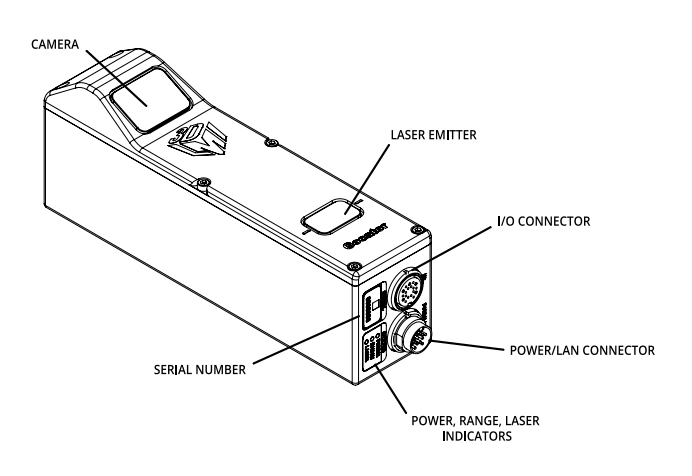

*Gocator 2345*

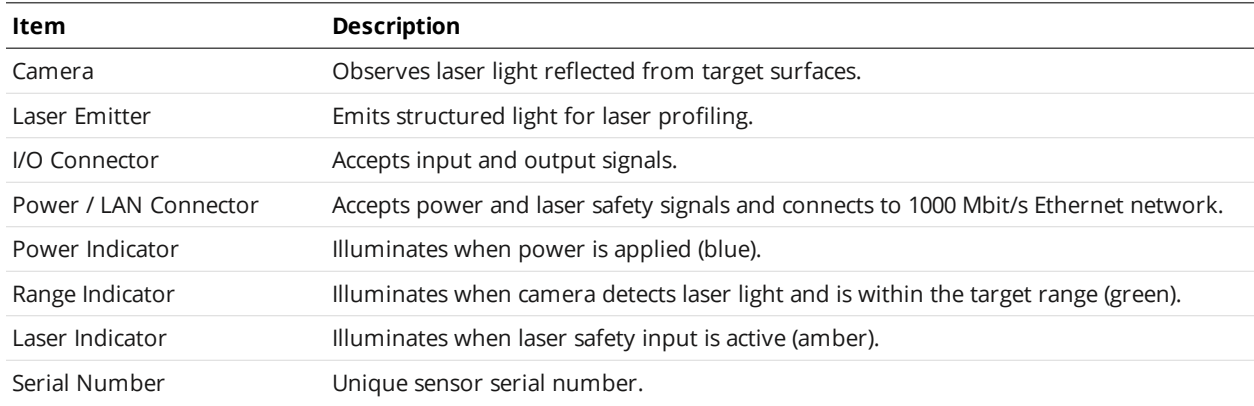

# <span id="page-16-2"></span>**Gocator Cordsets**

Gocator sensors use two types of cordsets.

The Power & Ethernet cordset provides power and laser safety interlock to the sensor. It is also used for sensor communication via 1000 Mbit/s Ethernet with a standard RJ45 connector.

The Gocator I/O cordset provides digital I/O connections and analog outputs.

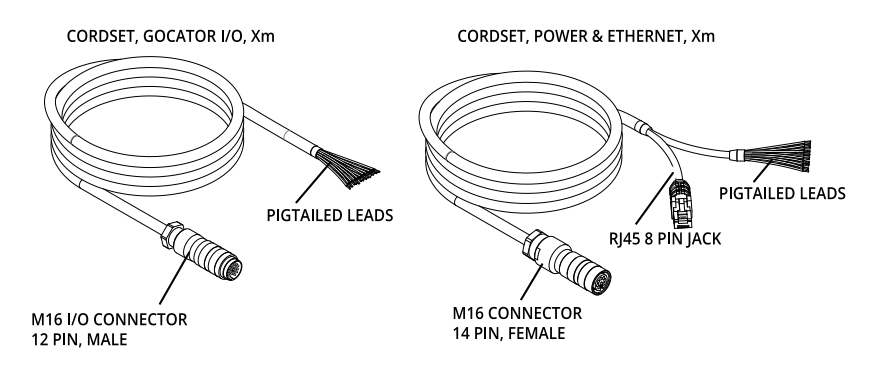

The maximum cordset length is 60 m.

See *Gocator I/O [Connector](#page-319-0)* on page 320 and *Gocator [Power/LAN](#page-316-0) Connector* on page 317 for pinout details.

# <span id="page-18-0"></span>**Installation**

<span id="page-18-1"></span>The following sections provide grounding, mounting, and orientation information.

# **Grounding: Gocator**

Gocators should be grounded to the earth/chassis through their housings and through the grounding shield of the Power I/O cordset. Gocator sensors have been designed to provide adequate grounding through the use of M5 x 0.8 pitch mounting screws. Always check grounding with a multi-meter to ensure electrical continuity between the mounting frame and the Gocator's connectors.

The frame or electrical cabinet that the Gocator is mounted to must be connected to earth ground.

# <span id="page-18-2"></span>**Grounding: Recommended Practices for Cordsets**

If you need to minimize interference with other equipment, you can ground the Power & Ethernet or the Power & Ethernet to Master cordset (depending on which cordset you are using) by terminating the shield of the cordset before the split. The most effective grounding method is to use a 360-degree clamp.

## CORDSET, POWER & ETHERNET, Xm

CORDSET, GOCATOR POWER & ETHERNET TO MASTER, Xm

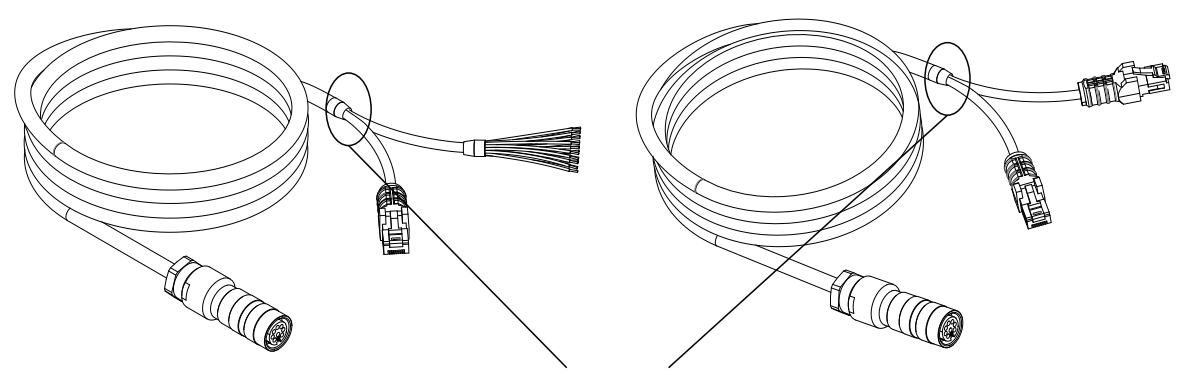

Attach the 360-degree clamp before the split

*To terminate the cordset's shield:*

1. Expose the cordset's braided shield by cutting the plastic jacket before the point where the cordset splits.

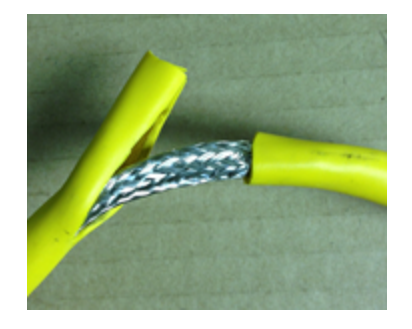

2. Install a 360-degree ground clamp.

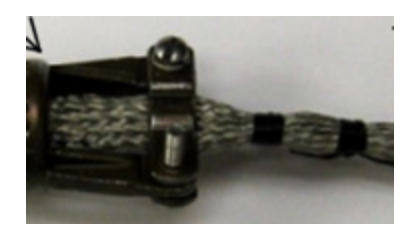

# <span id="page-19-0"></span>**Mounting**

Sensors should be mounted using a model-dependent number of screws. Some models also provide the option to mount using bolts in through-body holes. Refer to the Dimension drawings of the sensors in *[Specifications](#page-305-0)* on page 306 for the appropriate screw diameter, pitch, and length, and bolt hole diameter.

 $\bigwedge$ 

Proper care should be taken in order to ensure that the internal threads are not damaged from cross-threading or improper insertion of screws.

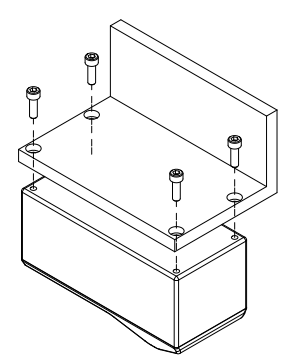

Sensors should not be installed near objects that might occlude a camera's view of the laser.

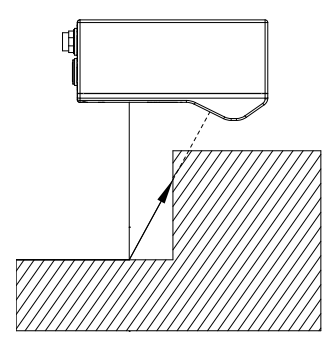

Sensors should not be installed near surfaces that might create unanticipated laser reflections.

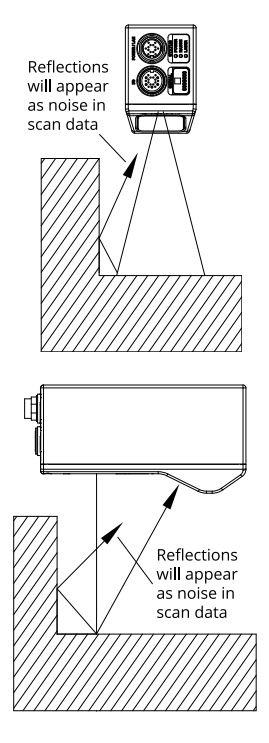

To ensure optimal performance, mount Gocator 2345 and 2385 sensors at no more than +/- 15 degrees around the Y axis.

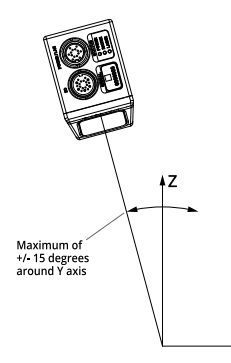

The sensor must be heat sunk through the frame it is mounted to. When a sensor is properly heat sunk, the difference between ambient temperature and the temperature reported in the sensor's health channel is less than 15° C.

 $\overline{\lambda}$ 

Gocator sensors are high-accuracy devices. The temperature of all of its components must be in  $\triangle$ equilibrium. When the sensor is powered up, a warm-up time of at least one hour is required to reach a consistent spread of temperature within the sensor.

 $\bigwedge$ 

# <span id="page-21-0"></span>**Network Setup**

The following sections provide procedures for client PC and Gocator network setup.

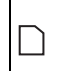

DHCP is not recommended for Gocator sensors. If you choose to use DHCP, the DHCP server should try to preserve IP addresses. Ideally, you should use static IP address assignment (by MAC address) to do this.

# <span id="page-21-1"></span>**Client Setup**

Sensors are shipped with the following default network configuration:

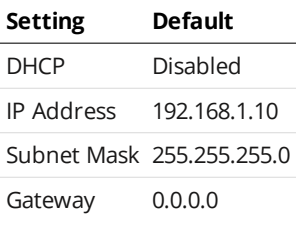

All Gocator sensors are configured to 192.168.1.10 as the default IP address.

*To connect to a sensor for the first time:*

1. Connect cables and apply power. Sensor cabling is illustrated in *[System](#page-14-1) [Overview](#page-14-1)* on page 15.

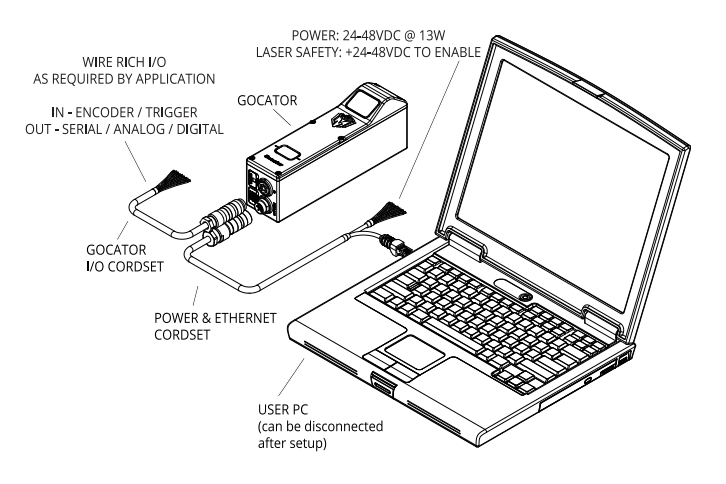

2. Change the client PC's network settings.

*Windows 7*

- a. Open the Control Panel, select **Network and Sharing Center**, and then click **Change Adapter Settings**.
- b. Right-click the network connection you want to modify, and then click **Properties**.
- c. On the **Networking** tab, click **Internet Protocol Version 4 (TCP/IPv4)**, and then click **Properties**.
- d. Select the **Use the following IP address** option.
- e. Enter IP Address "192.168.1.5" and Subnet Mask "255.255.255.0", then click **OK**.

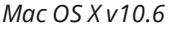

- a. Open the Network pane in **System Preferences** and select **Ethernet**.
- b. Set **Configure** to **Manually**.
- c. Enter IP Address "192.168.1.5" and Subnet Mask "255.255.255.0", then click **Apply**.

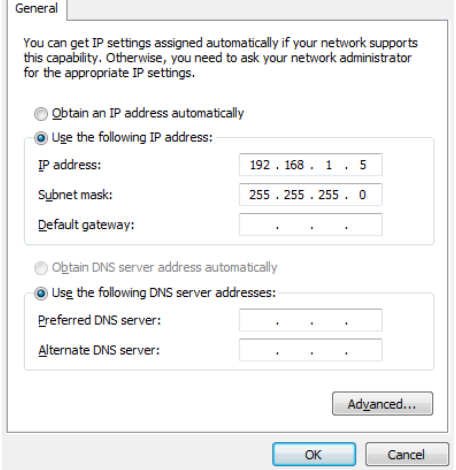

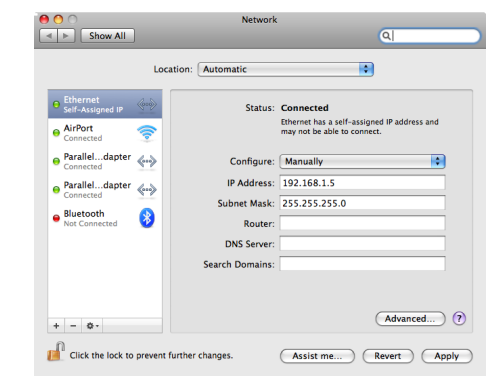

See *[Troubleshooting](#page-303-0)* on page 304 if you experience any problems while attempting to establish a  $\wedge$ connection to the sensor.

# <span id="page-23-0"></span>**Gocator Setup**

The Gocator is shipped with a default configuration that will produce laser profiles for molten metal levels.

The following procedure describes how to set up a sensor system for operations. After you have completed the setup, you can perform laser profiling to verify basic sensor operation.

#### *To configure a sensor system:*

- 1. Power up the sensor. The power indicator (blue) should turn on immediately.
- 2. Enter the sensor's IP address (192.168.1.10) in a web browser.

The Gocator interface loads.

By default, Gocator 2345 and 2385 sensors are secured with passwords. For more information on passwords, see *Security* on [page 49](#page-48-0).

3. Go to the **Manage** page.

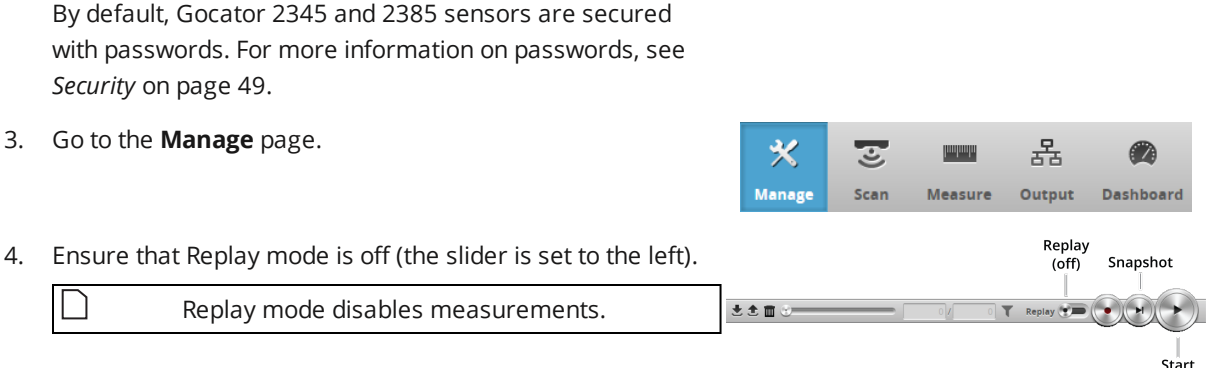

 $\mathbf{C}$   $\mathbf{R}$  http://192.168.1.10

5. Ensure that the Laser Safety Switch is enabled or the Laser Safety input is high.

Replay mode disables measurements.

6. Go to the **Scan** page.

- 1

<span id="page-23-1"></span>7. Observe the profile in the data viewer

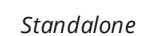

Safety\_in+

Safety in

5V - 48VDC

# **Next Steps**

After you complete the steps in this section, the Gocator measurement system is ready to be configured for an application using the software interface. The interface is explained in the following sections:

## **[Management](#page-42-0) and Maintenance (page 43)**

Contains settings for sensor system layout, network, motion and alignment, handling jobs, and sensor maintenance.

## **Scan Setup and [Alignment](#page-54-0) (page 55)**

Contains settings for scan mode, trigger source, detailed sensor configuration, and performing alignment.

## **[Measurement](#page-93-0) (page 94)**

Contains built-in measurement tools and their settings.

# **[Output](#page-117-0) (page 118)**

Contains settings for configuring output protocols used to communicate measurements to external devices.

# **[Dashboard](#page-127-0) (page 128)**

Provides monitoring of measurement statistics and sensor health.

## **[Toolbar](#page-31-0) (page 32)**

Controls sensor operation, manages jobs, and replays recorded measurement data.

# <span id="page-25-0"></span>**Gocator Web Interface**

<span id="page-25-1"></span>The following sections describe the Gocator web interface.

# **Unblocking Flash**

The current version of the Gocator web interface uses the Adobe Flash software platform. Many browsers currently block Adobe Flash by default due to new web standards and security concerns.

If you have issues running the Gocator web interface in your browser, the instructions provided below should help you get up and running.

LMI is currently working to move the Gocator web interface off Adobe Flash to a WebGL-based interface in an upcoming release.

# **Google Chrome**

<span id="page-25-2"></span>∐

Recent versions of Google Chrome aggressively block Flash, even ignoring site exceptions. Use the following instructions to unblock Flash in Chrome 61 and later.

*To unblock Flash in Google Chrome:*

- 1. In the Google Chrome browser address bar, type chrome://settings/content/flash and press Enter.
- 2. In the settings page that displays, enable **Allow sites to run Flash** and disable **Ask first**.

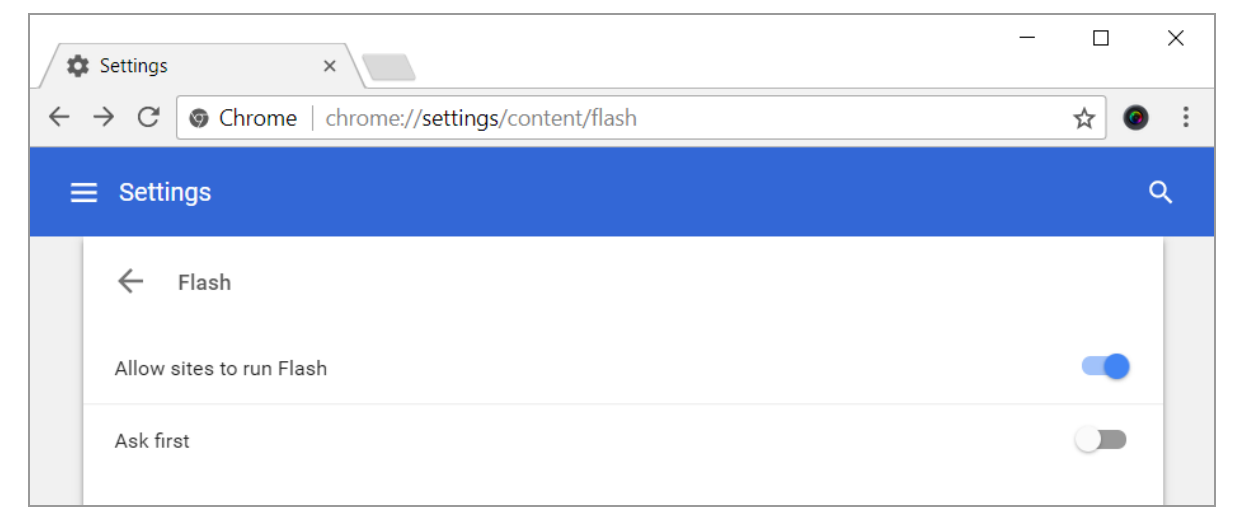

3. Restart Chrome by clicking **Relaunch Now**.

Your changes will take effect the next time you relaunch Google Chrome.

**RELAUNCH NOW** 

4. As the Gocator interface is loading, click the Plugins Blocked icon ( $\overline{a}$ ) to the right of the address bar and click "Allow Flash content this time."

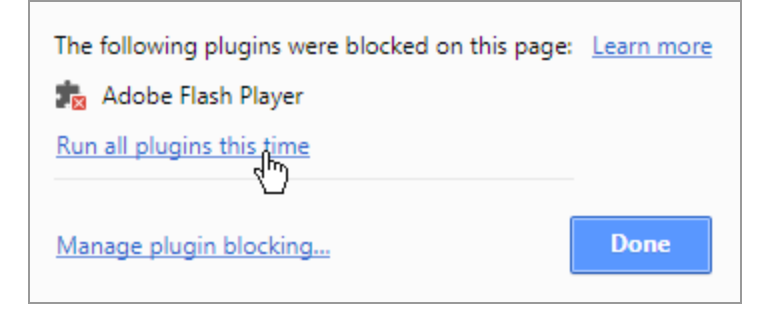

<span id="page-26-0"></span>You must perform this step *each time* you launch the Gocator interface in Google Chrome.

# **Internet Explorer**

Use the following steps to unblock Flash in Internet Explorer 11.

*To unblock Flash in Internet Explorer:*

1. In Internet Explorer, click the settings icon (<sup>2</sup>) and choose the **Manage add-ons** item from the drop-down menu.

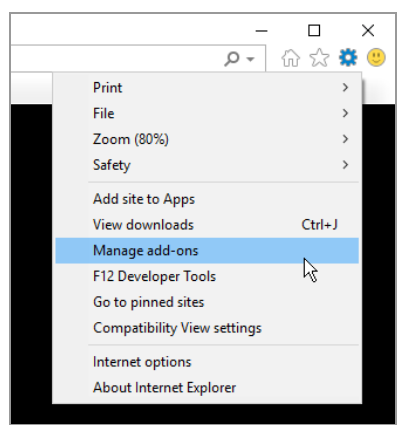

2. In the **Manage add-ons** dialog, scrolll down to the **Shockwave Flash Object** extension and click on it.

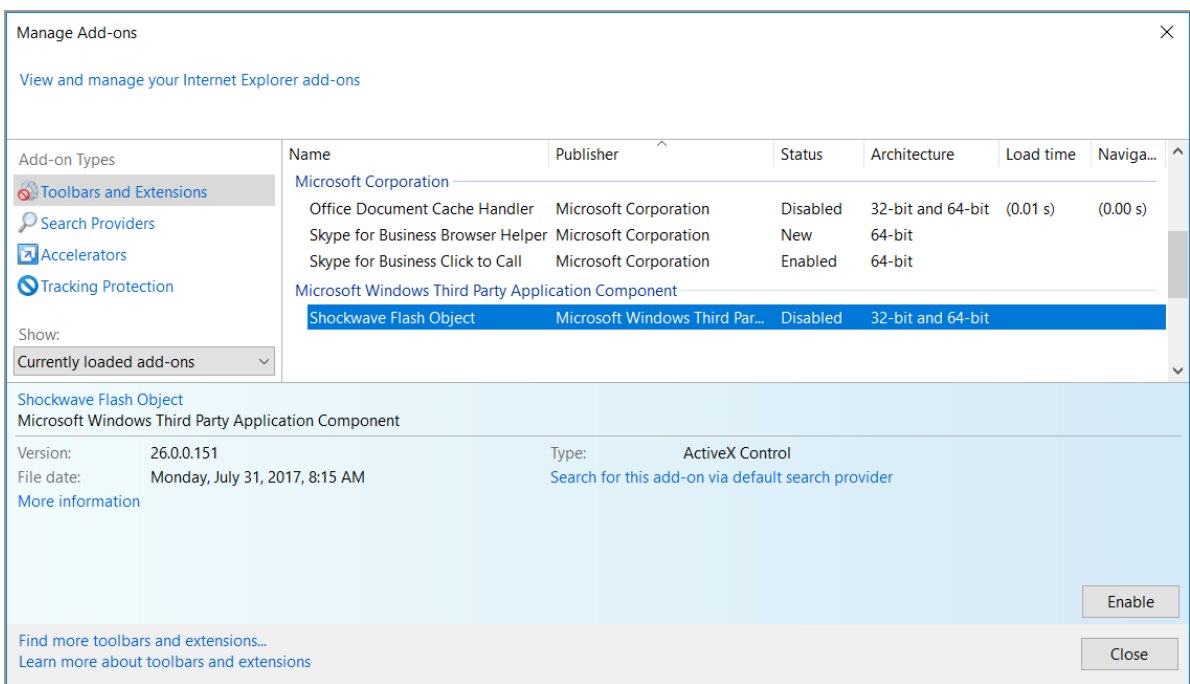

If you don't see Shockwave Flash Object in the list, you may need to choose **All add-ons** in the **Show** dropdown.

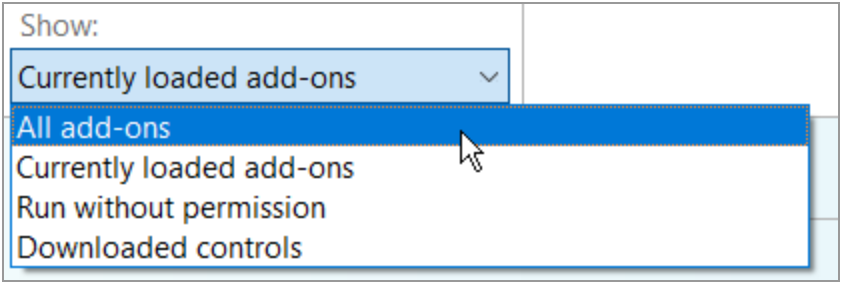

<span id="page-27-0"></span>3. In the dialog, click **Enable**.

# **Firefox**

Use the following steps to unblock Flash in Firefox.

*To unblock Flash in Firefox:*

1. In Firefox, click the menu icon  $(\equiv)$  and then click the **Add-ons** icon from the drop-down menu.

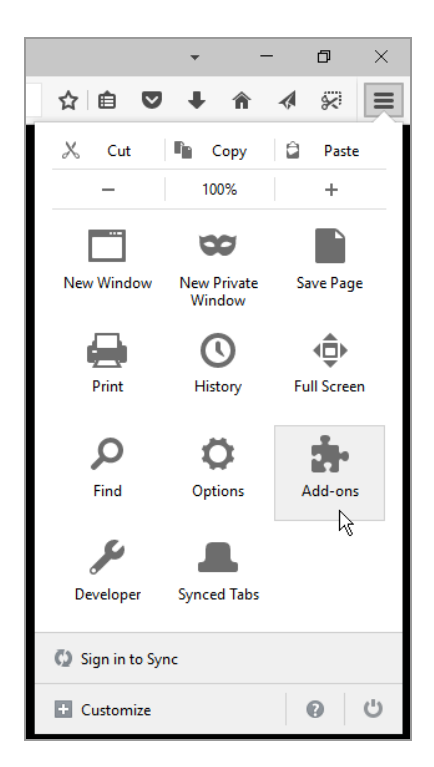

2. In the Add-ons Manager, click the Plugins category to the left and choose **Always Activate** next to Shockwave Flash.

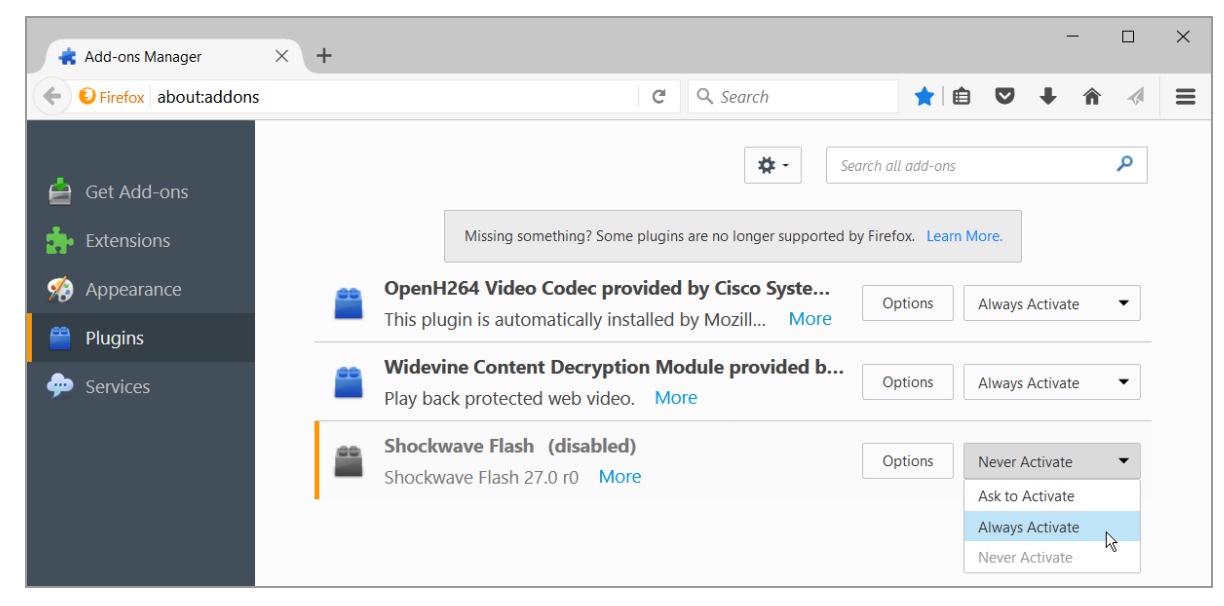

# <span id="page-28-0"></span>**Microsoft Edge**

Use the following steps to unblock Flash in Microsoft Edge.

*To unblock Flash in Microsoft Edge:*

1. In Microsoft Edge, click the menu icon ( $^{\degree}$ ) and then choose the **Settings** item from the drop-down menu.

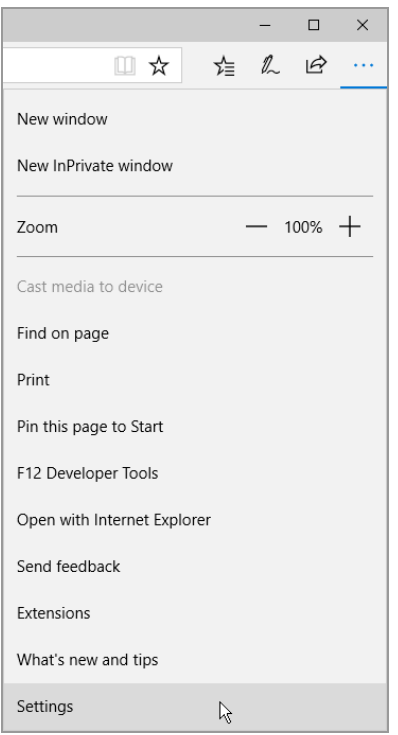

2. In the Settings drop-down, scroll down and click **View advanced settings**.

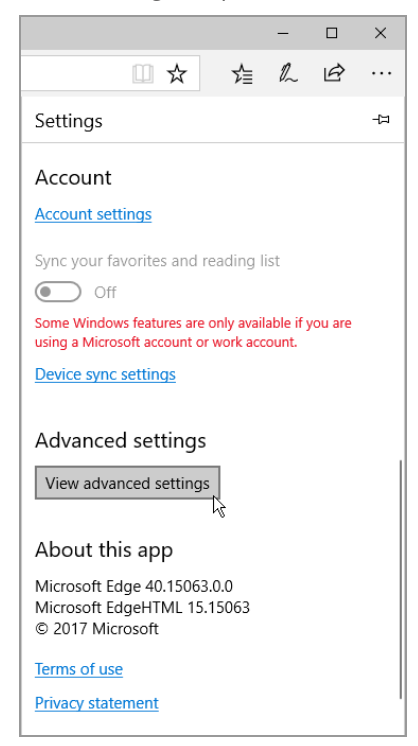

3. Under **Advanced settings**, set **Use Adobe Flash Player** to **On**.

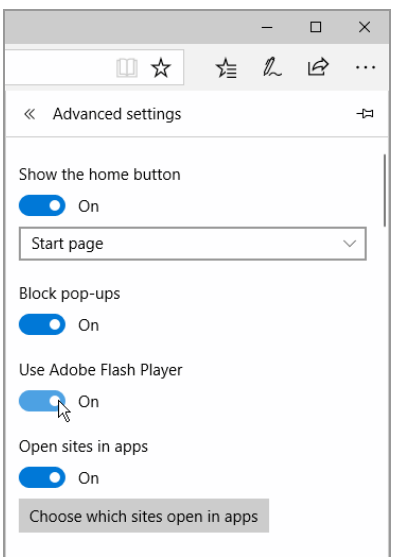

# <span id="page-30-0"></span>**User Interface Overview**

Gocator sensors are configured by connecting to a *Main* sensor with a web browser. The Gocator web interface is illustrated below.

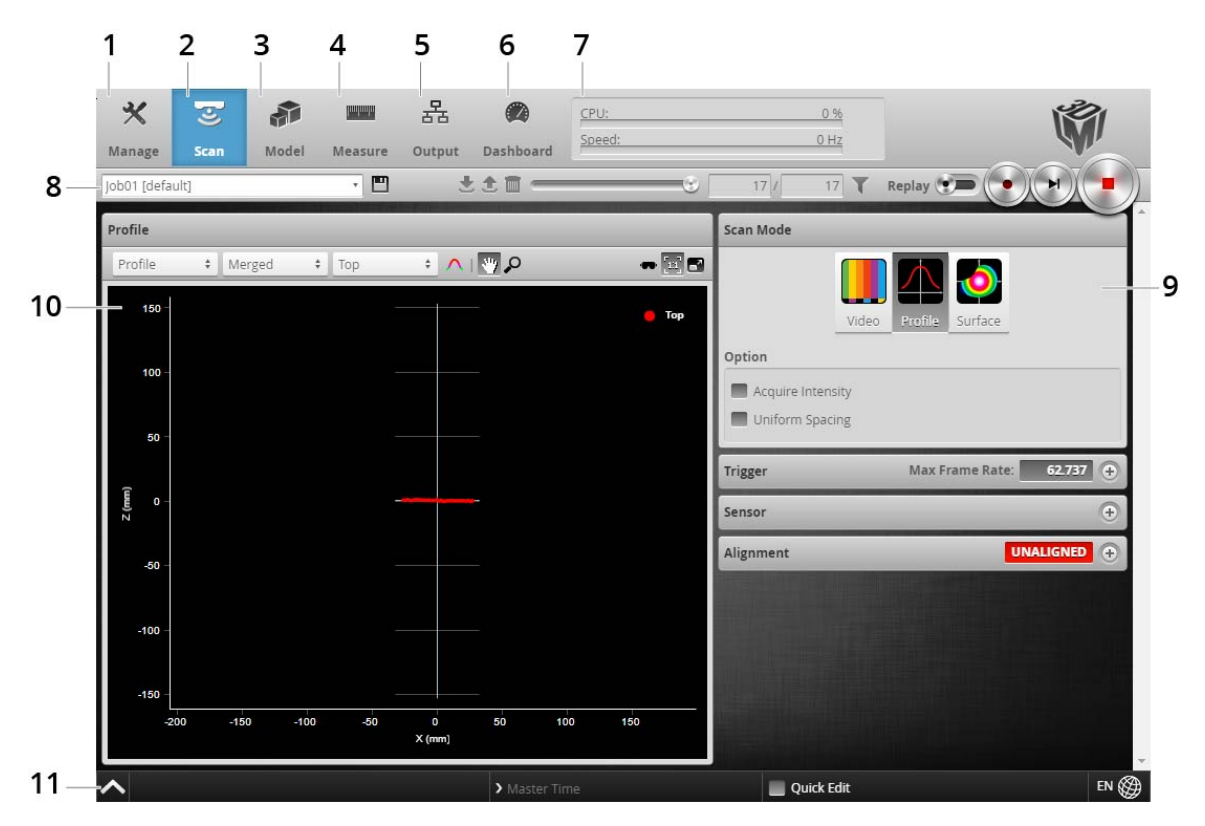

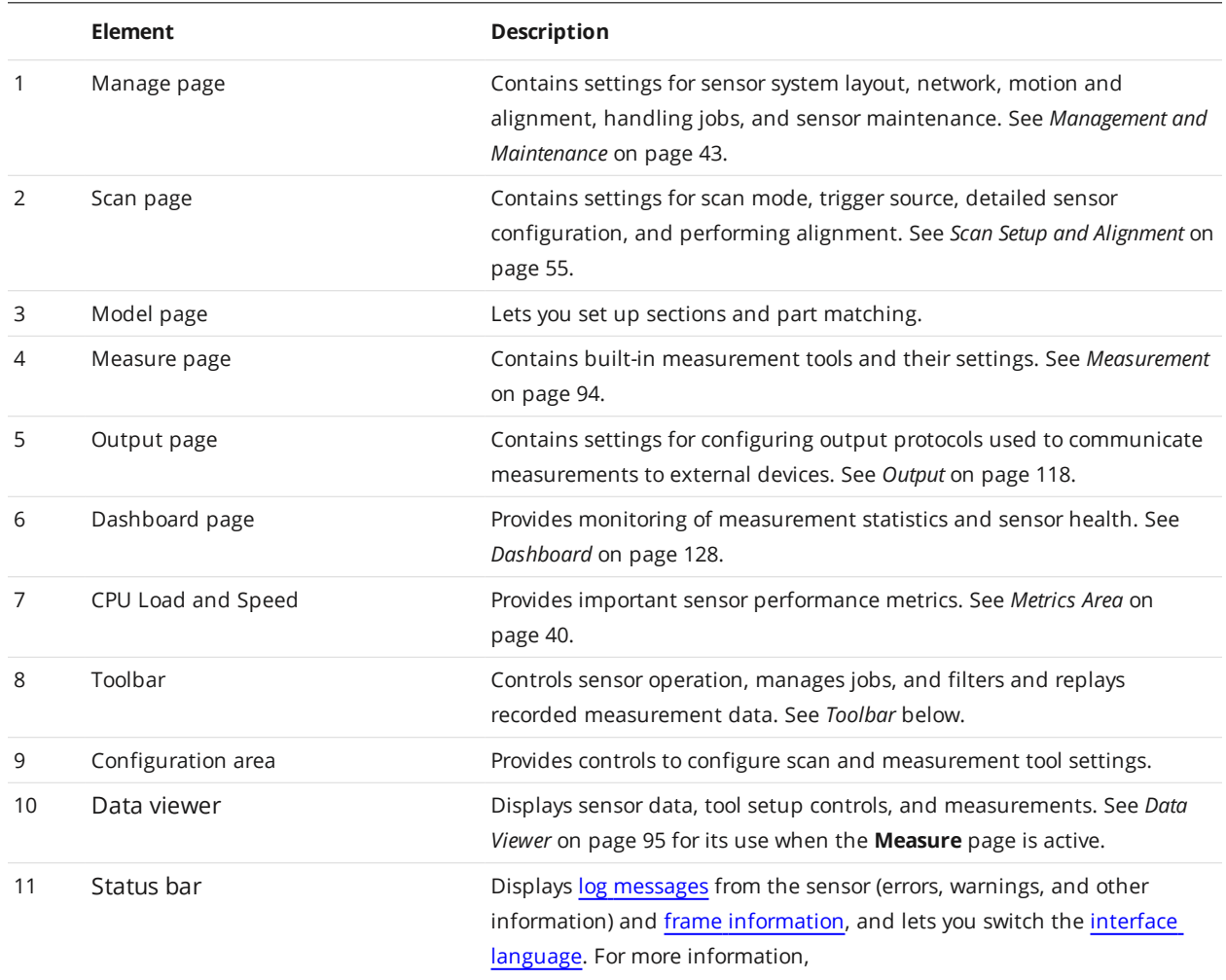

# <span id="page-31-0"></span>**Toolbar**

The toolbar is used for performing operations such as managing jobs, working with replay data, and starting and stopping the sensor.

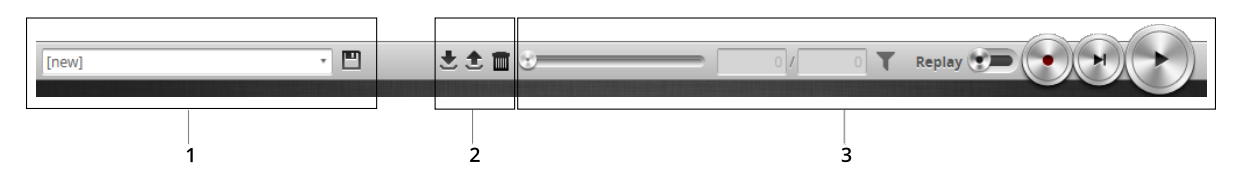

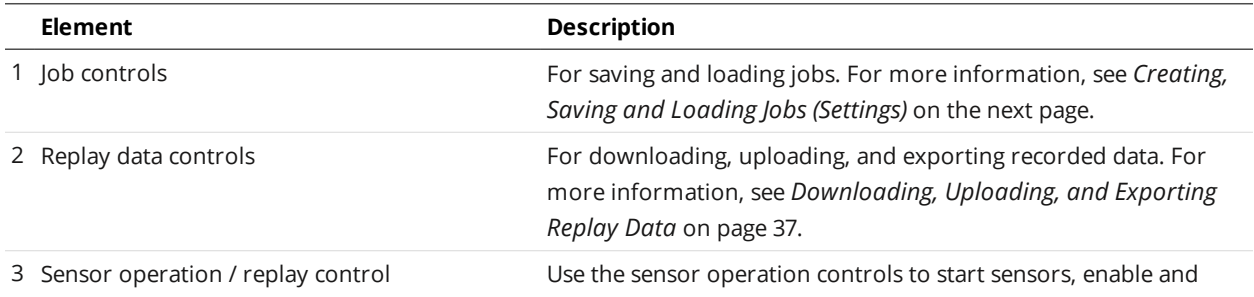

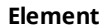

#### **Description**

filter recording, and control recorded data. For more information, see *Recording, Playback, and [Measurement](#page-33-0) Simulation* on the next [page](#page-33-0).

## <span id="page-32-0"></span>**Creating, Saving and Loading Jobs (Settings)**

A Gocator can store several hundred jobs. Being able to switch between jobs is useful when a Gocator is used with different constraints during separate production runs. For example, width decision minimum and maximum values might allow greater variation during one production run of a part, but might allow less variation during another production run, depending on the desired grade of the part.

Most of the settings that can be changed in the Gocator's web interface, such as the ones in the **Manage**, **Measure**, and **Output** pages, are temporary until saved in a job file. Each sensor can have multiple job files. If there is a job file that is designated as the default, it will be loaded automatically when the sensor is reset.

When you change sensor settings using the Gocator web interface in the emulator, some changes are saved automatically, while other changes are temporary until you save them manually. The following table lists the types of information that can be saved in a sensor.

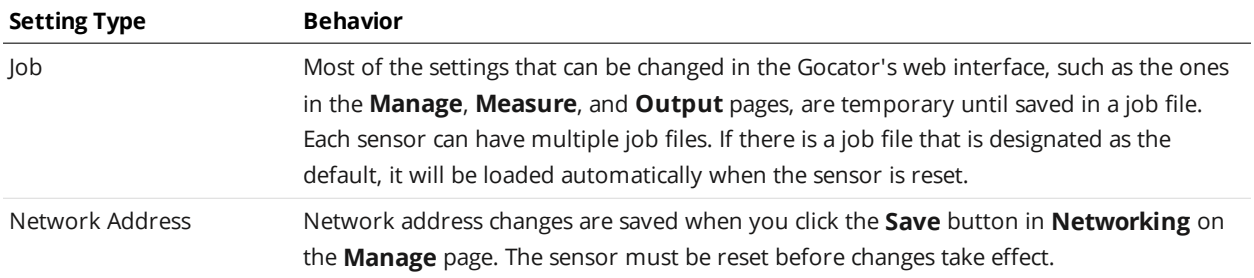

The job drop-down list in the toolbar shows the jobs stored in the sensor. The job that is currently active is listed at the top. The job name will be marked with "[unsaved]" to indicate any unsaved changes.

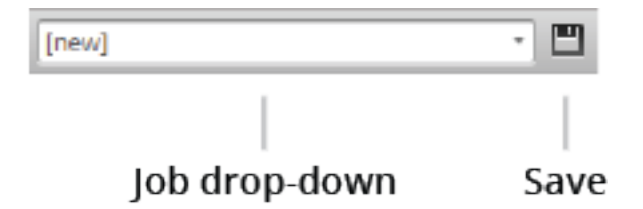

*To create a job:*

- 1. Choose **[New]** in the job drop-down list and type a name for the job.
- 2. Click the **Save** button  $\Box$  or press **Enter** to save the job. The job is saved to sensor storage using the name you provided. Saving a job automatically sets it as the default, that is, the job loaded when then sensor is restarted.

*To save a job:*

**.** Click the **Save** button  $\mathbb{E}$ .

The job is saved to sensor storage. Saving a job automatically sets it as the default, that is, the job loaded when then sensor is restarted.

#### *To load (switch) jobs:*

• Select an existing file name in the job drop-down list.

The job is activated. If there are any unsaved changes in the current job, you will be asked whether you want to discard those changes.

You can perform other job management tasks—such as downloading job files from a sensor to a computer, uploading job files to a sensor from a computer, and so on—in the **Jobs** panel in the **Manage** page. See *Jobs* on [page 48](#page-47-0) for more information.

## <span id="page-33-0"></span>**Recording, Playback, and Measurement Simulation**

Gocator sensors can record and replay recorded scan data, and also simulate measurement tools on recorded data. This feature is most often used for troubleshooting and fine-tuning measurements, but can also be helpful during setup.

Recording and playback are controlled using the toolbar controls.

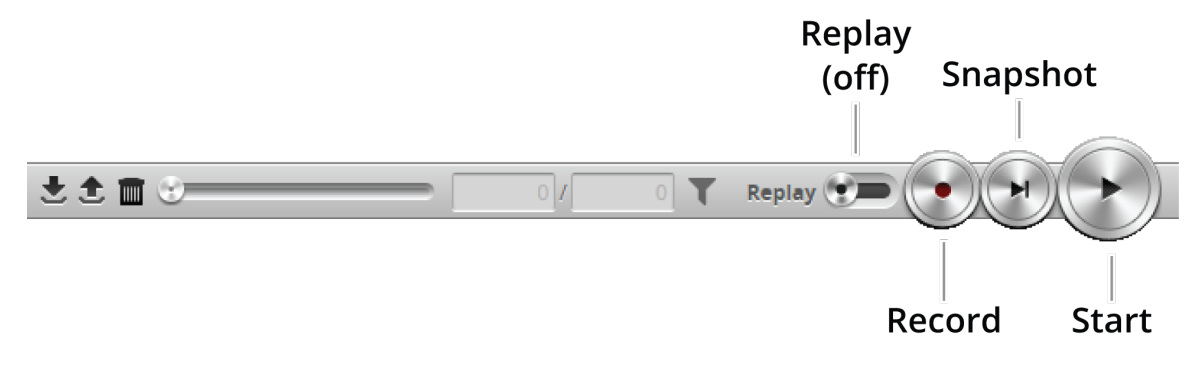

*Recording and playback controls when replay is off*

## *To record live data:*

1. Toggle **Replay** mode off by setting the slider to the left in the **Toolbar**.

Replay mode disables measurements.

- 2. (Optional) Configure recording filtering. For more information on recording filtering, see *[Recording](#page-35-0) Filtering* on page 36.
- 3. Click the **Record** button to enable recording.

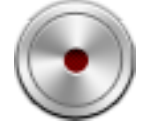

The center of the Record button turns red.

When recording is enabled (and replay is off), the sensor will store the most recent data as it runs. Remember to disable recording if you no longer want to record live data. (Press the **Record** button again to disable recording).

4. Press the **Snapshot** button or **Start** button.

The **Snapshot** button records a single frame. The **Start** button will run the sensor continuously and all frames will be recorded, up to available memory. When the memory limit is reached, the oldest data will be discarded.

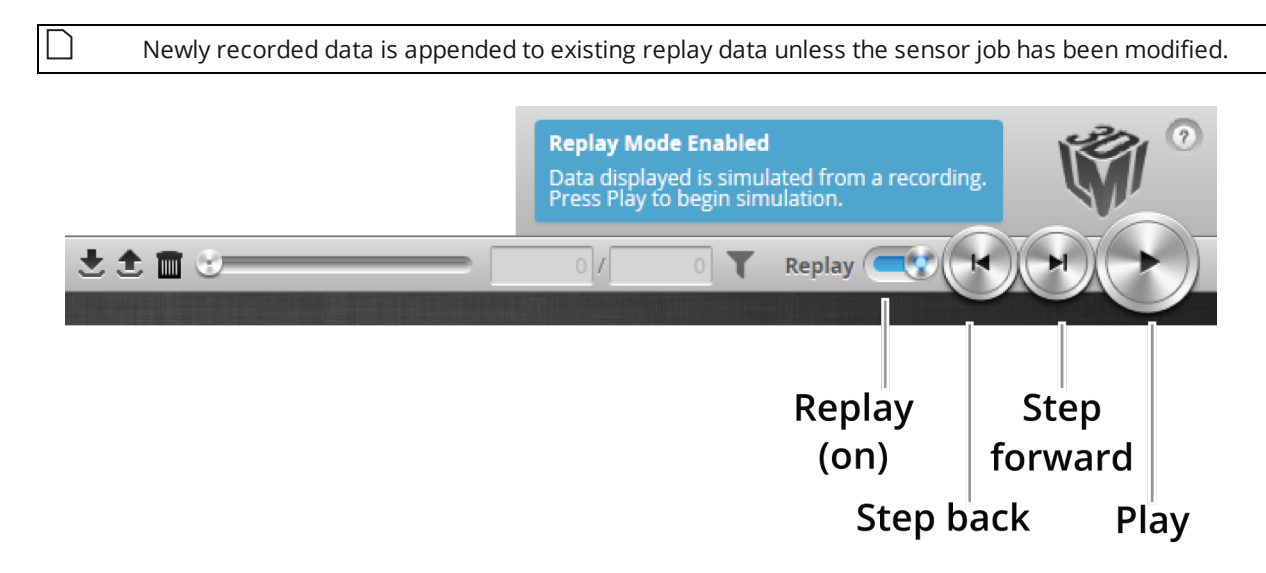

*Playback controls when replay is on*

## *To replay data:*

- 1. Toggle **Replay** mode on by setting the slider to the right in the **Toolbar**. The slider's background turns blue and a Replay Mode Enabled message is displayed.
- 2. Use the **Replay** slider or the **Step Forward**, **Step Back**, or **Play** buttons to review data. The **Step Forward** and **Step Back** buttons move and the current replay location backward and forward by a single frame, respectively.

The **Play** button advances the replay location continuously, animating the playback until the end of the replay data.

The **Stop** button (replaces the **Play** button while playing) can be used to pause the replay at a particular location.

The **Replay** slider (or **Replay Position** box) can be used to go to a specific replay frame.

## *To simulate measurements on replay data:*

1. Toggle **Replay** mode on by setting the slider to the right in the **Toolbar**. The slider's background turns blue and a Replay Mode Enabled message is displayed. To change the mode, **Replay Protection** must be unchecked.

#### 2. Go to the **Measure** page.

Modify settings for existing measurements, add new measurement tools, or delete measurement tools as desired. For information on adding and configuring measurements, see *[Measurement](#page-93-0)* on page 94.

3. Use the **Replay Slider**, **Step Forward**, **Step Back**, or **Play** button to simulate measurements. Step or play through recorded data to execute the measurement tools on the recording. Individual measurement values can be viewed directly in the data viewer. Statistics on the measurements that have been simulated can be viewed in the **Dashboard** page; for more information on the dashboard, see *[Dashboard](#page-127-0)* on page 128.

#### *To clear replay data:*

- 1. Stop the sensor if it is running by clicking the **Stop** button.
- <span id="page-35-0"></span>2. Click the **Clear Replay Data** button  $\blacksquare$ .

#### **Recording Filtering**

Replay data is often used for troubleshooting. But replay data can contain thousands of frames, which makes finding a specific frame to troubleshoot difficult. Recording filtering lets you choose which frames Gocator records, based on one or more conditions, which makes it easier to find problems.

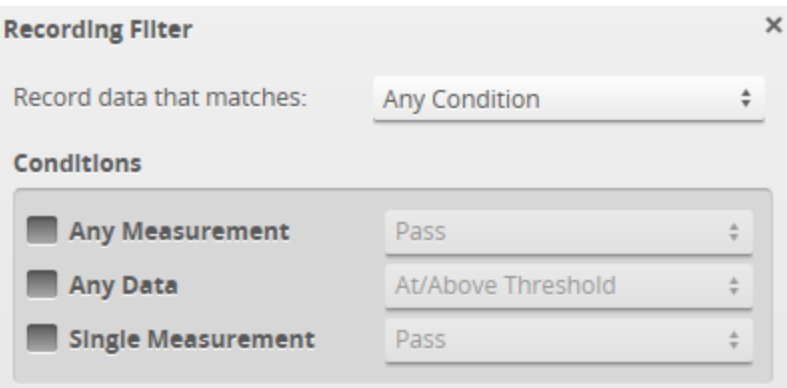

#### How Gocator treats conditions

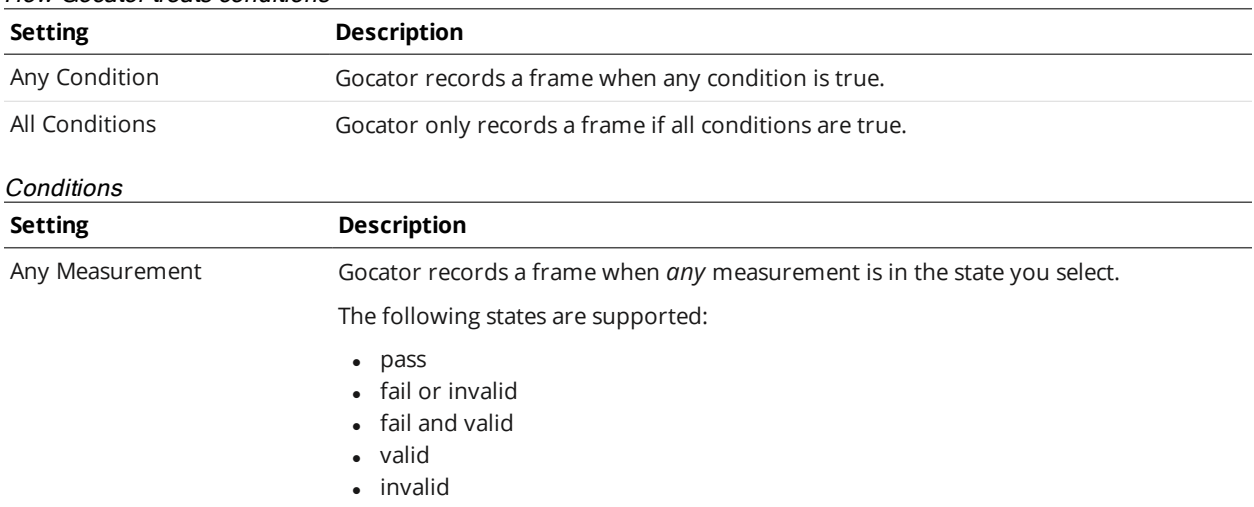
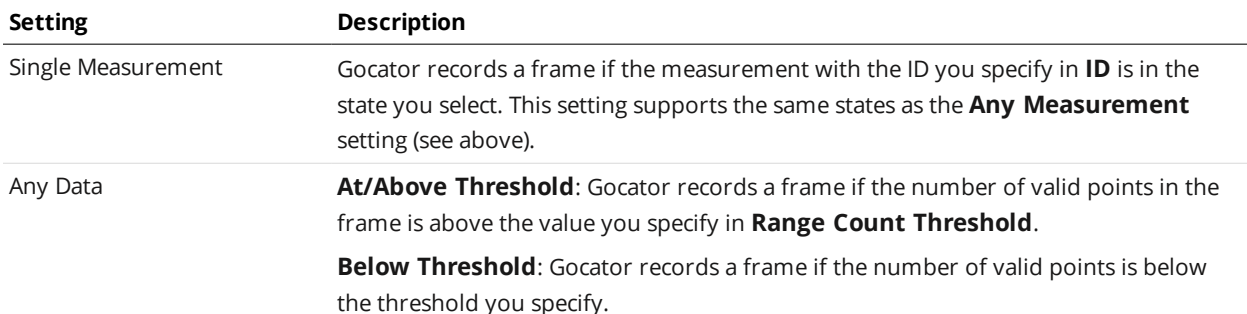

### *To set recording filtering:*

1. Make sure recording is enabled by clicking the Record button.

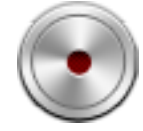

- 2. Click the Recording Filtering button  $\blacktriangledown$ .
- 3. In the Recording Filtering dialog, choose how Gocator treats conditions: For information on the available settings, see *How Gocator treats [conditions](#page-35-0)* on the previous page.
- 4. Configure the conditions that will cause Gocator to record a frame: For information on the available settings, see *[Conditions](#page-35-1)* on the previous page.
- 5. Click the "x" button or outside of the Recording Filtering dialog to close the dialog.

The recording filter icon turns green to show that recording filters have been set.

When you run the sensor, Gocator only records the frames that satisfy the conditions you have set.

### **Downloading, Uploading, and Exporting Replay Data**

Replay data (recorded scan data) can be downloaded from a Gocator to a client computer, or uploaded from a client computer to a Gocator.

Data can also be exported from a Gocator to a client computer in order to process the data using thirdparty tools.

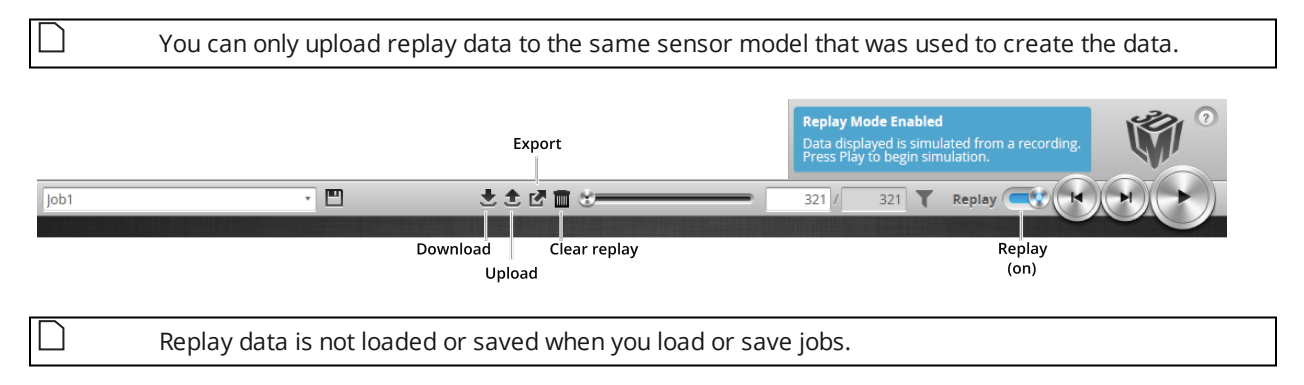

### *To download replay data:*

1. Click the Download button  $\overline{\bullet}$ .

- 2. In the **File Download** dialog, click **Save**.
- 3. In the **Save As...** dialog, choose a location, optionally change the name (keeping the .rec extension), and click **Save**.

### *To upload replay data:*

1. Click the Upload button  $\triangle$ . The Upload menu appears.

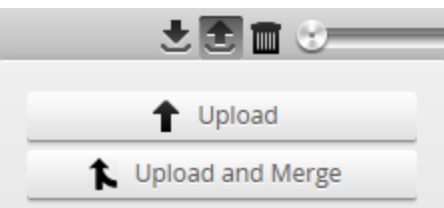

- 2. In the Upload menu, choose one of the following:
	- **· Upload**: Unloads the current job and creates a new unsaved and untitled job from the content of the replay data file.
	- <sup>l</sup> **Upload and merge**: Uploads the replay data and merges the data's associated job with the current job. Specifically, the settings on the **Scan** page are overwritten, but all other settings of the current job are preserved, including any measurements or models.

If you have unsaved changes in the current job, the firmware asks whether you want to discard the changes.

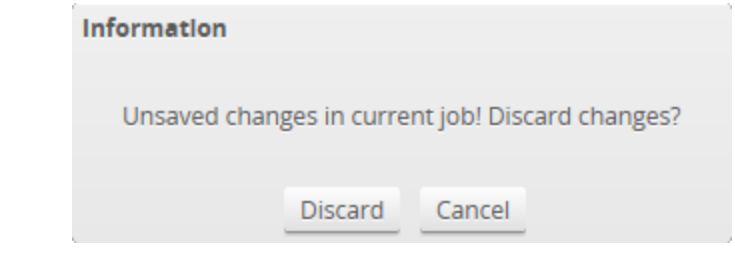

- 3. Do one of the following:
	- **.** Click **Discard** to discard any unsaved changes.
	- **.** Click **Cancel** to return to the main window to save your changes.
- 4. If you clicked **Discard**, navigate to the replay data to upload from the client computer and click **OK**. The replay data is loaded, and a new unsaved, untitled job is created.

Replay data can be exported using the CSV format. If you have enabled **Acquire Intensity** in the **Scan Mode** panel on the **Scan** page, the exported CSV file includes intensity data.

*Surface* intensity data cannot be exported to the CSV format. It can only be exported [separately](#page-38-0) as a [bitmap.](#page-38-0)

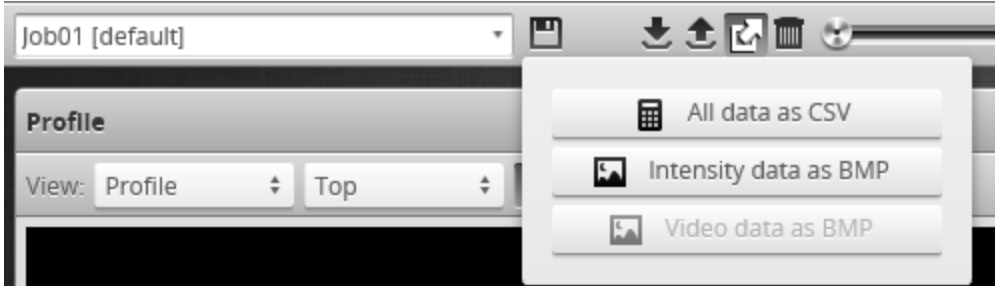

*To export replay data in the CSV format:*

- 1. In the **Scan Mode** panel, switch to Profile or Surface.
- 2. Click the Export button **d** and select **All Data as CSV**.

In Profile mode, all data in the record buffer is exported. In Surface mode, only data at the current replay location is exported.

Use the playback control buttons to move to a different replay location; for information on playback, see *To replay data* in *Recording, Playback, and [Measurement](#page-33-0) Simulation* on page 34.

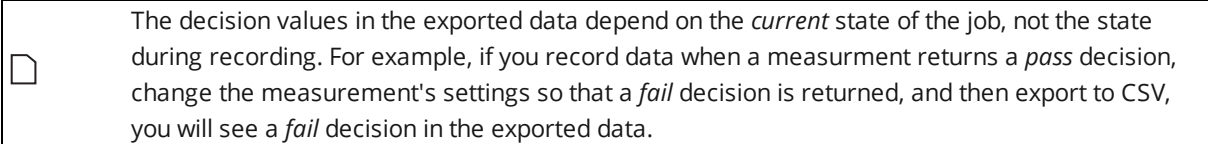

Recorded intensity data can be exported to a bitmap (.BMP format). **Acquire Intensity** must be checked in the **Scan Mode** panel while data was being recorded in order to export intensity data.

<span id="page-38-0"></span>*To export recorded intensity data to the BMP format:*

<sup>l</sup> Click the **Export** button and select **Intensity data as BMP**.

Only the intensity data in the current replay location is exported.

Use the playback control buttons to move to a different replay location; for information on playback, see *To replay data* in *Recording, Playback, and [Measurement](#page-33-0) Simulation* on page 34.

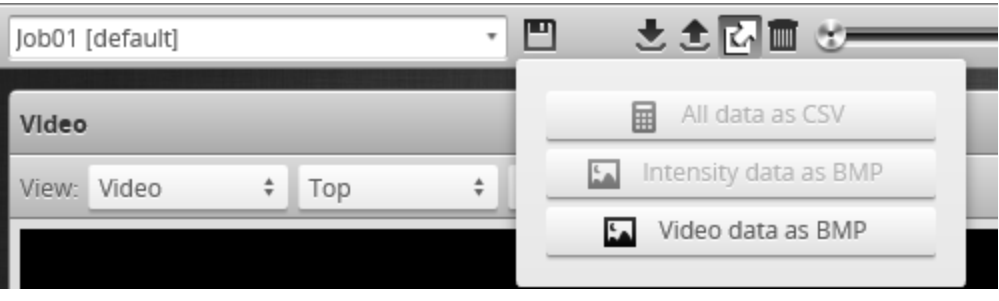

*To export video data to a BMP file:*

1. In the **Scan Mode** panel, switch to Video mode. Use the playback control buttons to move to a different replay location; for information on playback, see *To replay data* in *Recording, Playback, and [Measurement](#page-33-0) Simulation* on page 34.

2. Click the Export button **d** and select **Video data as BMP**.

# **Metrics Area**

The **Metrics** area displays two important sensor performance metrics: CPU load and speed (current frame rate).

The **CPU** bar in the **Metrics** panel (at the top of the interface) displays how much of the CPU is being utilized. A warning symbol (A) will appear next to the **CPU** bar if the sensor drops profiles because the CPU is over-loaded.

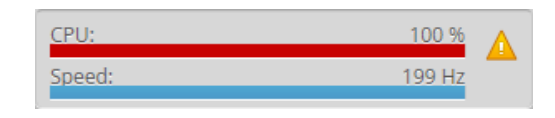

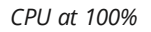

The **Speed** bar displays the frame rate of the sensor. A warning symbol  $(\triangle)$  will appear next to it if triggers (external input or encoder) are dropped because the external rate exceeds the maximum frame rate.

Open the log for details on the warning. For more information on logs, see *Log* on the next [page.](#page-40-0)

# **Data Viewer**

The data viewer is displayed in both the **Scan** and the **Measure** pages, but displays different information depending on which page is active.

When the **Scan** page is active, the data viewer displays sensor data and can be used to adjust the active area and other settings. Depending on the selected operation mode [\(page](#page-61-0) 62), the data viewer can display video images, profiles, sections, or surfaces. For details, see *Data Viewer* on [page 88](#page-87-0).

When the **Measure** page is active, the data viewer displays sensor data onto which representations of measurement tools and their measurements are superimposed. For details, see *Data Viewer* on [page 95.](#page-94-0)

## **Status Bar**

The status bar provides sensor information, and lets you enable Quick Edit mode and change the interface language.

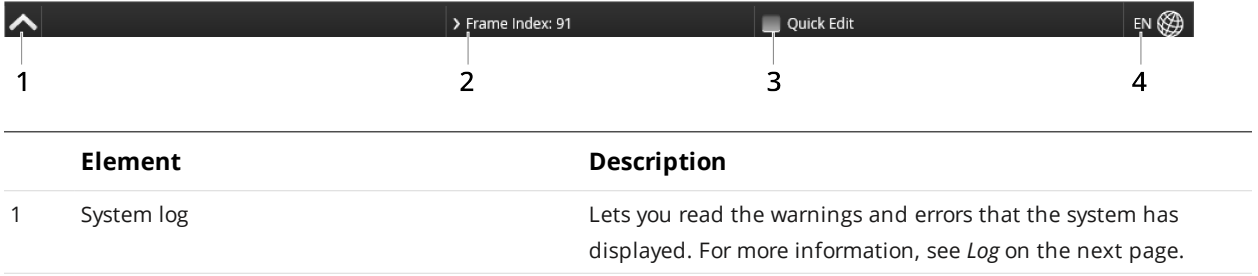

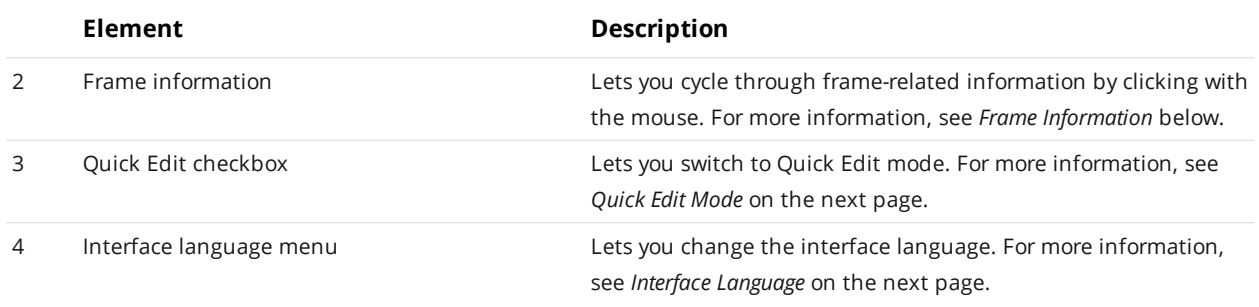

### <span id="page-40-0"></span>**Log**

The log, located at the bottom of the web interface, is a centralized location for all messages that the Gocator displays, including warnings and errors.

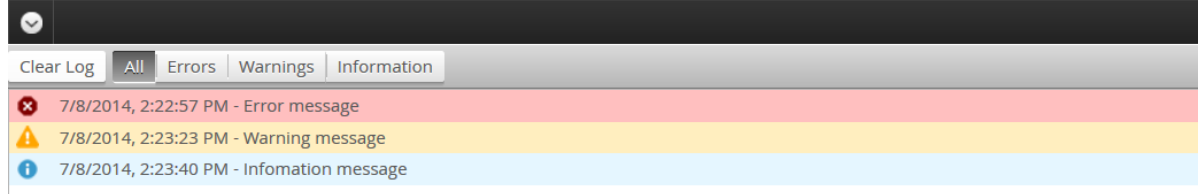

A number indicates the number of unread messages:

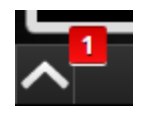

*To use the log:*

- 1. Click on the Log open button  $\odot$  at the bottom of the web interface.
- <span id="page-40-1"></span>2. Click on the appropriate tab for the information you need.

### **Frame Information**

The area to the right of the status bar displays useful frame information, both when the sensor is running and when viewing recorded data.

#### > Frame Index

EN **OR** 

This information is especially useful when you have enabled [recording](#page-35-2) filtering. If you look at a recording playback, when you have enabled recording filtering, some frames can be excluded, resulting in variable "gaps" in the data.

The following information is available:

**Frame Index**: Displays the index in the data buffer of the current frame. The value resets to 0 when the sensor is restarted or when recording is enabled.

**Master Time**: Displays the recording time of the current frame, with respect to when the sensor was started.

**Encoder Index**: Displays the encoder index of the current frame.

**Timestamp**: Displays the timestamp the current frame, in microseconds from when the sensor was started.

*To switch between types of frame information:*

<span id="page-41-0"></span>• Click the frame information area to switch to the next available type of information.

### **Quick Edit Mode**

When working with a very large number of [measurement](#page-93-0) tools (for example, a few dozen), you can switch to a "Quick Edit" mode to make configuration faster.

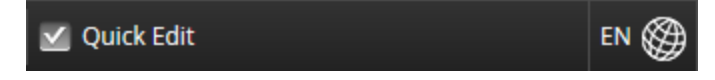

When this mode is enabled, the data viewer and measurement results are not refreshed after each setting change. Also, when Quick Edit is enabled, in Replay mode, [stepping](#page-33-0) through frames or playing back scan data does not change the displayed frame.

When a sensor is running, Quick Edit mode is ignored: all changes to settings are reflected immediately in the data viewer.

### **Interface Language**

The language button on the right side of the status bar lets you change the language of the Gocator interface.

> Frame Index EN Q

*To use the log:*

<span id="page-41-1"></span> $\Box$ 

1. Click the language button at the bottom of the web interface.

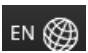

2. Choose a language from the list.

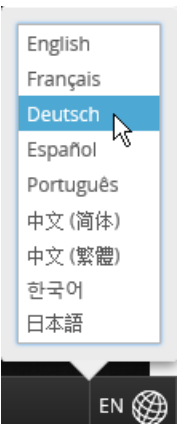

The Gocator interface reloads on the page you were working in, displaying the page using the language you chose. The sensor state is preserved.

# **Management and Maintenance**

The following sections describe how to set up the sensor connections and networking, how to calibrate encoders and choose the alignment reference, and how to perform maintenance tasks.

# **Manage Page Overview**

Gocator's system and maintenance tasks are performed on the **Manage** page.

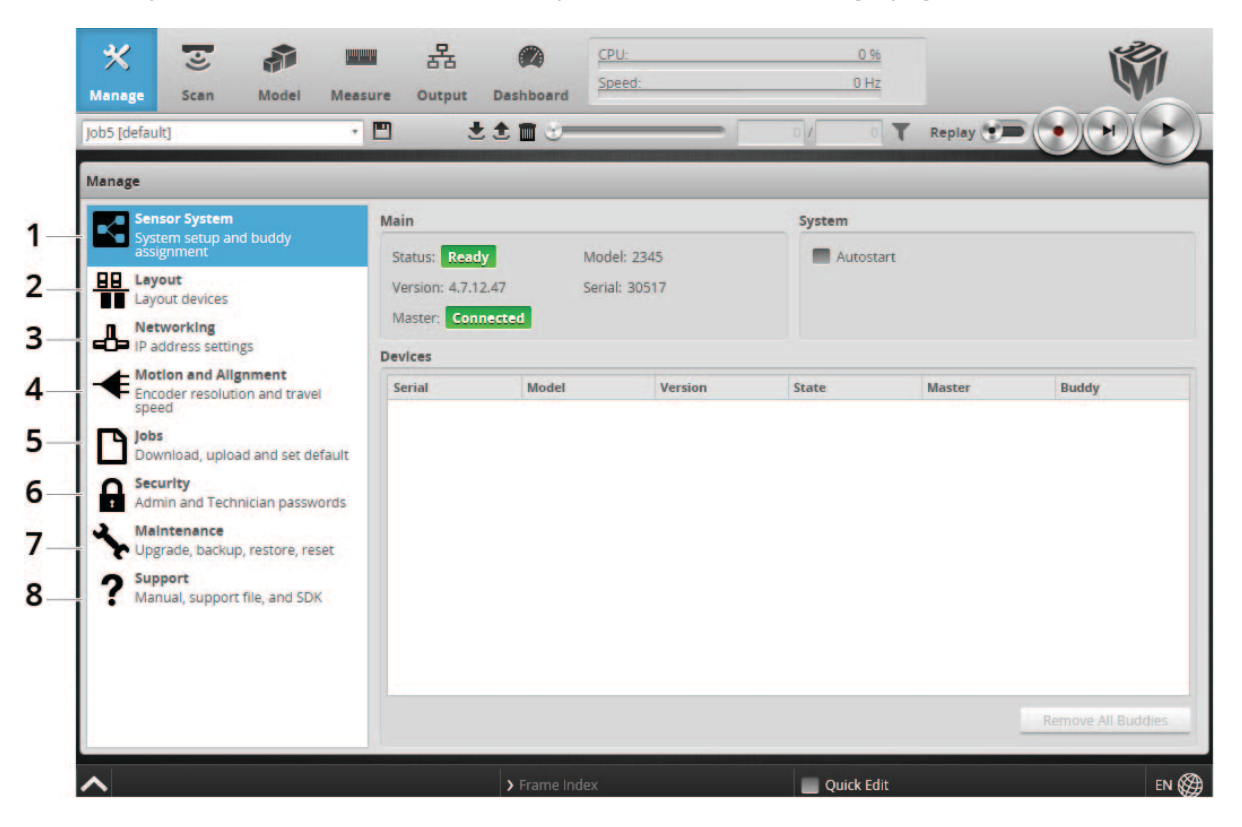

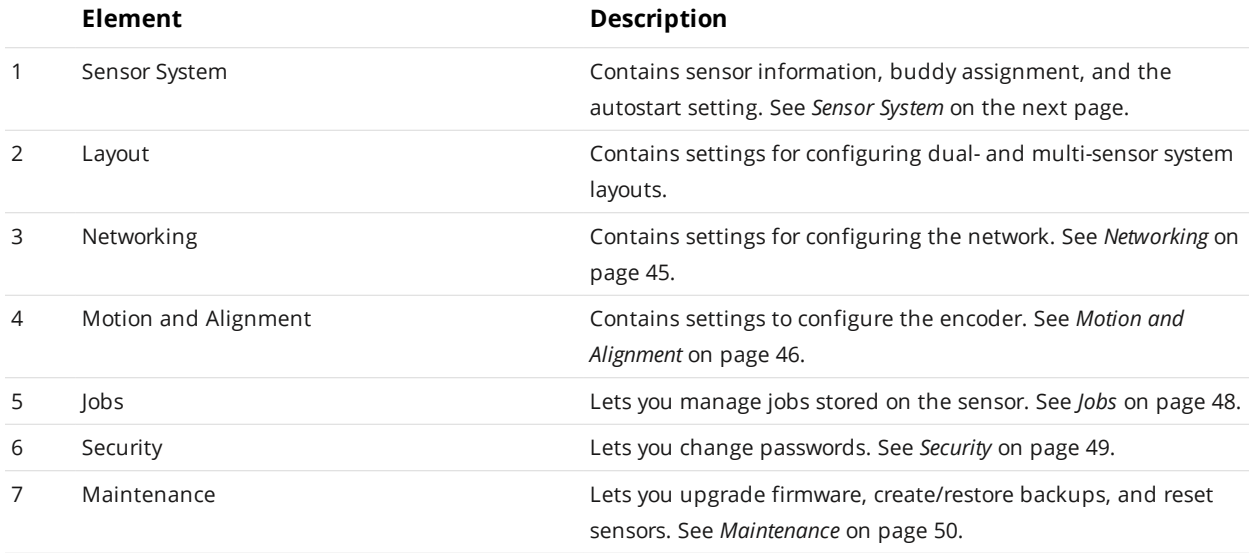

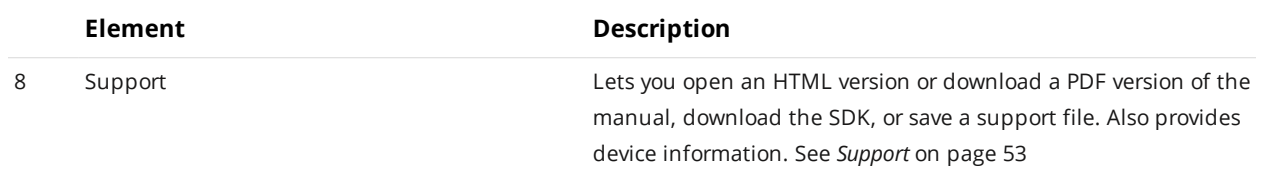

# <span id="page-43-0"></span>**Sensor System**

The following sections describe the **Sensor System** category on the **Manage** page. This category provides sensor information and the autostart setting. It also lets you choose which sensors to add to a dual- or multi-sensor system.

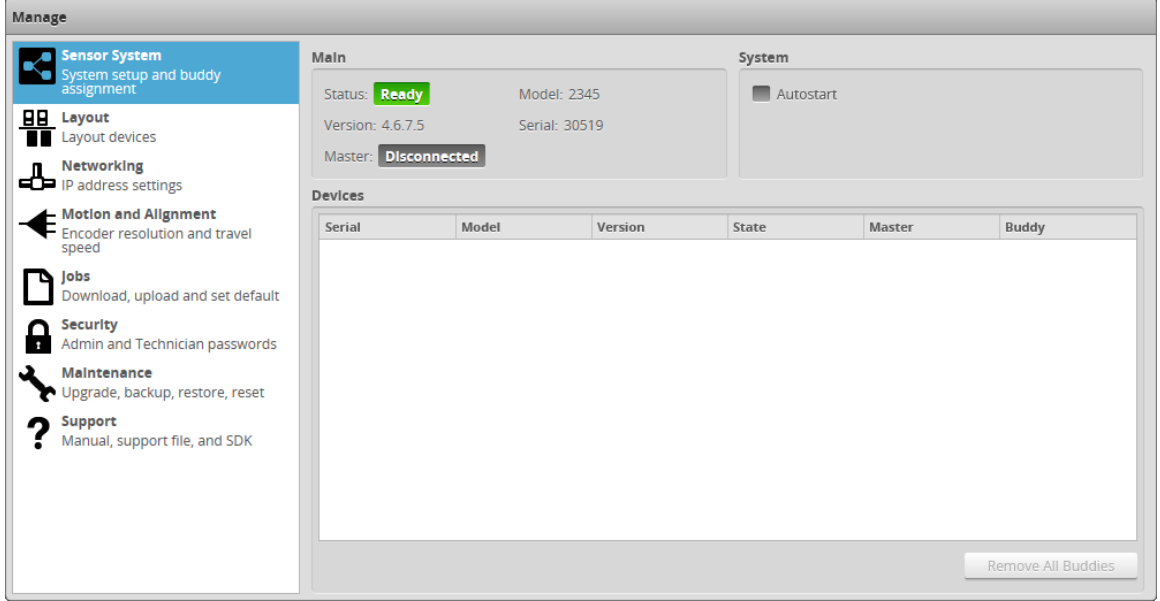

### **Sensor Autostart**

With the **Autostart** setting enabled, data acquisition and measurement functions begin automatically when the sensor is powered on. Autostart must be enabled if the sensor will be used without being connected to a computer.

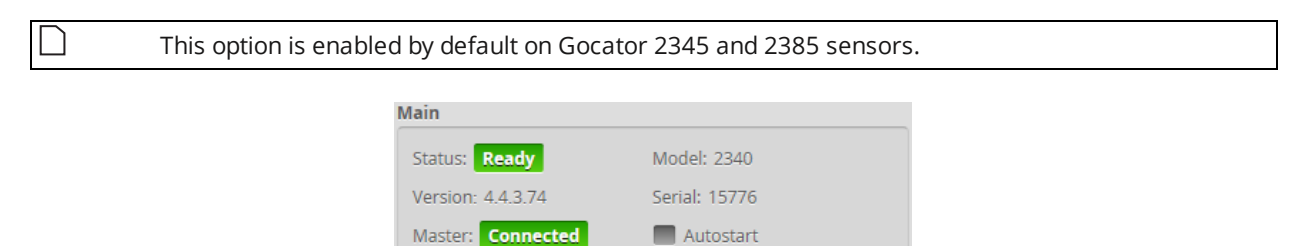

### *To enable/disable Autostart:*

- 1. Go to the **Manage** page and click on the **Sensor System** category.
- 2. Check/uncheck the **Autostart** option in the **Main** section.

# <span id="page-44-1"></span>**Layout**

Mounting orientations must be specified for standalone sensors. This information allows the alignment procedure to determine the correct system-wide coordinates for data acquisition and measurements.

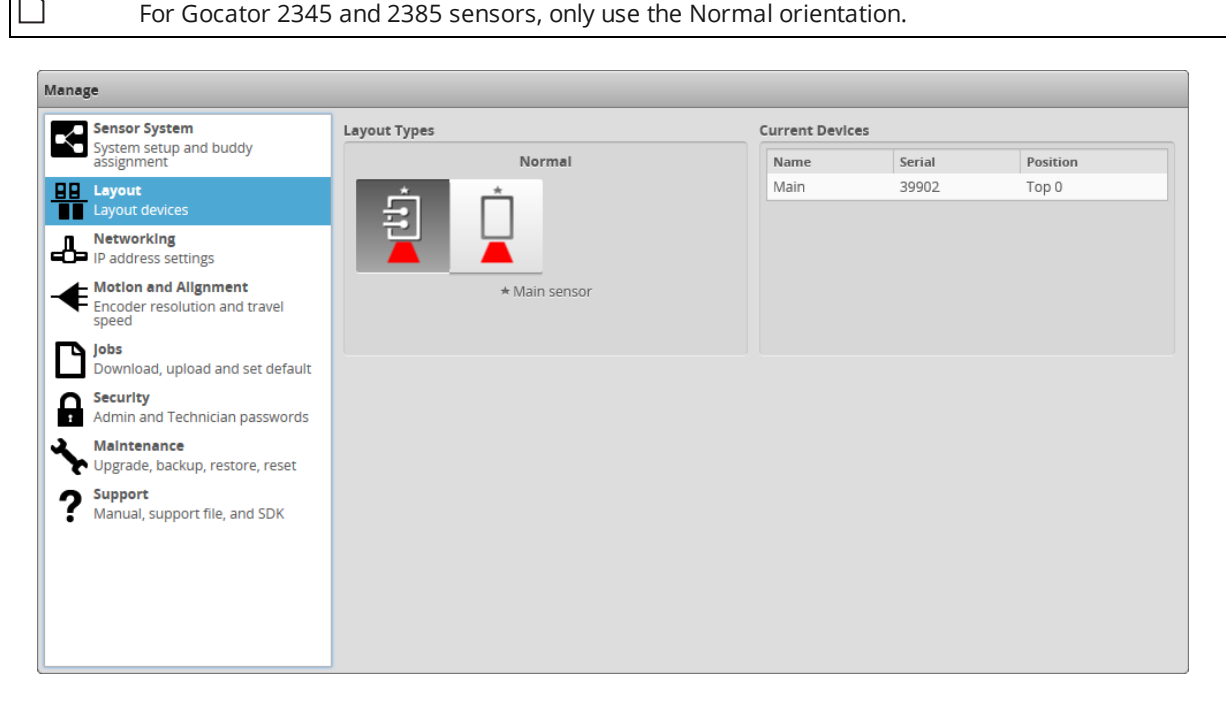

#### Supported Layouts

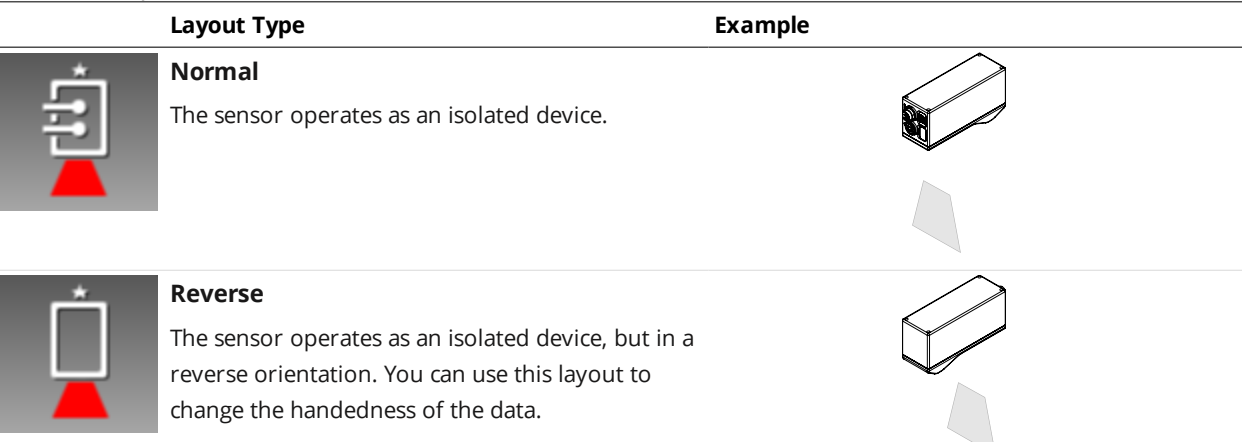

# <span id="page-44-0"></span>**Networking**

The **Networking** category on the **Manage** page provides network settings. Settings must be configured to match the network to which the Gocator sensors are connected.

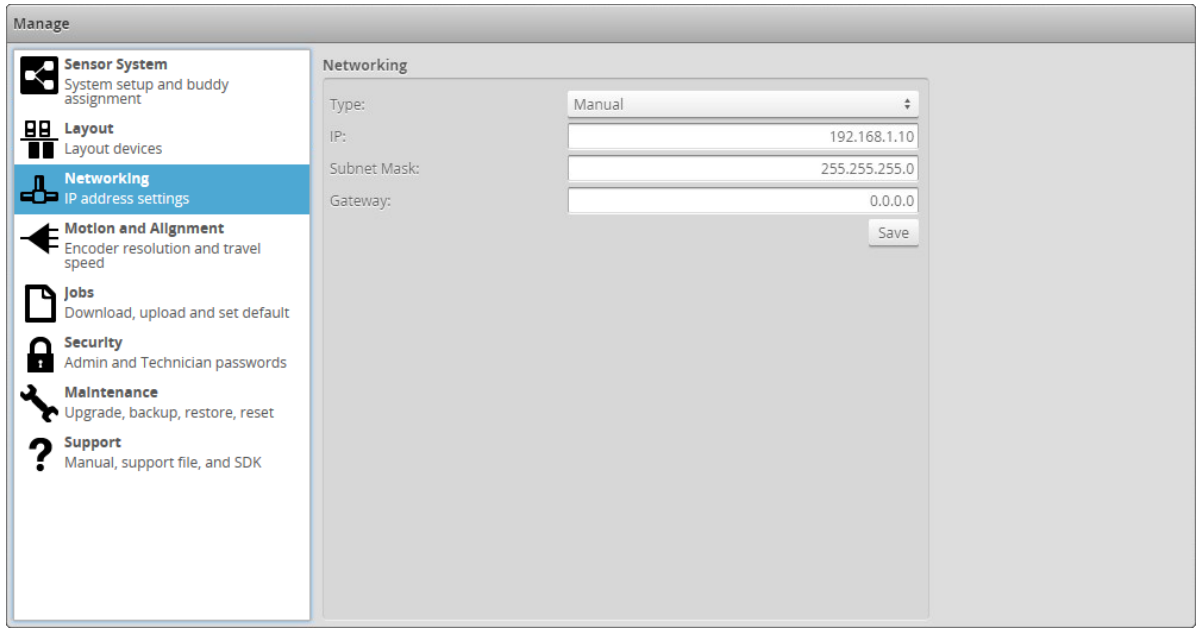

*To configure the network settings:*

- 1. Go to the **Manage** page.
- 2. In the **Networking** category, specify the Type, IP, Subnet Mask, and Gateway settings. The Gocator sensor can be configured to use DHCP or assigned a static IP address.
- 3. Click on the **Save** button. You will be prompted to confirm your selection.

# <span id="page-45-0"></span>**Motion and Alignment**

The **Motion and Alignment** category on the **Manage** page lets you configure alignment reference, encoder resolution, and travel speed, and confirm that encoder signals are being received by the sensor.

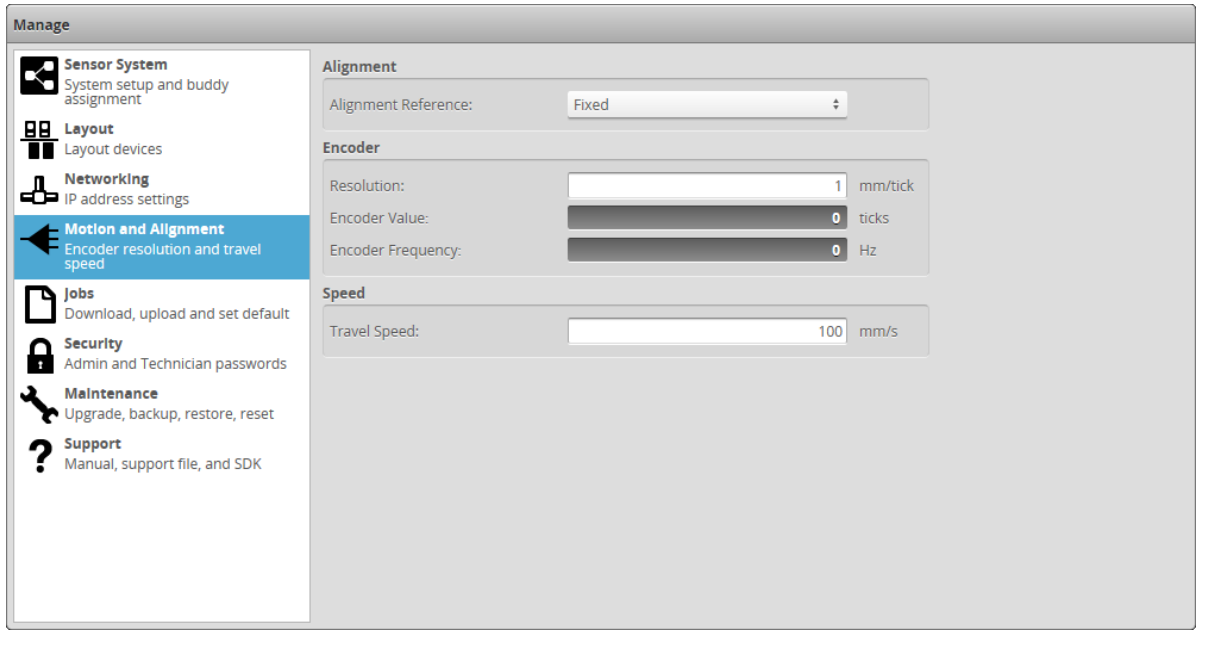

# **Alignment Reference** Gocator 2345 and 2385 sensors only support fixed alignment.

### The **Alignment Reference** setting can have one of two values: **Fixed** or **Dynamic**.

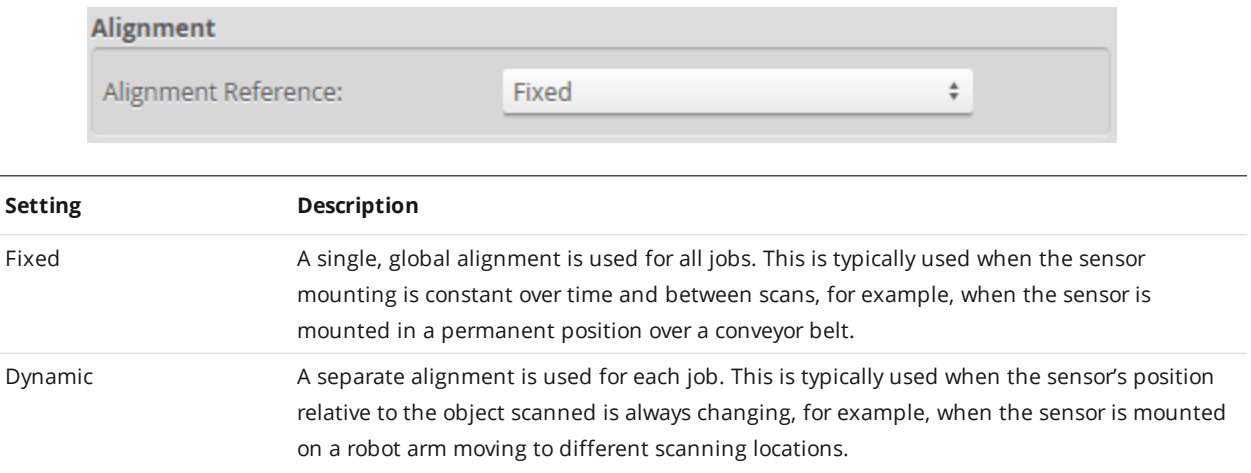

### *To configure alignment reference:*

- 1. Go to the **Manage** page and click on the **Motion and Alignment** category.
- 2. In the Alignment section, choose **Fixed** or **Dynamic** in the **Alignment Reference** drop-down.

### **Encoder Resolution**

Many systems use an encoder to communicate movement of a transport mechanism such as a conveyor to Gocator sensors to control when an exposure is taken and a profile is created, which in turn

<span id="page-47-0"></span>determines the Y resolution (that is, the resolution along the direction of travel). For the measurement of molten metal level, these settings are not used.

# **Jobs**

The **Jobs** category on the **Manage** page lets you manage the jobs stored on a sensor.

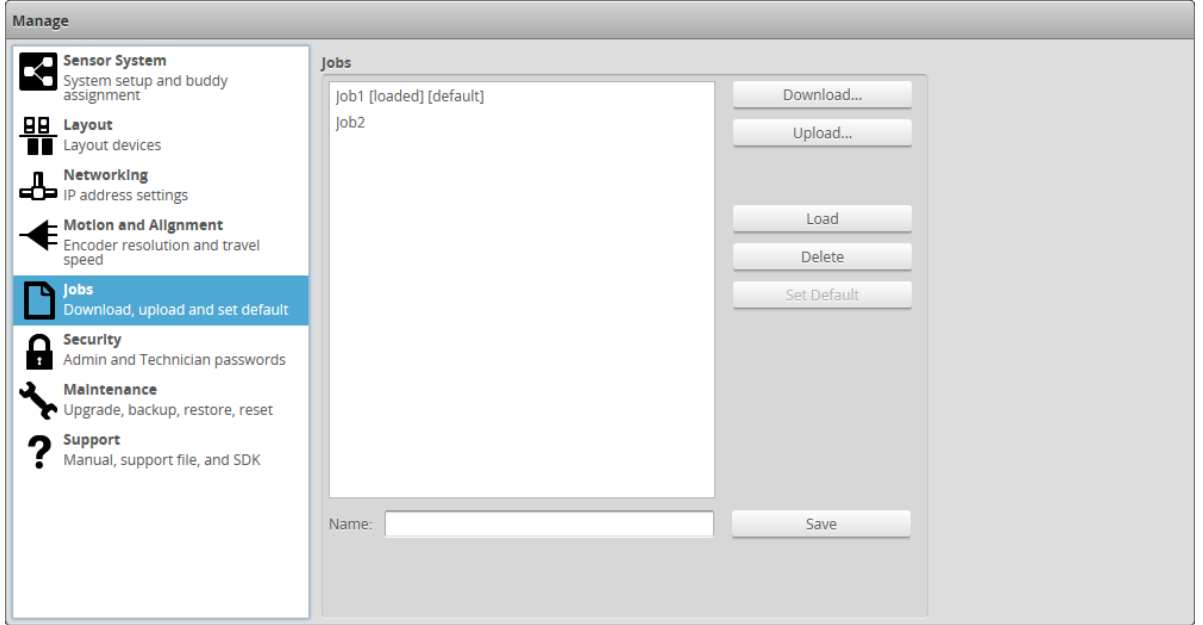

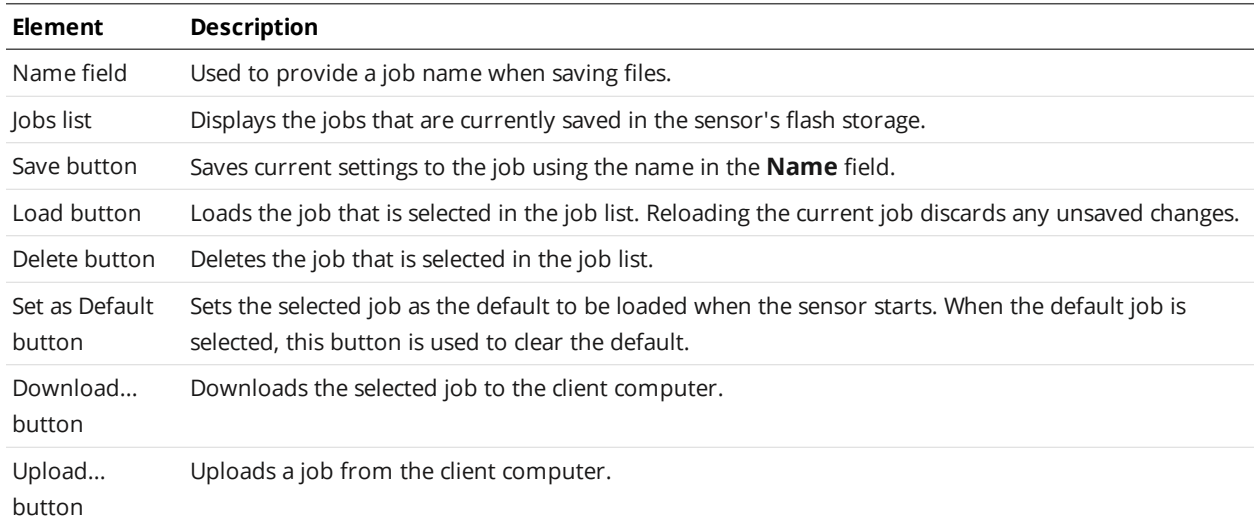

Jobs can be loaded (currently activated in sensor memory) and set as default independently. For example, Job1 could be loaded, while Job2 is set as the default. Default jobs load automatically when a sensor is power cycled or reset.

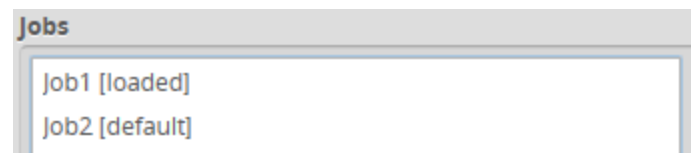

Unsaved jobs are indicated by "[unsaved]".

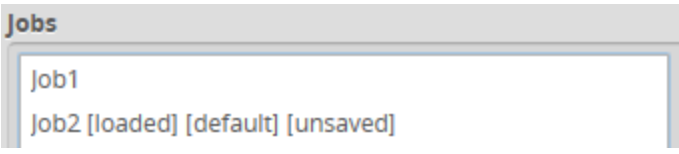

*To save a job:*

- 1. Go to the **Manage** page and click on the **Jobs** category.
- 2. Provide a name in the **Name** field. To save an existing job under a different name, click on it in the **Jobs** list and then modify it in the **Name** field.
- 3. Click on the **Save** button or press **Enter**. Saving a job automatically sets it as the default, that is, the job loaded when then sensor is restarted.

*To download, load, or delete a job, or to set one as a default, or clear a default:*

- 1. Go to the **Manage** page and click on the **Jobs** category.
- 2. Select a job in the **Jobs** list.
- <span id="page-48-0"></span>3. Click on the appropriate button for the operation.

# **Security**

Passwords prevent unauthorized access to a Gocator sensor. Each sensor has two accounts: Administrator and Technician. By default, the password for each account is as follows:

- Administrator: northfloraroad
- Technician: gocator

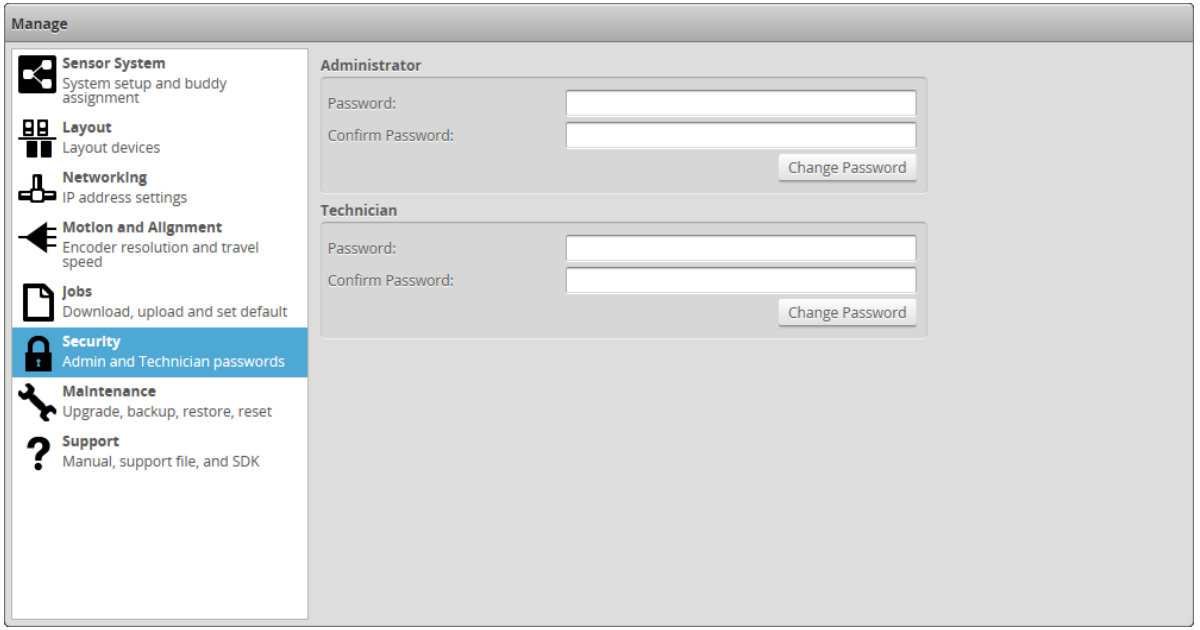

### *Gocator Account Types*

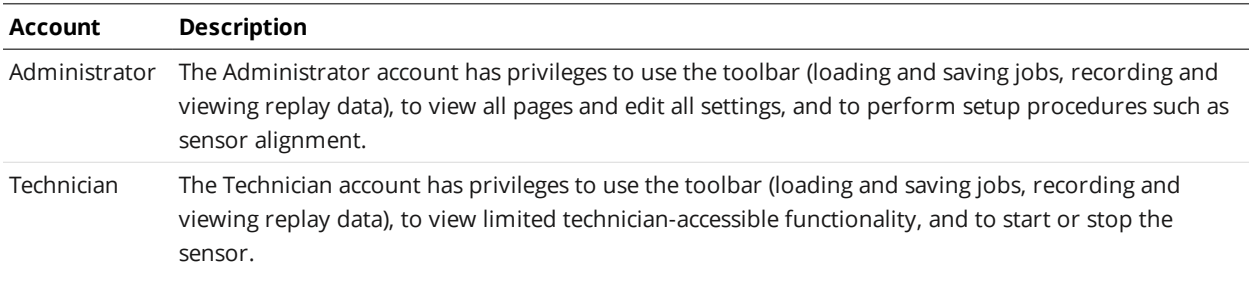

*To change the password for the Administrator or Technician account:*

- 1. Go to the **Manage** page and click on the **Security** category.
- 2. In the **Administrator** or the **Technician** section, enter the an account password and password confirmation.
- 3. Click **Change Password**.

<span id="page-49-0"></span>The new password will be required the next time that a user logs in to the sensor.

# **Maintenance**

The **Maintenance** category in the **Manage** page is used to do the following:

- upgrade the firmware and check for firmware updates;
- back up and restore all saved jobs and recorded data;
- restore the sensor to factory defaults;
- reset the sensor.

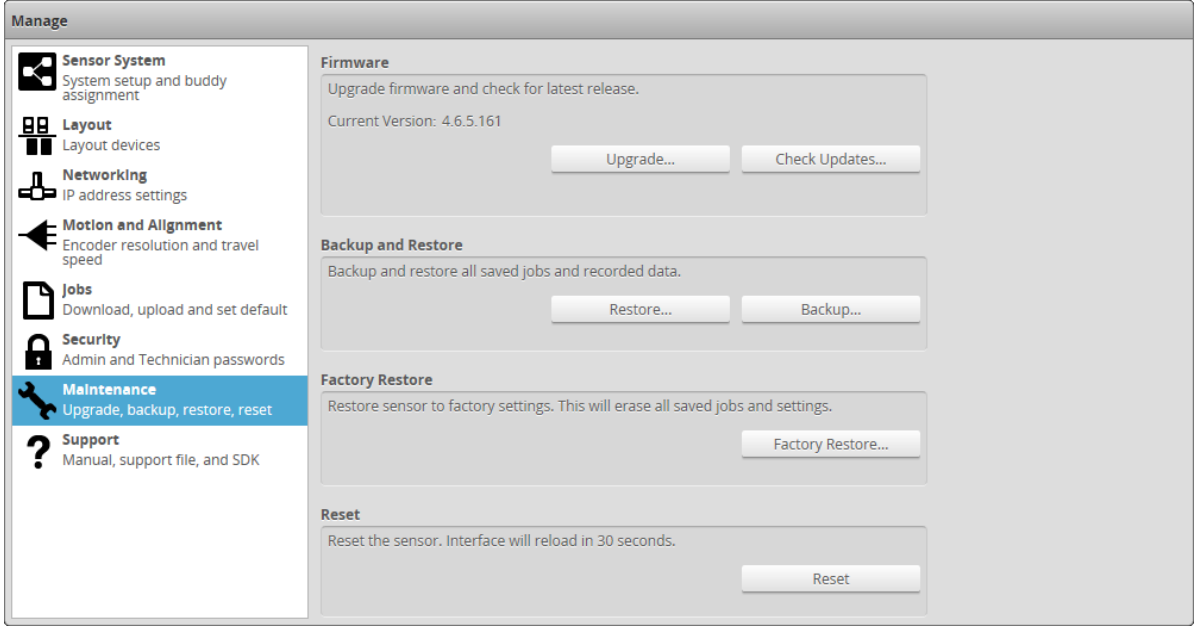

# **Sensor Backups and Factory Reset**

You can create sensor backups, restore from a backup, and restore to factory defaults in the **Maintenance** category.

Backup files contain all of the information stored on a sensor, including jobs and alignment.

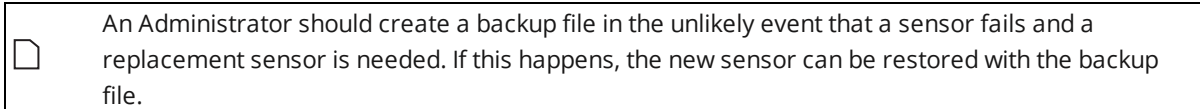

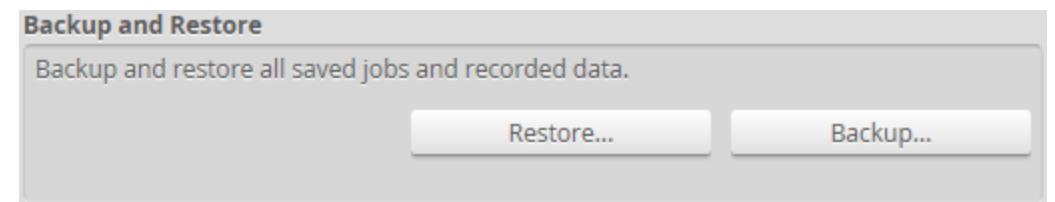

### *To create a backup:*

- 1. Go to the **Manage** page and click on the **Maintenance** category.
- 2. Click the **Backup...** button under **Backup and Restore**.
- 3. When you are prompted, save the backup. Backups are saved as a single archive that contains all of the files from the sensor.

#### **Factory Restore**

Restore sensor to factory settings. This will erase all saved jobs and settings.

Factory Restore...

### *To restore from a backup:*

- 1. Go to the **Manage** page and click on the **Maintenance** category.
- 2. Click the **Restore...** button under **Backup and Restore**.
- 3. When you are prompted, select a backup file to restore. The backup file is uploaded and then used to restore the sensor. Any files that were on the sensor before the restore operation will be lost.

### *To restore a sensor to its factory default settings:*

- 1. Go to the **Manage** page and click on **Maintenance**.
- 2. Consider making a backup. Before proceeding, you should perform a backup. Restoring to factory defaults cannot be undone.
- 3. Click the **Factory Restore...** button under **Factory Restore**. You will be prompted whether you want to proceed.

### **Firmware Upgrade**

LMI recommends routinely updating firmware to ensure that Gocator sensors always have the latest features and fixes.

Do not use the standard Gocator 2300 series firmware on Gocator 2345 or 2385 sensors. Only ⁄i\ download the firmware from the appropriate location on LMI's FTP site.

If the client computer is not connected to the Internet, firmware can be downloaded and transferred to the client computer by using another computer to download the firmware from LMI's FTP site.

### *To upgrade the firmware:*

- 1. Go to the **Manage** page and click on the **Maintenance** category.
- 2. Click the **Upgrade...** button in the **Firmware** section.
- 3. Locate the firmware file in the **File** dialog and then click open.
- 4. Wait for the upgrade to complete. After the firmware upgrade is complete, the sensor will self-reset.

The **Check Updates...** feature is not available on Gocator 2345 and Gocator 2385 sensors.

# <span id="page-52-0"></span>**Support**

 $\Box$ 

The **Support** category in the **Manage** page is used to do the following:

- $\bullet$  download the SDK
- $\bullet$  save a support file
- get device information

The links to the user manual in this category lead to the standard Gocator line profile sensor user manual. Be sure to use the user manual specific to Gocator 2345 and 2385.

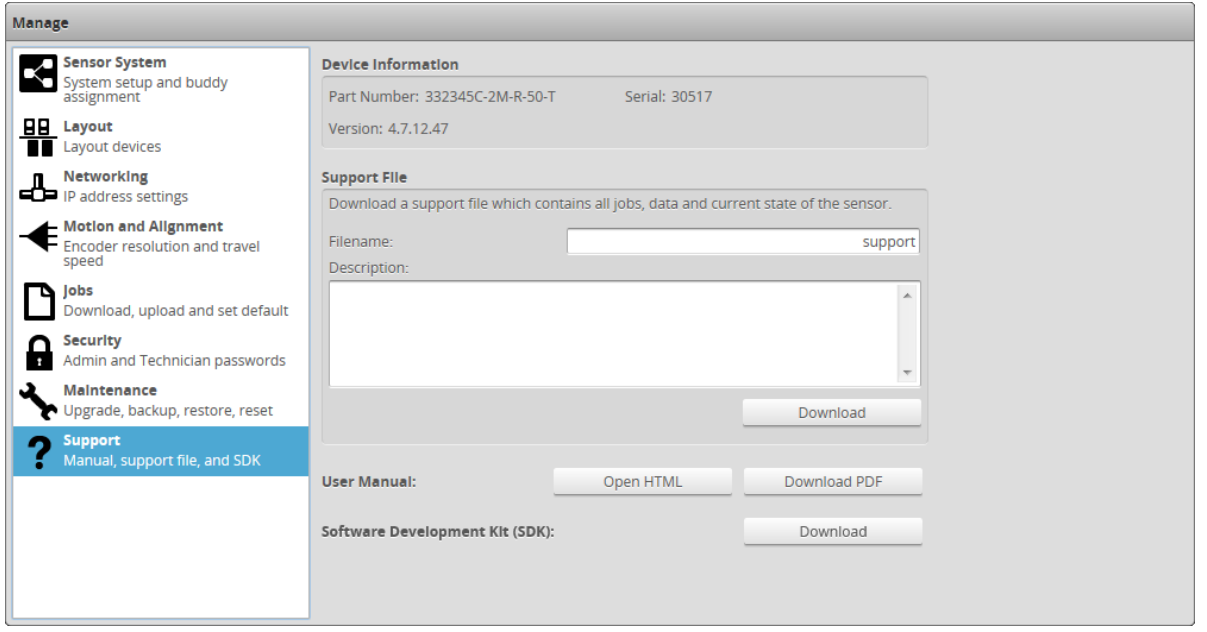

# **Support Files**

You can download a support file from a sensor and save it on your computer. You can then use the support file to create a scenario in the Gocator emulator (for more information on the emulator, see *Gocator Emulator* on [page 132\)](#page-131-0). LMI's support staff may also request a support file to help in troubleshooting.

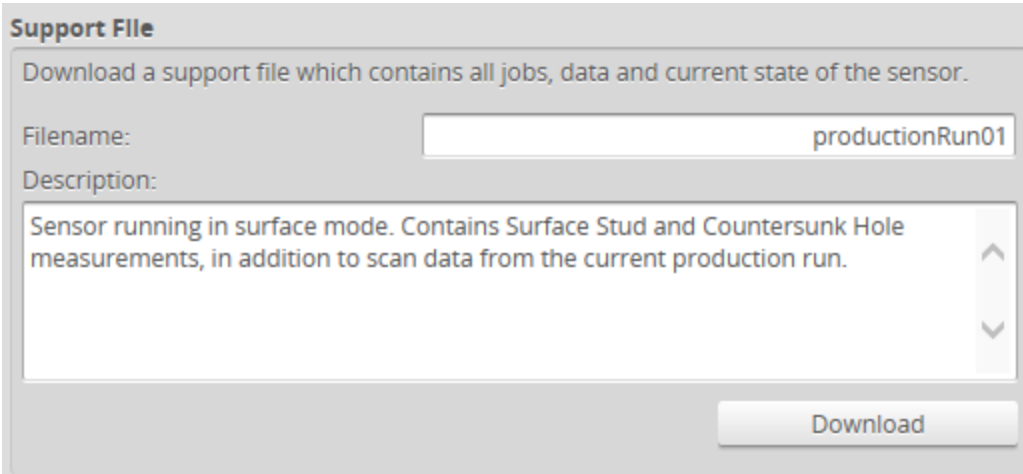

### *To download a support file:*

⚠

- 1. Go to the **Manage** page and click on the **Support** category.
- 2. In **Filename**, type the name you want to use for the support file.

When you create a scenario from a support file in the emulator, the filename you provide here is displayed in the emulator's scenario list.

Support files end with the .gs extension, but you do not need to type the extension in **Filename**.

3. (Optional) In **Description**, type a description of the support file.

When you create a scenario from a support file in the emulator, the description is displayed below the emulator's scenario list.

4. Click **Download**, and then when prompted, click **Save**.

Downloading a support file stops the sensor.

# **Scan Setup and Alignment**

The following sections describe the steps to configure Gocator sensors for laser profiling using the **Scan** page. Setup and alignment should be performed before adding and configuring measurements or outputs.

# **Scan Page Overview**

The **Scan** page lets you configure sensors and perform alignment.

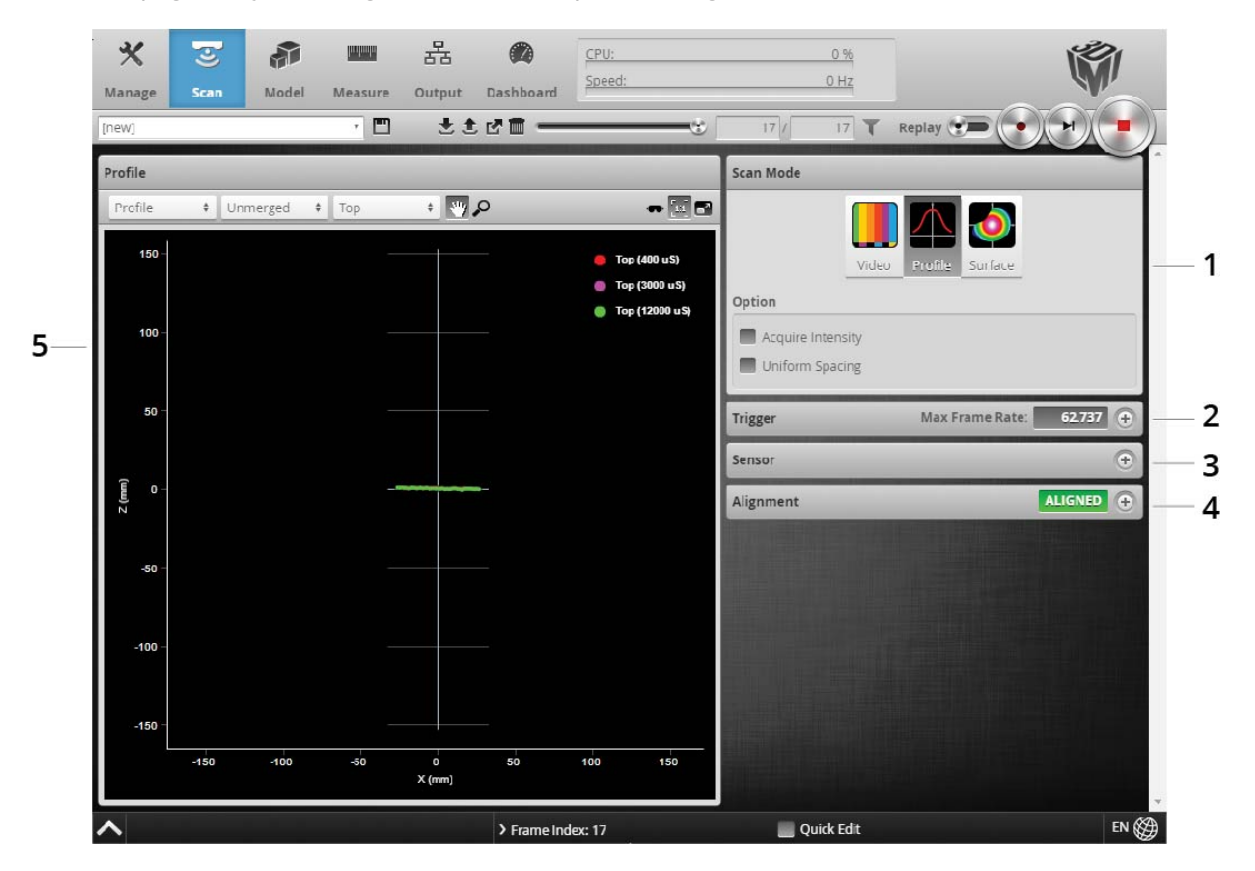

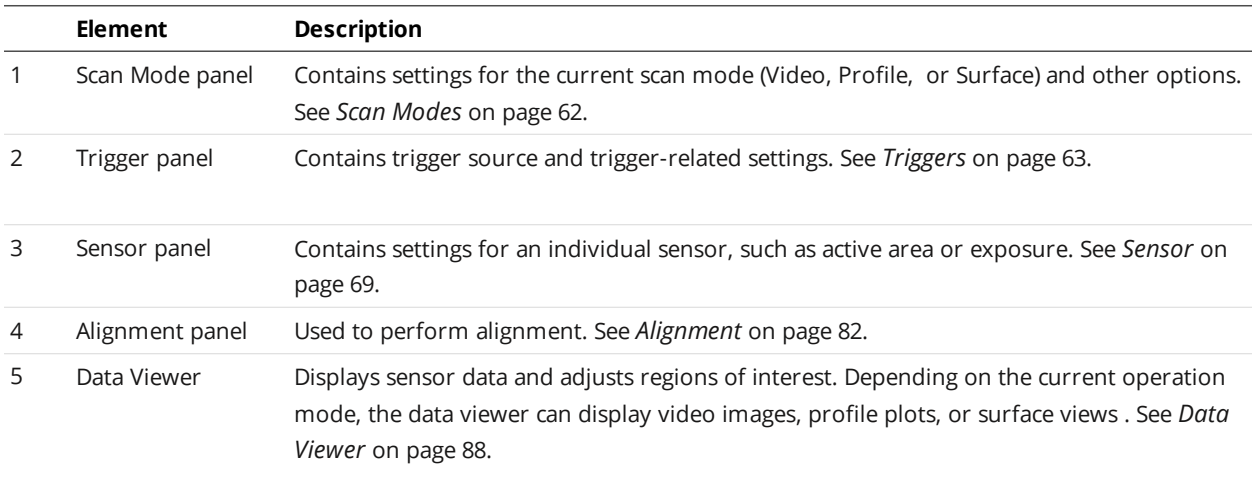

The following table provides quick references for specific goals that you can achieve from the panels in the **Scan** page.

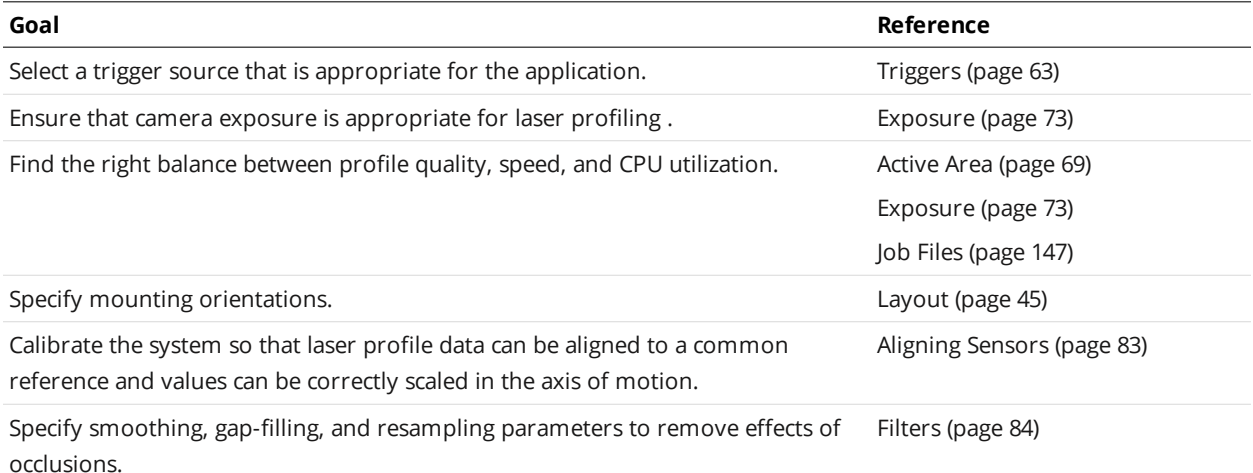

# **Data Viewer**

The data viewer can display video images, profiles, and intensity images. It is also used to configure the active area (*Active Area* on [page 69](#page-68-1)) and measurement tools (see *[Measurement](#page-93-0)* on page 94). The data viewer changes depending on the current operation mode and the panel that has been selected.

### **Data Viewer Controls**

The data viewer is controlled by mouse clicks and by the buttons on the display toolbar. The mouse wheel can also be used for zooming in and out.

Press 'F' when the cursor is in the data viewer to switch to full screen. Press Esc to exit full screen.

### **Video Mode**

In Video mode, the data viewer displays a camera image. In this mode, you can configure the data viewer to display exposure, spot, and dropout information that can be useful in properly setting up the system for scanning.

### **Exposure Information**

In Video mode, you can display exposure-related information.

### **Exposures**

If you have set **Exposure Mode** to **Multiple**, and have set more than one exposure, a drop-down at the top of the data viewer lists the available exposures. Choosing an exposure changes the view of the data viewer to that exposure.

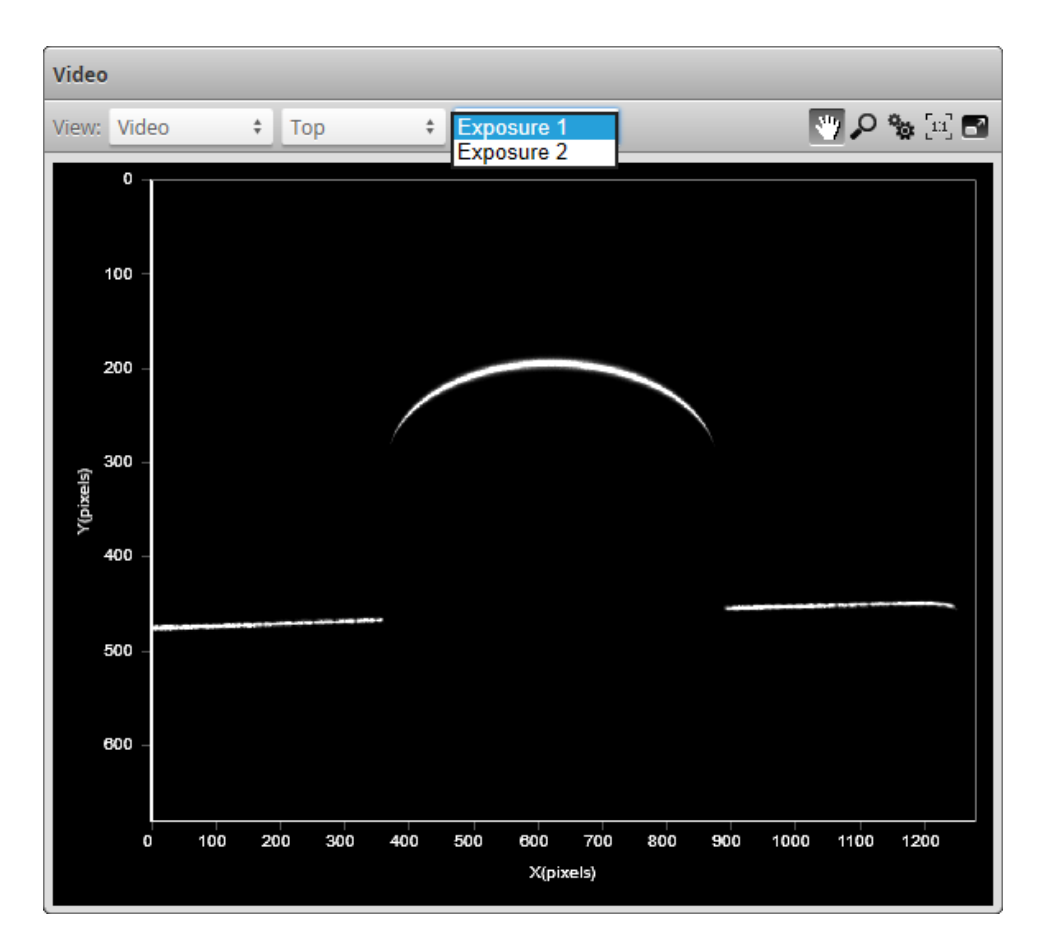

For details on setting exposure in the **Exposure** tab in the **Sensor** panel, see *[Exposure](#page-72-0)* on page 73.

*To select the exposure view of the display:*

- 1. Go to the **Scan** page and choose **Video** mode in the **Scan Mode** panel.
- 2. Select the exposure.

Use the second drop-down list next to **View** at the top of the data viewer to select the exposure.

### **Overexposure and Underexposure**

You can display a color exposure overlay on the video image to help set the correct exposure.

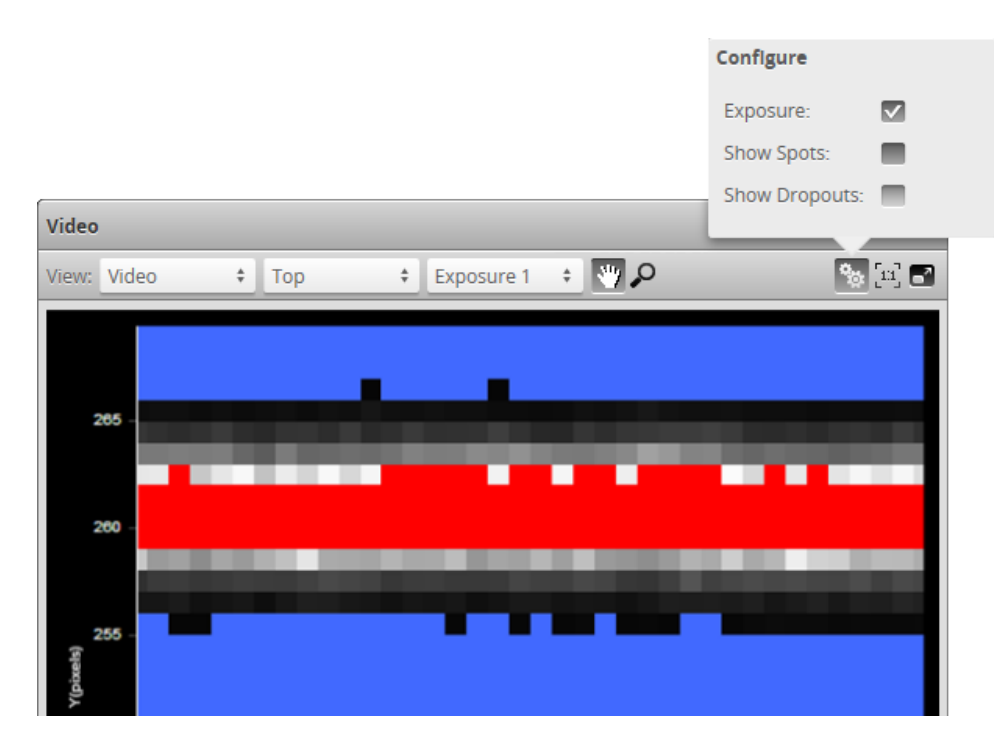

The **Exposure** setting uses the following colors:

- Blue: Indicates background pixels ignored by the sensor.
- Red: Indicates saturated pixels.

Correct tuning of exposure depends on the reflective properties of the target material and on the requirements of the application. Settings should be carefully evaluated for each application, but often a good starting point is to set the exposure so that there are 2 to 3 red pixels in the center of the laser line.

### *To display an overlay:*

- 1. Go to the **Scan** page and choose **Video** mode in the **Scan Mode** panel.
- 2. Check **Exposure** at the top of the data viewer.

### **Spots and Dropouts**

Various settings can affect how the **Material** settings behave. In Video mode, you can examine how the **Material** settings are affected. To do this, in Video mode, check the **Show Spots** option at the top of the data viewer to overlay a representation of the spots in the data viewer.

In the image below, the white and gray squares represent the laser line as it appears on the camera sensor. Spots (which represent the center of the laser line on the camera sensor for each column) are displayed as red "x" symbols. Dropouts (where no spot is detected on the camera sensor in a given column) are depicted at the upper edge of the data viewer as yellow dots.

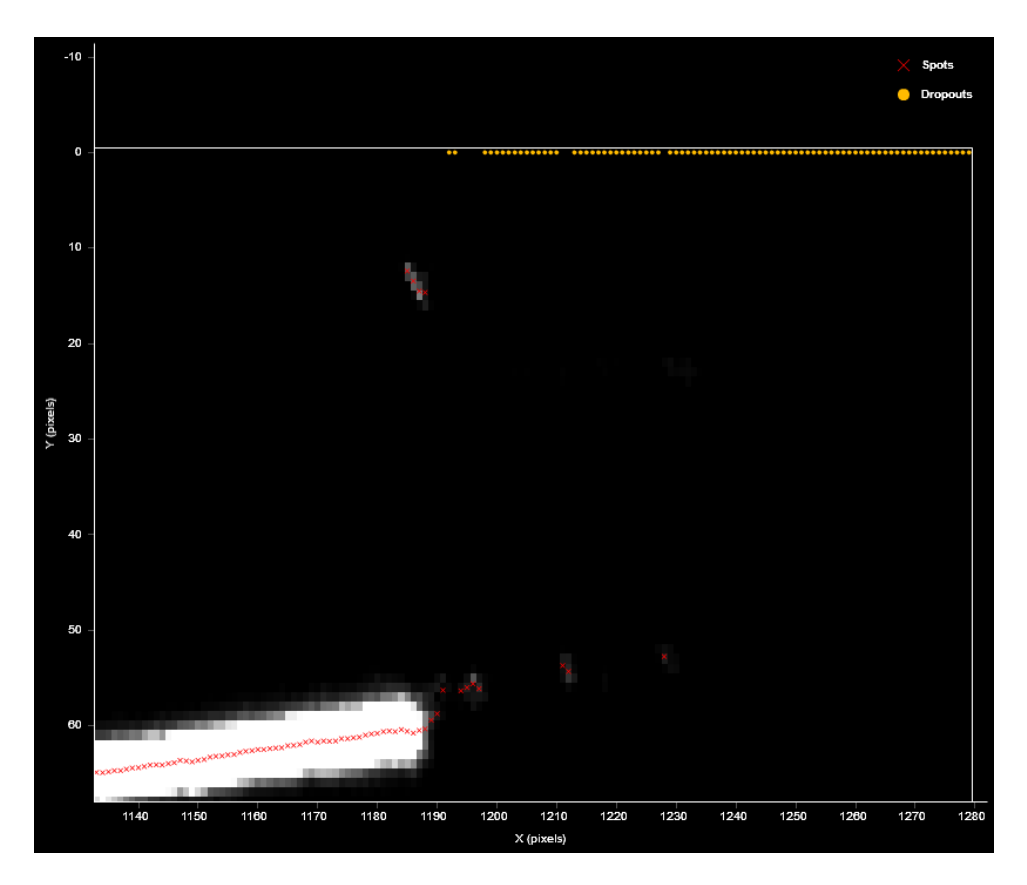

### *To show data dropouts:*

- 1. Go to the **Scan** page and choose **Video** mode in the **Scan Mode** panel.
- 2. check the **Show Dropouts** option at the top of the data viewer.

For more information on the material settings, see *[Advanced](#page-79-0)* on page 80.

## **Profile Mode**

When the Gocator is in Profile scan mode, the data viewer displays profile plots.

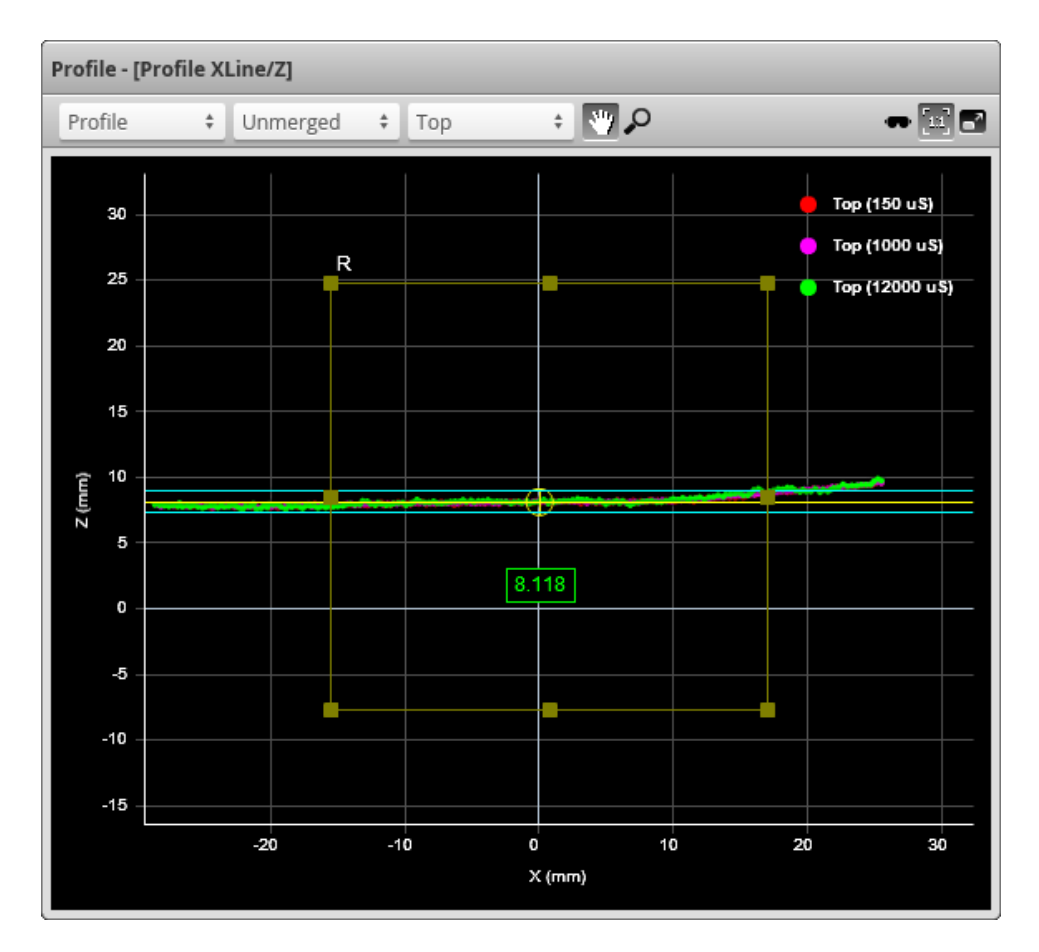

When in the **Scan** page, selecting a panel (e.g., **Sensor** or **Alignment** panel) automatically sets the display to the most appropriate display view.

When multiple [exposures](#page-75-0) have been configured, a drop-down above the data viewer provides two options: **Merged** and **Unmerged**. The XLine tool is designed to work with unmerged data, so it is recommended to select **Unmerged**. Changing this option in the data viewer does not affect the data the tool runs on. However, to avoid confusion, leave this set to **Unmerged**.

When the sensor is in Profile mode, or in Surface mode when a section is displayed, a safety goggle mode button  $(\bullet)$  is available in the data viewer. Enabling this mode changes some colors to ensure that profiles are visible in the data viewer when wearing laser safety goggles.

### **Section Mode**

Gocator 2345 and 2385 sensors do not currently support this feature.

### **Surface Mode**

Gocator 2345 and 2385 sensors do not currently support this feature.

### **Region Definition**

Regions, such as an active area or a measurement region, can be graphically set up using the data viewer.

When the **Scan** page is active, the data viewer can be used to graphically configure the active area. The **Active Area** setting can also be configured manually by entering values into its fields and is found in the **Sensor** panel (see *Sensor* on [page 69\)](#page-68-0).

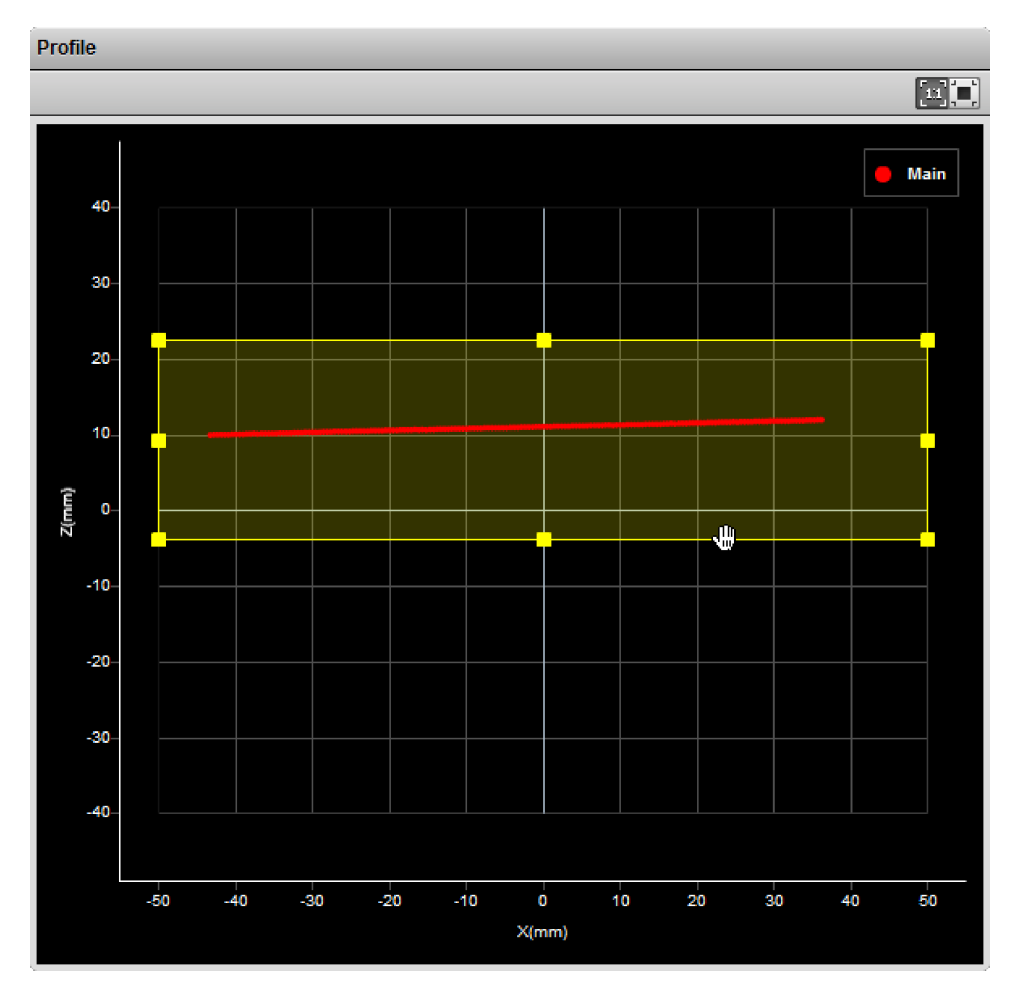

### *To set up a region of interest:*

- 1. Move the mouse cursor to the rectangle. The rectangle is automatically displayed when a setup or measurement requires an area to be specified.
- 2. Drag the rectangle to move it, and use the handles on the rectangle's border to resize it.

### **Intensity Output**

Gocator sensors can produce intensity images that measure the amount of light reflected by an object. An 8-bit intensity value is output for each range value along the laser line . Gocator applies the same coordinate system and resampling logic as the ranges to the intensity values.

Intensity output is enabled by checking **Acquire Intensity** in the **Scan Mode** panel.

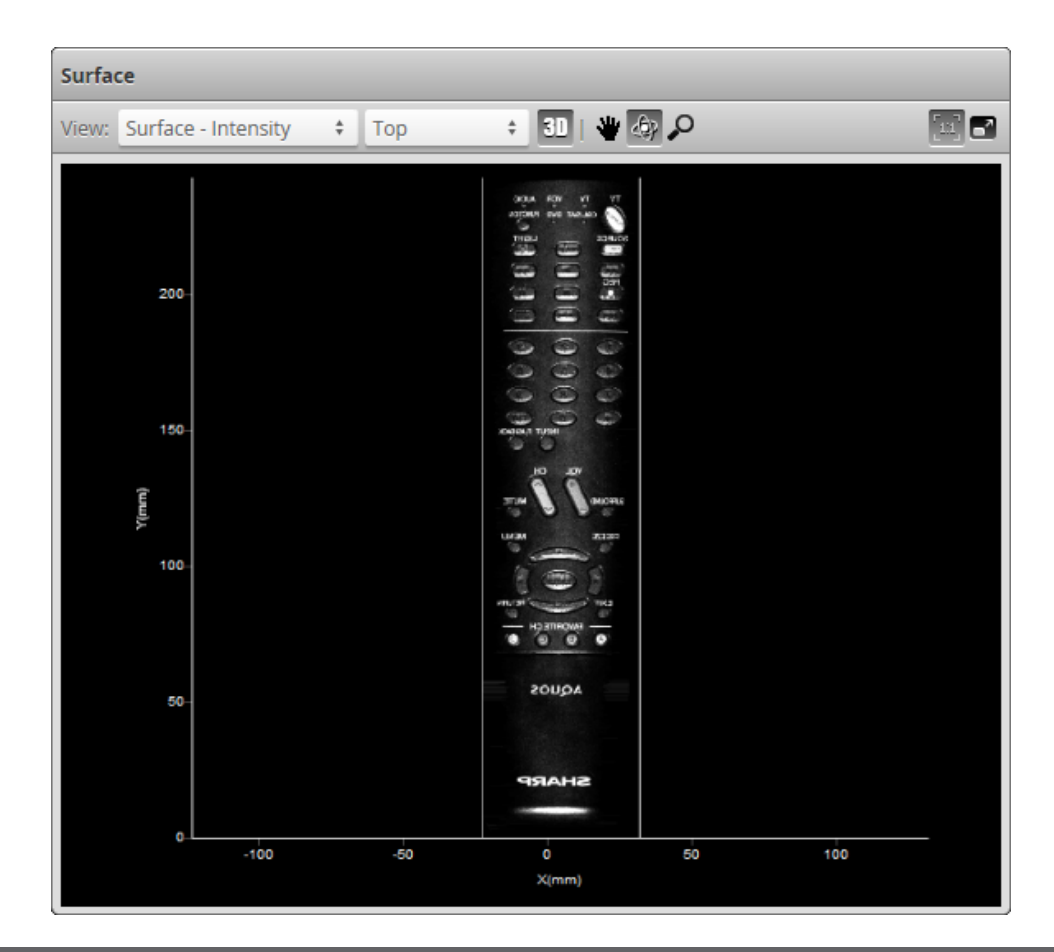

# <span id="page-61-0"></span>**Scan Modes**

 $\triangle$ 

The Gocator web interface supports threescan modes: Video, Profile, and Surface. The scan mode can be selected in the **Scan Mode** panel.

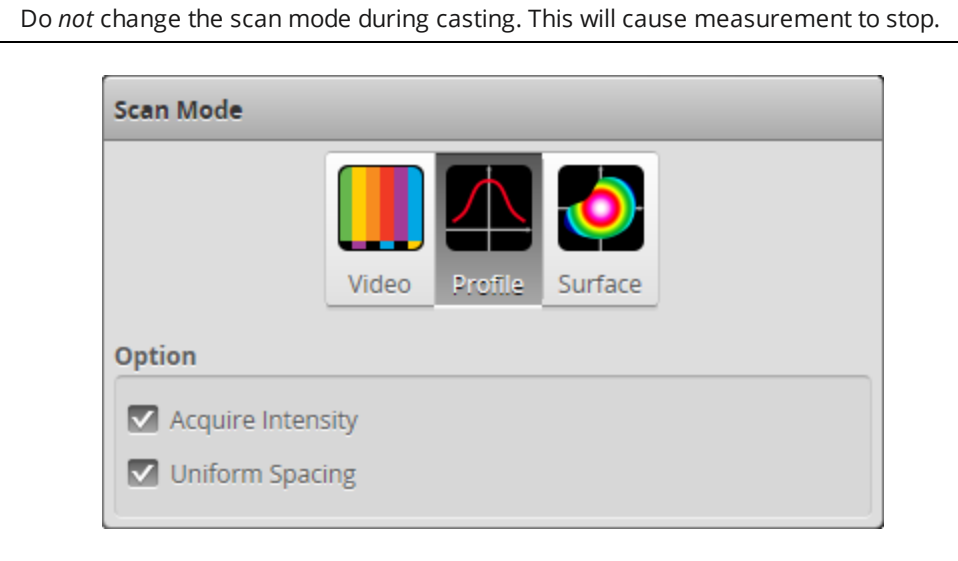

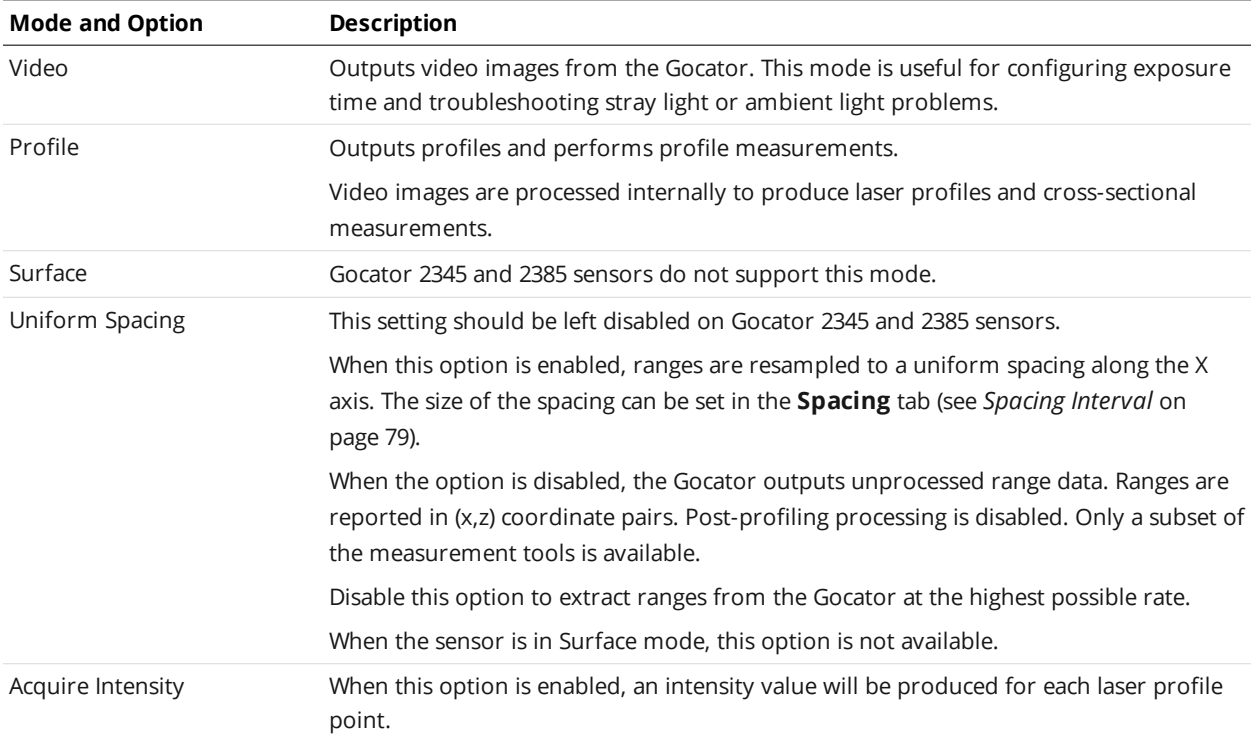

# <span id="page-62-0"></span>**Triggers**

 $\overline{\mathbb{D}}$ 

A trigger is an event that causes a Gocator sensor to take a single picture. Triggers are configured in the **Trigger** panel on the **Scan** page.

When a trigger is processed, the laser is strobed and the camera exposes to produce an image. The resulting image is processed inside the sensor to yield a profile (range/distance information), which can then be used for measurement.

The sensor can be triggered by one of the sources described in the table below.

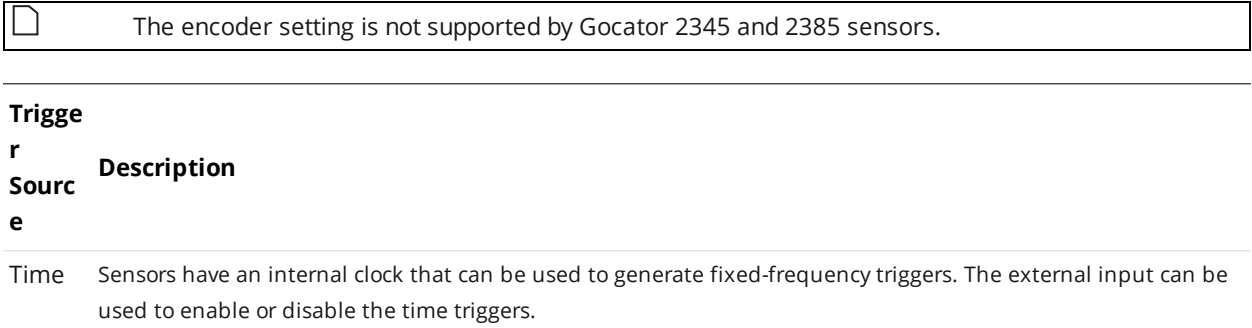

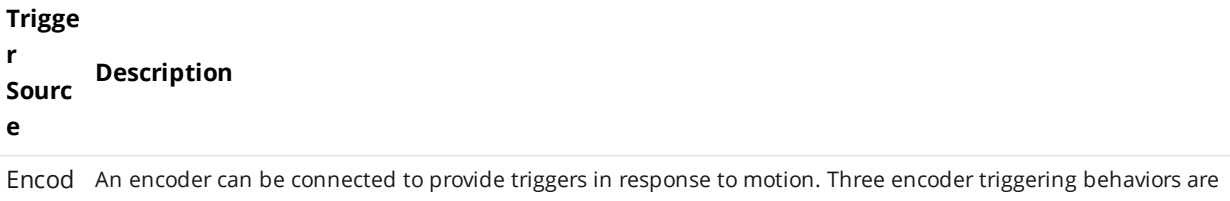

er supported. These behaviors are set using the **Behavior** setting.

#### **Track Backward**

A scan is triggered when the target object moves forward. If the target object moves backward, it must move forward by at least the distance that the target travelled backward (this distance backward is "tracked"), plus one encoder spacing, to trigger the next scan.

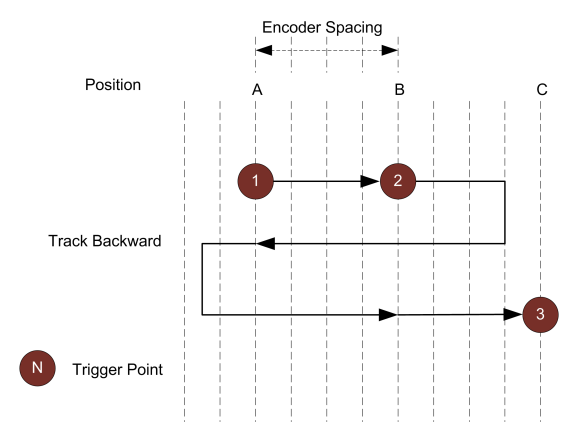

#### **Ignore Backward**

A scan is triggered only when the target object moves forward. If the target object moves backward, it must move forward by at least the distance of one encoder spacing to trigger the next scan.

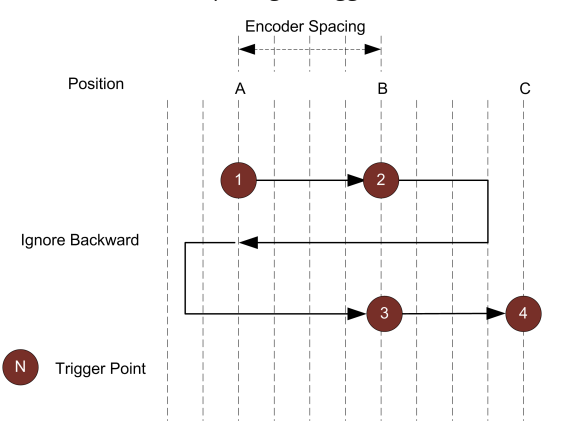

#### **Bi-directional**

A scan is triggered when the target object moves forward or backward.

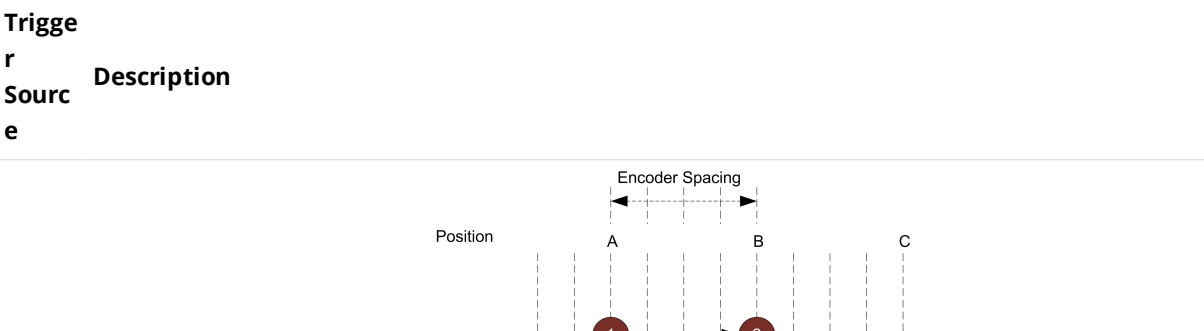

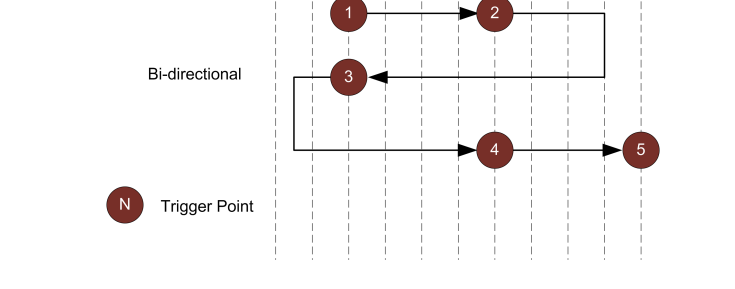

When triggers are received at a frequency higher than the maximum frame rate, some triggers may not be accepted. The **Trigger Drops Indicator** in the **Dashboard** can be used to check for this condition.

The external input can be used to enable or disable the encoder triggers.

For information on the maximum encoder rate, see *[Maximum](#page-68-2) Encoder Rate* on page 69.

To verify that the sensor is receiving encoder signals, check whether **Encoder Value** is changing  $\Box$ in the **Motion and [Alignment](#page-45-0)** category on the **Manage** page, or in the [dashboard](#page-127-0).

Extern A digital input can provide triggers in response to external events (e.g., photocell).

al Input When triggers are received at a frequency higher than the maximum frame rate, some triggers may not be accepted. The **Trigger Drops Indicator** in the **Dashboard** page can be used to check for this condition.

For information on the maximum input trigger rate, see *[Maximum](#page-68-3) Input Trigger Rate* on page 69.

Softwa A network command can be used to send a software trigger. See *Protocols* on [page 228](#page-227-0) for more information. re

For examples of typical real-world scenarios, see *Trigger [Examples](#page-65-0)* on the next page. For information on the settings used with each trigger source, see *Trigger Settings* on [page 67](#page-66-0)

# <span id="page-65-0"></span>**Trigger Examples**

### **Example: Encoder + Conveyor**

Encoder triggering is used to perform profile measurements at a uniform spacing.

The speed of the conveyor can vary while the object is being measured; an encoder ensures that the measurement spacing is consistent, independent of conveyor speed.

### **Example: Time + Conveyor**

Time triggering can be used instead of encoder triggering to perform profile measurements at a fixed frequency.

Measurement spacing will be non-uniform if the speed of the conveyor varies while the object is being measured.

It is strongly recommended to use an encoder with transport-based systems due to the difficulty in maintaining constant transport velocity.

### **Example: External Input + Conveyor**

External input triggering can be used to produce a snapshot for profile measurement. For example, a photocell can be connected as an external input to generate a trigger pulse when a target object has moved into position.

An external input can also be used to gate the trigger signals when time or encoder triggering is used. For example, a photocell could generate a series of trigger pulses as long as there is a target in position.

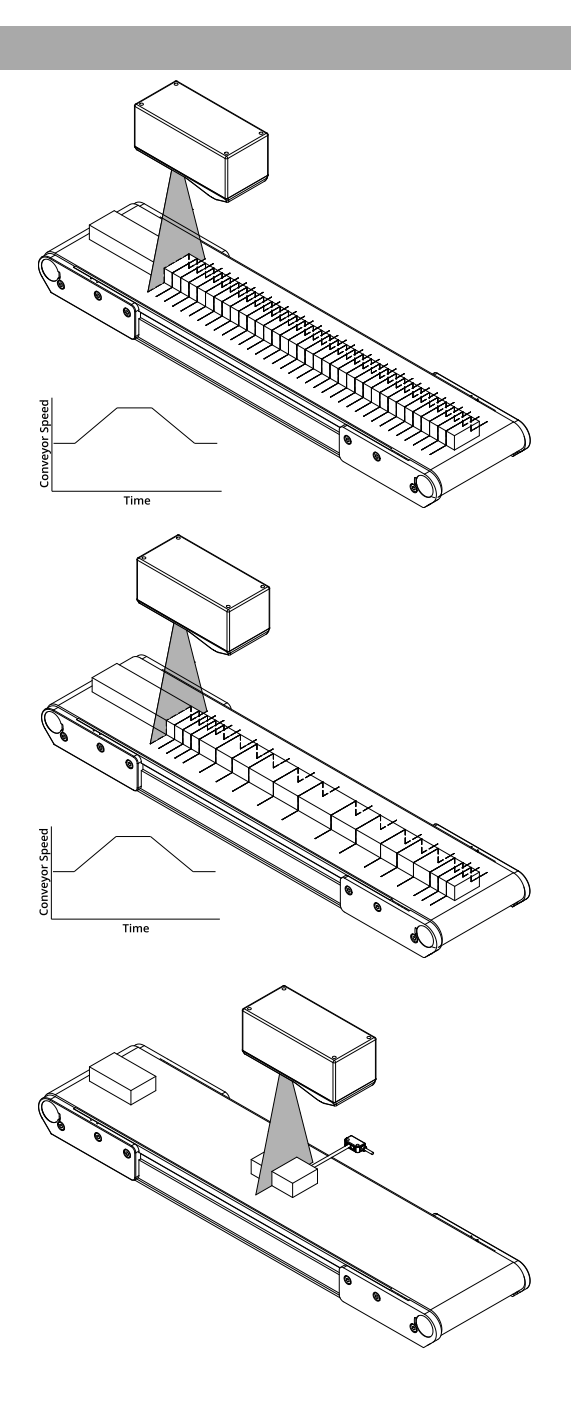

### **Example: Software Trigger + Robot Arm**

Software triggering can be used to produce a snapshot for profile measurement.

A software trigger can be used in systems that use external software to control the activities of system components.

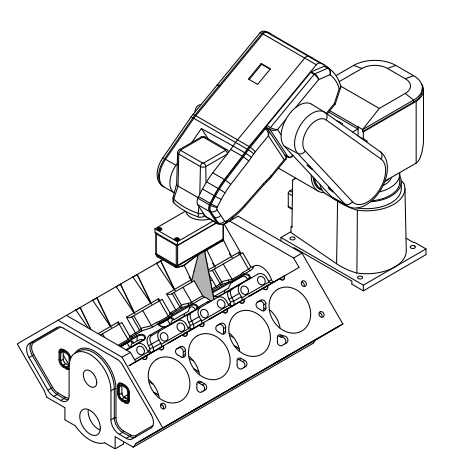

# <span id="page-66-0"></span>**Trigger Settings**

The trigger source is selected using the **Trigger** panel in the **Scan** page.

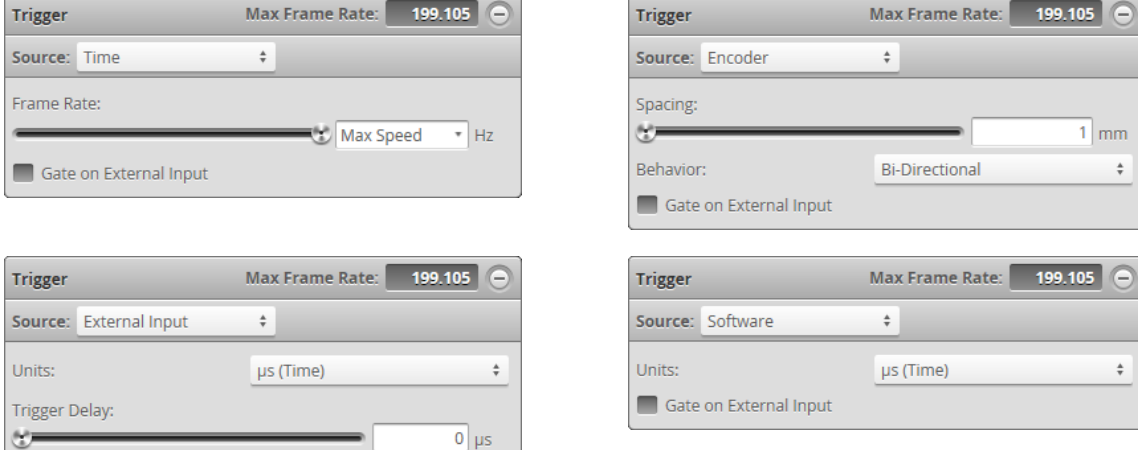

After specifying a trigger source, the **Trigger** panel shows the parameters that can be configured.

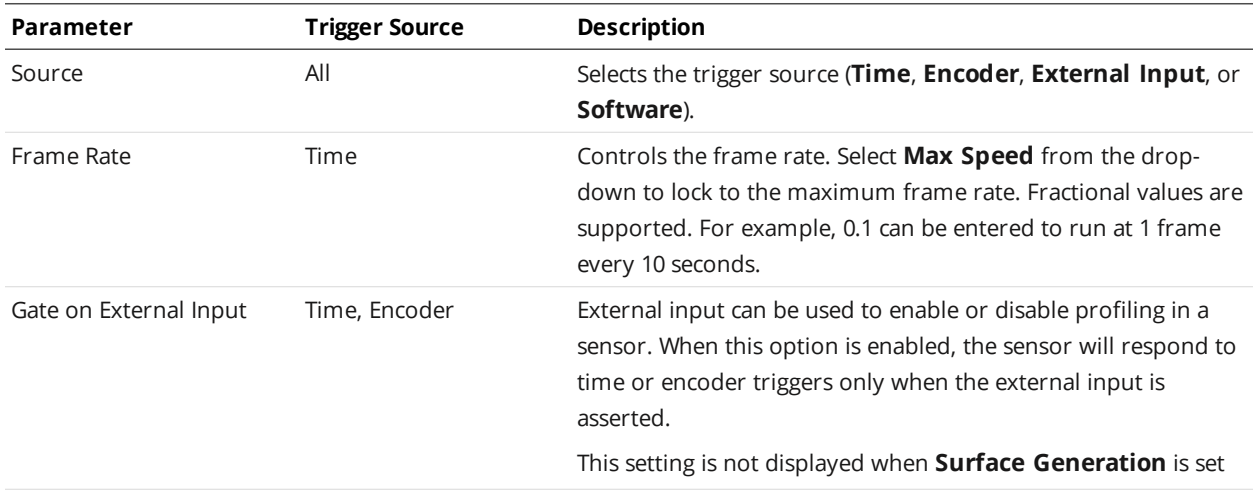

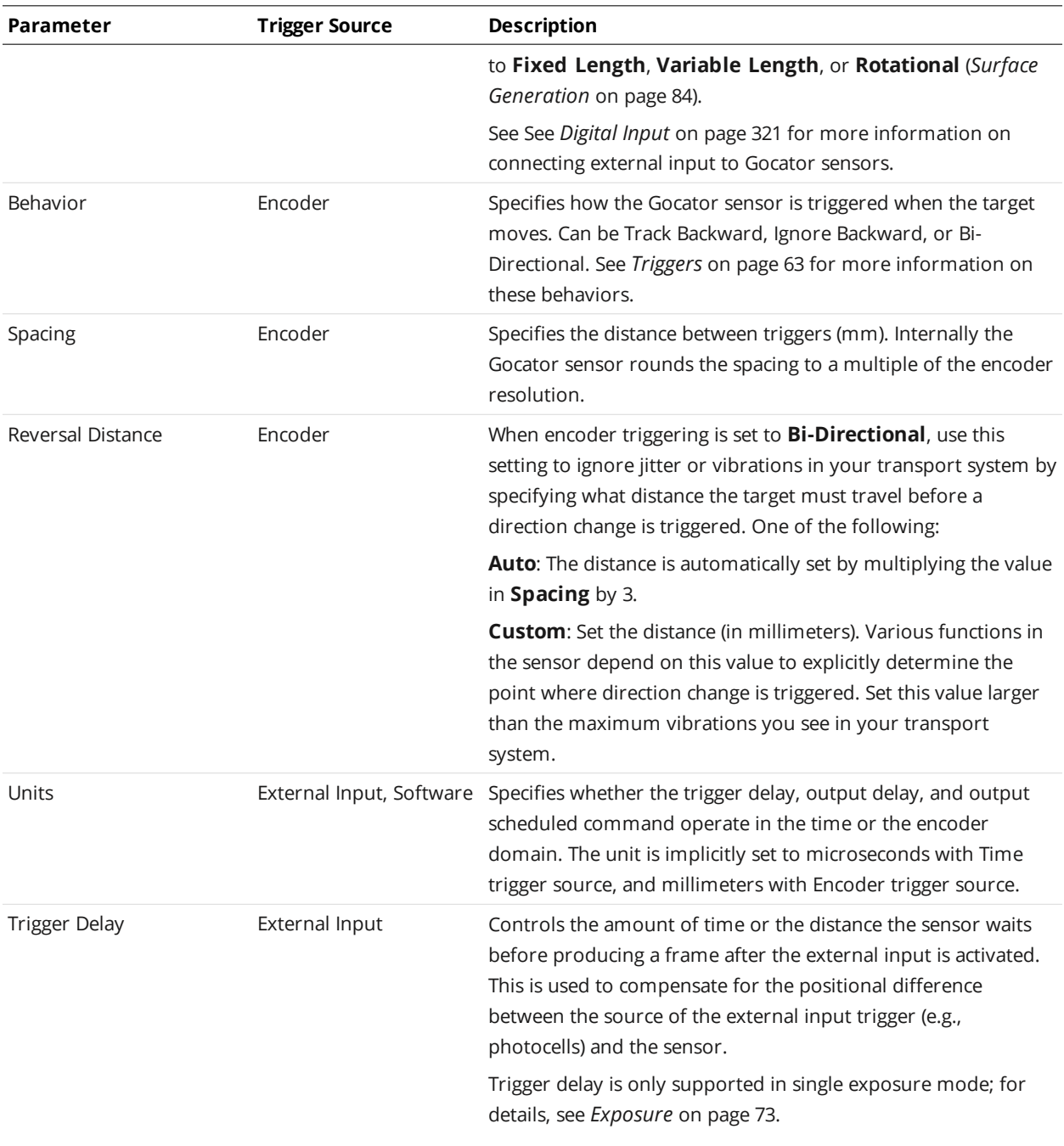

Depending on the surface generation settings, some trigger options may not be available.

# *To configure the trigger source:*

1. Go to the **Scan** page.

 $\Box$ 

- 2. Expand the **Trigger** panel by clicking on the panel header.
- 3. Select the trigger source from the drop-down.
- 4. Configure the settings. See the trigger parameters above for more information.
- <span id="page-68-3"></span>5. Save the job in the **Toolbar** by clicking the **Save** button  $\mathbb{E}$ .

### **Maximum Input Trigger Rate**

The maximum external input trigger rate in a system including Master 400 or higher is 20 kHz.

When using a standalone sensor or a sensor connected to a Master 100, the maximum trigger rate is 32 kHz. This rate is limited by the fall time of the signal, which depends on the Vin and duty cycles. To achieve the maximum trigger rate, the Vin and duty cycles must be adjusted as follows:

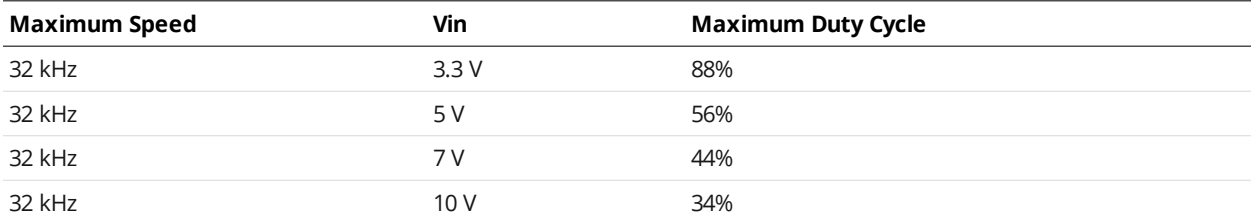

At 50% duty cycle, the maximum trigger rates are as follows:

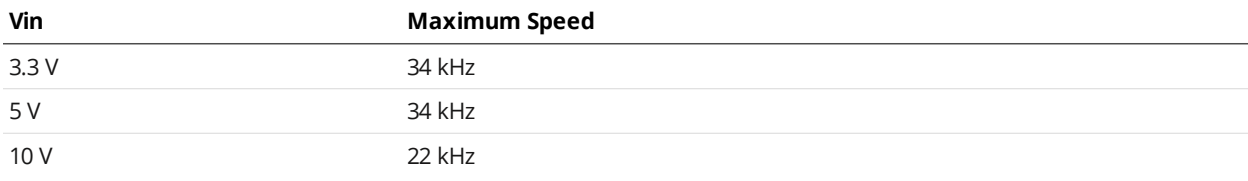

### <span id="page-68-2"></span>**Maximum Encoder Rate**

On a standalone sensor, with the encoder directly wired into the I/O port or through a Master 100, the maximum encoder rate is about 1 MHz.

<span id="page-68-0"></span>For sensors connected through a Master 400 or higher, with the encoder signal supplied to the Master, the maximum rate is about 300 kHz.

### **Sensor**

<span id="page-68-1"></span>The following sections describe the settings that are configured in the **Sensor** panel on the **Scan** page.

### **Active Area**

Active area refers to the region within the sensor's maximum field of view that is used for laser profiling.

By default, the active area covers the sensor's entire field of view. By reducing the active area, the sensor can operate at higher speeds.

Active area is specified in sensor coordinates, rather than in system coordinates. As a result, if the sensor is already alignment calibrated, press the **Acquire** button to display uncalibrated data before configuring the active area.

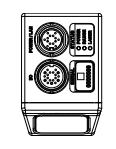

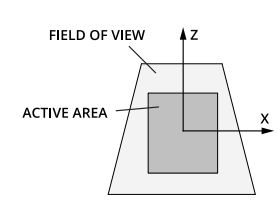

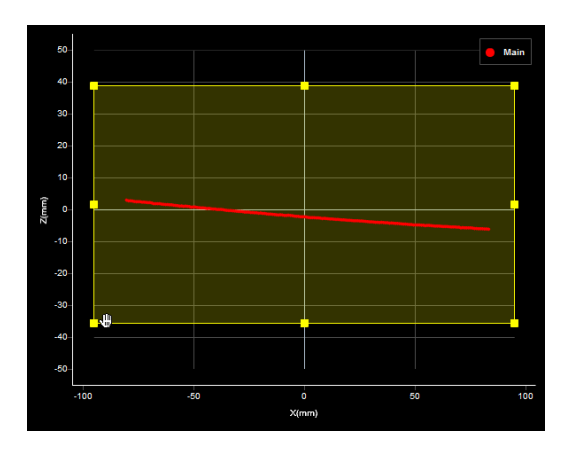

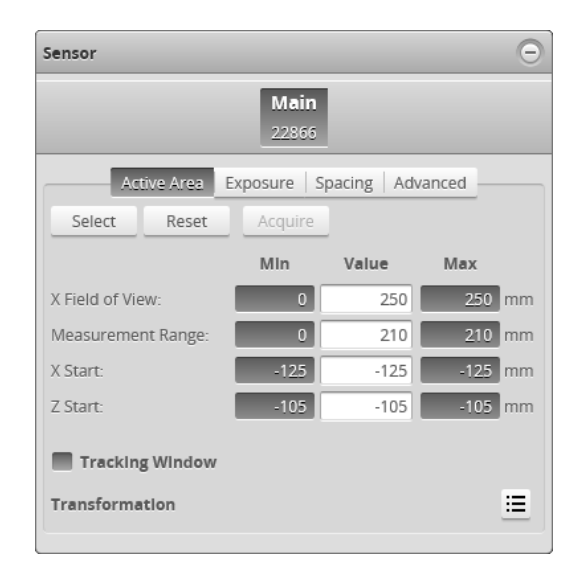

*To set the active area:*

- 1. Go to the **Scan** page.
- 2. Choose Profile or Surface mode in the **Scan Mode** panel, depending on the type of measurement whose decision you need to configure. If one of these modes is not selected, tools will not be available in the **Measure** panel.
- 3. Expand the **Sensor** panel by clicking on the panel header or the  $\bigoplus$  button.
- 4. Click the button corresponding to the sensor you want to configure. The button is labeled **Top**, **Bottom**, **Top-Left**, or **Top-Right**, depending on the system. Active area is specified separately for each sensor.
- 5. Click on the **Active Area** tab.
- 6. Click the **Select** button.
- 7. Click the **Acquire** button to see a scan while setting the active area.
- 8. Set the active area.

Enter the active area values in the edit boxes or adjust the active area graphically in the data viewer.

- 9. Click the **Save** button in the **Sensor** panel. Click the **Cancel** button to cancel setting the active area.
- 10. Save the job in the **Toolbar** by clicking the **Save** button  $\Box$ .

Laser profiling devices are usually more accurate at the near end of their measurement range. If your application requires a measurement range that is small compared to the maximum measurement range of the sensor, mount the sensor so that the active area can be defined at the near end of the measurement range.

### **Tracking Window**

∐

The Gocator can track a relatively flat object in real-time to achieve very high scan rates. This feature tracks the object height using a small window that moves dynamically to cover a larger measurement range. You can balance the gain in speed and the tracking ability by configuring the size of the tracking area. This feature is typically used in road or web scanning applications where the target is a continuous flat surface.

A laser line remains tracked as long as the percentage of detected laser points exceeds the user-defined search threshold. When the sensor loses track of the laser line, the sensor will search for the laser line using the full active area.

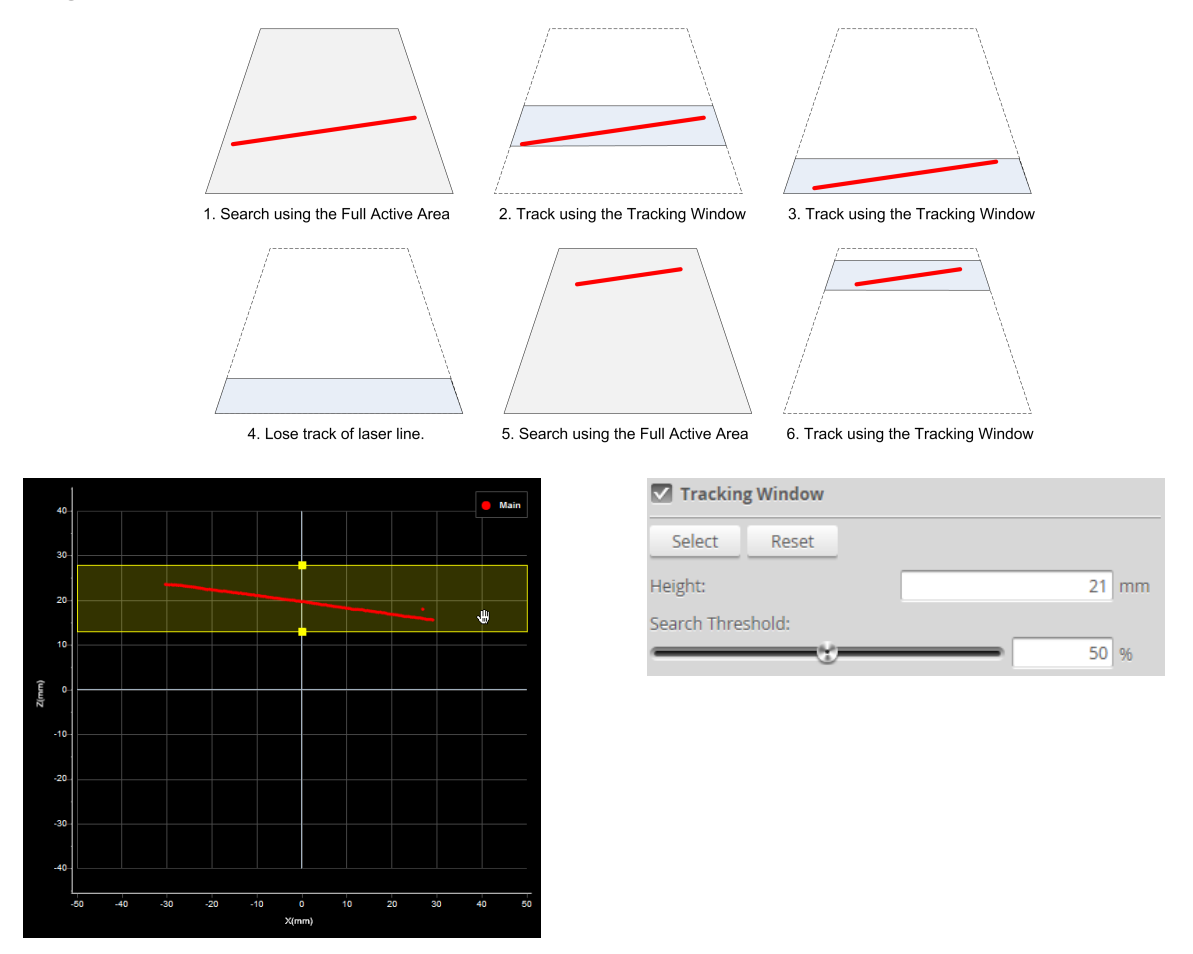

### *To enable the tracking window:*

- 1. Go to the **Scan** page.
- 2. Choose Profile or Surface mode in the **Scan Mode** panel. If one of these modes is not selected, you will not be able to set the tracking window.
- 3. Expand the **Sensor** panel by clicking on the panel header.
- 4. Click on the **Active Area** tab.
- 5. Check the **Tracking Window** box. The panel below the checkbox expands and shows the settings for the window used to track the object height.
- 6. Click the tracking window's **Select** button.
- 7. Resize the tracking window shown in the data viewer. Only the height of the window is required. You can move the position of the tracking window to cover a live profile to help adjust the window height.
- 8. Edit the **Search Threshold** setting.

The search threshold defines the minimum percentage of the points detected across the profile for the laser to be considered tracked. If tracking is lost, the sensor will search for the laser using the full active area.

- 9. Click the **Save** button in the **Sensor** panel.
- 10. Save the job in the **Toolbar** by clicking the **Save** button .

The sensor adjusts the position of the tracking window so that the area is centered around the average height of the entire visible laser profile. You should adjust the lighting and the active area to remove all background objects, such as the conveyor belt surface, ambient lights, etc.

### **Transformations**

The transformation settings determine how profiles are converted from sensor coordinates to system coordinates. Typically, transformations are set when you align a [sensor](#page-81-0). However, you can also manually set values.

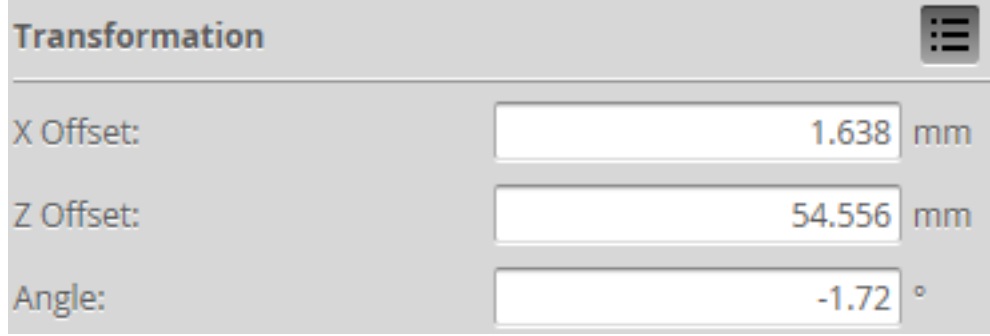
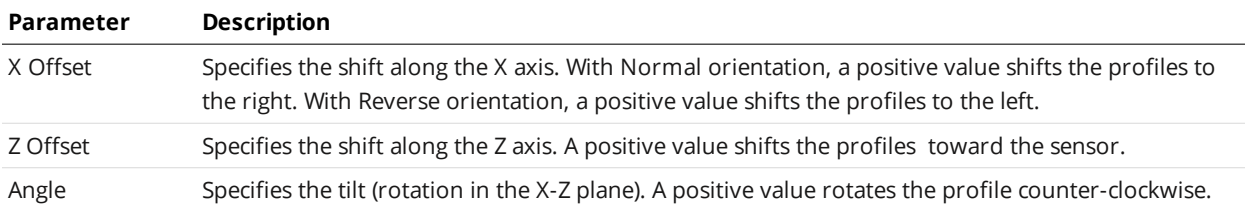

When applying the transformations, Angle is applied before the X and Z offsets.

#### *To configure transformation settings:*

- 1. Go to the **Scan** page.
- 2. Choose Profile or Surface mode in the **Scan Mode** panel, depending on the type of measurement whose decision you need to configure. If one of these modes is not selected, tools will not be available in the **Measure** panel.
- 3. Expand the **Sensor** panel by clicking on the panel header.
- 4. Click the button corresponding to the sensor you want to configure. The button is labeled **Top**, **Bottom**, **Top-Left**, or **Top-Right**, depending on the system. Transformations can be configured separately for each sensor.
- 5. Expand the Transformations area by clicking on the expand button  $\Xi$ . See the table above for more information.
- 6. Set the parameter values. See the table above for more information.
- 7. Save the job in the **Toolbar** by clicking the **Save** button  $\mathbb{L}$ .
- <span id="page-72-0"></span>8. Check that the transformation settings are applied correctly after profiling is restarted.

#### **Exposure**

Exposure determines the duration of camera and laser on-time. Longer exposures can be helpful to detect laser signals on dark or distant surfaces, but increasing exposure time decreases the maximum speed. Different target surfaces may require different exposures for optimal results. Gocator sensors provide three exposure modes for the flexibility needed to scan different types of target surfaces.

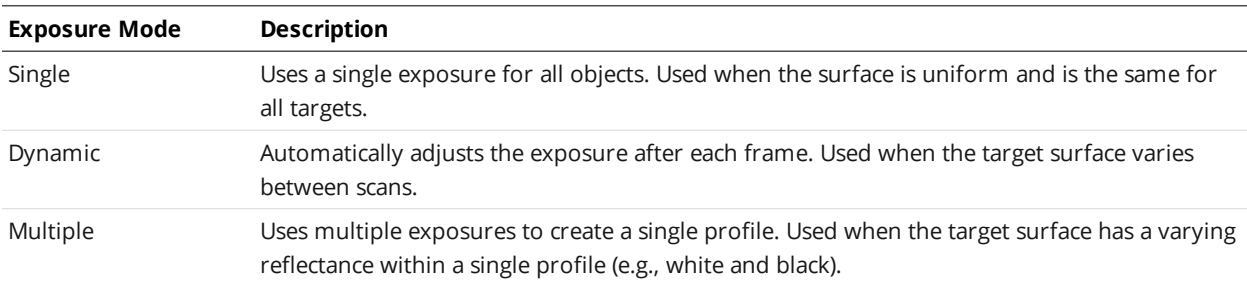

Video mode lets you see how the laser line appears on the camera and identify any stray light or ambient light problems. When exposure is tuned correctly, the laser should be clearly visible along the entire length of the viewer. If it is too dim, increase the exposure value; if it is too bright decrease exposure value.

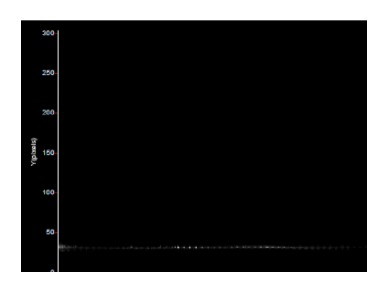

*Under-exposure: Laser line is not detected. Increase the exposure value.*

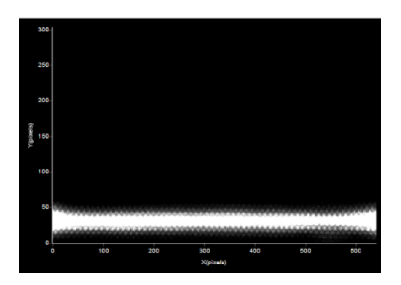

*Over-exposure: Laser line is too bright. Decrease the exposure value.*

When the Gocator is in Multiple exposure mode, select which exposure to view using the drop-down box next to "View" in the data viewer. This drop-down is only visible in Video scan mode when the **Multiple** option is selected in the **Exposure** section in the **Sensor** panel.

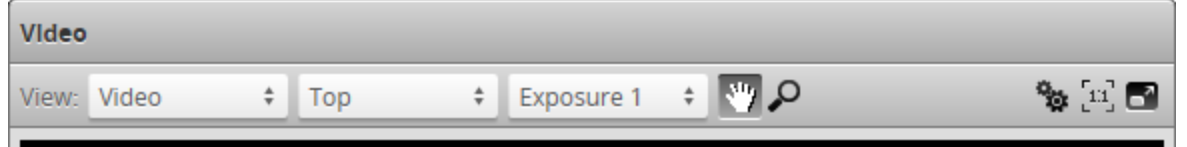

#### **Single Exposure**

The sensor uses a fixed exposure in every scan. Single exposure is used when the target surface is uniform and is the same for all parts.

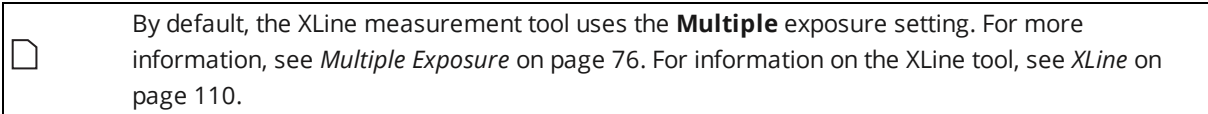

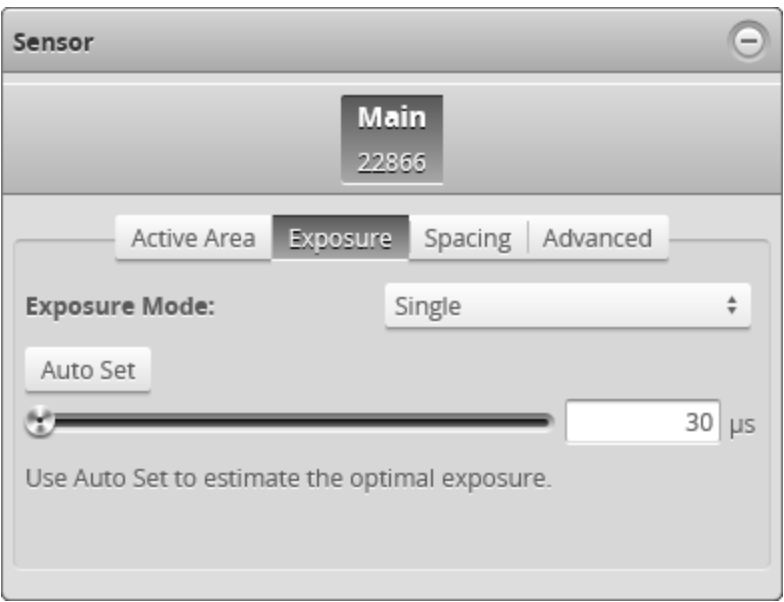

*To enable single exposure:*

1. Place a representative target in view of the sensor.

The target surface should be similar to the material that will normally be measured.

- 2. Go to the **Scan** page.
- 3. Expand the **Sensor** panel by clicking on the panel header or the  $\bigoplus$  button.
- 4. Click the **Exposure** tab.
- 5. Select **Single** from the **Exposure Mode** drop-down.
- 6. Edit the exposure setting by using the slider or by manually entering a value.

You can automatically tune the exposure by pressing the **Auto Set** button, which causes the sensor to turn on and tune the exposure time.

7. Run the sensor and check that laser profiling is satisfactory.

If laser profiling is not satisfactory, adjust the exposure values manually. Switch to **Video** mode to use video to help tune the exposure; see *[Exposure](#page-72-0)* on page 73 for details.

#### <span id="page-74-0"></span>**Dynamic Exposure**

 $\Box$ 

The sensor automatically uses past profile information to adjust the exposure for subsequent exposures to yield the best profile. This is used when the target surface changes from exposure to exposure (that is, from scan to scan).

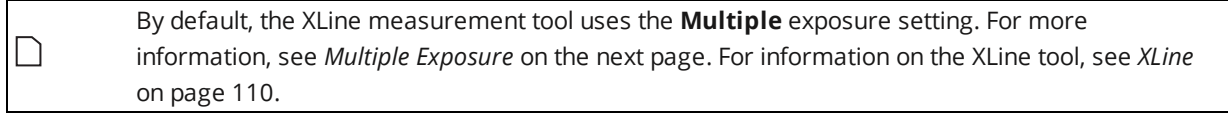

You can tune settings that control the exposure that is chosen by dynamic exposure in the [Material](#page-79-0) tab.

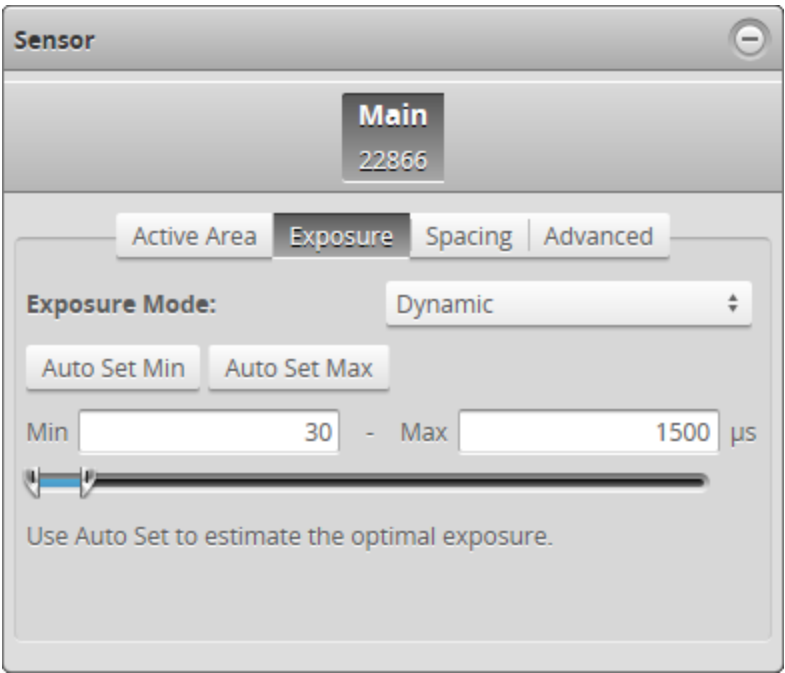

#### *To enable dynamic exposure:*

- 1. Go to the **Scan** page.
- 2. Expand the **Sensor** panel by clicking on the panel header or the  $\bigoplus$  button.
- 3. Click the **Exposure** tab.
- 4. Select **Dynamic** from the **Exposure Mode** drop-down.
- 5. Set the minimum and maximum exposure.

The auto-set function can be used to automatically set the exposure. First, place the brightest target in the field of view and press the **Auto Set Min** button to set the minimum exposure. Then, place the darkest target in the field of view and press the **Auto Set Max** button to set the maximum exposure.

6. Run the sensor and check that laser profiling is satisfactory.

If laser profiling is not satisfactory, adjust the exposure values manually. Switch to **Video** mode to use video to help tune the exposure; see *[Exposure](#page-72-0)* on page 73 for details.

#### <span id="page-75-0"></span>**Multiple Exposure**

When you use multiple exposure with the XLine tool, the tool chooses the best exposure.

With other tools, sensor combines data from multiple exposures to create a single laser profile . Multiple exposures can be used to increase the ability to detect light and dark materials that are in the field of view simultaneously.

Up to five exposures can be defined with each set to a different exposure level. For each exposure, the sensor will perform a complete scan at the current frame rate making the effective frame rate slower. For example, if two exposures are selected, then the speed will be half of the single exposure frame rate. The sensor will perform a complete multi-exposure scan for each external input or encoder trigger.

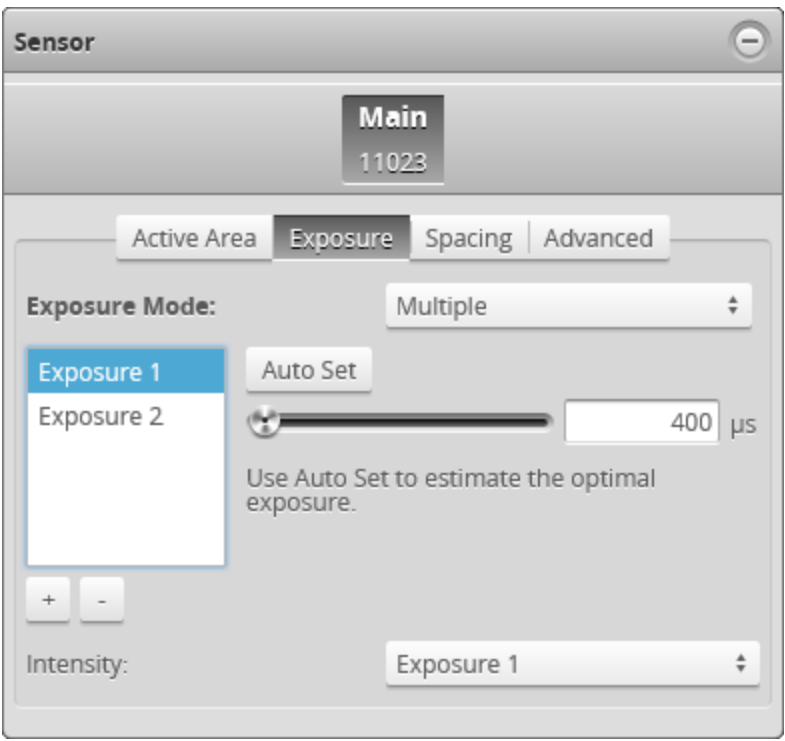

If you have enabled intensity in the **Scan Mode** tab, you can use the **Intensity** setting to choose which of the exposures Gocator uses for acquiring intensity data. This lets you choose the exposure that produces the best image for intensity data.

The following table lists the default exposure settings for the sensors:

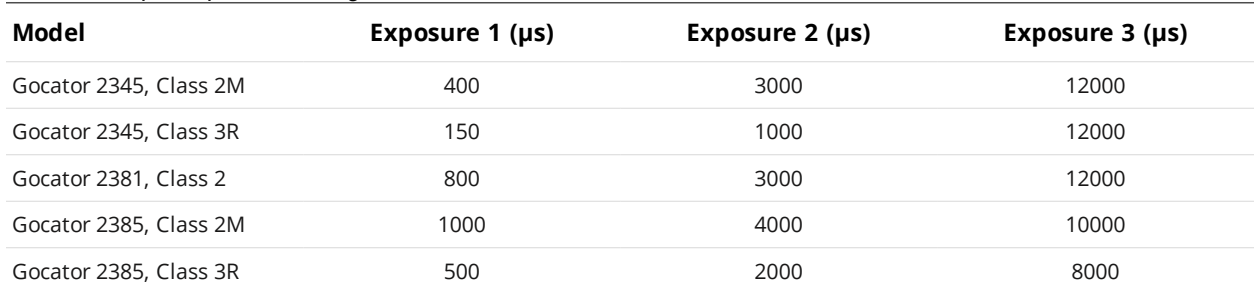

#### Default multiple exposure settings

#### *To enable multiple exposure:*

- 1. Go to the **Scan** page.
- 2. Expand the **Sensor** panel by clicking on the panel header or the  $\bigoplus$  button.
- 3. Click the **Exposure** tab.
- 4. Select **Multiple** from the **Exposure Mode** drop-down.
- 5. Click the  $\pm$  button to add an exposure step.

Up to a maximum of five exposure settings can be added. To remove an exposure, select it in the exposure list and click the  $\Box$  button

6. Set the exposure level for each exposure to make the Gocator's camera less or more sensitive, as required.

- 7. If **Acquire Intensity** is enabled in **Scan Mode**, select the exposure that is used to capture the intensity output.
- 8. Run the sensor and check that laser profiling is satisfactory.

If laser profiling is not satisfactory, adjust the exposure values manually. Switch to **Video** mode to use video to help tune the exposure; see *[Exposure](#page-72-0)* on page 73 for details.

## **Spacing**

The **Spacing** tab lets you configure settings related to spacing (sub-sampling and spacing interval).

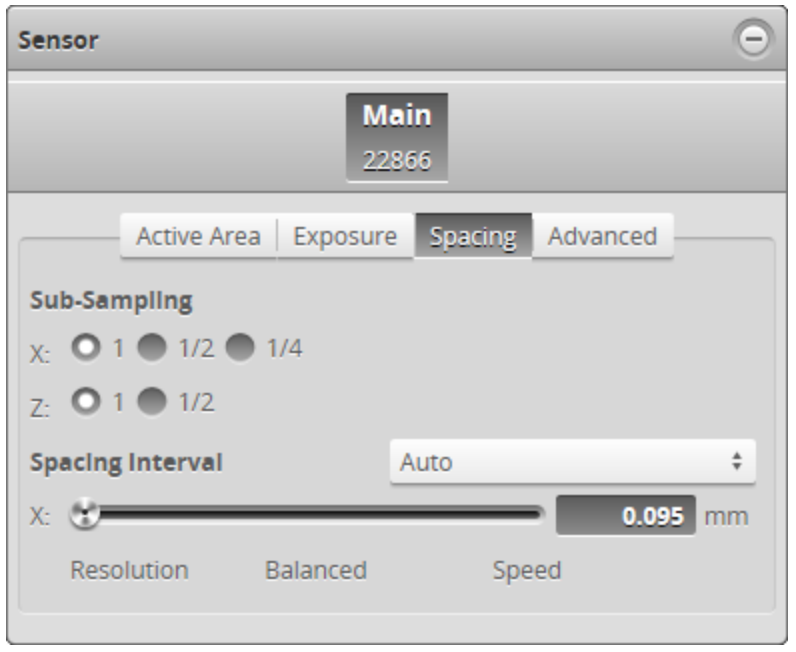

#### **Sub-Sampling**

Sub-sampling reduces the number of camera columns or rows that are used for laser profiling, reducing the resolution. Reducing the resolution increases speed or reduces CPU usage while maintaining the sensor's field of view. Sub-sampling can be set independently for the X axis and Z axis.

The **X** sub-sampling setting is used to decrease the profile's X resolution to decrease sensor CPU usage. The **X** setting works by reducing the number of image columns used for laser profiling.

The **Z** sub-sampling setting is used to decrease the profile's Z resolution to increase speed. The **Z** setting works by reducing the number of image rows used for laser profiling.

Sub-sampling values are expressed as fractions in the Web interface. For example, an X sub-sampling value of 1/2 indicates that every second camera column will be used for laser profiling.

The **CPU Load** bar at the top of the interface displays how much the CPU is being used. Both the X and the Z sub-sampling settings must be decreased to increase speed.

#### *To configure X or Z sub-sampling:*

- 1. Go to the **Scan** page.
- 2. Expand the **Sensor** panel by clicking on the panel header or the  $\bigoplus$  button.
- 3. Click the **Spacing** tab.
- 4. Select an X or Z sub-sampling value.
- 5. Save the job in the **Toolbar** by clicking the **Save** button  $\mathbb{L}$ .
- 6. Check that laser profiling is satisfactory.

#### **Spacing Interval**

Spacing interval is the spacing between data points in resampled data. (In Profile mode, resampled data is only produced if the **Uniform Spacing** option in the **Scan Mode** panel is checked.) A larger interval creates profiles with lower X resolution, reduces CPU usage, and potentially increases the maximum frame rate. A larger interval also reduces the data output rate.

The **Uniform Spacing** option must be checked in the **Scan Mode** panel for the **Spacing Interval** option to be displayed.

You can set the spacing interval either to one of three presets or set a custom value.

#### *To configure the spacing interval:*

- 1. Go to the **Scan** page.
- 2. Choose Profile or Surface mode in the **Scan Mode** panel.

If one of these modes is not selected, you will not be able to configure the spacing interval.

- 3. Expand the **Sensor** panel by clicking on the panel header or the  $\bigoplus$  button.
- 4. Click the **Spacing** tab.
- 5. Do one of the following:
	- **.** Choose Auto and move the slider to one of the following values:

**Speed**: Uses the lowest X resolution within the active area as the spacing interval. This setting minimizes CPU usage and data output rate, but the profile has the lowest X resolution (i.e., least detail).

**Balanced**: Uses the X resolution at the middle of the active area as the spacing interval. This setting balances CPU load, data output rate, and X resolution.

**Resolution**: Uses the highest X resolution within the active area as the spacing interval. This setting maximizes resolution but has higher CPU load and has the highest data output rate (i.e., greatest detail).

- **.** Choose **Custom** and move the slider to a precise value.
- 6. Select a spacing interval level.
- 7. Save the job in the **Toolbar** by clicking the **Save** button  $\mathbb{L}$ .

## <span id="page-79-0"></span>**Advanced**

The Advanced tab contains settings to configure material characteristics, camera gain, and dynamic exposure.

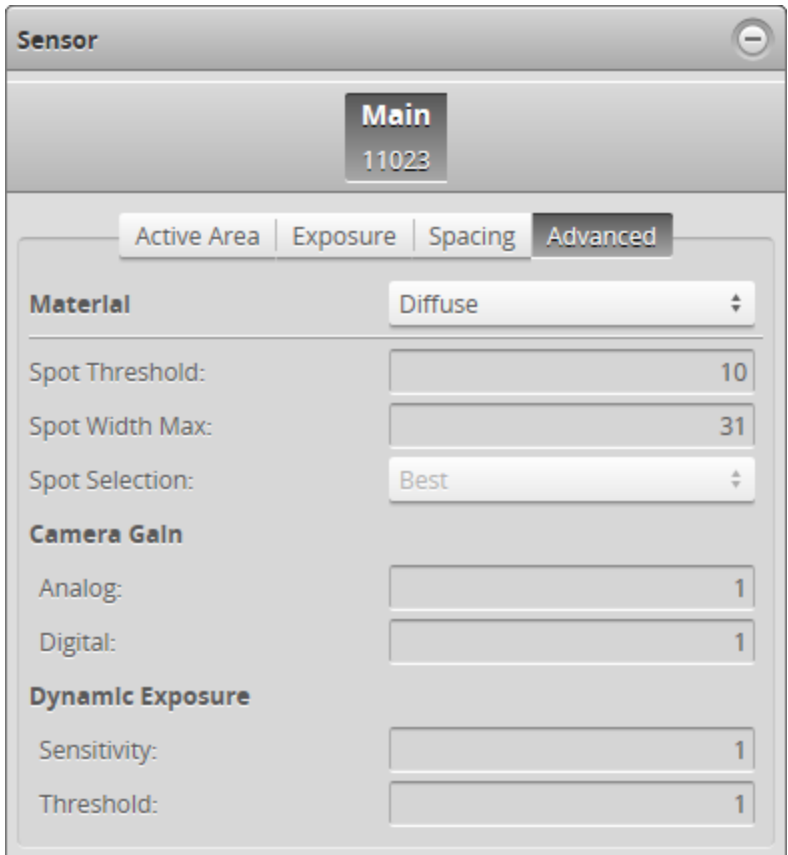

#### *To configure advanced settings:*

- 1. Go to the **Scan** page.
- 2. Switch to Video mode.
- 3. Expand the **Sensor** panel by clicking on the panel header or the **button**.
- 4. If you are configuring a dual- or multi-sensor system, click the button corresponding to the sensor you want to configure. The button is labeled **Top**, **Bottom**, **Top-Left**, or **Top-Right**, depending on the system.

Settings can be configured separately for each sensor.

- 5. Click on the **Advanced** tab.
- 6. Configure material characteristics, camera gain, or dynamic exposure. See *[Material](#page-80-0)* on the next page and *Camera Gain and Dynamic [Exposure](#page-80-1)* on the next page for more information.
- 7. Save the job in the **Toolbar** by clicking the **Save** button  $\Box$ .
- 8. Check that scan data is satisfactory.

#### <span id="page-80-0"></span>**Material**

Data acquisition can be configured to suit different types of target materials. This helps maximize the number of useful profile points produced. For many targets, changing the setting is not necessary, but it can make a great difference with others.

Various settings can affect how the **Material** settings behave. See *Spots and [Dropouts](#page-89-0)* on page 90 for more information.

Preset material types can be selected in the **Materials** setting under the **Advanced** tab.

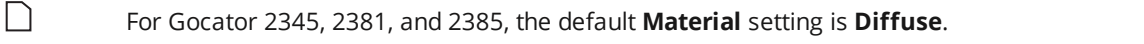

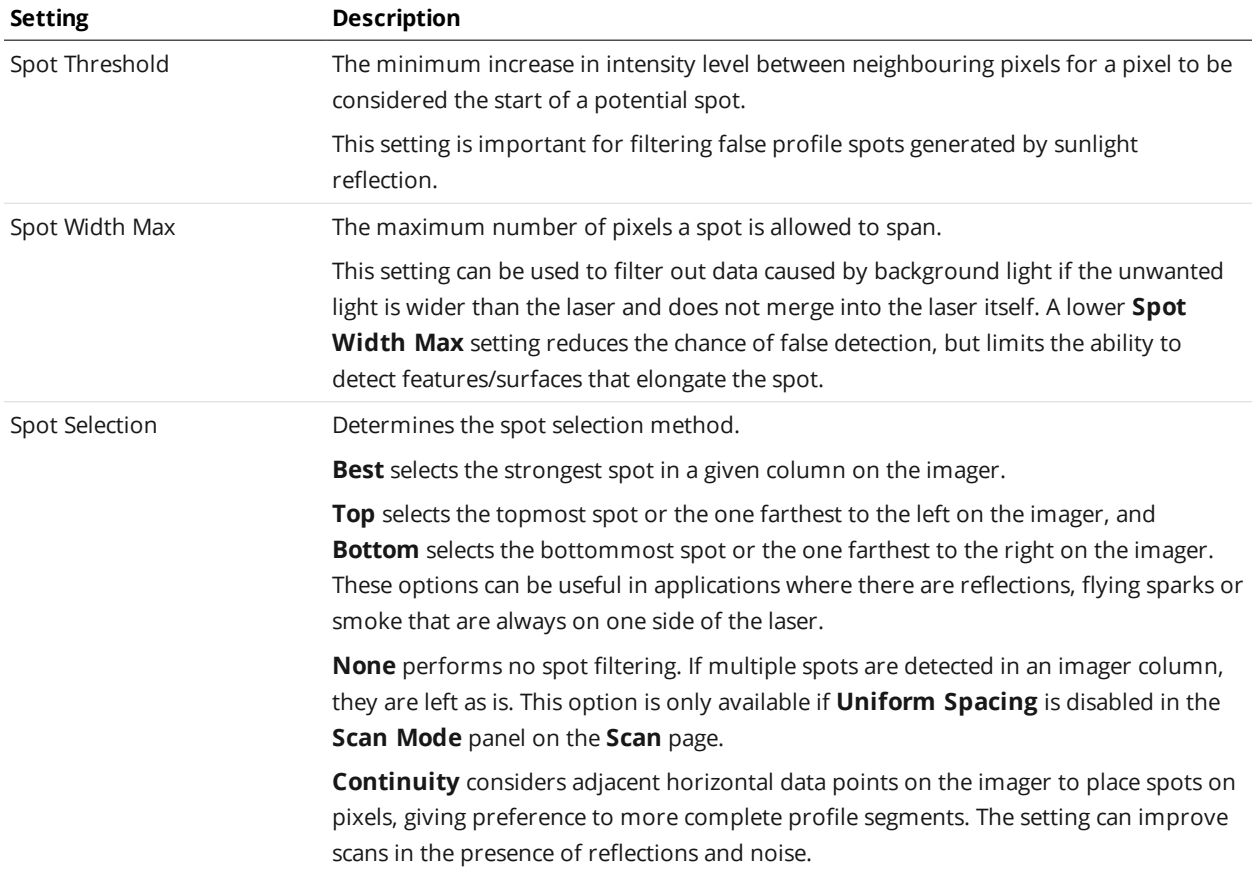

When **Materials** is set to **Custom**, the following settings can be configured:

#### <span id="page-80-1"></span>**Camera Gain and Dynamic Exposure**

You can set camera gain and dynamic exposure to improve data acquisition.

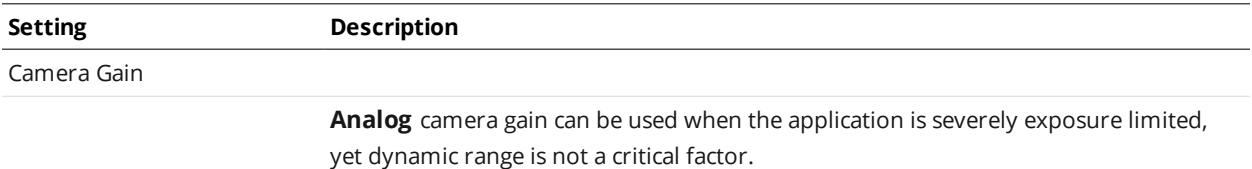

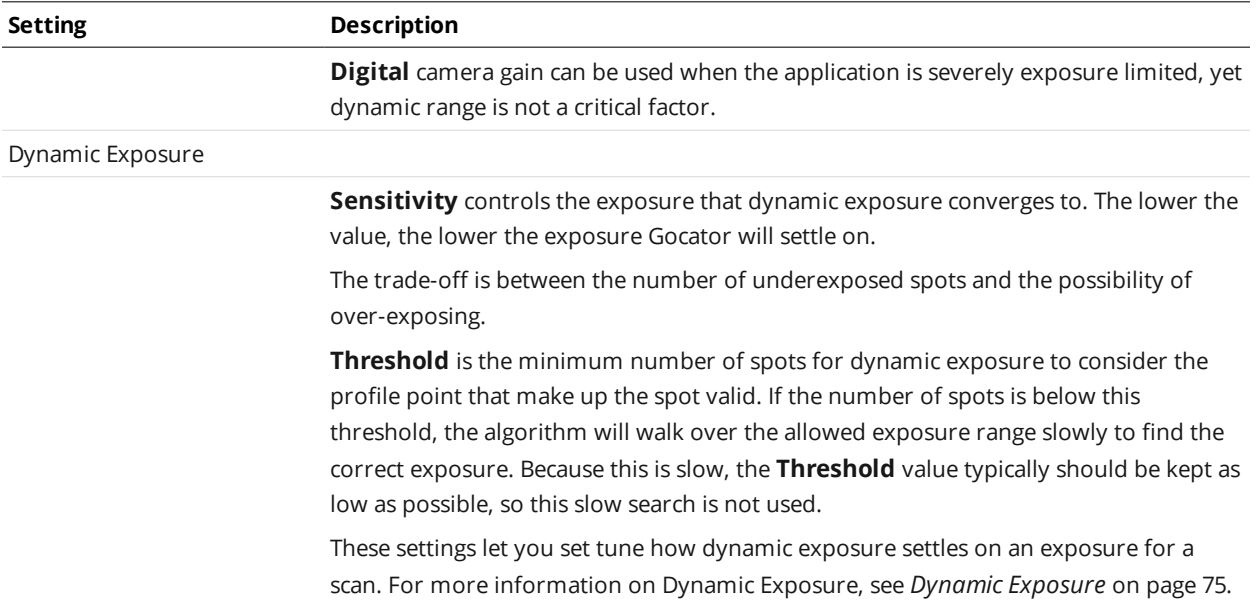

# **Alignment**

Gocator sensors are pre-calibrated and ready to deliver profiles in engineering units (mm) out of the box. However, alignment procedures are required to compensate for sensor mounting inaccuracies. Alignment is performed using the **Alignment** panel on the **Scan** page.

Once alignment has been completed, the derived transformation values are displayed under **Transformations** in the **Sensor** panel; see *[Transformations](#page-71-0)* on page 72 for details.

## **Alignment States**

A Gocator can be in one of two alignment states: Unaligned and Aligned.

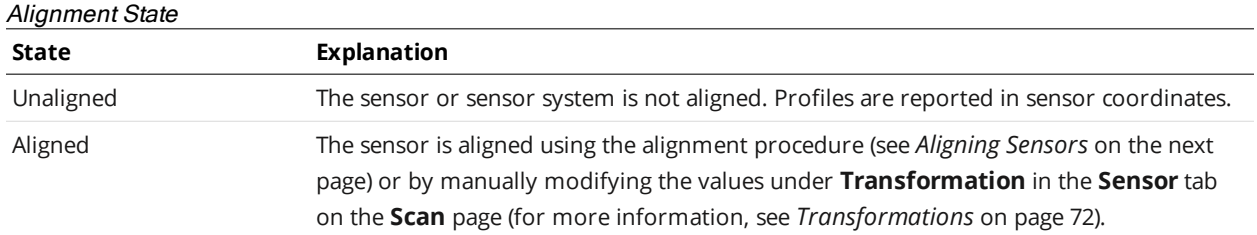

An indicator on the **Alignment** panel display ALIGNED or UNALIGNED, depending on the Gocator's state.

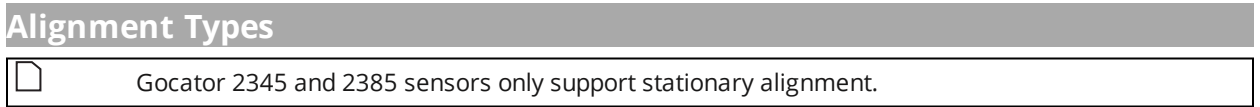

Gocator sensors support two types of alignment: stationary or moving.

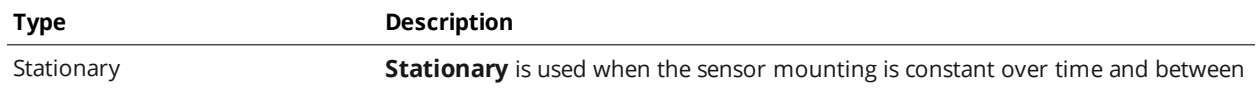

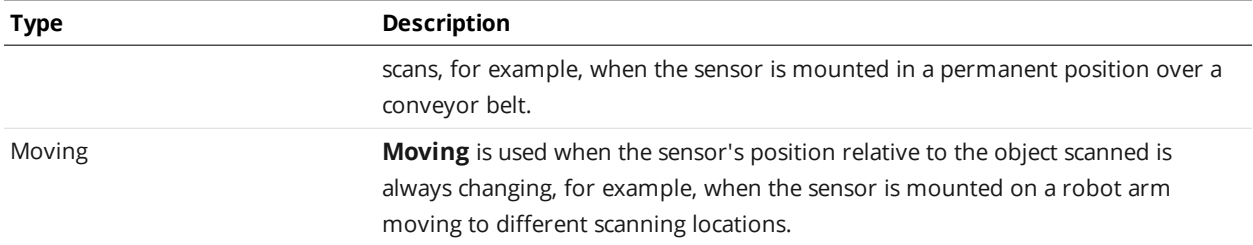

## <span id="page-82-0"></span>**Aligning Sensors**

Alignment can be used to compensate for mounting inaccuracies by aligning sensor data to a common reference surface.

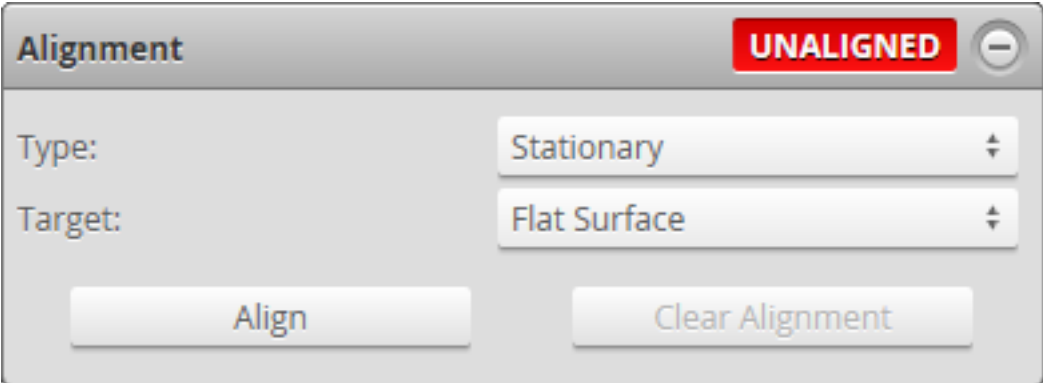

*To align the sensor:*

- 1. Make sure **Fixed** is selected in the **Manage** page. See *[Alignment](#page-46-0) Reference* on page 47 for more information.
- 2. Go to the **Scan** page.
- 3. Choose Profile mode in the **Scan Mode** panel. If this mode is not selected, tools will not be available in the **Measure** panel.
- 4. Expand the **Alignment** panel by clicking on the panel header or the  $\Theta$  button.
- 5. Place a flat surface parallel to the molten aluminum surface under the sensor. The laser line must be completely on the surface.
- 6. Hold *Digital In 2* (alignment trigger) for at least 10 ms to start alignment. The sensor sets the *Digital Out 2* (alignment status) to low to indicate that the alignment sequence has started.

The sensor detects the laser line and uses this information to determine the angle that the sensor is mounted off of vertical from what the zero offset position is. The angle is used to correct the analog output signal so that a change in range is lineal and scaled as if the sensor were vertical. If the alignment is successful, the sensor sets *Digital Out 2* to high. If alignment fails, *Digital Out 2* remains low.

Alignment will be performed using the lowest exposure setting if multiple exposure

mode is selected. If alignment fails, check that target material can be exposed properly at the lowest exposure setting.

For more information on input and output signals, see *Gocator I/O [Connector](#page-319-0)* on page 320.

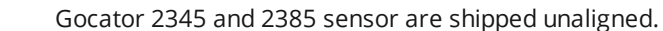

## **Clearing Alignment**

Alignment can be cleared to revert the sensor to sensor coordinates.

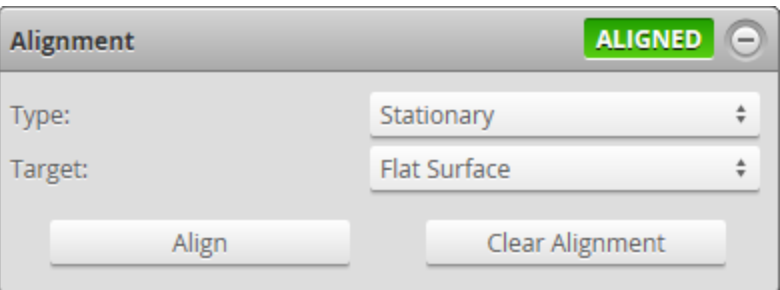

*To clear alignment:*

- 1. Go to the **Scan** page.
- 2. Choose Profile or Surface mode in the **Scan Mode** panel, depending on the type of measurement whose decision you need to configure. If one of these modes is not selected, tools will not be available in the **Measure** panel.
- 3. Expand the **Alignment** panel by clicking on the panel header or the  $\bigoplus$  button.
- 4. Click the **Clear Alignment** button. The alignment will be erased and sensors will revert to using sensor coordinates.

# **Surface Generation**

Gocator 2345 and 2385 sensors do not currently support this feature.

## **Part Detection**

Gocator 2345 and 2385 sensors do not currently support this feature.

## **Filters**

Filters are used to post-process scan data along the X or Y axis to remove noise or clean it up before it is output or is used by measurement tools.

The following types of filters are supported:

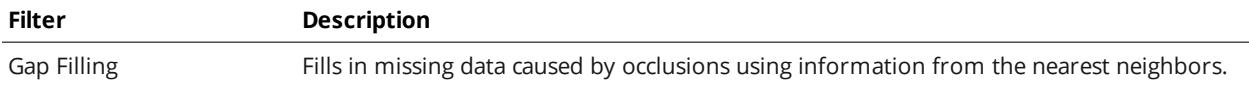

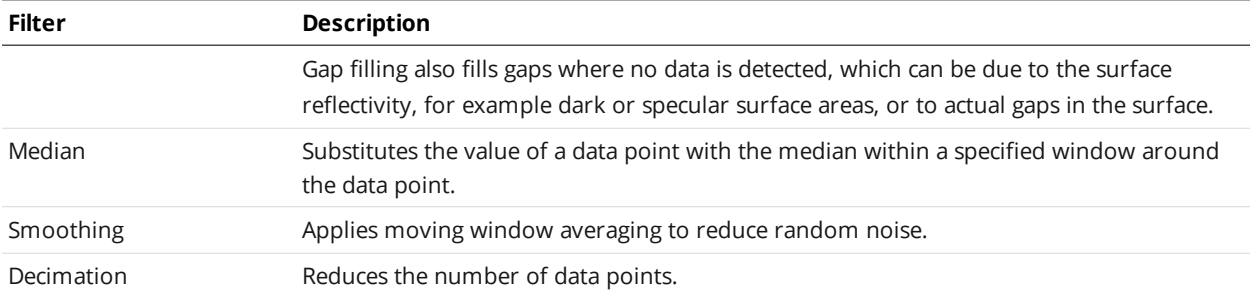

Filters are applied in the order displayed in the table above. The filters are configured in the **Filters** panel on the **Scan** page.

## **Gap Filling**

Gap filling works by filling in missing data points using either the lowest values from the nearest neighbors or linear interpolation between neighboring values (depending on the Z difference between neighboring values), in a specified X or Y window. The sensor can fill gaps along both the X axis and the Y axis. X gap filling works by filling in the gaps within the same profile. Y gap filling works by filling in gaps in the direction of travel at each X location.

If both X and Y gap filling are enabled, missing data is filled along the X and Y axes at the same time, using the available neighboring data.

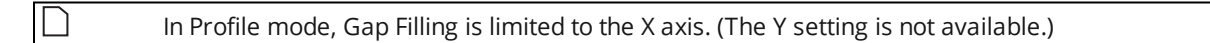

X Gap Filling is enabled by default

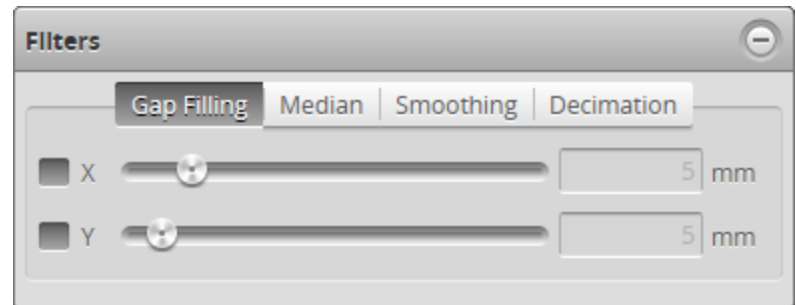

#### *To configure X or Y gap filling:*

- 1. Go to the **Scan** page.
- 2. Choose Profile or Surface mode in the **Scan Mode** panel. If one of these modes is not selected, you will not be able to configure gap filling.
- 3. Expand the **Filters** panel by clicking on the panel header or the  $\bigoplus$  button.
- 4. Click on the **Gap Filling** tab.
- 5. Enable the **X** or **Y** setting and select the maximum width value. The value represents the maximum gap width that the Gocator will fill. Gaps wider than the maximum

width will not be filled.

- 6. Save the job in the **Toolbar** by clicking the **Save** button .
- 7. Check that the laser profiling is satisfactory.

## **Median**

The Median filter substitutes the value of a data point with the median calculated within a specified window around the data point.

Missing data points will not be filled with the median value calculated from data points in the neighbourhood.

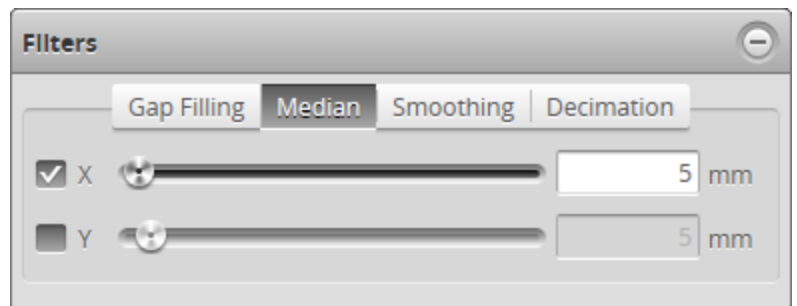

#### *To configure X or Y median:*

- 1. Go to the **Scan** page.
- 2. Choose Profile or Surface mode in the **Scan Mode** panel. If one of these modes is not selected, you will not be able to configure the median filter.
- 3. Expand the **Filters** panel by clicking on the panel header or the  $\bigoplus$  button.
- 4. Click on the **Median** tab.
- 5. Enable the **X** or **Y** setting and select the maximum width value.
- 6. Save the job in the **Toolbar** by clicking the **Save** button  $\mathbb{L}$ .
- 7. Check that the laser profiling is satisfactory.

## **Smoothing**

Smoothing works by substituting a data point value with the average value of that data point and its nearest neighbors within a specified window. Smoothing can be applied along the X axis or the Y axis. X smoothing works by calculating a moving average across samples within the same profile. Y smoothing works by calculating a moving average in the direction of travel at each X location.

If both X and Y smoothing are enabled, the data is smoothed along X axis first, then along the Y axis.

Missing data points will not be filled with the mean value calculated from data points in the neighbourhood.

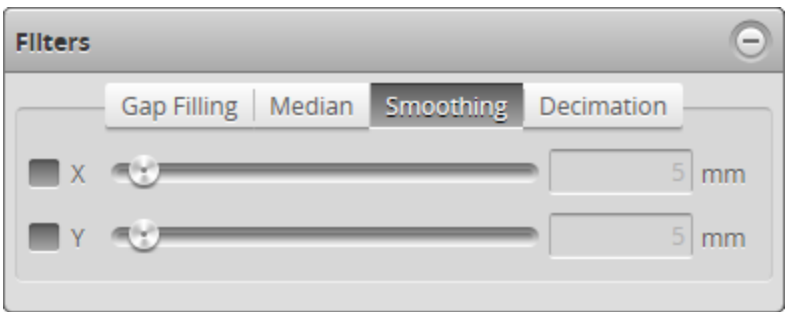

#### *To configure X or Y smoothing:*

- 1. Go to the **Scan** page.
- 2. Choose Profile or Surface mode in the **Scan Mode** panel. If one of these modes is not selected, you will not be able to configure smoothing.
- 3. Expand the **Filters** panel by clicking on the panel header or the  $\bigoplus$  button.
- 4. Click on the **Smoothing** tab.
- 5. Enable the **X** or **Y** setting and select the averaging window value.
- 6. Save the job in the **Toolbar** by clicking the **Save** button .
- 7. Check that the laser profiling is satisfactory.

#### **Decimation**

Decimation reduces the number of data points along the X or Y axis by choosing data points at the end of a specified window around the data point. For example, by setting X to .2, only points every .2 millimeters will be used.

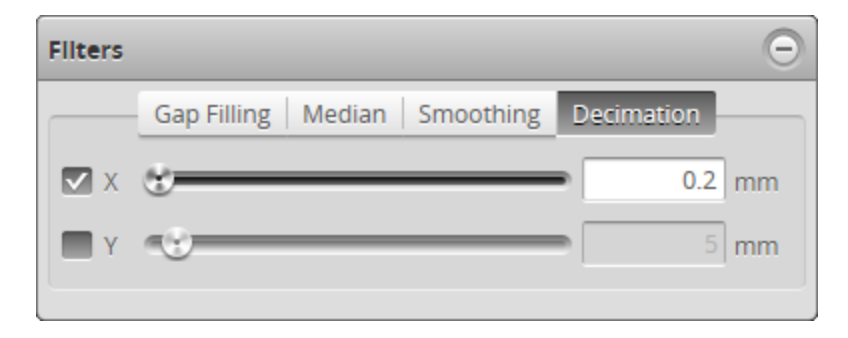

*To configure X or Y decimation:*

- 1. Go to the **Scan** page.
- 2. Choose Profile or Surface mode in the **Scan Mode** panel. If one of these modes is not selected, you will not be able to configure the decimation filter.
- 3. Expand the **Filters** panel by clicking on the panel header or the  $\bigoplus$  button.
- 4. Click on the **Decimation** tab.
- 5. Enable the **X** or **Y** setting and select the decimation window value.
- 6. Save the job in the **Toolbar** by clicking the **Save** button  $\mathbb{L}$ .
- 7. Check that the laser profiling is satisfactory.

# **Data Viewer**

The data viewer can display video images, profiles, and intensity images. It is also used to configure the active area (*Active Area* on [page 69](#page-68-0)) and measurement tools (see *[Measurement](#page-93-0)* on page 94). The data viewer changes depending on the current operation mode and the panel that has been selected.

## **Data Viewer Controls**

The data viewer is controlled by mouse clicks and by the buttons on the display toolbar. The mouse wheel can also be used for zooming in and out.

Press 'F' when the cursor is in the data viewer to switch to full screen. Press Esc to exit full screen.

## **Video Mode**

In Video mode, the data viewer displays a camera image. In this mode, you can configure the data viewer to display exposure, spot, and dropout information that can be useful in properly setting up the system for scanning.

#### **Exposure Information**

In Video mode, you can display exposure-related information.

#### **Exposures**

If you have set **Exposure Mode** to **Multiple**, and have set more than one exposure, a drop-down at the top of the data viewer lists the available exposures. Choosing an exposure changes the view of the data viewer to that exposure.

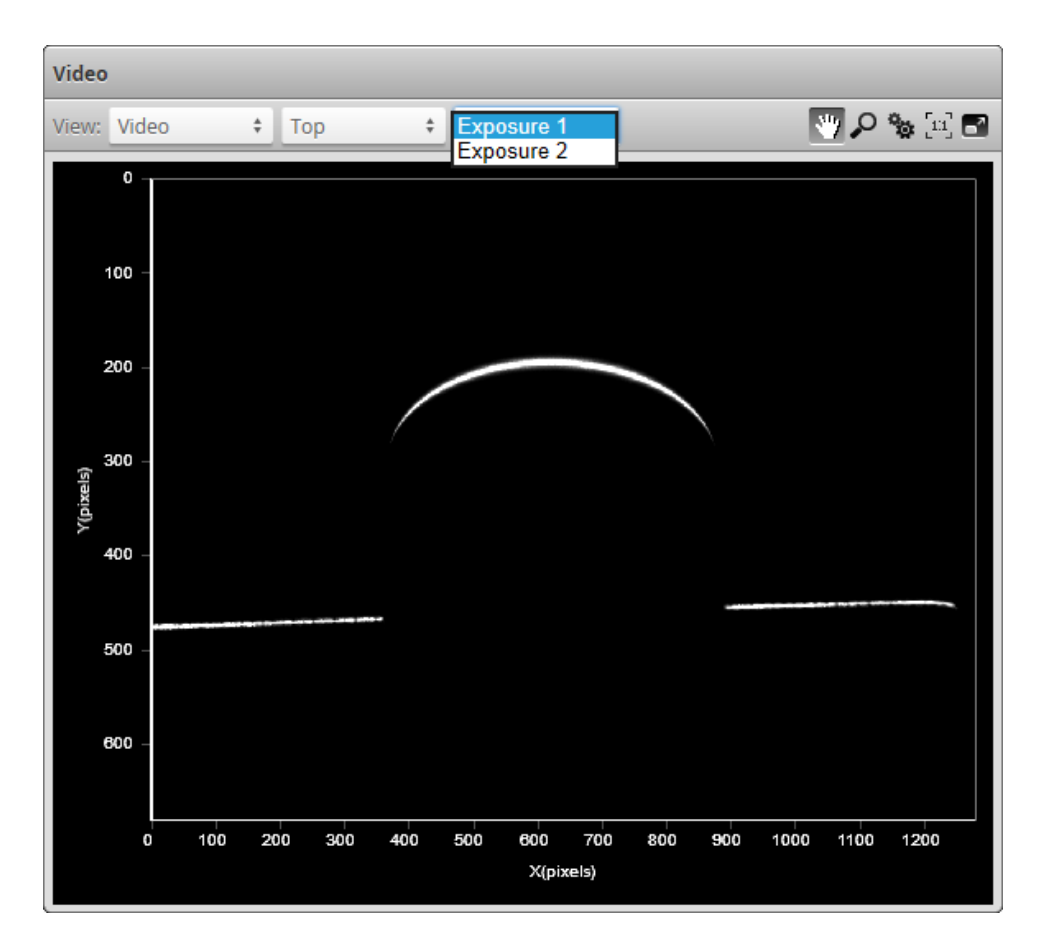

For details on setting exposure in the **Exposure** tab in the **Sensor** panel, see *[Exposure](#page-72-0)* on page 73.

*To select the exposure view of the display:*

- 1. Go to the **Scan** page and choose **Video** mode in the **Scan Mode** panel.
- 2. Select the exposure.

Use the second drop-down list next to **View** at the top of the data viewer to select the exposure.

#### **Overexposure and Underexposure**

You can display a color exposure overlay on the video image to help set the correct exposure.

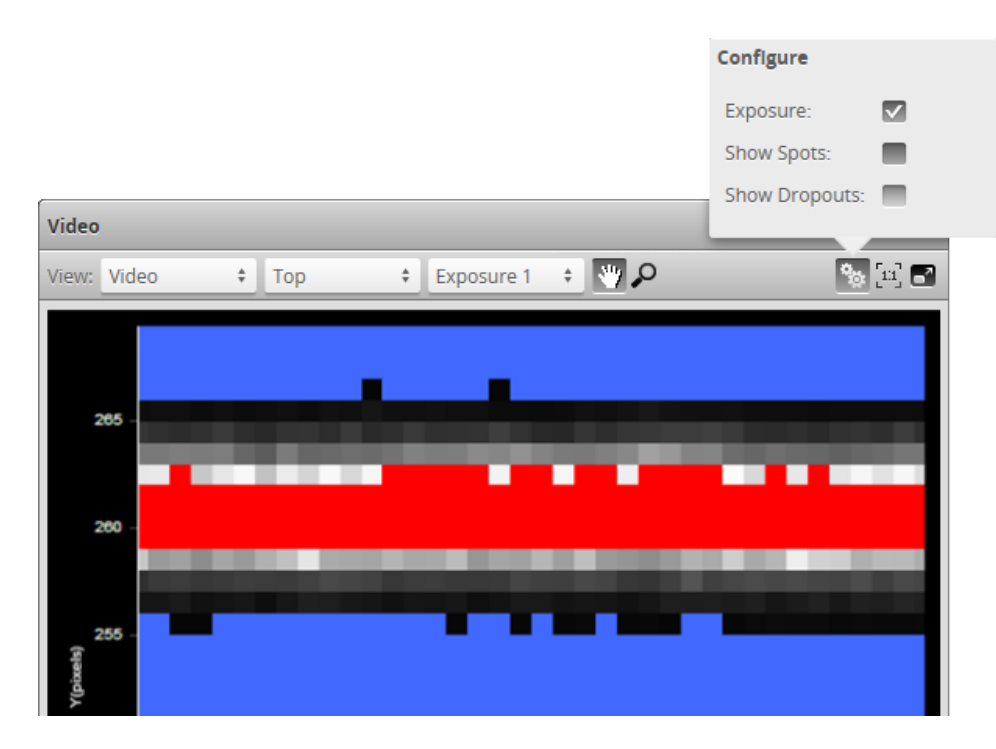

The **Exposure** setting uses the following colors:

- Blue: Indicates background pixels ignored by the sensor.
- Red: Indicates saturated pixels.

Correct tuning of exposure depends on the reflective properties of the target material and on the requirements of the application. Settings should be carefully evaluated for each application, but often a good starting point is to set the exposure so that there are 2 to 3 red pixels in the center of the laser line.

#### *To display an overlay:*

- 1. Go to the **Scan** page and choose **Video** mode in the **Scan Mode** panel.
- 2. Check **Exposure** at the top of the data viewer.

#### <span id="page-89-0"></span>**Spots and Dropouts**

Various settings can affect how the **Material** settings behave. In Video mode, you can examine how the **Material** settings are affected. To do this, in Video mode, check the **Show Spots** option at the top of the data viewer to overlay a representation of the spots in the data viewer.

In the image below, the white and gray squares represent the laser line as it appears on the camera sensor. Spots (which represent the center of the laser line on the camera sensor for each column) are displayed as red "x" symbols. Dropouts (where no spot is detected on the camera sensor in a given column) are depicted at the upper edge of the data viewer as yellow dots.

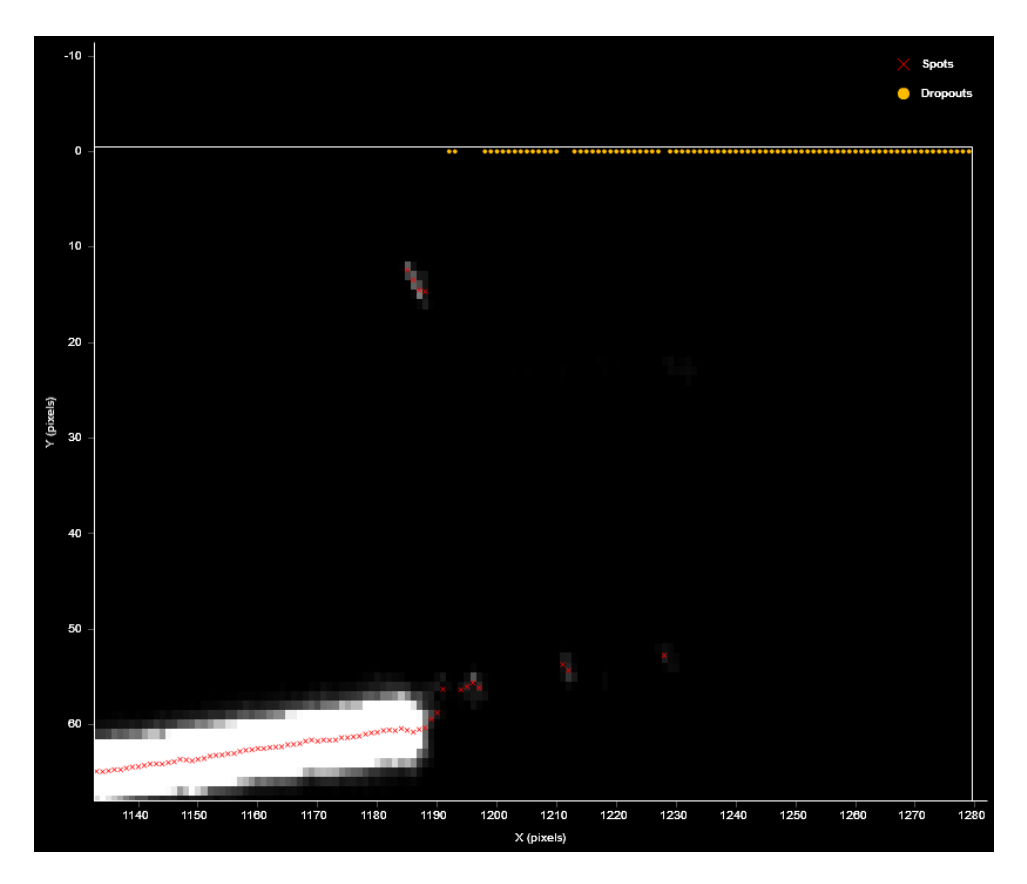

#### *To show data dropouts:*

- 1. Go to the **Scan** page and choose **Video** mode in the **Scan Mode** panel.
- 2. check the **Show Dropouts** option at the top of the data viewer.

For more information on the material settings, see *[Advanced](#page-79-0)* on page 80.

## **Profile Mode**

When the Gocator is in Profile scan mode, the data viewer displays profile plots.

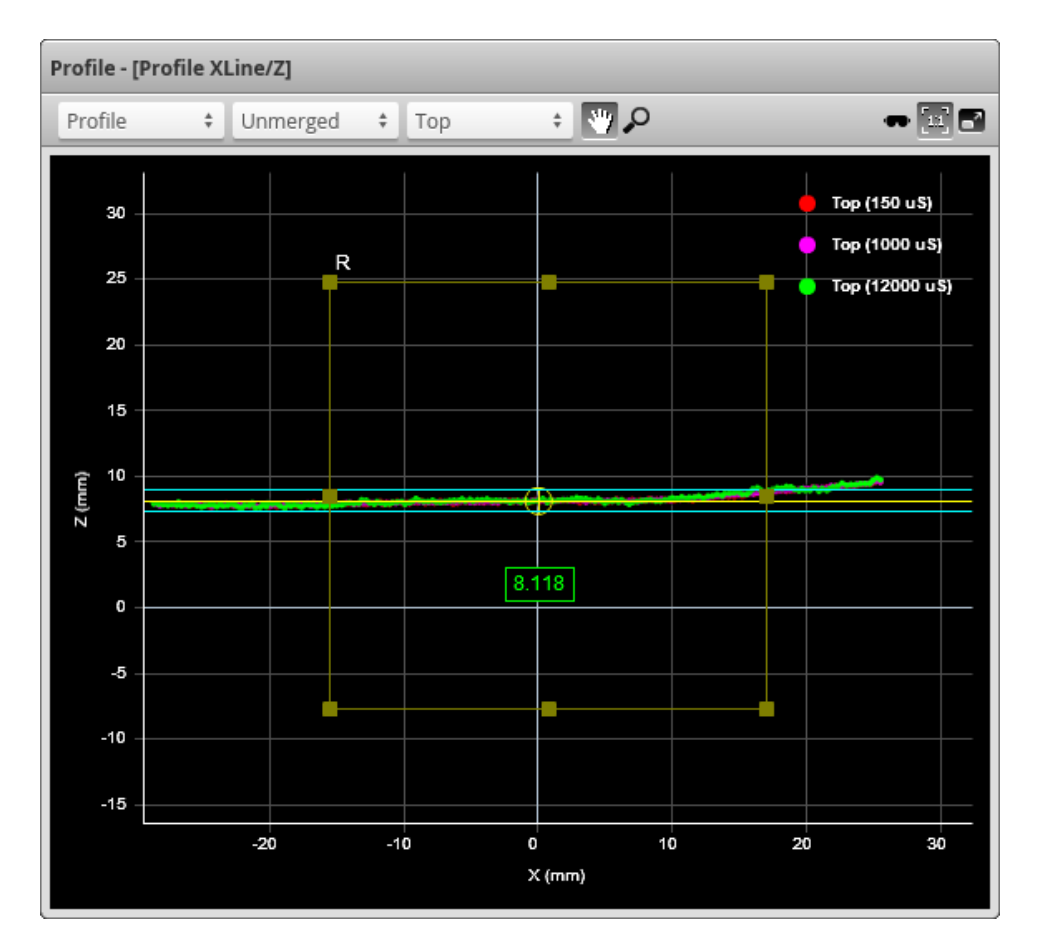

When in the **Scan** page, selecting a panel (e.g., **Sensor** or **Alignment** panel) automatically sets the display to the most appropriate display view.

When multiple [exposures](#page-75-0) have been configured, a drop-down above the data viewer provides two options: **Merged** and **Unmerged**. The XLine tool is designed to work with unmerged data, so it is recommended to select **Unmerged**. Changing this option in the data viewer does not affect the data the tool runs on. However, to avoid confusion, leave this set to **Unmerged**.

When the sensor is in Profile mode, or in Surface mode when a section is displayed, a safety goggle mode button  $(\bullet)$  is available in the data viewer. Enabling this mode changes some colors to ensure that profiles are visible in the data viewer when wearing laser safety goggles.

## <span id="page-91-0"></span>**Region Definition**

Regions, such as an active area or a measurement region, can be graphically set up using the data viewer.

When the **Scan** page is active, the data viewer can be used to graphically configure the active area. The **Active Area** setting can also be configured manually by entering values into its fields and is found in the **Sensor** panel (see *Sensor* on [page 69\)](#page-68-1).

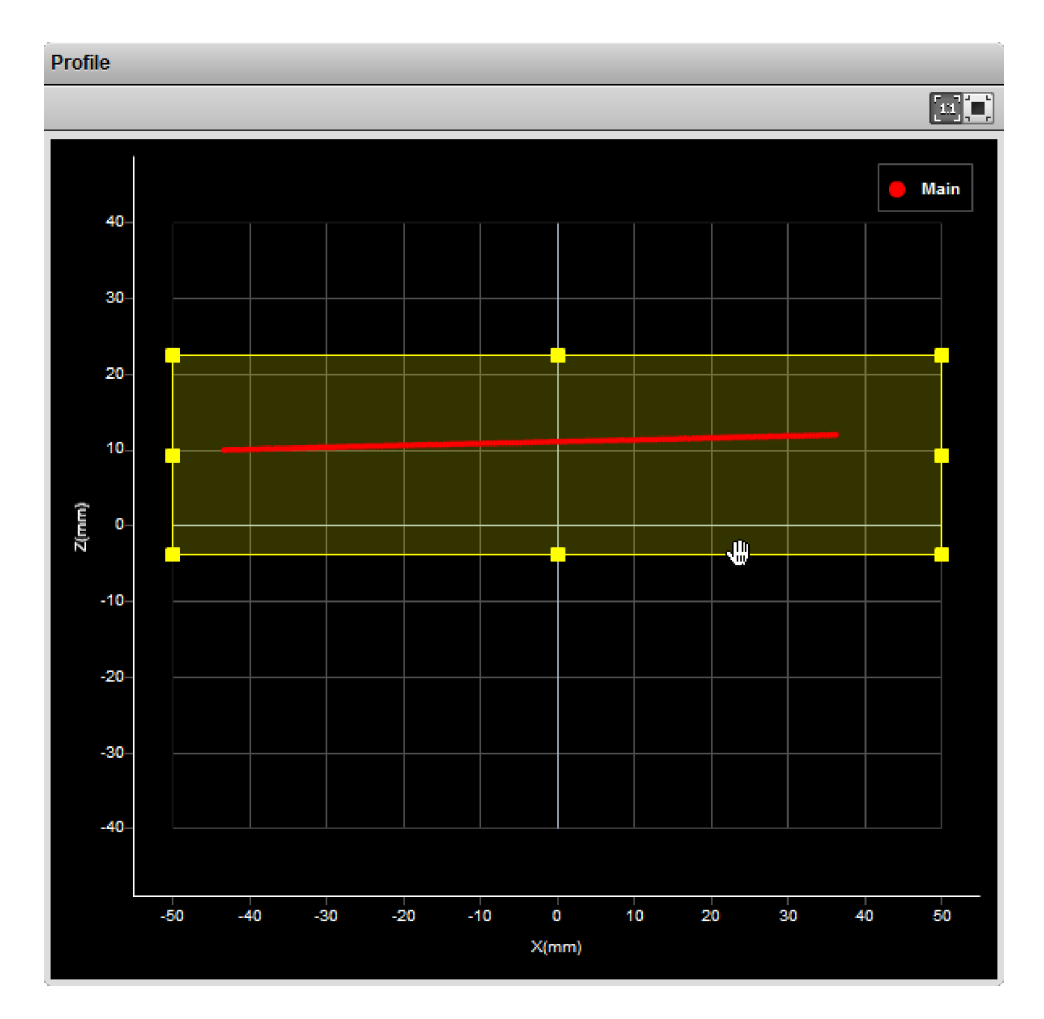

*To set up a region of interest:*

- 1. Move the mouse cursor to the rectangle. The rectangle is automatically displayed when a setup or measurement requires an area to be specified.
- 2. Drag the rectangle to move it, and use the handles on the rectangle's border to resize it.

# **Models**

Gocator 2345 and 2385 sensors do not currently support this feature.

# <span id="page-93-0"></span>**Measurement**

 $\Box$ 

The following sections describe Gocator's tools and measurements.

# **Measure Page Overview**

Measurement tools are added and configured in the **Measure** page.

For Gocator 2345 and 2385 sensors, typically only the XLine tool is used for molten metal level control.

The content of the **Tools** panel in the **Measure** page depends on the current scan mode. In Profile mode, the **Measure** page displays tools for profile measurement. In Video mode, tools are not accessible.

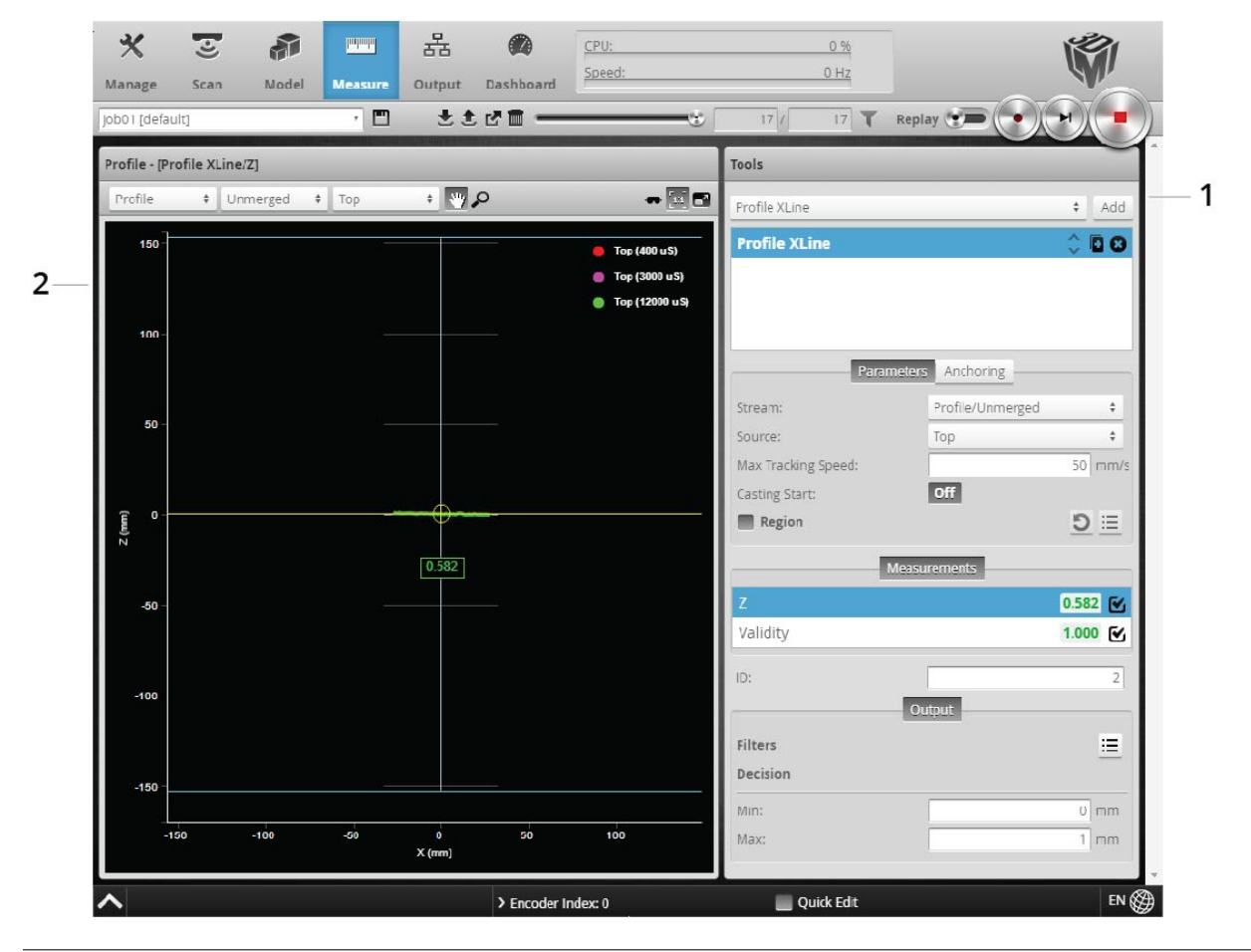

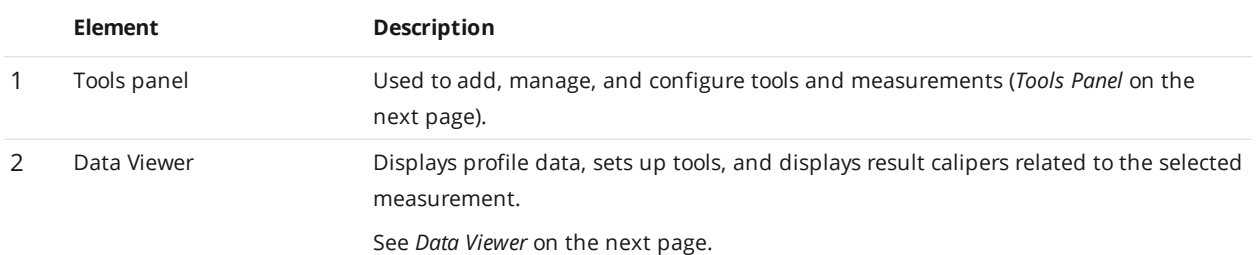

Gocator Displacement Sensors (2345, 2381 & 2385): User Manual Gocator Web Interface · 94

# <span id="page-94-1"></span>**Data Viewer**

When the **Measure** page is active, the data viewer can be used to graphically configure measurement regions in the 2D or in the 3D views. Measurement regions can also be configured manually in measurements by entering values into the provided fields (see *[Regions](#page-95-0)* on the next page).

<span id="page-94-0"></span>For instructions on how to set up measurement regions graphically, *Region [Definition](#page-91-0)* on page 92.

# **Tools Panel**

∐

The **Tools** panel lets you add, configure, and manage measurement tools. Tools contain related measurements. For example, the Dimension tool provides Height, Width, and other measurements.

Some settings apply to tools, and therefore to all measurements; these settings are found in the **Parameters** tab below the list of tools. Other settings apply to specific measurements, and are found in a **Parameters** tab below the list of measurements; not all measurements have parameters.

See *Profile [Measurement](#page-106-0)* on page 107 for information on the measurement tools and their settings.

Tool names in the user interface include the scan mode, but not in the manual. So for example, you will see "Profile Area" or "Surface Bounding Box" in the user interface, but simply "Area" or "Bounding Box" in the manual.

## **Adding and Configuring a Tool**

Adding a tool adds all of the tool's measurements to the **Tools** panel. You can then enable and configure the measurements selectively.

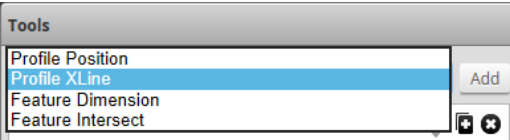

#### *To add and configure a tool:*

- 1. Go to the **Scan** page by clicking on the **Scan** icon.
- 2. Choose Profile or Surface mode in the **Scan Mode** panel. If one of these modes is not selected, tools will not be available in the **Measure** panel.
- 3. Go to the **Measure** page by clicking on the **Measure** icon.
- 4. In the Tools panel, select the tool you want to add from the drop-down list of tools.
- 5. Click on the **Add** button in the Tools panel. The tool and its available measurements are added to the tool list. The tool parameters are listed in the area below the tool list.
- 6. (Optional) If you are running a dual-sensor system, choose the sensor that will provide data to the measurement tool in **Source**.

Sources are not supported on Gocator 2345 and 2385 sensors.

7. (Optional) If the measurement is a profile measurement running on a section, and you have created more than one section, choose the section that will provide data to the measurement in **Stream**.

Streams are not supported on Gocator 2345 and 2385 sensors.

- 8. Select a measurement at the bottom of the tool panel.
- 9. Set any tool- or measurement-specific settings. For tool- and measurement-specific settings, see the topics for the individual tools.
- 10. Set the **Min** and **Max** decision values. For more information on decisions, see *[Decisions](#page-98-0)* on page 99.
- 11. (Optional) Set one or more filters. For more information on filters, see *Filters* on [page 100.](#page-99-0)
- 12. (Optional) Set up anchoring. For more information on anchoring, see *[Measurement](#page-101-0) Anchoring* on page 102.

#### <span id="page-95-0"></span>**Regions**

Many measurement tools use user-defined regions to limit the area in which measurements occur. Unlike reducing the [active](#page-68-0) area, reducing the measurement region does not increase the maximum frame rate of the sensor.

You can disable regions entirely and cause the measurement tool uses the entire [active](#page-68-0) area by unchecking the checkbox next to the **Regions** setting.

All tools provide region settings under the upper **Parameters** tab. Regions apply to all of a tool's measurements.

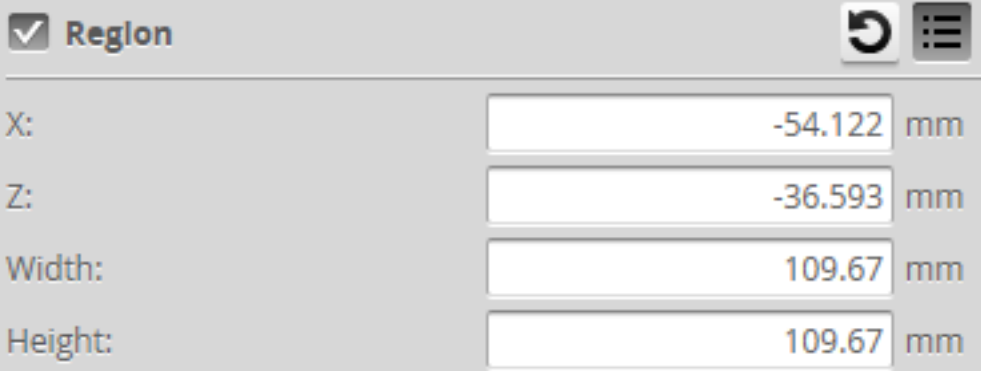

Region settings are often found within expandable feature sections in the tool's panel.

In 2D mode, the tool region defaults to the center of the current data view, not the global field of view. In 3D mode, the region defaults to the global field of view.

#### *To configure regions:*

1. Go to the **Measure** page by clicking on the **Measure** icon.

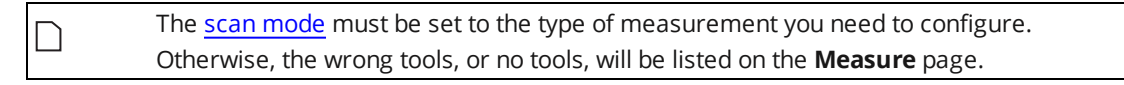

- 2. In the **Tools** panel, click on a tool in the tool list.
- 3. Expand the region section by clicking on the expand button  $\Xi$ . Some region settings are found within other settings in this area.
- 4. Configure the region using the fields or graphically using the mouse in the data viewer.

The measurement region of some tools can be rotated by setting the region's **Z Angle** to better accommodate features that are on an angle on a target. By rotating the measurement region, data not related to the feature can often be excluded, improving accuracy of measurements.

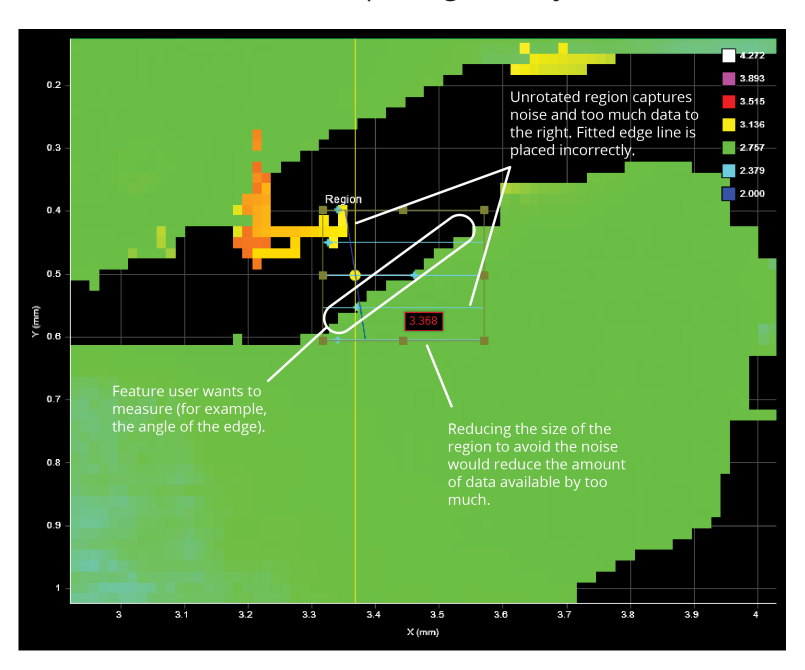

#### *To rotate measurement regions:*

1. Determine the length and width of the region that will be required once it is rotated.

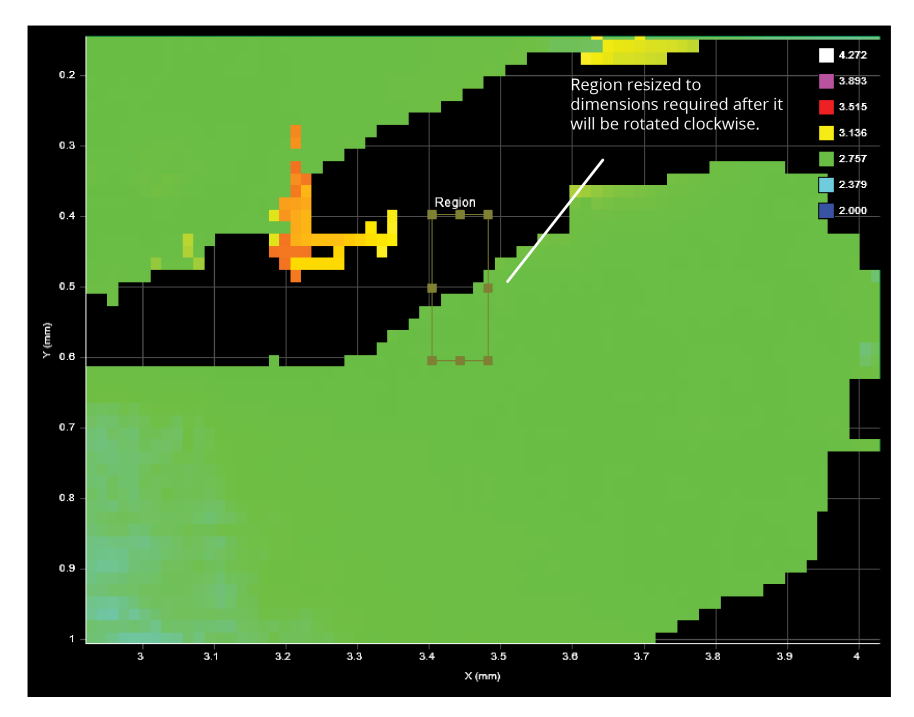

2. Expand the **Region** setting and then set a value in **Z Angle**.

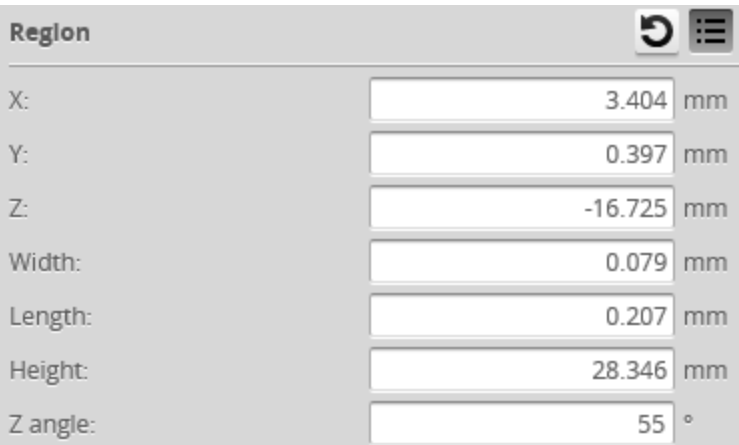

The region rotates clockwise around the Z axis relative to the X axis.

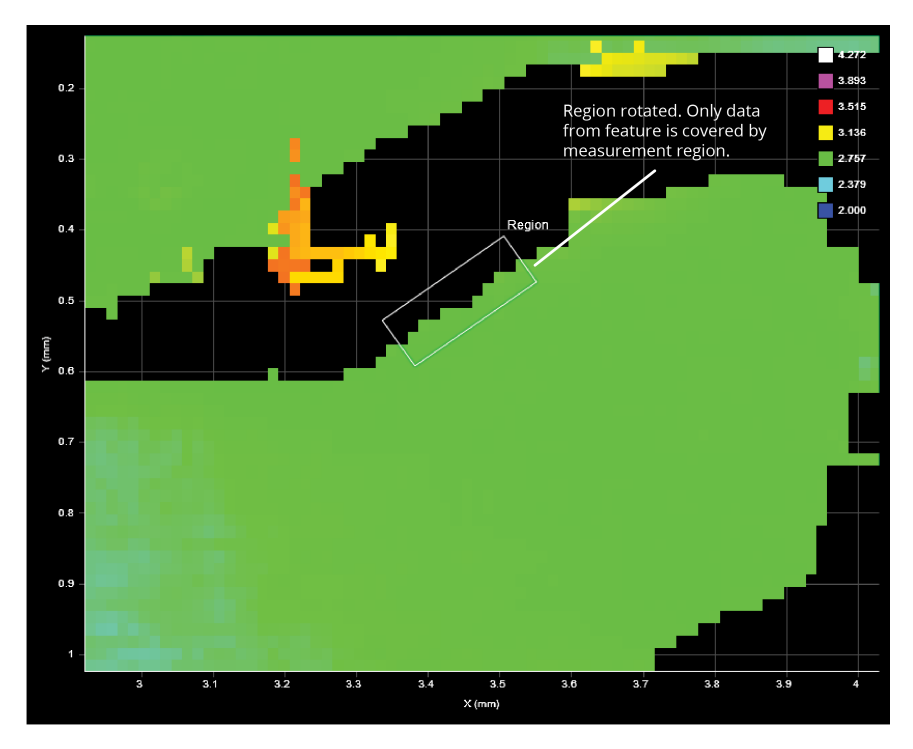

Once the region has been rotated, you cannot modify it in the data viewer using the mouse. You can however modify its dimensions and its location manually by changing the region's values in the **Region** setting.

#### <span id="page-98-0"></span>**Decisions**

Results from a measurement can be compared against minimum and maximum thresholds to generate *pass* / *fail* decisions. The decision state is *pass* if a measurement value is between the minimum and maximum threshold. In the data viewer and next to the measurement, these values are displayed in green. Otherwise, the decision state is *fail*. In the user interface, these values are displayed in red.

All measurements provide decision settings under the **Output** tab.

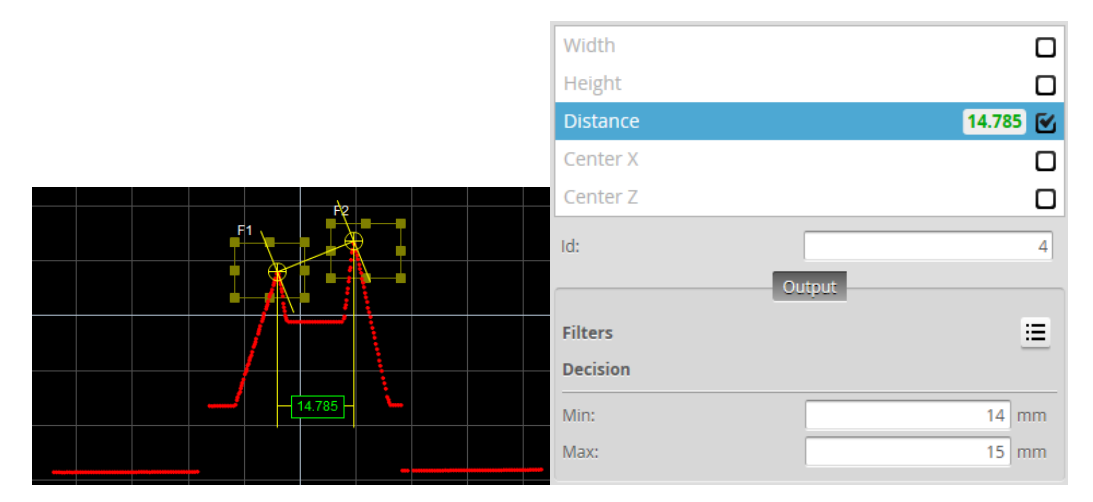

*Value (14.786) within decision thresholds (Min: 14, Max: 15). Decision: Pass*

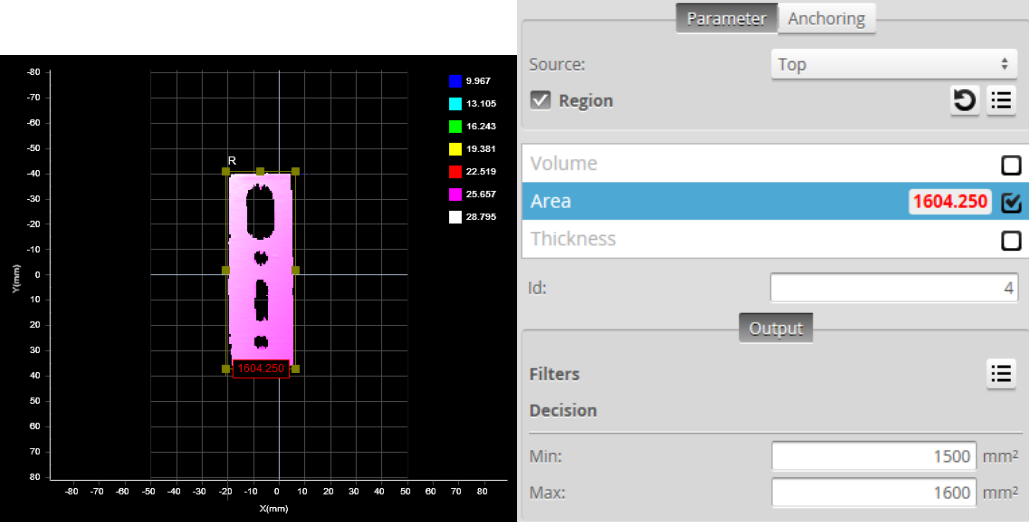

*Value (1604.250) outside decision thresholds (Min: 1500, Max: 1600). Decision: Fail*

Along with measurement values, decisions can be sent to external programs and devices. In particular, decisions are often used with digital outputs to trigger an external event in response to a measurement. See *Output* on [page 118](#page-117-0) for more information on transmitting values and decisions.

*To configure decisions:*

 $\Box$ 

1. Go to the **Measure** page by clicking on the **Measure** icon.

The scan [mode](#page-61-0) must be set to the type of measurement you need to configure. Otherwise, the wrong tools, or no tools, will be listed on the **Measure** page.

- 2. In the **Tools** panel, click on a tool in the tool list.
- 3. In the measurement list, select a measurement. To select a measurement, it must be enabled. See *Enabling and Disabling [Measurements](#page-103-0)* on page 104 for instructions on how to enable a measurement.
- 4. Click on the **Output** tab. For some measurements, only the **Output** tab is displayed.
- 5. Enter values in the **Min** and **Max** fields.

#### <span id="page-99-0"></span>**Filters**

Filters can be applied to measurement values before they are output from the Gocator sensors.

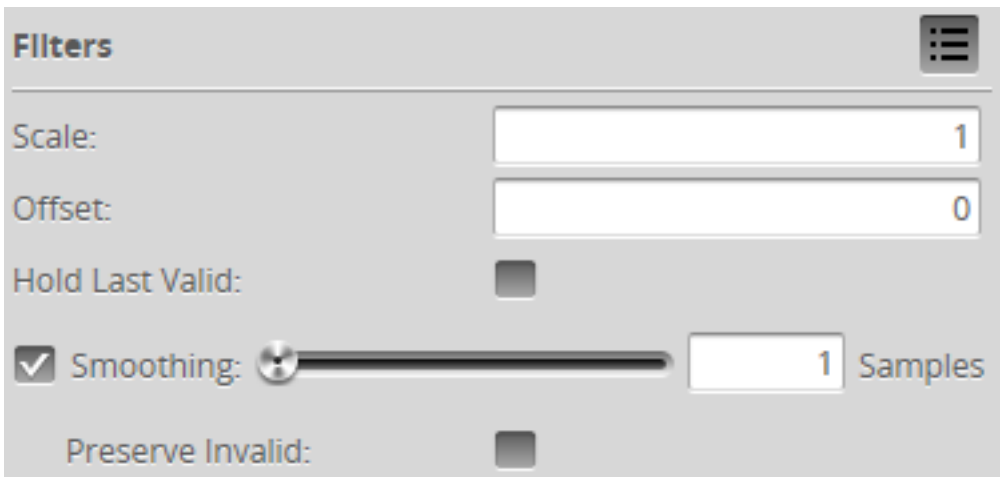

All measurements provide filter settings under the **Output** tab. The following settings are available.

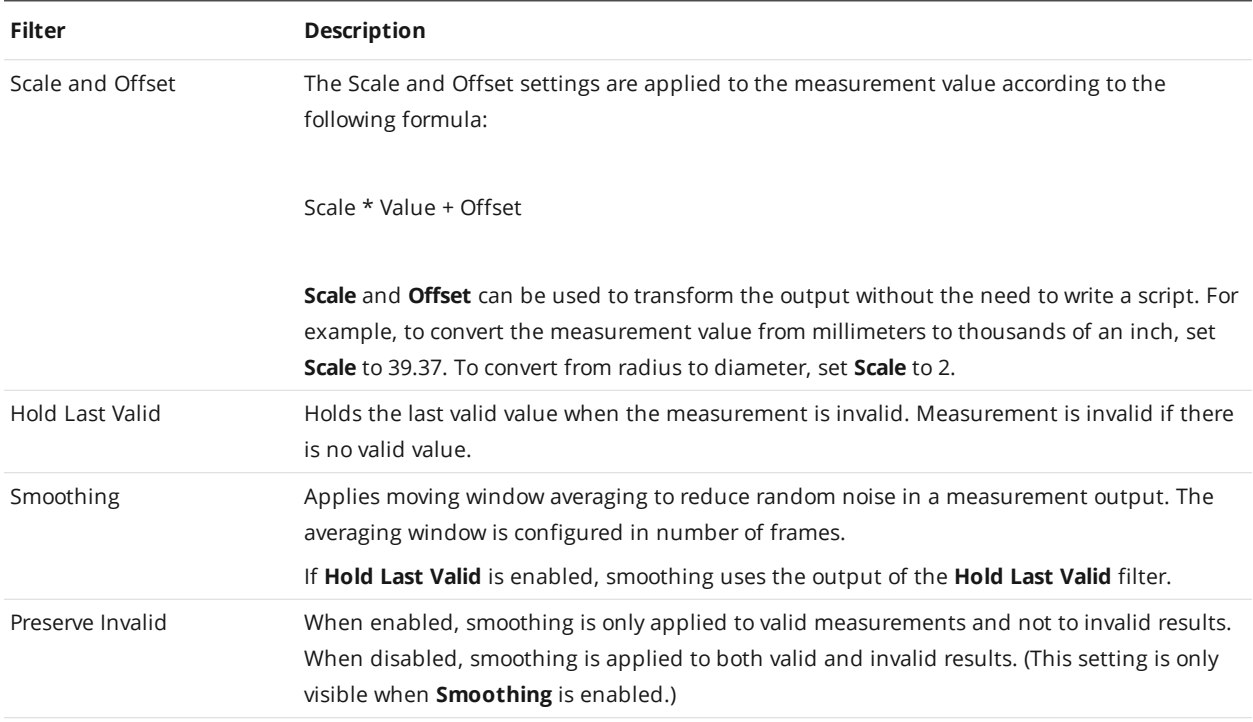

## *To configure the filters:*

1. Go to the **Measure** page by clicking on the **Measure** icon.

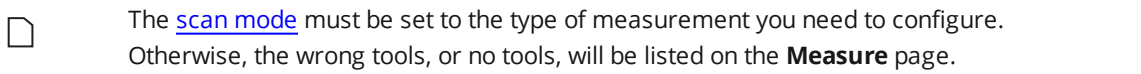

- 2. In the **Tools** panel, click on a tool in the tool list.
- 3. In the measurement list, select a measurement.

To select a measurement, it must be enabled. See *Enabling and Disabling [Measurements](#page-103-0)* on page 104 for instructions on how to enable a measurement.

- 4. Click on the **Output** tab. For some measurements, only the **Output** tab is displayed.
- 5. Expand the **Filters** panel by clicking on the panel header or the  $\bigoplus$  button.
- 6. Configure the filters. Refer to the table above for a list of the filters.

#### <span id="page-101-0"></span>**Measurement Anchoring**

Measurement anchoring is used to track the movement of parts within the field of view of the sensor, compensating for variations in the height and position of parts. The movement is calculated as an offset from the position of a measured feature, where the offset is then used to correct the positions of measurement regions of other measurement tools. This ensures that the regions used to measure features are correctly positioned for every part.

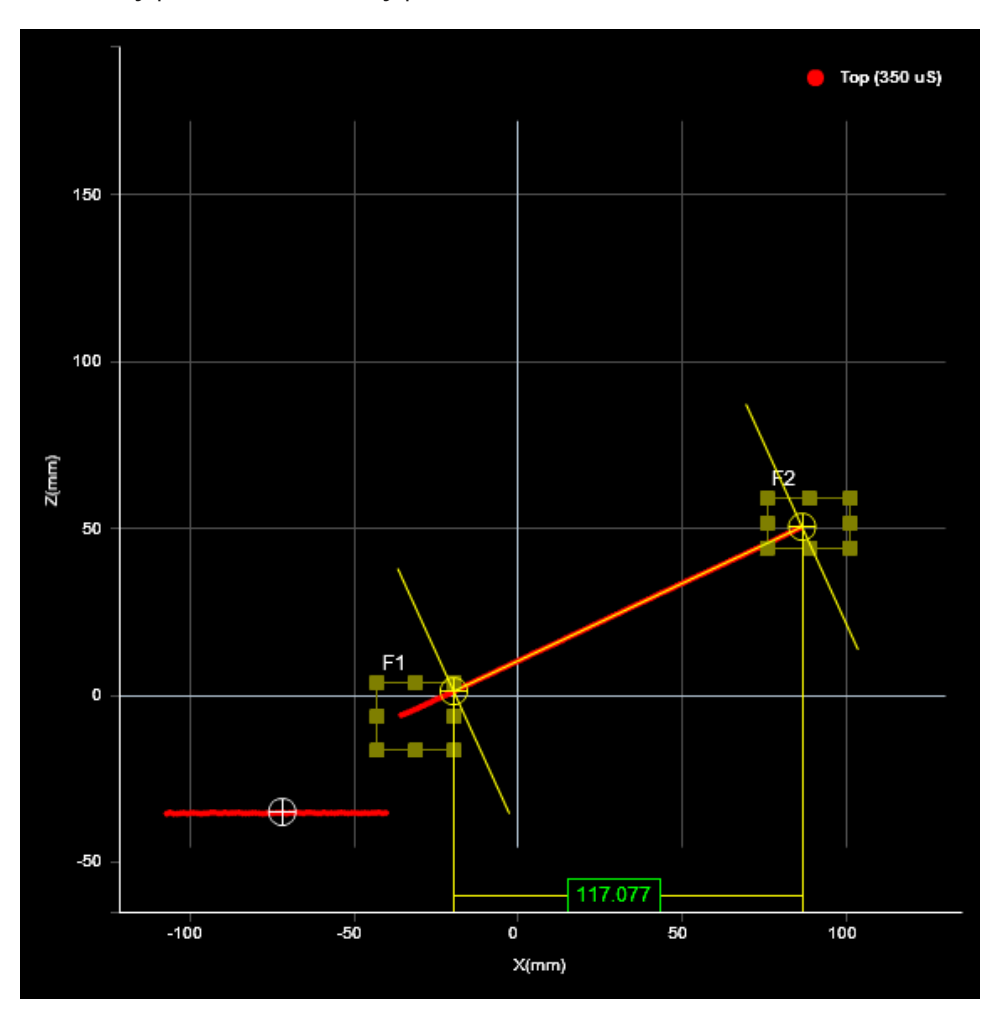

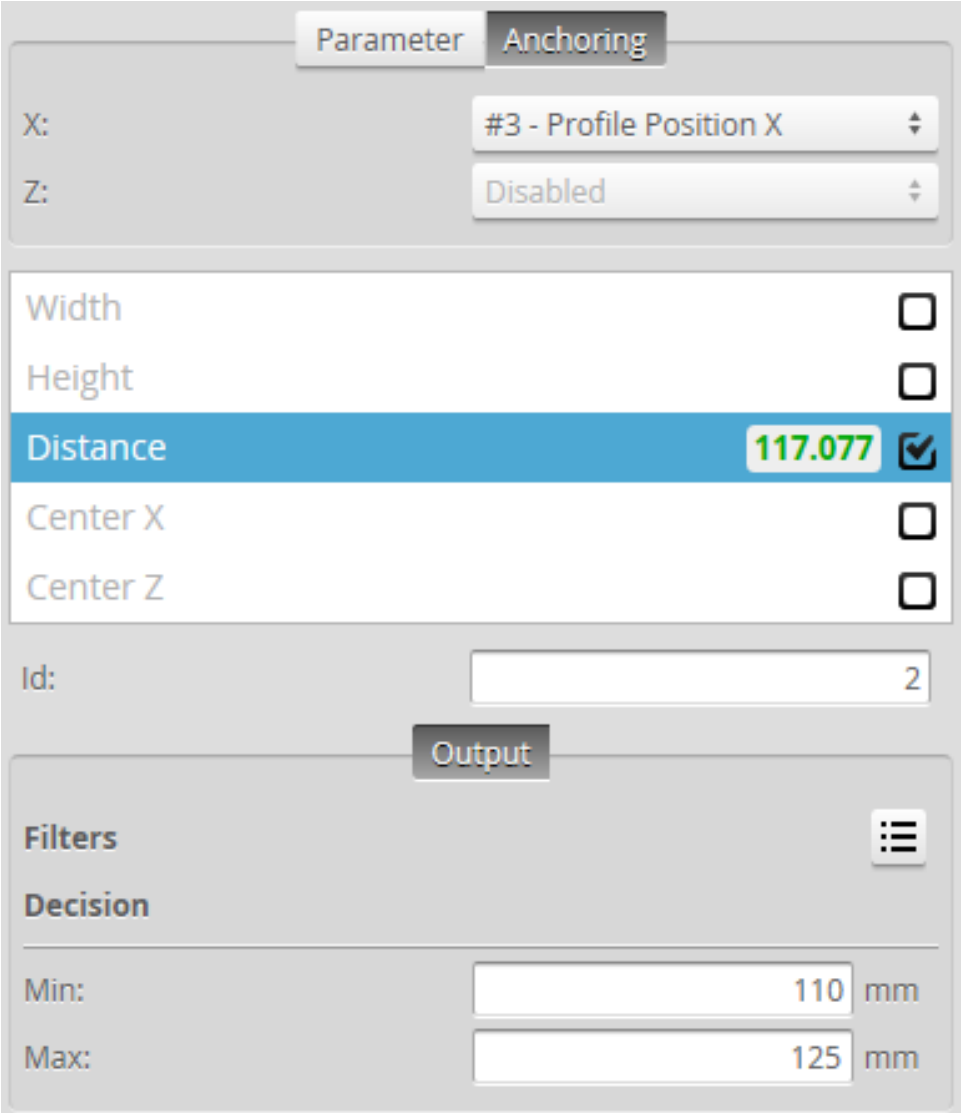

Anchoring is not required in order to use measurement tools. This is an optional feature that helps make measurements more robust when the position and the height of the target varies from target to target.

Any X or Z measurement can be used as an anchor for a tool.

Several anchors can be created to run in parallel. For example, you could anchor some measurements relative to the left edge of a target at the same time as some other measurements are anchored relative to the right edge of a target.

*To anchor a profiletool to a measurement:*

- 1. Place a representative target object in the field of view. *In Profile mode*
	- a. Use the **Start** or **Snapshot** button to view live profile data to help position the target.
- 2. On the **Measure** page, add a suitable tool to act as an anchor.

A suitable tool is one that returns an X, Y, or Z position or Z Angle as a measurement value.

3. Adjust the anchoring tool's settings and measurement region, and choose a feature type (if applicable). You can adjust the measurement region graphically in the data viewer or manually by expanding the **Regions** area.

The position and size of the anchoring tool's measurement regions define the zone within which movement will be tracked.

See *Feature Points* on [page 107](#page-106-1) for more information on feature types.

- 4. Add the tool that you want to anchor. Any tool can be anchored.
- 5. Adjust the tool and measurement settings, as well as the measurement regions, on a scan of the representative target.
- 6. Click on the tool's **Anchoring** tab.
- 7. Choose an anchor from one of the drop-down boxes.

If the sensor is running, the anchored tool's measurement regions are shown in white to indicate the regions are locked to the anchor. The measurement regions of anchored tools cannot be adjusted. The anchored tool's measurement regions are now tracked and will move with the target's position under the sensor, as long as the anchoring measurement produces a valid measurement value. If the anchoring measurement is invalid, for example, if part moves outside its measurement region, the anchored tool will not show the measurement regions at all and an "Invalid-Anchor" message will be displayed in the tool panel.

8. Verify that the anchored tool works correctly on other scans of targets in which the part has moved slightly.

#### *To remove an anchor from a tool:*

1. Click on the anchored tool's Anchoring tab. Select **Disabled** in the X, Y, or Z drop-down.

## <span id="page-103-0"></span>**Enabling and Disabling Measurements**

All of the measurements available in a tool are listed in the measurement list in the **Tools** panel after a tool has been added. To configure a measurement, you must enable it.

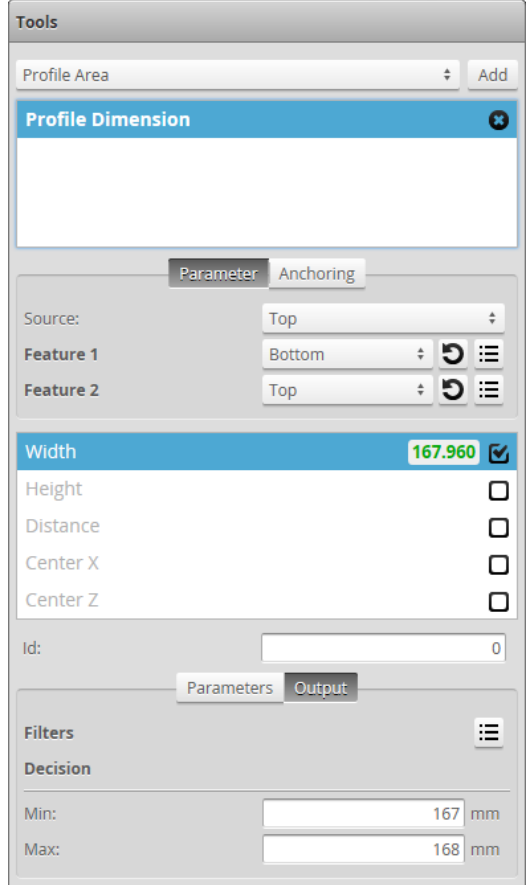

#### *To enable a measurement:*

- 1. Go to the **Scan** page by clicking on the **Scan** icon.
- 2. Choose Profile or Surface mode in the **Scan Mode** panel. If one of these modes is not selected, tools will not be available in the **Measure** panel.
- 3. Go to the **Measure** page by clicking on the **Measure** icon.
- 4. In the measurements list, check the box of the measurement you want to enable. The measurement will be enabled and selected. The **Output** tab, which contains output settings will be displayed below the measurements list. For some measurements, a **Parameters** tab, which contains measurement-specific parameters, will also be displayed.

#### *To disable a measurement:*

- 1. Go to the **Scan** page by clicking on the **Scan** icon.
- 2. Choose Profile or Surface mode in the **Scan Mode** panel.
- 3. Go to the **Measure** page by clicking on the **Measure** icon.
- 4. In the measurement list, uncheck the box of the measurement you want to disable. The measurement will be disabled and the **Output** tab (and the **Parameters** tab if it was available) will be hidden.

## **Editing a Tool or Measurement Name**

You can change the names of tools you add in Gocator. You can also change the names of their measurements. This allows multiple instances of tools and measurements of the same type to be more easily distinguished in the Gocator web interface. The measurement name is also referenced by the Script tool.

#### *To change a tool or measurement name:*

- 1. Go to the **Scan** page by clicking on the **Scan** icon.
- 2. Choose Profile or Surface mode in the **Scan Mode** panel. If one of these modes is not selected, tools will not be available in the **Measure** panel.
- 3. Go to the **Measure** page by clicking on the **Measure** icon.
- 4. Do one of the following:
	- **Tool**: In the tool list, double-click the tool name you want to change
	- **Measurement**: In a tool's measurement list, double-click the measurement name you want to change.
- 5. Type a new name.
- 6. Press the Tab or Enter key, or click outside the field. The name will be changed.

#### **Changing a Measurement ID**

The measurement ID is used to uniquely identify a measurement in the Gocator protocol or in the SDK. The value **must** be unique among all measurements.

#### *To edit a measurement ID:*

- 1. Go to the **Scan** page by clicking on the **Scan** icon.
- 2. Choose Profile or Surface mode in the **Scan Mode** panel. If one of these modes is not selected, tools will not be available in the **Measure** panel.
- 3. Go to the **Measure** page by clicking on the **Measure** icon.
- 4. In the measurement list, select a measurement. To select a measurement, it must be enabled. See *Enabling and Disabling [Measurements](#page-103-0)* on page 104 for instructions on how to enable a measurement.
- 5. Click in the ID field.
- 6. Type a new ID number. The value must be unique among all measurements.
- 7. Press the Tab or Enter key, or click outside the ID field. The measurement ID will be changed.

#### **Removing a Tool**

Removing a tool removes all of its associated measurements.

#### *To remove a tool:*

- 1. Go to the **Scan** page by clicking on the **Scan** icon.
- 2. Choose Profile or Surface mode in the **Scan Mode** panel. If is not selected, tools will not be available in the **Measure** panel.
- 3. Go to the **Measure** page by clicking on the **Measure** icon.
- 4. In the tool list, click on the Duplicate button  $\binom{n}{k}$  of the tool you want to duplicate. A copy of the tool appears below the original.

# <span id="page-106-0"></span>**Profile Measurement**

<span id="page-106-1"></span>This section describes the profile measurement tools available in Gocator sensors.

#### **Feature Points**

Dimensional and positional measurements detect *feature points* found within the defined [measurement](#page-95-0) [region](#page-95-0) and then compare measurement values taken at the selected point with minimum and maximum thresholds to produce a *decision*. Feature points are selected in one or more **Feature** dropdowns in a tool and are used for all of the tool's measurements.

The following types of points can be identified in a measurement region.

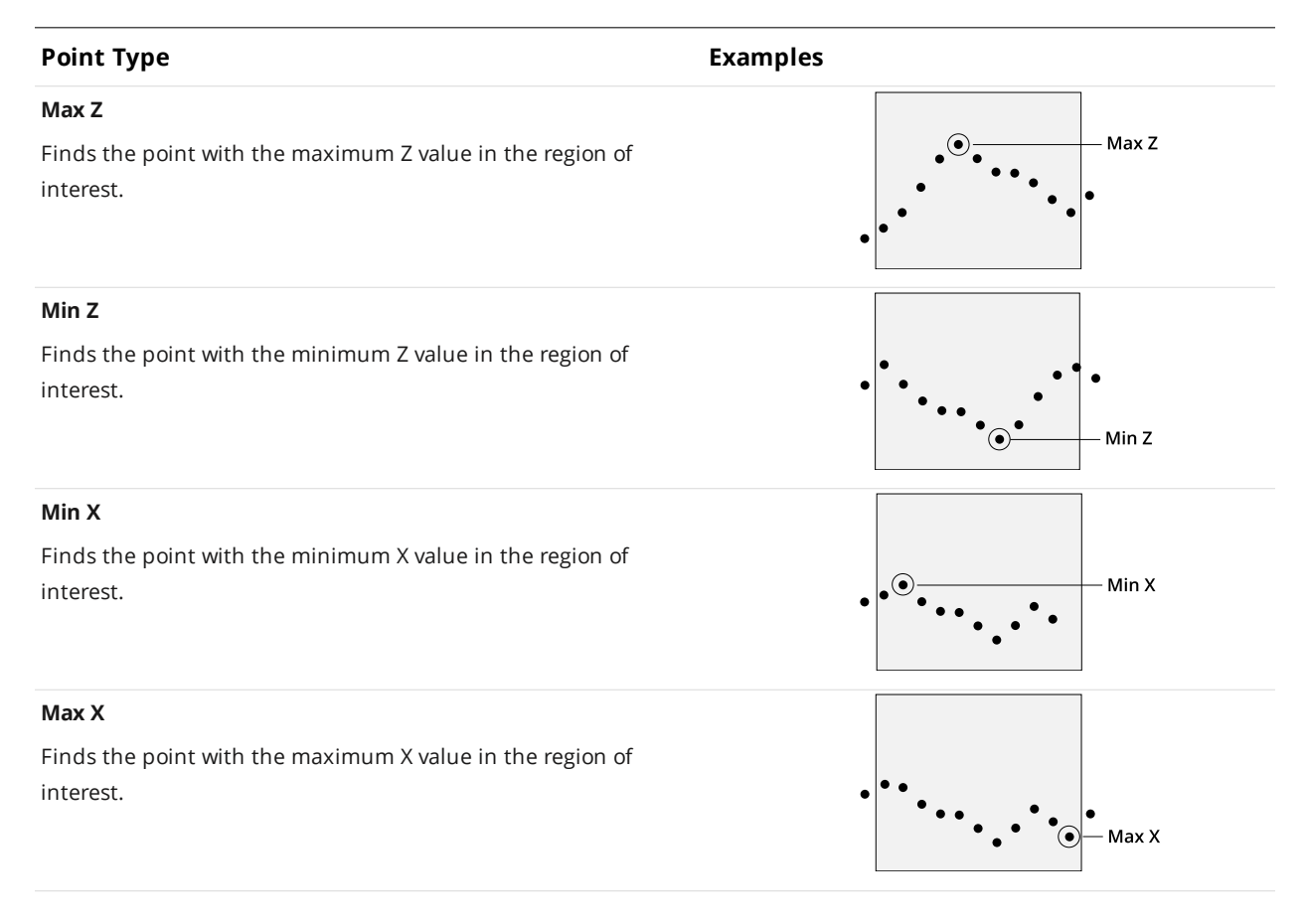

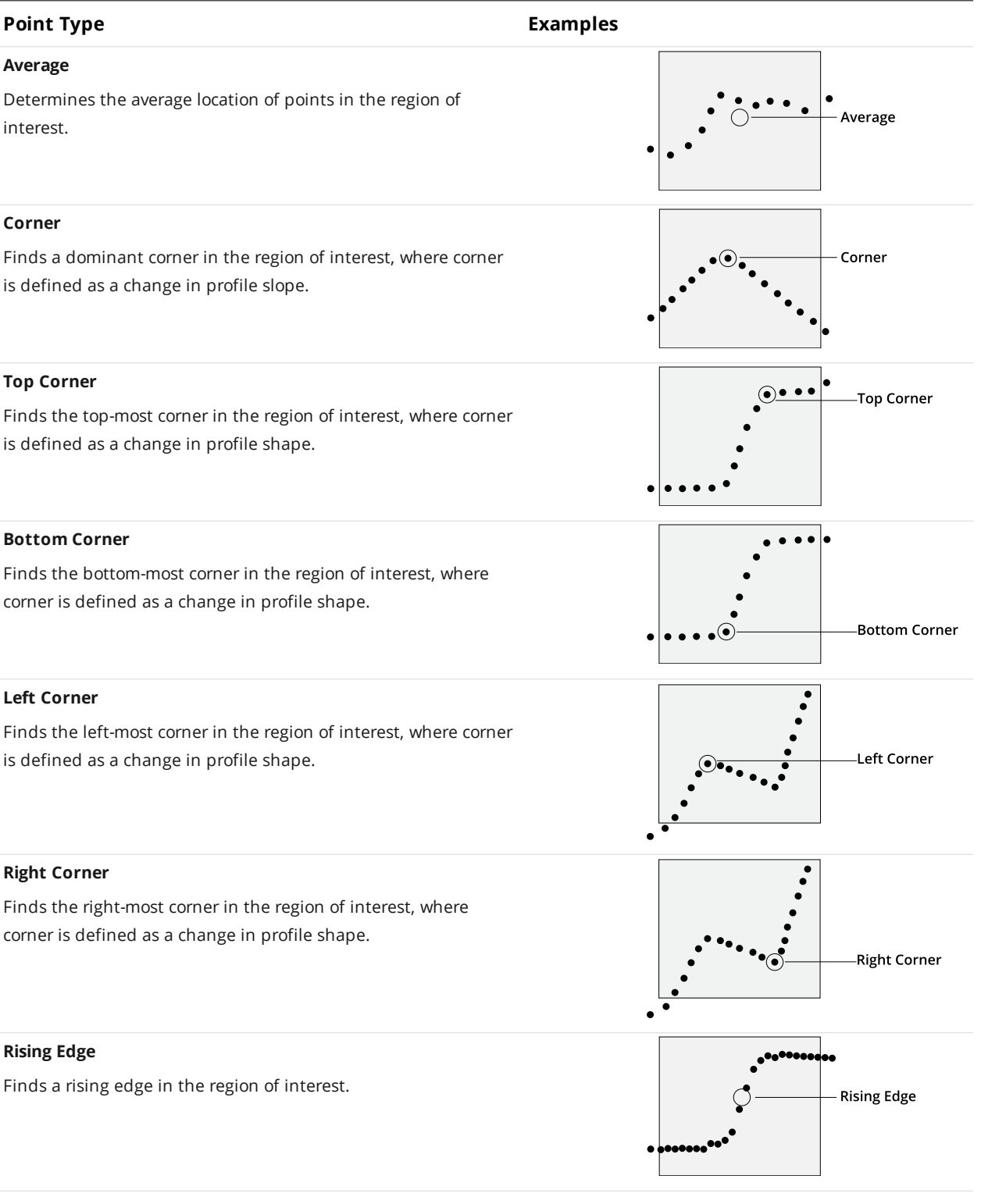
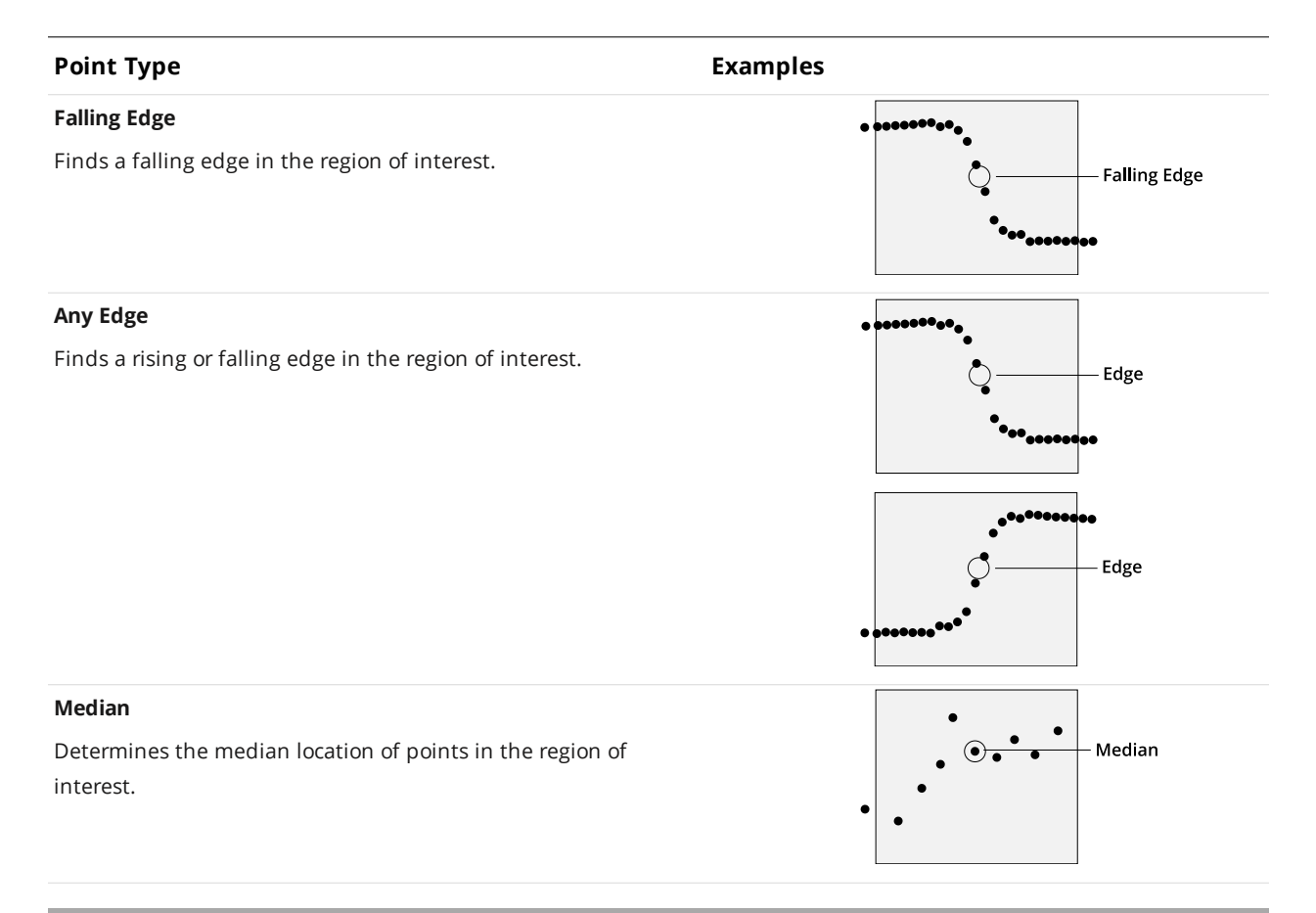

### **Measurement Tools**

### **Position**

The Position tool finds the X or Z axis position of a feature point. The feature type must be specified and is one of the following: Max Z, Min Z, Max X, Min X, Corner, Average (the mean X and Z of the data points), Rising Edge, Falling Edge, Any Edge, Top Corner, Bottom Corner, Left Corner, Right Corner, or Median (median X and Z of the data points). Gocator compares the measurement value with the values in **Min** and **Max** to yield a decision. For more information on decisions, see *[Decisions](#page-98-0)* on page 99.

See *Adding and [Configuring](#page-94-0) a Tool* on page 95 for instructions on how to add measurement tools.

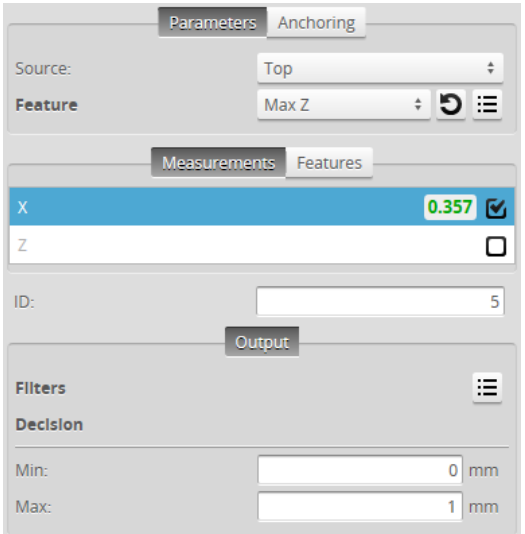

### **Measurements, Features, and Settings**

#### **Measurements**

#### **Measurement**

### **X**

Finds the position of a feature on the X axis.

#### **Z**

Finds the position of a feature on the Z axis.

#### **Parameters**

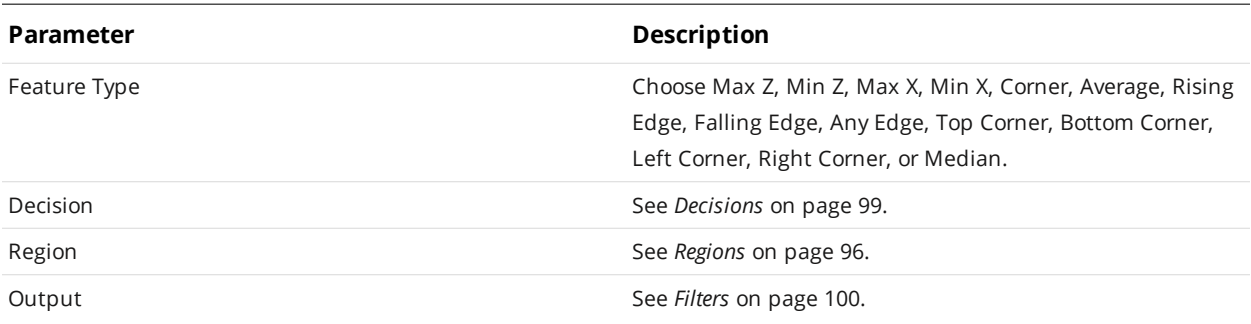

### **XLine**

The XLine tool returns a single, averaged range measurement for each profile the sensor captures. The tool can also return whether a measurement is valid.

**Casting Start** indicates that the cast has begun, but the starting head has not been lowered yet. During this time, reflections of the laser line on the meniscus of the molten metal can result in measurements below the starting head. Measurements are ignored while **Casting Start** is on.

Gocator compares the measurement value with the values in **Min** and **Max** to yield a decision. For more information on decisions, see *[Decisions](#page-98-0)* on page 99.

See *Adding and [Configuring](#page-94-0) a Tool* on page 95 for instructions on how to add measurement tools.

You must disable **Uniform Spacing** (in the **Scan Mode** panel on the **Scan** page) for this measurement to be available in the **Tools** panel. For more information, see *Scan [Modes](#page-61-0)* on [page 62](#page-61-0).

The XLine tool is designed to work with *unmerged* data. Make sure to set the tool's **Stream** setting to **Unmerged**.

(When a sensor has been configured to use multiple [exposures](#page-75-0), in unmerged data, individual profiles from each exposure are preserved in the data. In merged data, profiles from each exposure are combined into a single profile.)

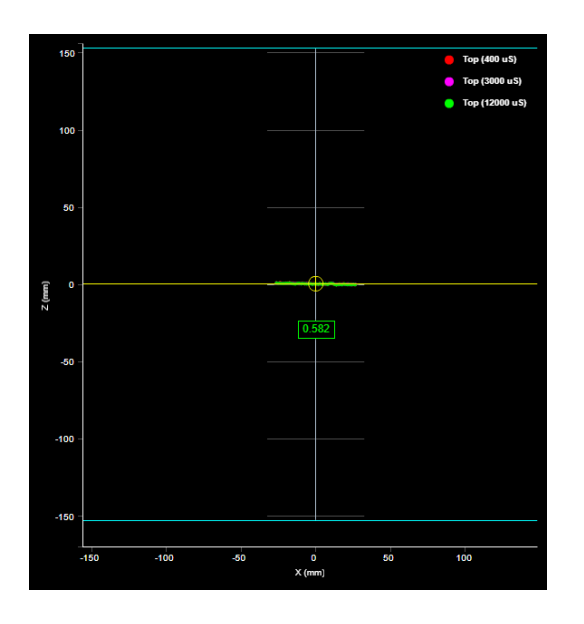

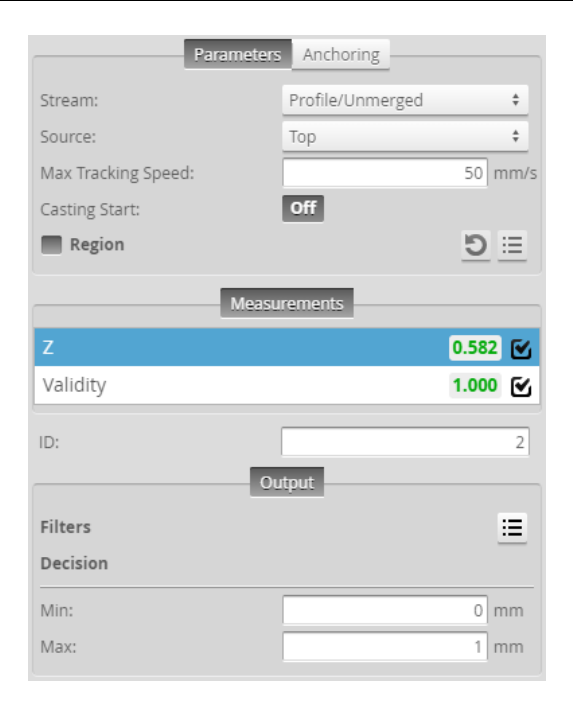

For information on common tool parameters (and defaults), see *Tool [Parameters](#page-111-0) (common to all [measurements\)](#page-111-0)* on the next page.

#### **Measurements**

### **Measurement**

### **Z**

∐

 $\Box$ 

Finds the height of the target surface on the Z axis.

For information on this measurement's parameters (and default values), see *Z [Measurement](#page-111-1) Parameters* on the next page.

#### **Validity**

Returns whether the measurement is valid.

For information on tool parameters, see *Tool Parameters (common to all [measurements\)](#page-111-0)* on the next page.

For information on this measurement's parameters (and default values), see *Validity [Measurement](#page-111-2) Parameters* on the next [page](#page-111-2).

<span id="page-111-0"></span>Tool Parameters (common to all measurements)

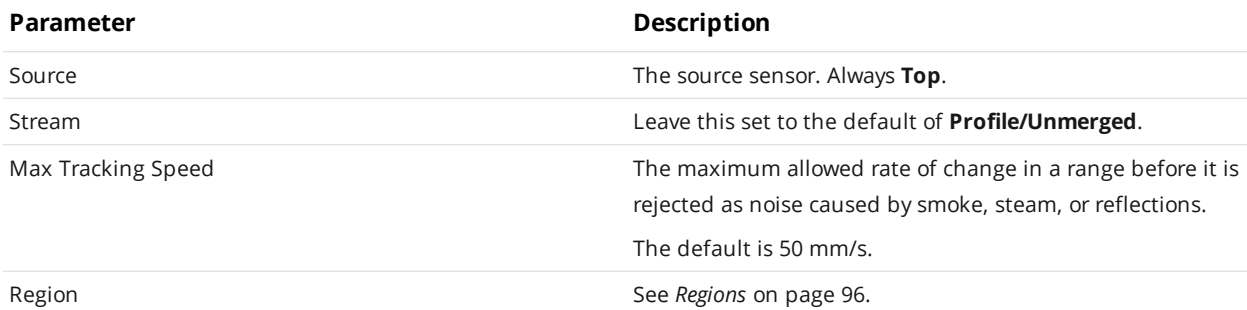

### <span id="page-111-1"></span>Z Measurement Parameters

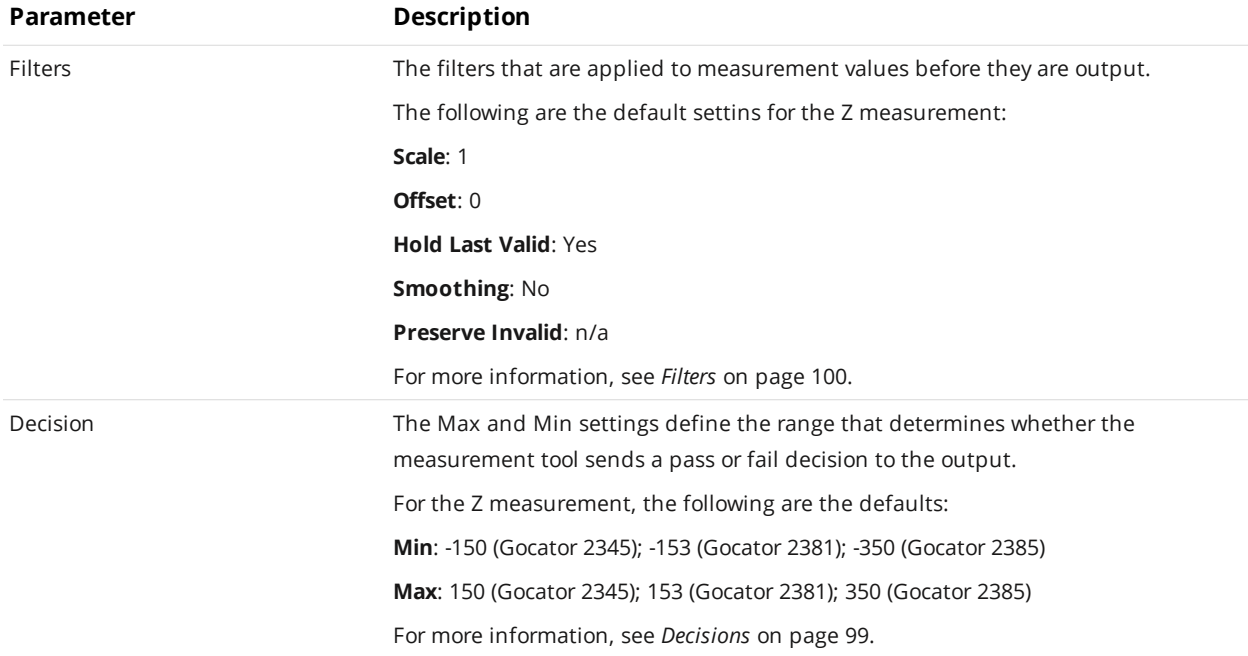

### <span id="page-111-2"></span>Validity Measurement Parameters

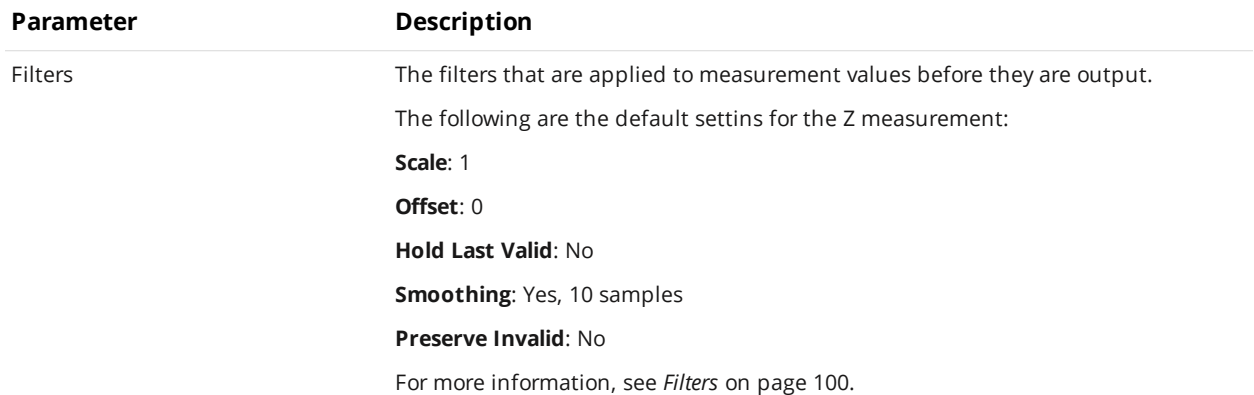

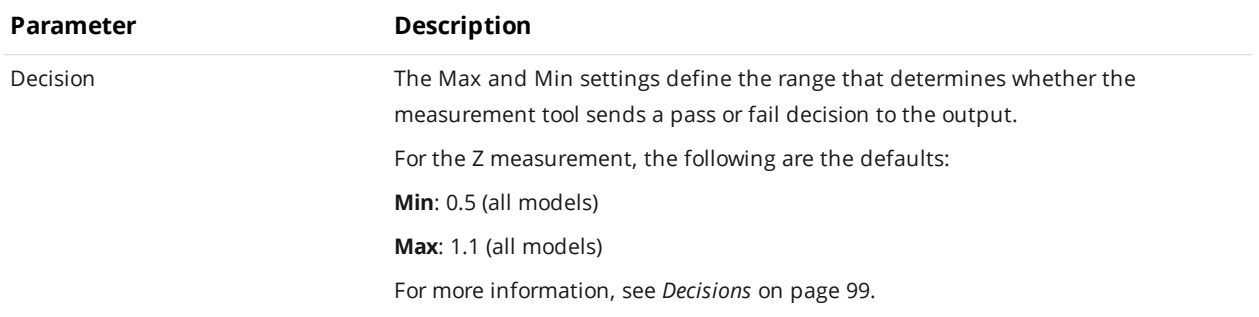

## **Scripts**

∐

Scripts use outputs from other measurement tools to produce custom measurements.

Similar to other measurement tools, a script measurement can output multiple measurement values and decisions. Scripts are added, configured, and removed much like other measurement tools; for more information on this, see *Script* under *Profile [Measurement](#page-106-0)* on page 107.

Scripts must be less than 27,000 characters long.

Scripts use a simplified C-based syntax. The following elements of the C language are supported:

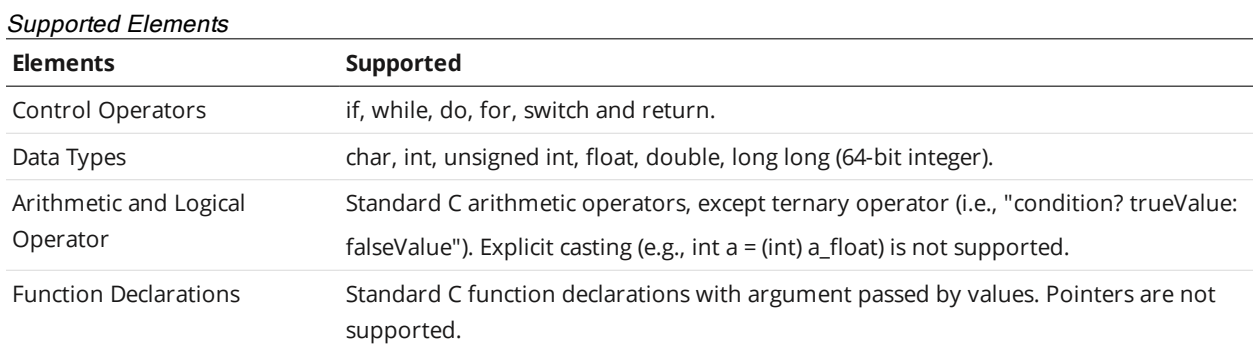

### **Built-in Functions**

### Measurement Functions

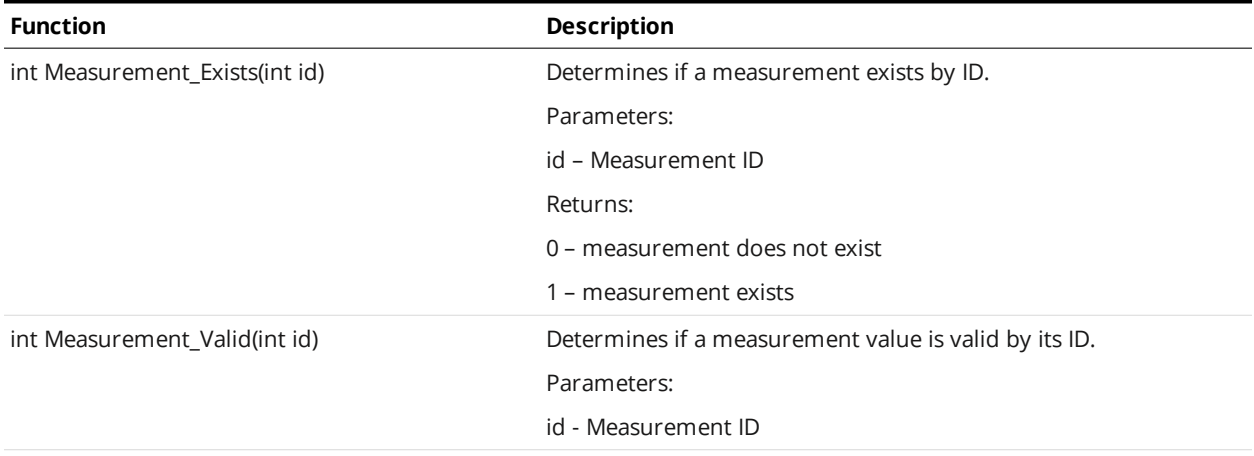

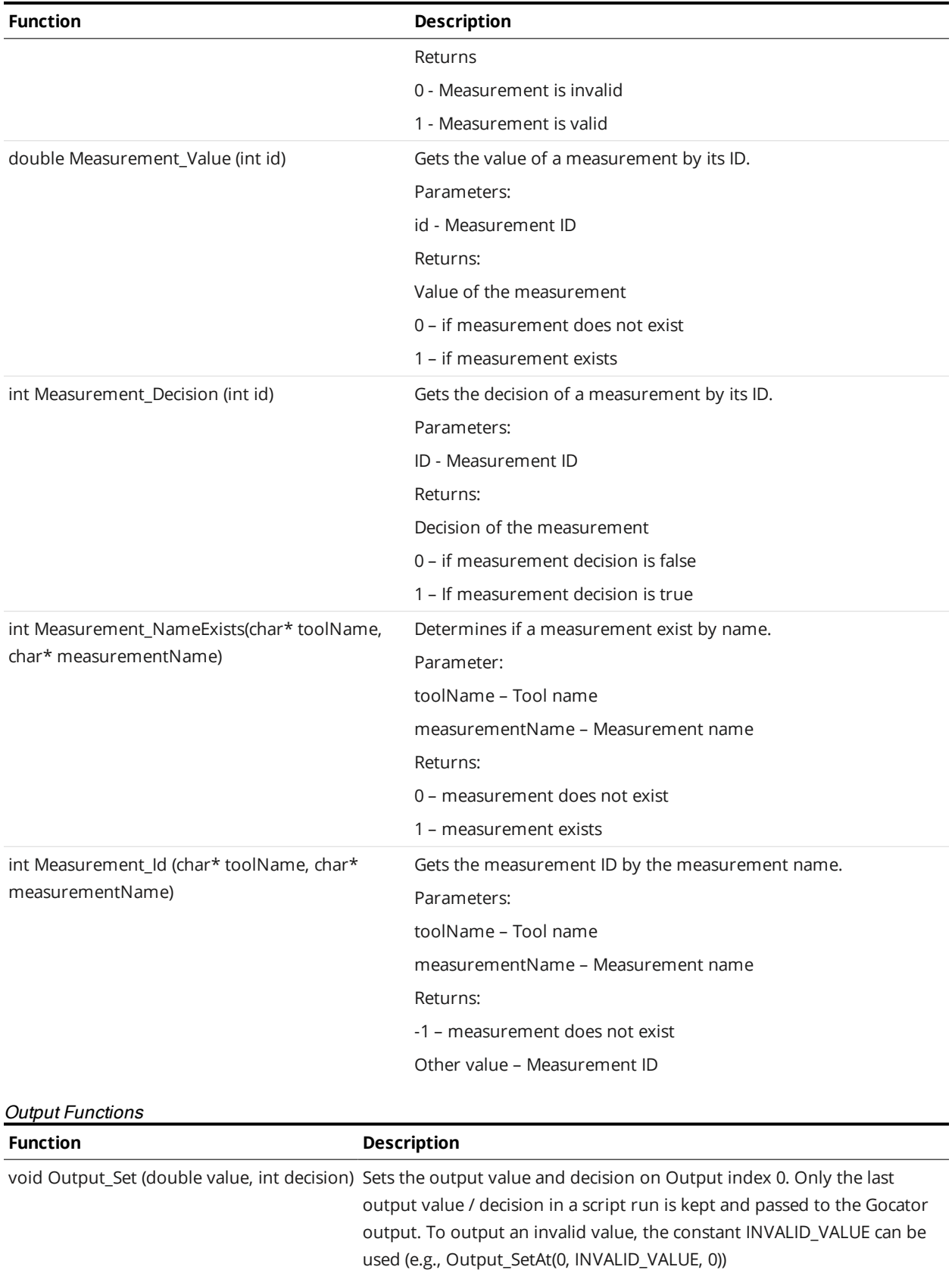

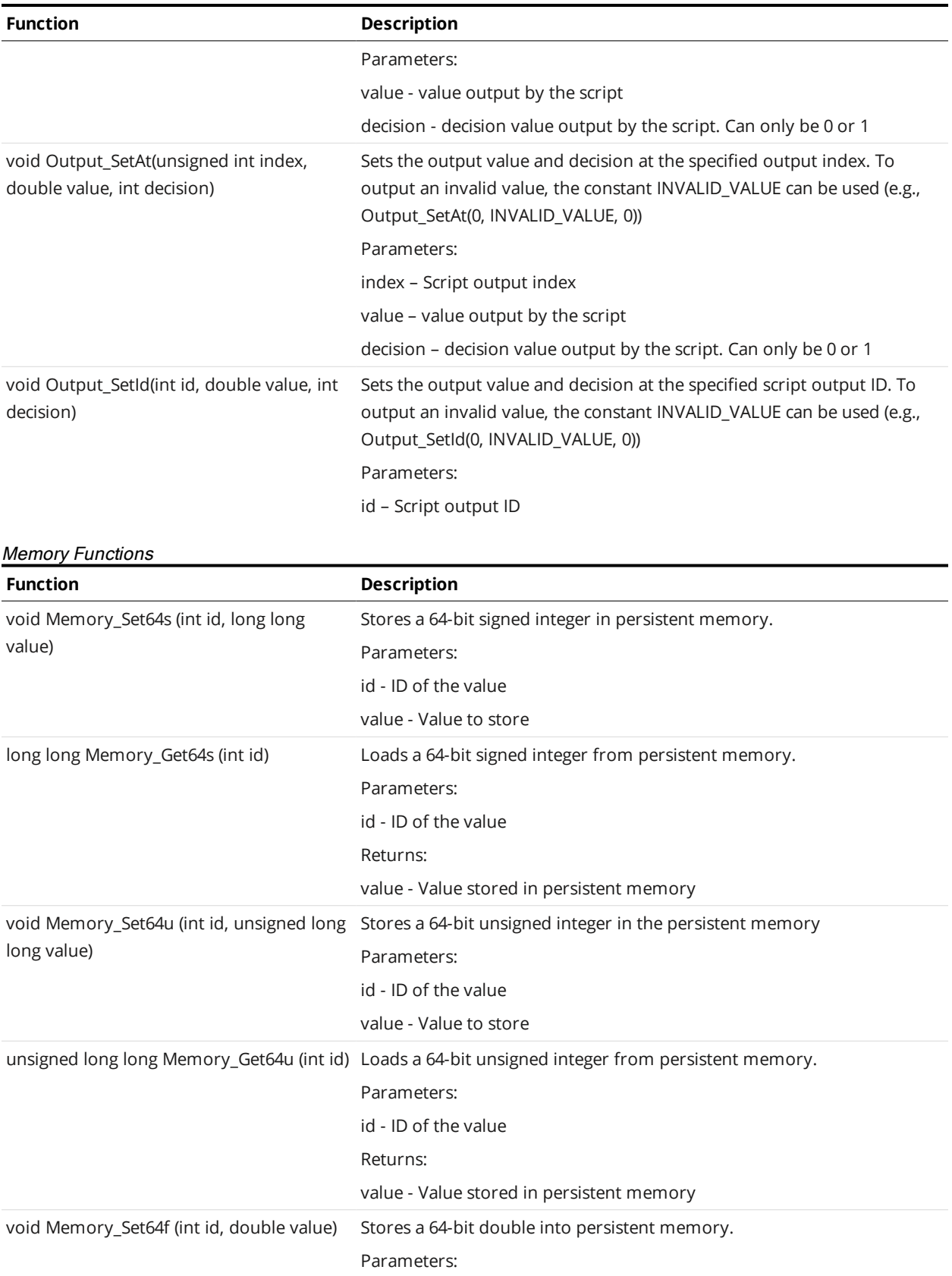

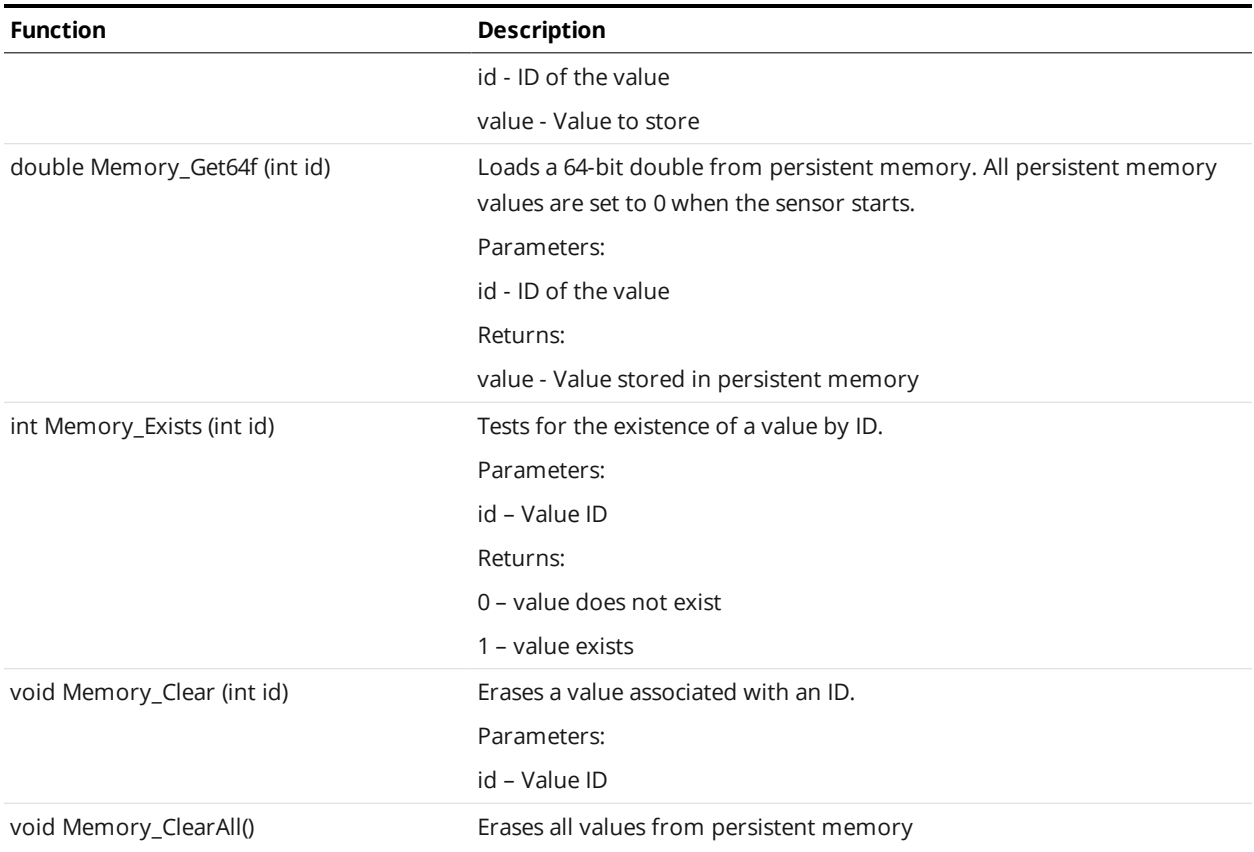

### Runtime Variable Functions

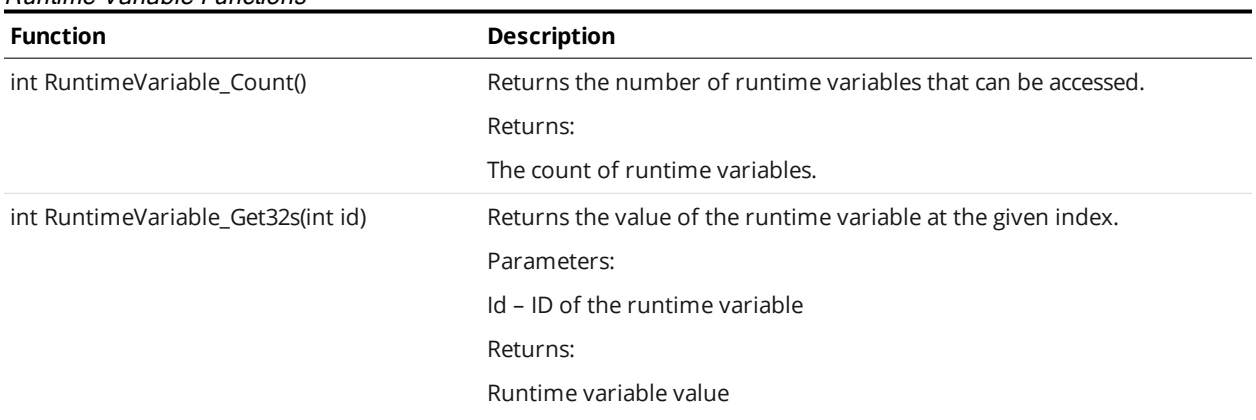

### **Stamp Functions**

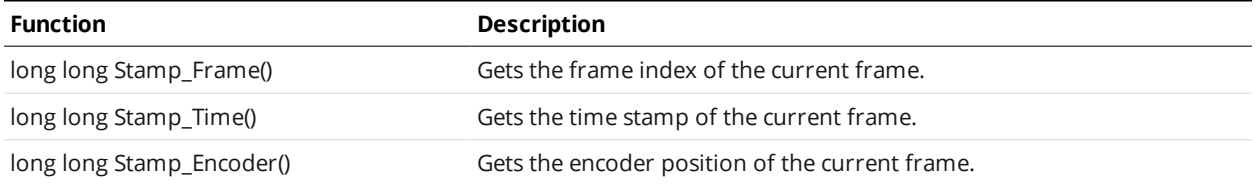

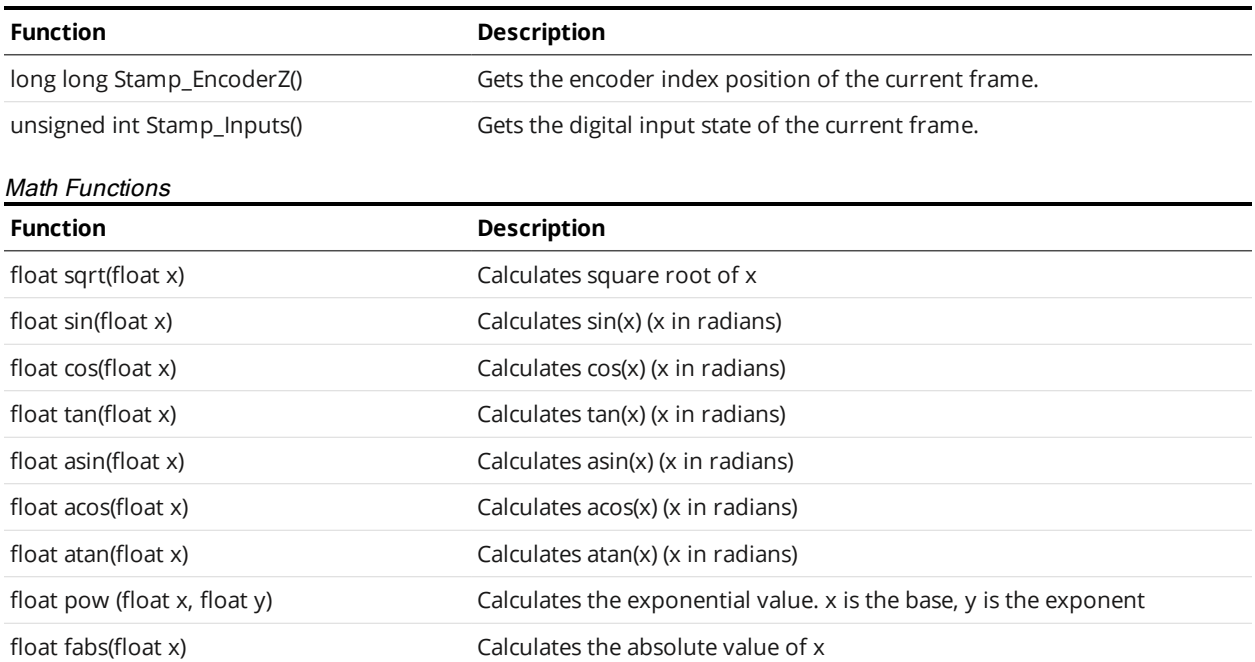

### **Example: Accumulated Volume**

The following example shows how to create a custom measurement that is based on the values from other measurements and persistent values. The example calculates the volume of the target using a series of box area measurement values.

```
/* Calculate the volume of an object by accumulating the boxArea measurements*/
/* Encoder Resolution is 0.5mm. */
/* BoxArea Measurement ID is set to 1*/
long long encoder res = 500;
long long Volume = Memory_Get64s(0);
Memory_Set64s(0, Volume);
if (Volume > 1000000)
{
  Output_Set(Volume, 1);
}
else
{
  Output_Set(Volume, 0);
}
```
# **Output**

The following sections describe the **Output** page.

## **Output Page Overview**

Output configuration tasks are performed using the **Output** page. Gocator sensors can transmit laser profiles and measurement results to various external devices using several output interface options.

Up to two outputs can have scheduling enabled with ASCII as the Serial output protocol. When  $\Box$ Selcom is the current Serial output protocol, only one other output can have scheduling enabled.

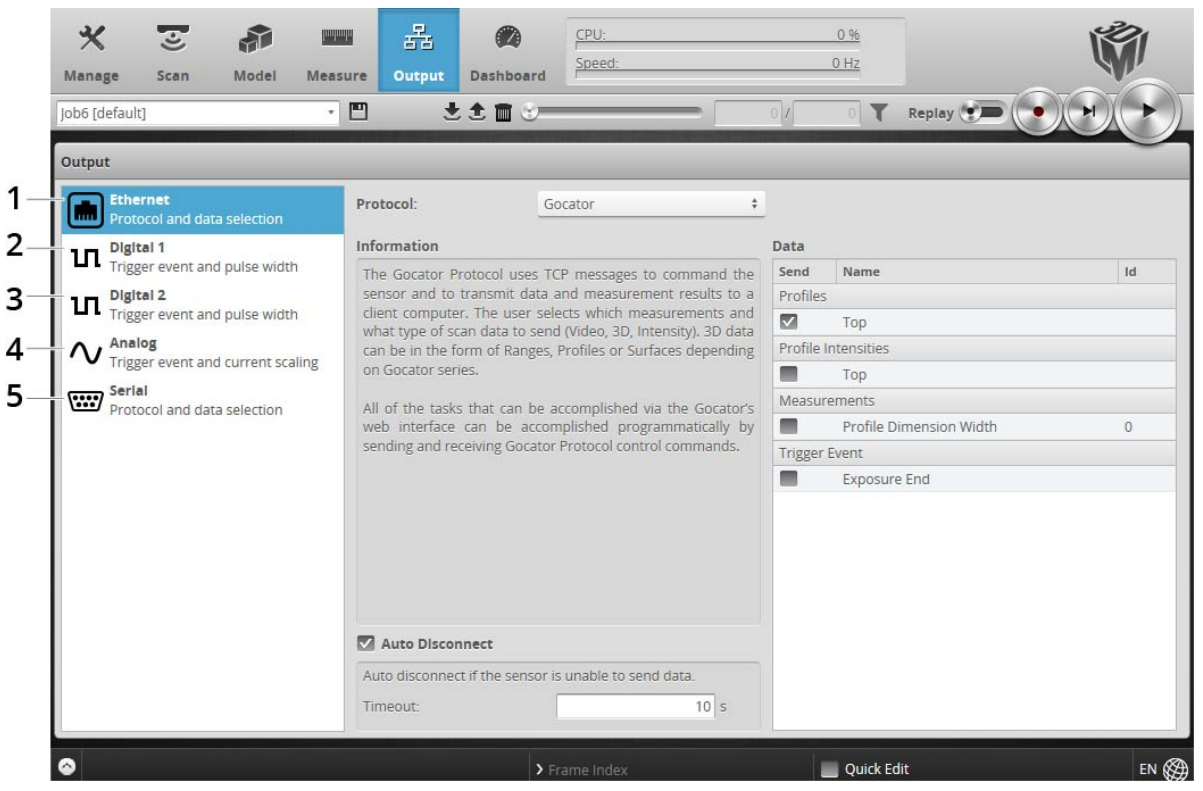

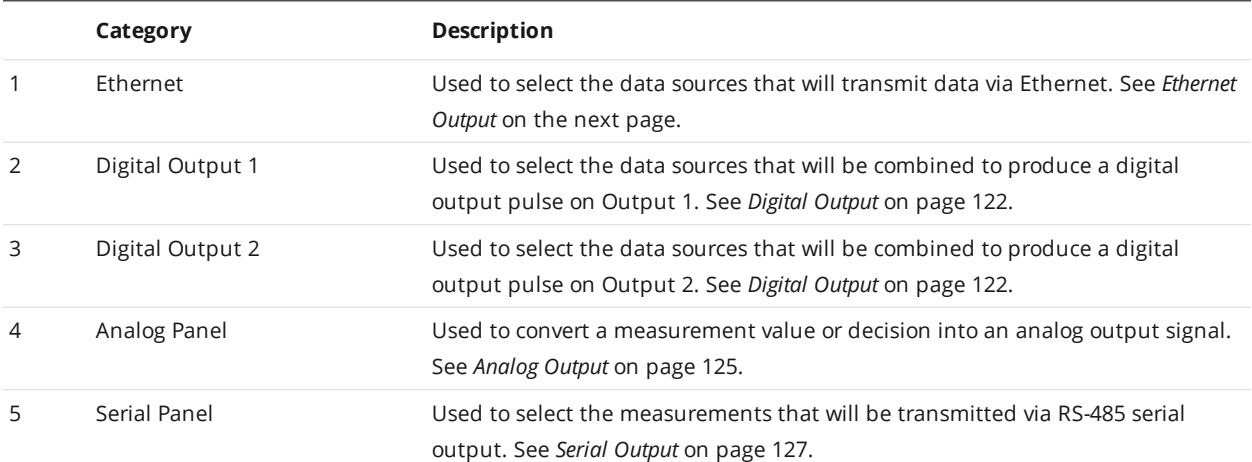

# <span id="page-118-0"></span>**Ethernet Output**

A sensor uses TCP messages (Gocator protocol) to receive commands from client computers, and to send video, laser profile, intensity, and measurement results to client computers. The sensor can also receive commands from and send measurement results to a PLC using ASCII, Modbus TCP, or EtherNet/IP protocol. See *Protocols* on [page 228](#page-227-0) for the specification of these protocols.

The specific protocols used with Ethernet output are selected and configured within the panel.

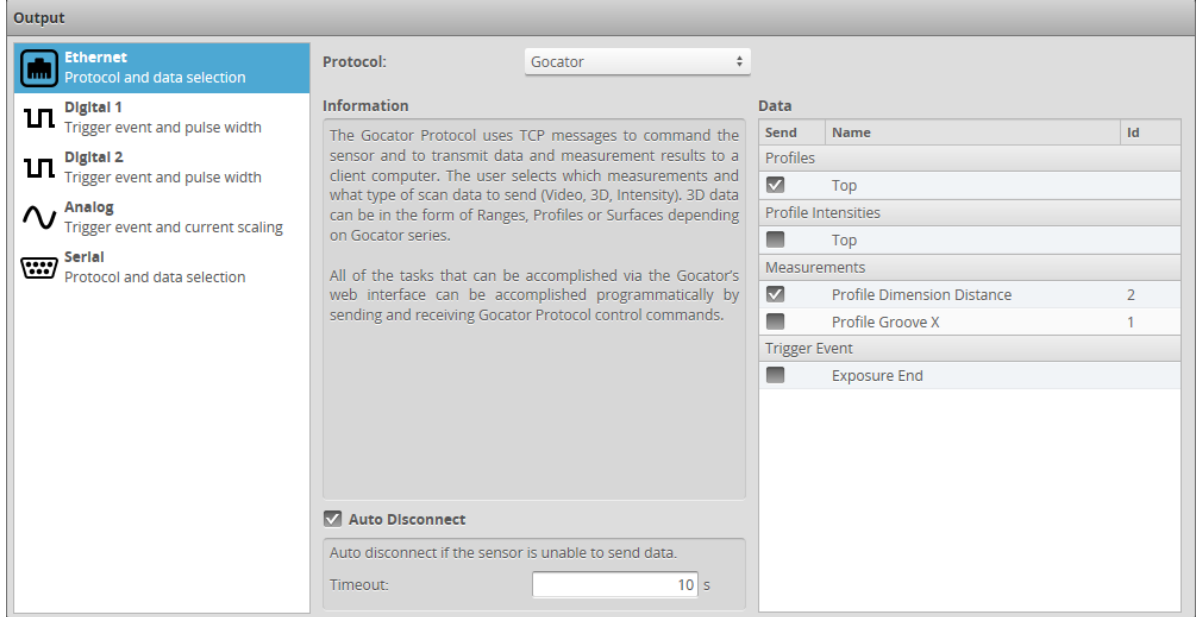

*To receive commands and send results using Gocator Protocol messages:*

- 1. Go to the **Output** page.
- 2. Click on the **Ethernet** category in the **Output** panel.
- 3. Select **Gocator** as the protocol in the **Protocol** drop-down.
- 4. Check the video, profile, intensity, or measurement items to send.
- 5. (Optional) Uncheck the Auto Disconnect setting. By default, this setting is checked, and the timeout is set to 10 seconds.

Measurements shown here correspond to measurements that have been added using the **Measure** page (see *Measure Page [Overview](#page-93-0)* on page 94).

All of the tasks that can be accomplished with the Gocator's web interface (creating jobs, performing alignment, sending data and health information, and software triggering, etc.) can be accomplished programmatically by sending Gocator protocol control commands.

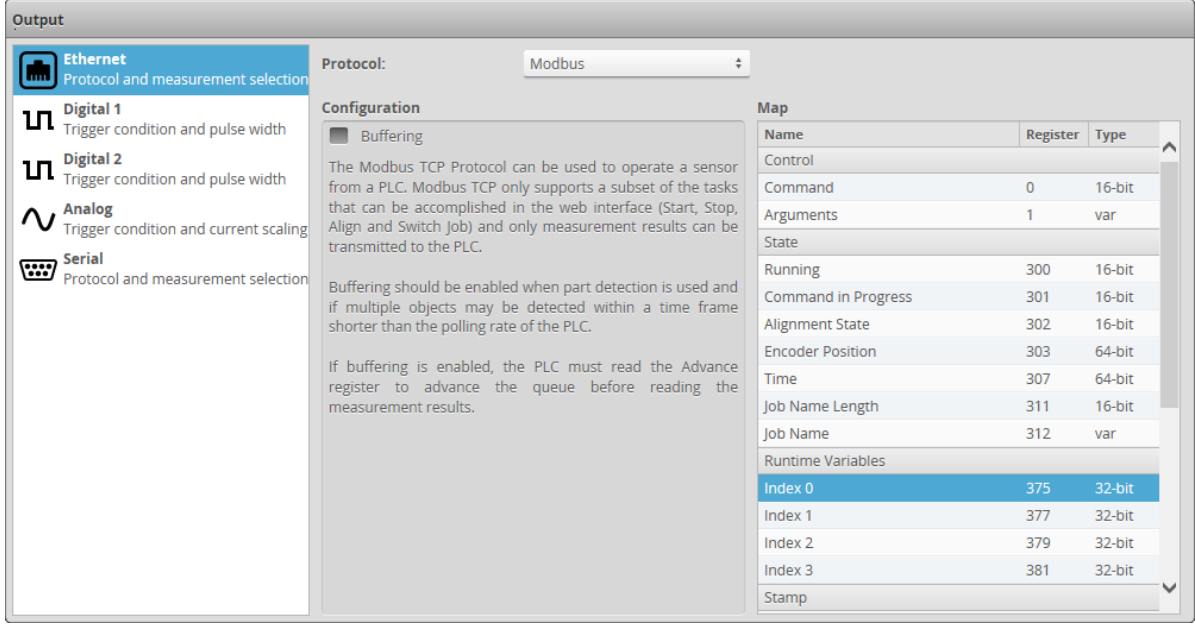

*To receive commands and send results using Modbus TCP messages:*

- 1. Go to the **Output** page.
- 2. Click on **Ethernet** in the **Output** panel.
- 3. Select **Modbus** as the protocol in the **Protocol** drop-down.

Unlike the Gocator Protocol, you do not select which measurement items to output. The Ethernet panel will list the register addresses that are used for Modbus TCP communication.

The Modbus TCP protocol can be used to operate a sensor. Modbus TCP only supports a subset of the tasks that can be performed in the web interface. A sensor can only process Modbus TCP commands when Modbus is selected in the **Protocol** drop-down.

4. Check the **Buffering** checkbox, if needed.

Buffering is needed, for example, in Surface mode if multiple objects are detected within a time frame shorter than the polling rate of the PLC.

If buffering is enabled with the Modbus protocol, the PLC must read the Advance register to advance the queue before reading the measurement results.

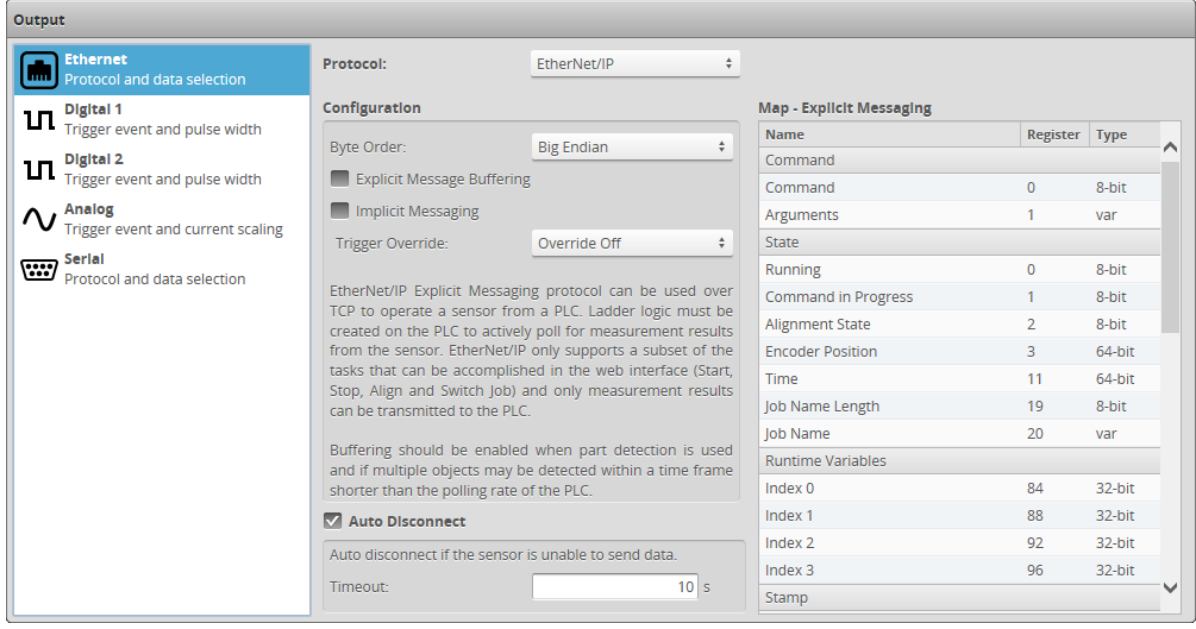

*To receive commands and send results using EtherNet/IP messages:*

- 1. Go to the **Output** page.
- 2. Click on **Ethernet** in the **Output** panel.
- 3. Select **EtherNet/IP** in the **Protocol** option.

Unlike using the Gocator Protocol, you don't select which measurement items to output. The **Ethernet** panel will list the register addresses that are used for EtherNet/IP messages communication. The EtherNet/IP protocol can be used to operate a sensor. EtherNet/IP only supports a subset of the tasks that can be accomplished in the web interface. A sensor can only process EtherNet/IP commands when the EtherNet/IP is selected in the **Protocol** option.

4. Check the **Explicit Message Buffering** option, if needed.

Buffering is needed, for example, in Surface mode if multiple objects are detected within a time frame shorter than the polling rate of the PLC. If buffering is enabled with the EtherNet/IP protocol, the buffer is automatically advanced when the Sample State Assembly Object (*Sample State [Assembly](#page-290-0)* on [page 291\)](#page-290-0) is read.

5. Check the **Implicit Messaging** option, if needed.

Implicit messaging uses UDP and is faster than explicit messaging, so it is intended for time-critical applications. However, implicit messaging is layered on top of UDP. UDP is connectionless and data delivery is not guaranteed. For this reason, implicit messaging is only suitable for applications where occasional data loss is acceptable.

For more information on setting up implicit messaging, see [http://lmi3d.com/sites/default/files/APPNOTE\\_Implicit\\_Messaging\\_with\\_Allen-Bradley\\_PLCs.pdf.](http://lmi3d.com/sites/default/files/APPNOTE_Implicit_Messaging_with_Allen-Bradley_PLCs.pdf)

6. Choose the byte order in the **Byte Order** dropdown.

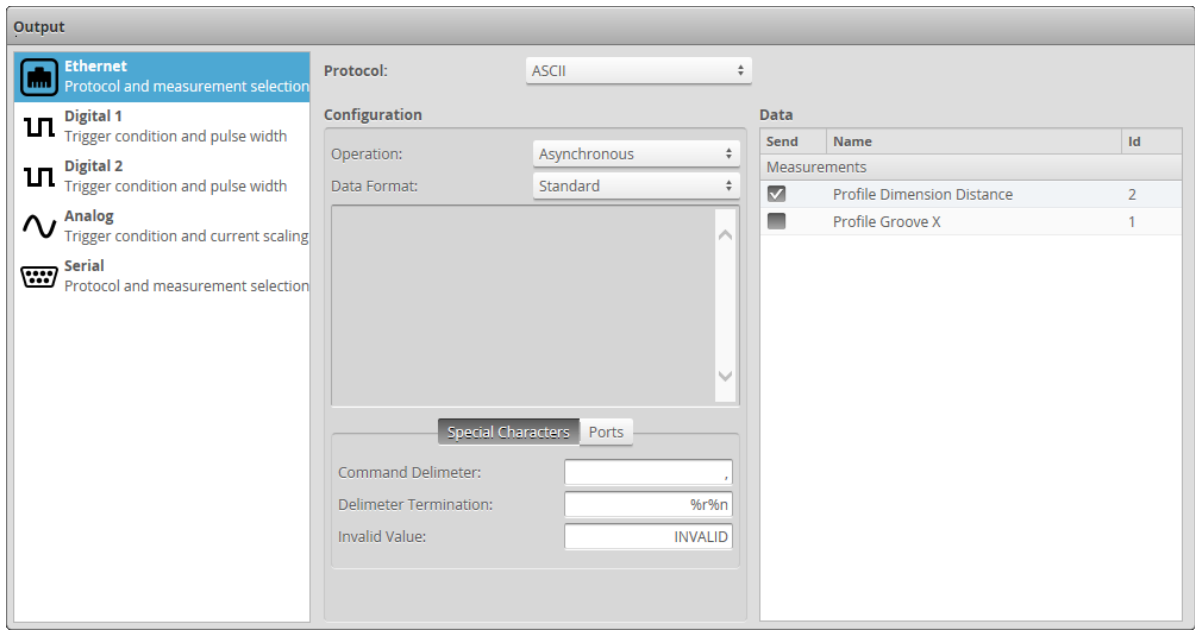

*To receive commands and send results using ASCII messages:*

- 1. Go to the **Output** page.
- 2. Click on **Ethernet** in the **Output** panel.
- 3. Select **ASCII** as the protocol in the **Protocol** drop-down.
- 4. Set the operation mode in the **Operation** drop-down.

In asynchronous mode, the data results are transmitted when they are available. In polling mode, users send commands on the data channel to request the latest result.

5. Select the data format from the **Data Format** drop-down.

**Standard**: The default result format of the ASCII protocol. Select the measurement to send by placing a check in the corresponding checkbox.

**Standard with Stamp**: Select the measurement to send by placing a check in the corresponding checkbox.

**Custom**: Enables the custom format editor. Use the replacement patterns listed in **Replacement Patterns** to create a custom format in the editor.

- 6. Set the special characters in the **Special Characters** tab. Set the command delimiter, delimiter termination, and invalid value characters. Special characters are used in commands and standard-format data results.
- 7. Set the TCP ports in the **Ports** tab. Select the TCP ports for the control, data, and health channels. If the port numbers of two channels are the same, the messages for both channels are transmitted on the same port.

## <span id="page-121-0"></span>**Digital Output**

Gocator sensors can convert measurement decisions or software commands to digital output pulses, which can then be used to output to a PLC or to control external devices, such as indicator lights or air ejectors.

A digital output can act as a measurement valid signal to allow external devices to synchronize to the timing at which measurement results are output. In this mode, the sensor outputs a digital pulse when a measurement result is ready.

A digital output can also act as a strobe signal to allow external devices to synchronize to the timing at which the sensor exposes. In this mode, the sensor outputs a digital pulse when the sensor exposes.

Each sensor supports two digital output channels. See *Gocator [Power/LAN](#page-316-0) Connector* on page 317 for information on wiring digital outputs to external devices.

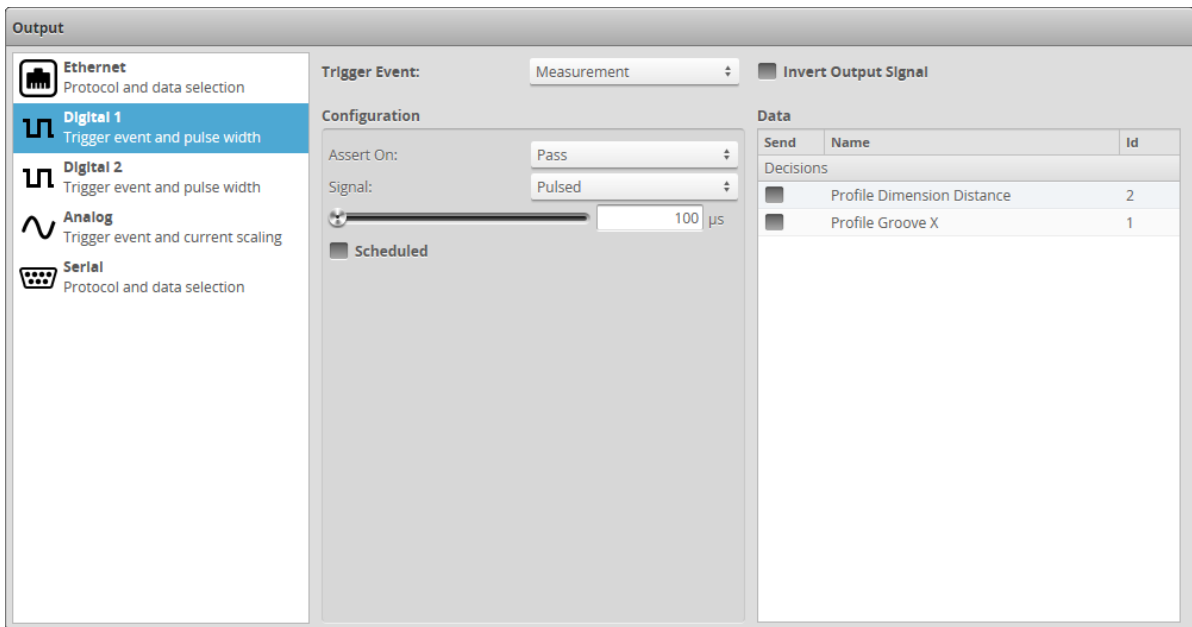

Trigger conditions and pulse width are then configured within the panel.

*To output measurement decisions:*

- 1. Go to the **Output** page.
- 2. Click **Digital 1** or **Digital 2** in the **Output** panel.
- 3. Set **Trigger Event** to **Measurement**.
- 4. In **Configuration**, set **Assert On** and select the measurements that should be combined to determine the output.

If multiple measurement decisions are selected and **Assert On** is set to **Pass**, the output is activated when all selected measurements pass.

If **Assert On** is set to **Fail**, the output is activated when any one of the selected measurements fails.

5. Set the **Signal** option.

The signal type specifies whether the digital output is a continuous signal or a pulsed signal. If **Signal** is set to **Continuous**, the signal state is maintained until the next transition occurs. If **Signal** is set to is **Pulsed**, you must specify the pulse width and how it is scheduled.

6. Specify a pulse width using the slider.

The pulse width is the duration of the digital output pulse, in microseconds.

7. Check the **Scheduled** option if the output needs to be scheduled; otherwise, leave it unchecked for immediate output.

A scheduled output becomes active after the delay from the start of Gocator exposure. A scheduled output can be used to track the decisions for multiple objects as these objects travel from the sensor to the eject gates.

The **Delay** setting specifies the distance from the sensor to the eject gates.

An immediate output becomes active as soon as measurement results are available. The output activates after the sensor finishes processing the data. As a result, the time between the start of sensor exposure and output activates can vary and is dependent on the processing latency. The latency is reported in the dashboard and in the health messages.

8. If you checked **Scheduled**, specify a delay and a delay domain.

The **Delay** specifies the time or encoder distance between the start of sensor exposure and when the output becomes active. The delay should be larger than the time needed to process the data inside the sensor. It should be set to a value that is larger than the processing latency reported in the dashboard or in the health messages.

The unit of the delay is configured with the **Delay Domain** setting.

9. If you want to invert the output signal, check **Invert Output Signal**.

### *To output a measurement valid signal:*

- 1. Go to the **Output** page.
- 2. Click on **Digital 1** or **Digital 2** in the **Output** panel.
- 3. Set **Trigger Event** to **Measurement**.
- 4. In **Configuration**, set **Assert On** to **Always**.
- 5. Select the measurements.

The output activates when the selected decisions produce results. The output activates only once for each frame even if multiple decision sources are selected.

6. Specify a pulse width using the slider. The pulse width determines the duration of the digital output pulse, in microseconds.

### *To respond to software scheduled commands:*

- 1. Go to the **Output** page.
- 2. Click **Digital 1** or **Digital 2** in the **Output** panel.
- 3. Set **Trigger Event** to **Software**.
- 4. Specify a **Signal** type.

The signal type specifies whether the digital output is a continuous signal or a pulsed signal. If the signal is continuous, its state is maintained until the next transition occurs. If the signal is pulsed, user specifies the pulse width and the delay.

### 5. Specify a **Pulse Width**.

The pulse width determines the duration of the digital output pulse, in microseconds.

6. Specify if the output is immediate or scheduled.

A pulsed signal can become active immediately or be scheduled. A continuous signal always becomes active immediately.

Immediate output becomes active as soon as a scheduled digital output (*[Schedule](#page-249-0) Digital Output* on [page 250\)](#page-249-0) is received.

Scheduled output becomes active at a specific target time or position, given by the Scheduled Digital Output command. Commands that schedule an event in the past will be ignored. An encoder value is in the future if the value will be reached by moving in the forward direction (the direction that encoder calibration was performed in).

### *To output an exposure signal:*

- 1. Go to the **Output** page.
- 2. Click **Digital 1** or **Digital 2** in the **Output** panel.
- 3. Set **Trigger Event** to **Exposure Begin** or **Exposure End**.
- 4. Set the **Pulse Width** option.

The pulse width determines the duration of the digital output pulse, in microseconds.

### *To output an alignment signal:*

- 1. Go to the **Output** page.
- 2. Click **Digital 1** or **Digital 2** in the **Output** panel.
- 3. Set **Trigger Event** to **Alignment**.

The digital output state is High if the sensor is aligned, and Low if not aligned. Whether the sensor is running does not affect the output.

### *To respond to exposure begin/end:*

- 1. Go to the **Output** page.
- 2. Click **Digital 1** or **Digital 2** in the **Output** panel.
- <span id="page-124-0"></span>3. Set **Trigger Event** to **Exposure Begin** or **Exposure End**.

## **Analog Output**

Gocator sensors can convert a measurement result or software request to an analog output.

See *Analog Output* on [page 323](#page-322-0) for information on wiring analog output to an external device.

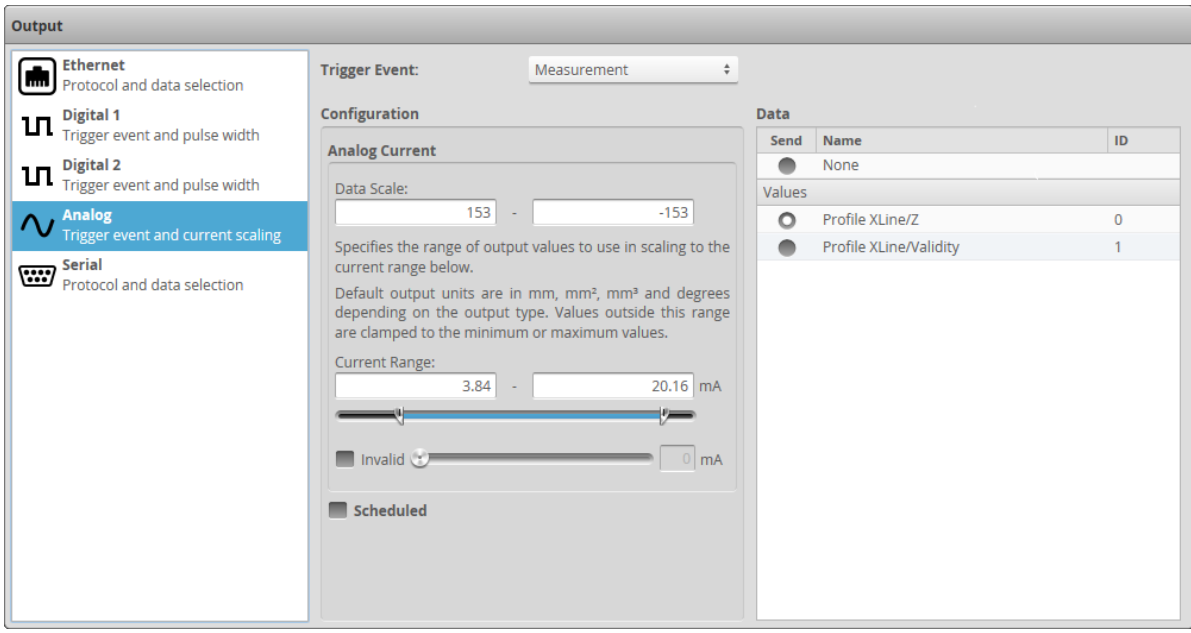

*To output measurement value or decision:*

- 1. Go to the **Output** page.
- 2. Click on **Analog** in the **Output** panel.
- 3. Set **Trigger Event** to **Measurement**.
- 4. Select the measurement that should be used for output.

Only one measurement can be used for analog output. Measurements shown here correspond to measurements that have been programmed using the **Measurements** page.

5. Specify **Data Scale** values.

The values specified here determine how measurement values are scaled to the minimum and maximum current output. The **Data Scale** values are specified in millimeters for dimensional measurements such as distance, square millimeters for areas, cubic millimeters for volumes, and degrees for angle results.

6. Specify **Current Range** and **Invalid** current values.

The values specified here determine the minimum and maximum current values in milliamperes. If **Invalid** is checked, the current value specified with the slider is used when a measurement value is not valid. If **Invalid** is not checked, the output holds the last value when a measurement value is not valid.

7. Specify if the output is immediate or scheduled.

An analog output can become active immediately or scheduled. Check the **Scheduled** option if the output needs to be scheduled.

A scheduled output becomes active after a specified delay from the start of Gocator exposure. A scheduled output can be used to track the decisions for multiple objects as these objects travel from the sensor to the eject gates. The delay specifies the distance from the sensor to the eject gates. An Immediate output becomes active as soon as the measurement results are available. The output activates after the Gocator finishes processing the data. As a result, the time between the start of

Gocator exposure and output activates depends on the processing latency. The latency is reported in the dashboard and in the health messages.

8. Specify a delay.

The delay specifies the time or spatial location between the start of Gocator exposure and the output becomes active. The delay should be larger than the time needed to process the data inside the Gocator. It should be set to a value that is larger than the processing latency reported in the dashboard and in the health messages.

The unit of the delay is configured in the trigger panel. See *Triggers* on [page 63](#page-62-0) for details.

The analog output takes about 75 us to reach 90% of the target value for a maximum change, then  $\Box$ another ~40 us to settle completely.

### *To respond to software scheduled commands:*

- 1. Go to the **Output** page.
- 2. Click on **Analog** in the **Output** panel.
- 3. Set **Trigger Event** to **Software**.
- 4. Specify if the output is immediate or scheduled.

An analog output value becomes active immediately or scheduled. Immediate output becomes active as soon as a Scheduled Analog Output command (*Schedule Analog Output* on [page 251](#page-250-0)) is received. Software scheduled command can schedule an analog value to output at a specified future time or encoder value, or changes its state immediately. The Delay setting in the panel is ignored. Commands that schedule event in the past will be ignored. An encoder value is in future if the value will be reached by moving in the forward direction (the direction that encoder calibration was performed in).

### <span id="page-126-0"></span>**Serial Output**

Gocator 2345 and 2385 sensors do not currently support this feature.

# <span id="page-127-1"></span>**Dashboard**

The following sections describe the **Dashboard** page.

## **Dashboard Page Overview**

The **Dashboard** page summarizes sensor health information and provides measurement statistics.

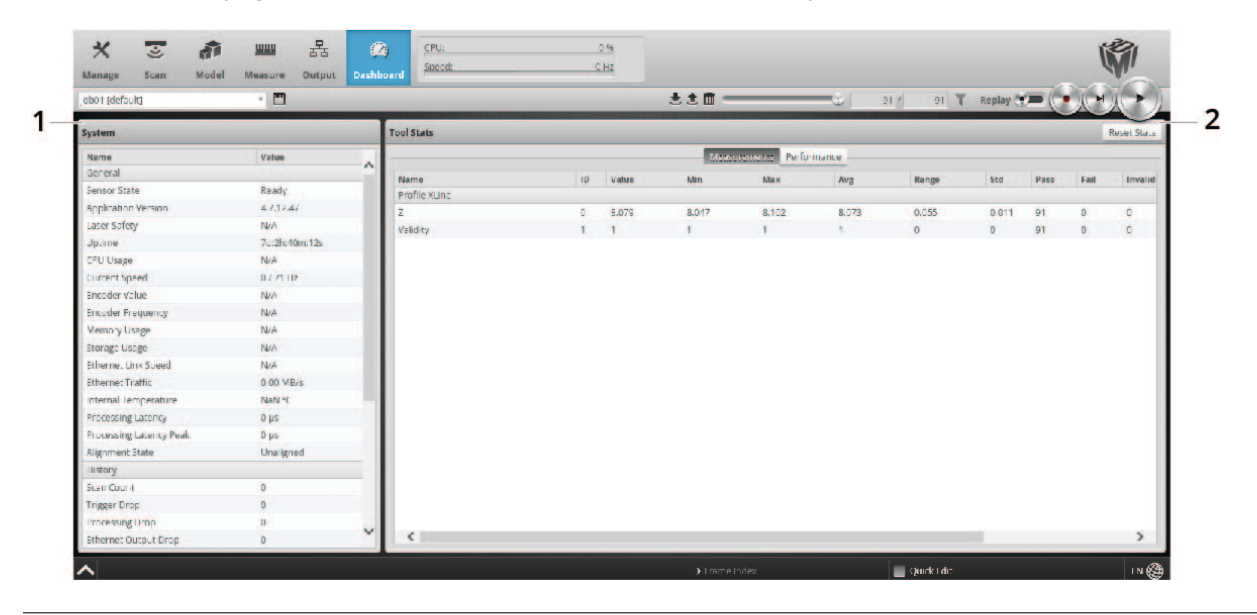

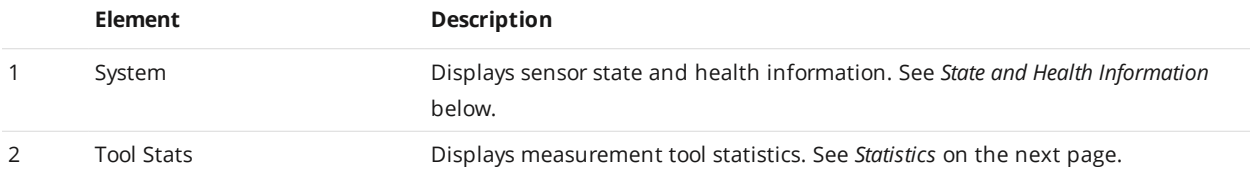

# <span id="page-127-0"></span>**State and Health Information**

The following state and health information is available in the **System** panel on the **Dashboard** page:

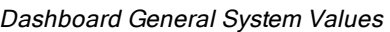

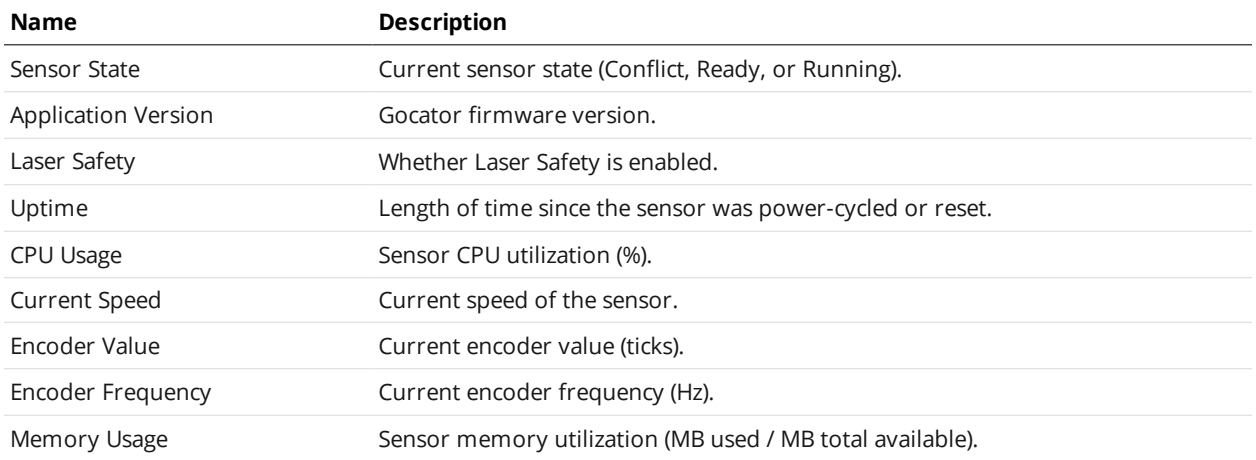

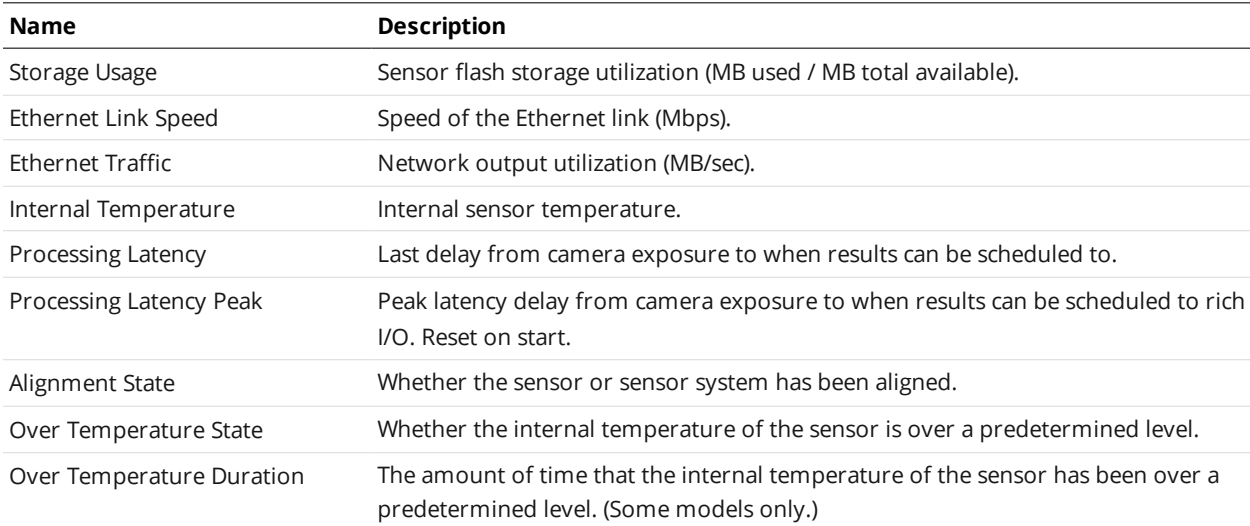

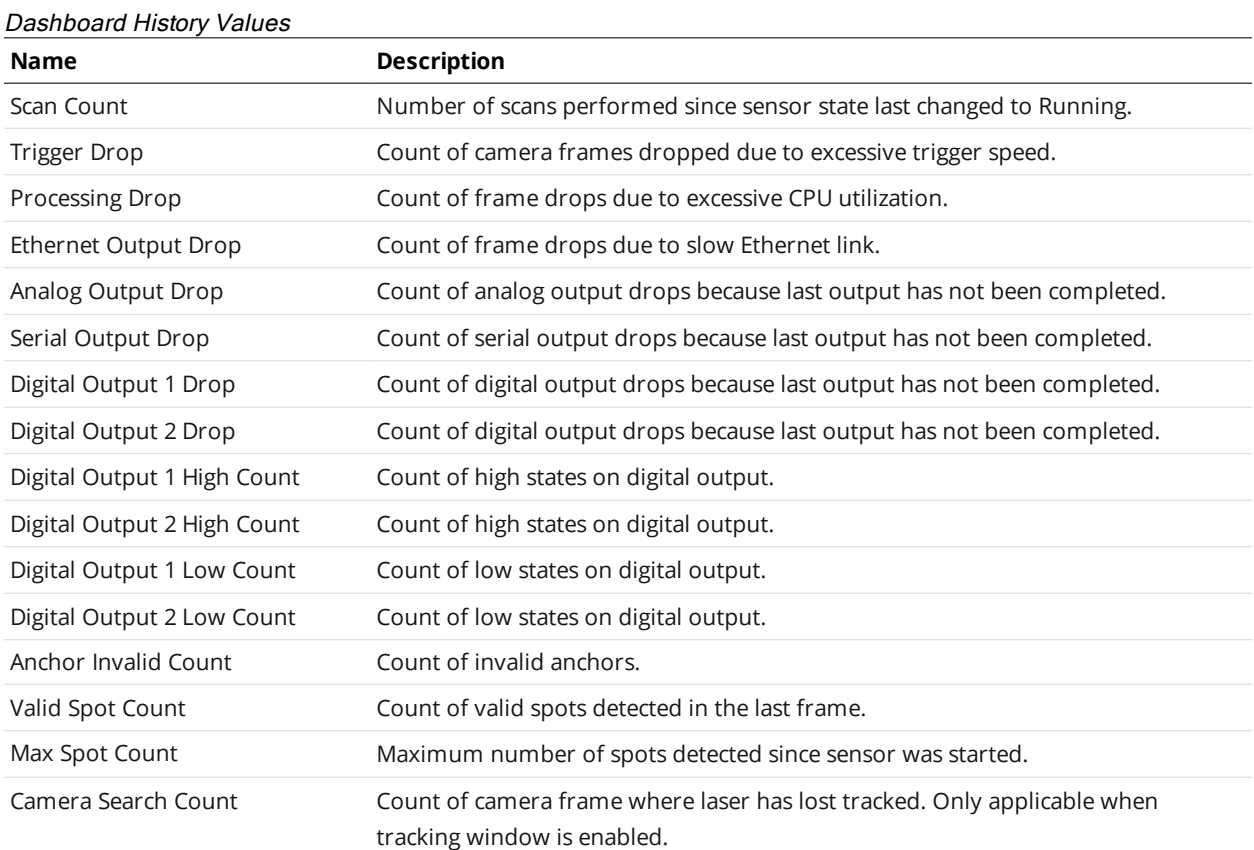

# <span id="page-128-0"></span>**Statistics**

In the **Tool Stats** pane, you can examine measurement and tool statistics in two tabs: **Measurements** and **Performance**.

To reset statistics in both tabs, use the **Reset Stats** button.

### **Measurements**

The **Measurements** tab displays statistics for each measurement enabled in the **Measure** page, grouped by the tool that contains the measurement.

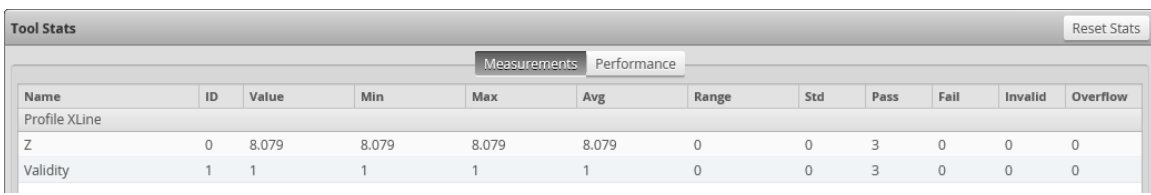

For each measurement, Gocator displays the following information:

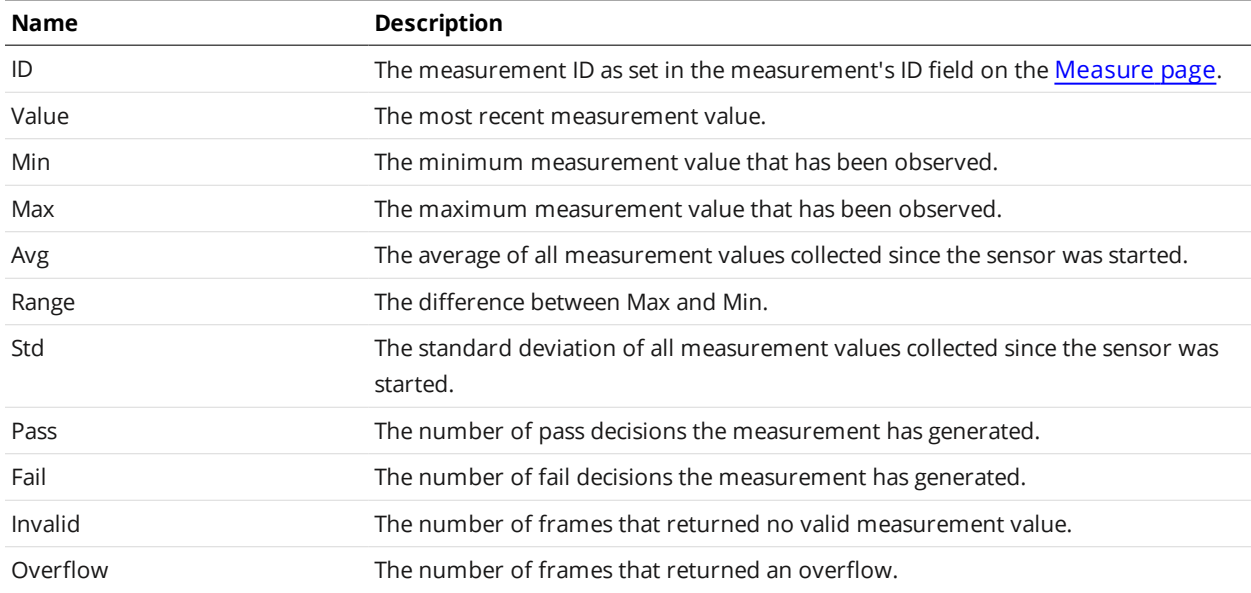

### Measurement Statistics

### **Performance**

The **Performance** tab displays performance statistics (execution time) for each tool added in the **Measure** page.

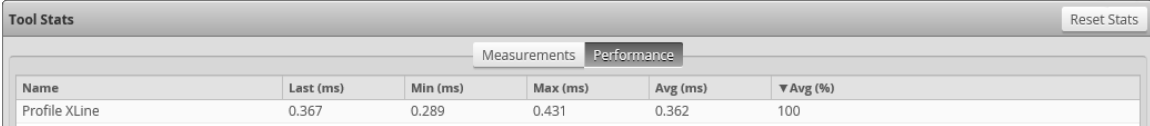

For each tool, Gocator displays the following information:

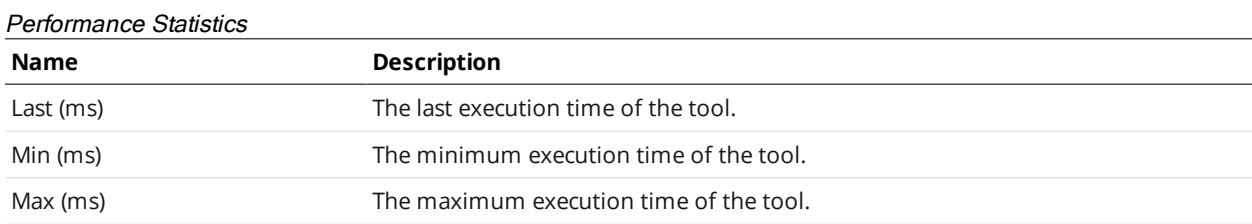

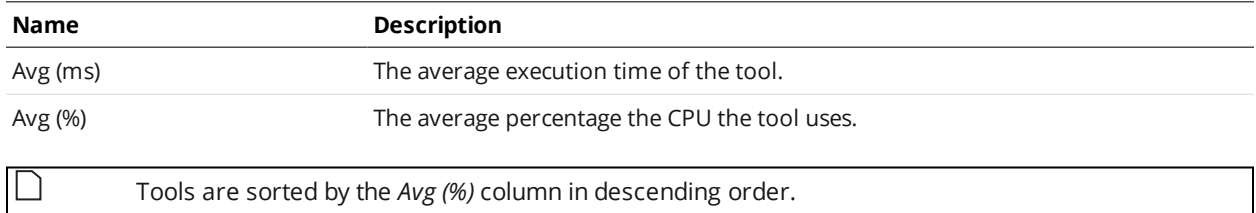

# **Gocator Emulator**

The Gocator emulator is a stand-alone application that lets you run a "virtual" sensor. In a virtual sensor, you can test jobs, evaluate data, and even learn more about new features, rather than take a physical device off the production line to do this. You can also use a virtual sensor to familiarize yourself with the overall interface if you are new to Gocator.

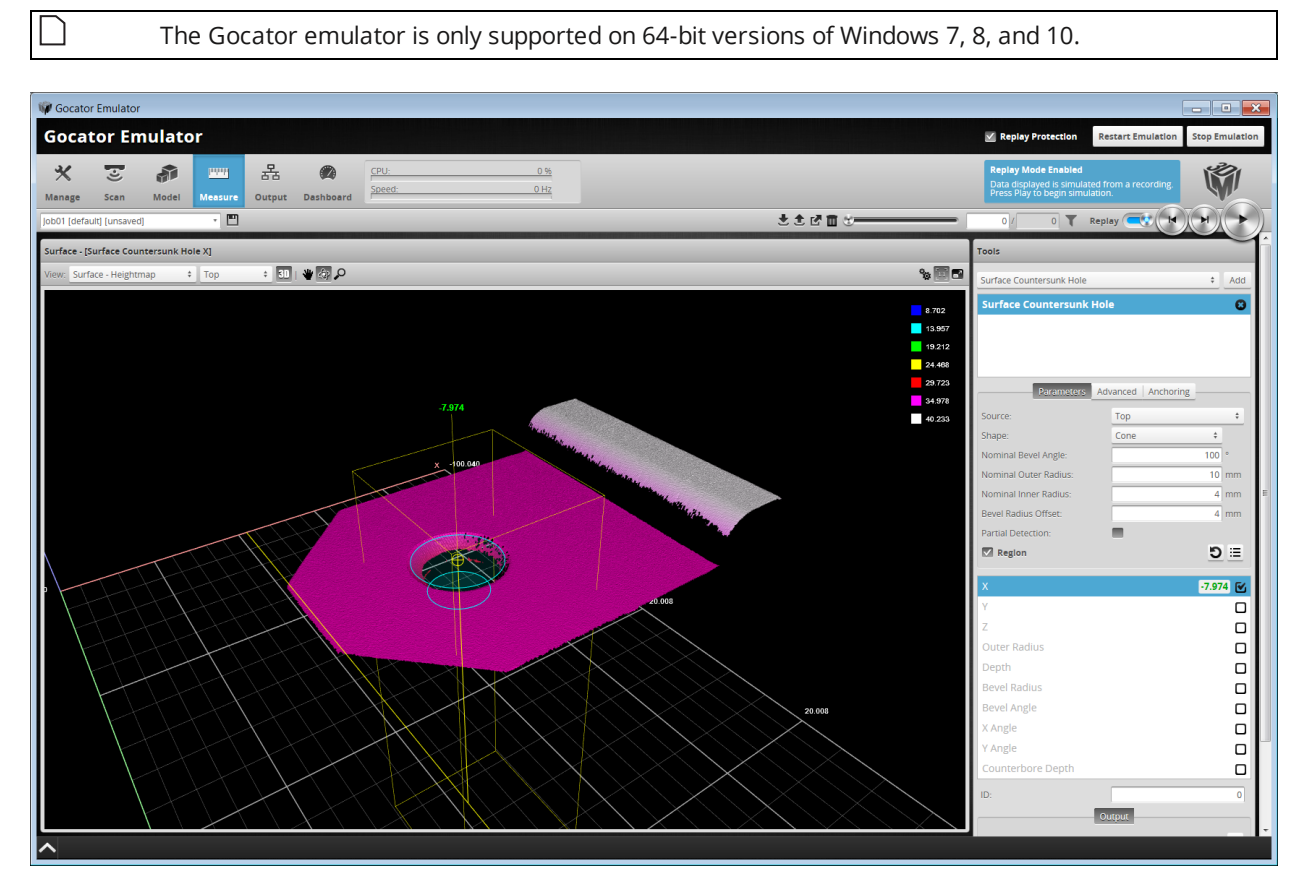

*Emulator showing a part in recorded data. A measurement is applied to the recorded data.*

# **Limitations**

In most ways, the emulator behaves like a real sensor, especially when visualizing data, setting up models and part matching, and adding and configuring measurement tools. The following are some of the limitations of the emulator:

<sup>l</sup> Changes to job files in the emulator are *not* persistent (they are lost when you close or restart the emulator). However, you can keep a modified job by first [saving](#page-32-0) it and then [downloading](#page-47-0) it from the **Jobs** list on the **Manage** page to a client computer. The job file can then be loaded into the emulator at a later time or even onto a physical sensor for final testing.

- Performing alignment in the emulator has no effect and will never complete.
- Only one instance can be run at a time.

For information on saving and loading jobs in the emulator, see *[Creating,](#page-136-0) Saving, and Loading Jobs* on [page 137](#page-136-0) .

For information on uploading and downloading jobs between the emulator and a computer, and performing other job file management tasks, see *[Downloading](#page-141-0) and Uploading Jobs* on page 142.

# **Downloading a Support File**

The emulator is provided with several virtual sensors preinstalled.

You can also create virtual sensors yourself by downloading a support file from a physical Gocator and then adding it to the emulator.

Support files can contain jobs, letting you configure systems and add measurements in an emulated sensor. Support files can also contain replay data, letting you test measurements and some configurations on real data.

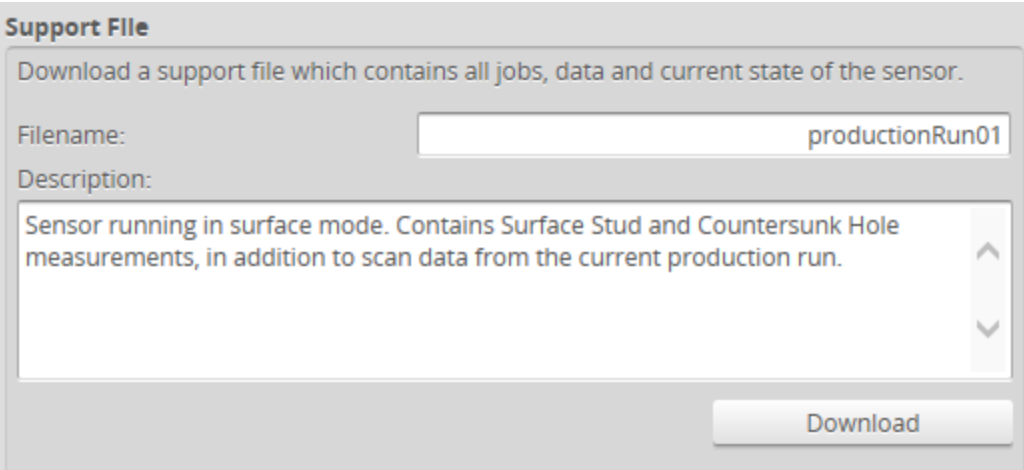

### *To download a support file:*

- 1. Go to the **Manage** page and click on the **Support** category.
- 2. In **Filename**, type the name you want to use for the support file.

When you create a scenario from a support file in the emulator, the filename you provide here is displayed in the emulator's scenario list.

Support files end with the .gs extension, but you do not need to type the extension in **Filename**.

3. (Optional) In **Description**, type a description of the support file.

When you create a scenario from a support file in the emulator, the description is displayed below the emulator's scenario list.

4. Click **Download**, and then when prompted, click **Save**.

 $\triangle$ 

Downloading a support file stops the sensor.

# **Running the Emulator**

The emulator is contained in the Gocator tools package (14405-x.x.x.x\_SOFTWARE\_GO\_Tools.zip). To get the package, go to <http://lmi3d.com/support>, choose your product from the Product Downloads section, and download the package from the Download Center.

To run the emulator, unzip the package and double-click the *GoEmulator* link in the unzipped emulator folder.

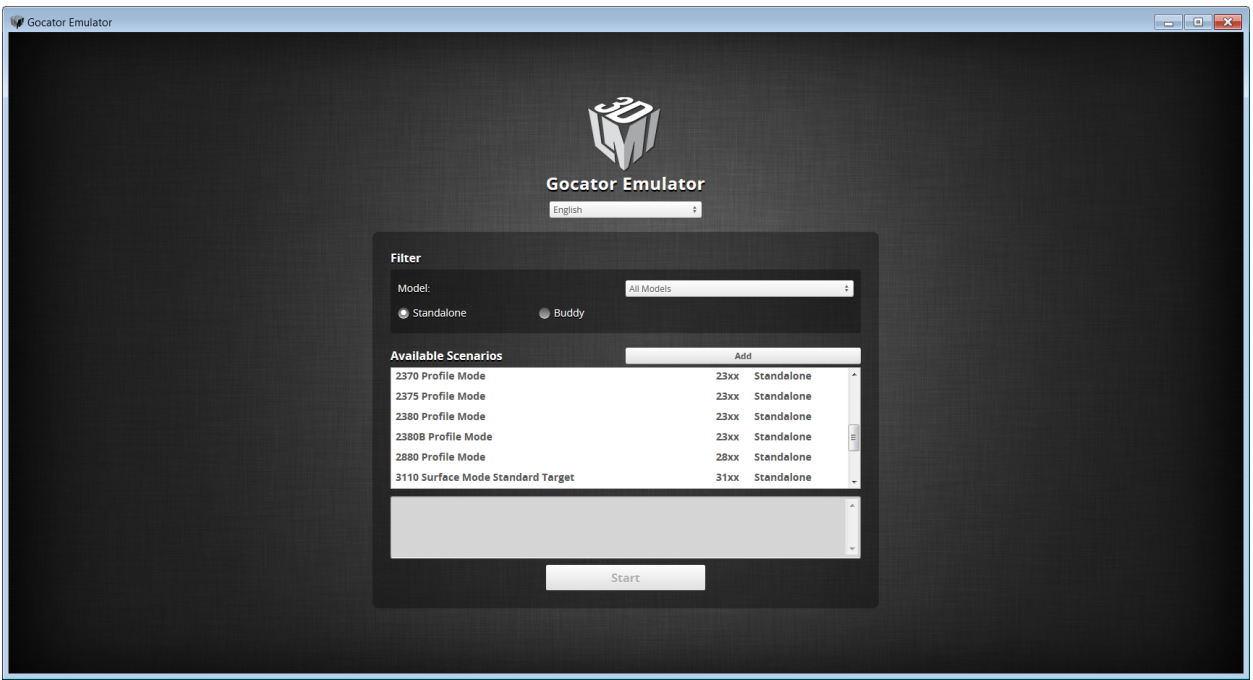

*Emulator launch screen*

You can change the language of the emulator's interface from the launch screen. To change the language, choose a language option from the top drop-down:

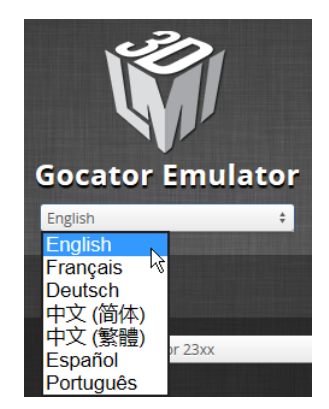

*Selecting the emulator interface language*

# **Adding a Scenario to the Emulator**

To simulate a physical sensor using a support file downloaded from a sensor, you must add it as a scenario in the emulator.

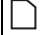

You can add support files downloaded from any series of Gocator sensors to the emulator.

*To add a scenario:*

- 1. Launch the emulator if it isn't running already.
- 2. Click the **Add** button and choose a previously saved support file (.gs extension) in the **Choose File to Upload** dialog.

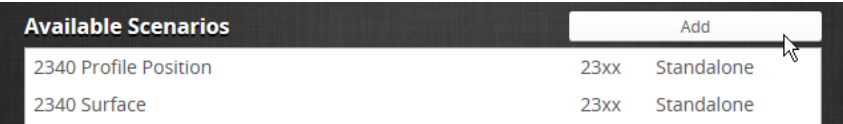

3. (Optional) In **Description**, type a description.

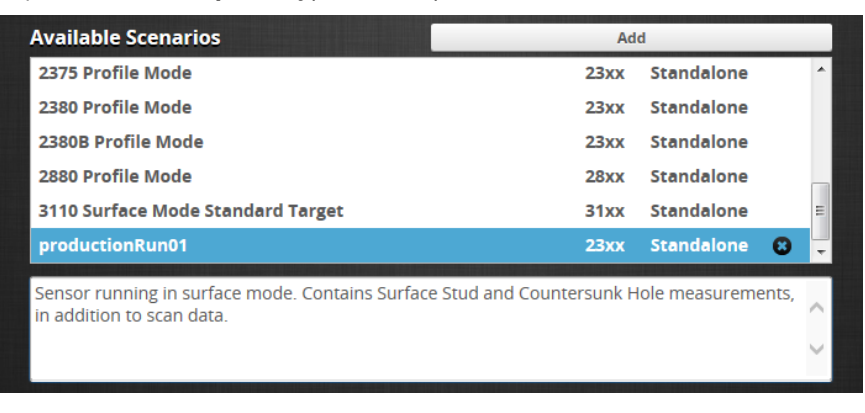

You can only add descriptions for user-added scenarios.

### **Running a Scenario**

After you have added a virtual sensor by uploading a support file to the emulator, you can run it from the **Available Scenarios** list on the emulator launch screen. You can also run any of the scenarios included in the installation.

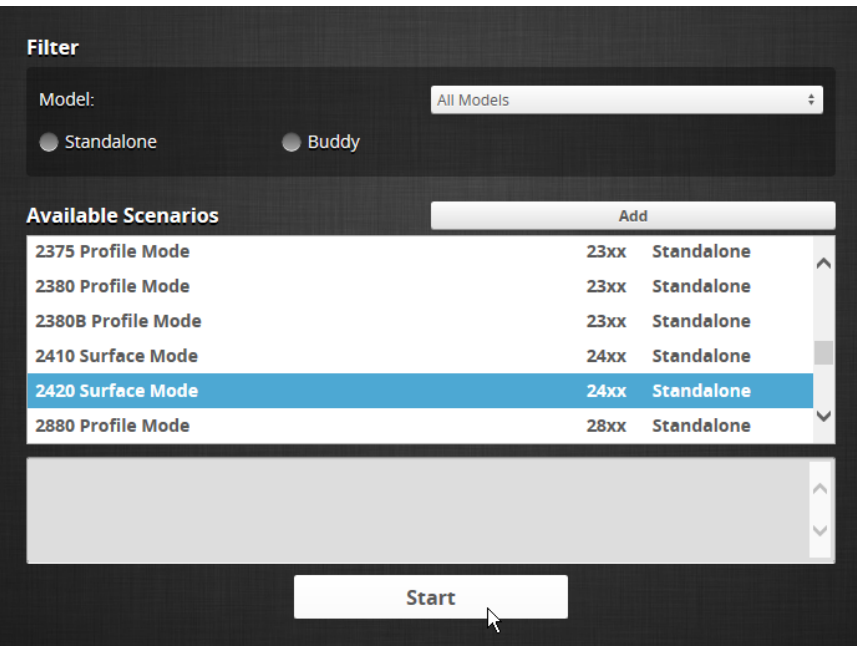

### *To run a scenario:*

- 1. If you want to filter the scenarios listed in **Available Scenarios**, do one or both of the following:
	- <sup>l</sup> Choose a model family in the **Model** drop-down.
	- <sup>l</sup> Choose **Standalone** or **Buddy** to limit the scenarios to single-sensor or dual-/multi-sensor scenarios, respectively.
- 2. Select a scenario in the **Available Scenarios** list and click **Start**.

## **Removing a Scenario from the Emulator**

You can easily remove a scenario from the emulator.

You can only remove user-added scenarios.

*To remove a scenario:*

ו ו

- 1. If the emulator is running a scenario, click stop Emulation to stop it.
- 2. In the **Available Scenarios** list, scroll to the scenario you want to remove.

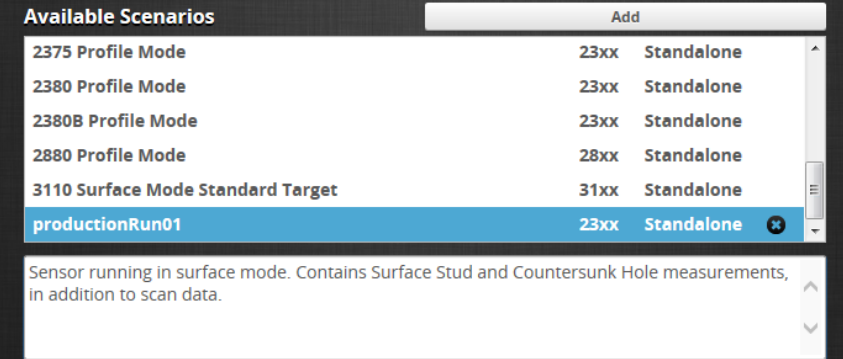

3. Click the  $\bullet$  button next to the scenario you want to remove.

<span id="page-136-1"></span>The scenario is removed from the emulator.

## **Using Replay Protection**

Making changes to certain settings on the **Scan** page causes the emulator to flush replay data. The **Replay Protection** option protects replay data by preventing changes to settings that affect replay data. Settings that do not affect replay data can be changed.

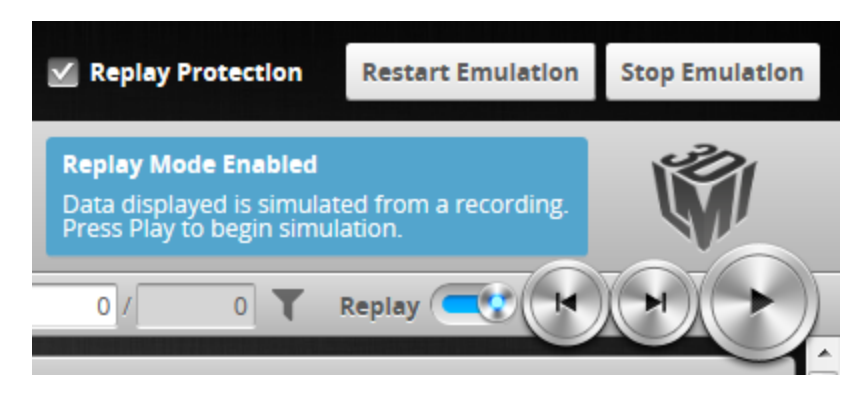

If you try to uncheck **Replay Protection**, you must confirm that you want to disable it.

**Replay Protection** is on by default.

### **Stopping and Restarting the Emulator**

*To stop the emulator:*

<sup>l</sup> Click **Stop Emulation**.

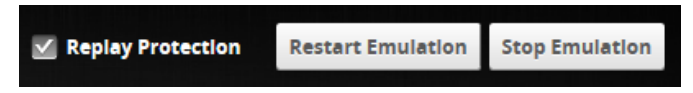

Stopping the emulator returns you to the launch screen.

*To restart the emulator when it is running:*

<sup>l</sup> Click **Restart Emulation**.

Restarting the emulator restarts the currently running simulation.

# **Working with Jobs and Data**

<span id="page-136-0"></span>The following topics describe how to work with jobs and replay data (data recorded from a physical sensor) in the emulator.

## **Creating, Saving, and Loading Jobs**

Changes saved to job files in the emulator are *not* persistent (they are lost when you close or restart the emulator). To keep jobs permanently, you must first save the job in the emulator and then download the job file to a client computer. See below for more information on creating, saving, and switching jobs. For

information on downloading and uploading jobs between the emulator and a computer, see *[Downloading](#page-141-0) and Uploading Jobs* on page 142.

The job drop-down list in the toolbar shows the jobs available in the emulator. The job that is currently active is listed at the top. The job name will be marked with "[unsaved]" to indicate any unsaved changes.

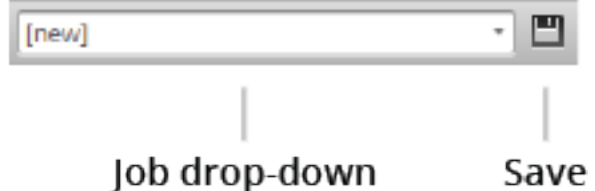

### *To create a job:*

- 1. Choose **[New]** in the job drop-down list and type a name for the job.
- 2. Click the **Save** button  $\Box$  or press **Enter** to save the job. The job is saved to the emulator using the name you provided.

### *To save a job:*

**.** Click the **Save** button  $\mathbb{E}$ .

The job is saved to the emulator.

### *To load (switch) jobs:*

• Select an existing file name in the job drop-down list.

<span id="page-137-0"></span>The job is activated. If there are any unsaved changes in the current job, you will be asked whether you want to discard those changes.

## **Playback and Measurement Simulation**

The emulator can replay scan data previously recorded by a physical sensor, and also simulate measurement tools on recorded data. This feature is most often used for troubleshooting and finetuning measurements, but can also be helpful during setup.

Playback is controlled using the toolbar controls.

Recording is not functional in the emulator.

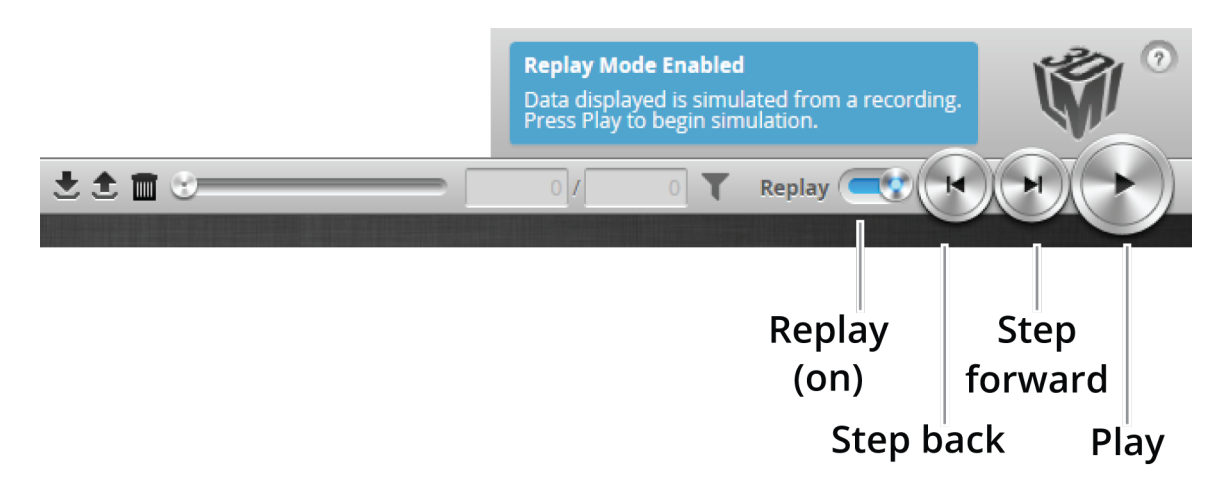

*Playback controls when replay is on*

### *To replay data:*

1. Toggle **Replay** mode on by setting the slider to the right in the **Toolbar**. The slider's background turns blue.

To change the mode, you must uncheck **Replay Protection**.

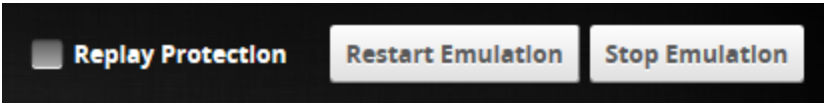

2. Use the **Replay** slider or the **Step Forward**, **Step Back**, or **Play** buttons to review data.

The **Step Forward** and **Step Back** buttons move and the current replay location backward and forward by a single frame, respectively.

The **Play** button advances the replay location continuously, animating the playback until the end of the replay data.

The **Stop** button (replaces the **Play** button while playing) can be used to pause the replay at a particular location.

The **Replay** slider (or **Replay Position** box) can be used to go to a specific replay frame.

### *To simulate measurements on replay data:*

- 1. Toggle **Replay** mode on by setting the slider to the right in the **Toolbar**. The slider's background turns blue. To change the mode, **Replay Protection** must be unchecked.
- 2. Go to the **Measure** page.

Modify settings for existing measurements, add new measurement tools, or delete measurement tools as desired. For information on adding and configuring measurements, see *[Measurement](#page-93-1)* on page 94.

3. Use the **Replay Slider**, **Step Forward**, **Step Back**, or **Play** button to simulate measurements. Step or play through recorded data to execute the measurement tools on the recording. Individual measurement values can be viewed directly in the data viewer. Statistics on the measurements that have been simulated can be viewed in the **Dashboard** page; for more information on the dashboard, see *[Dashboard](#page-127-1)* on page 128.

### *To clear replay data:*

**.** Click the **Clear Replay Data** button  $\blacksquare$ .

# **Downloading, Uploading, and Exporting Replay Data**

Replay data (recorded scan data) can be downloaded from the emulator to a client computer, or uploaded from a client computer to the emulator.

Data can also be exported from the emulator to a client computer in order to process the data using third-party tools.

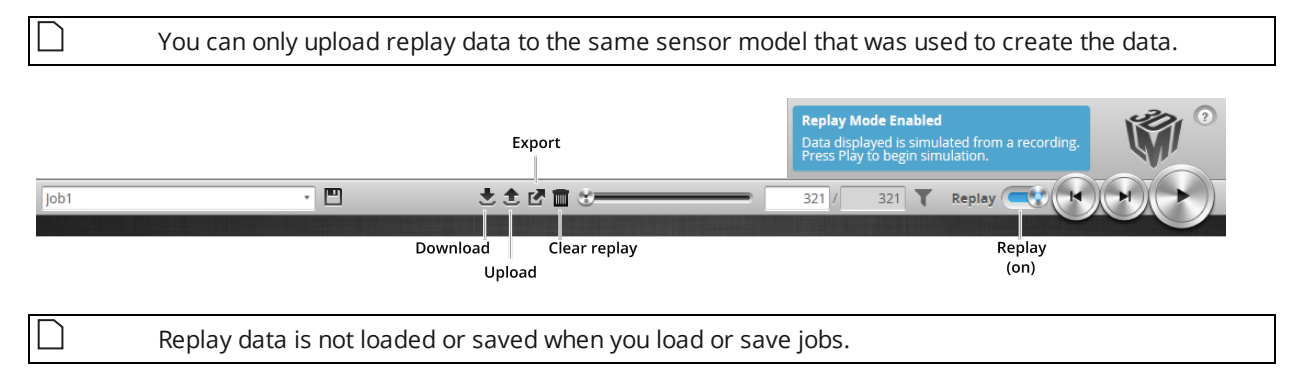

### *To download replay data:*

- 1. Click the Download button  $\overline{\mathbf{z}}$ .
- 2. In the **File Download** dialog, click **Save**.
- 3. In the **Save As...** dialog, choose a location, optionally change the name (keeping the .rec extension), and click **Save**.

### *To upload replay data:*

1. Click the Upload button  $\triangle$ . The Upload menu appears.

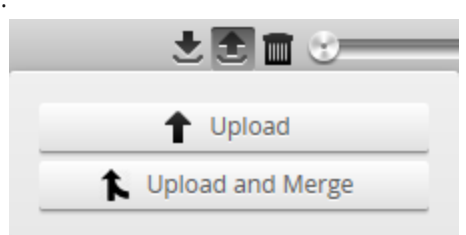

- 2. In the Upload menu, choose one of the following:
	- **· Upload**: Unloads the current job and creates a new unsaved and untitled job from the content of the replay data file.
	- <sup>l</sup> **Upload and merge**: Uploads the replay data and merges the data's associated job with the current job. Specifically, the settings on the **Scan** page are overwritten, but all other settings of the current job are preserved, including any measurements or models.

If you have unsaved changes in the current job, the firmware asks whether you want to discard the changes.

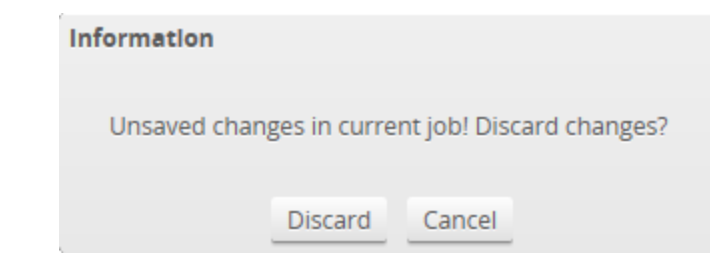

- 3. Do one of the following:
	- **.** Click **Discard** to discard any unsaved changes.
	- **.** Click **Cancel** to return to the main window to save your changes.
- 4. If you clicked **Discard**, navigate to the replay data to upload from the client computer and click **OK**. The replay data is loaded, and a new unsaved, untitled job is created.

Replay data can be exported using the CSV format. If you have enabled **Acquire Intensity** in the **Scan Mode** panel on the **Scan** page, the exported CSV file includes intensity data.

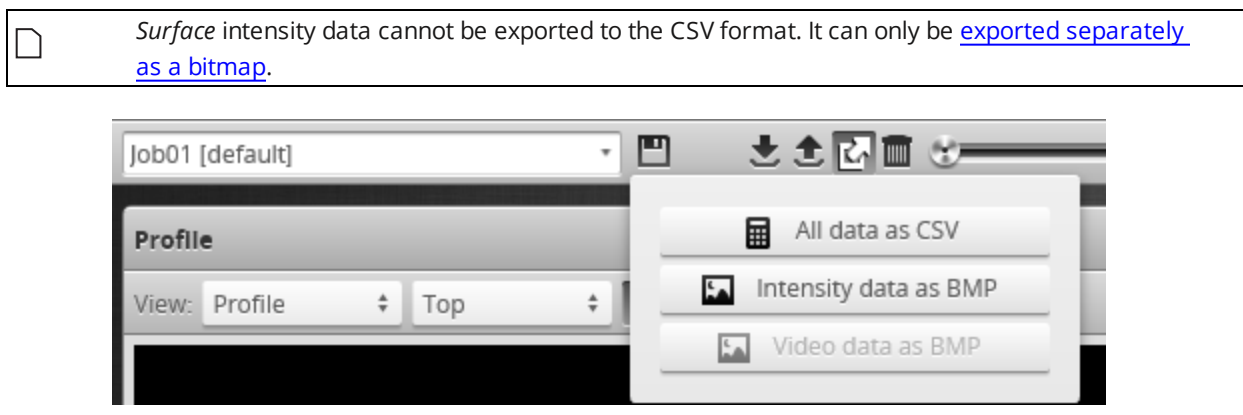

*To export replay data in the CSV format:*

- 1. In the **Scan Mode** panel, switch to Profile or Surface.
- 2. Click the Export button **d** and select **All Data as CSV**.

In Profile mode, all data in the record buffer is exported. In Surface mode, only data at the current replay location is exported.

Use the playback control buttons to move to a different replay location; for information on playback, see *To replay data* in *Playback and [Measurement](#page-137-0) Simulation* on page 138.

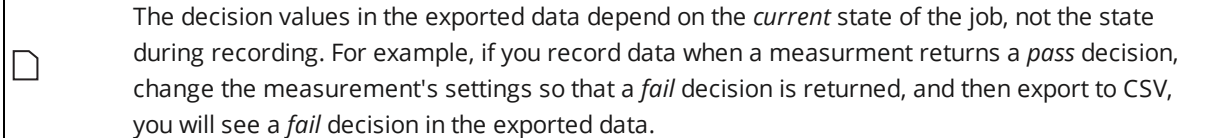

Recorded intensity data can be exported to a bitmap (.BMP format). **Acquire Intensity** must be checked in the **Scan Mode** panel while data was being recorded in order to export intensity data.

<span id="page-141-1"></span>*To export recorded intensity data to the BMP format:*

<sup>l</sup> Click the **Export** button and select **Intensity data as BMP**.

Only the intensity data in the current replay location is exported.

Use the playback control buttons to move to a different replay location; for information on playback, see *To replay data* in *Playback and [Measurement](#page-137-0) Simulation* on page 138.

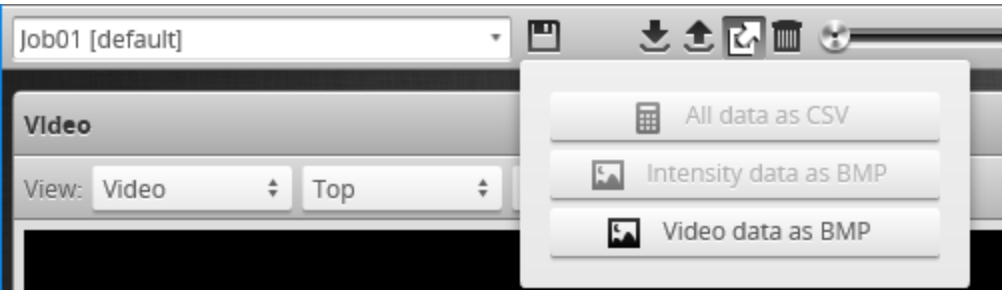

*To export video data to a BMP file:*

- 1. In the **Scan Mode** panel, switch to Video mode. Use the playback control buttons to move to a different replay location; for information on playback, see *To replay data* in *Playback and [Measurement](#page-137-0) Simulation* on page 138.
- <span id="page-141-0"></span>2. Click the Export button and select **Video data as BMP**.

# **Downloading and Uploading Jobs**

The **Jobs** category on the **Manage** page lets you manage the jobs in the emulator.

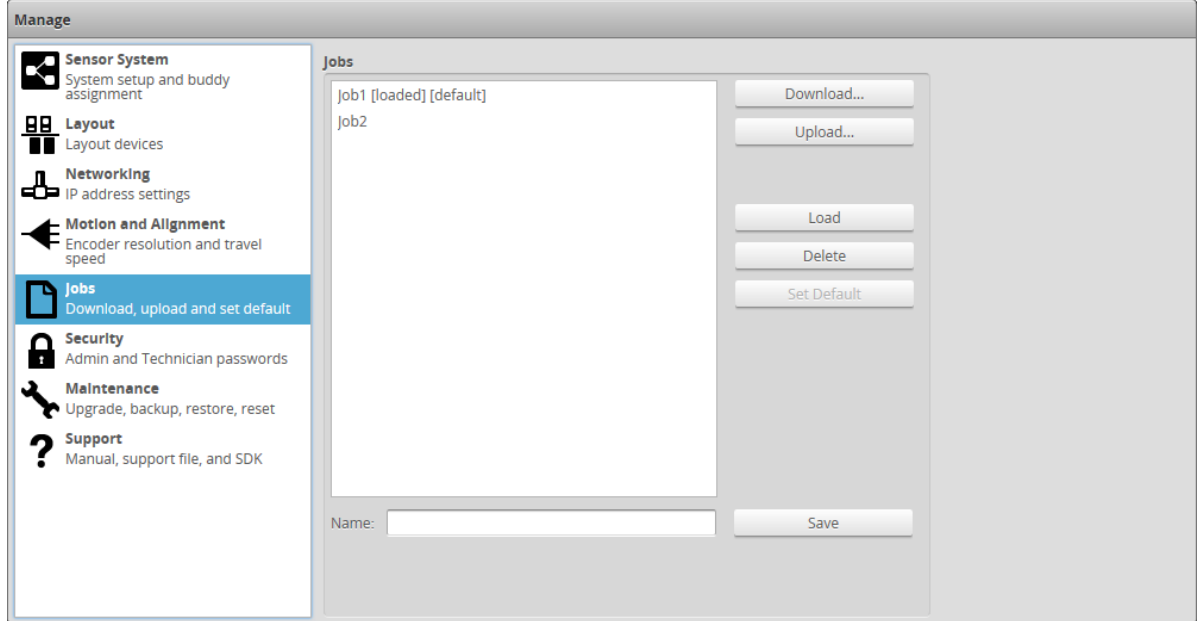

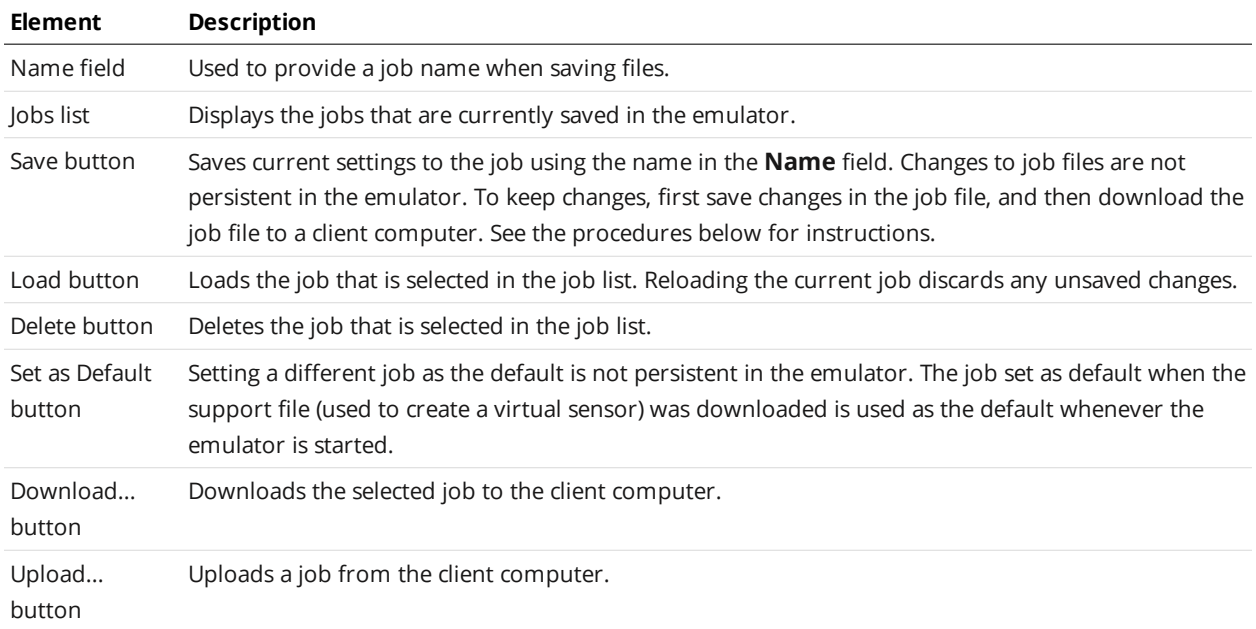

Unsaved jobs are indicated by "[unsaved]".

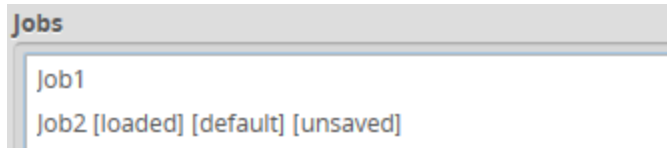

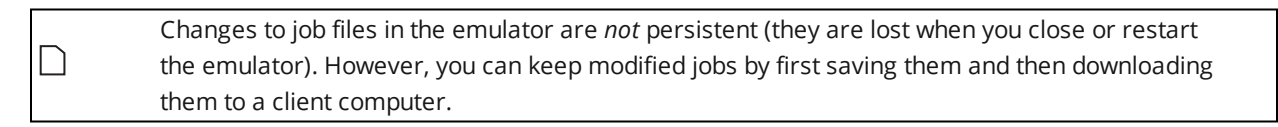

### *To save a job:*

- 1. Go to the **Manage** page and click on the **Jobs** category.
- 2. Provide a name in the **Name** field. To save an existing job under a different name, click on it in the **Jobs** list and then modify it in the **Name** field.
- 3. Click on the **Save** button or press **Enter**.

*To download, load, or delete a job, or to set one as a default, or clear a default:*

- 1. Go to the **Manage** page and click on the **Jobs** category.
- 2. Select a job in the **Jobs** list.
- 3. Click on the appropriate button for the operation.

# **Scan, Model, and Measurement Settings**

The settings on the **Scan** page related to actual scanning will clear the buffer of any scan data that is uploaded from a client computer, or is part of a support file used to create a virtual sensor. If **Replay Protection** is checked, the emulator will indicate in the log that the setting can't be changed because the change would clear the buffer. For more information on Replay Protection, see *Using Replay [Protection](#page-136-1)* on [page 137](#page-136-1).

Other settings on the **Scan** page related to the post-processing of data can be modified to test their influence on scan data, without modifying or clearing the data for example filters on the X axis (page [84](#page-83-0)). Note that modifying the Y filters causes the buffer to be cleared.

For information on creating models and setting up part matching, see *Models* on [page 93.](#page-92-0) For information on adding and configuring measurement tools, see *[Measurement](#page-93-1)* on page 94.

## **Calculating Potential Maximum Frame Rate**

You can use the emulator to calculate the potential maximum frame rate you can achieve with different settings.

For example, when you reduce the active area, in the **Active Area** tab on the **Sensor** panel, the maximum frame rate displayed on the **Trigger** panel is updated to reflect the increased speed that would be available in a physical Gocator sensor. (See *Active Area* on [page 69](#page-68-0) for more information on active area.)

Similarly, you can adjust exposure on the **Exposure** tab on the **Sensor** panel to see how this affects the maximum frame rate. (See *[Exposure](#page-72-0)* on page 73 for more information on exposure.)

To adjust active area in the emulator, **Replay Protection** must be turned off. See *Using [Replay](#page-136-1) [Protection](#page-136-1)* on page 137 for more information.

Saving changes to active area causes replay data to be flushed.

# **Protocol Output**

The emulator simulates output for all of Gocator's Ethernet-based protocols.

- [Gocator](#page-227-1)
- [ASCII](#page-292-0)
- [Modbus](#page-279-0)
- [EtherNet/IP](#page-286-0)

Clients (such as PLCs) can connect to the emulator to access the simulated output and use the protocols as they would with a physical sensor.

The emulator allows connections to emulated sensors on localhost (127.0.0.1). You can also allow connections to emulated sensors on your computer's network card; for more information, see *[Remote](#page-144-0) [Operation](#page-144-0)* on the next page.
# **Remote Operation**

You can specify the IP address of one of your computer's network cards to allow clients to connect remotely to an emulated sensor using the /ip command line parameter. When the /ip parameter is not used, emulated sensors are only available on the local machine (that is, 127.0.0.1 or localhost).

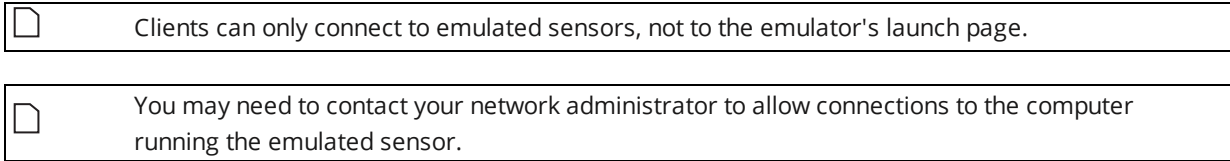

*To allow remote connections to an emulated sensor:*

- 1. In Windows Explorer (Windows 7) or File Explorer (Windows 8 or 10), browse to the location of the emulator. The emulator is under  $bin\binom{1}{1}$ , in the location in which you installed the emulator.
- 2. Press and hold Shift, right-click the win64 folder containing the emulator, and choose **Open command window here**.

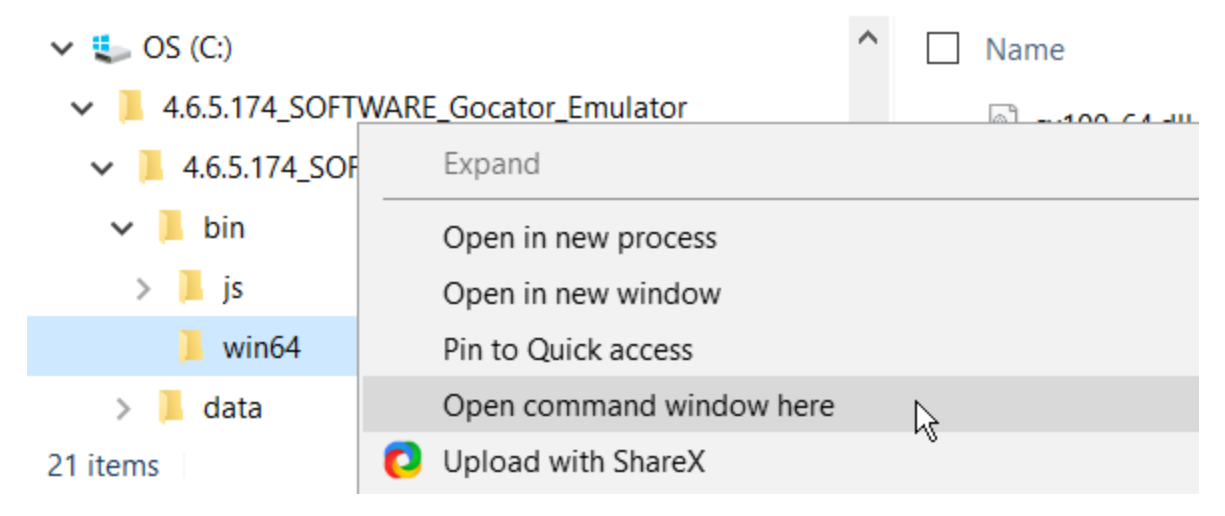

3. In the command prompt, type GoEmulator.exe /ip, followed by an IPV4 address, for example:

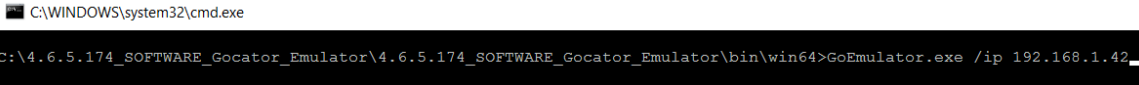

The emulator application starts.

The emulator does not check that the IP address is valid.

4. From the emulator launch page, start a scenario.

For more information, see *Running a Scenario* on [page 135](#page-134-0).

5. Provide the IP address you used with the /ip parameter, followed by port number 3191, to users who want to connect to the emulated sensor, for example:

192.168.1.42:3191

ו וו

# **Gocator Device Files**

This section describes the user-accessible device files stored on a Gocator.

# **Live Files**

Various "live" files stored on a Gocator sensor represent the sensor's active settings and transformations (represented together as "job" files), the active replay data (if any), and the sensor log.

By changing the live job file, you can change how the sensor behaves. For example, to make settings and transformations active, [write](#page-241-0) to or [copy](#page-240-0) to the \_live.job file. You can also save active settings or transformations to a client computer, or to a file on the sensor, by [reading](#page-241-1) from or [copying](#page-240-0) these files, respectively.

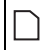

The live files are stored in volatile storage. Only user-created job files are stored in non-volatile storage.

The following table lists the live files:

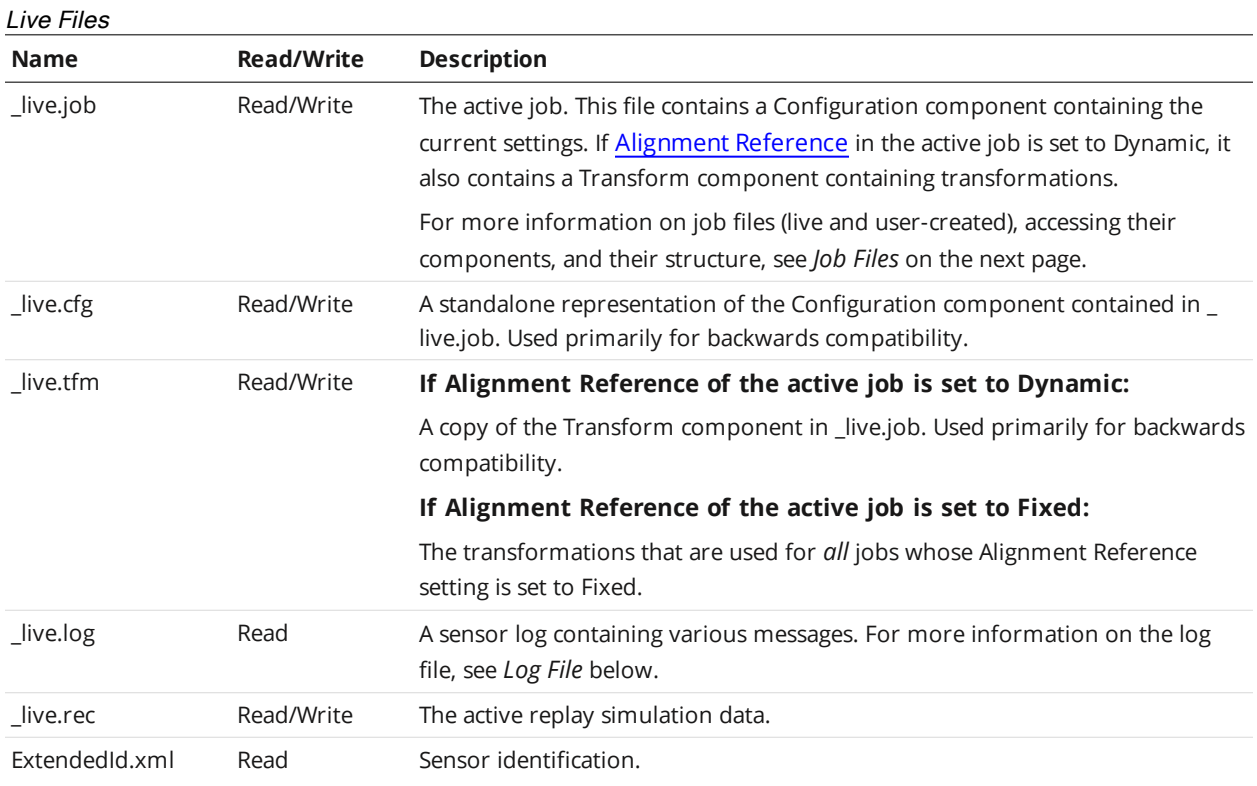

# <span id="page-145-0"></span>**Log File**

The log file contains log messages generated by the sensor. The root element is *Log*.

To access the log file, use the [Read](#page-241-1) File command, passing "\_live.log" to the command. The log file is readonly.

#### Log Child Elements

| Element                                   | Type | <b>Description</b>                                                     |
|-------------------------------------------|------|------------------------------------------------------------------------|
| @idStart                                  | 64s  | Identifier of the first log.                                           |
| @idEnd                                    | 64s  | Identifier of the final log.                                           |
| List of (Info   Warning $\vert$<br>Error) | List | An ordered list of log entries. This list is empty if idend < idStart. |

Log/Info | Log/Warning | Log/Error Elements

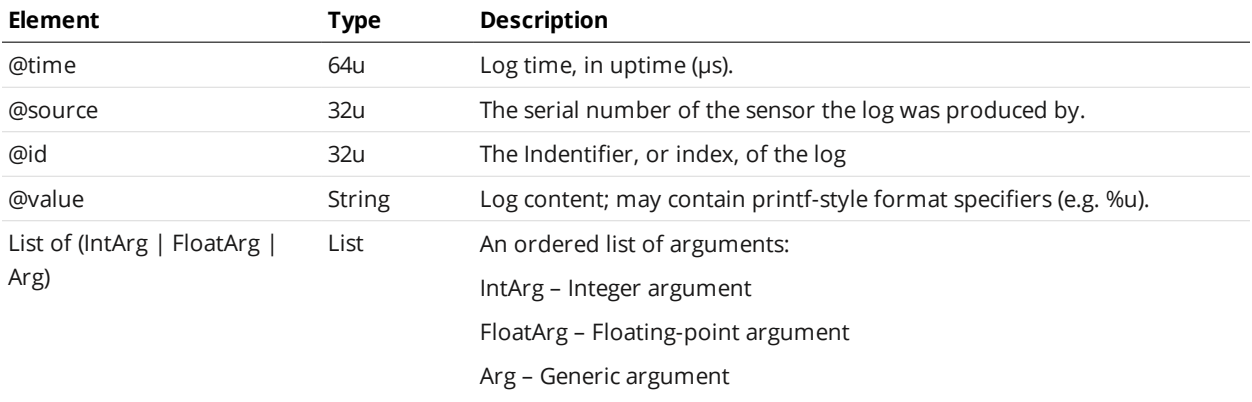

<span id="page-146-0"></span>The arguments are all sent as strings and should be applied in order to the format specifiers found in the content.

# **Job Files**

The following sections describe the structure of job files.

Job files, which are stored in a Gocator's internal storage, control system behavior when a sensor is running. Job files contain the settings and potentially the transformations and models associated with the job (if [Alignment](#page-244-1) Reference is set to Dynamic).

There are two kinds of job files:

- <sup>l</sup> A special job file called "\_live.job." This job file contains the *active* settings and potentially the transformations and models associated with the job. It is stored in volatile storage.
- Other job files that are stored in non-volatile storage.

# **Job File Components**

A job file contains components that can be loaded and saved as independent files. The following table lists the components of a job file:

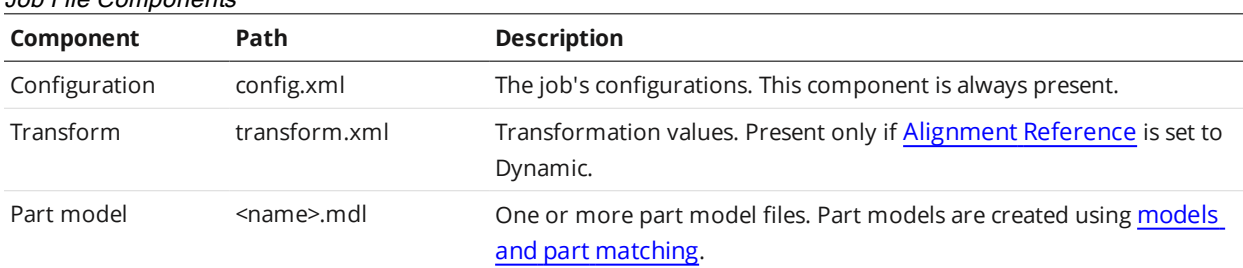

Elements in the components contain three types of values: settings, constraints, and properties. Settings are input values that can be edited. Constraints are read-only limits that define the valid values for settings. Properties are read-only values that provide supplemental information related to sensor setup.

When a job file is received from a sensor, it will contain settings, constraints, and properties. When a job file is sent to a sensor, any constraints or properties in the file will be ignored.

Changing the value of a setting can affect multiple constraints and properties. After you upload a job file, you can download the job file again to access the updated values of the constraints and properties.

All Gocator sensors share a common job file structure.

# **Accessing Files and Components**

Job file components can be accessed individually as XML files using path notation. For example, the configurations in a user-created job file called *productionRun01.job* can be read by passing "productionRun01.job/config.xml" to the [Read](#page-241-1) File command. In the same way, the configurations in the active job could be read using " live.job/config.xml".

If [Alignment](#page-244-0) Reference is set to Fixed, the active job file (\_live.job) will not contain transformations. To access transformations in this case, you must access them via live.tfm.

The following sections correspond to the XML structure used in job file components.

# **Configuration**

Job File Components

The Configuration component of a job file contains settings that control how a Gocator sensor behaves.

You can access the Configuration component of the active job as an XML file, either using path notation, via "\_live.job/config.xml", or directly via "\_live.cfg".

You can access the Configuration component in user-created job files in non-volatile storage, for example, "productionRun01.job/config.xml". You can only access configurations in user-created job files using path notation.

See the following sections for the elements contained in this component.

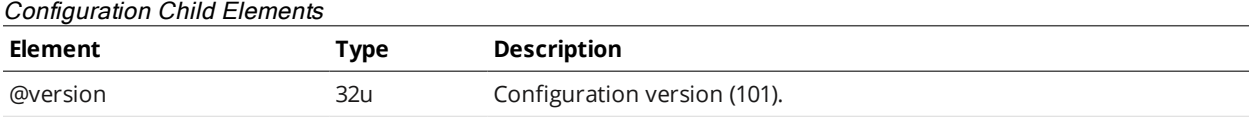

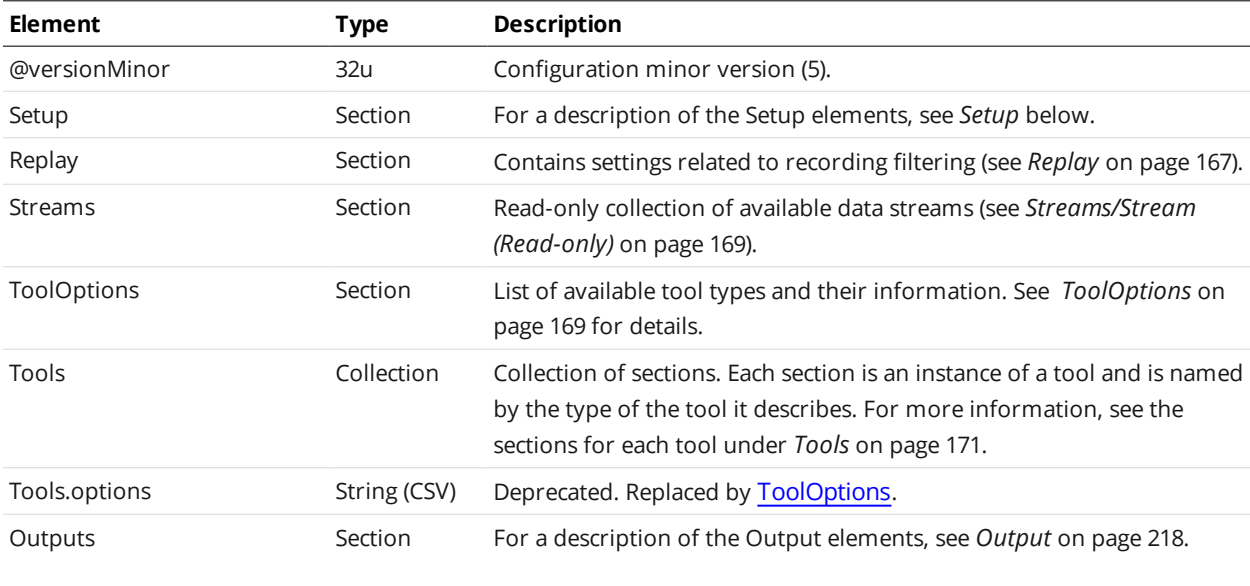

# <span id="page-148-0"></span>**Setup**

The Setup element contains settings related to system and sensor setup.

#### Setup Child Elements

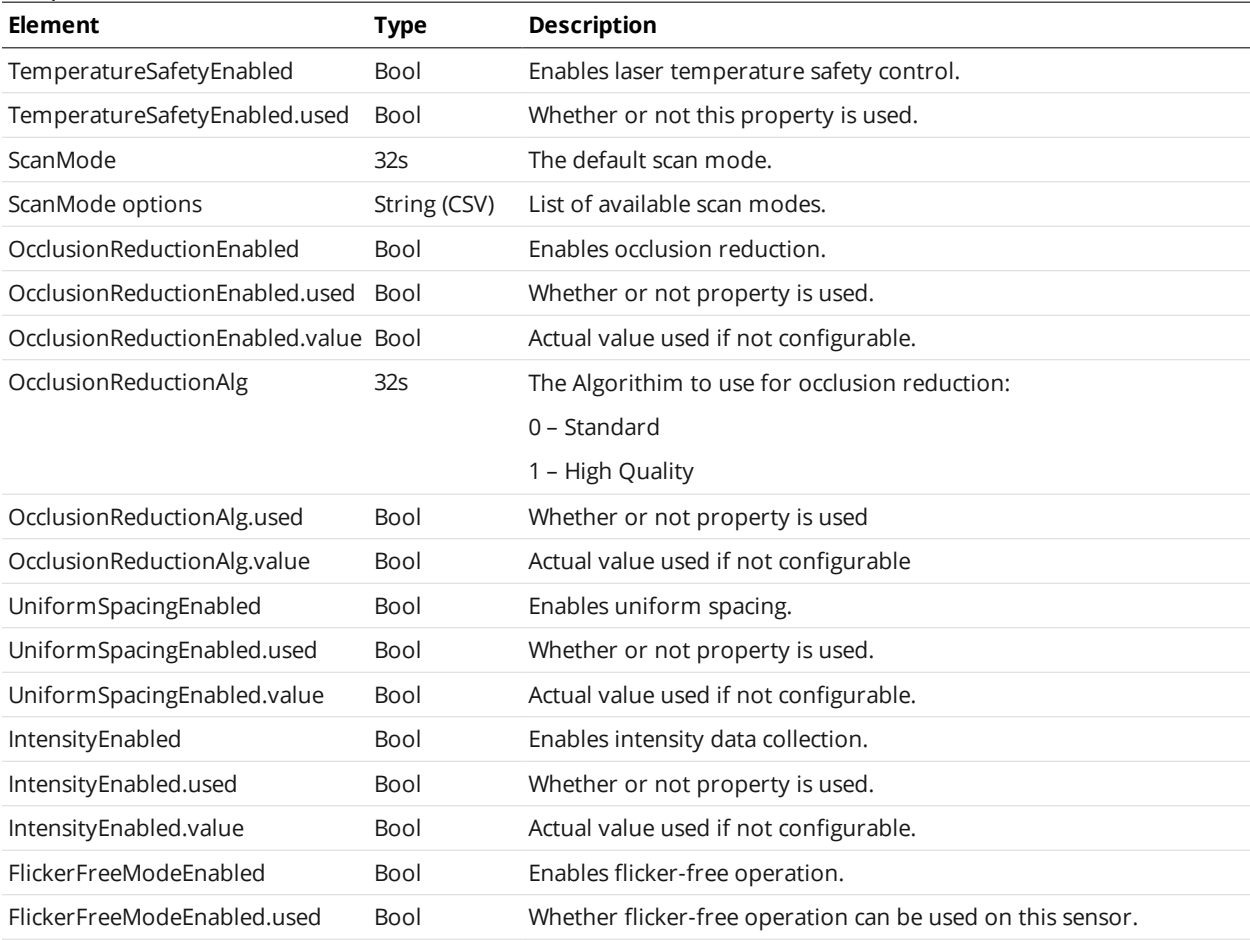

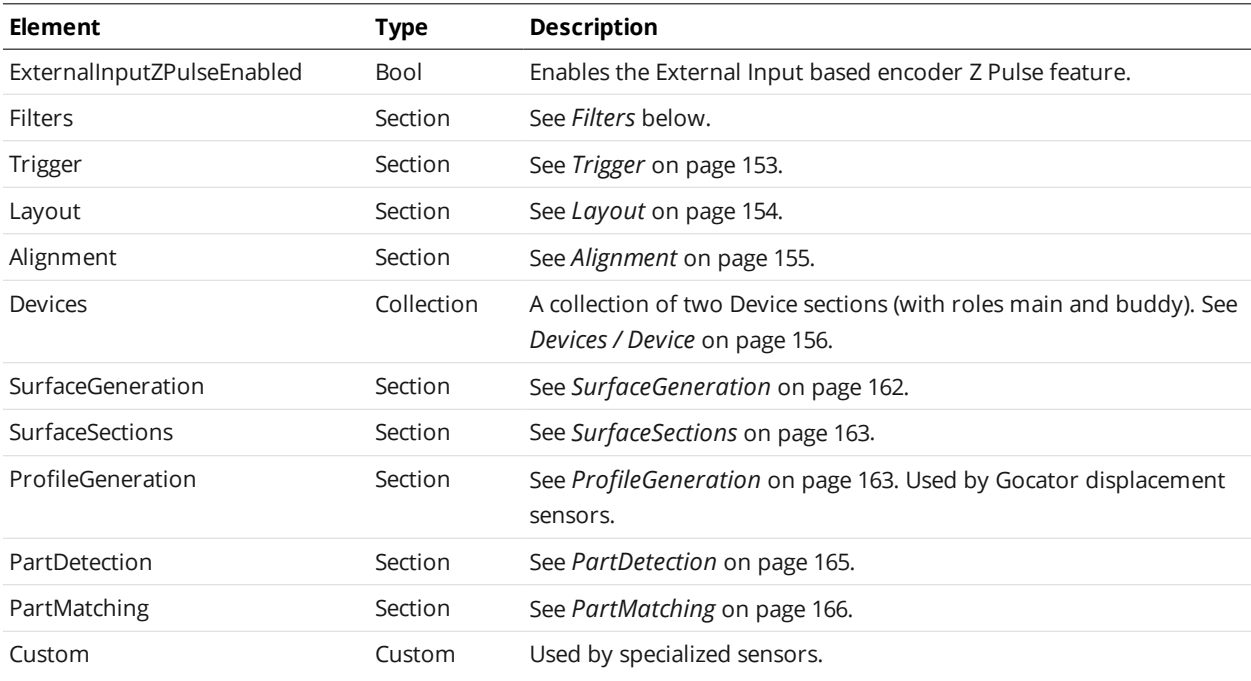

#### <span id="page-149-0"></span>**Filters**

The Filters element contains settings related to post-processing profiles before they are output or used by measurement tools.

#### **XSmoothing**

#### XSmoothing Child Elements

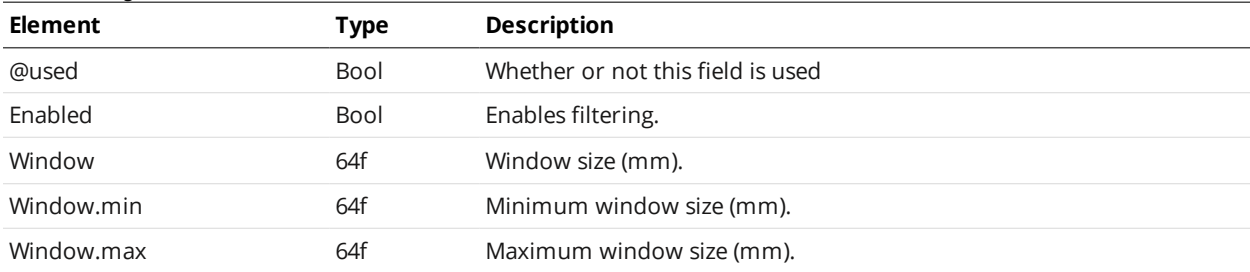

#### **YSmoothing**

#### YSmoothing Child Elements

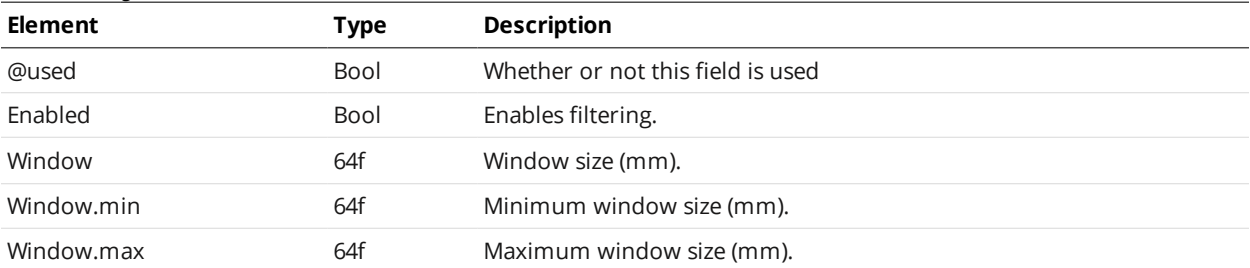

# **XGapFilling**

#### XGapFilling Child Elements

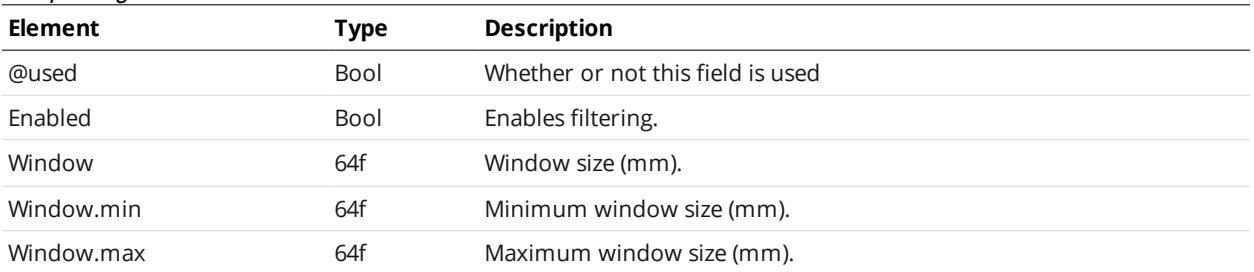

# **YGapFilling**

#### YGapFilling Child Elements

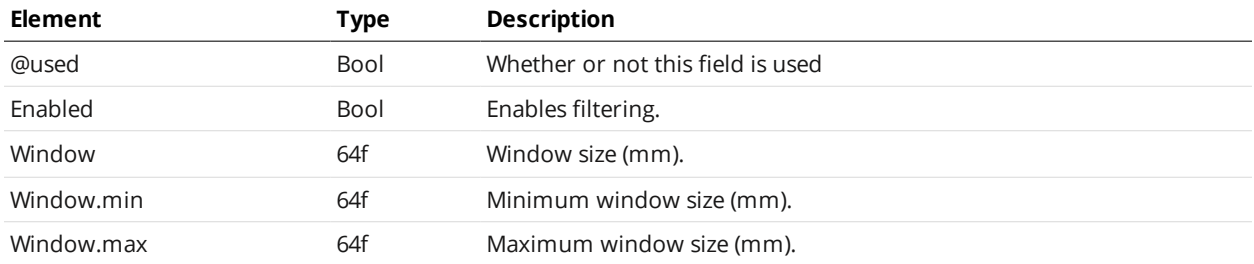

#### **XMedian**

#### XMedian Child Elements

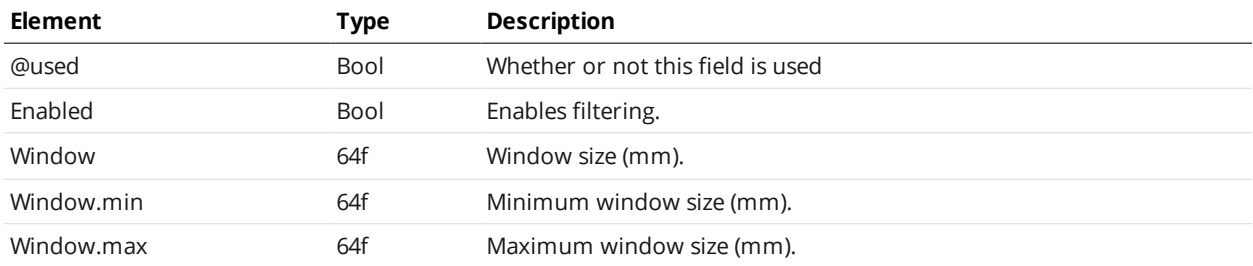

#### **YMedian**

#### YMedian Child Elements

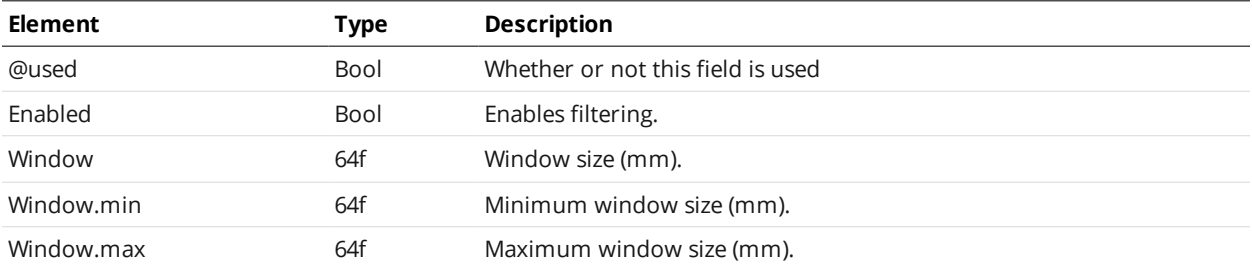

#### **XDecimation**

#### XDecimation Child Elements

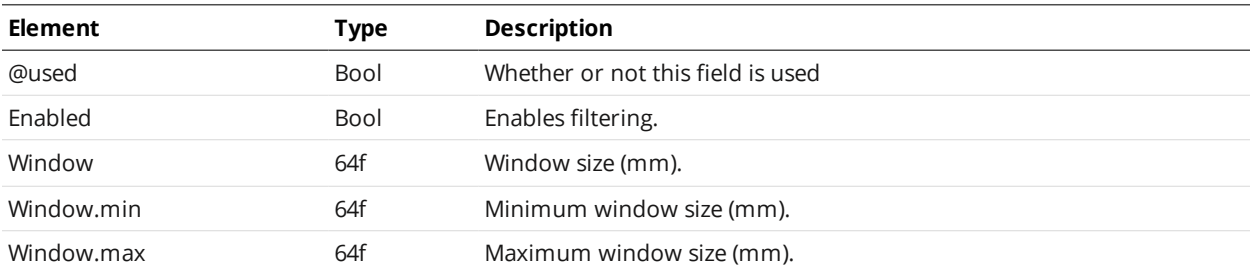

#### **YDecimation**

#### YDecimation Child Elements

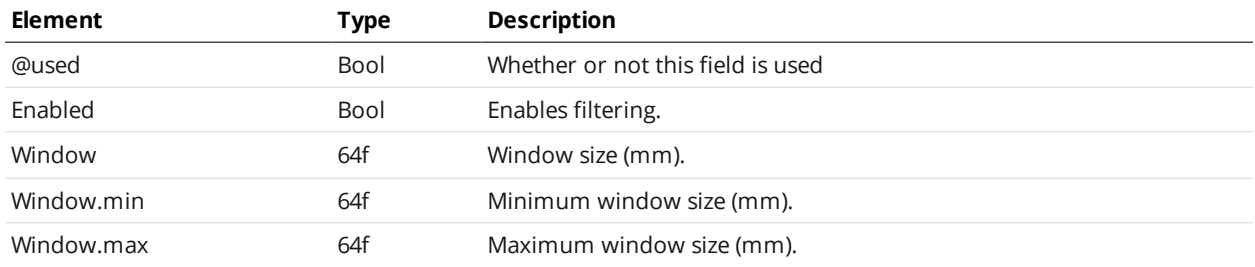

#### **XSlope**

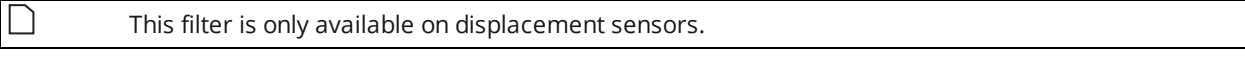

#### XSlope Child Elements

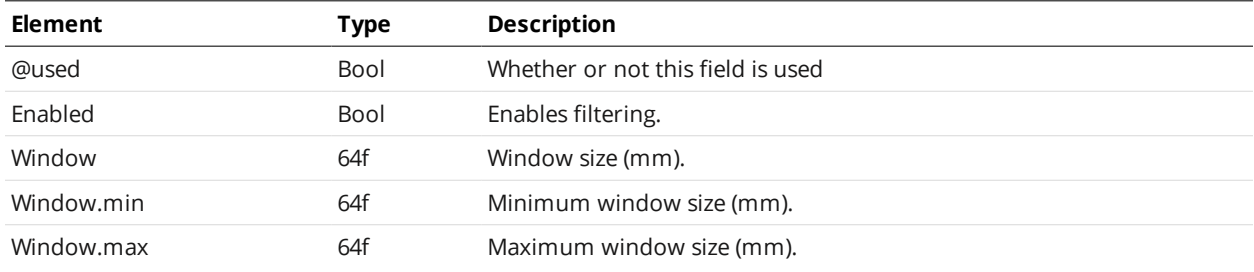

#### **YSlope**

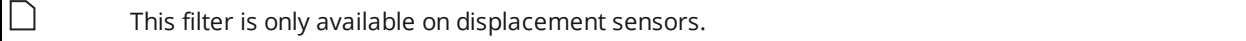

#### YSlope Child Elements

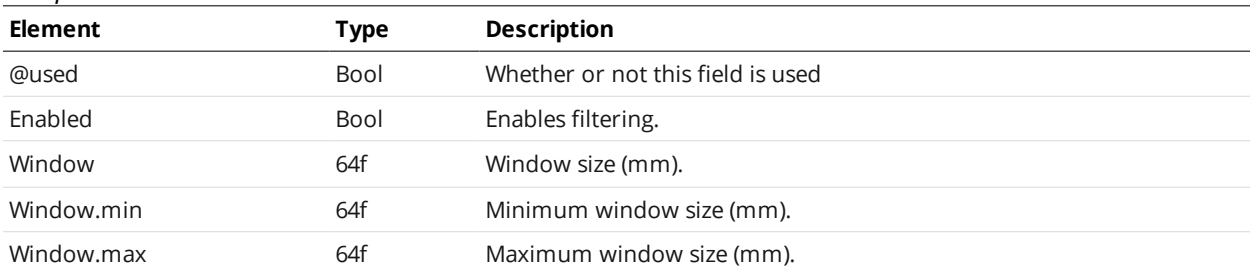

# <span id="page-152-0"></span>**Trigger**

The Trigger element contains settings related to trigger source, speed, and encoder resolution.

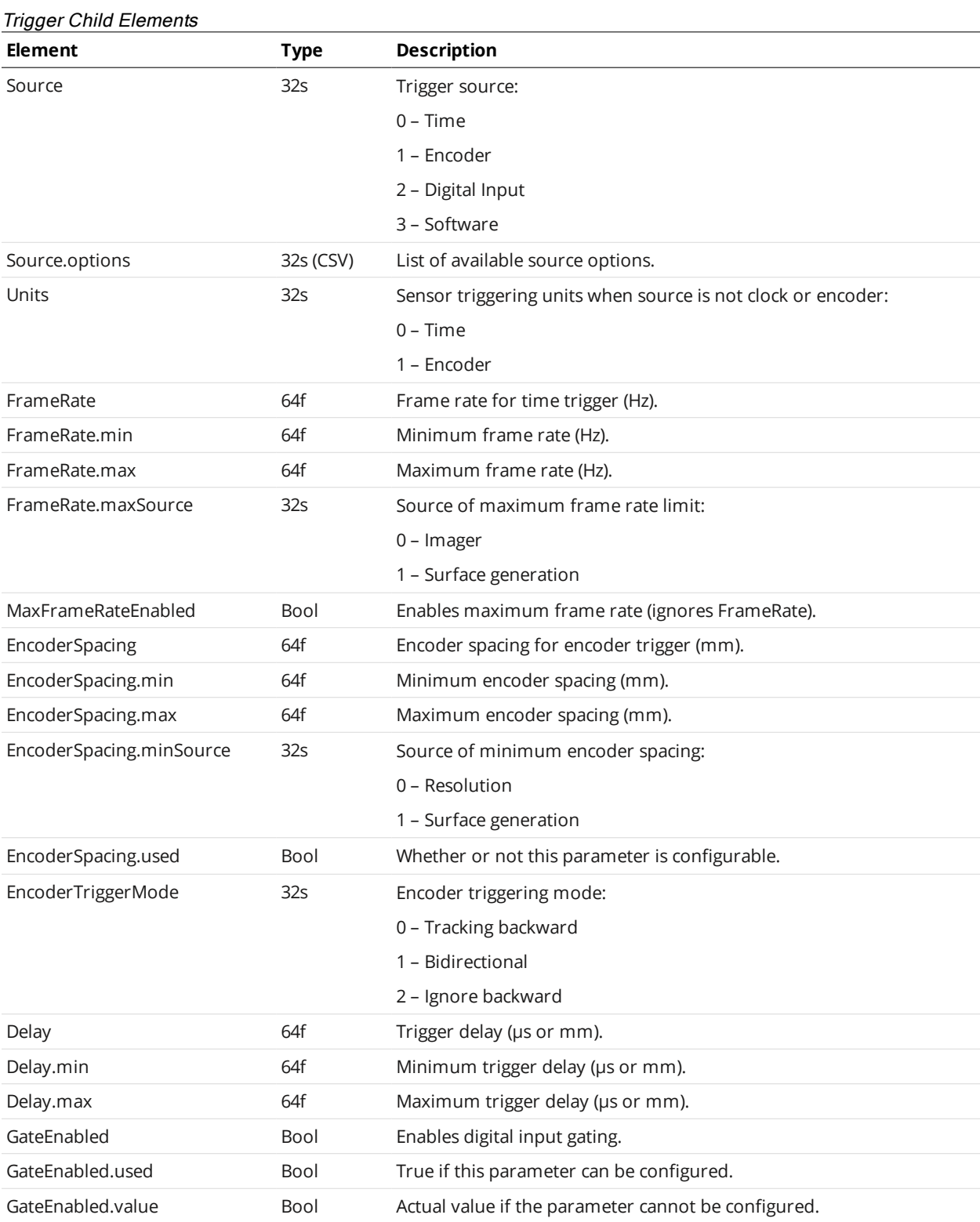

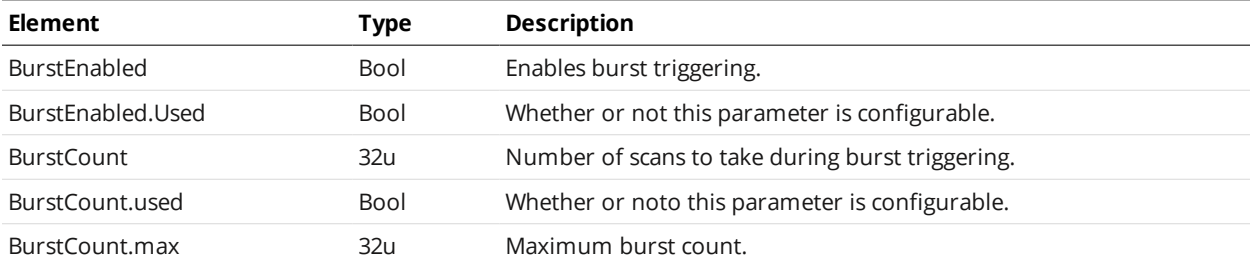

# <span id="page-153-0"></span>**Layout**

# Layout Child Elements

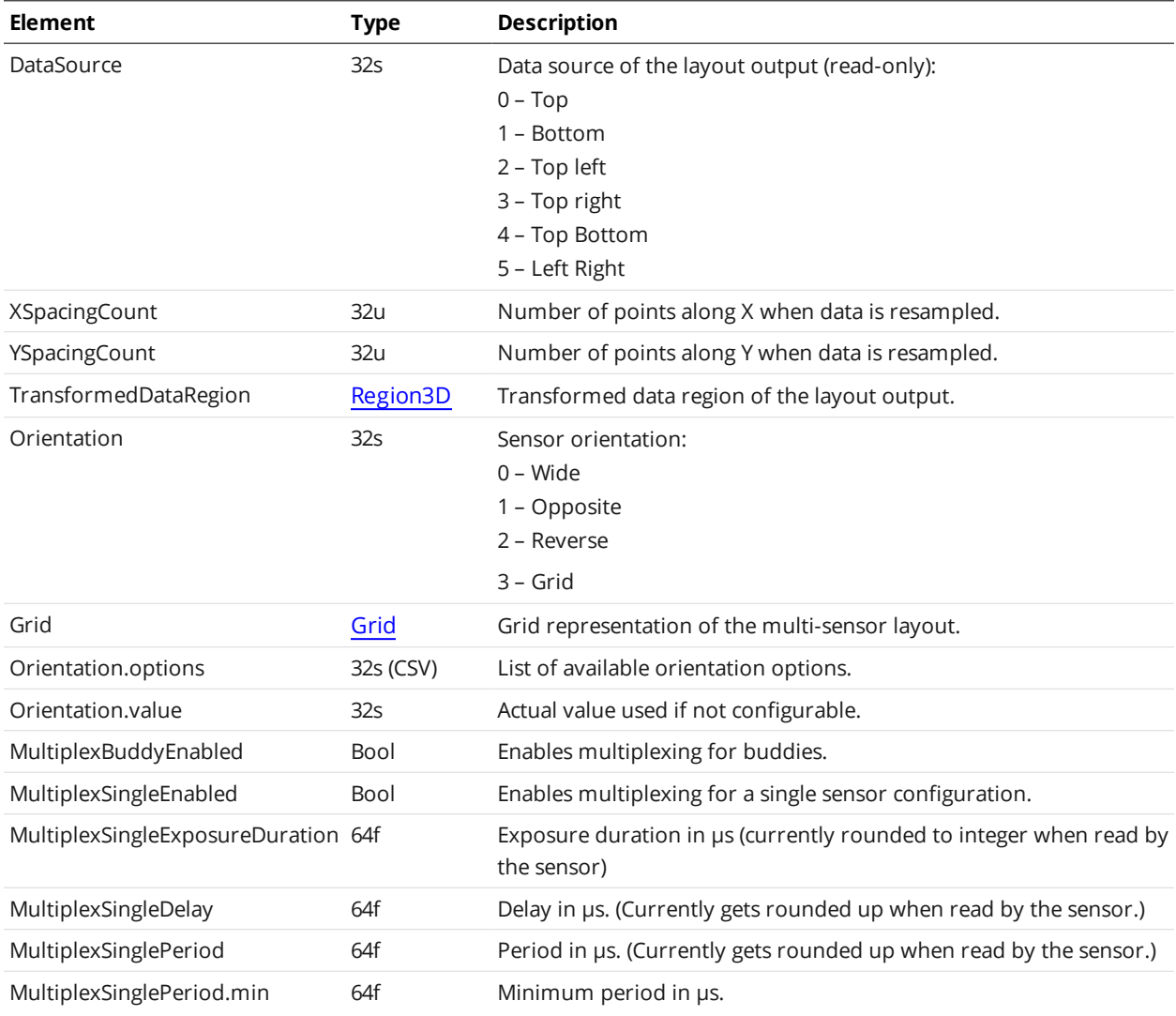

# <span id="page-153-1"></span>Region3D Child Elements

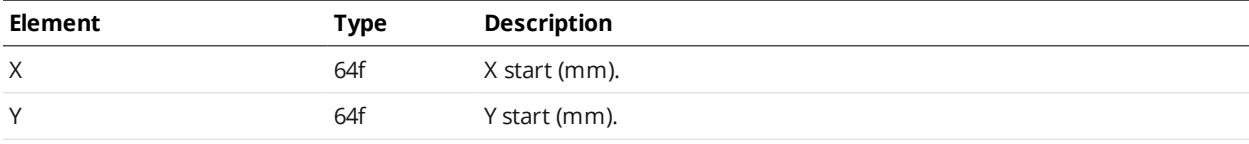

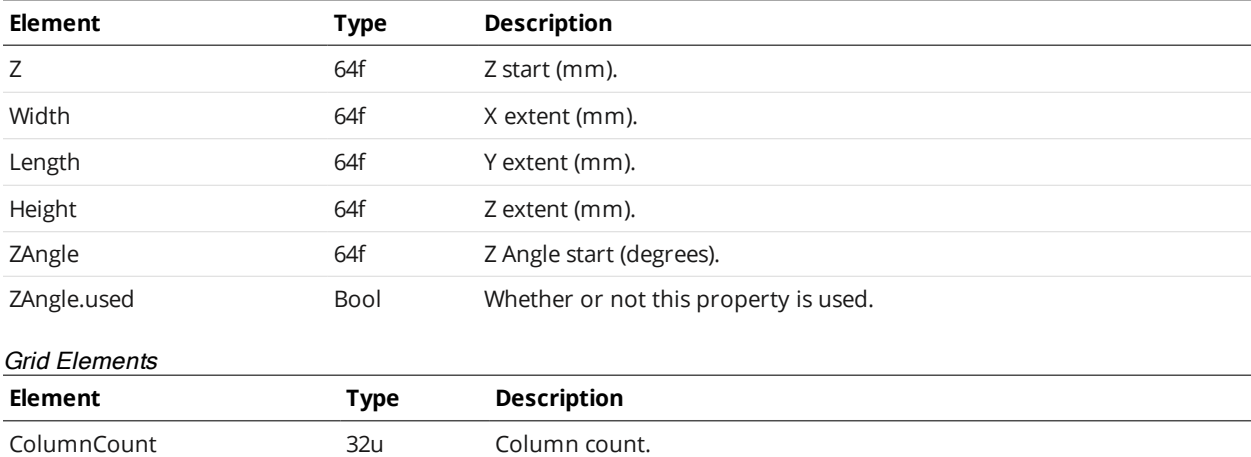

# **Alignment**

The Alignment element contains settings related to alignment and encoder calibration.

<span id="page-154-1"></span><span id="page-154-0"></span>ColumnCount.value 32u Column count value.

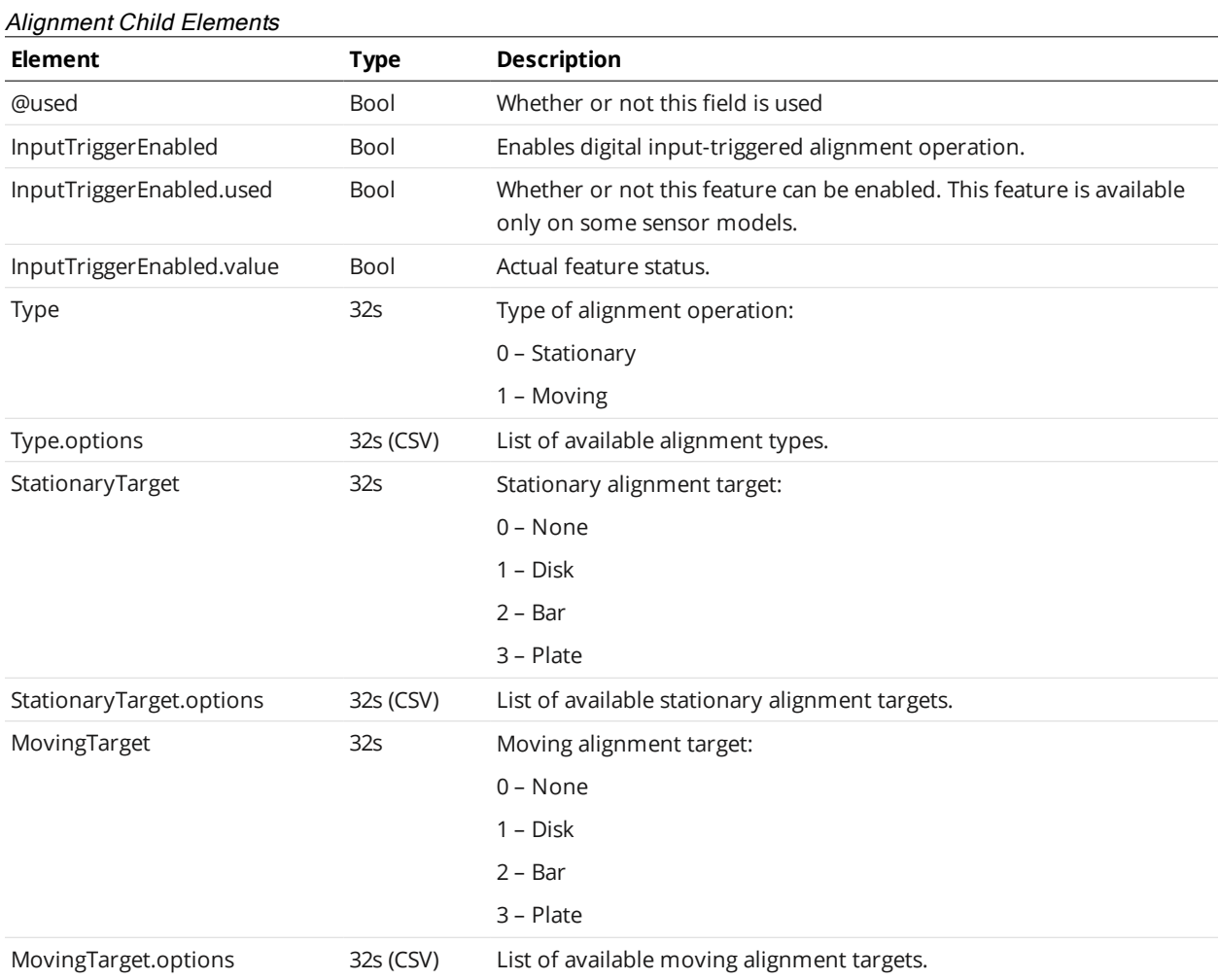

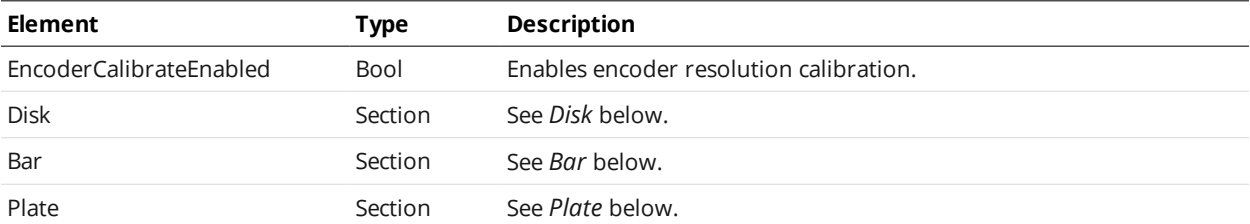

#### <span id="page-155-1"></span>**Disk**

#### Disk Child Elements

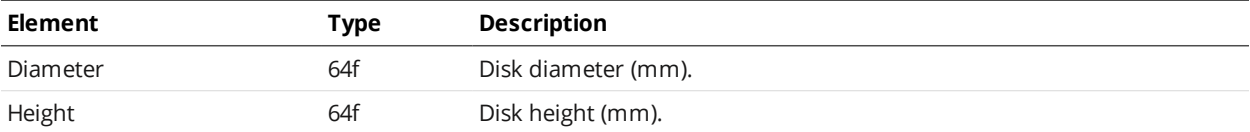

#### <span id="page-155-2"></span>**Bar**

## Bar Child Elements

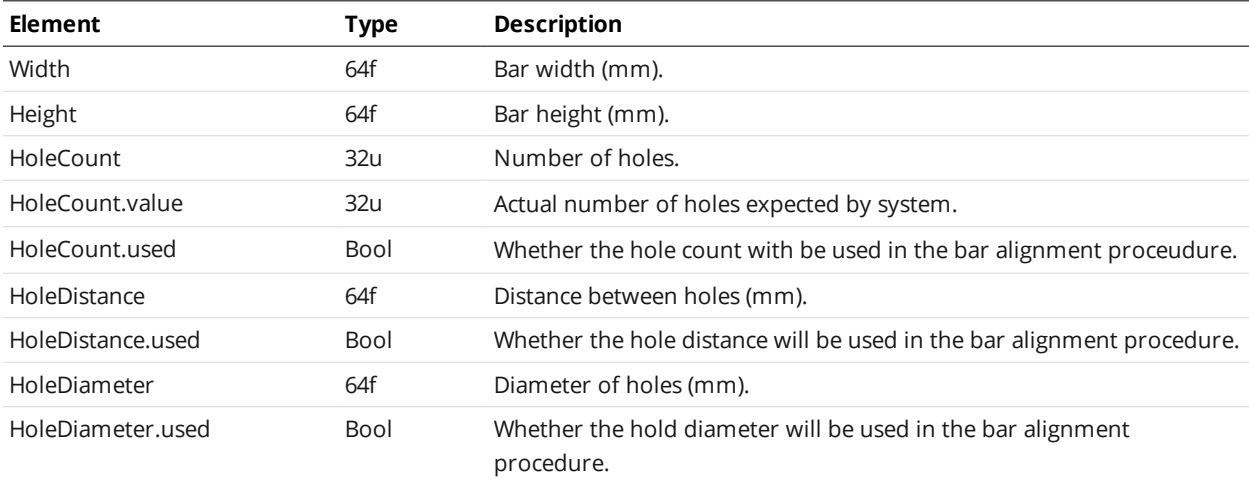

#### <span id="page-155-3"></span>**Plate**

#### Plate Child Elements

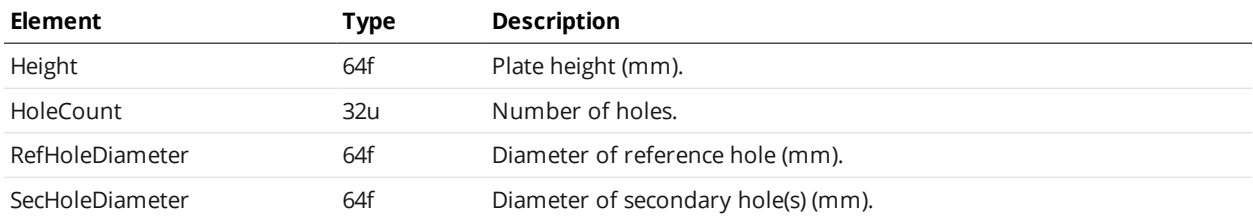

#### <span id="page-155-0"></span>**Devices / Device**

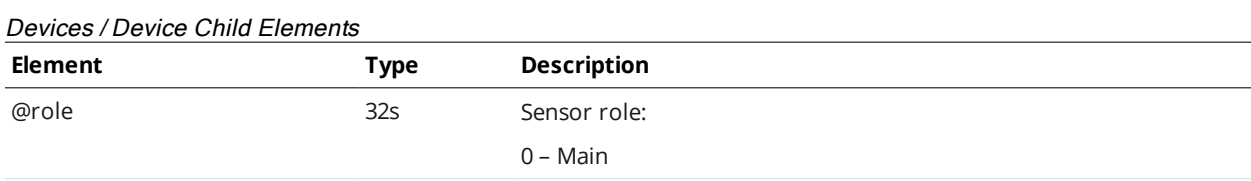

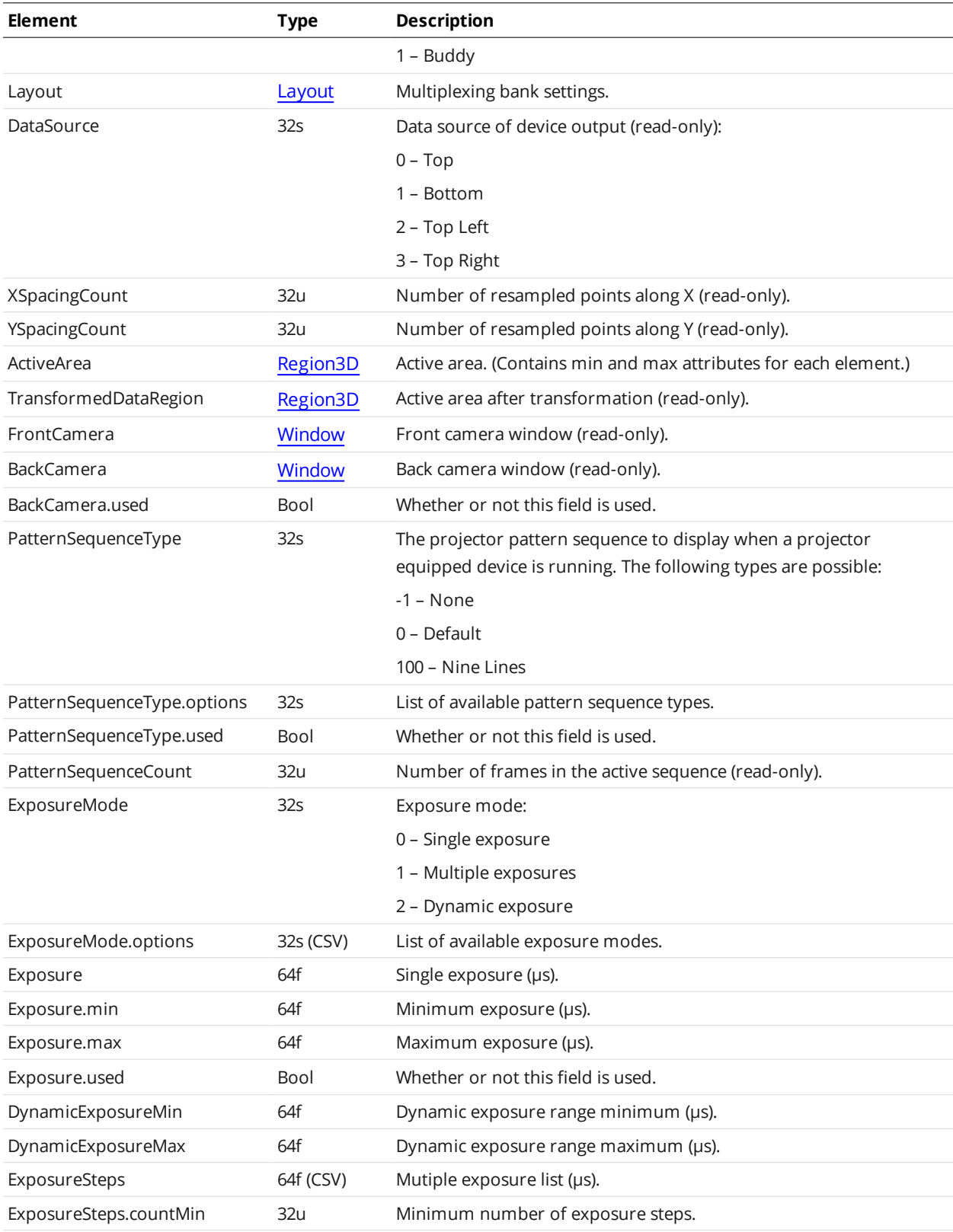

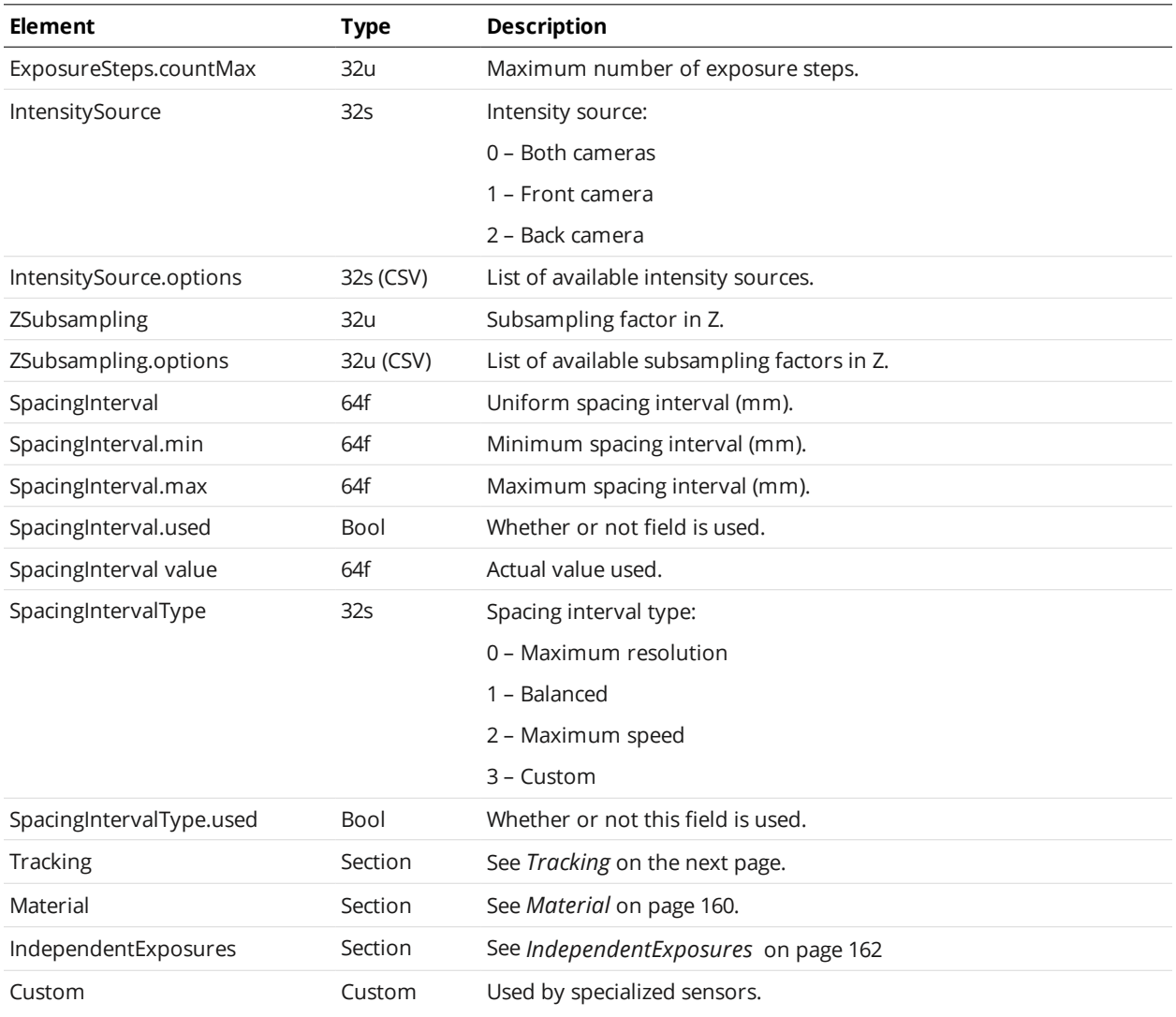

# <span id="page-157-0"></span>Region3D Child Elements

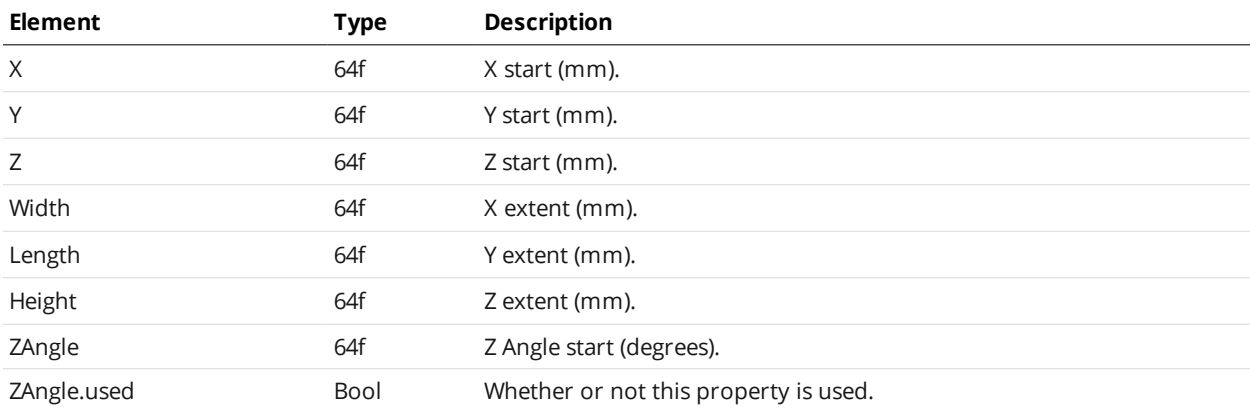

<span id="page-158-3"></span><span id="page-158-1"></span><span id="page-158-0"></span>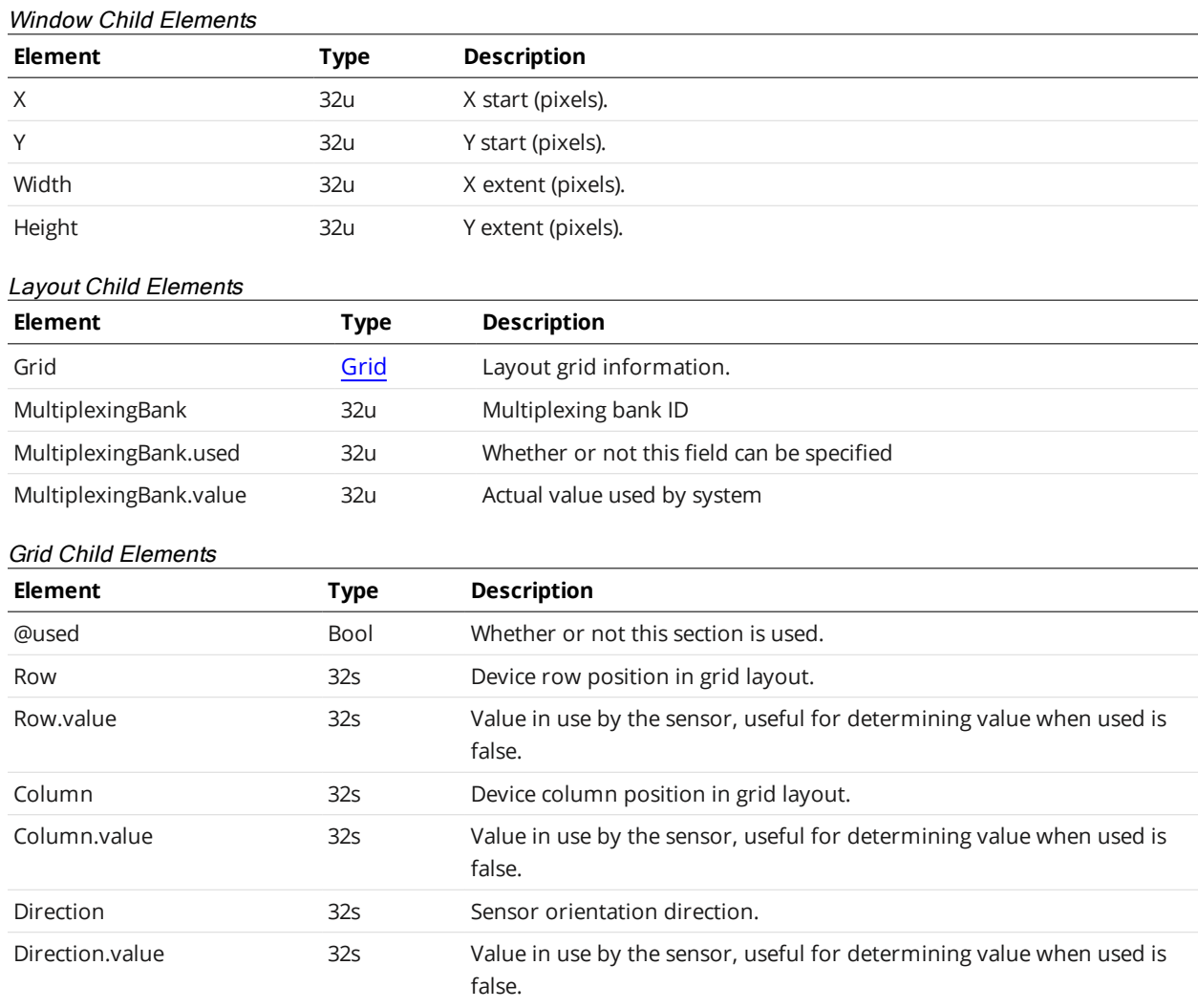

#### <span id="page-158-2"></span>**Tracking**

 $\Box$ 

Tracking is only available on Gocator 2300 and 2400 series sensors.

#### Tracking Child Elements

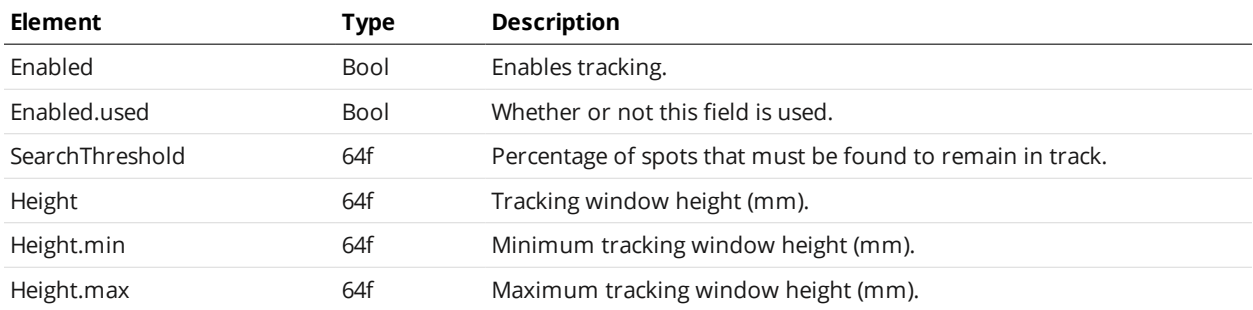

#### <span id="page-159-0"></span>**Material**

#### Material Child Elements

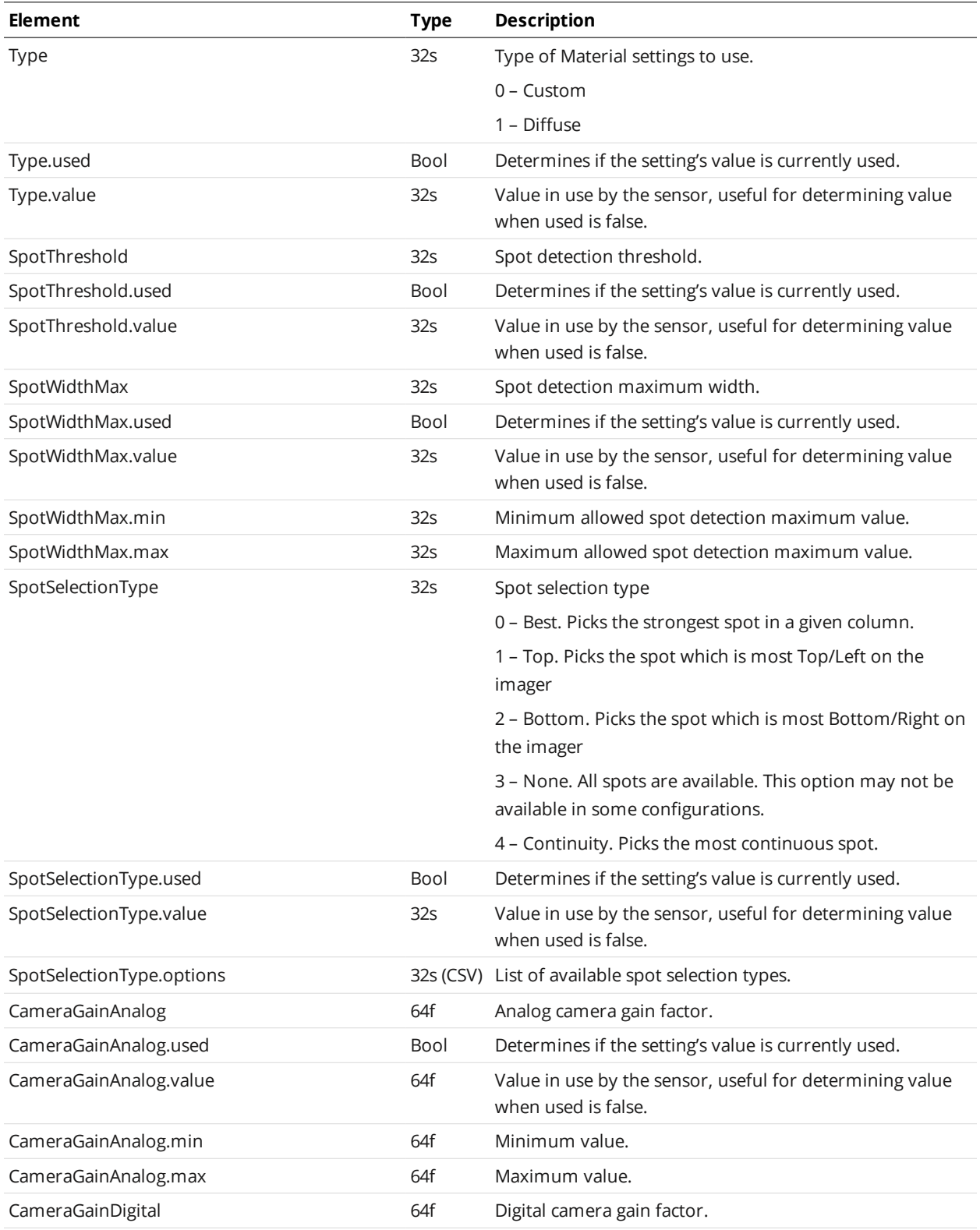

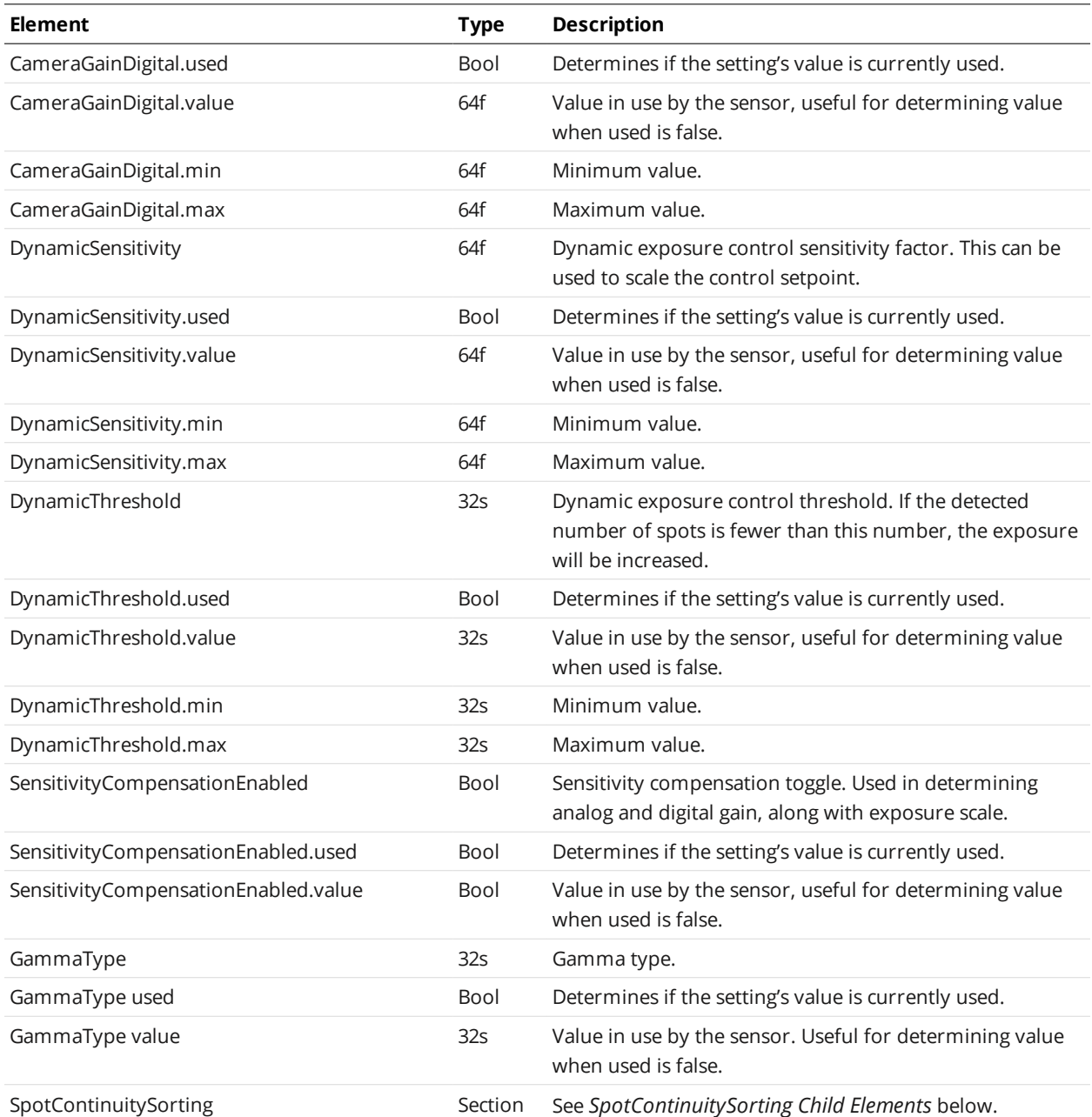

#### <span id="page-160-0"></span>SpotContinuitySorting Child Elements

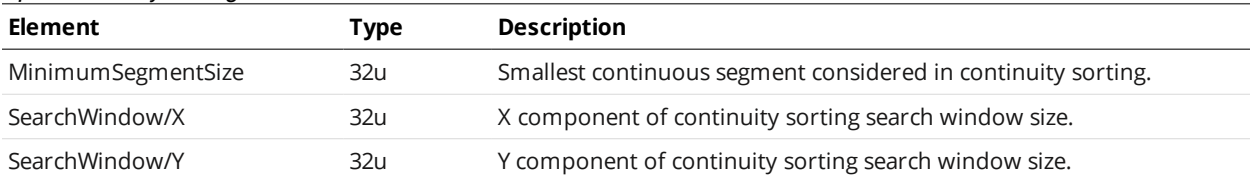

#### <span id="page-161-1"></span>**IndependentExposures**

#### IndependentExposures Child Elements

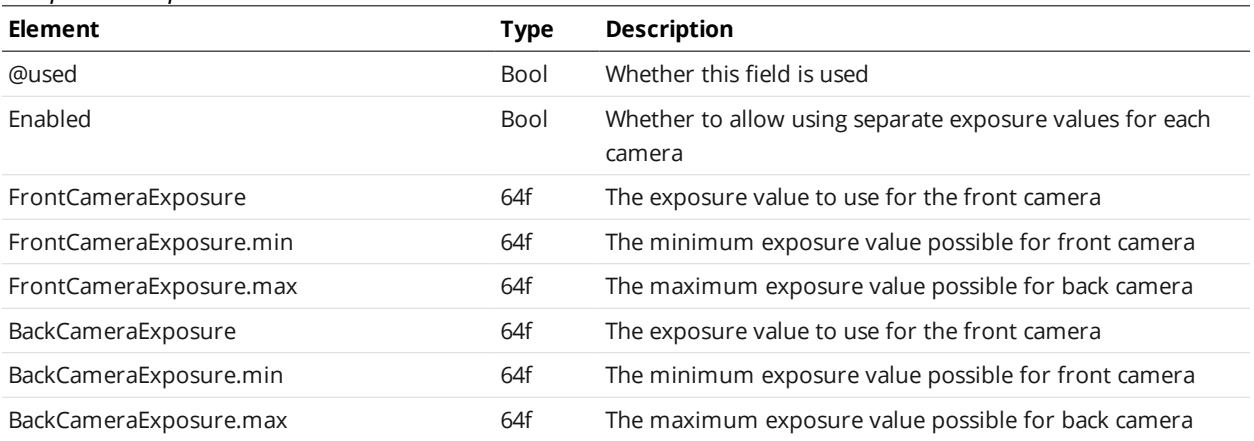

#### <span id="page-161-0"></span>**SurfaceGeneration**

The SurfaceGeneration element contains settings related to surface generation.

#### SurfaceGeneration Child Elements

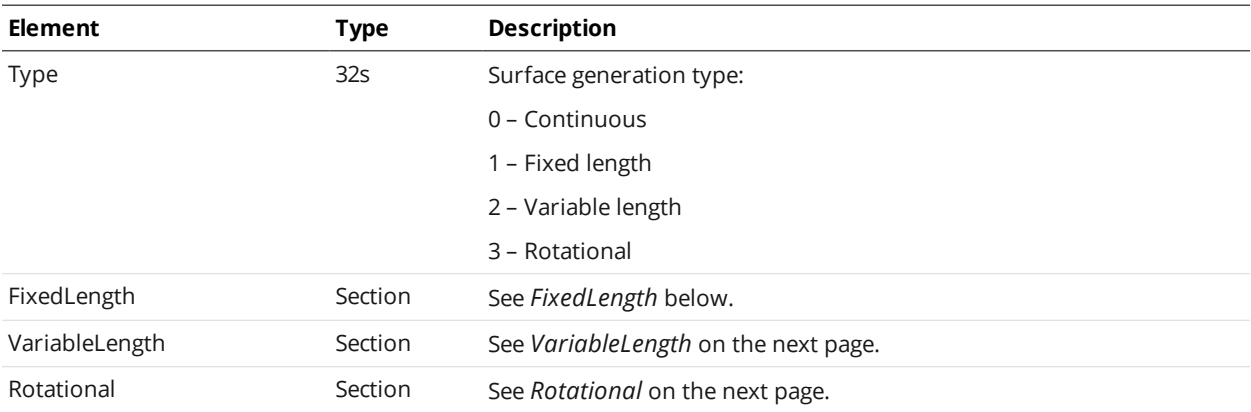

## <span id="page-161-2"></span>**FixedLength**

#### FixedLength Child Elements

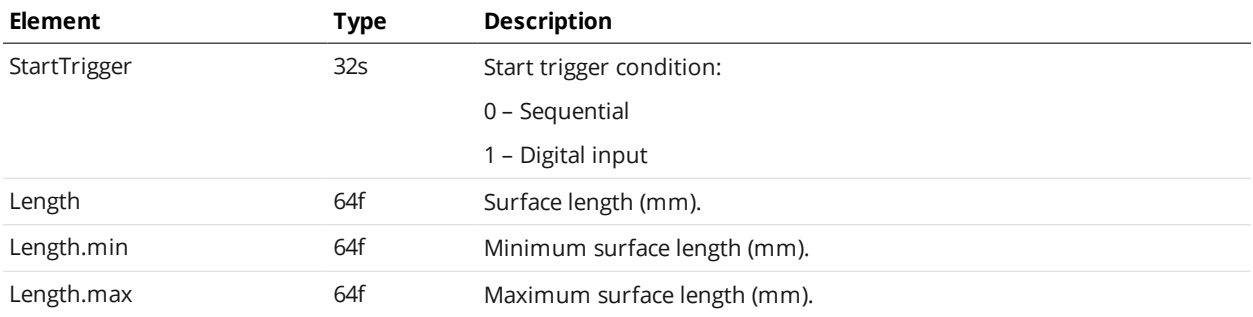

#### <span id="page-162-2"></span>**VariableLength**

#### VariableLength Child Elements

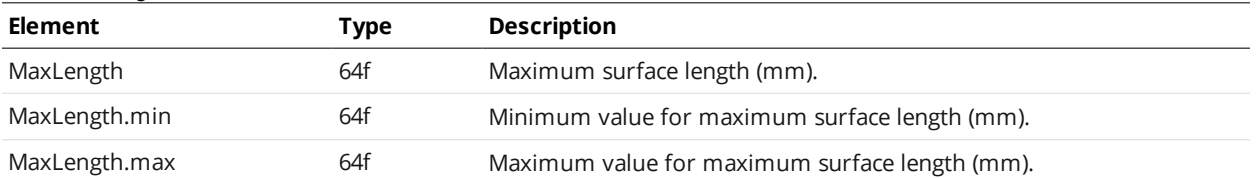

#### <span id="page-162-3"></span>**Rotational**

#### Rotational Child Elements

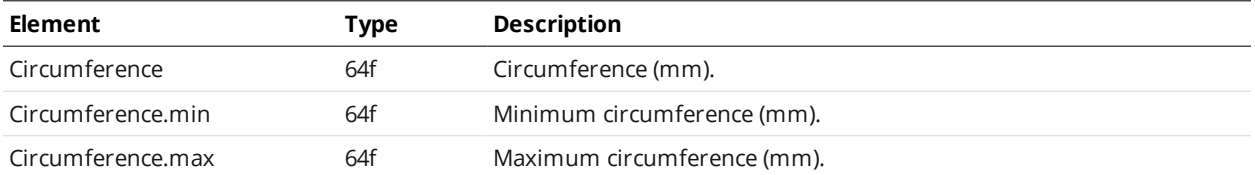

#### <span id="page-162-0"></span>**SurfaceSections**

#### SurfaceSections Child Elements

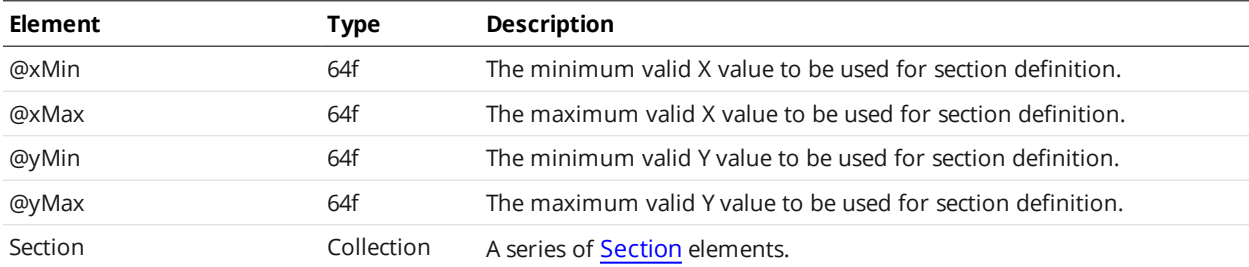

#### <span id="page-162-4"></span>Section Child Elements

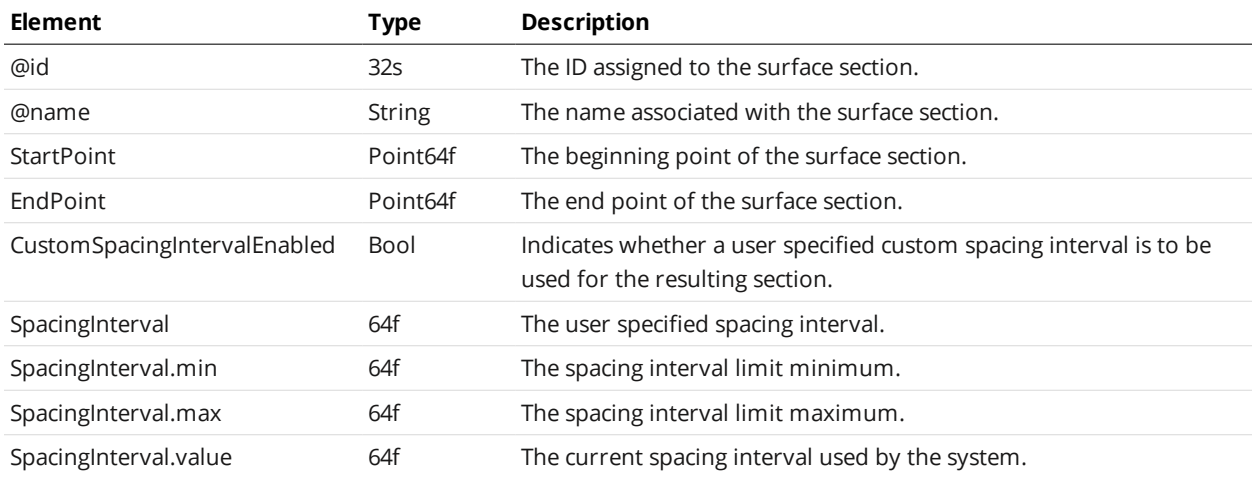

#### <span id="page-162-1"></span>**ProfileGeneration**

The ProfileGeneration element contains settings related to profile generation.

This element is used by Gocator laser displacement sensors.

#### ProfileGeneration Child Elements

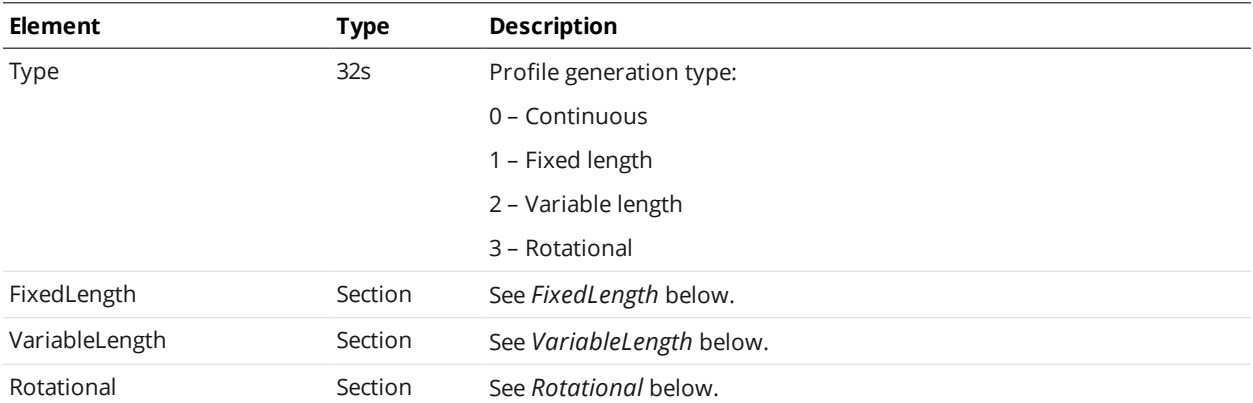

#### <span id="page-163-0"></span>**FixedLength**

# FixedLength Child Elements

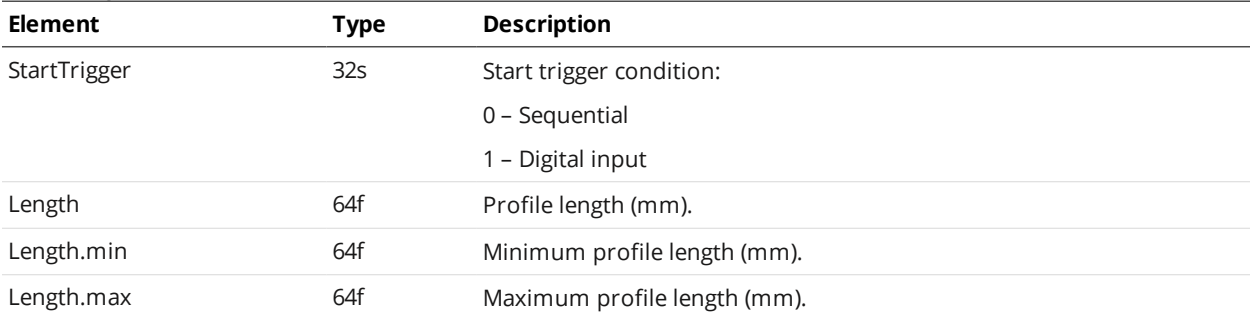

## <span id="page-163-1"></span>**VariableLength**

#### VariableLength Child Elements

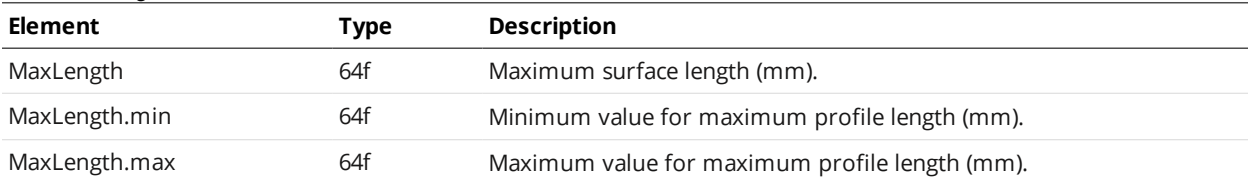

#### <span id="page-163-2"></span>**Rotational**

#### Rotational Child Elements

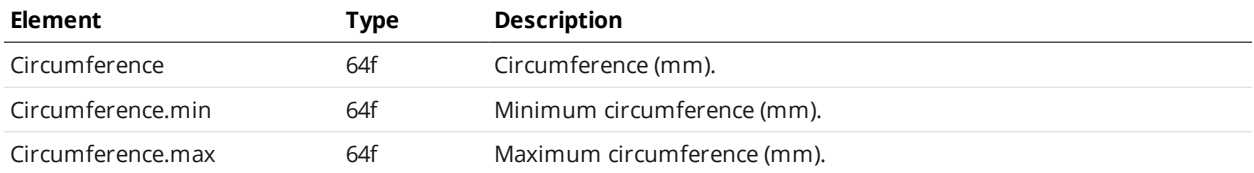

## <span id="page-164-0"></span>**PartDetection**

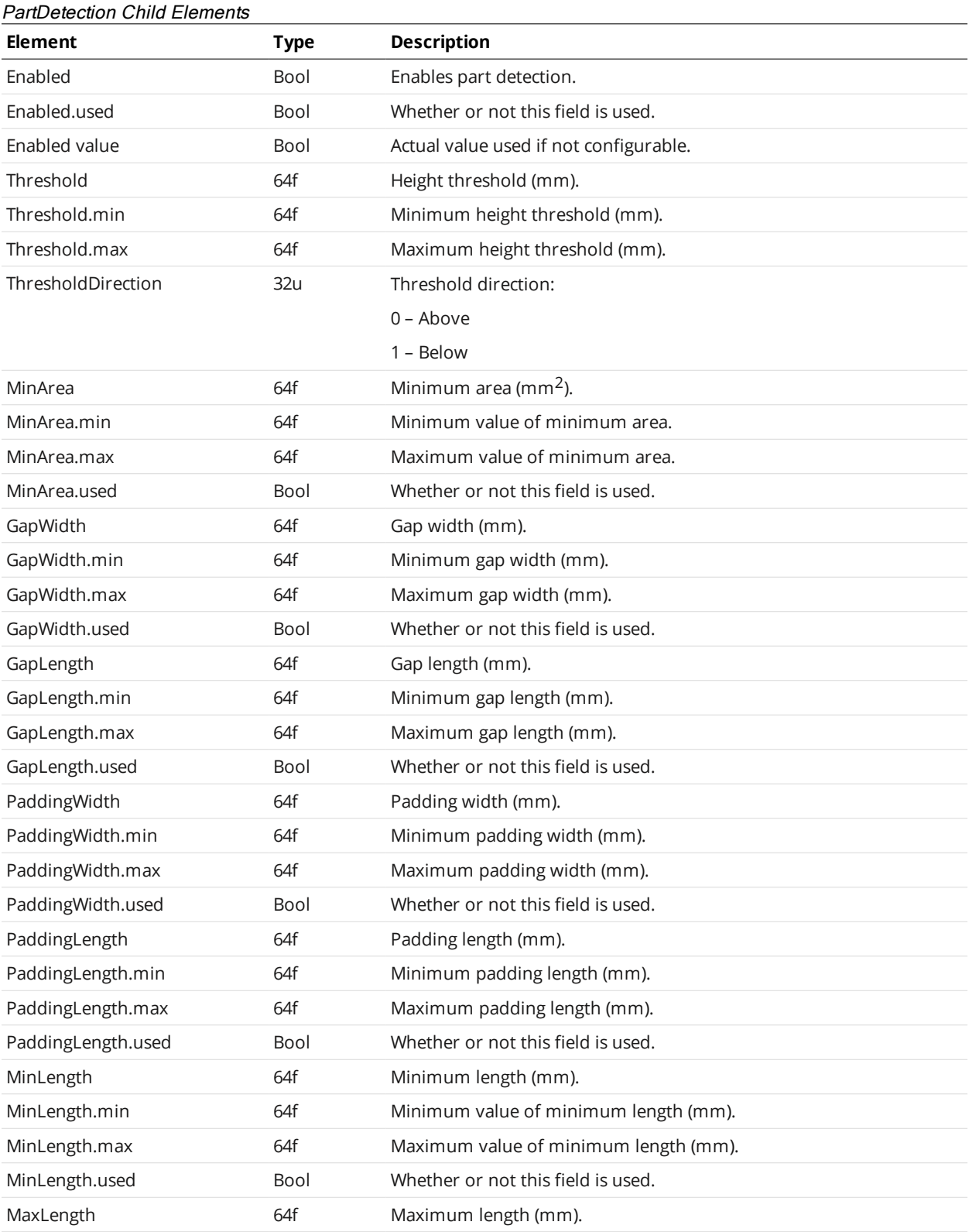

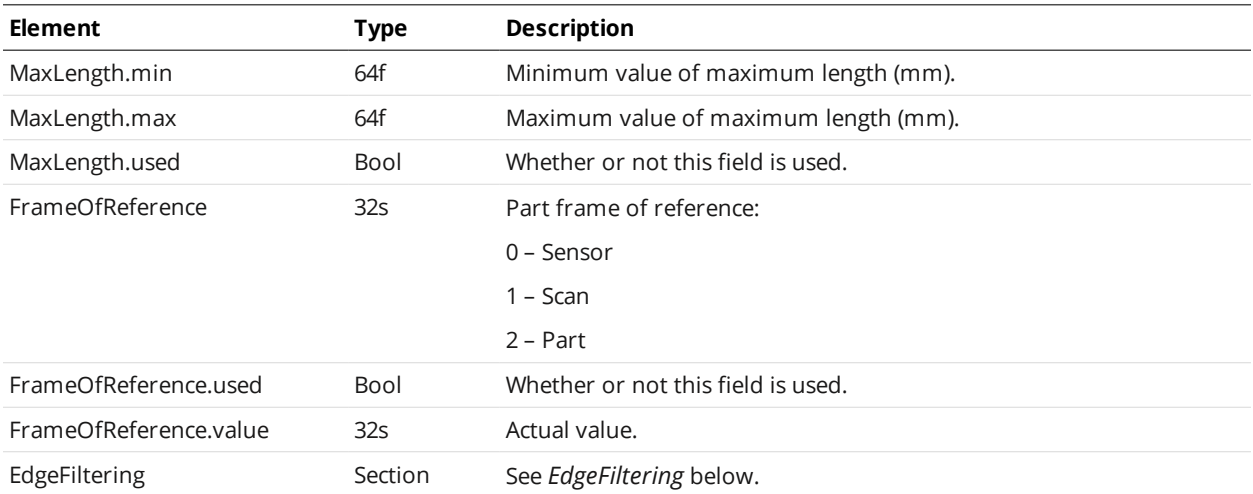

#### <span id="page-165-1"></span>**EdgeFiltering**

# EdgeFiltering Child Elements

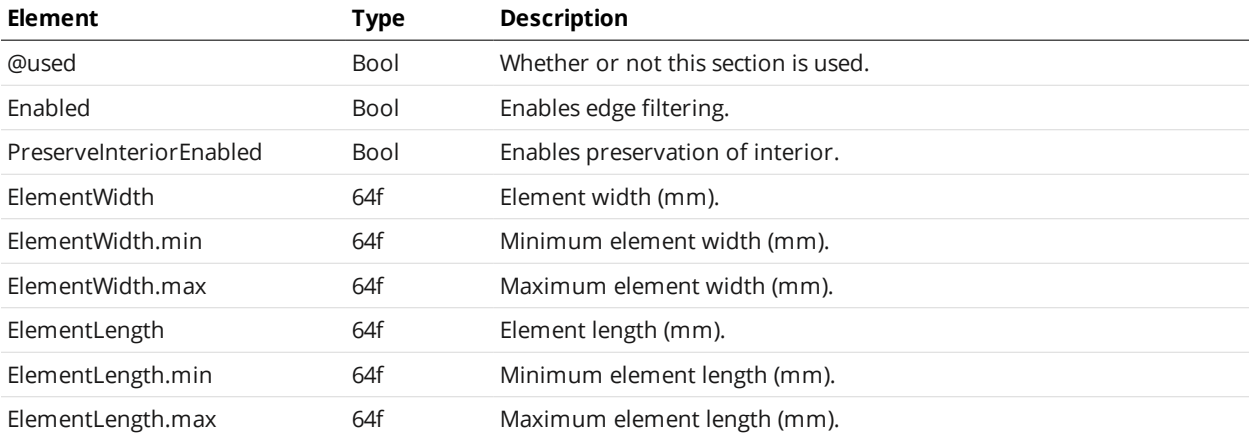

# <span id="page-165-0"></span>**PartMatching**

The PartMatching element contains settings related to part matching.

#### PartMatching Child Elements

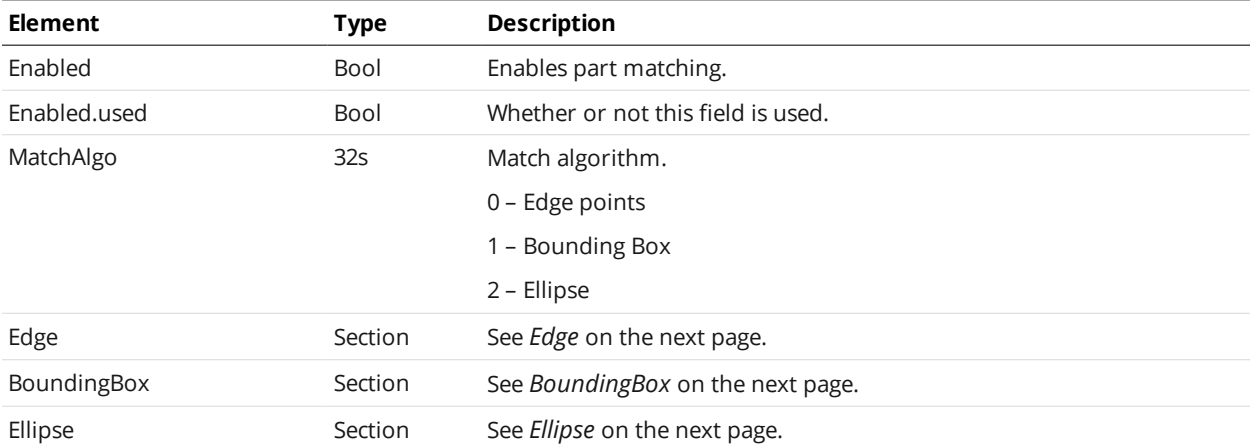

# <span id="page-166-1"></span>**Edge**

#### Edge Child Elements

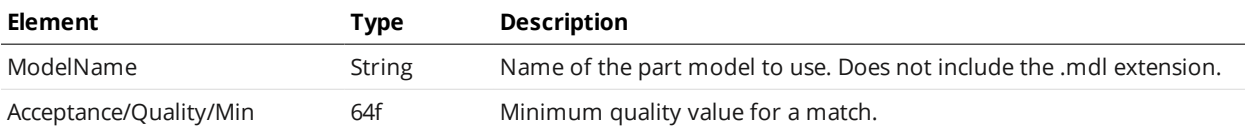

# <span id="page-166-2"></span>**BoundingBox**

#### BoundingBox Child Elements

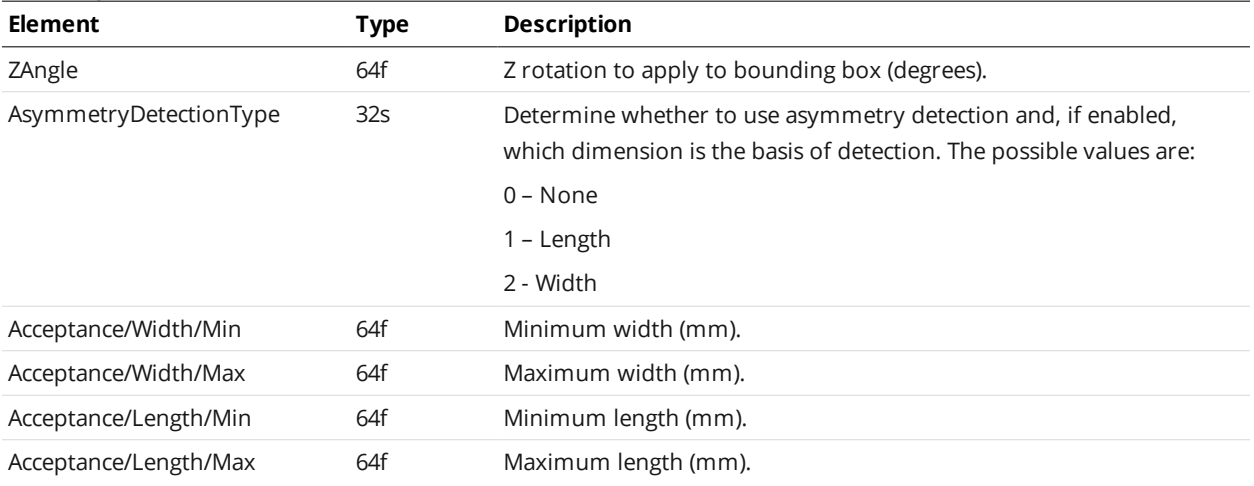

#### <span id="page-166-3"></span>**Ellipse**

#### Ellipse Child Elements

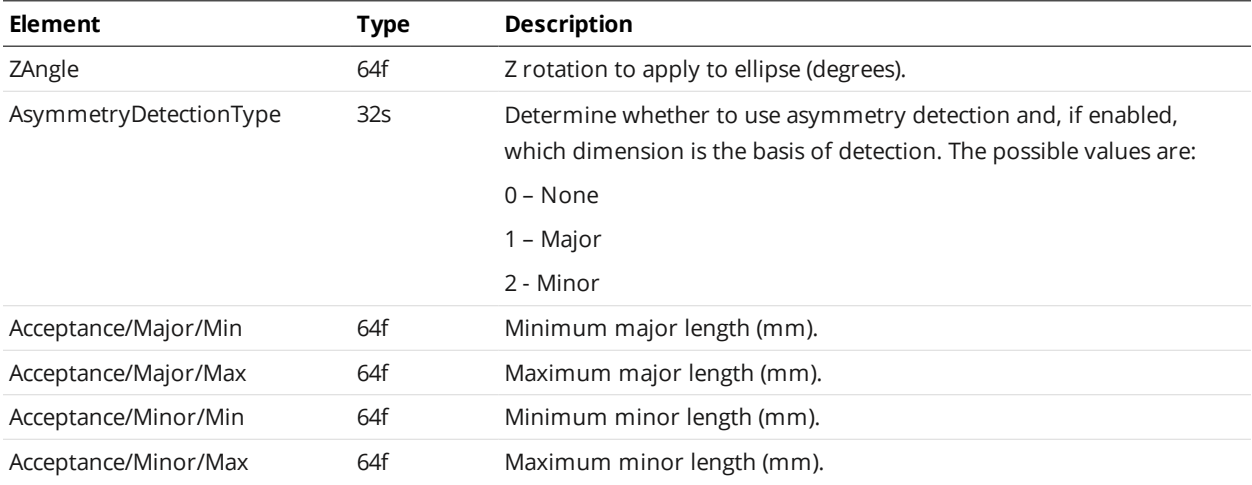

# <span id="page-166-0"></span>**Replay**

Contains settings related to recording filtering.

# **RecordingFiltering**

RecordingFiltering Child Elements

| RecordingFiltering Unild Elements |             |                                                                                            |  |
|-----------------------------------|-------------|--------------------------------------------------------------------------------------------|--|
| <b>Element</b>                    | <b>Type</b> | <b>Description</b>                                                                         |  |
| ConditionCombineType              | 32s         | 0 – Any: If any enabled condition is satisfied, the current frame is<br>recorded.          |  |
|                                   |             | 1 – All: All enabled conditions must be satisfied for the current frame<br>to be recorded. |  |
| Conditions                        | Collection  | A collection of AnyMeasurement, AnyData, or Measurement<br>conditions.                     |  |

#### <span id="page-167-0"></span>**Conditions/AnyMeasurement**

#### Conditions/AnyMeasurement Elements

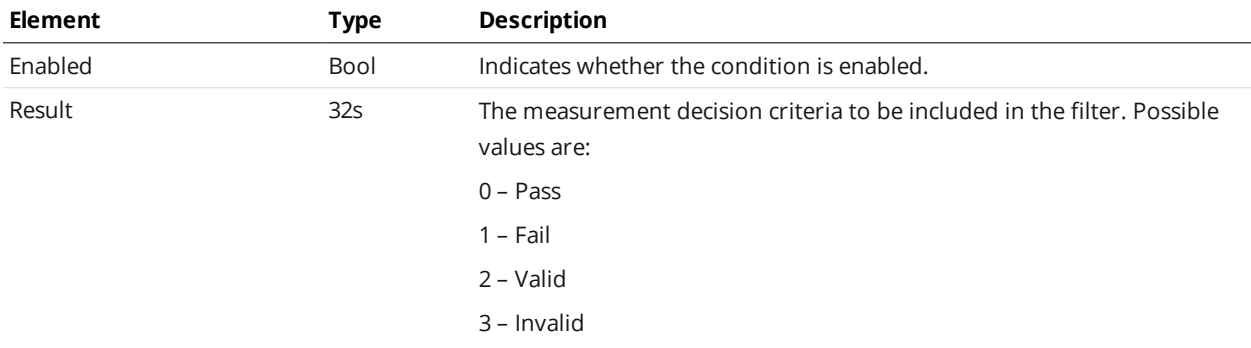

#### <span id="page-167-1"></span>**Conditions/AnyData**

#### Conditions/AnyData Elements

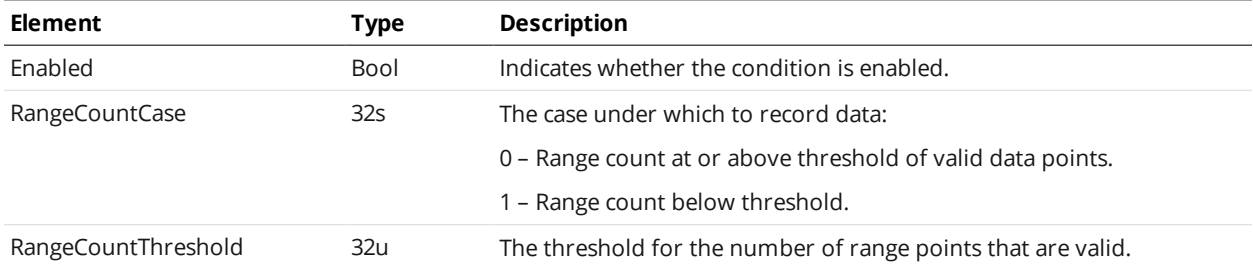

#### <span id="page-167-2"></span>**Conditions/Measurement**

#### Conditions/Measurement Elements

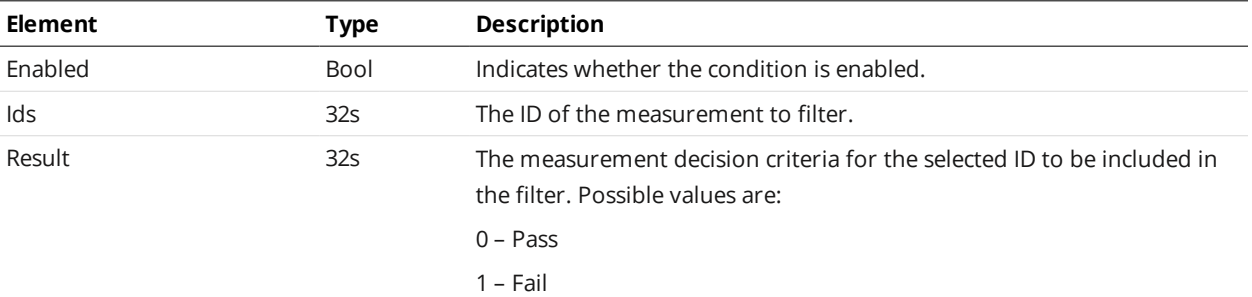

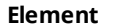

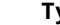

**Element Type Description**

2 – Valid

3 – Invalid

# <span id="page-168-0"></span>**Streams/Stream (Read-only)**

#### Streams/Stream Child Elements

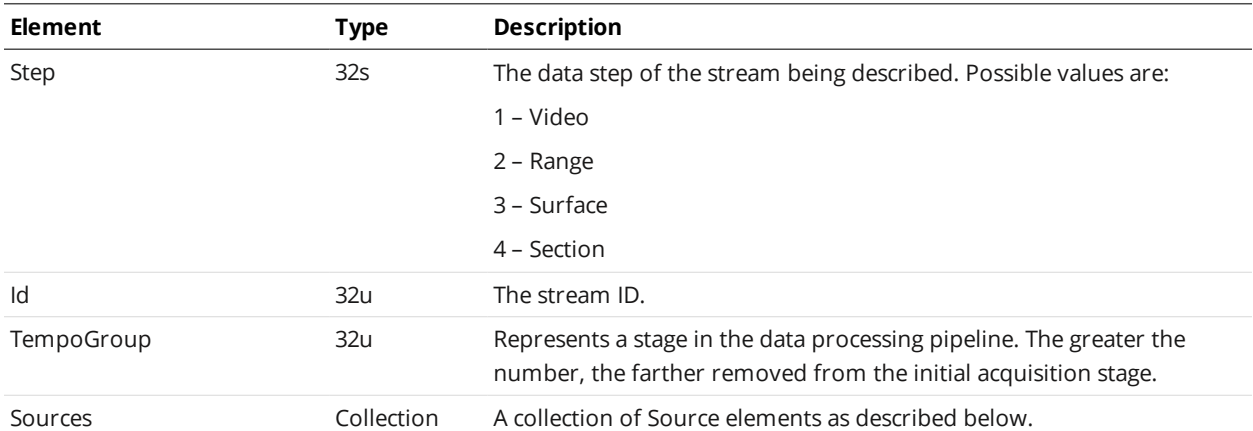

#### Source Child Elements

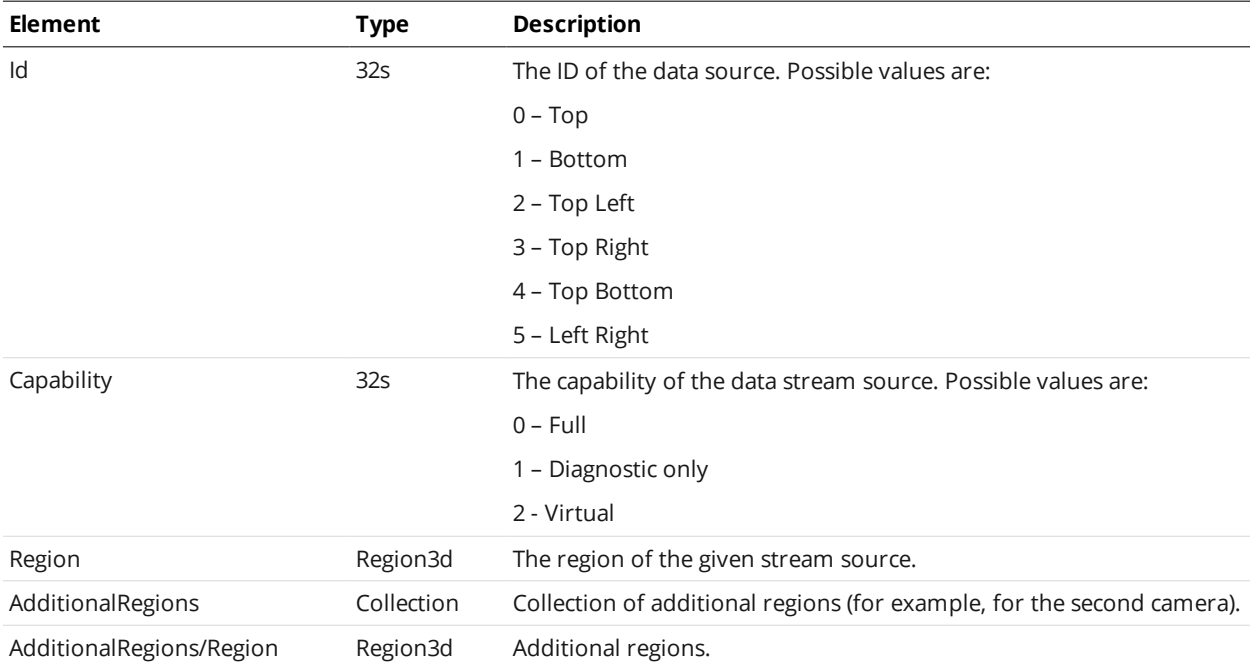

# <span id="page-168-1"></span>**ToolOptions**

The ToolOptions element contains a list of available tool types, their measurements, and settings for related information.

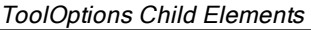

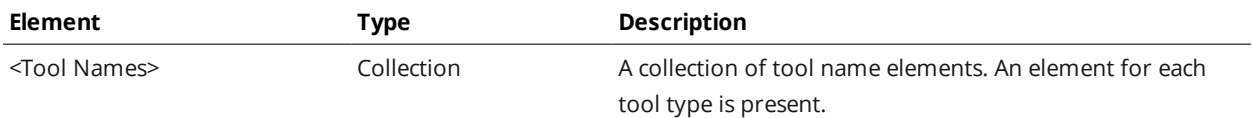

#### Tool Name Child Elements

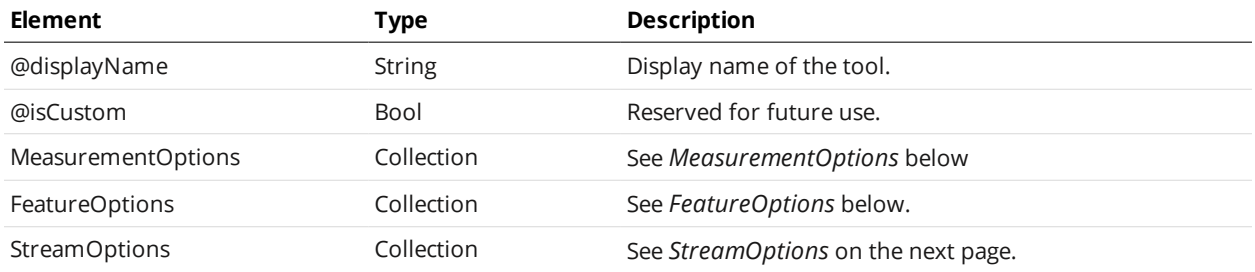

#### <span id="page-169-0"></span>**MeasurementOptions**

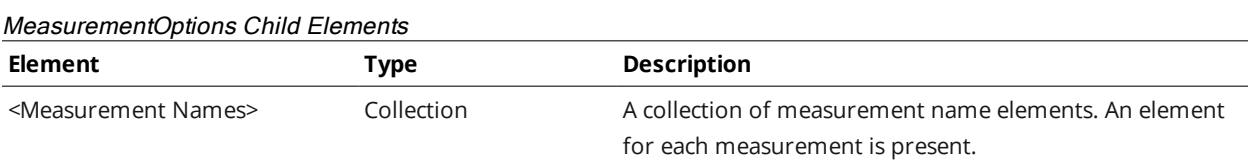

#### <Measurement Name> Child Elements

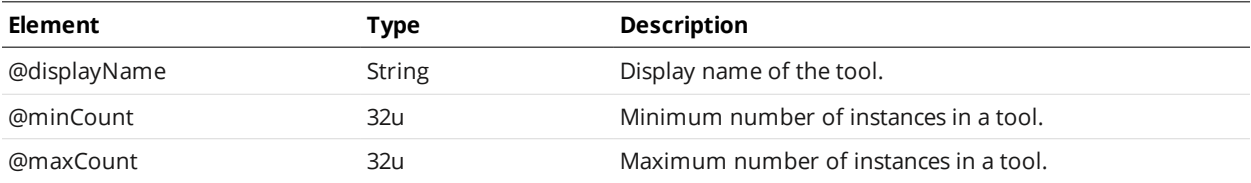

# <span id="page-169-1"></span>**FeatureOptions**

#### FeatureOptions Child Elements

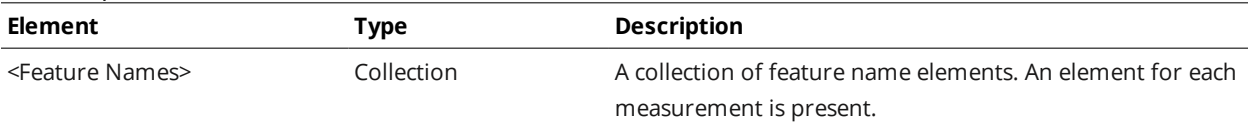

#### <Feature Name> Child Elements

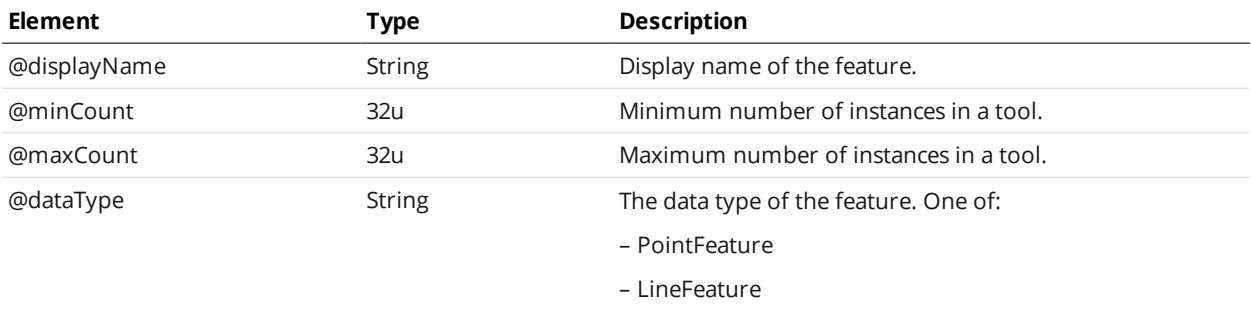

- CircleFeature
- PlaneFeature

#### <span id="page-170-1"></span>**StreamOptions**

#### StreamOptions Child Elements

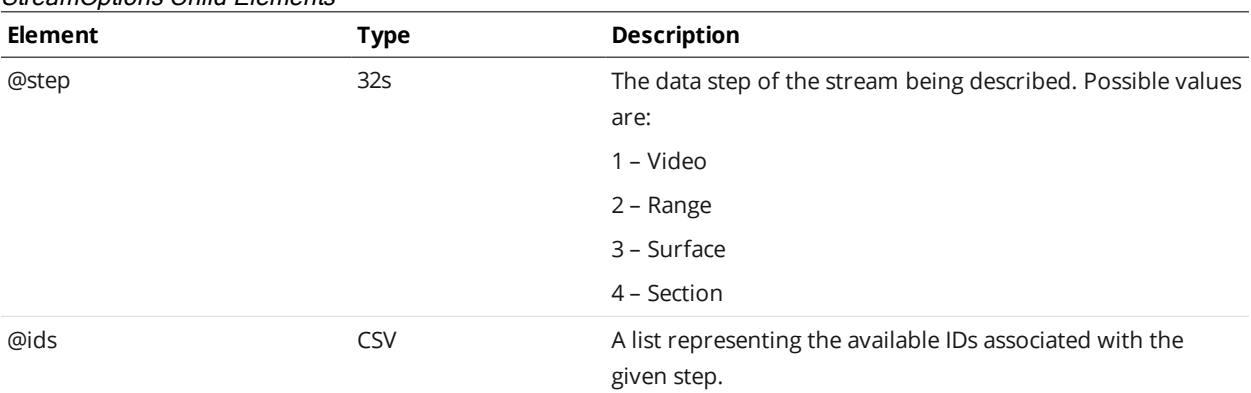

# <span id="page-170-0"></span>**Tools**

The Tools element contains measurement tools. The following sections describe each tool and its available measurements.

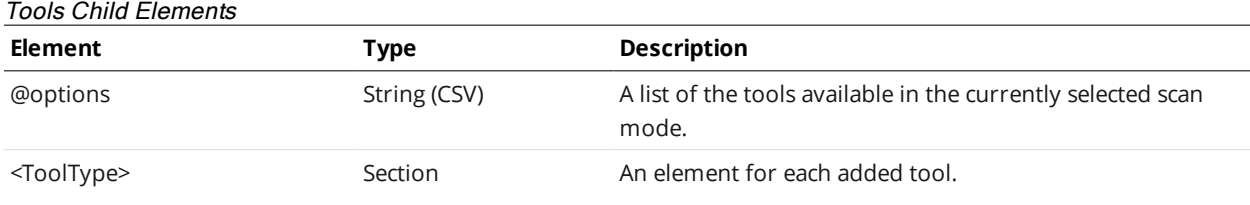

# **Profile Types**

The following types are used by various measurement tools.

#### **ProfileFeature**

An element of type ProfileFeature defines the settings for detecting a feature within an area of interest.

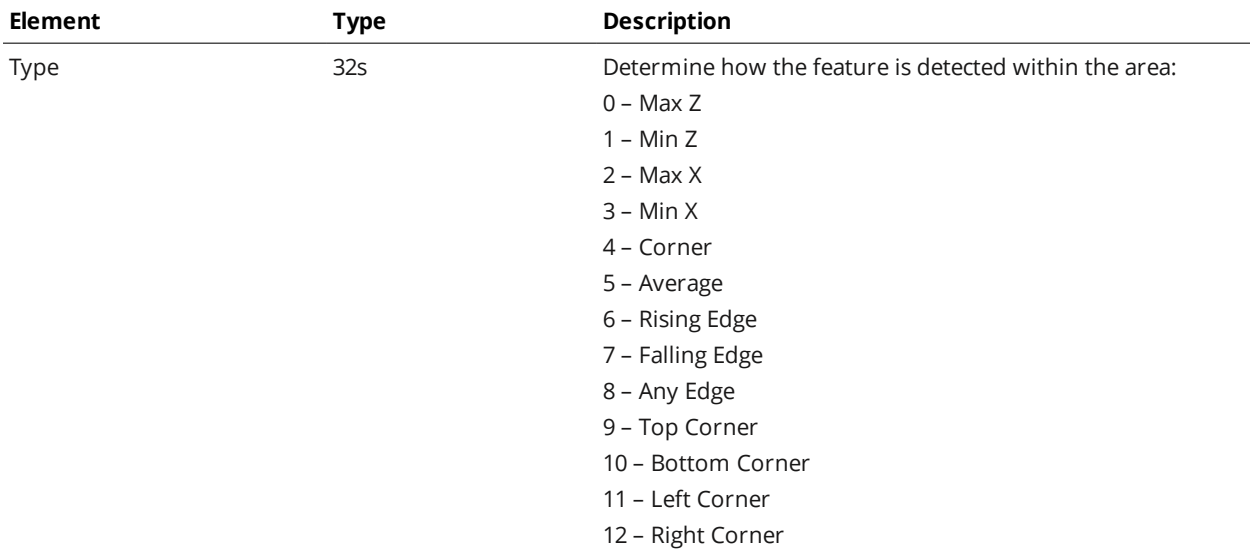

#### ProfileFeature Child Elements

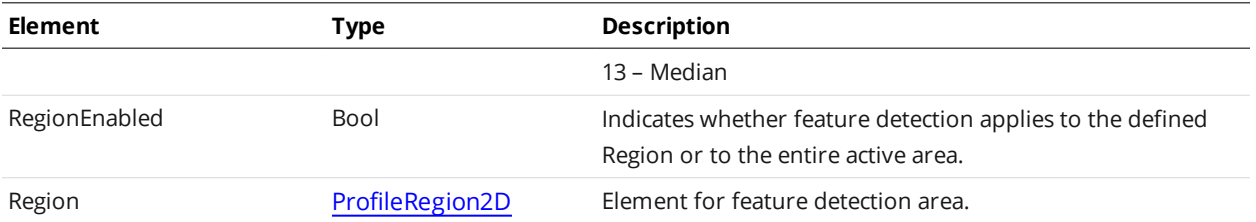

#### <span id="page-171-1"></span>**ProfileLine**

An element of type ProfileLine defines measurement areas used to calculate a line.

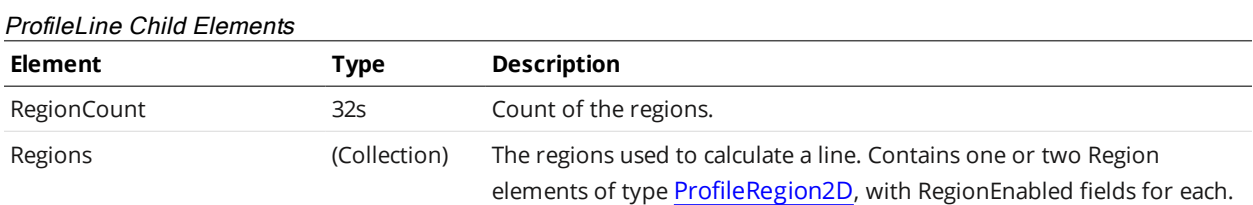

#### <span id="page-171-0"></span>**ProfileRegion2d**

An element of type ProfileRegion2d defines a rectangular area of interest.

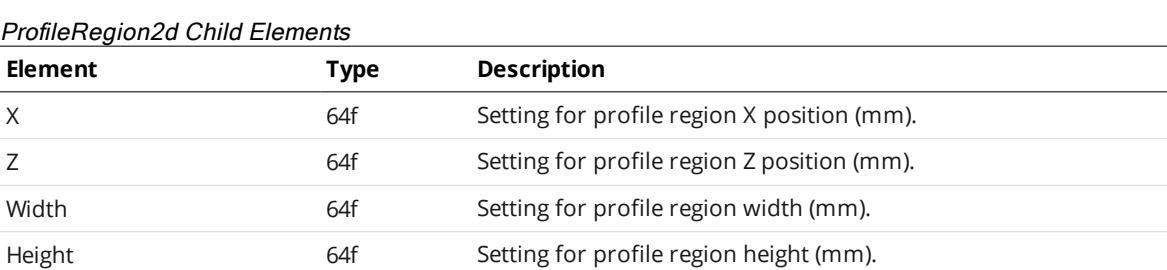

#### **Surface Types**

The following types are used by the various measurement tools.

#### **Region3D**

An element of type Region3D defines a rectangular area of interest in 3D.

#### Region3D Child Elements

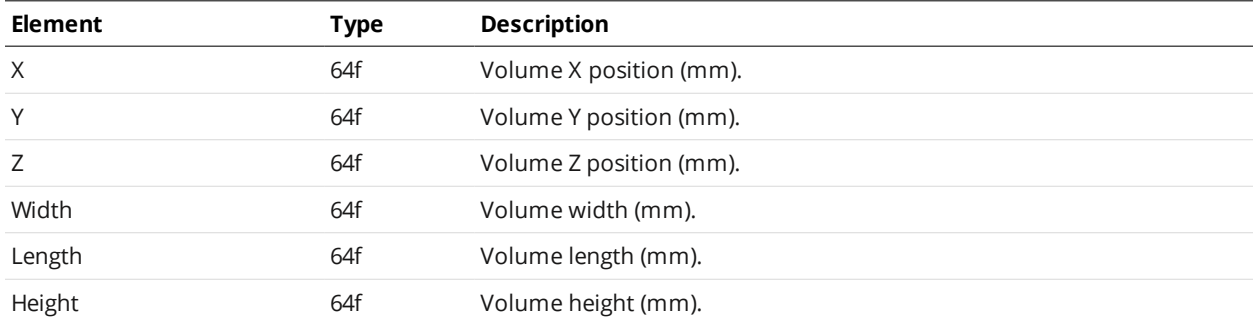

#### **SurfaceFeature**

An element of type SurfaceFeature defines the settings for detecting a feature within an area of interest.

#### SurfaceFeature Child Elements

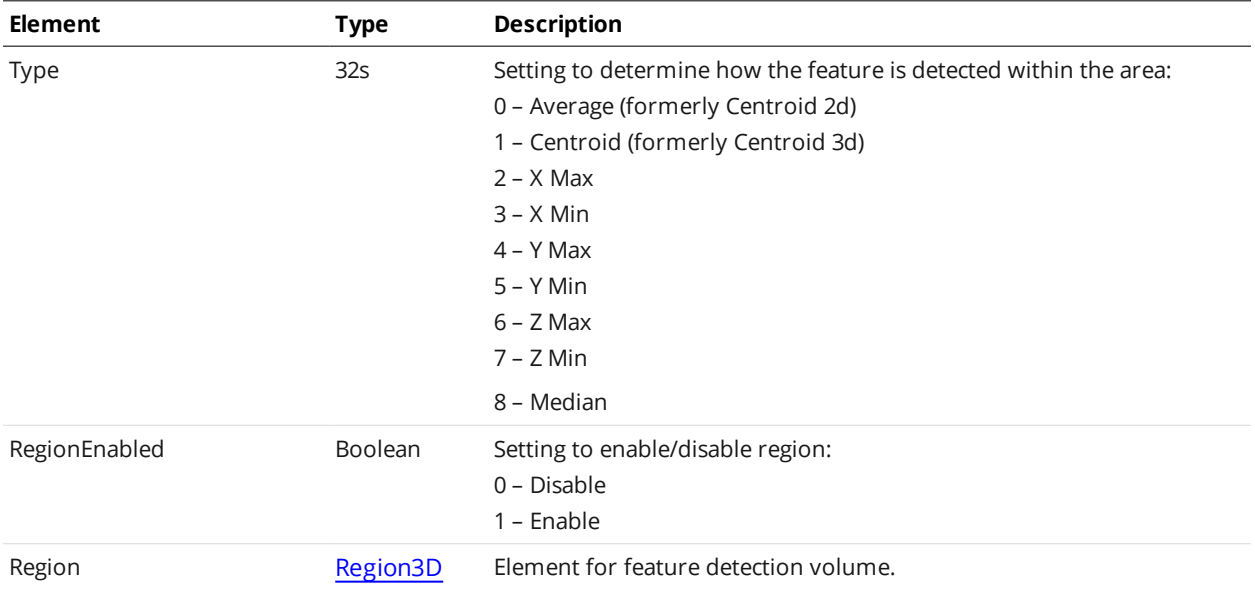

#### **SurfaceRegion2d**

An element of type SurfaceRegion2d defines a rectangular area of interest on the X-Y plane.

#### SurfaceRegion2d Child Elements

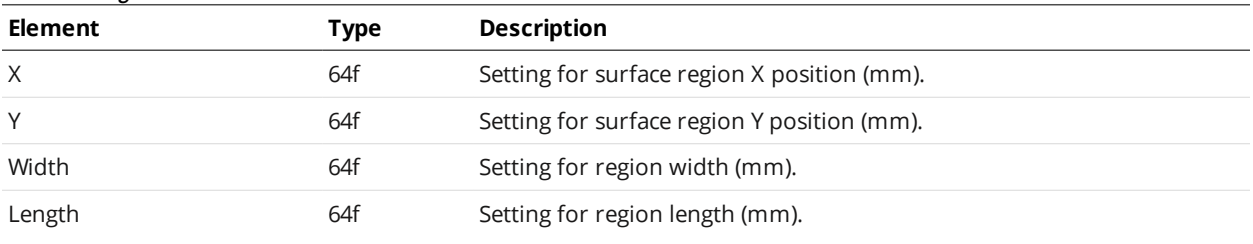

# <span id="page-172-0"></span>**Geometric Feature Types**

The Geometric Feature type is used by various measurement tools.

#### Feature Child Elements

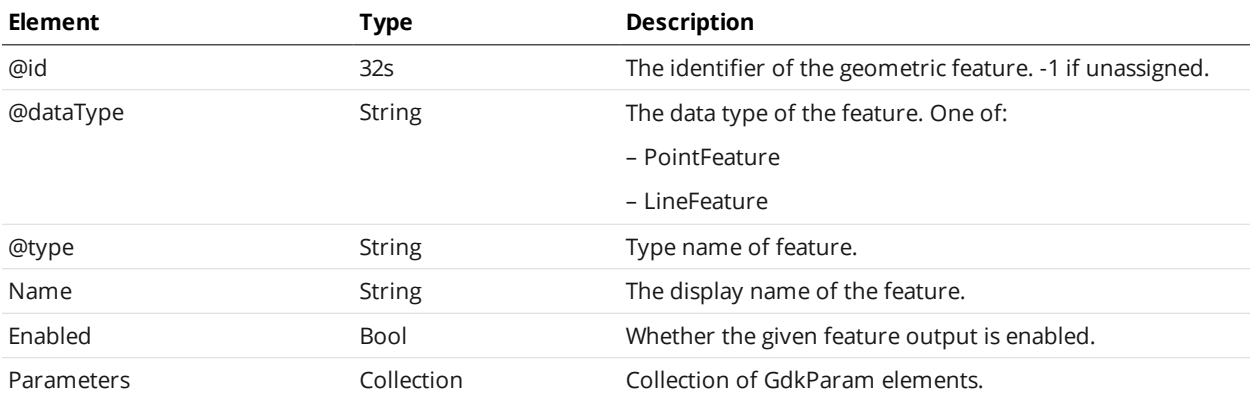

#### **Parameter Types**

The following types are used by internal and custom (user-created) GDK-based tools.

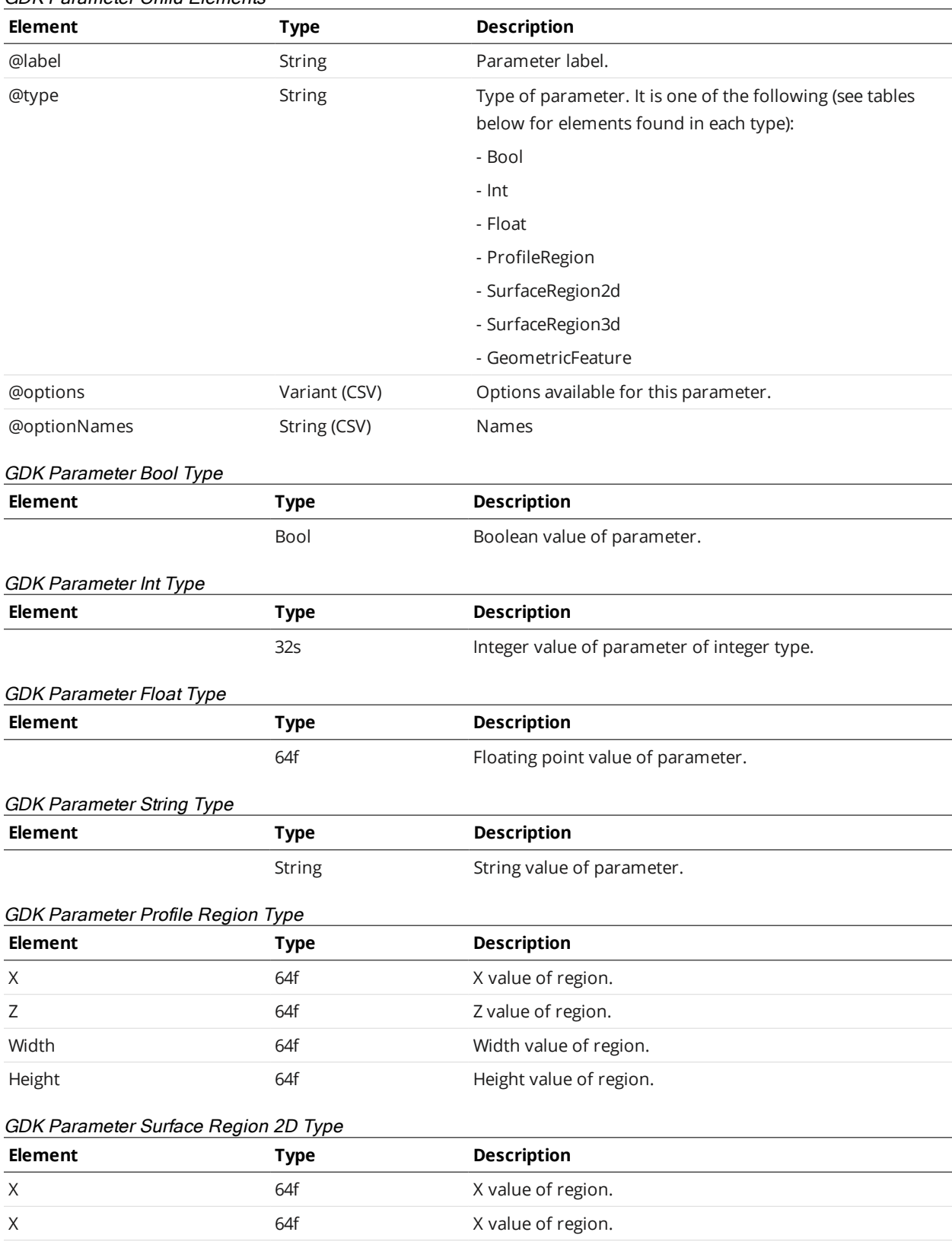

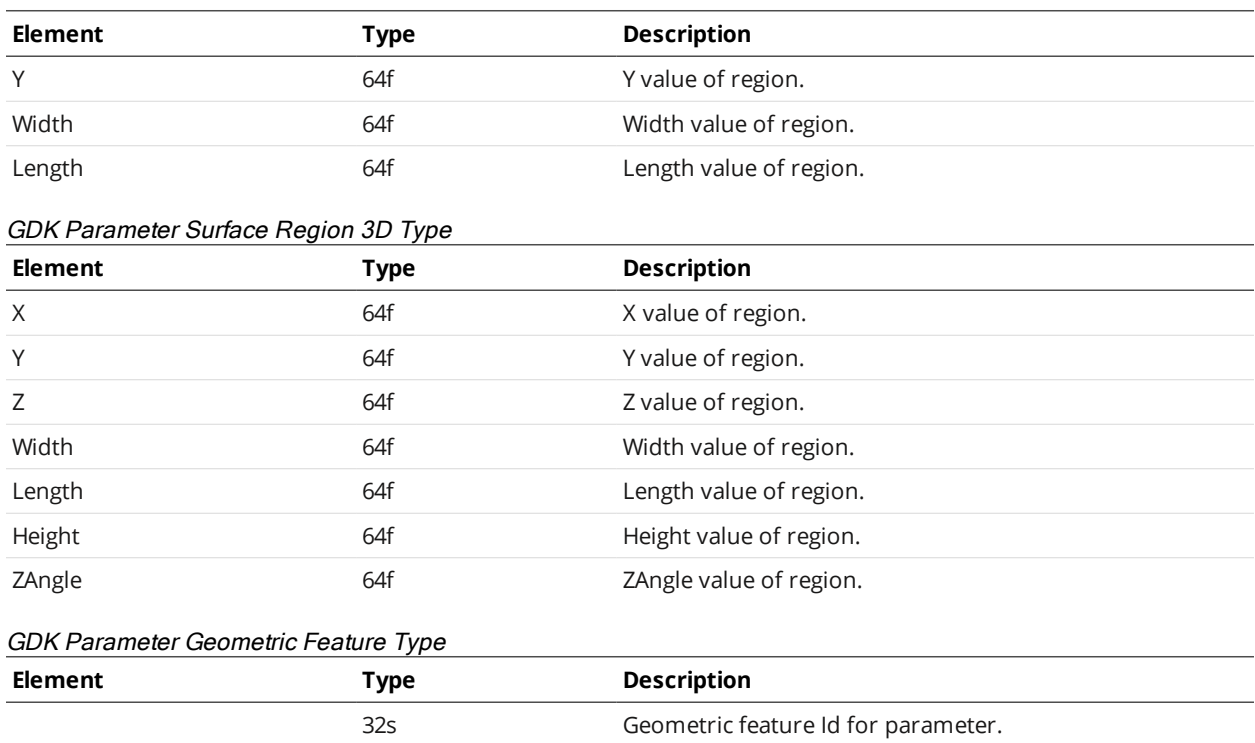

# <span id="page-174-0"></span>**ProfileArea**

A ProfileArea element defines settings for a profile area tool and one or more of its measurements.

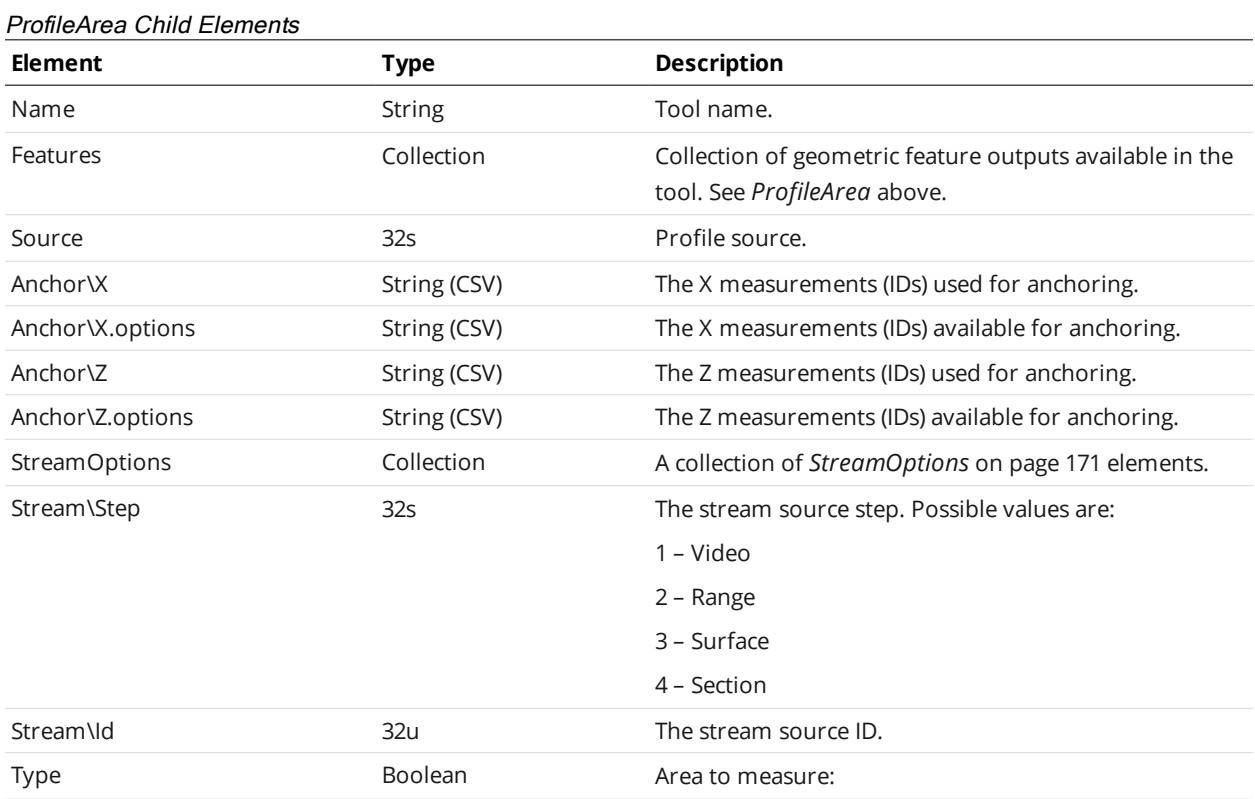

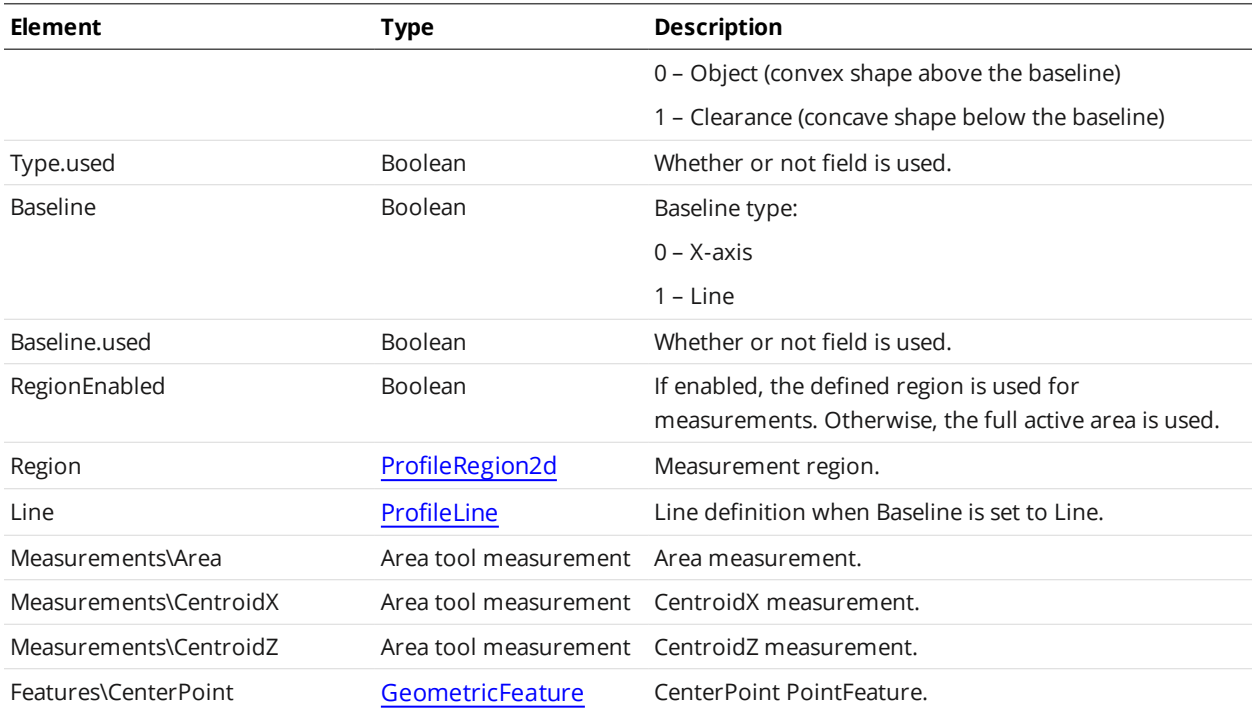

#### Area Tool Measurement

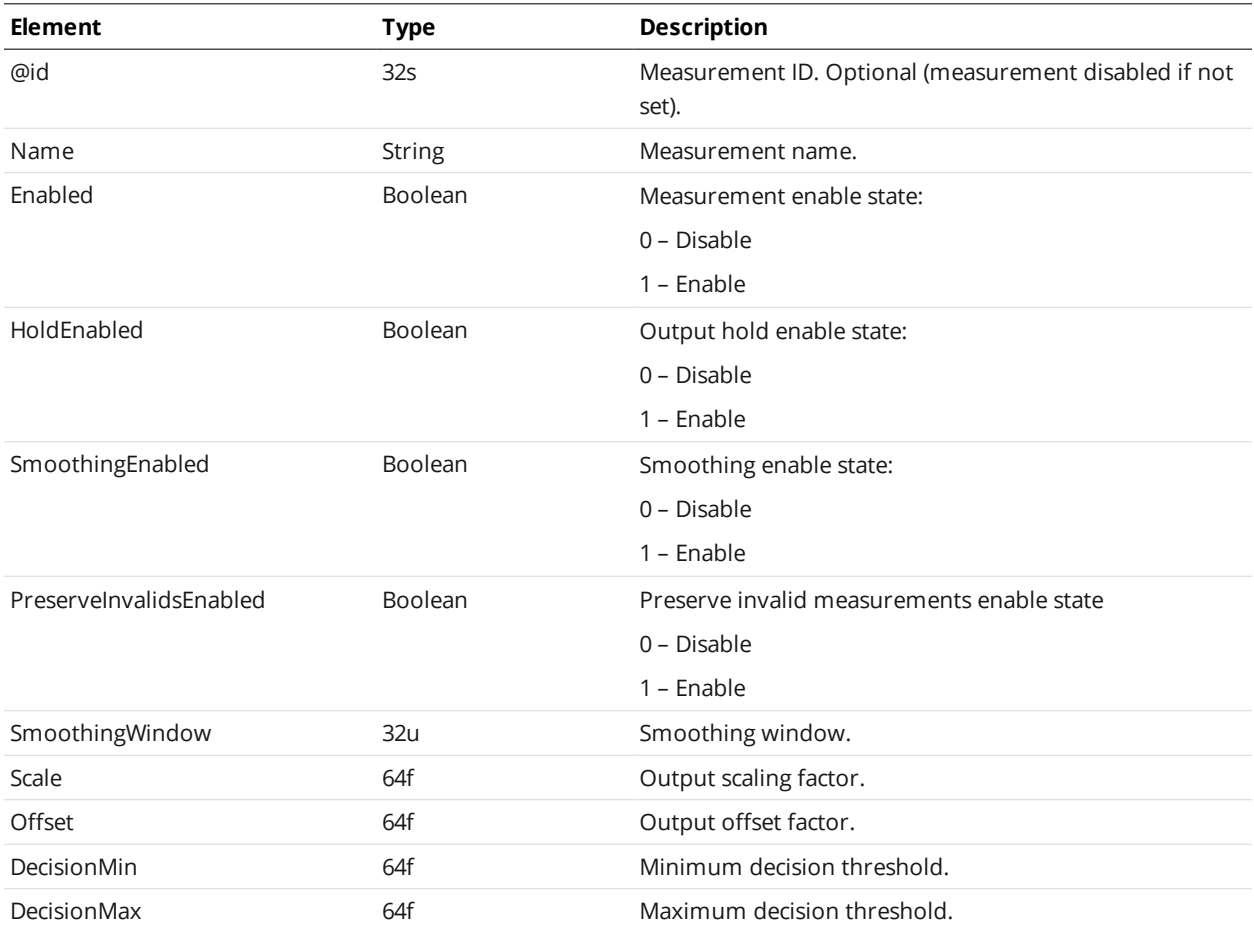

# <span id="page-176-0"></span>**ProfileBoundingBox**

A ProfileBoundingBox element defines settings for a profile bounding box tool and one or more of its measurements.

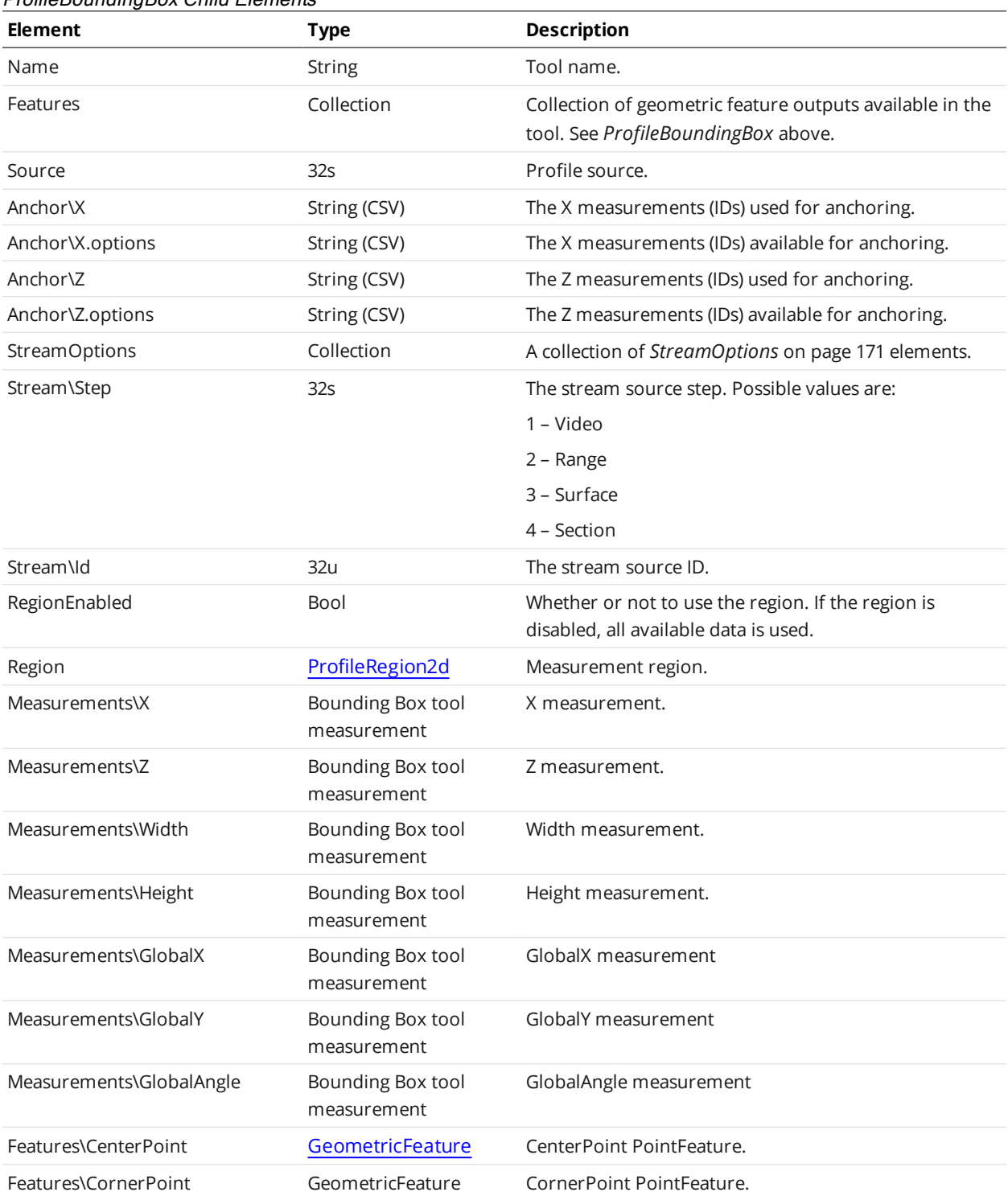

#### ProfileBoundingBox Child Elements

#### Bounding Box Tool Measurement

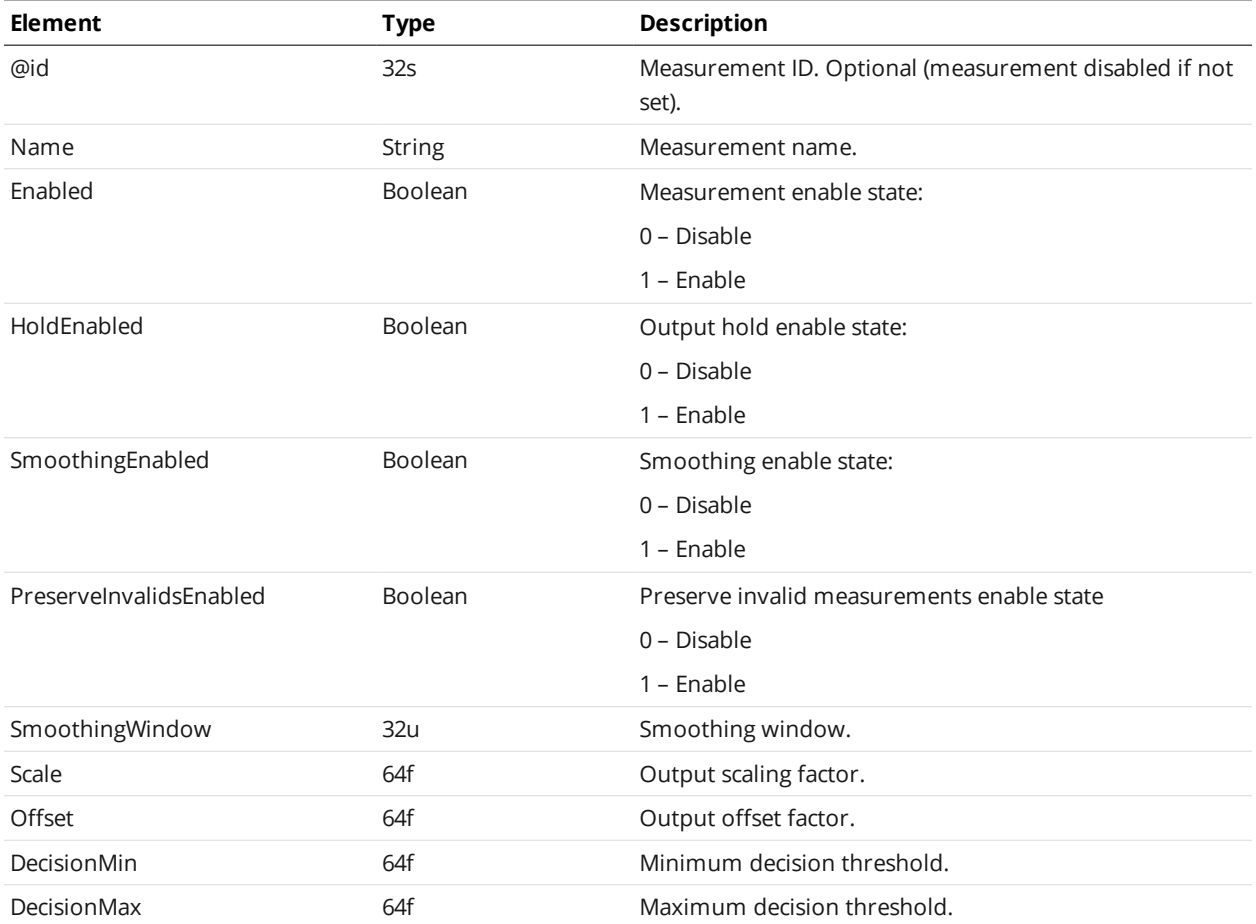

# **ProfileBridgeValue**

A ProfileBridgeValue element defines settings for a profile bridge value tool and one or more of its measurements.

 $\Box$ 

This measurement is only available on Gocator 2342 sensors.

#### ProfileBridgeValue Child Elements

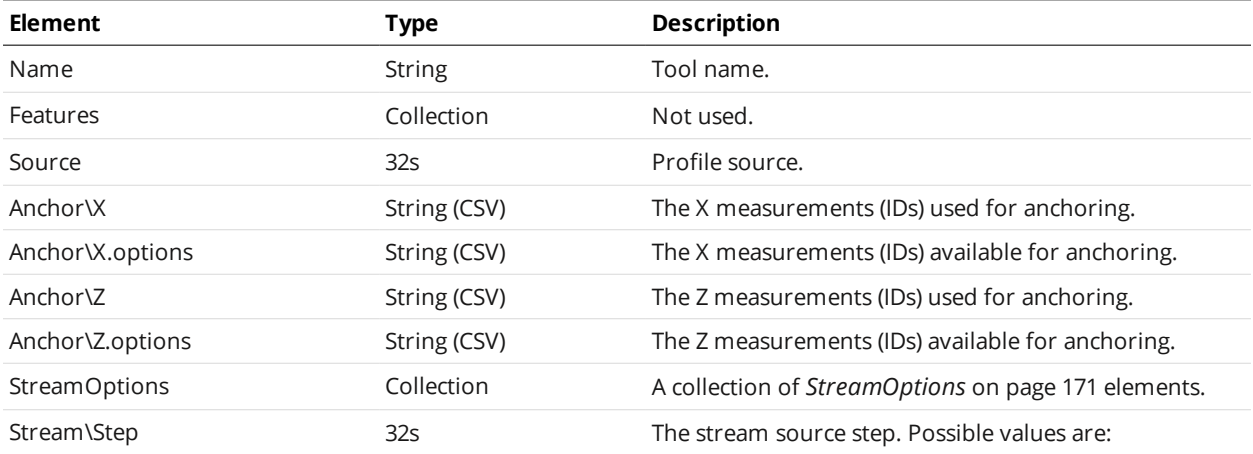

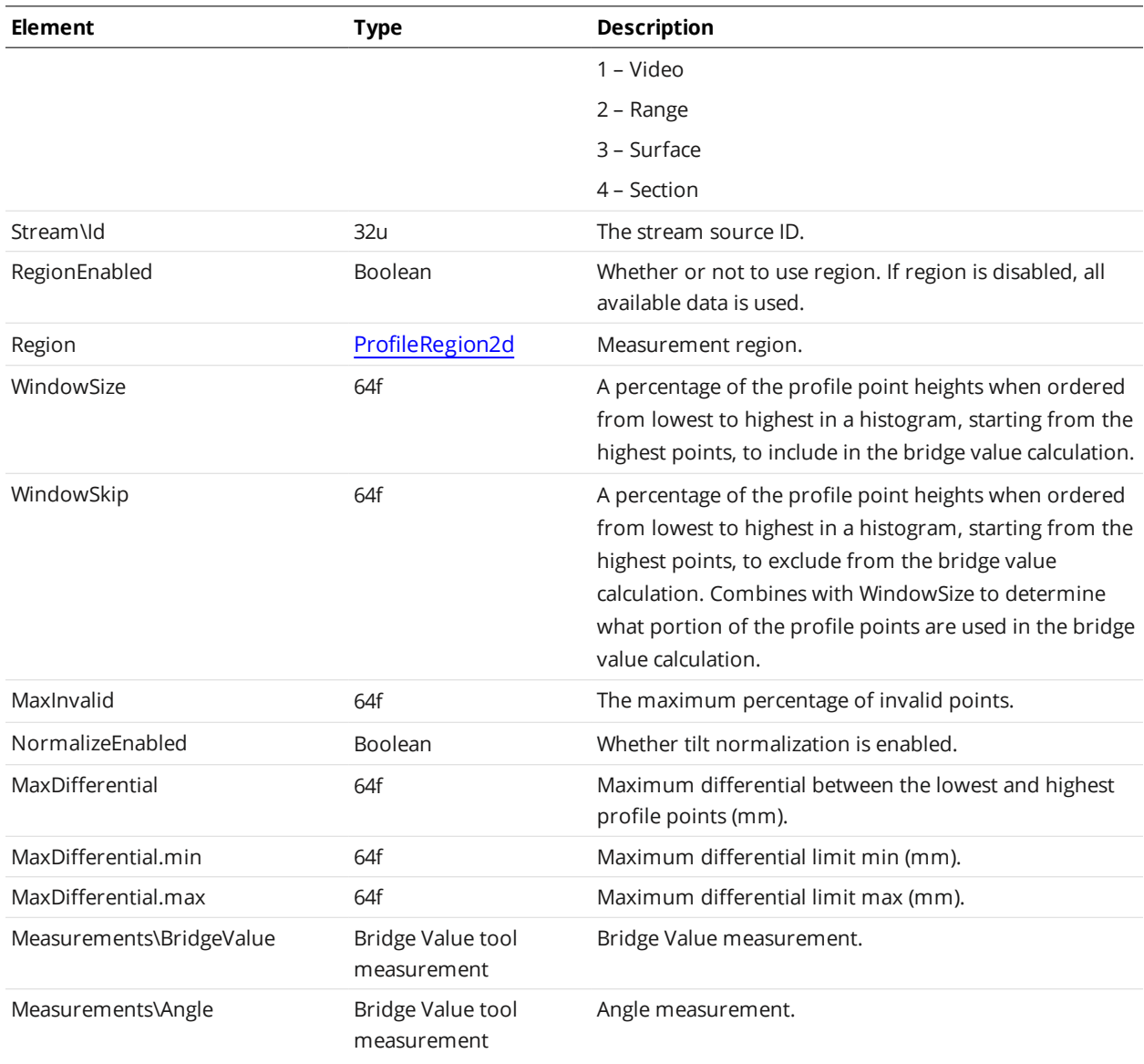

#### BridgeValue Tool Measurement

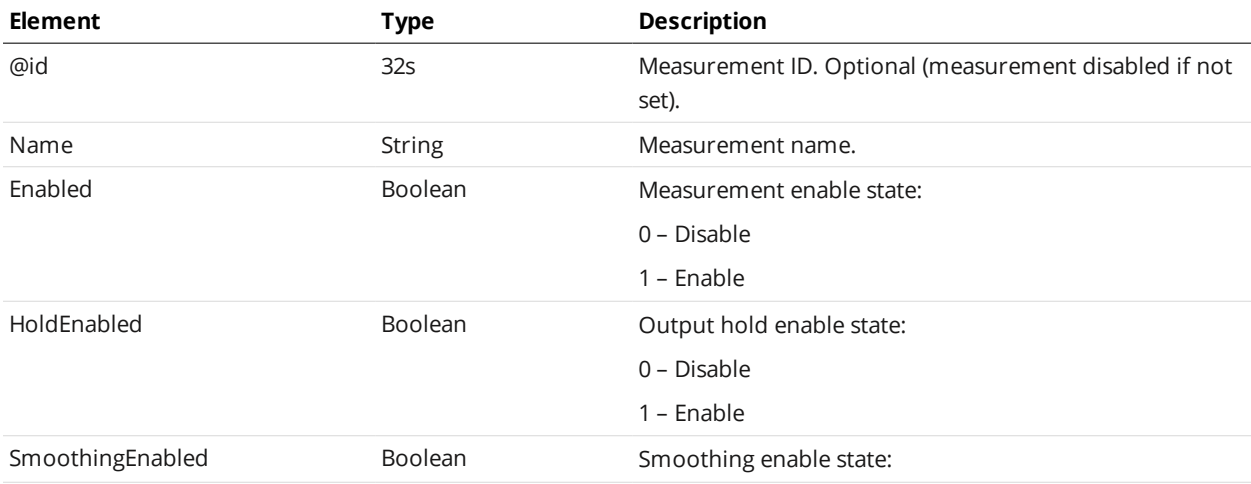

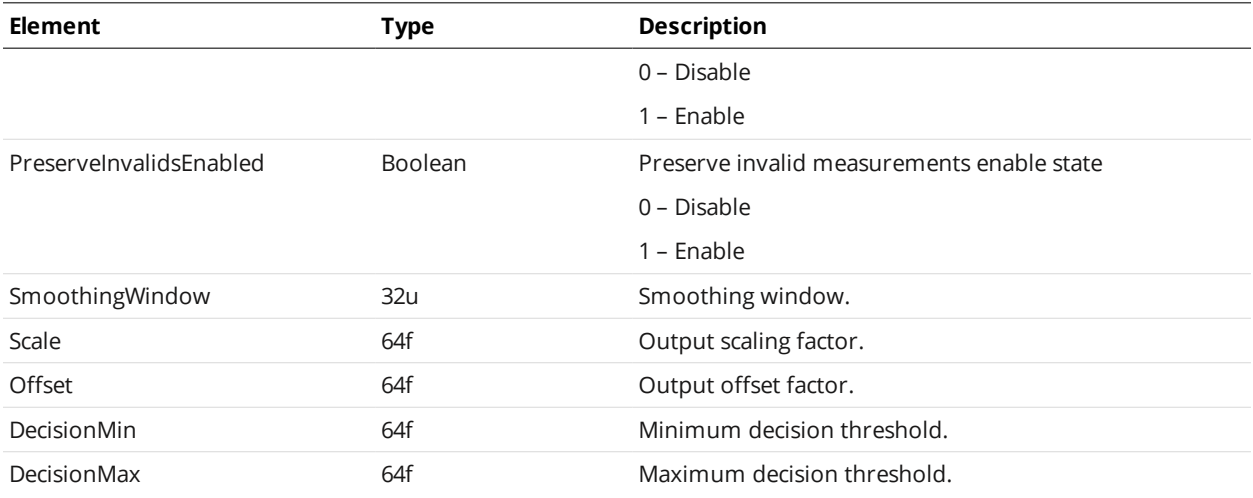

#### <span id="page-179-0"></span>**ProfileCircle**

A ProfileCircle element defines settings for a profile circle tool and one or more of its measurements.

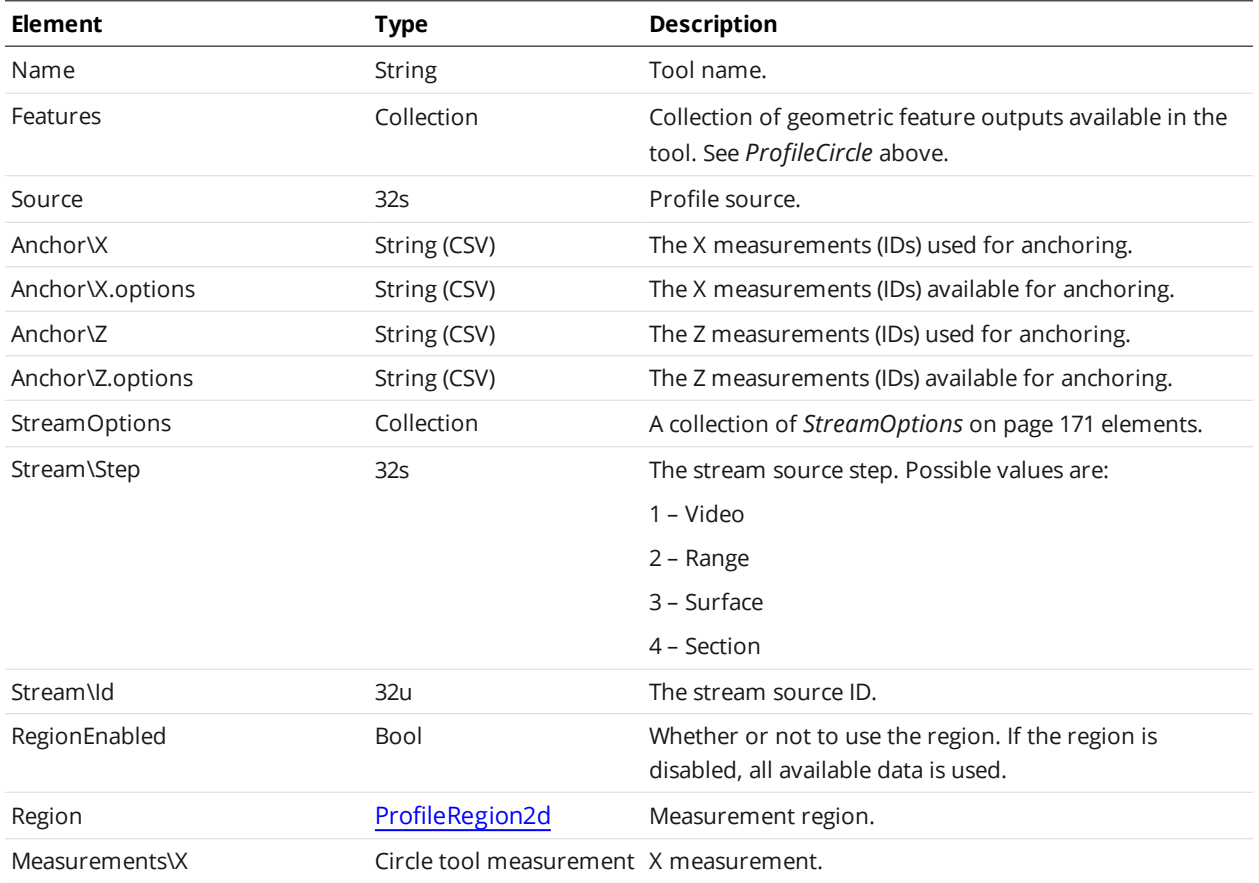

#### ProfileCircle Child Elements
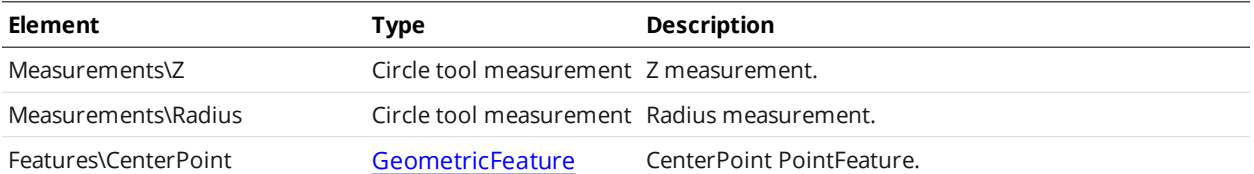

#### Circle Tool Measurement

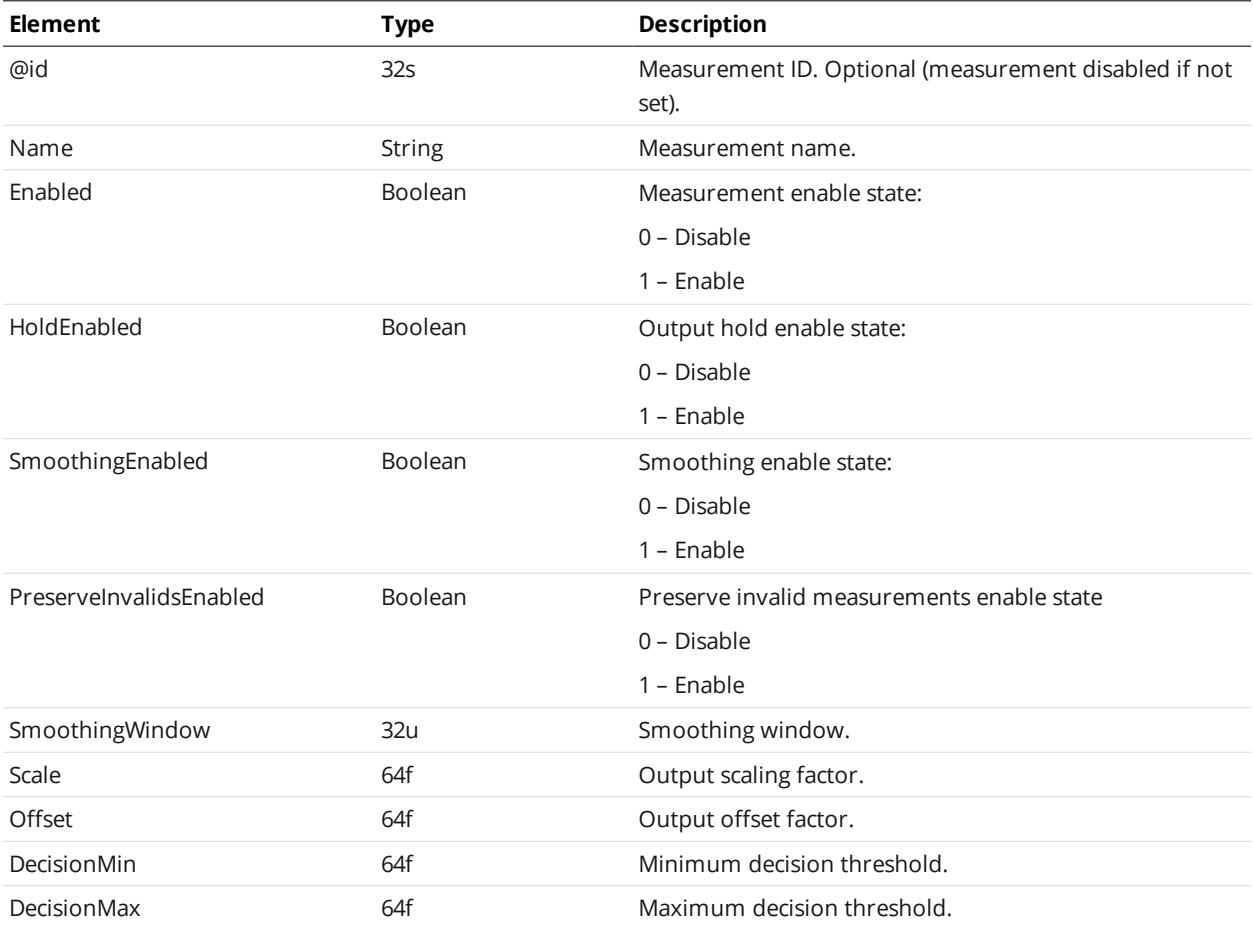

### **ProfileDimension**

A ProfileDimension element defines settings for a profile dimension tool and one or more of its measurements.

#### ProfileDimension Child Elements

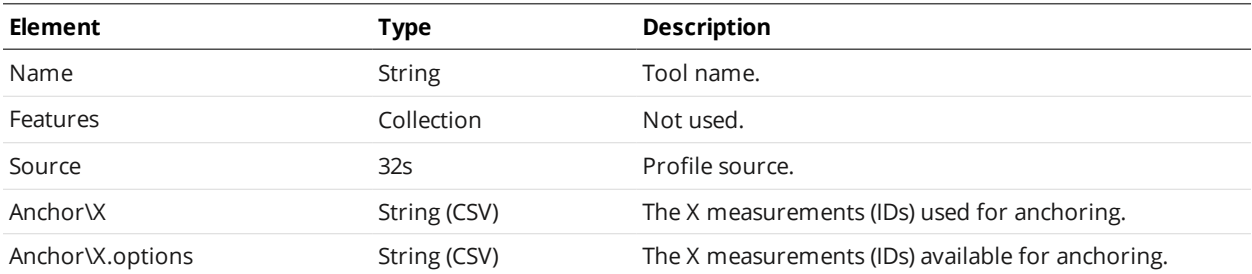

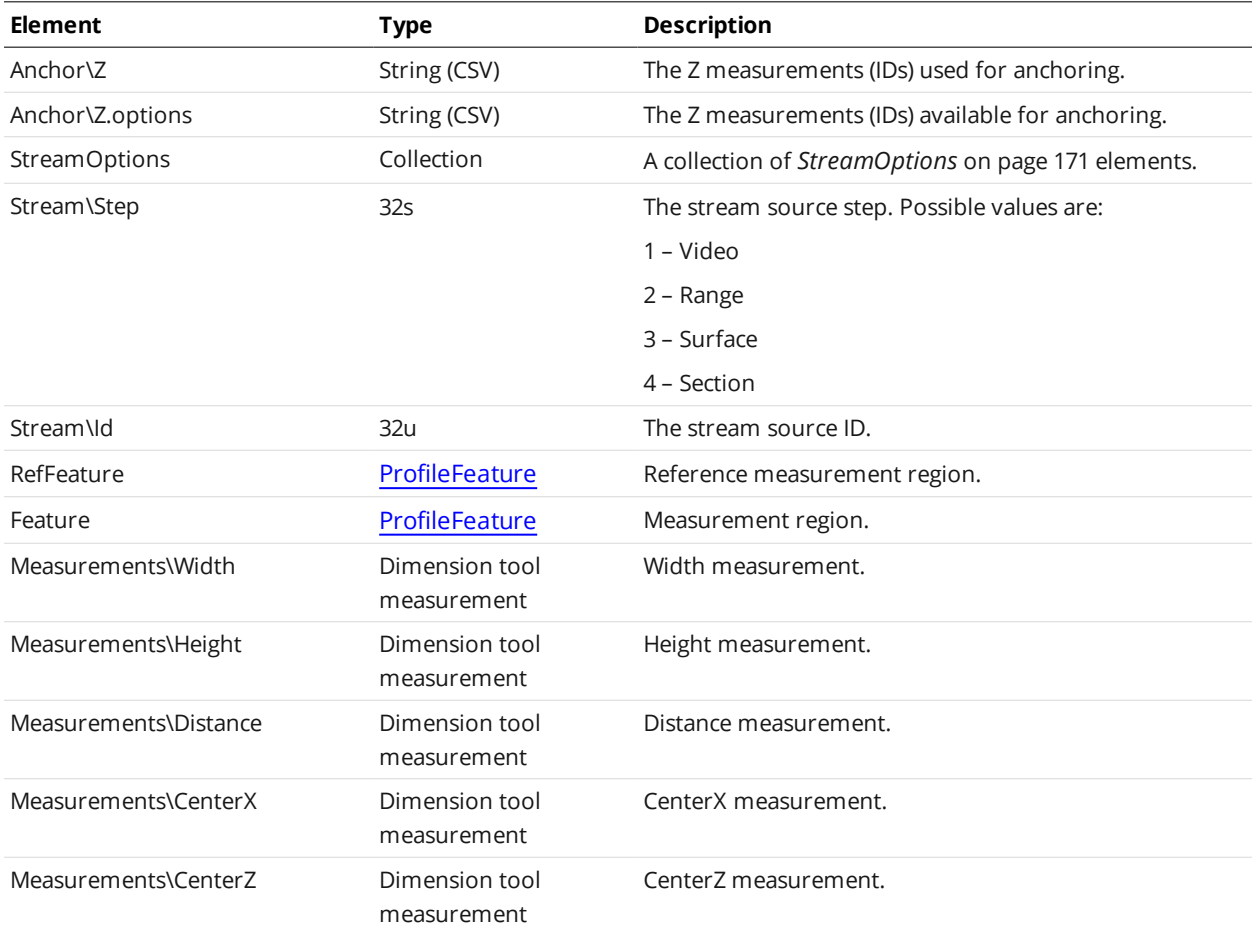

### Dimension Tool Measurement

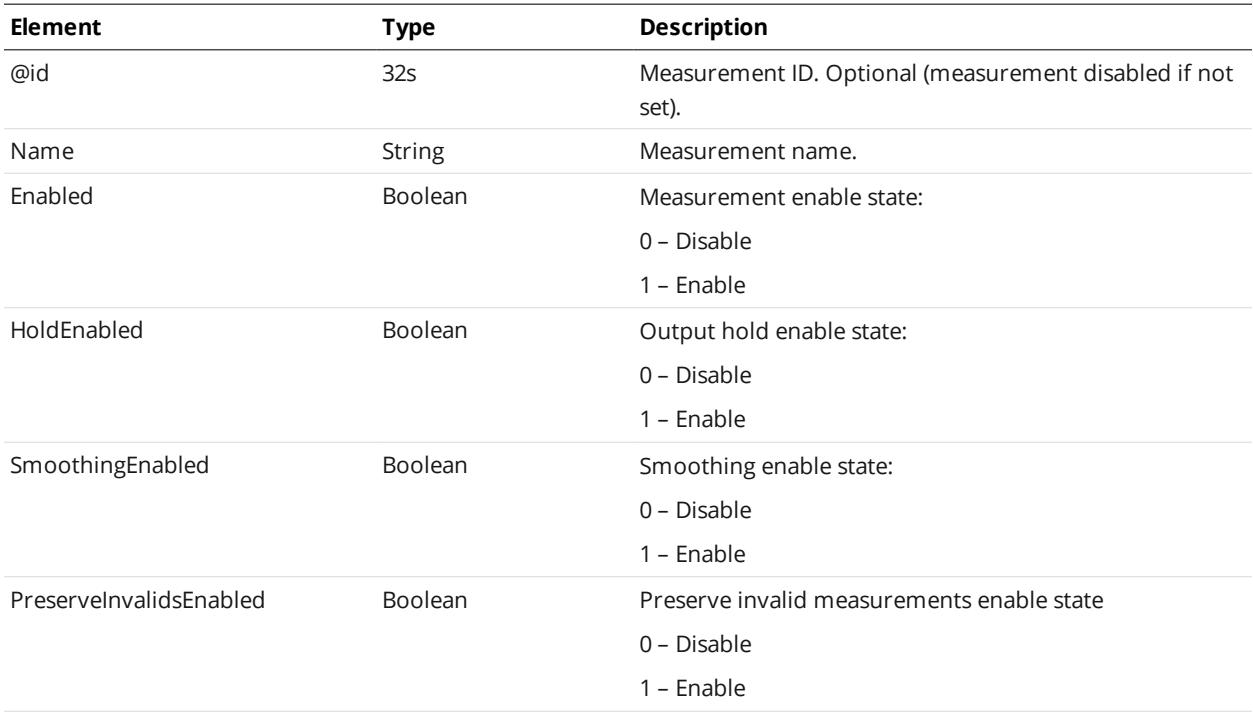

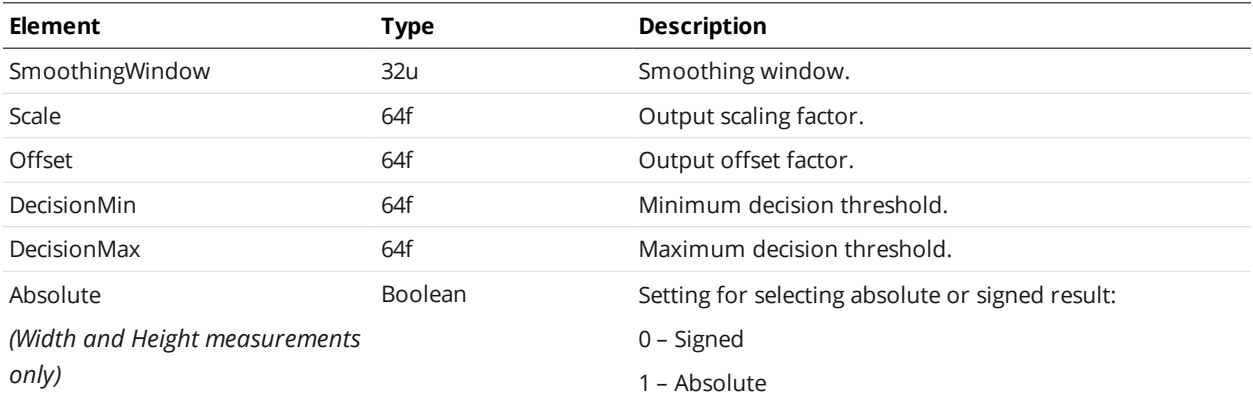

## **ProfileGroove**

A ProfileGroove element defines settings for a profile groove tool and one or more of its measurements.

The profile groove tool is dynamic, meaning that it can contain multiple measurements of the same type in the Measurements element.

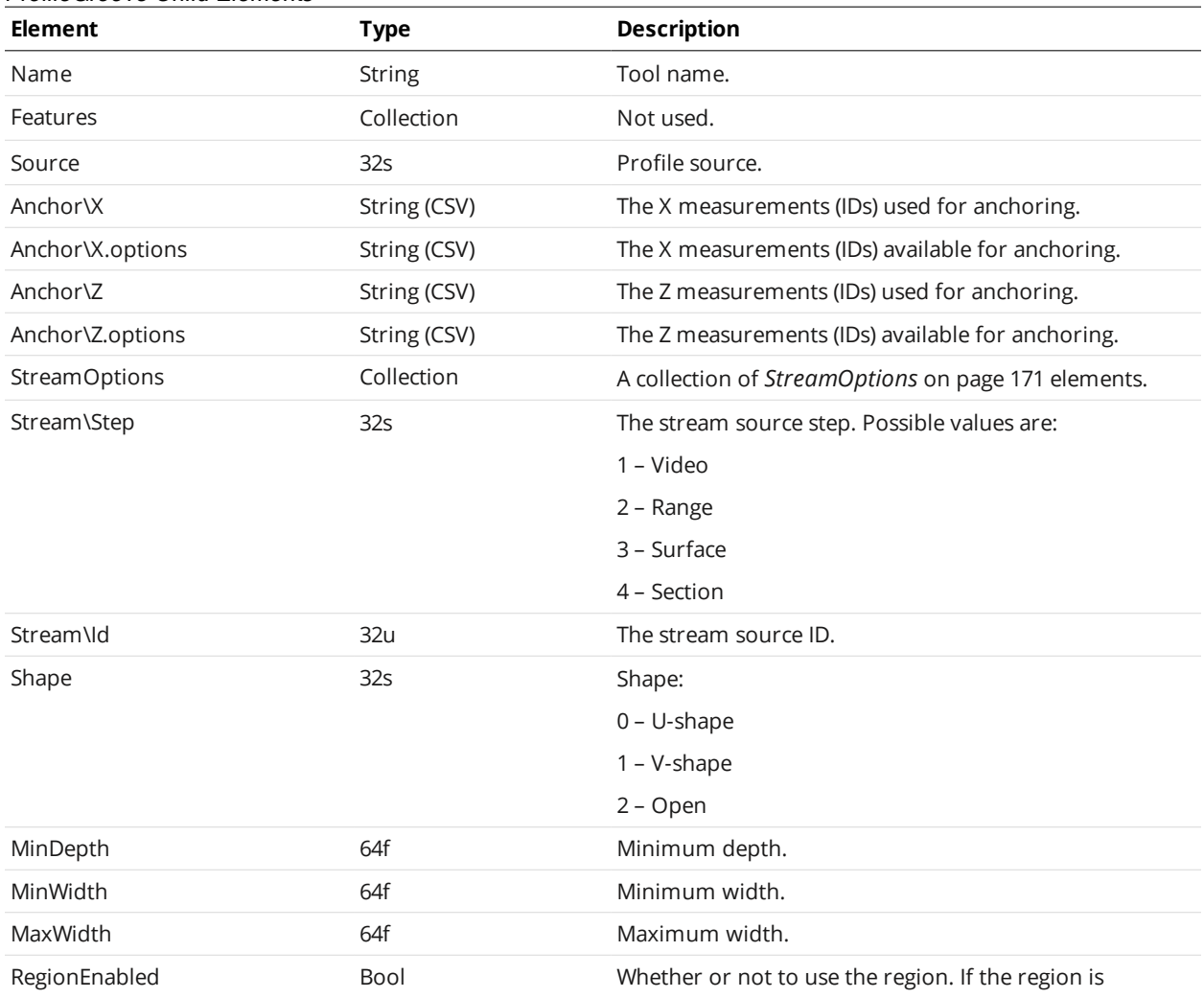

#### ProfileGroove Child Elements

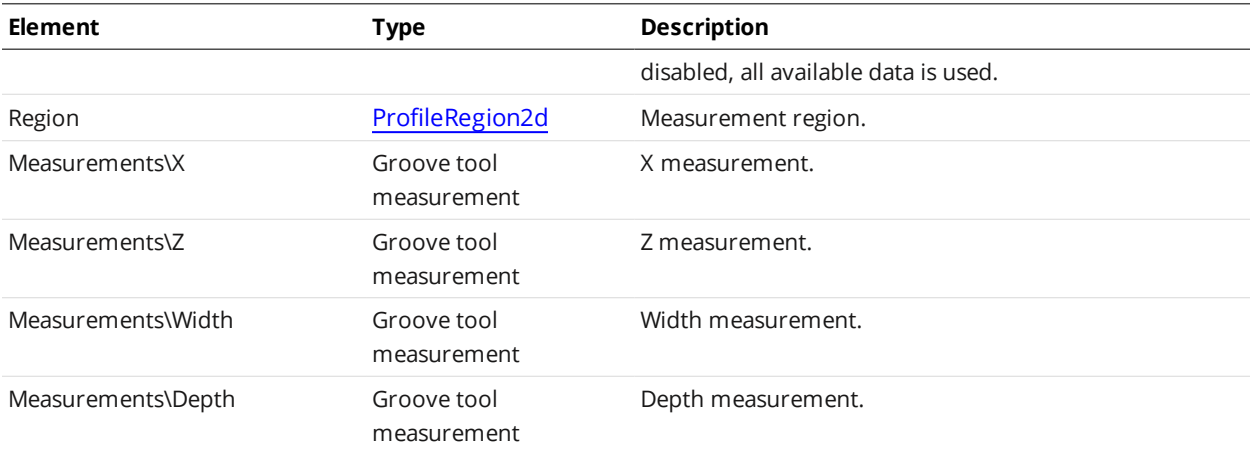

### Groove Tool Measurement

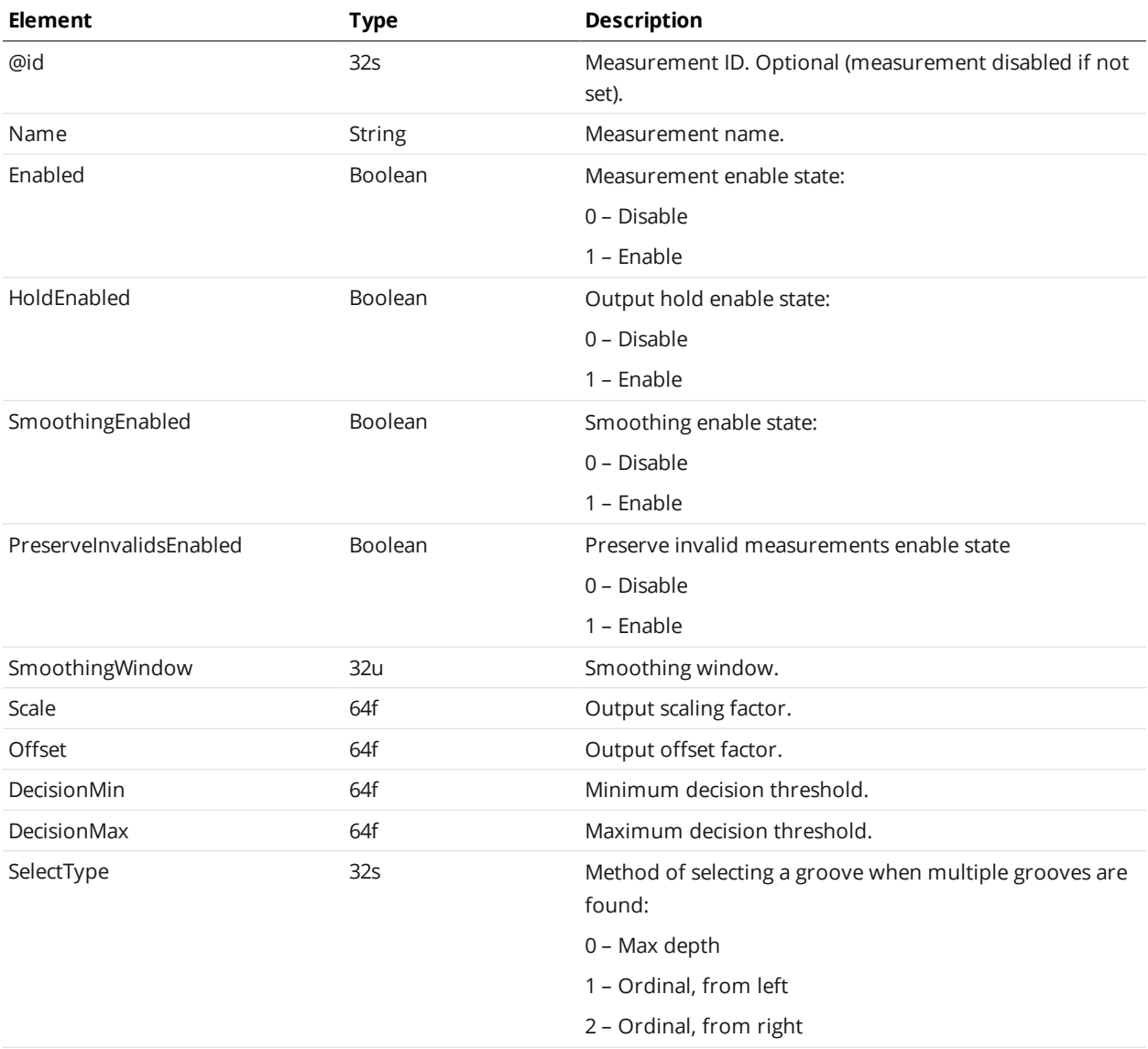

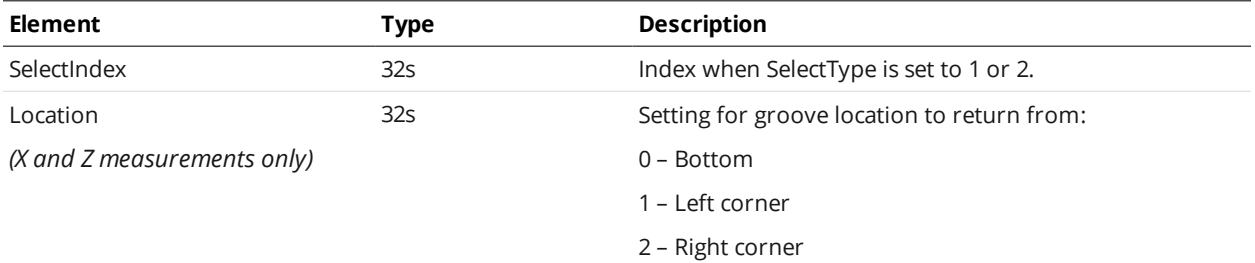

## <span id="page-184-0"></span>**ProfileIntersect**

A ProfileIntersect element defines settings for a profile intersect tool and one or more of its measurements.

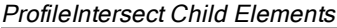

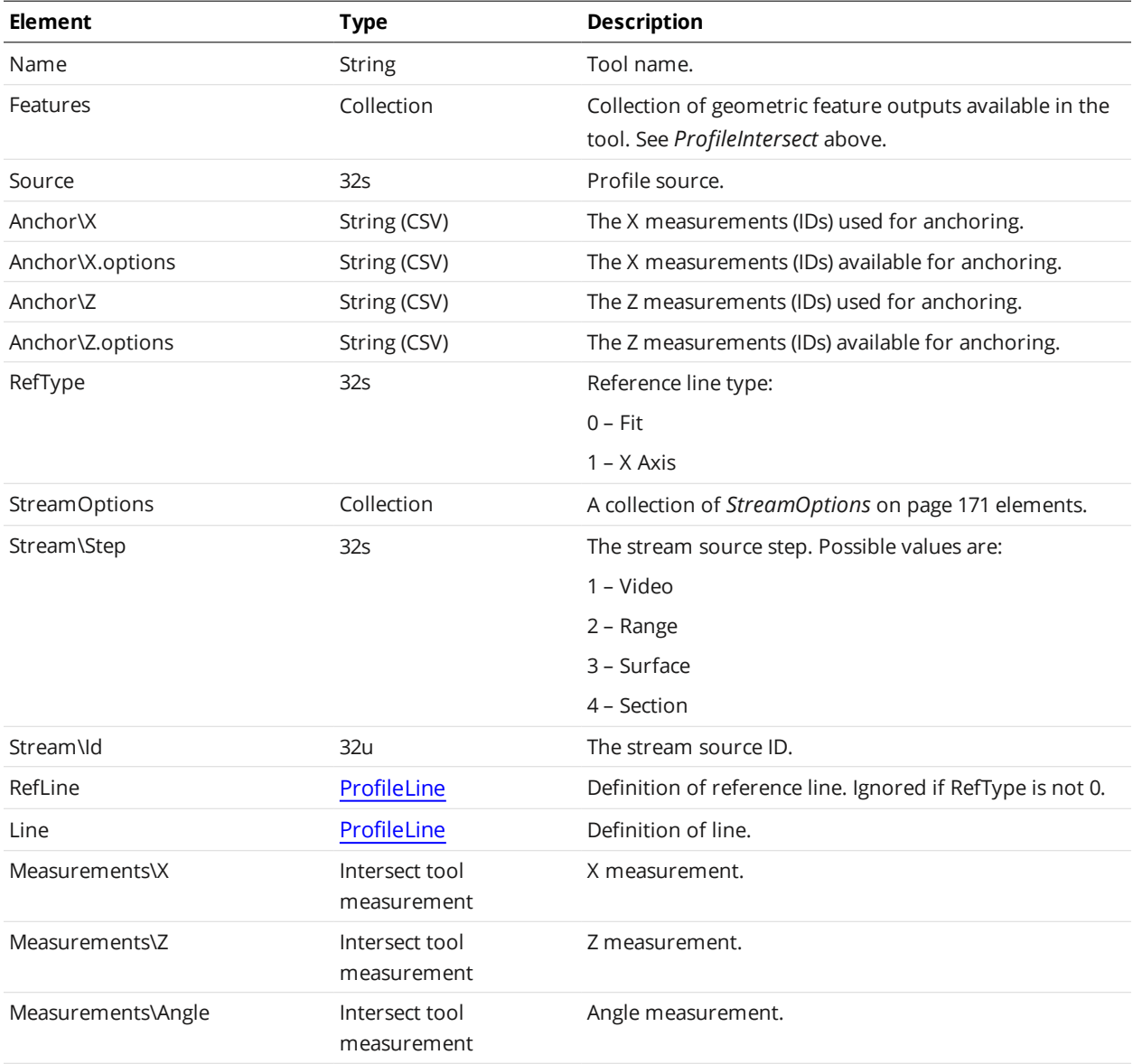

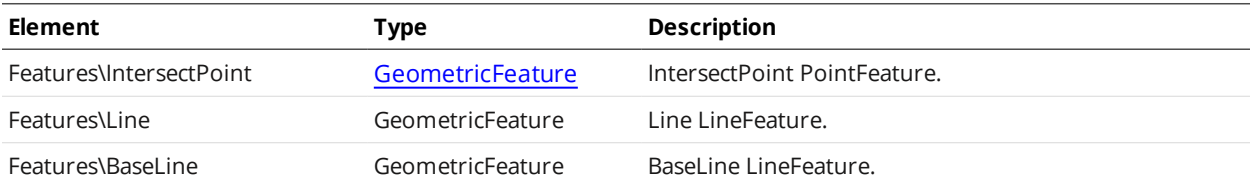

#### Intersect Tool Measurement

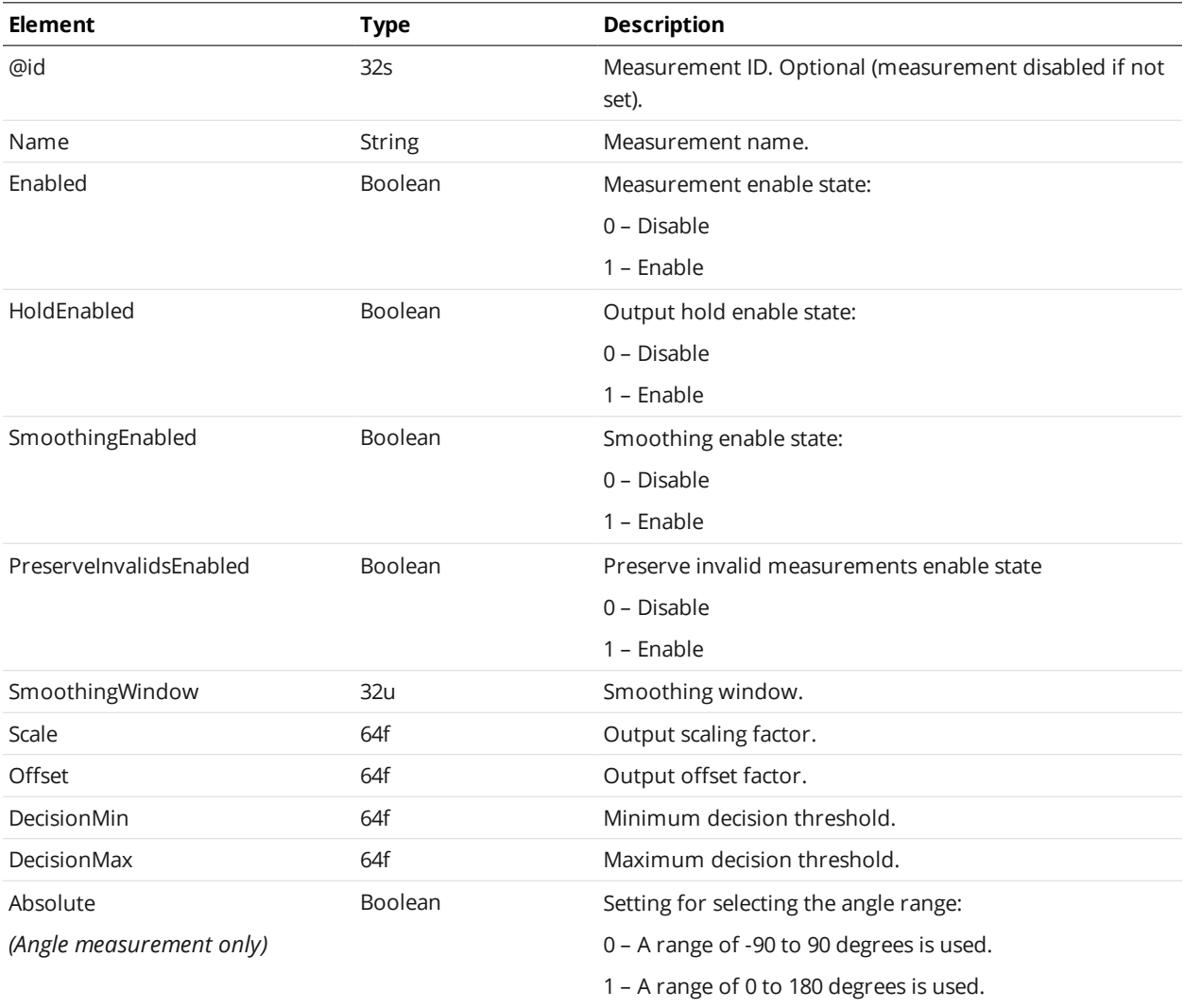

# <span id="page-185-0"></span>**ProfileLine**

A ProfileLine element defines settings for a profile line tool and one or more of its measurements.

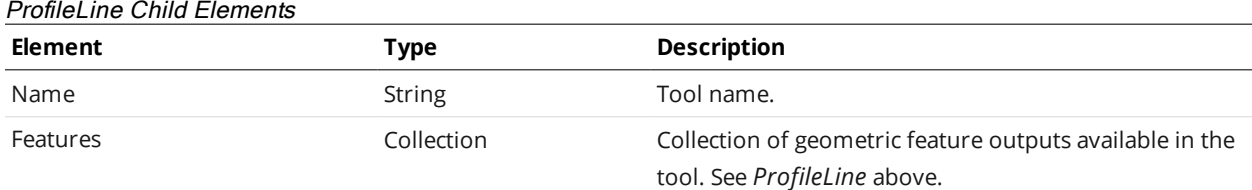

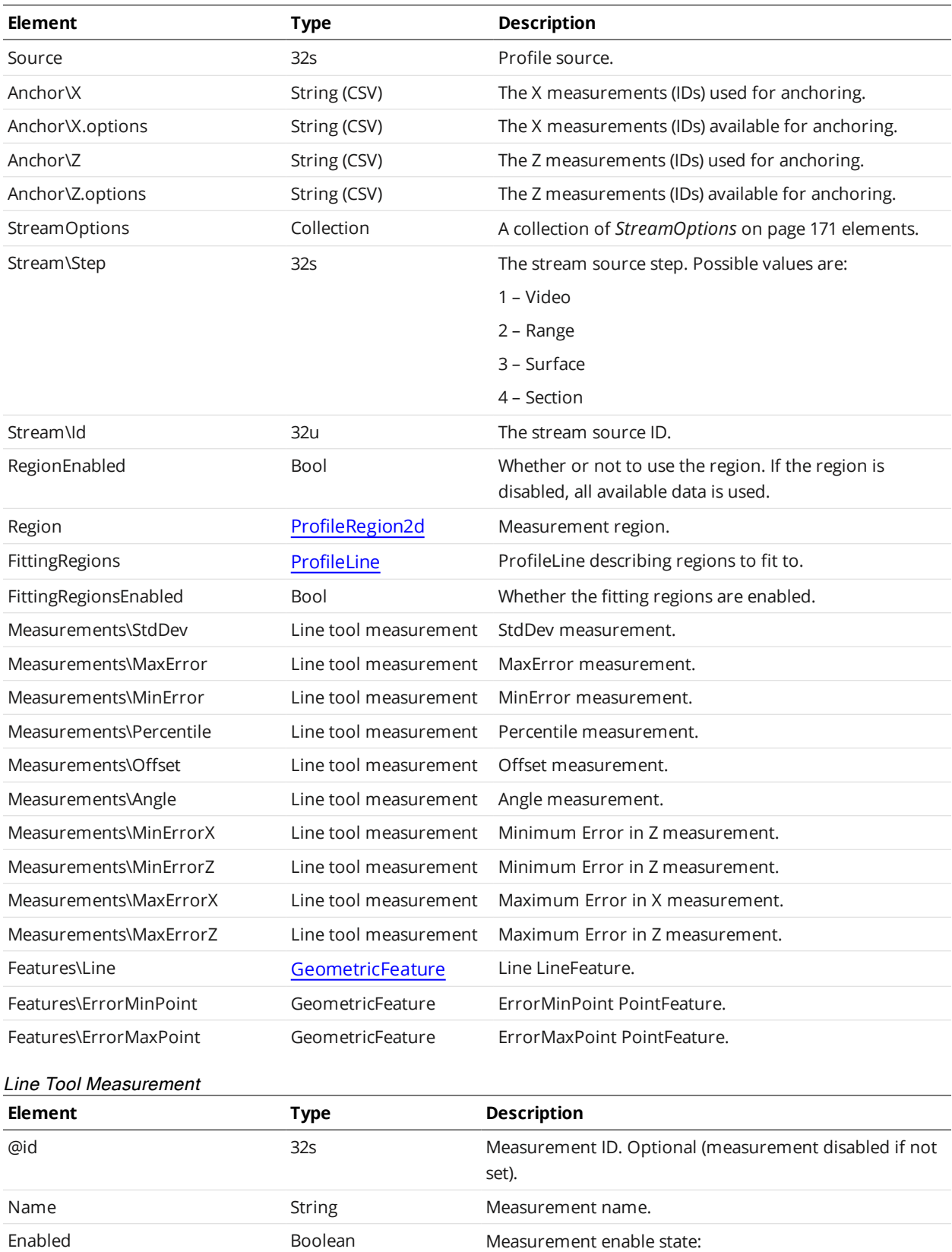

0 – Disable

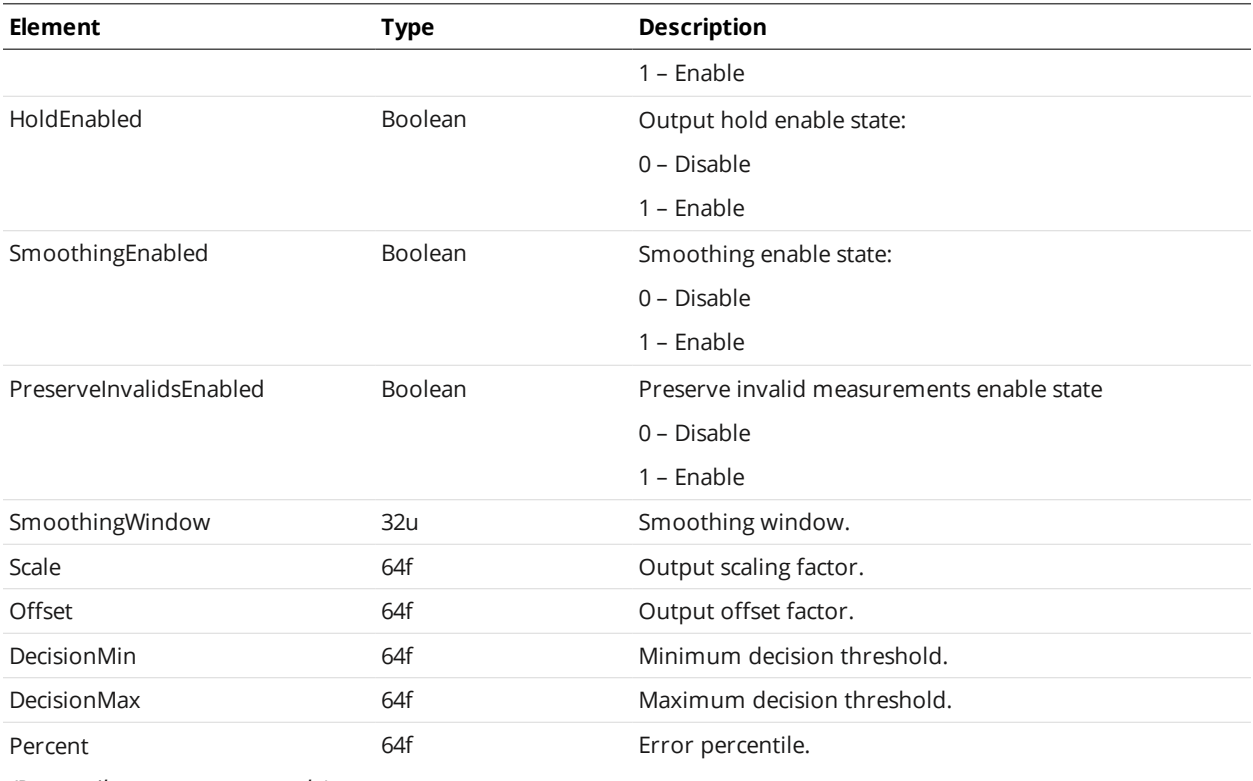

*(Percentile measurement only)*

# **ProfilePanel**

A ProfilePanel element defines settings for a profile panel tool and one or more of its measurements.

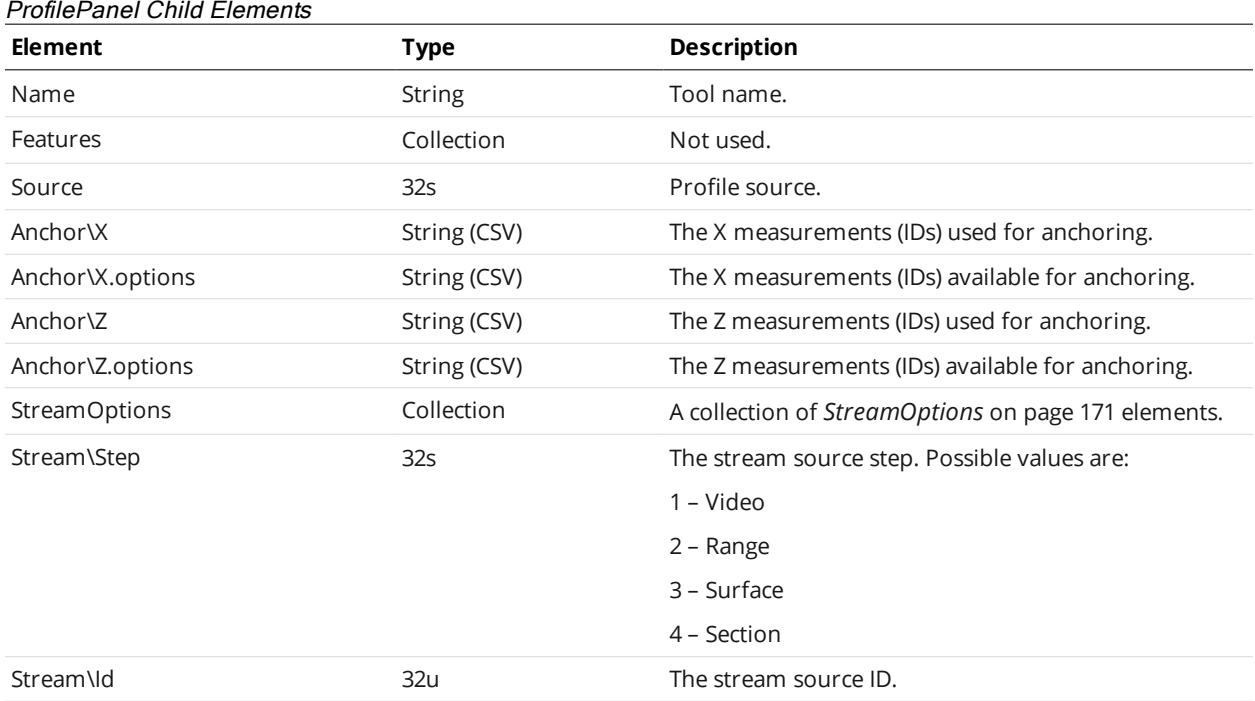

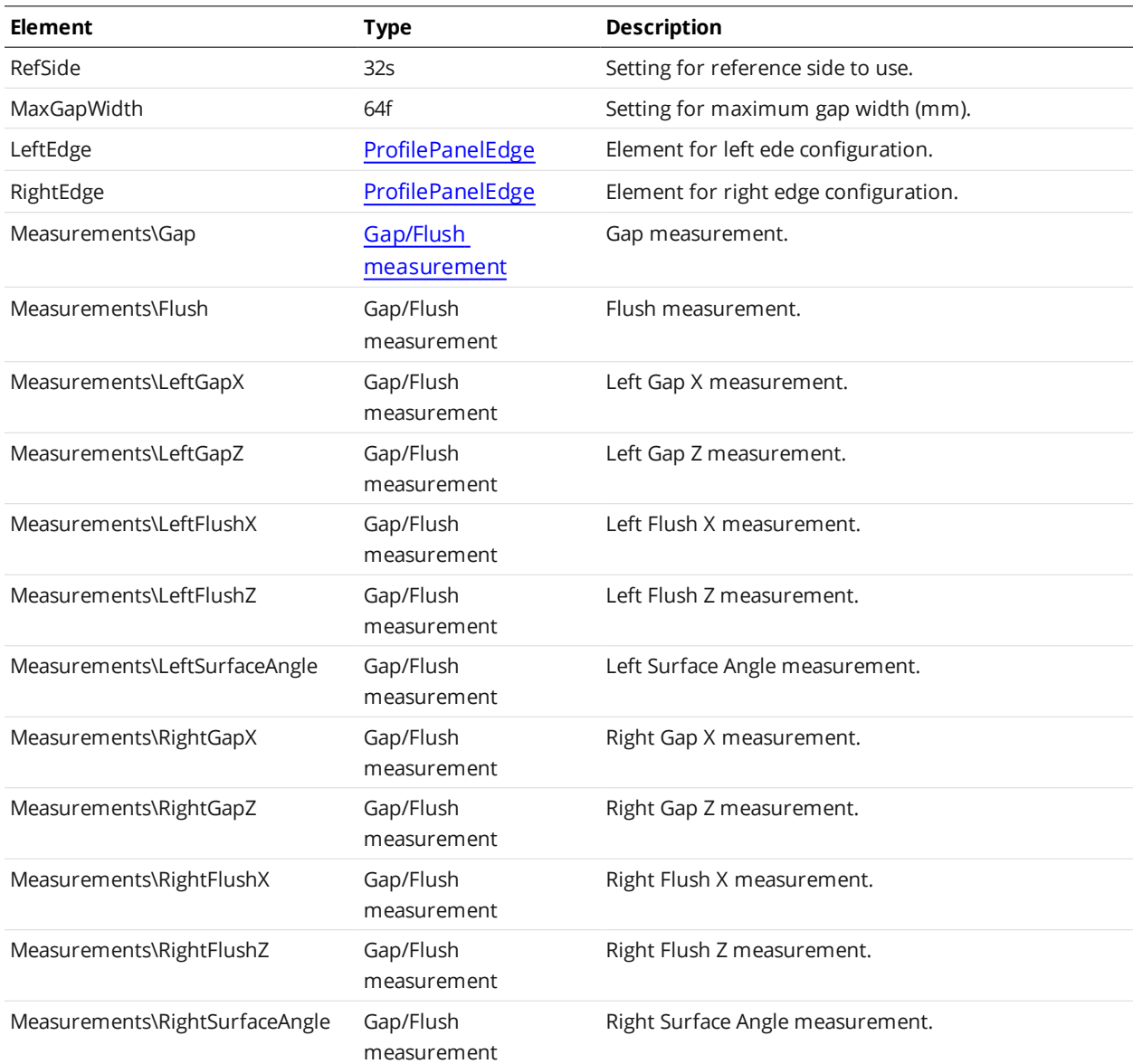

## <span id="page-188-0"></span>ProfilePanelEdge

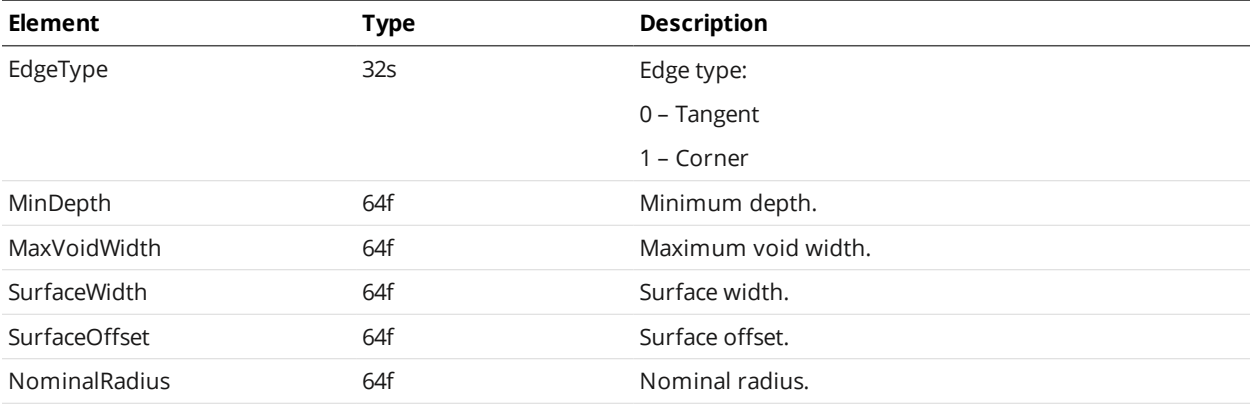

<span id="page-189-0"></span>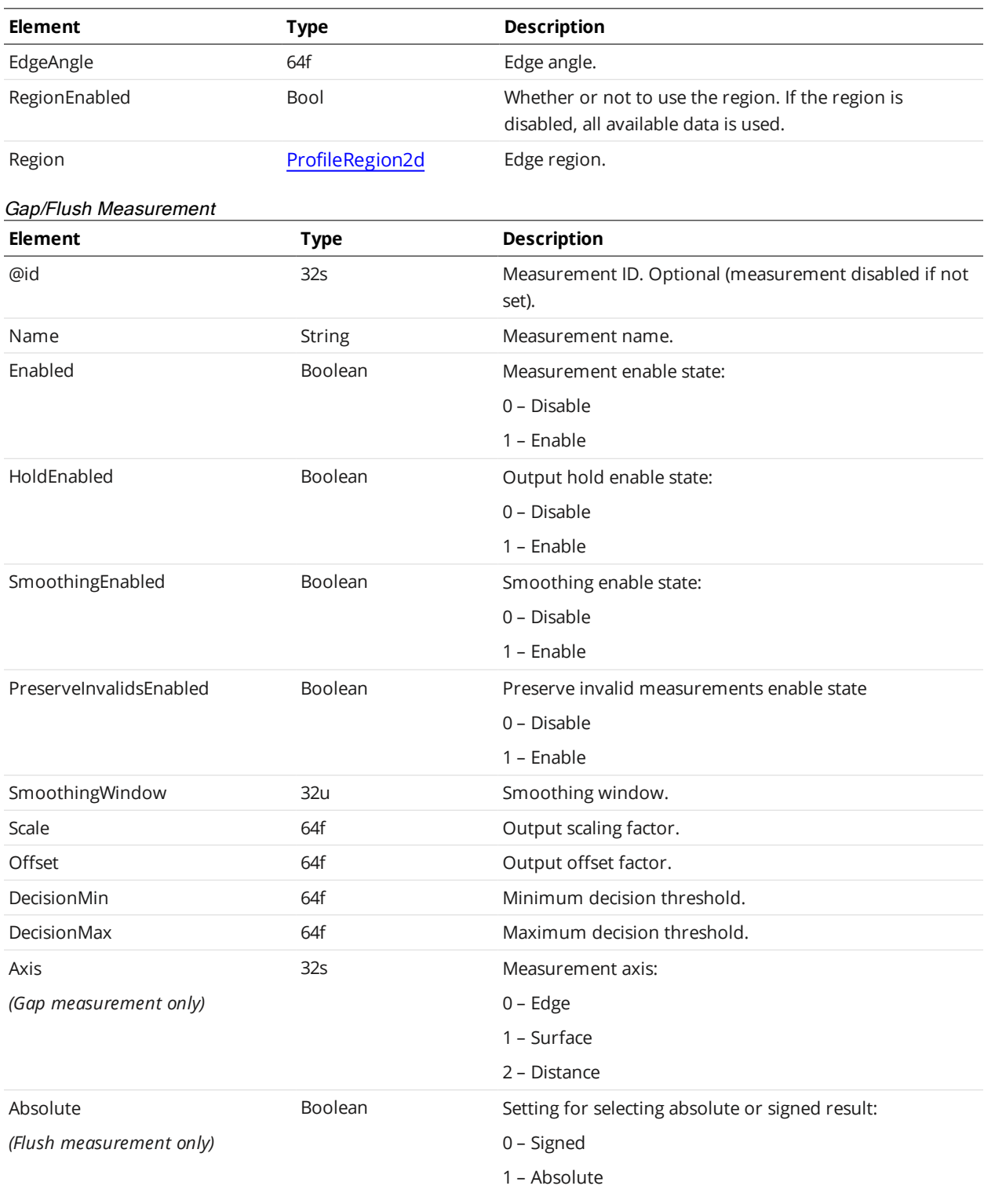

# <span id="page-189-1"></span>**ProfilePosition**

A ProfilePosition element defines settings for a profile position tool and one or more of its measurements.

### ProfilePosition Child Elements

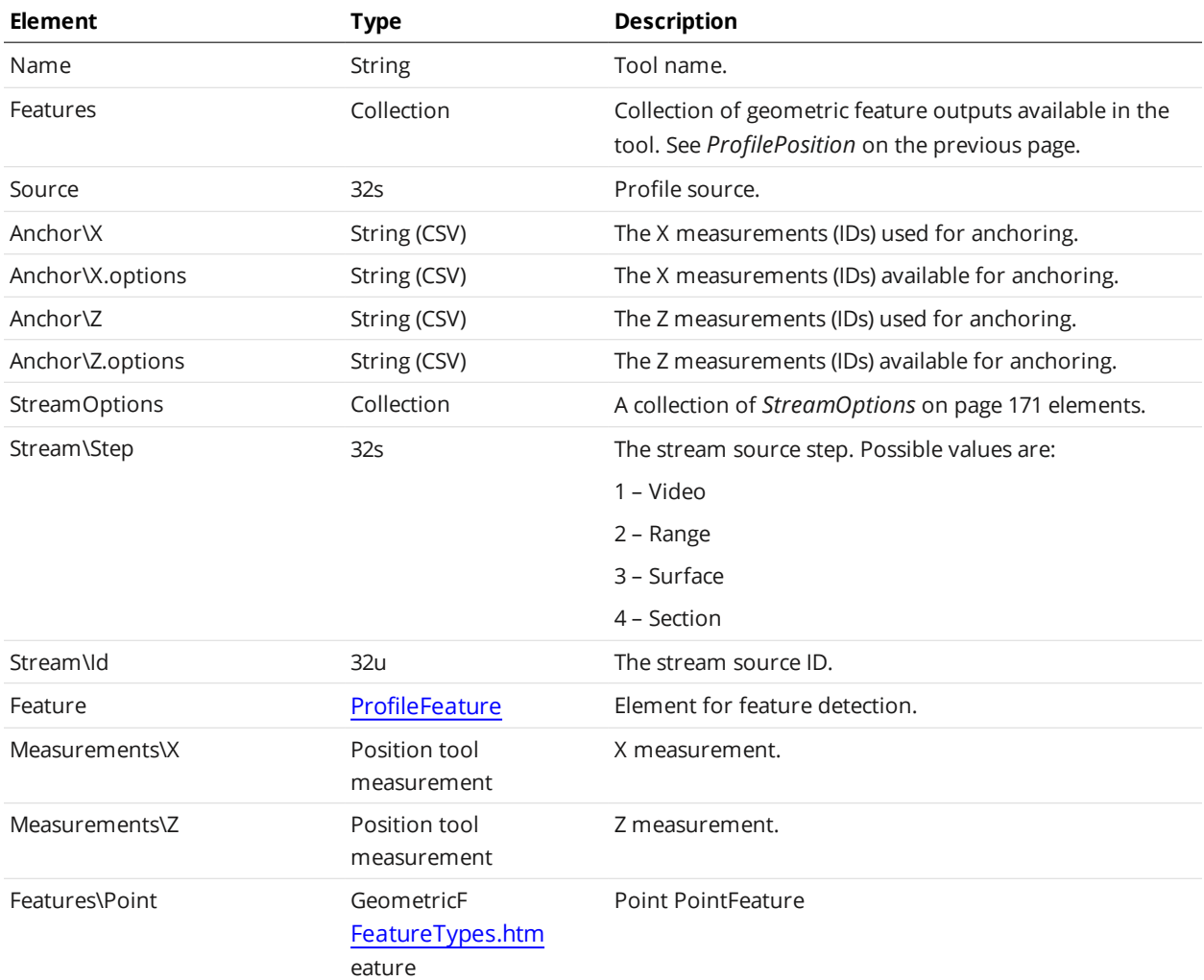

#### Position Tool Measurement

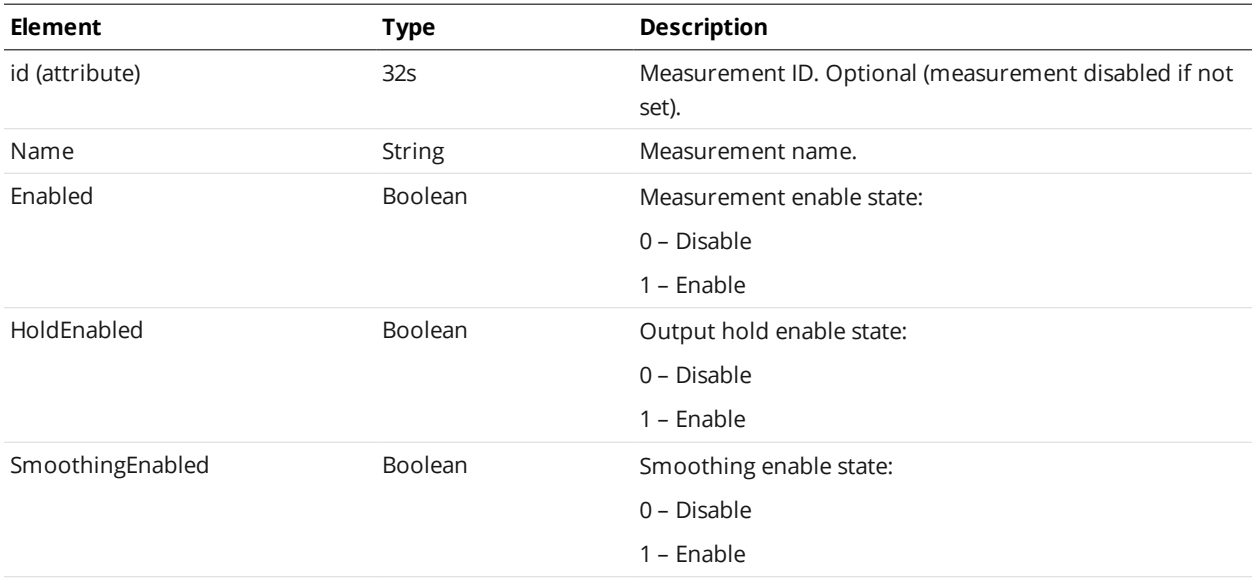

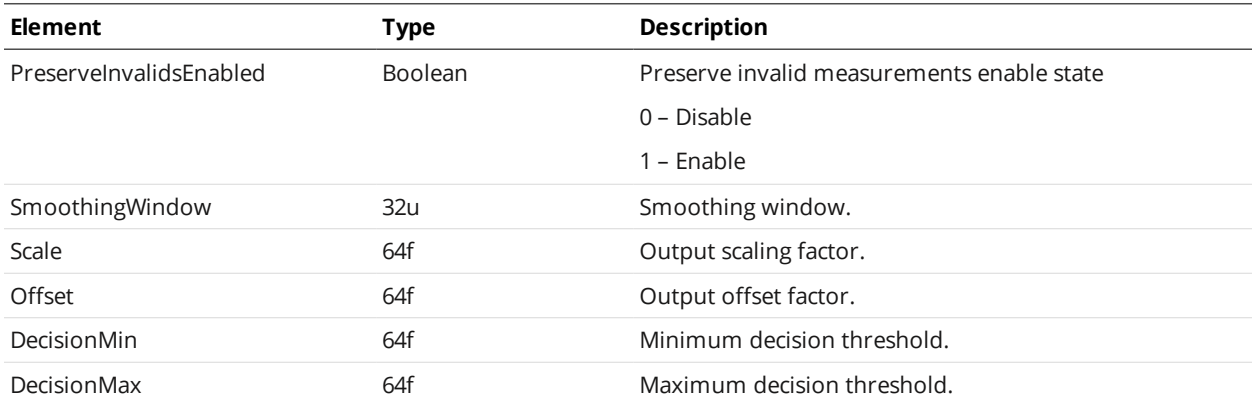

## **ProfileStrip**

A ProfileStrip element defines settings for a profile strip tool and one or more of its measurements.

The profile strip tool is dynamic, meaning that it can contain multiple measurements of the same type in the Measurements element.

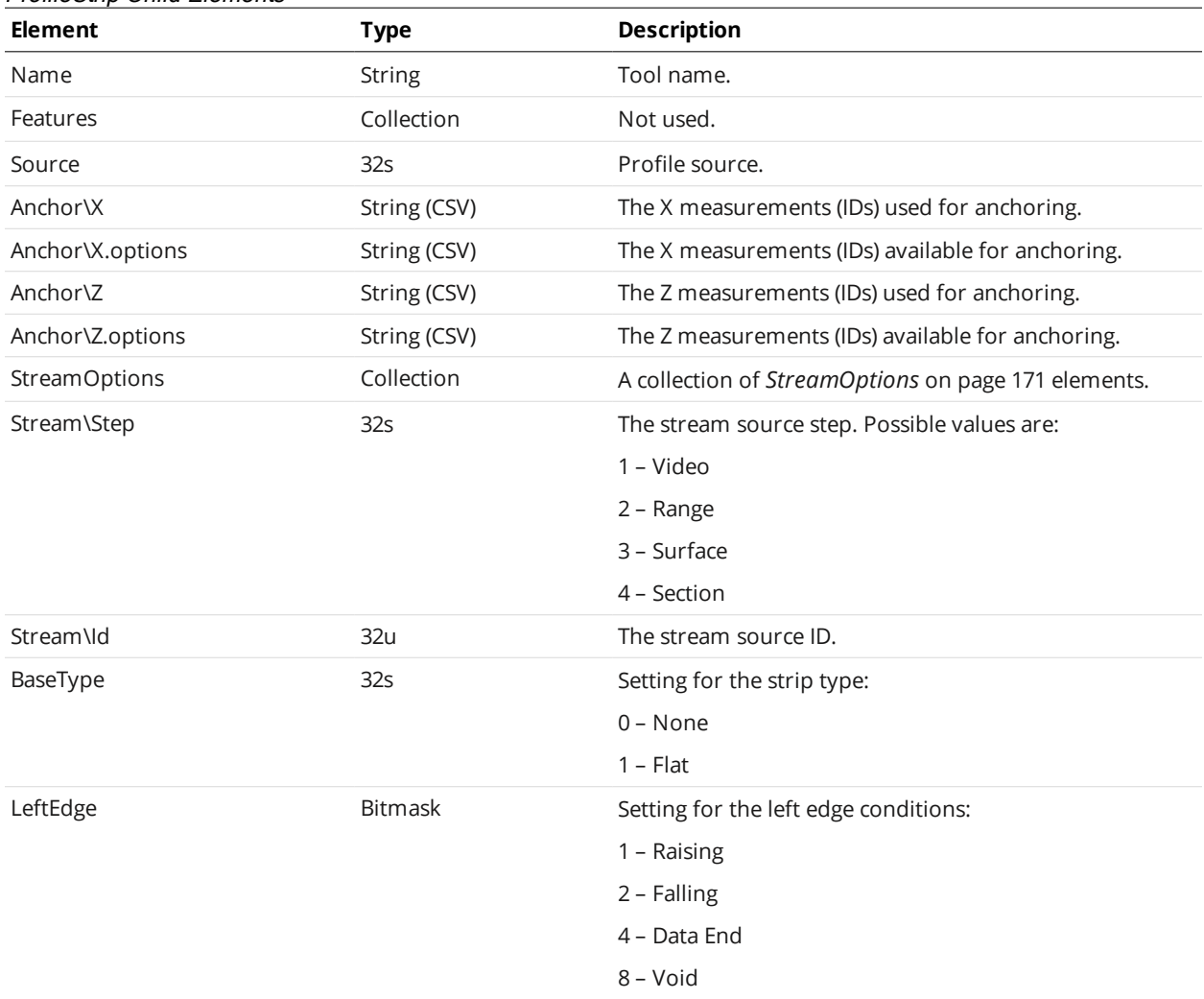

#### ProfileStrip Child Elements

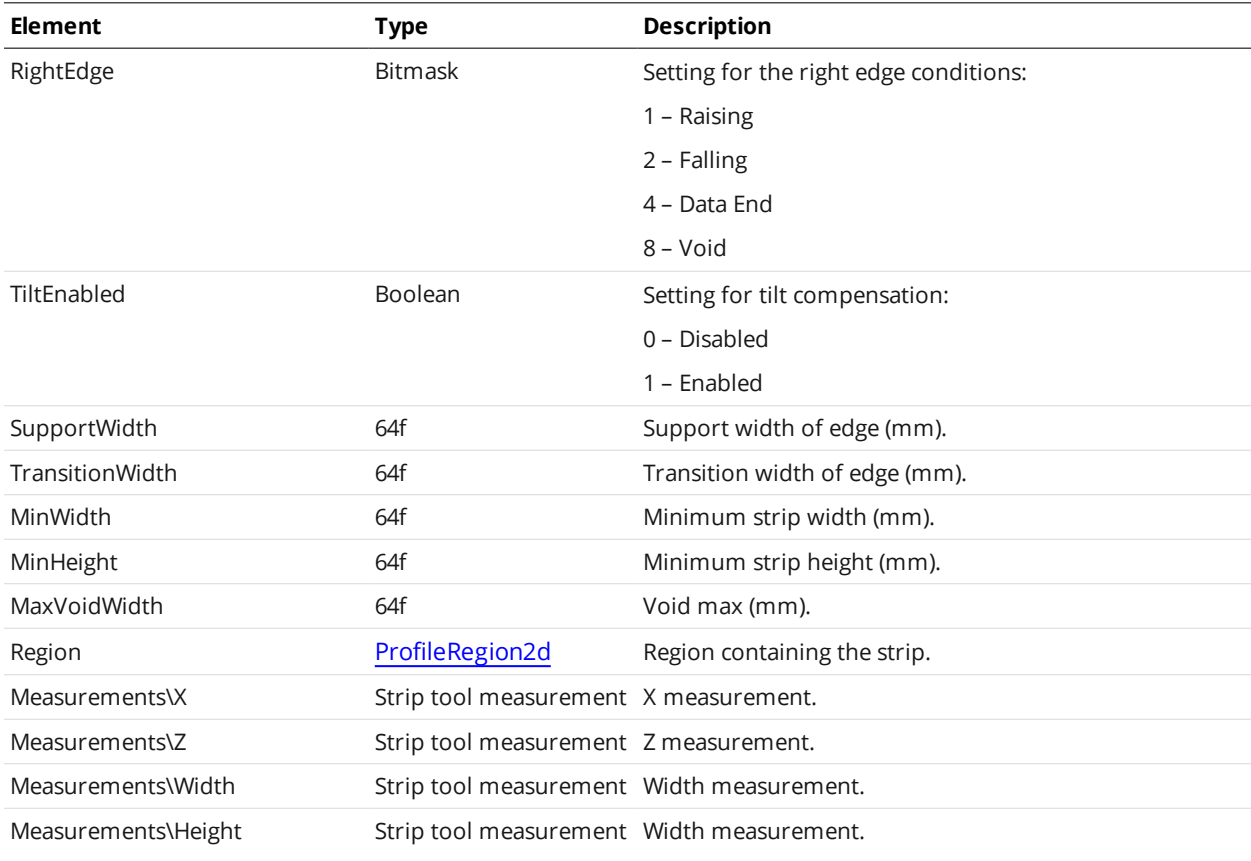

## **Strip Tool Measurement**

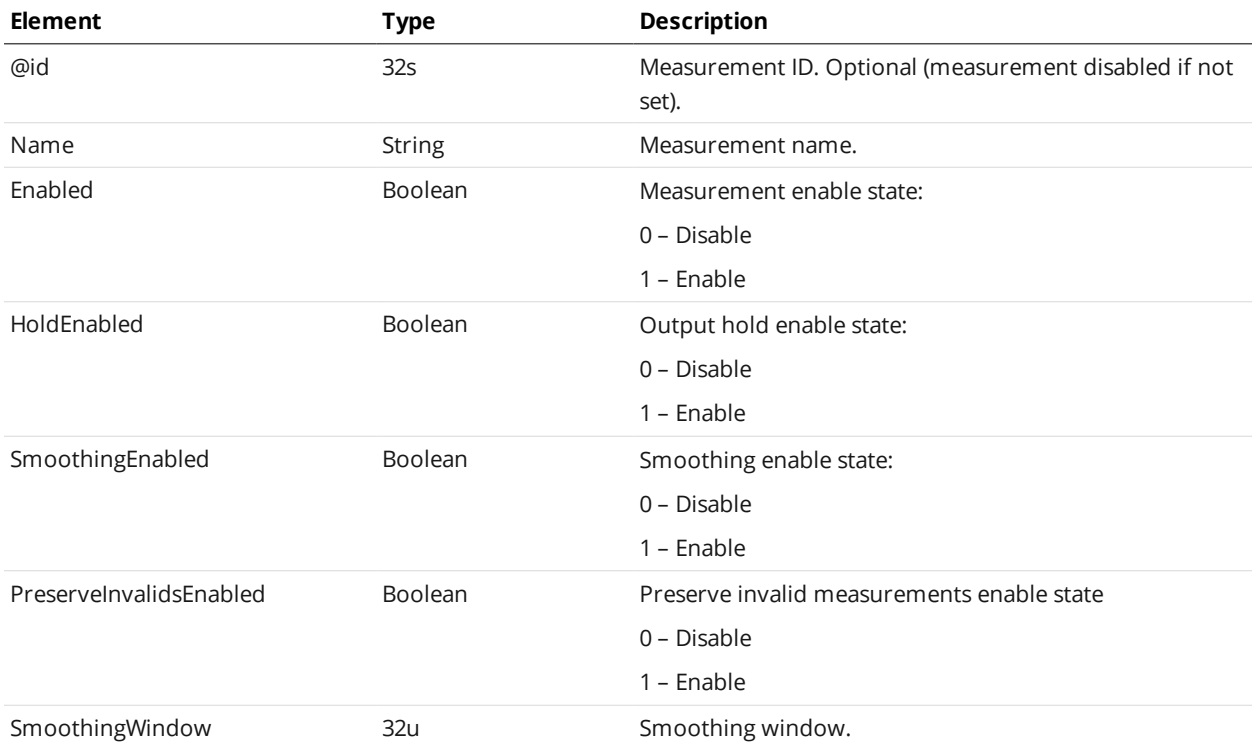

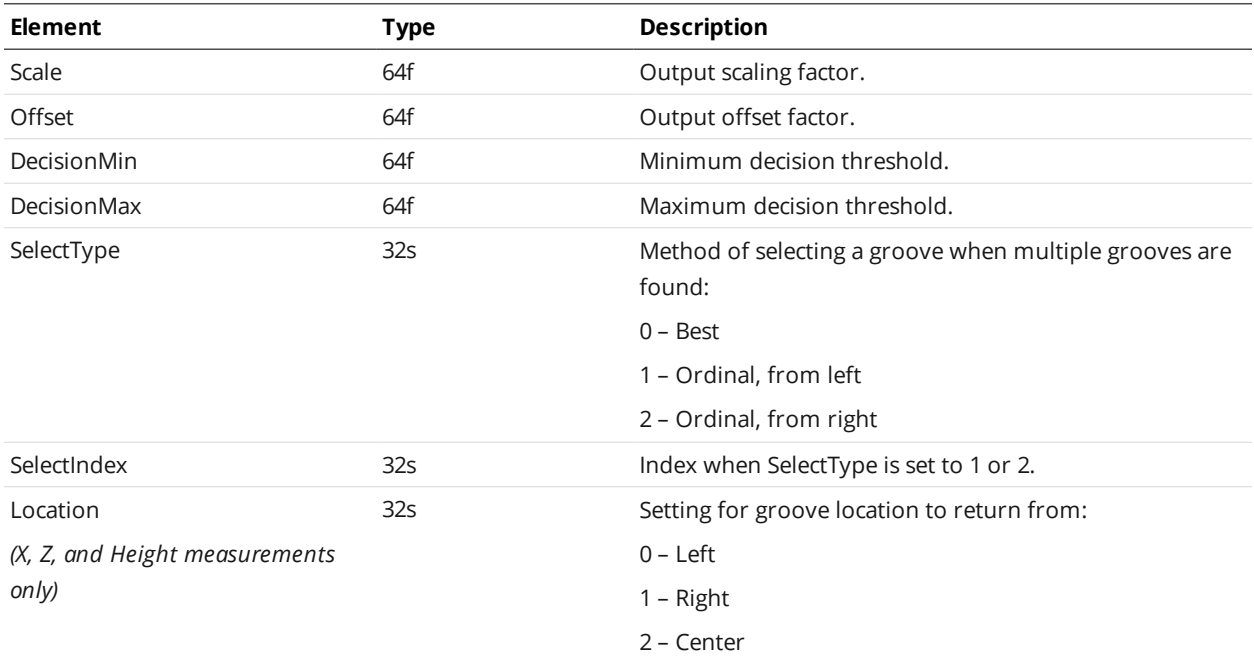

## **Script**

A Script element defines settings for a script measurement.

#### Script Child Elements

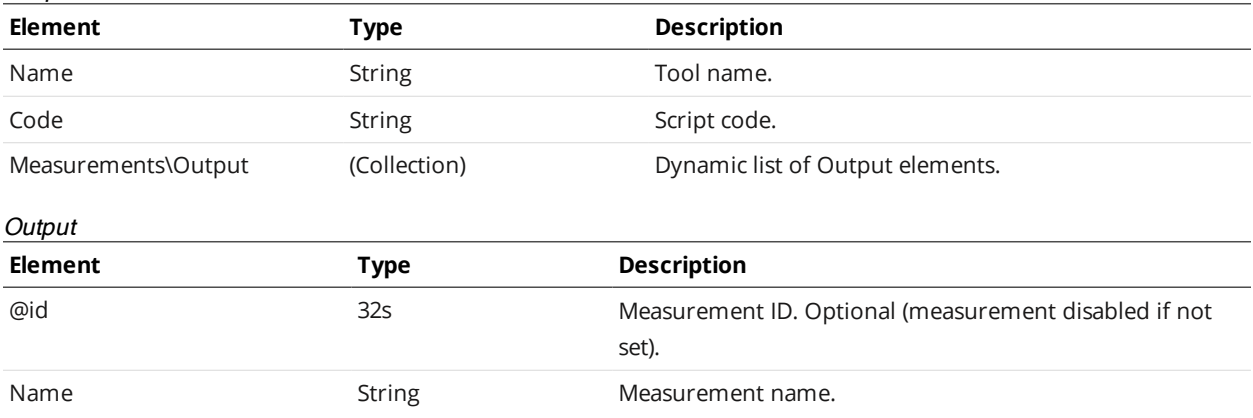

# <span id="page-193-0"></span>**SurfaceBoundingBox**

A SurfaceBoundingBox element defines settings for a surface bounding box tool and one or more of its measurements.

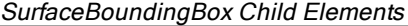

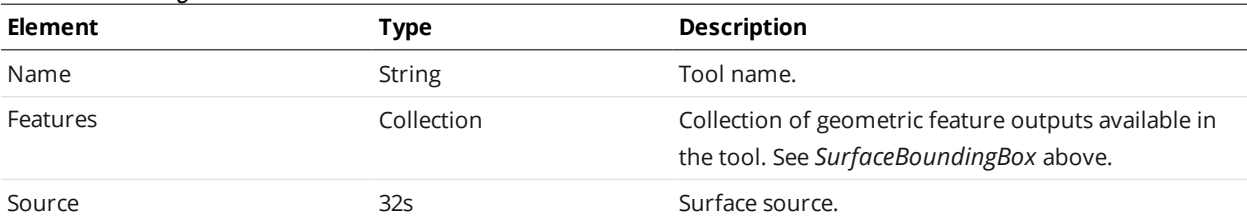

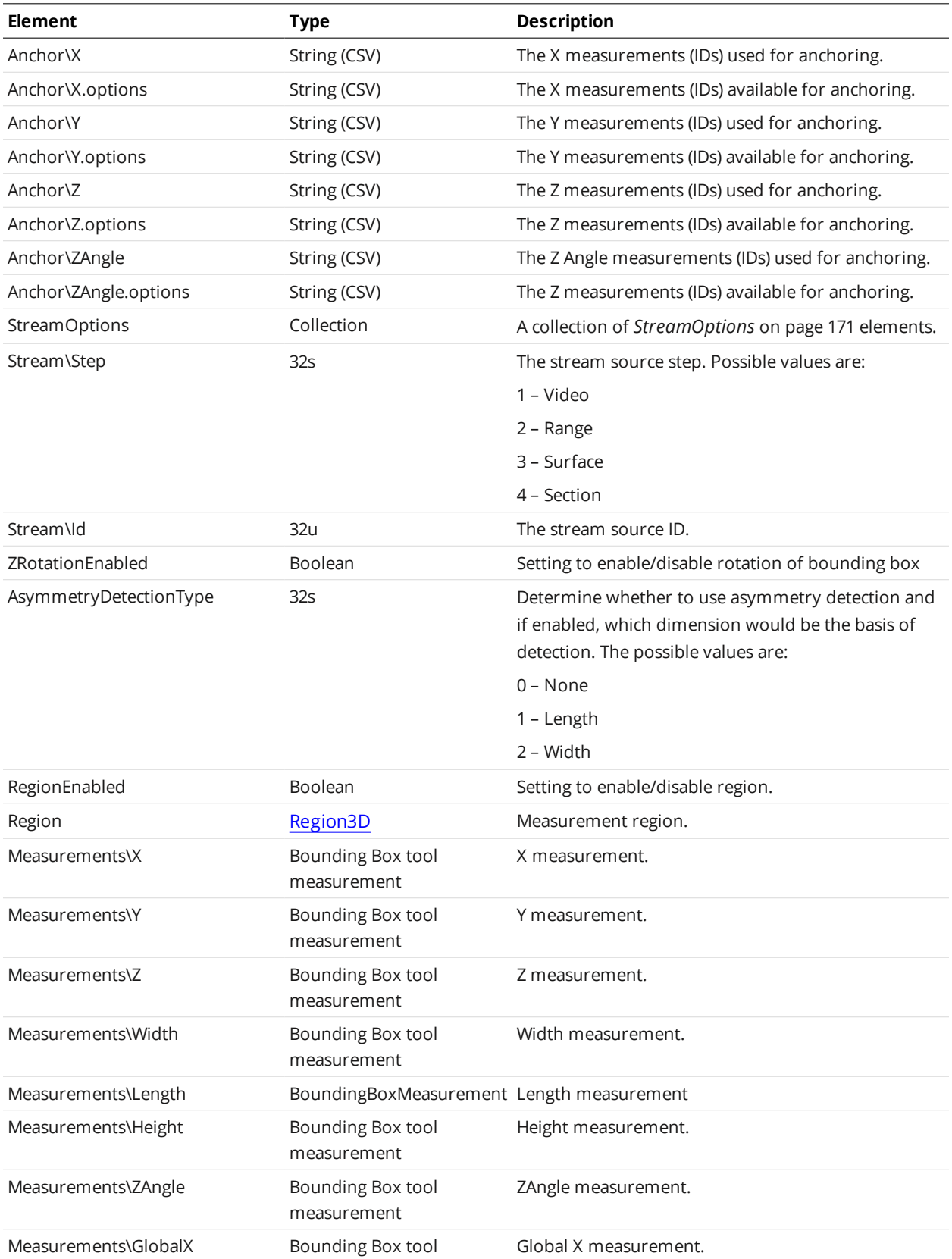

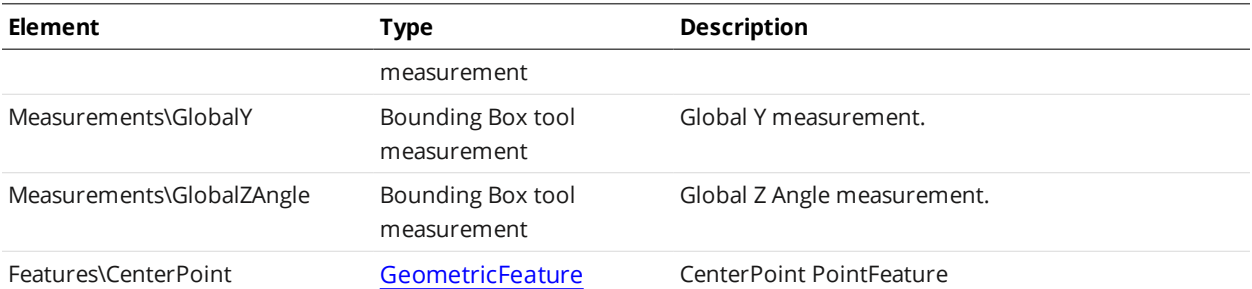

#### Bounding Box Tool Measurement

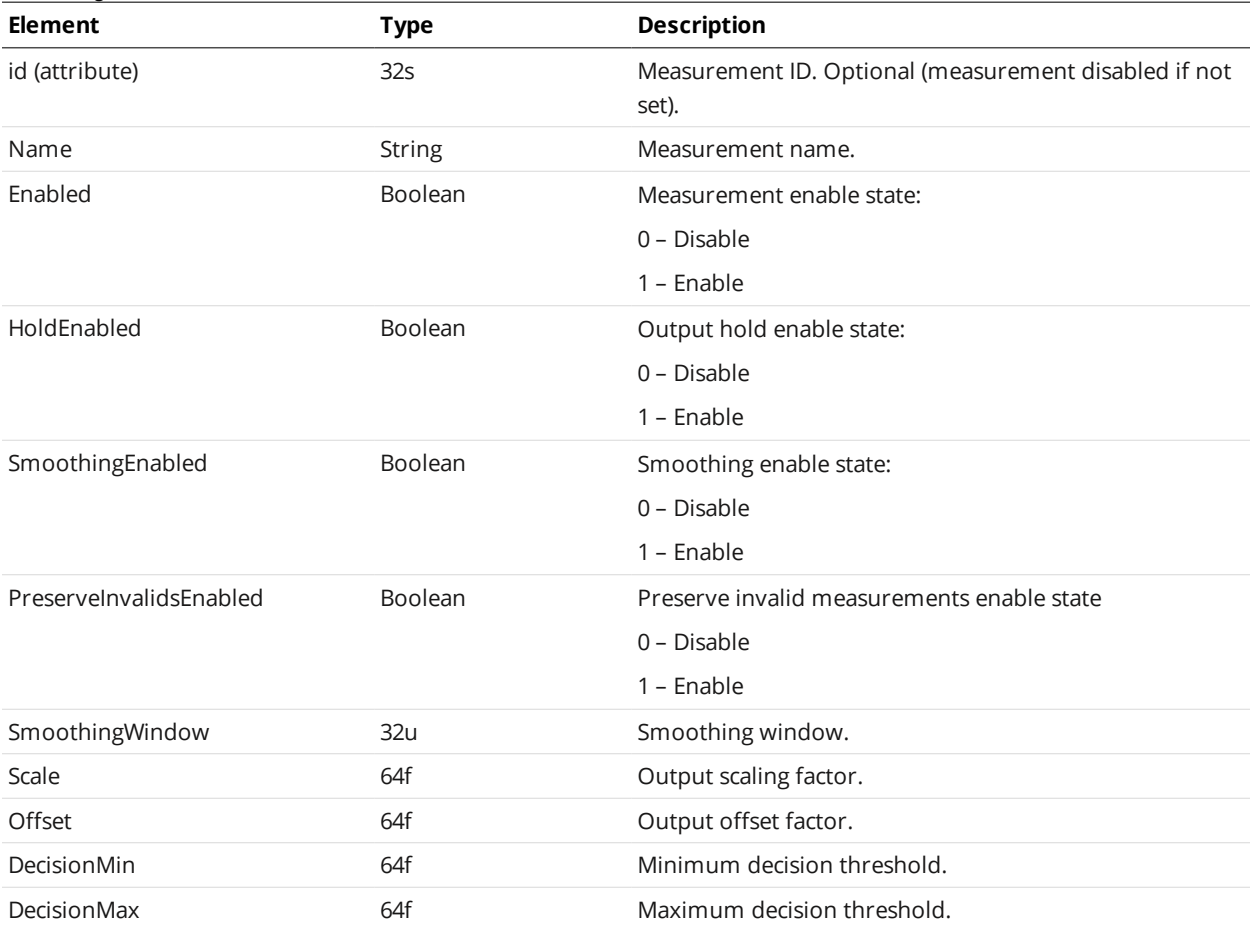

### <span id="page-195-0"></span>**SurfaceCsHole**

A SurfaceCsHole element defines settings for a surface countersunk hole tool and one or more of its measurements.

# SurfaceCsHole Child Elements

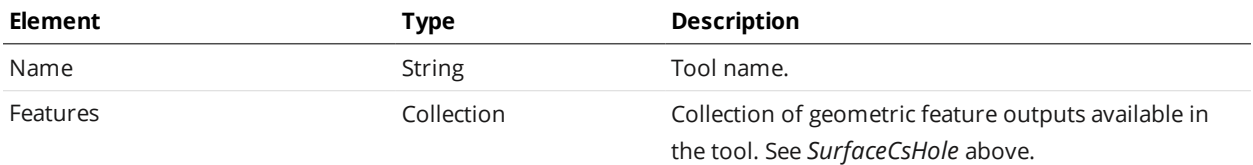

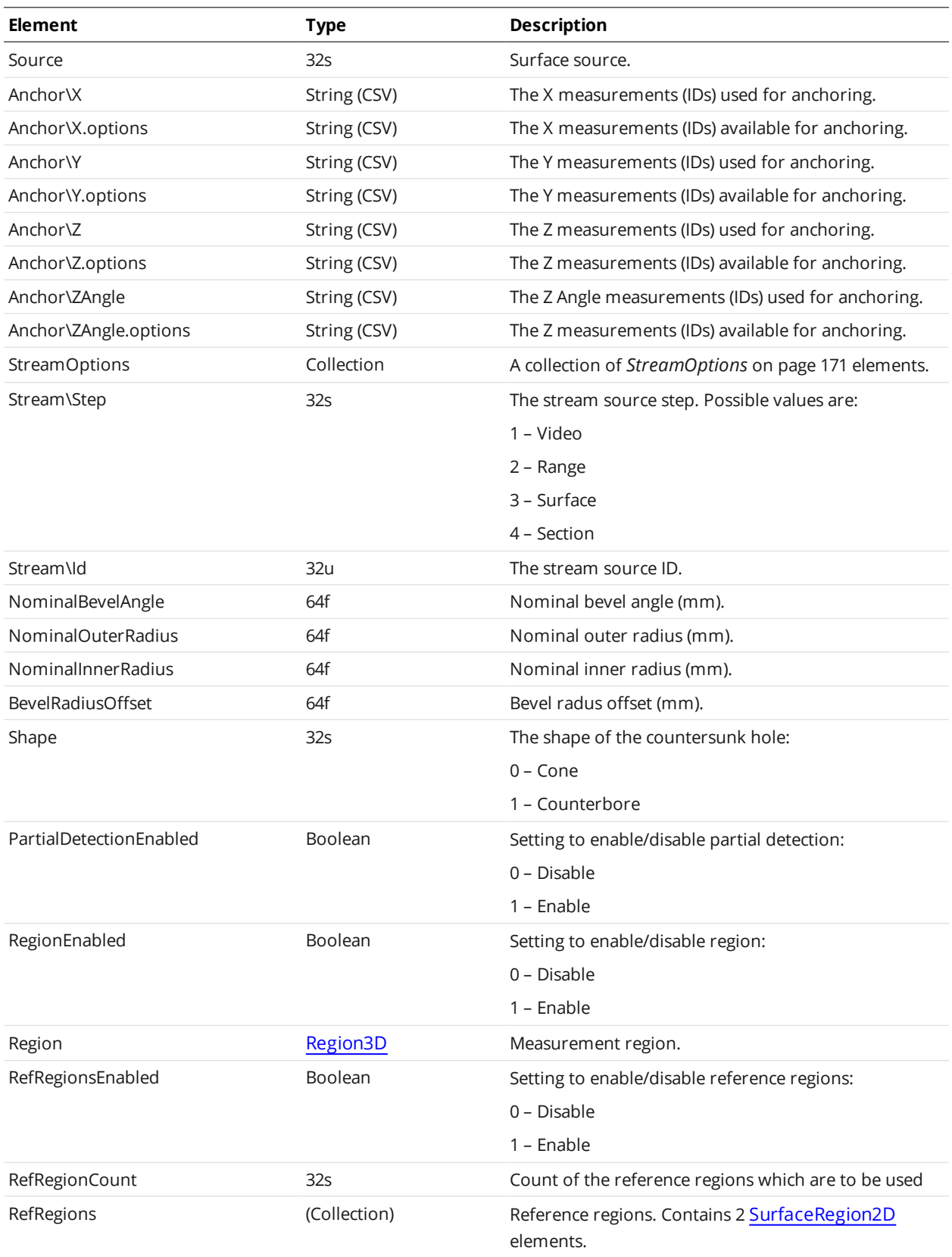

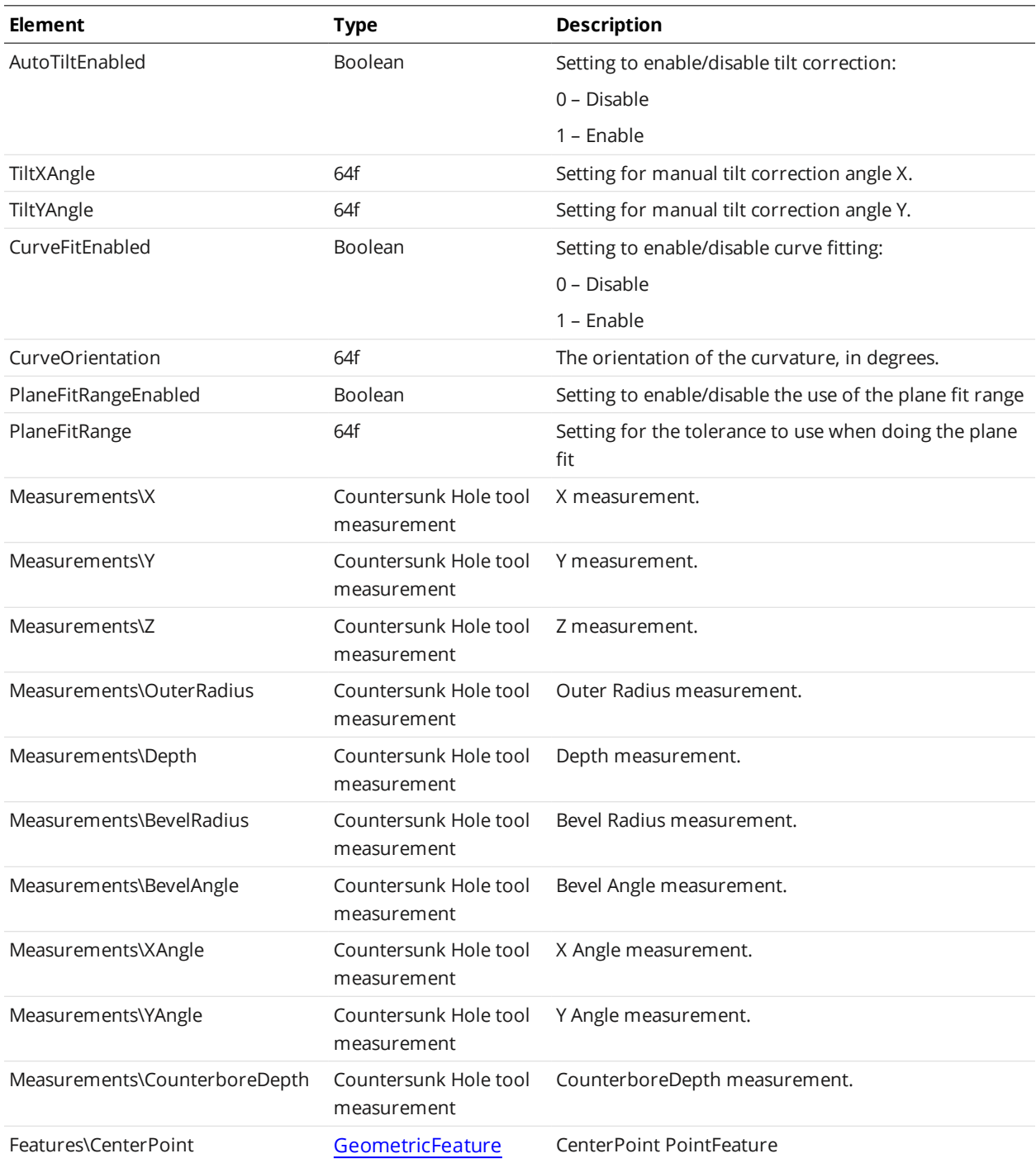

#### Countersunk Hole Tool Measurement

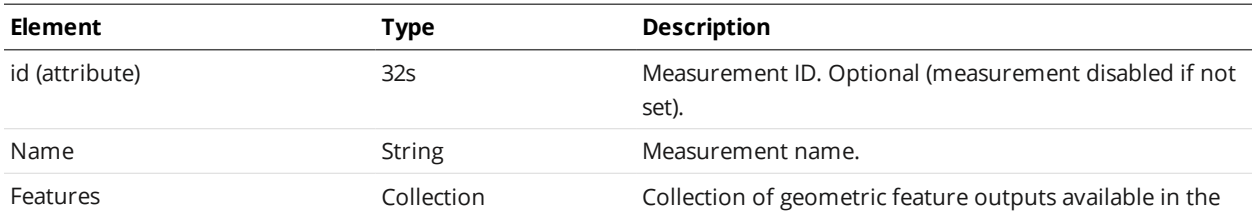

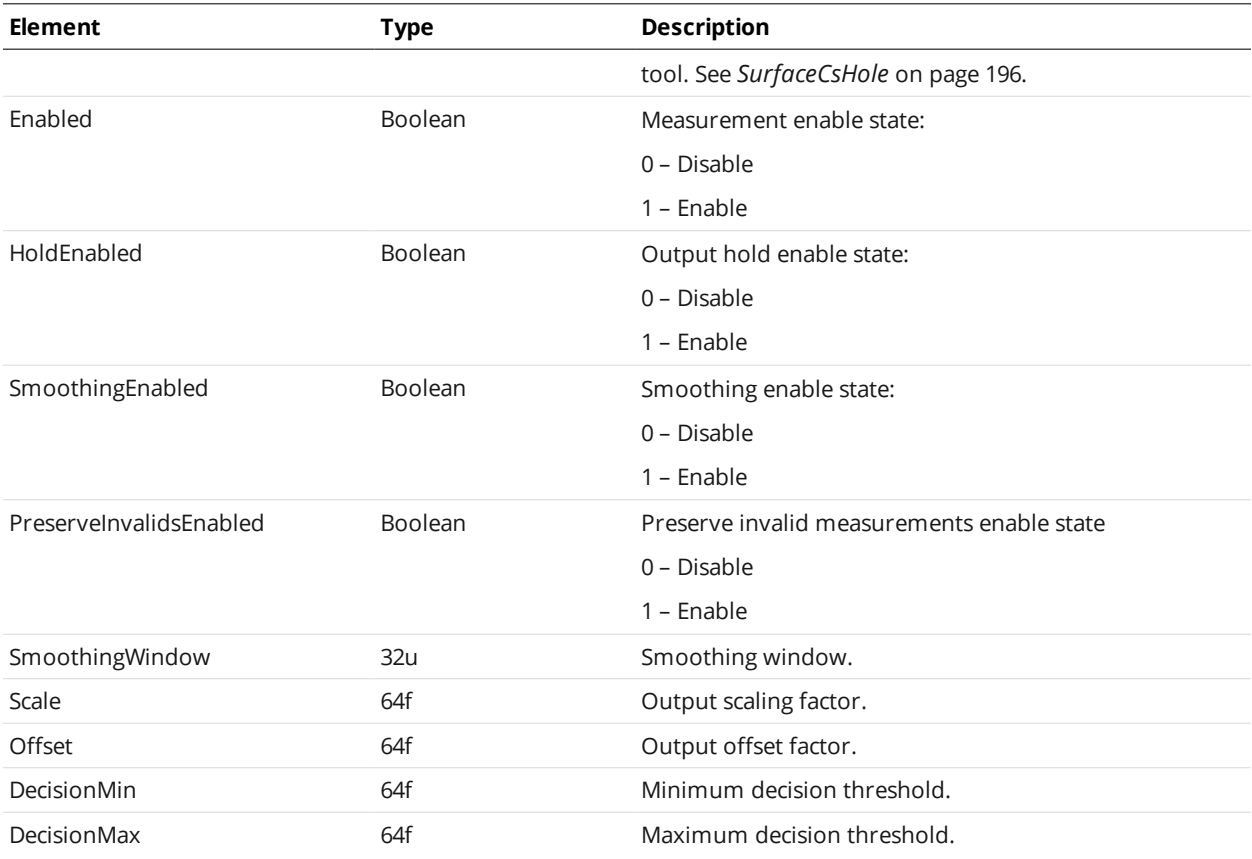

# **SurfaceDimension**

A SurfaceDimension element defines settings for a surface dimension tool and one or more of its measurements.

### SurfaceDimension Child Elements

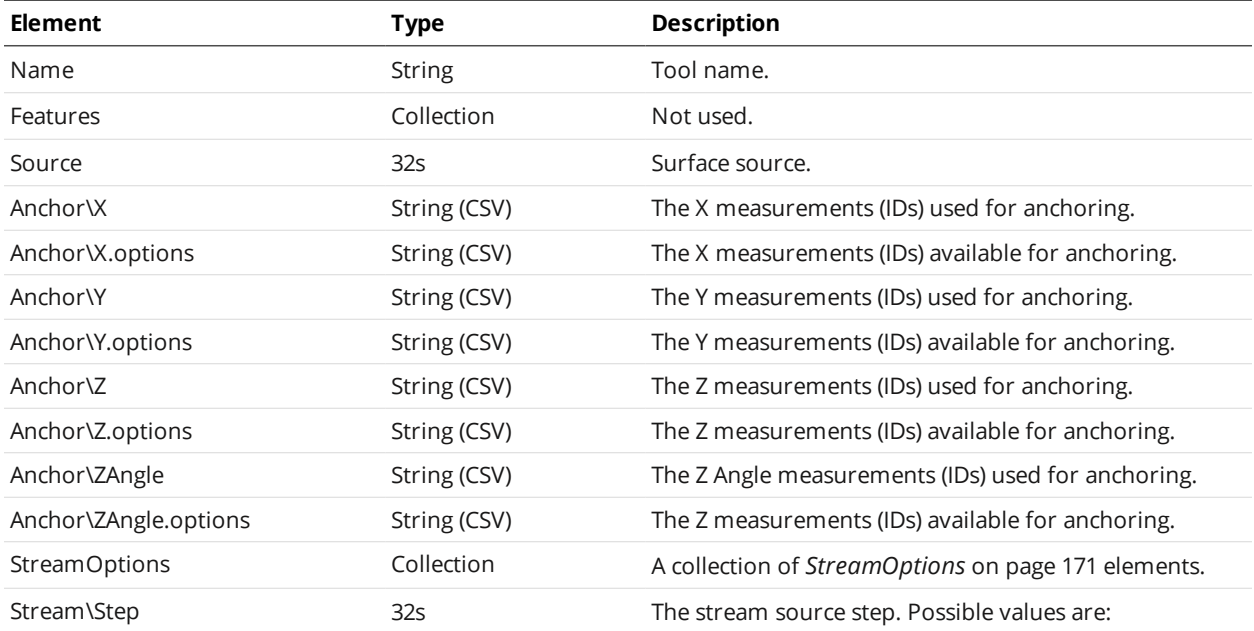

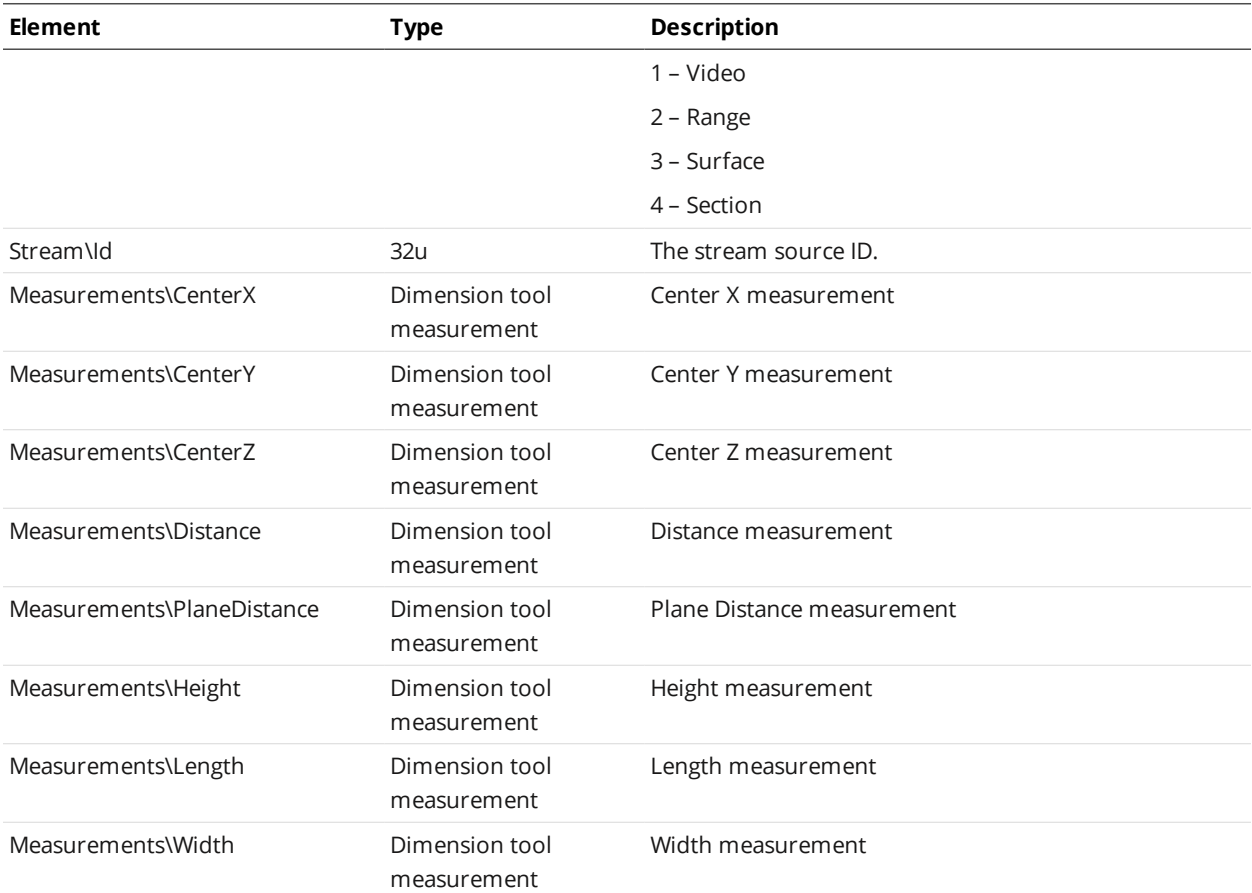

### Dimension Tool Measurement

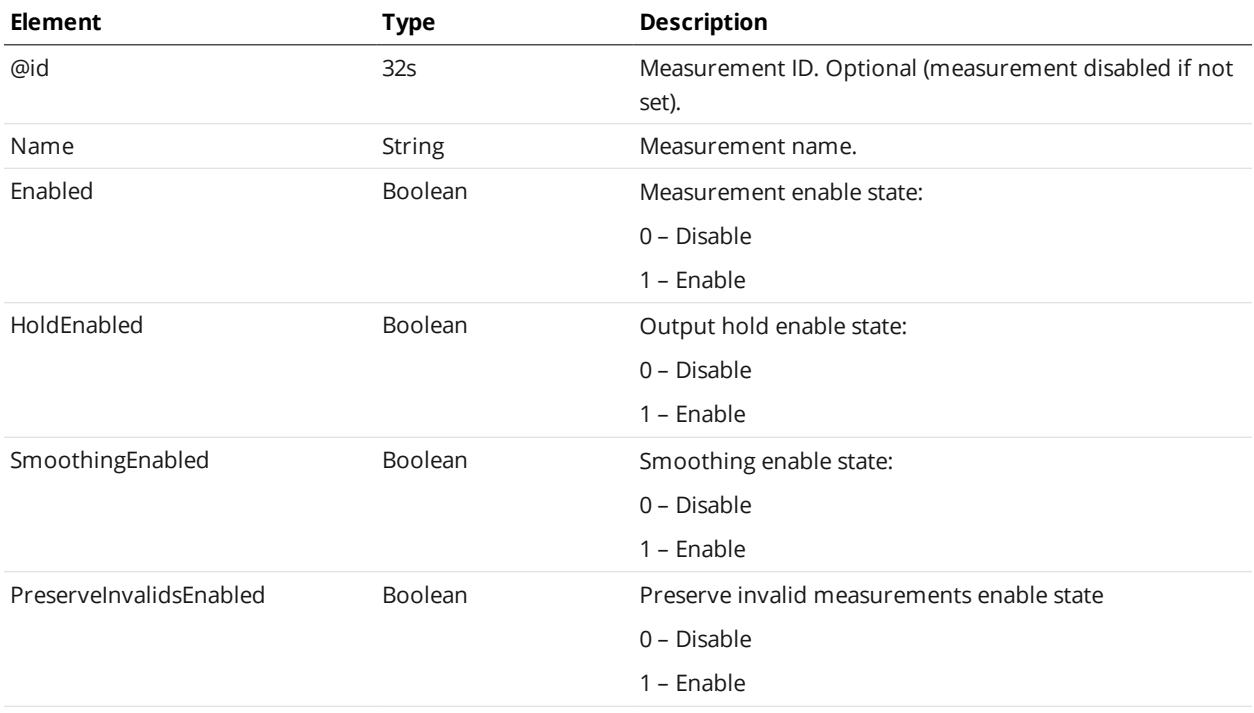

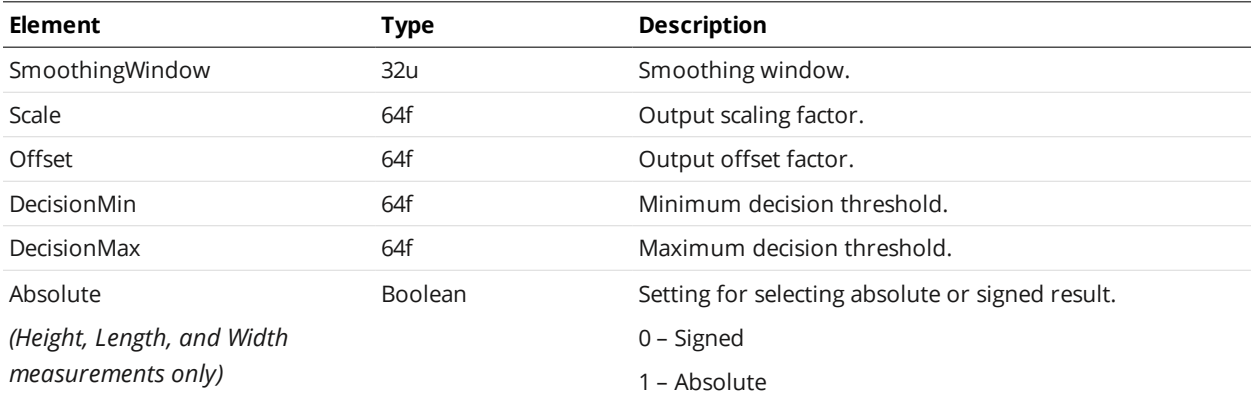

# <span id="page-200-0"></span>**SurfaceEllipse**

A SurfaceEllipse element defines settings for a surface ellipse tool and one or more of its measurements.

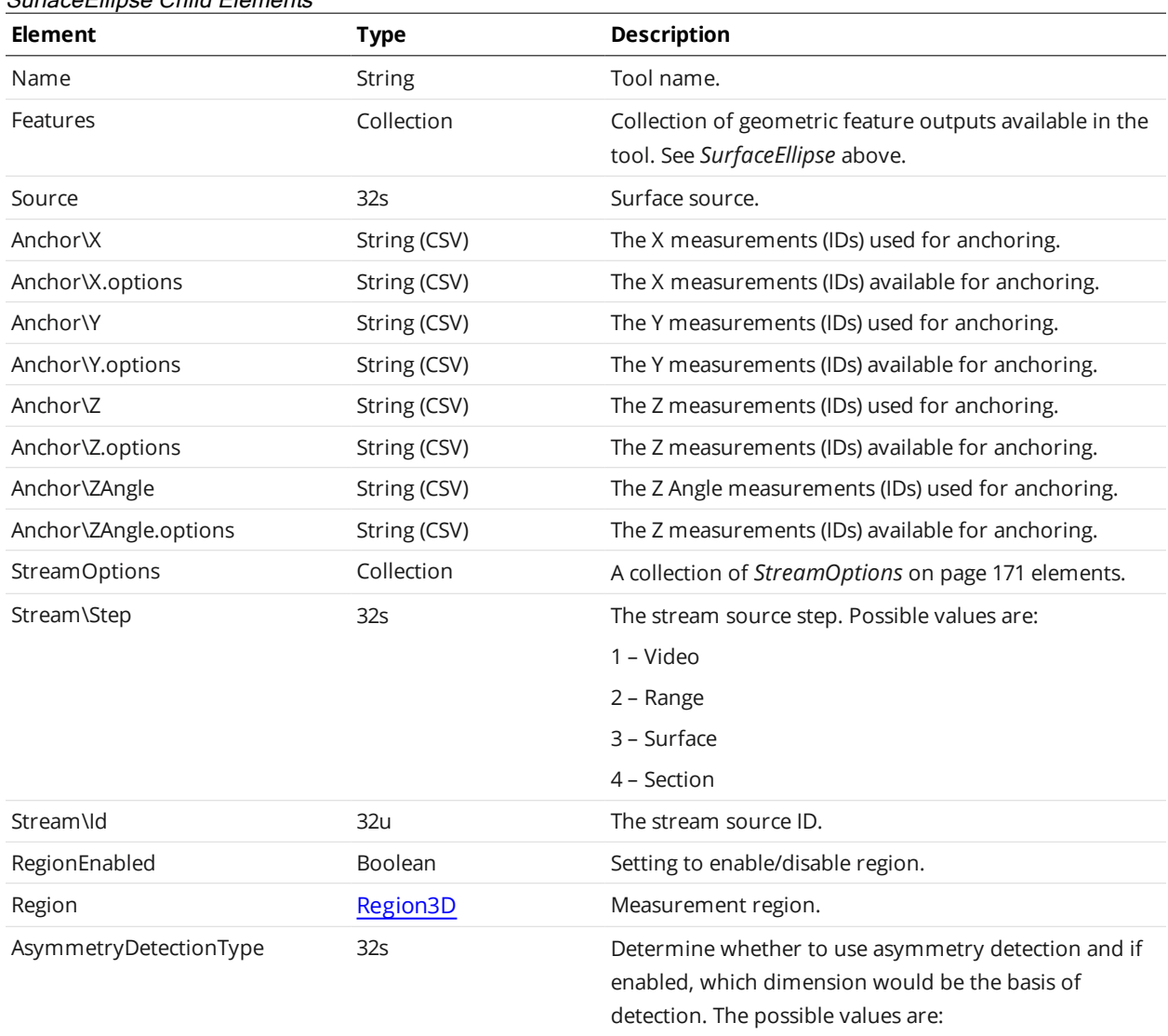

## SurfaceEllipse Child Elements

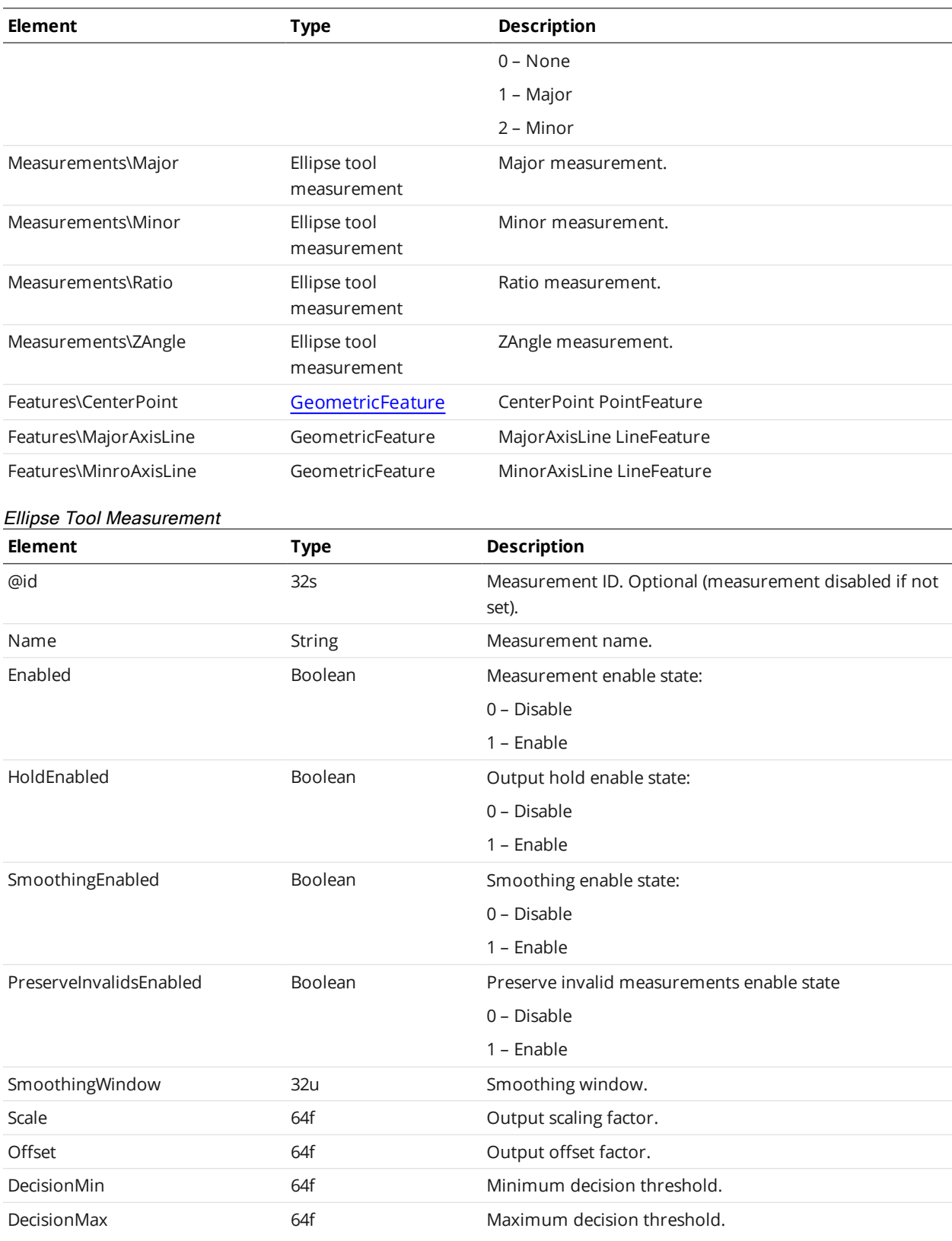

# <span id="page-201-0"></span>**SurfaceHole**

A SurfaceHole element defines settings for a surface hole tool and one or more of its measurements.

### SurfaceHole Child Elements

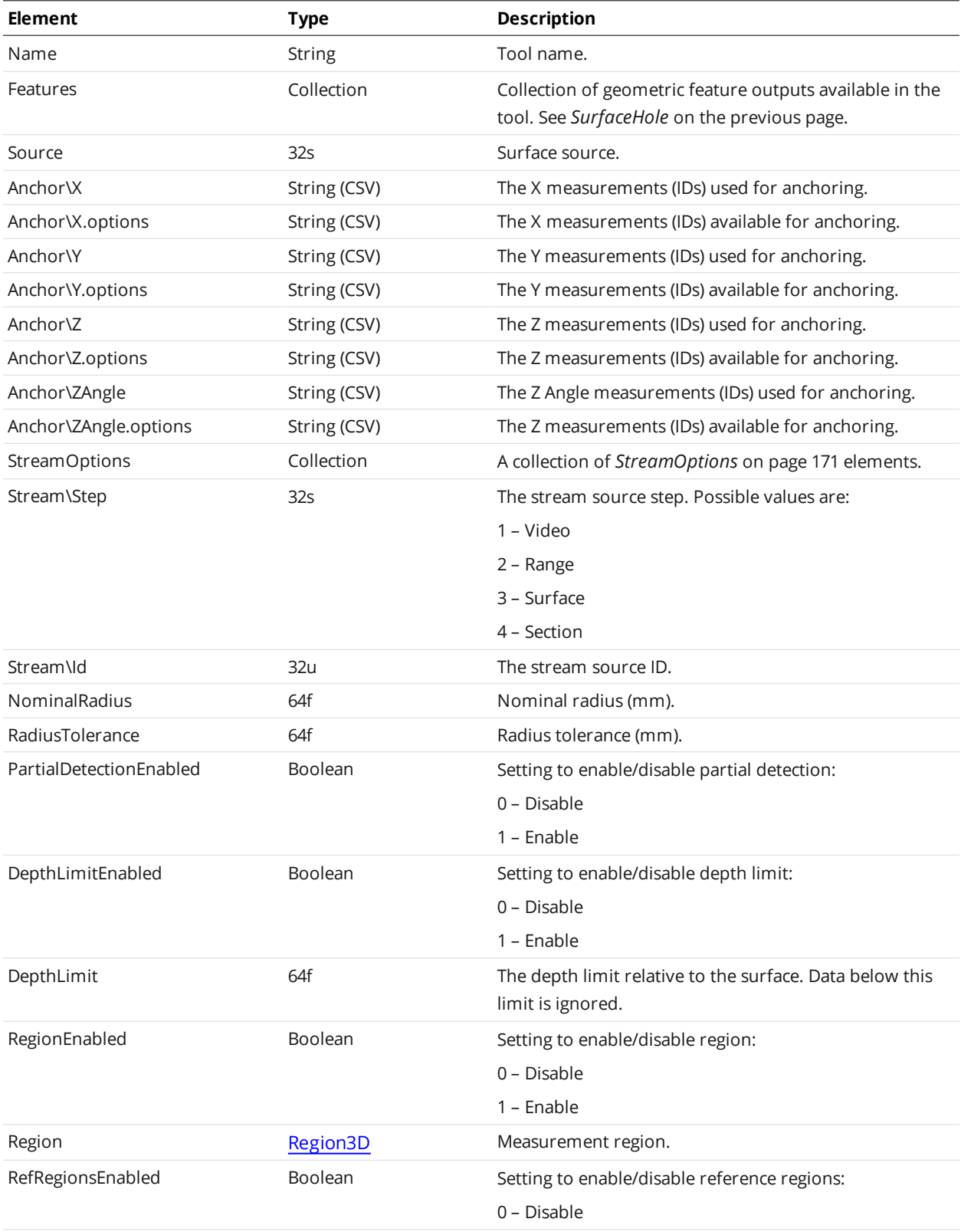

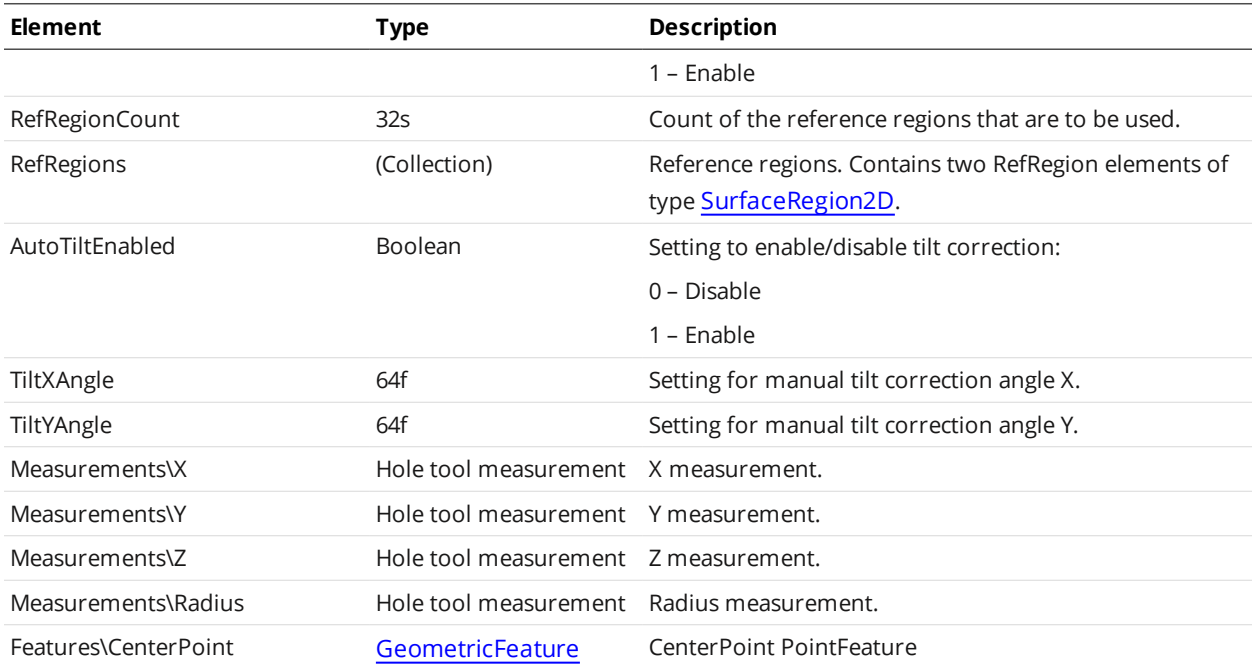

### Hole Tool Measurement

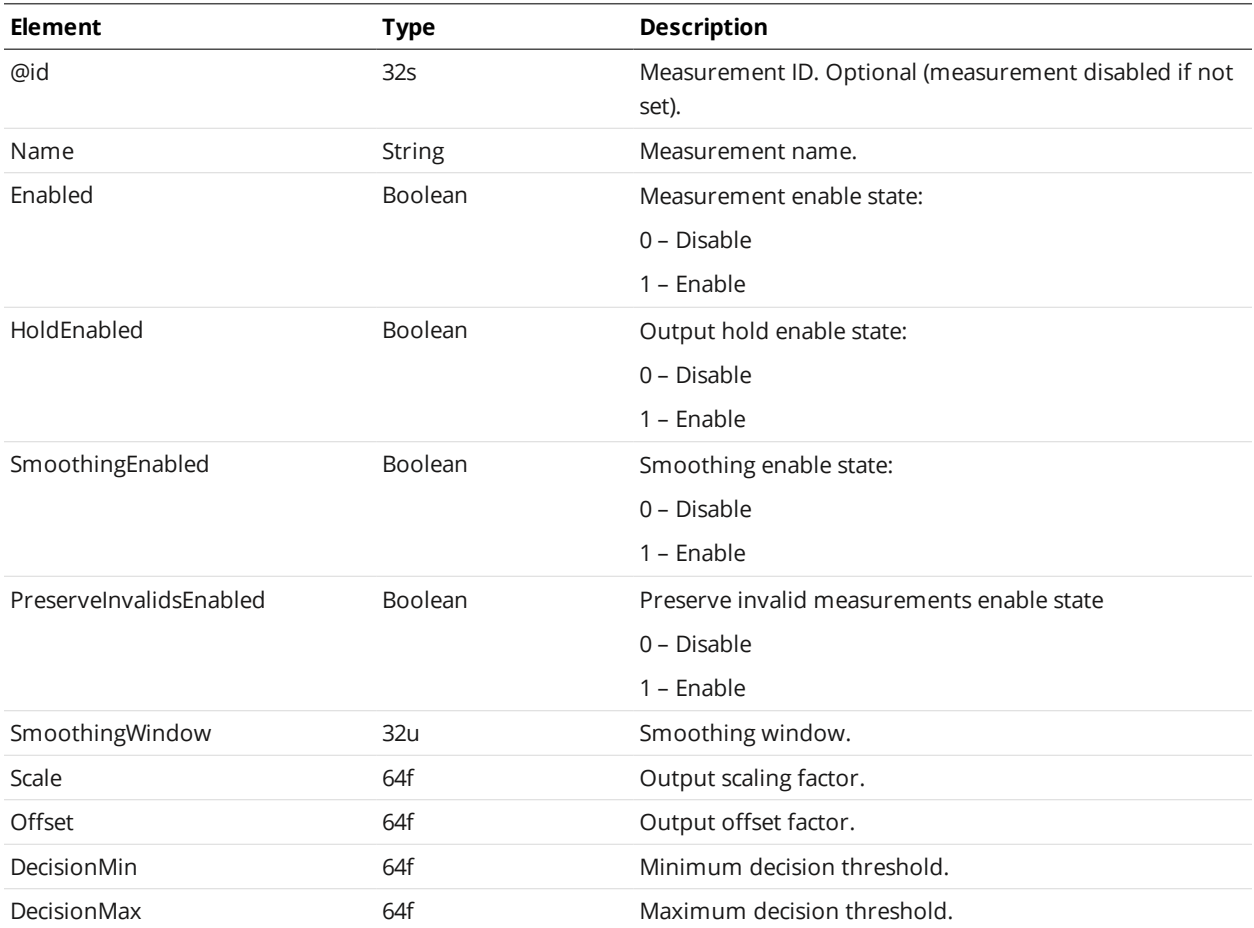

# <span id="page-204-0"></span>**SurfaceOpening**

A SurfaceOpening element defines settings for a surface opening tool and one or more of its measurements.

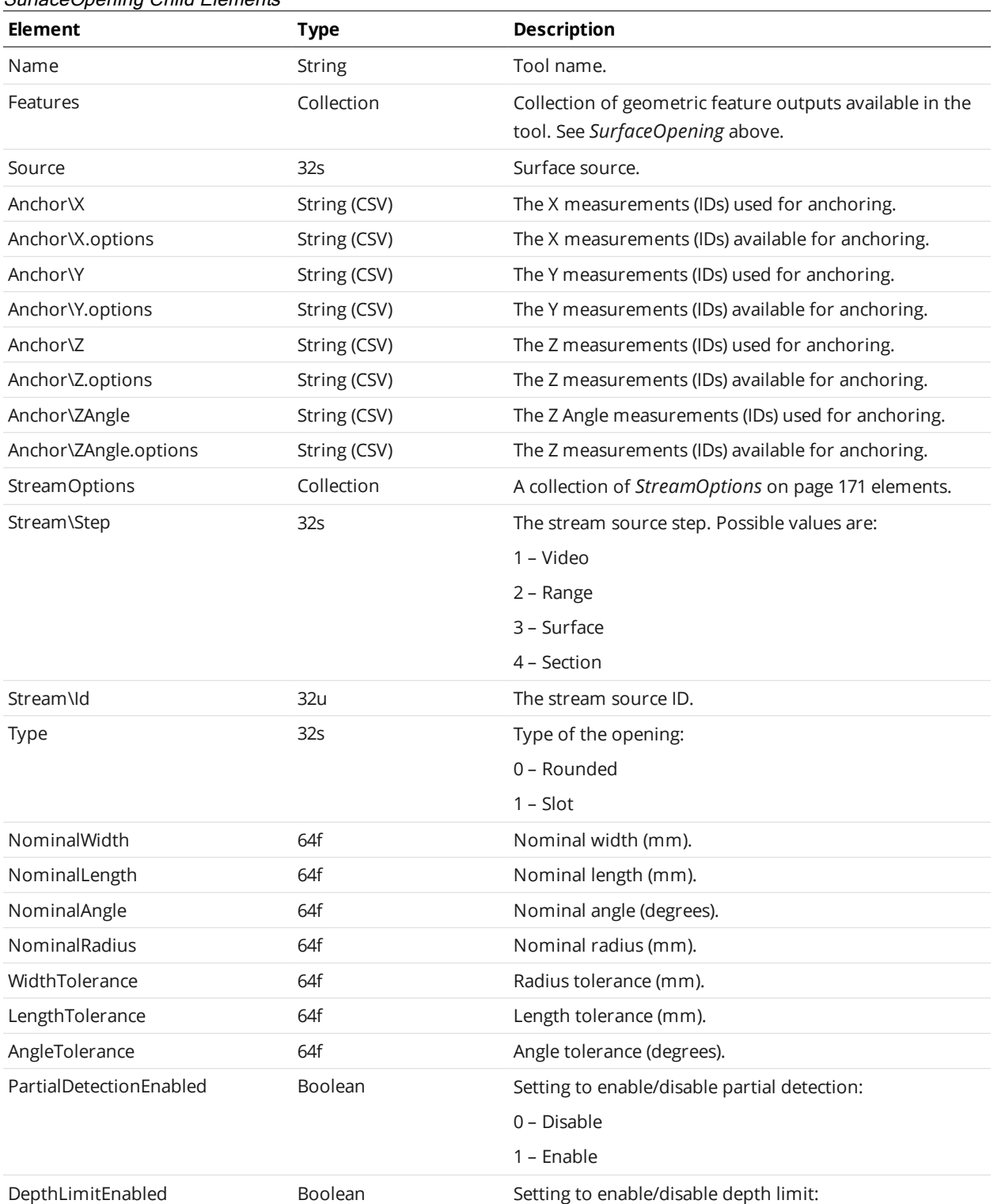

## SurfaceOpening Child Elements

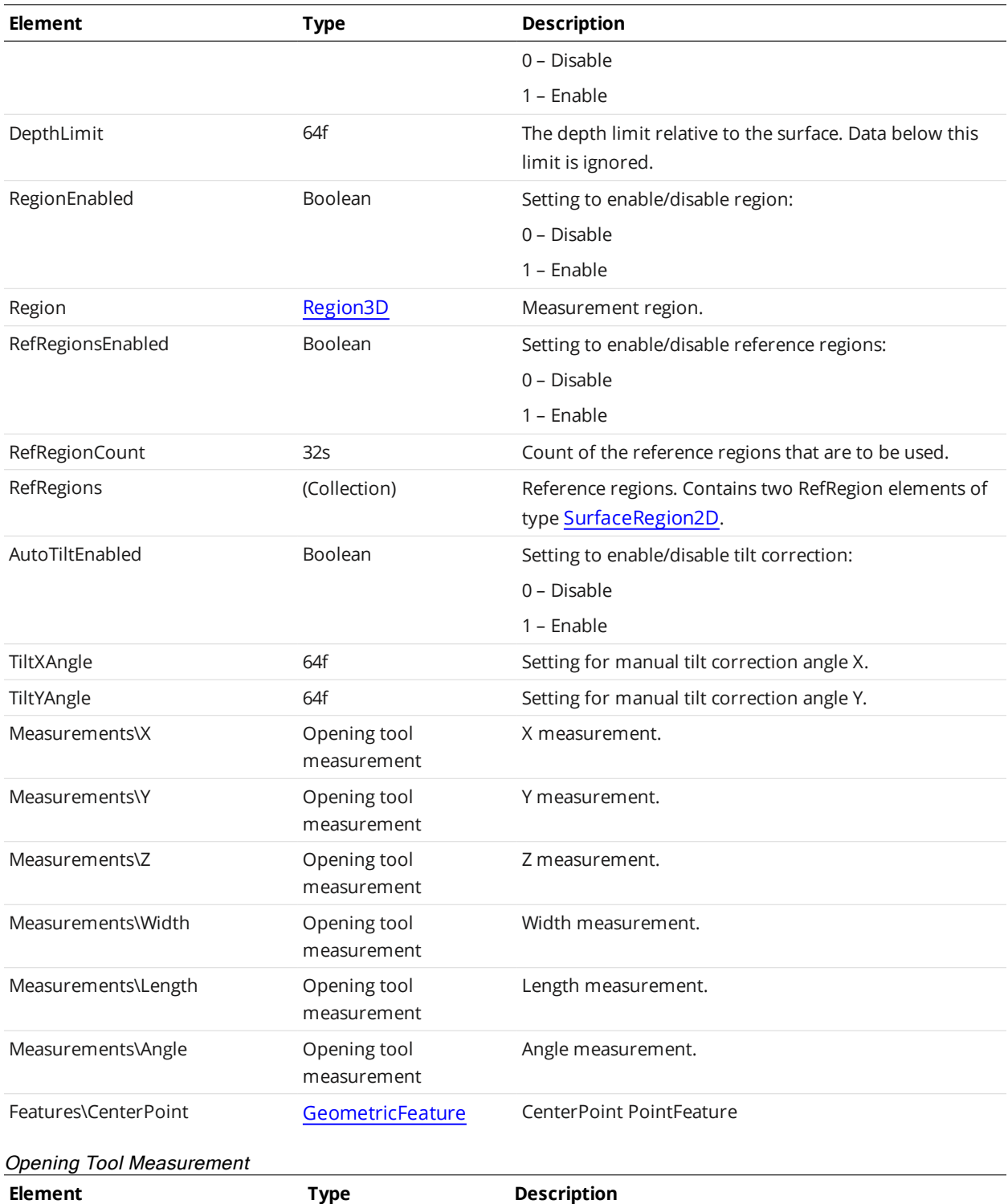

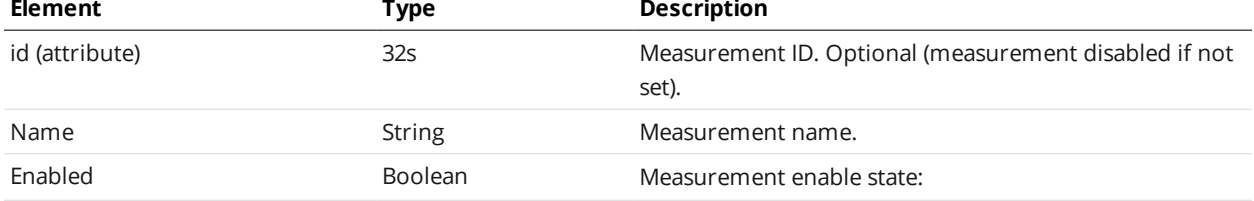

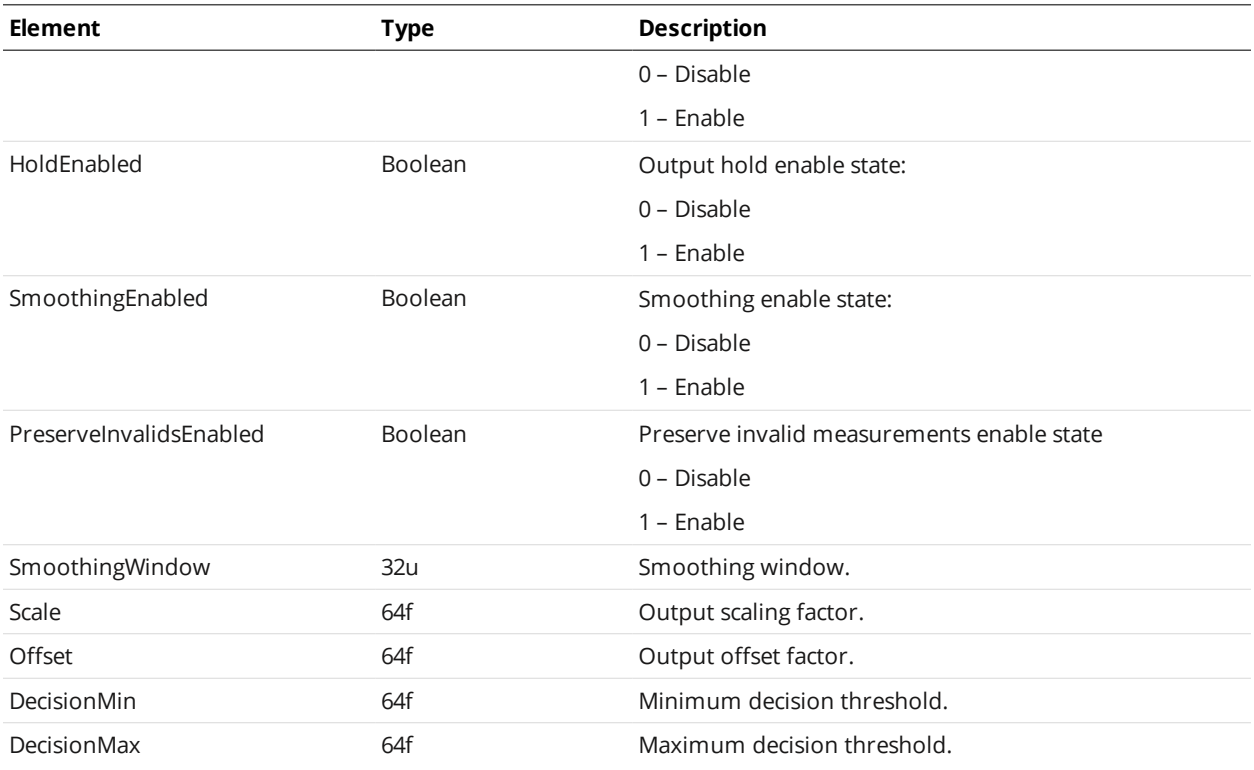

## **SurfacePlane**

A SurfacePlane element defines settings for a surface plane tool and one or more of its measurements.

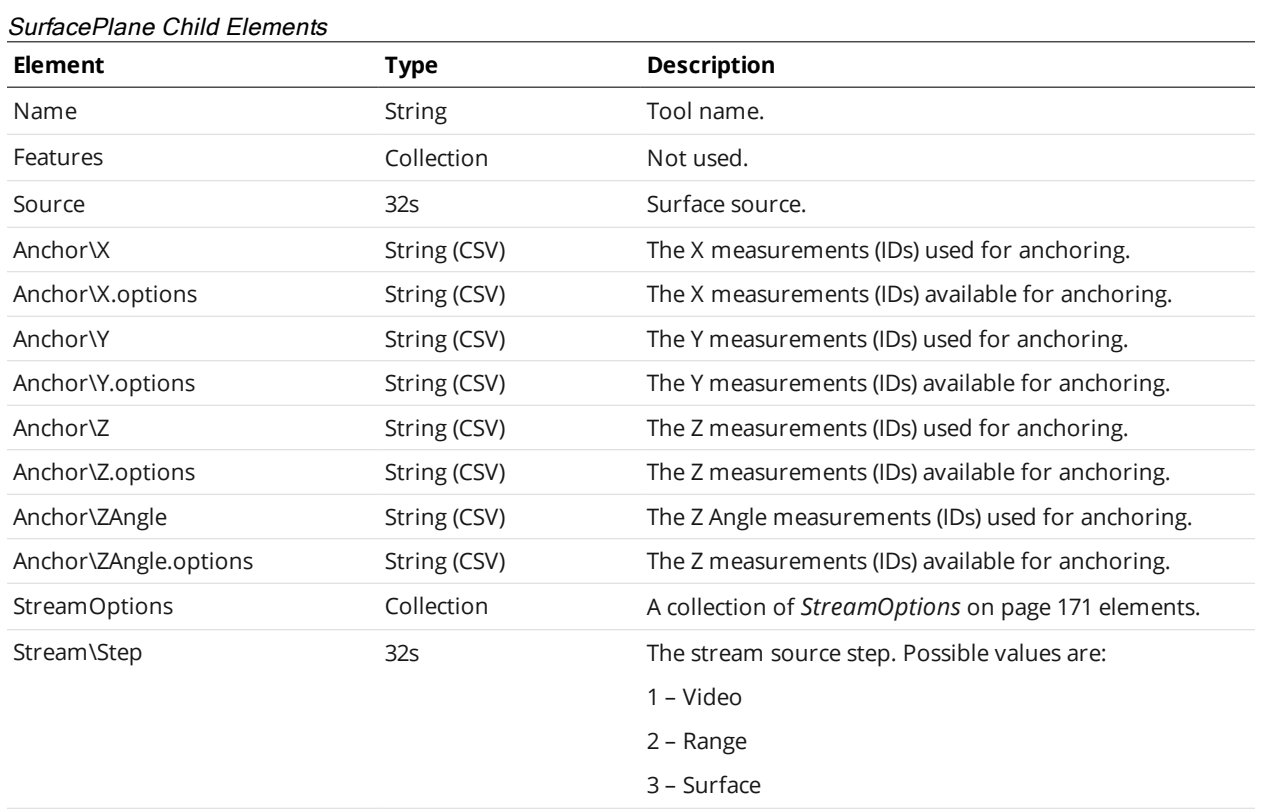

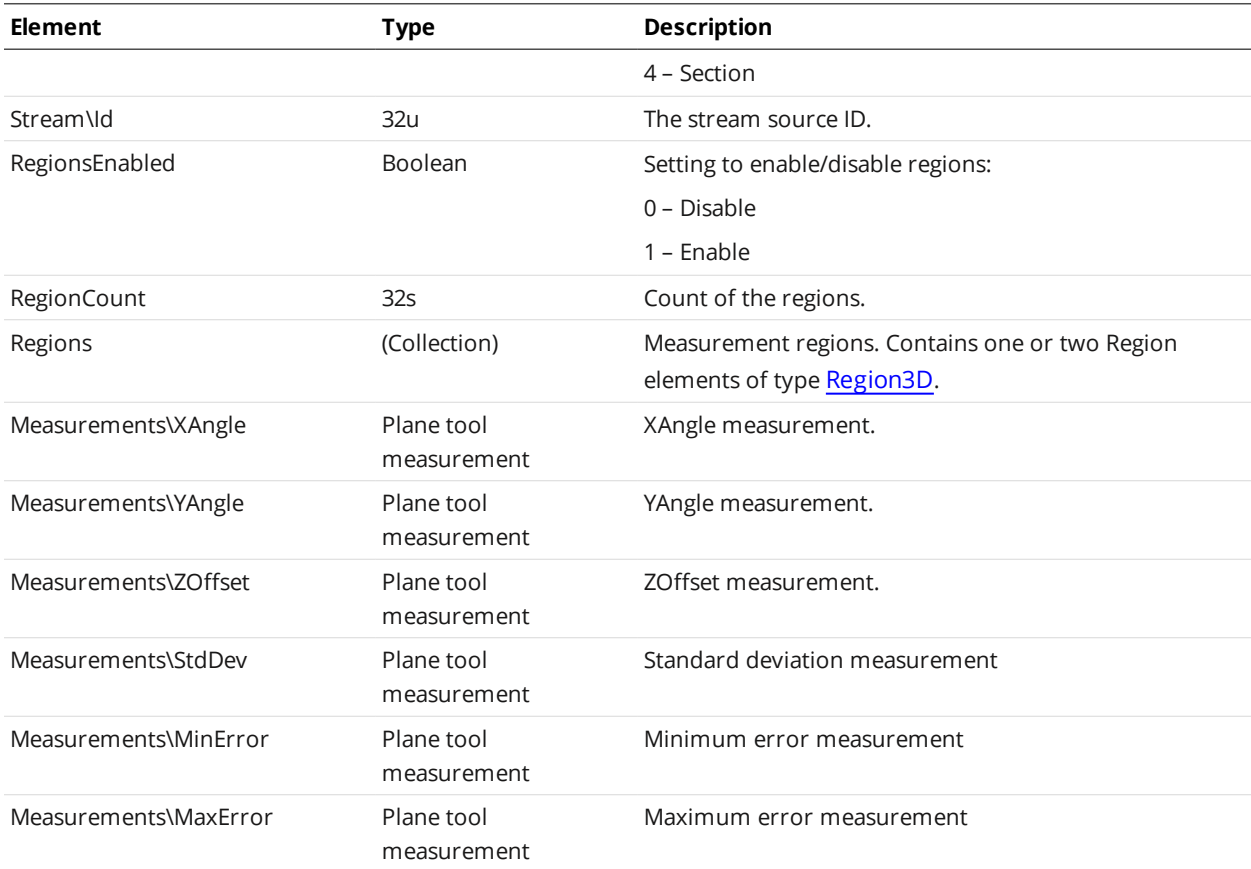

## Plane Tool Measurement

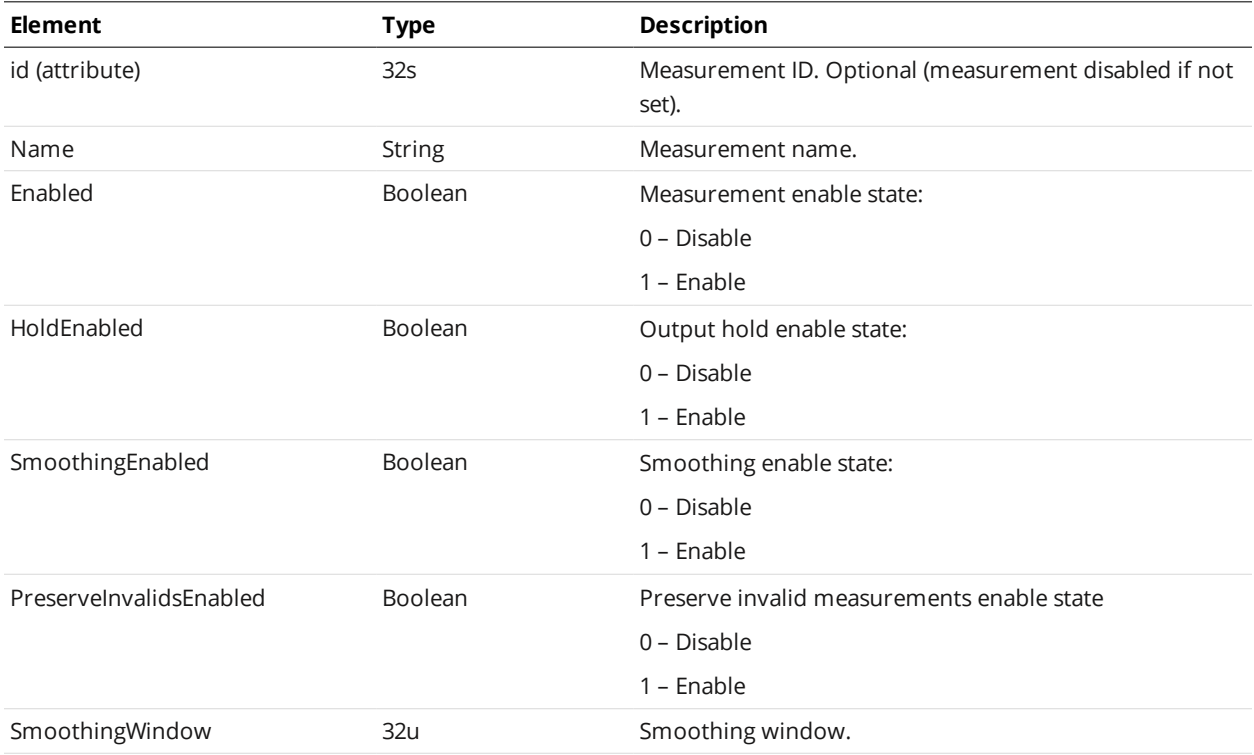

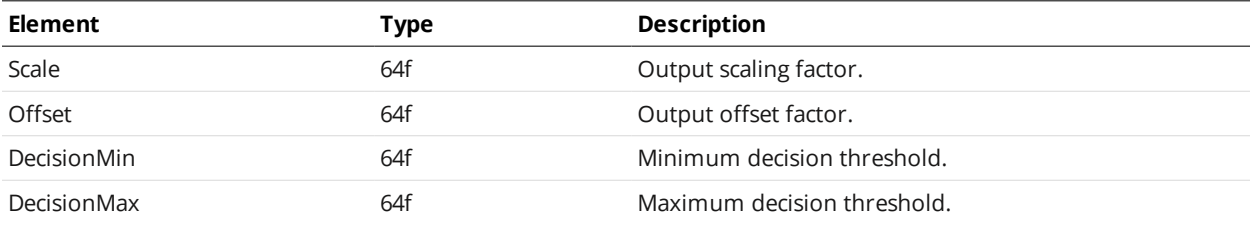

## <span id="page-208-0"></span>**SurfacePosition**

A SurfacePosition element defines settings for a surface position tool and one or more of its measurements.

#### SurfacePosition Child Elements

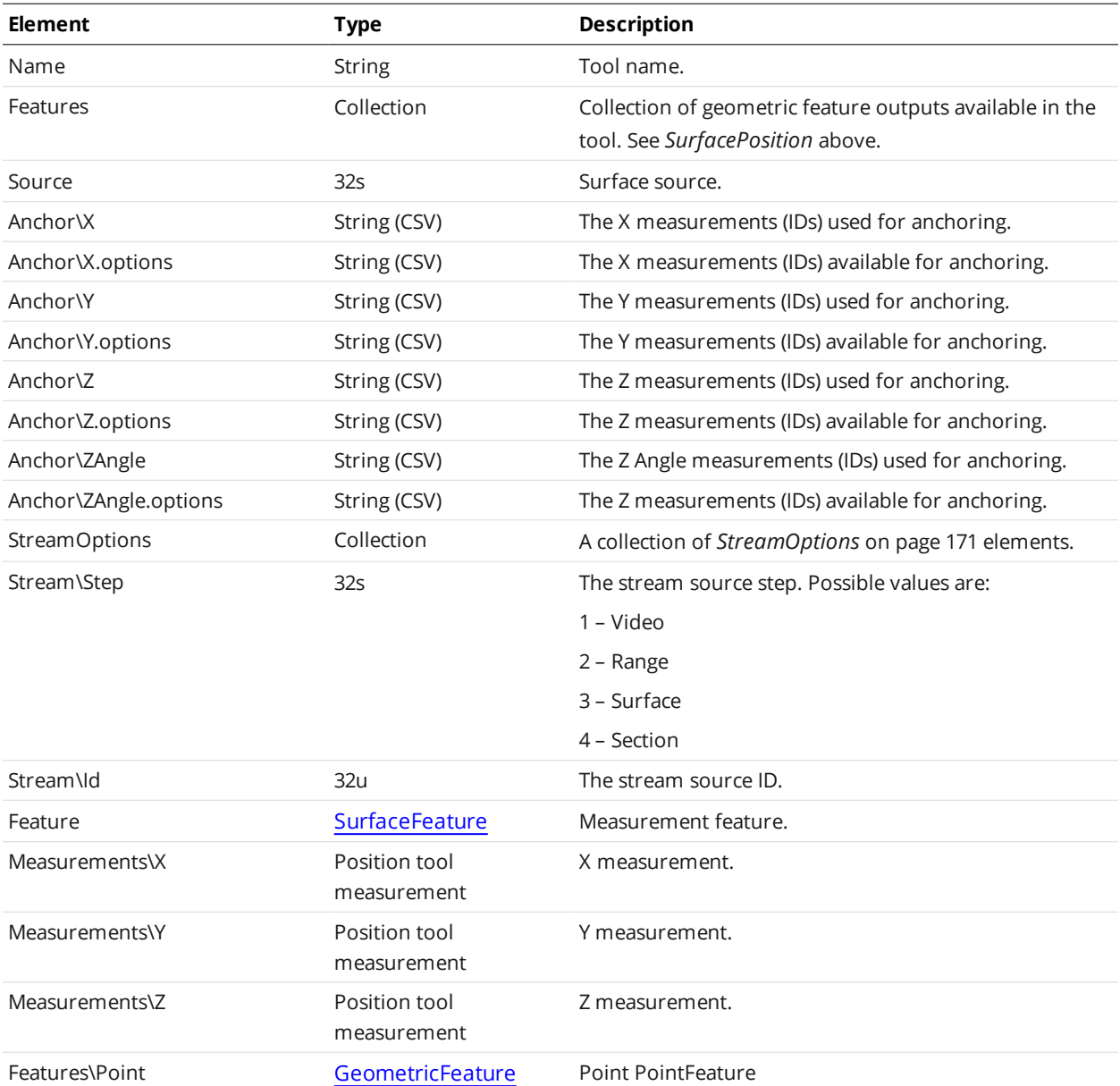

Position Tool Measurement

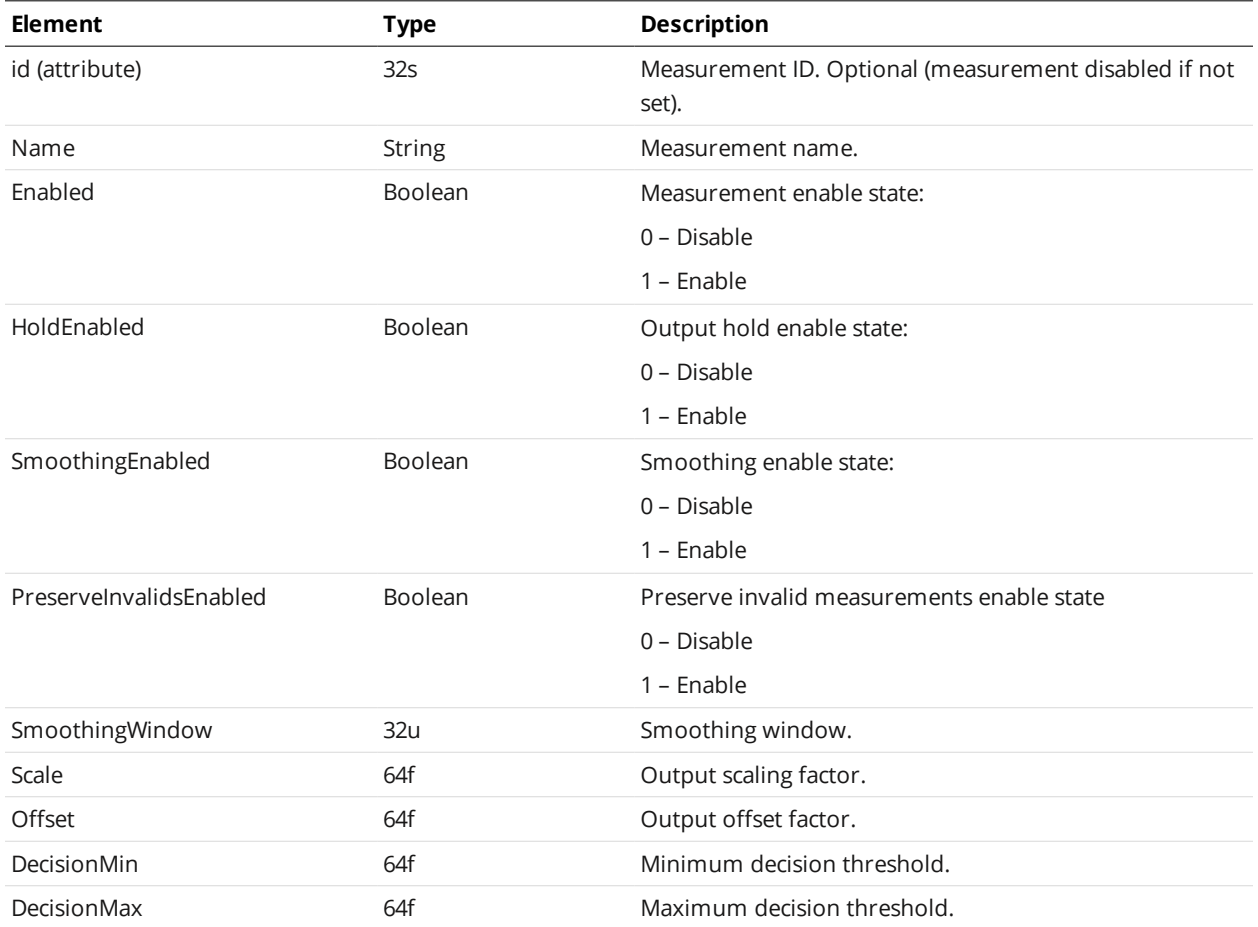

# **SurfaceStud**

A SurfaceStud element defines settings for a surface stud tool and one or more of its measurements.

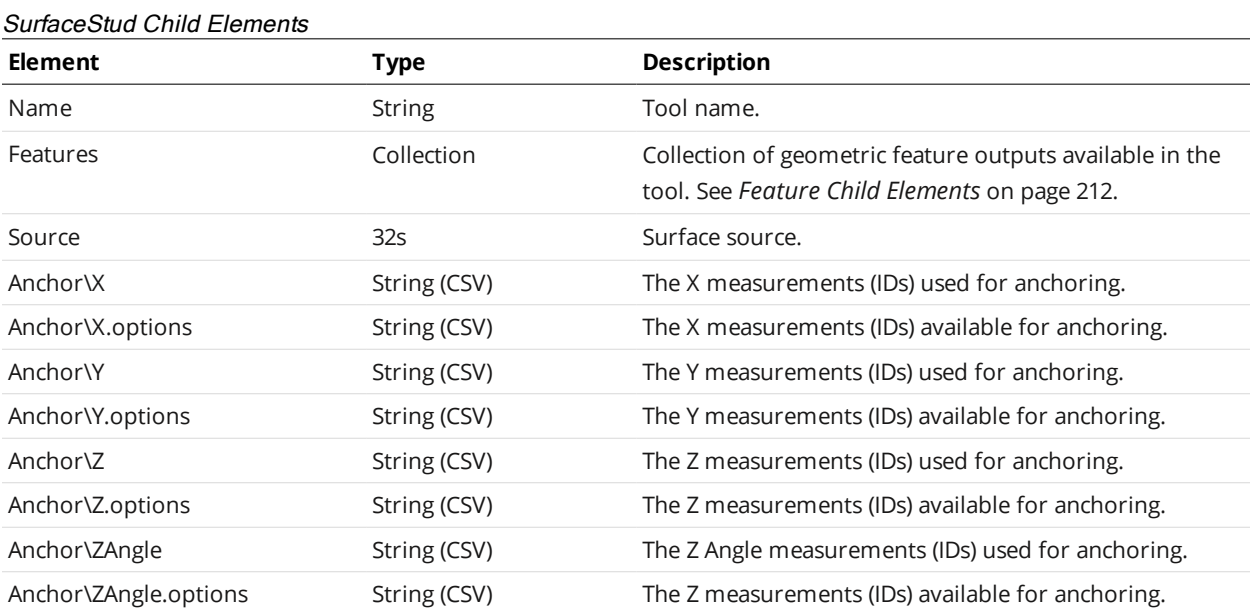

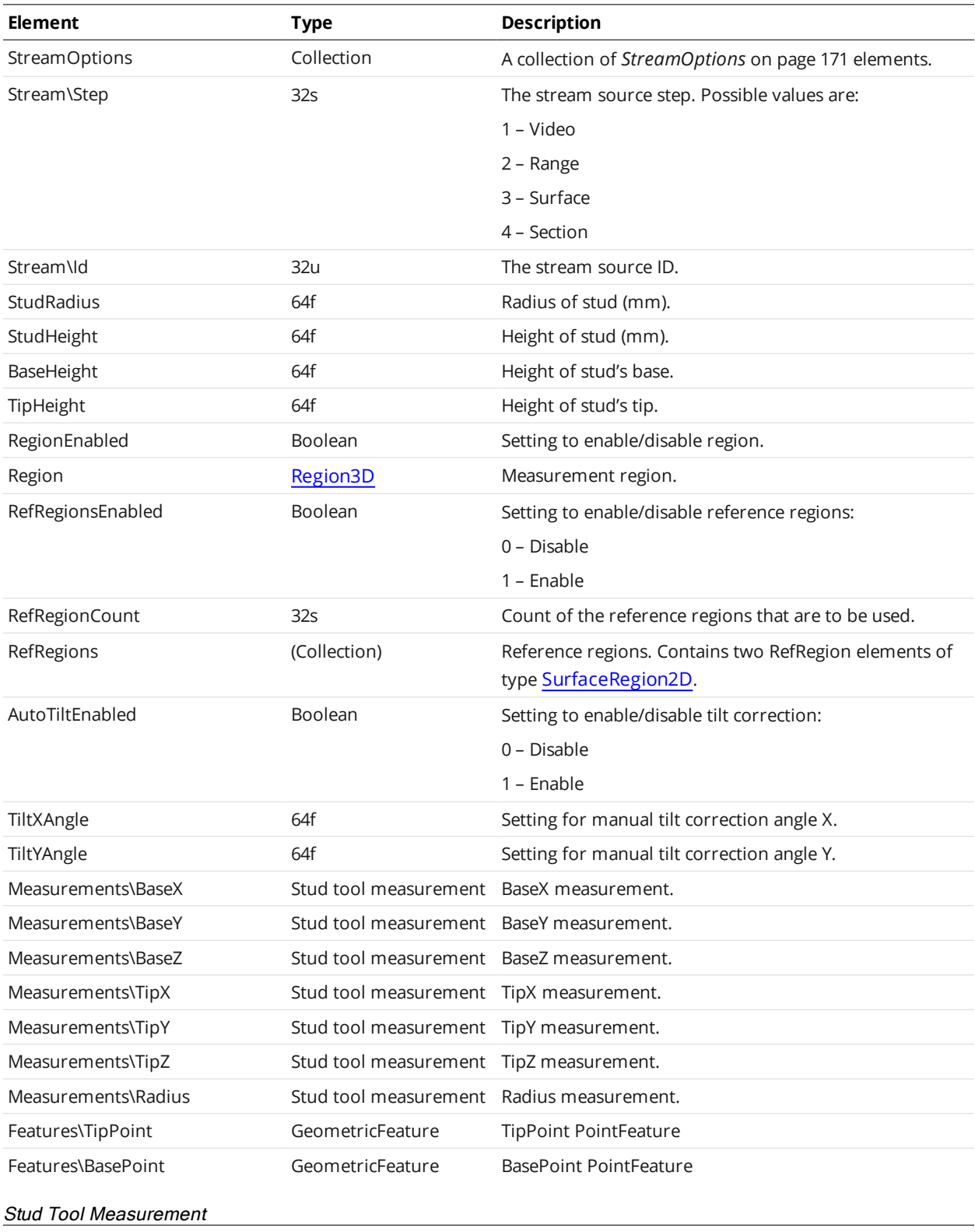

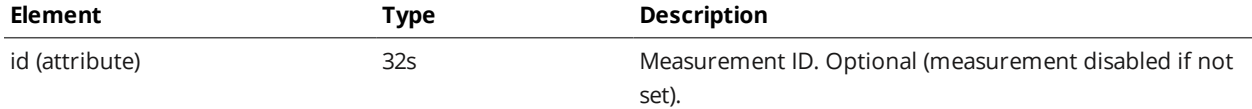

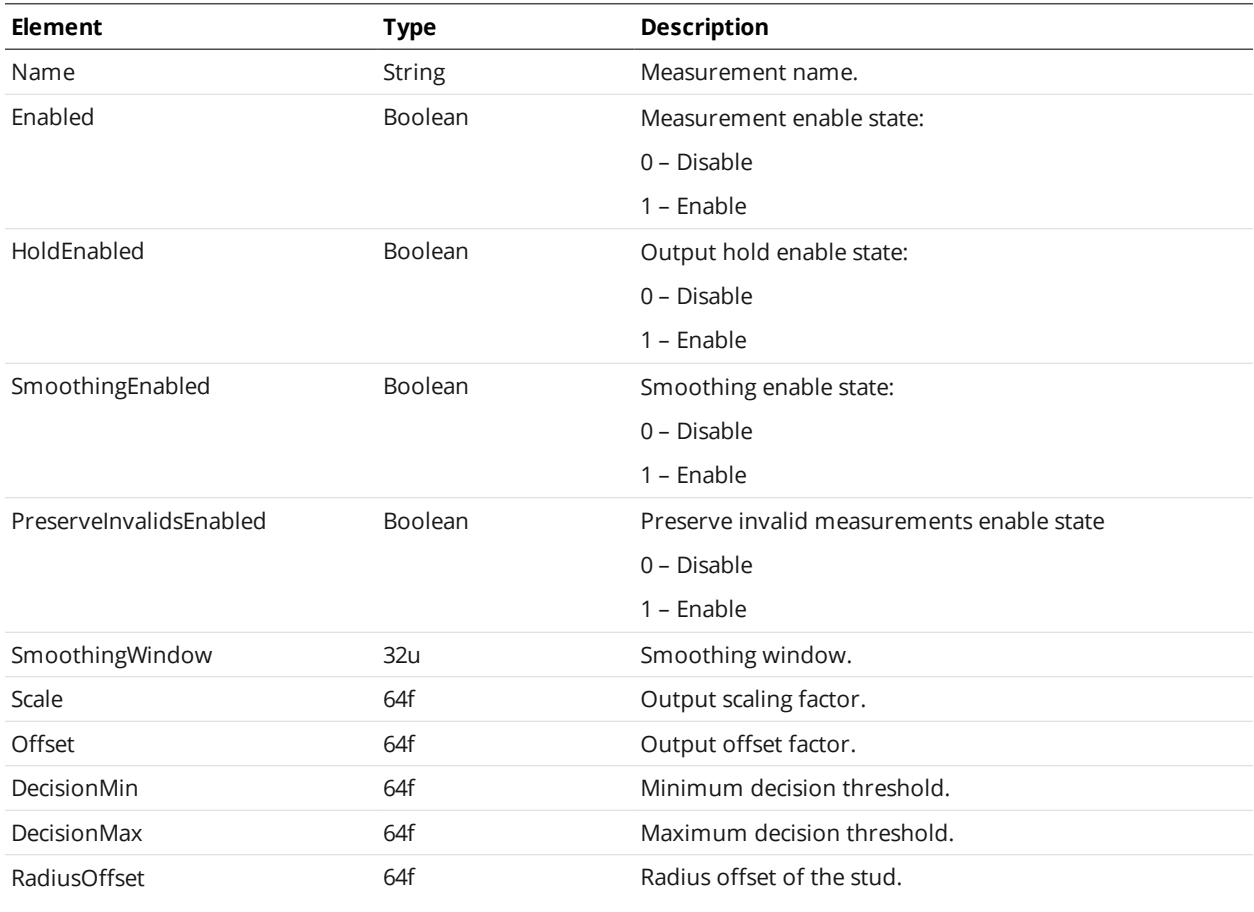

*(Radius measurement only)*

#### <span id="page-211-0"></span>Feature Child Elements

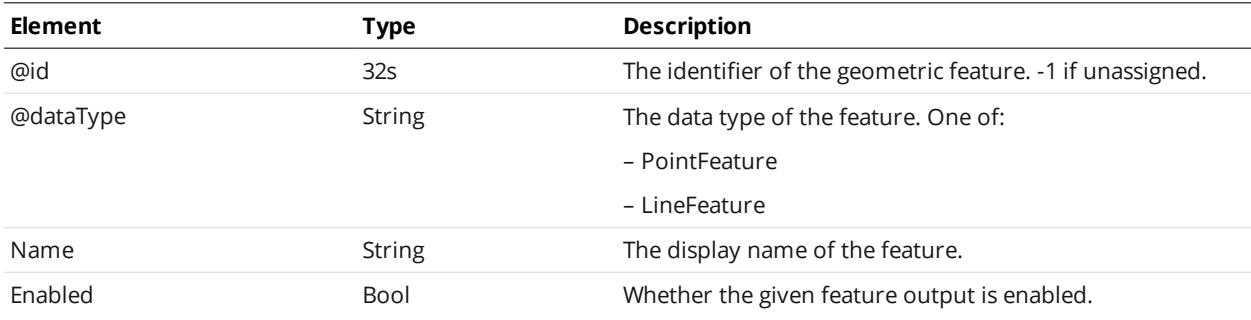

## **SurfaceVolume**

A SurfaceVolume element defines settings for a surface volume tool and one or more of its measurements.

### SurfaceVolume Child Elements

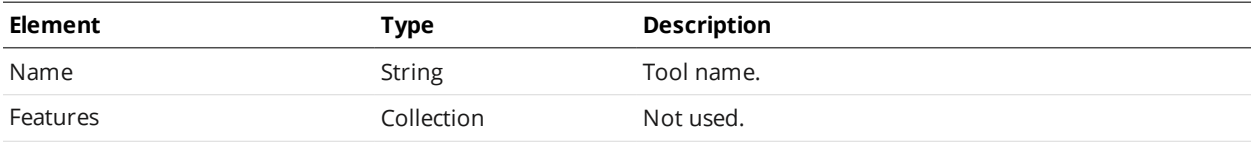

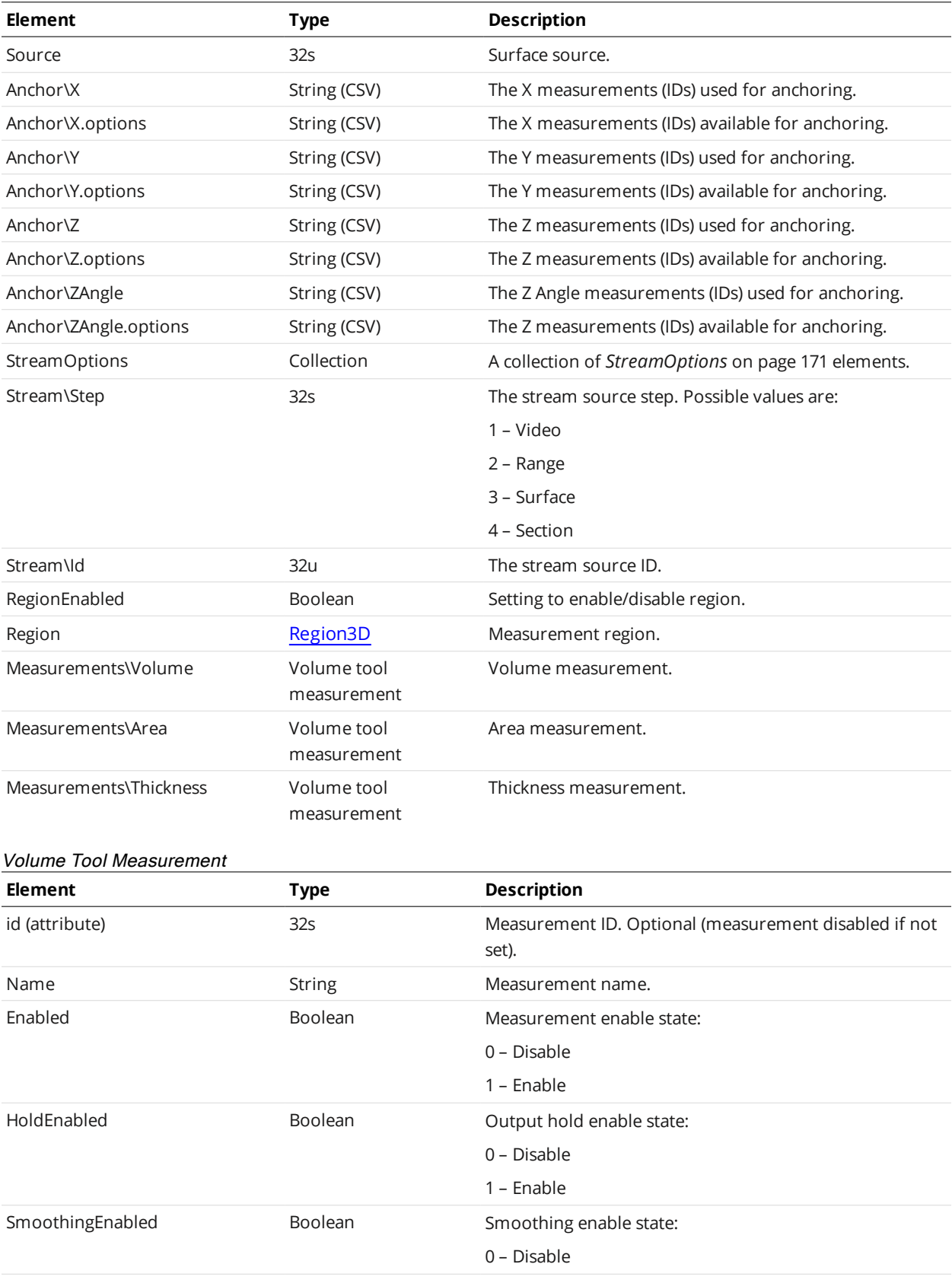

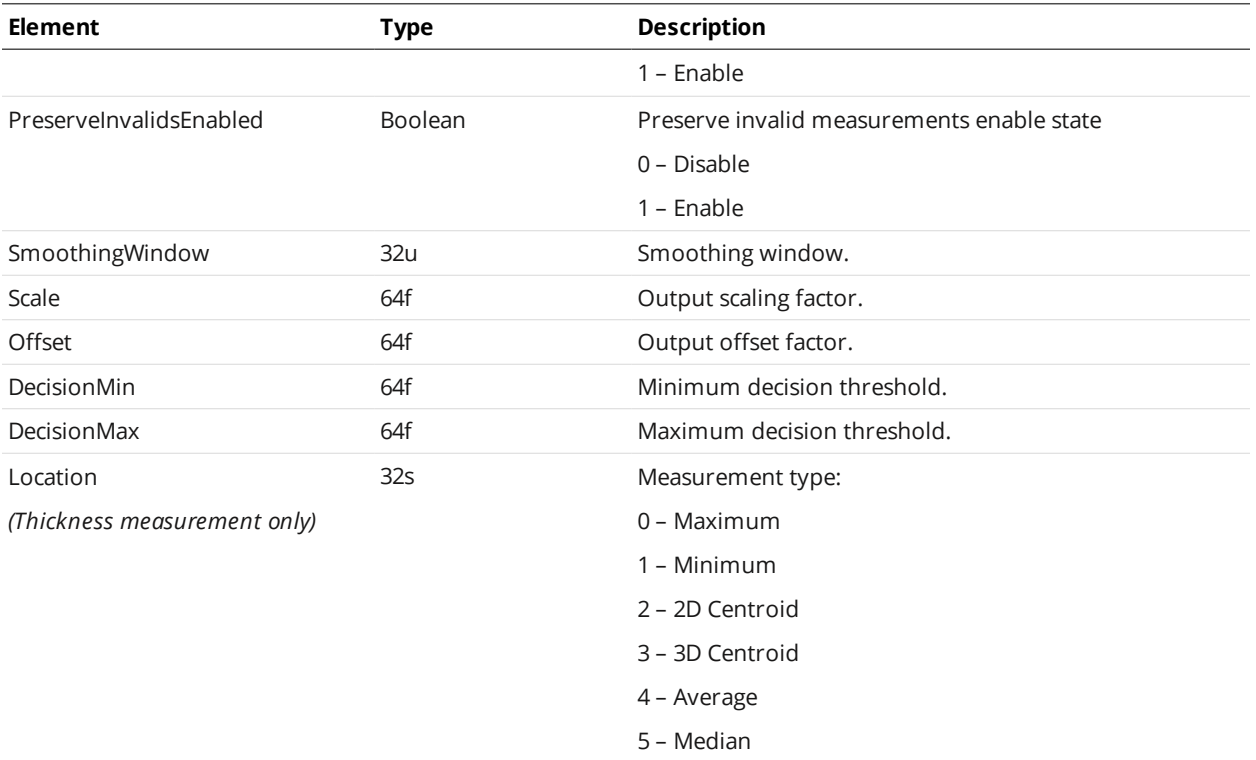

# **Tool**

A Tool element of type FeatureDimension defines settings for a feature dimension tool and one or more of its measurements.

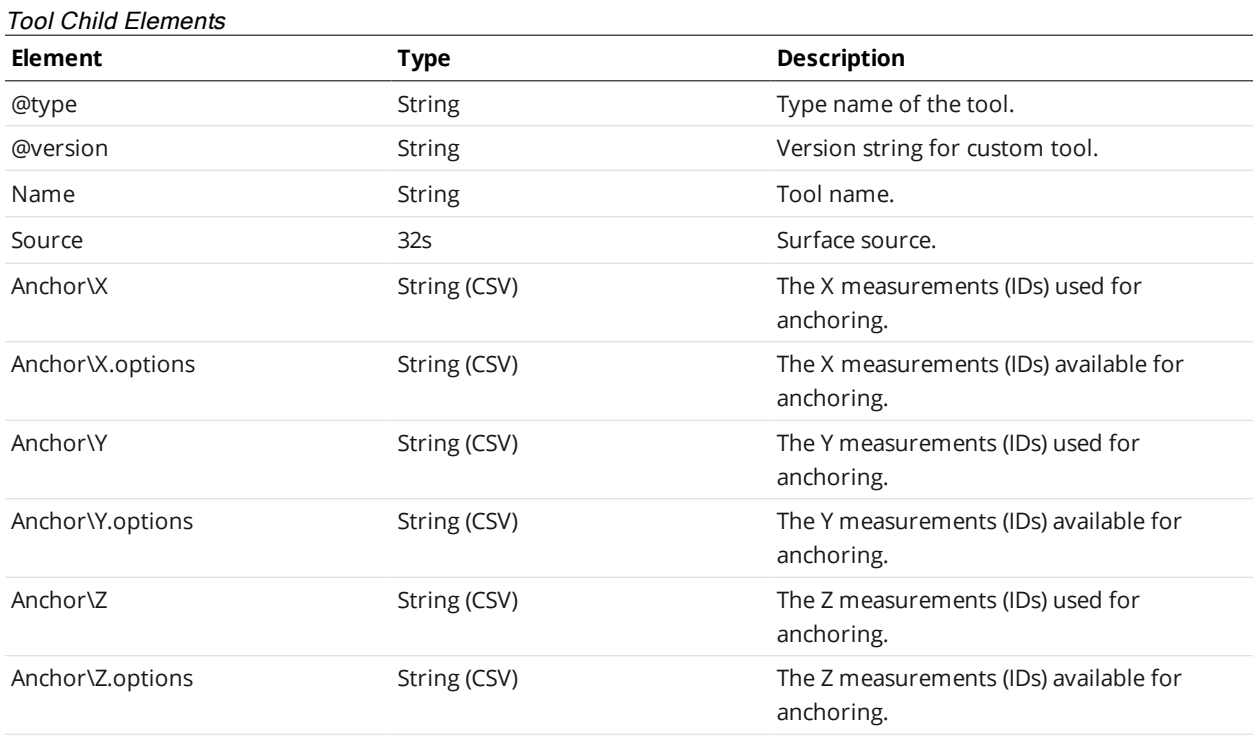

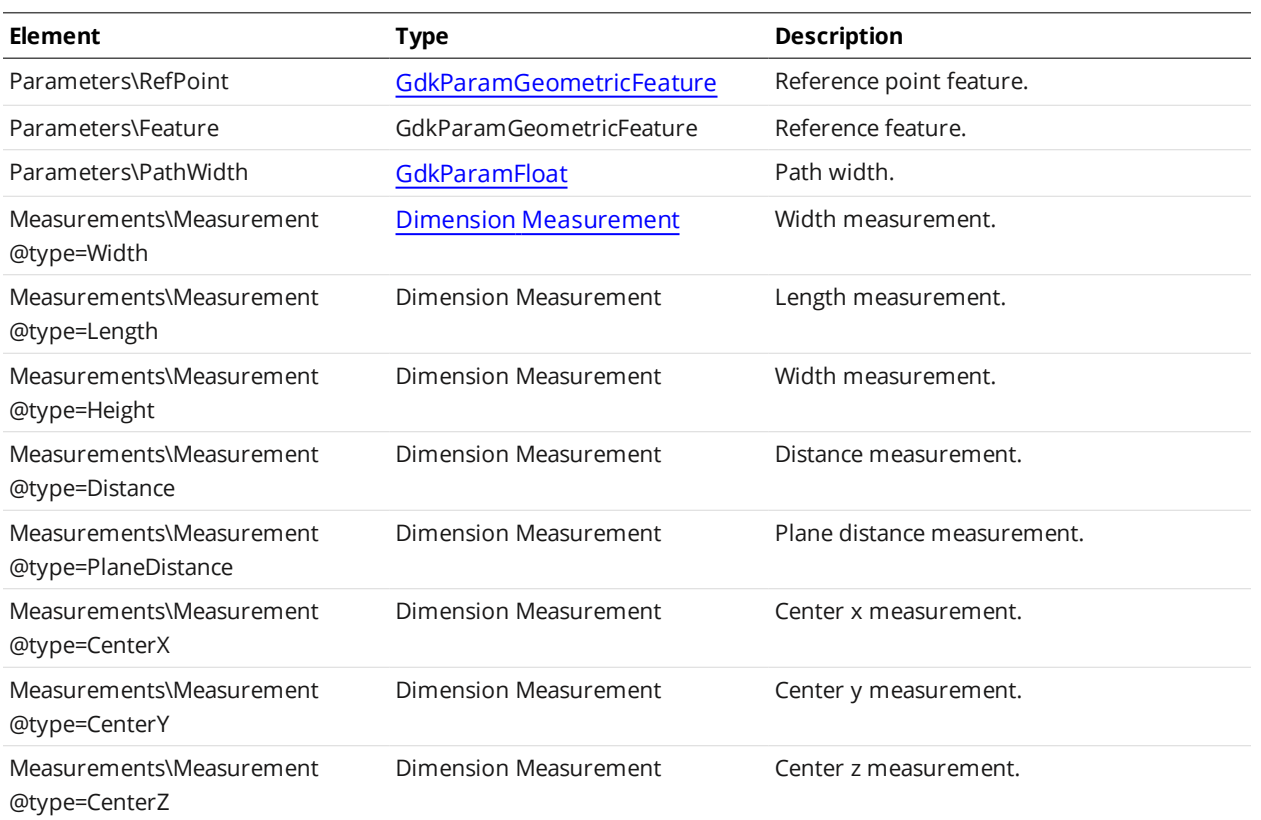

## <span id="page-214-0"></span>Dimension Measurement Child Elements

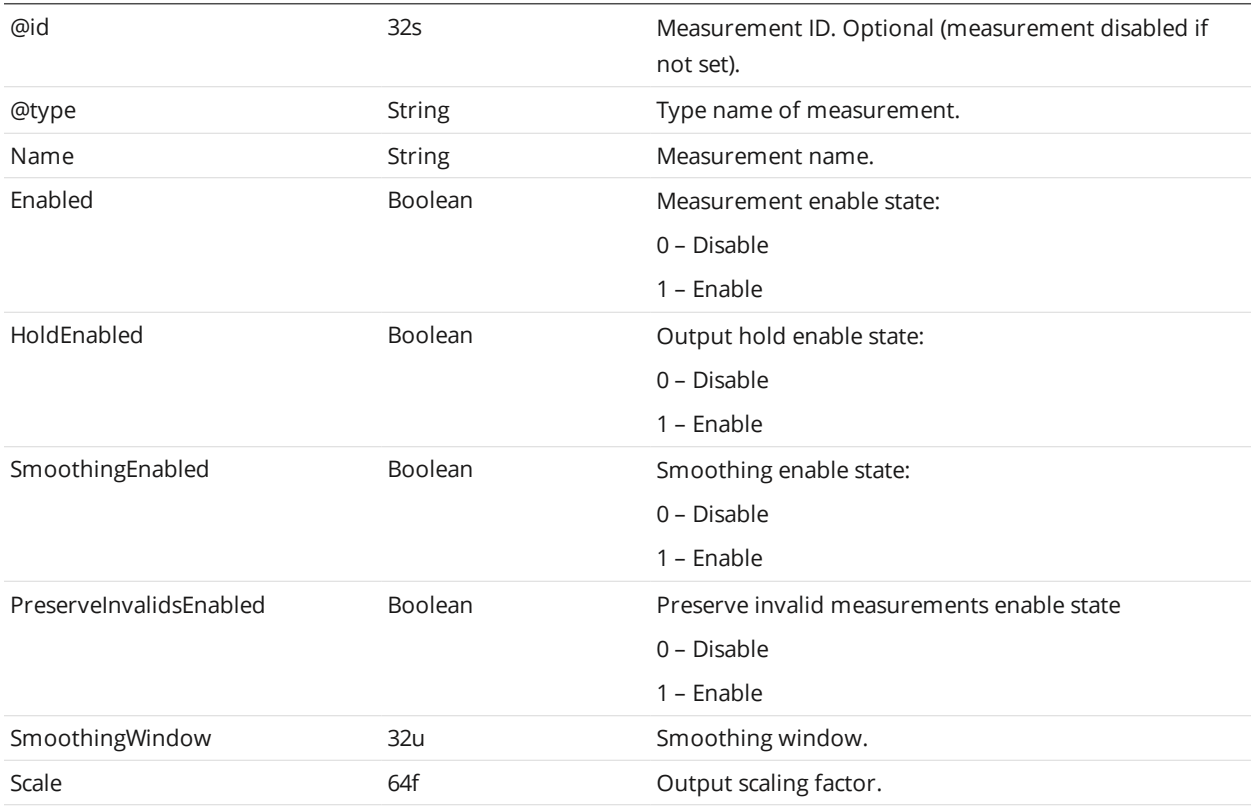

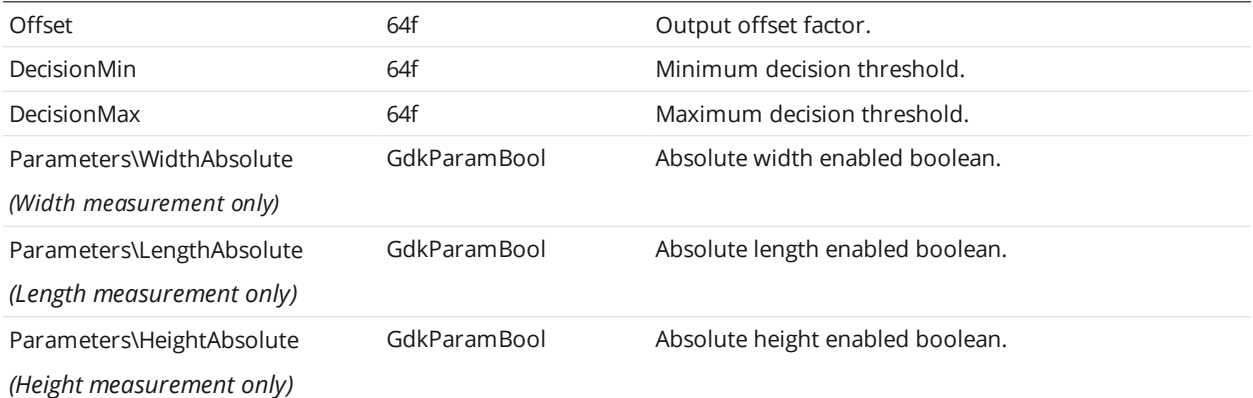

## **Tool**

A Tool element of type FeatureIntersect defines settings for a feature intersection tool and one or more of its measurements.

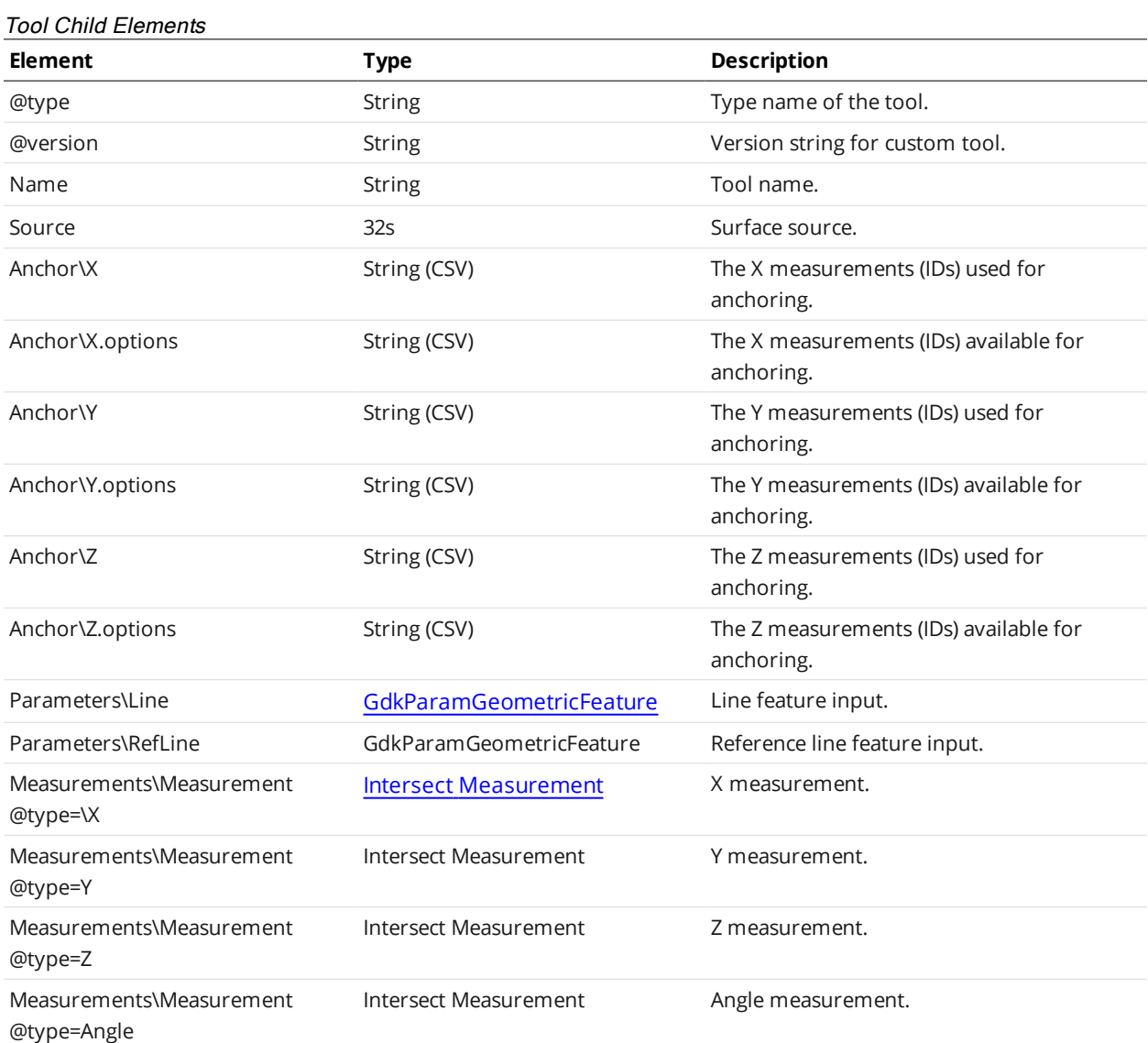
#### Intersect Measurement Child Elements

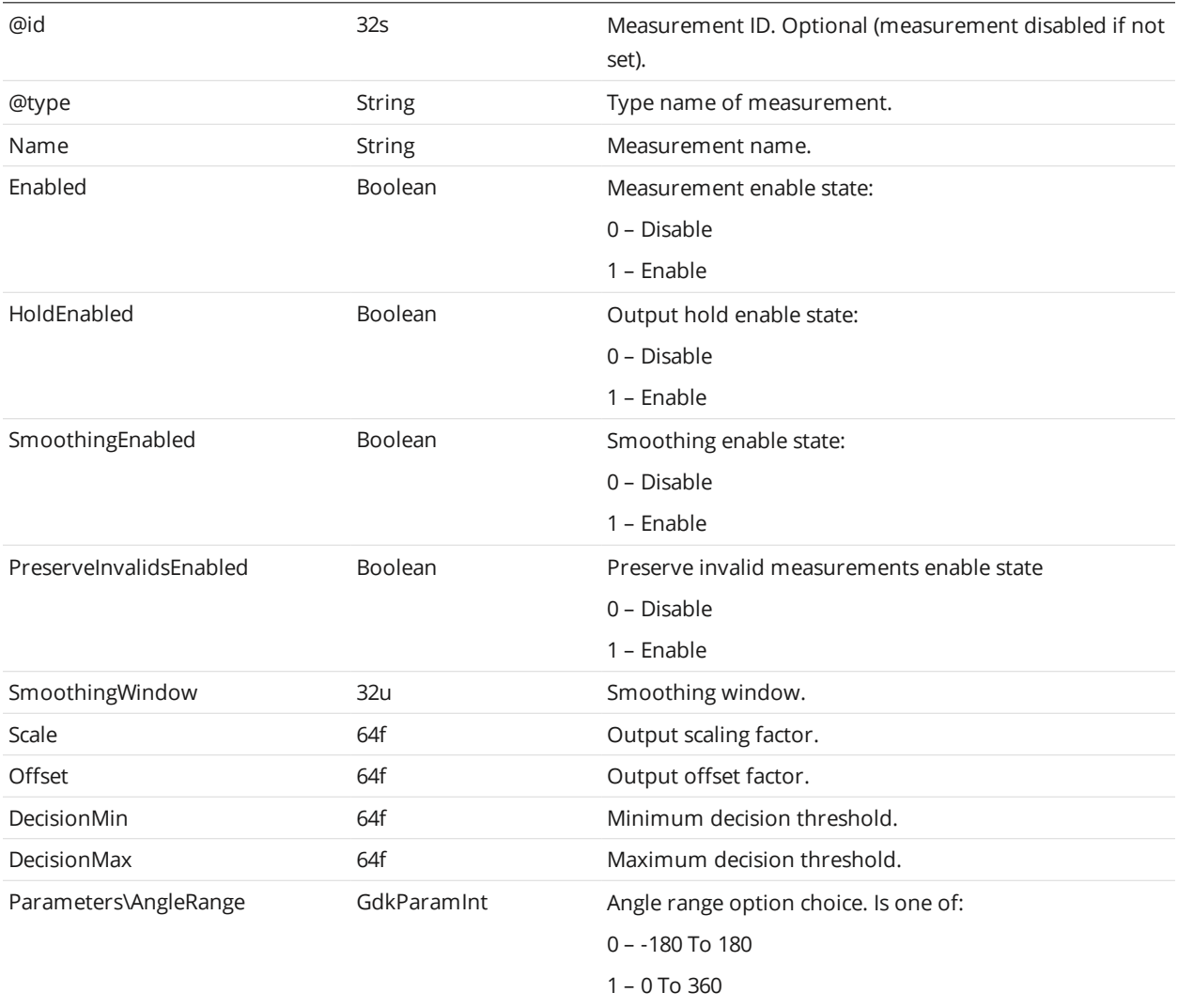

#### **Custom**

A Custom element defines settings for a user-created GDK-based tool and one or more of its measurements.

#### Custom Child Elements

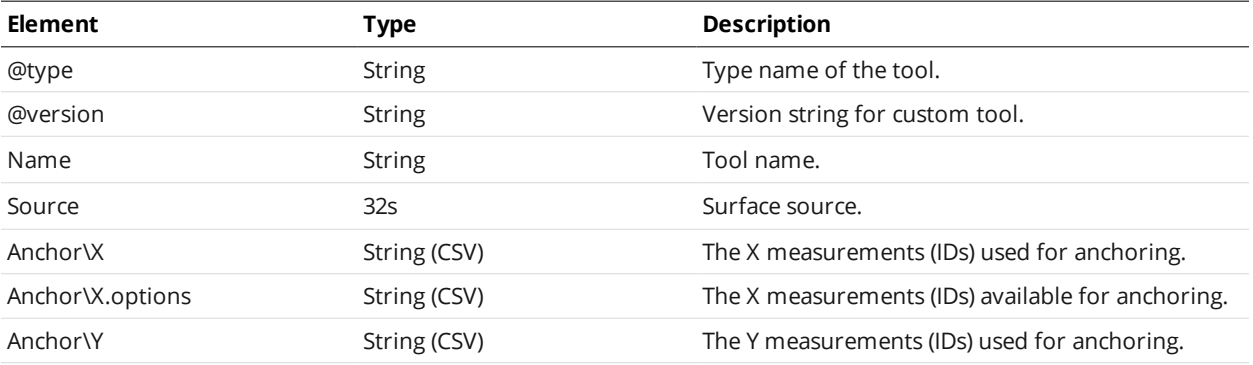

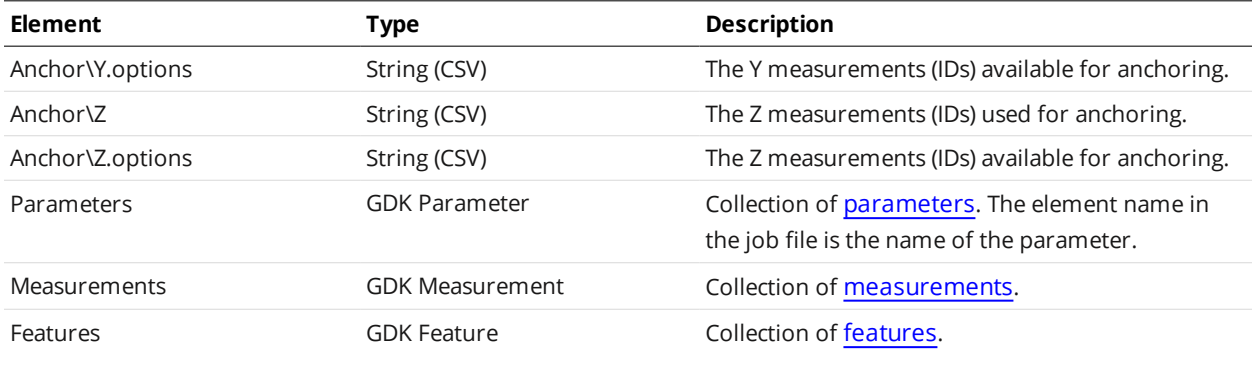

### **Output**

The Output element contains the following sub-elements: Ethernet, Serial, Analog, Digital0, and Digital1. Each of these sub-elements defines the output settings for a different type of Gocator output.

For all sub-elements, the source identifiers used for measurement outputs correspond to the measurement identifiers defined in each tool's Measurements element. For example, in the following XML, in the options attribute of the Measurements element, 2 and 3 are the identifiers of measurements that are enabled and available for output. The value of the Measurements element (that is, 2) means that only the measurement with id 2 (Profile Dimension Width) will be sent to output.

```
<ProfileDimension>   ...
  <Measurements>
    <Width id="2">   ...
   <Height id="3">   ...
<Output>
  <Ethernet>     ...
    <Measurements options="2,3">2</Measurements>
```
#### **Ethernet**

The Ethernet element defines settings for Ethernet output.

In the Ethernet element, the source identifiers used for video, range, profile, and surface output, as well as range, profile, and surface intensity outputs, correspond to the *sensor* that provides the data. For example, in the XML below, the *options* attribute of the Profiles element shows that only two sources are available (see the table below for the meanings of these values). The value in this element—0—indicates that only data from that source will be sent to output.

```
<Output>
 <Ethernet>
     ...
   <Ranges options=""/>
   <Profiles options="0,1">0</Profiles>
    <Surfaces options=""/>
    ...
```
#### Ethernet Child Elements

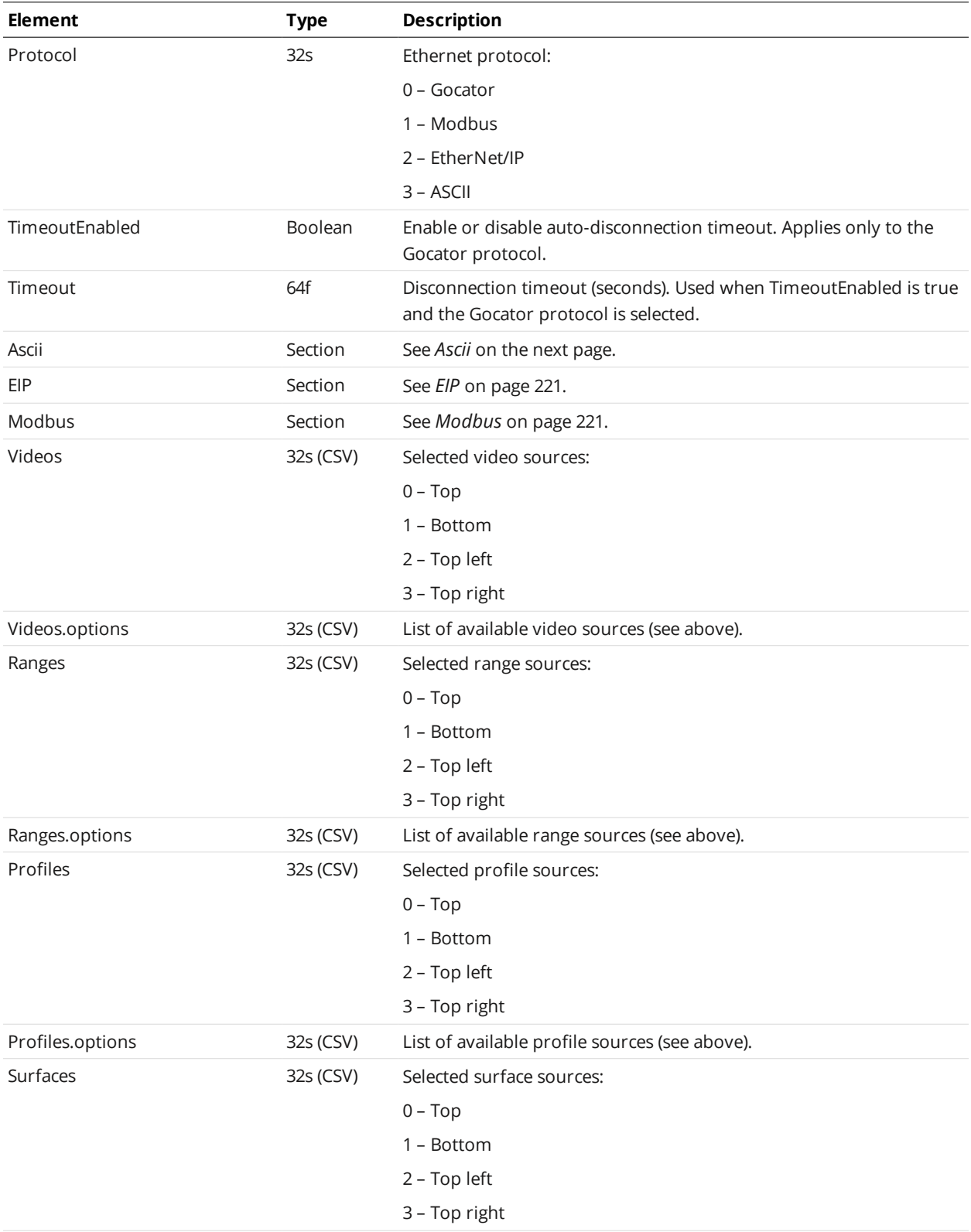

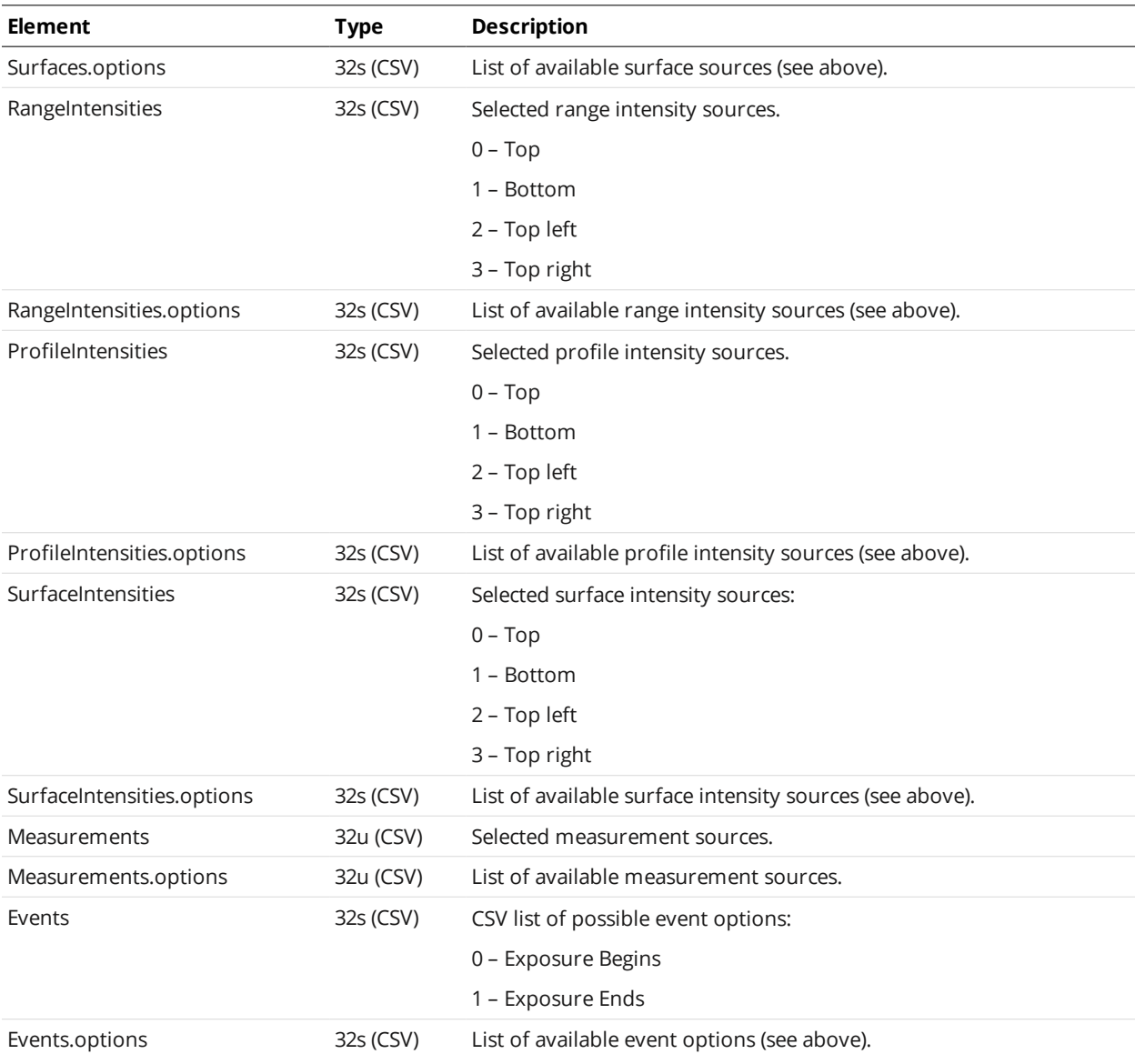

#### <span id="page-219-0"></span>**Ascii**

#### Ascii Child Elements

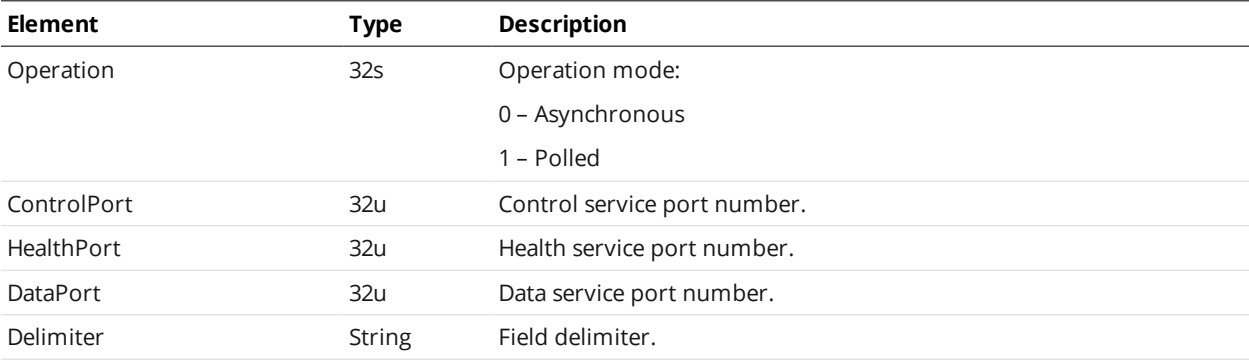

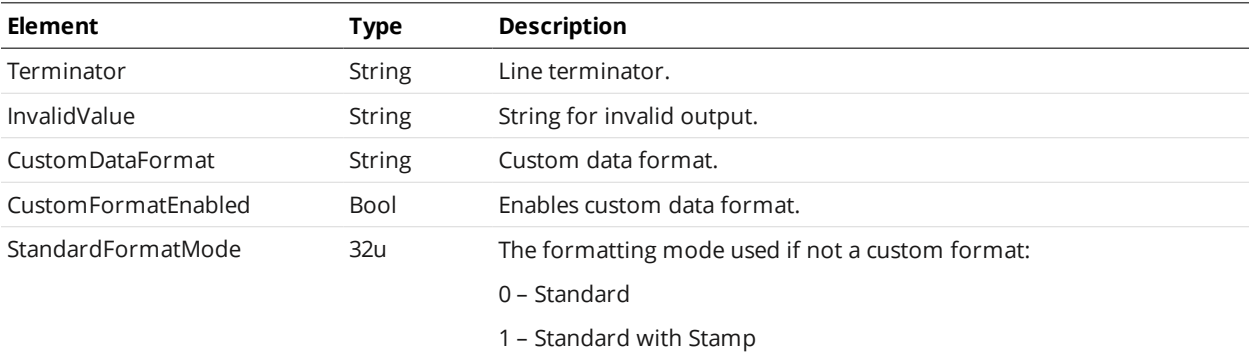

#### <span id="page-220-0"></span>**EIP**

#### EIP Child Elements

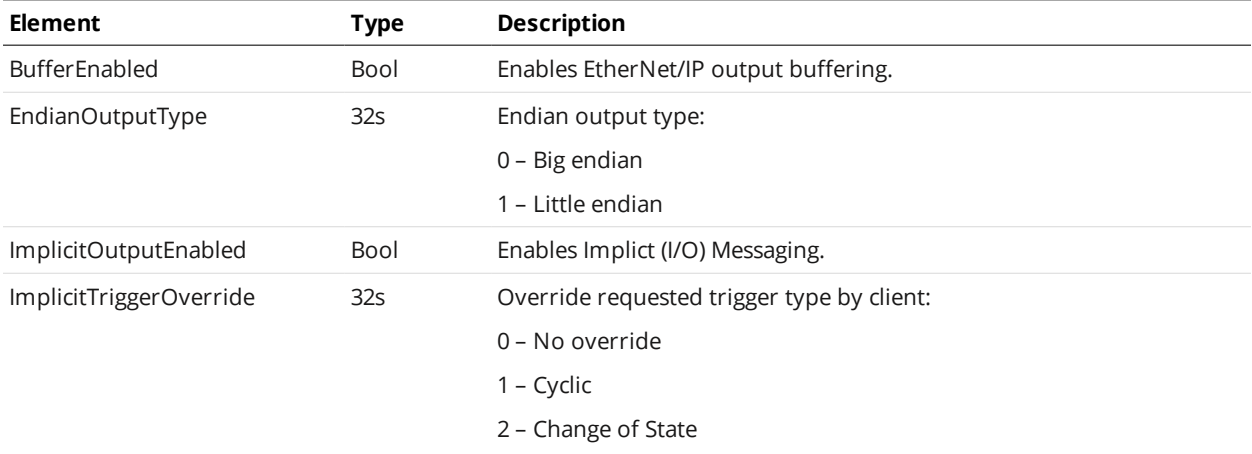

#### <span id="page-220-1"></span>**Modbus**

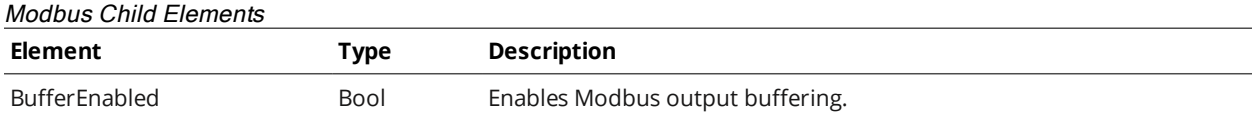

# <span id="page-220-2"></span>**Digital0 and Digital1**

The Digital0 and Digital1 elements define settings for the Gocator's two digital outputs.

#### Digital0 and Digital1 Child Elements

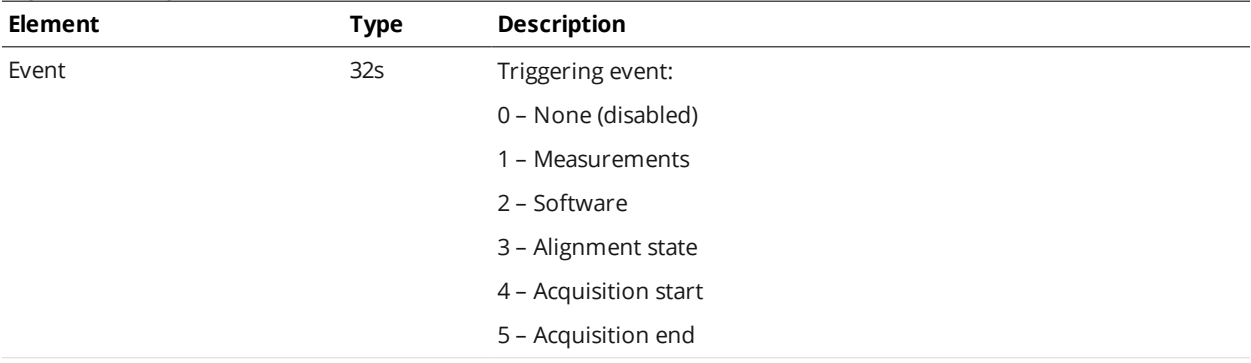

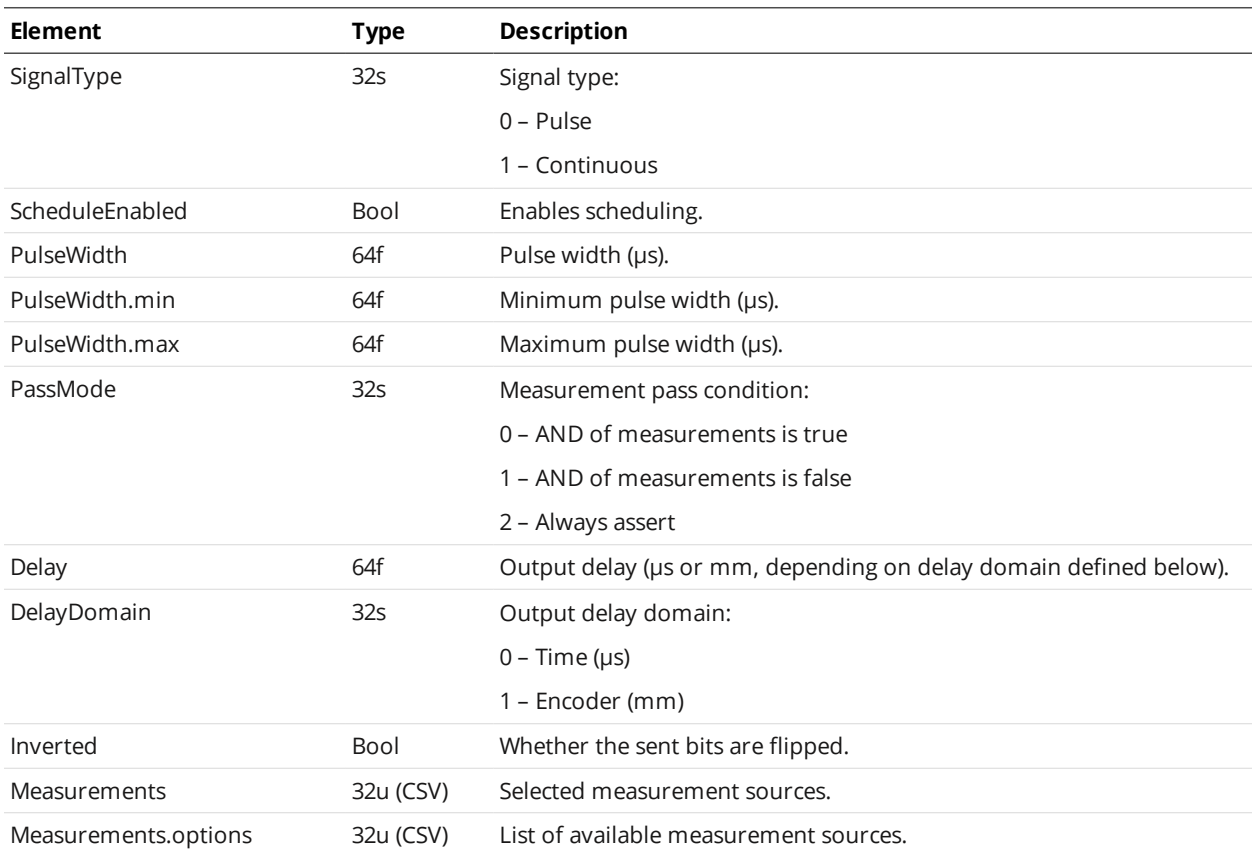

#### <span id="page-221-0"></span>**Analog**

The Analog element defines settings for analog output.

The range of valid measurement values [DataScaleMin, DataScaleMax] is scaled linearly to the specified current range [CurrentMin, CurrentMax].

Only one Value or Decision source can be selected at a time.

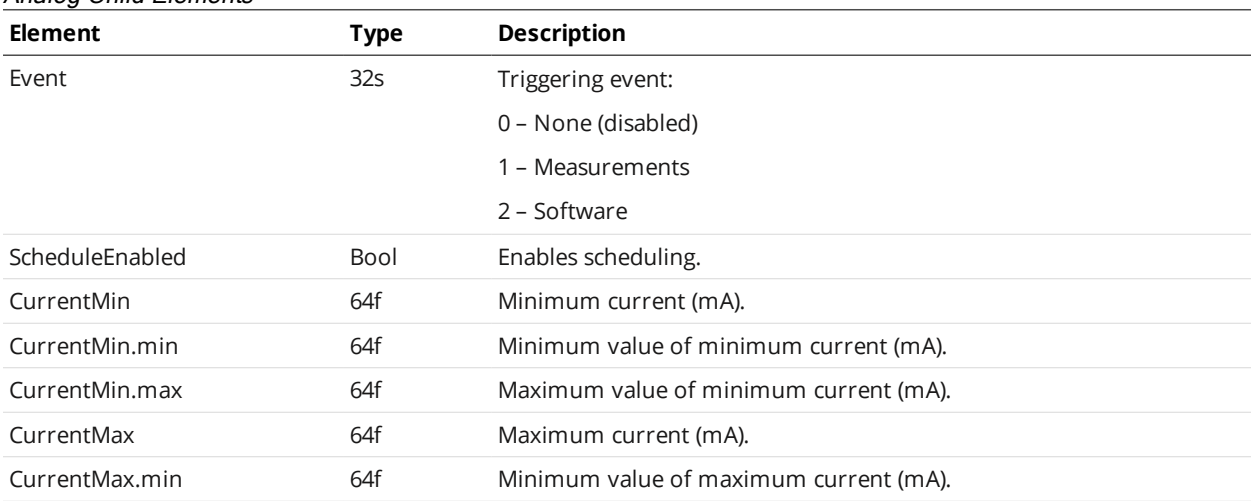

#### Analog Child Elements

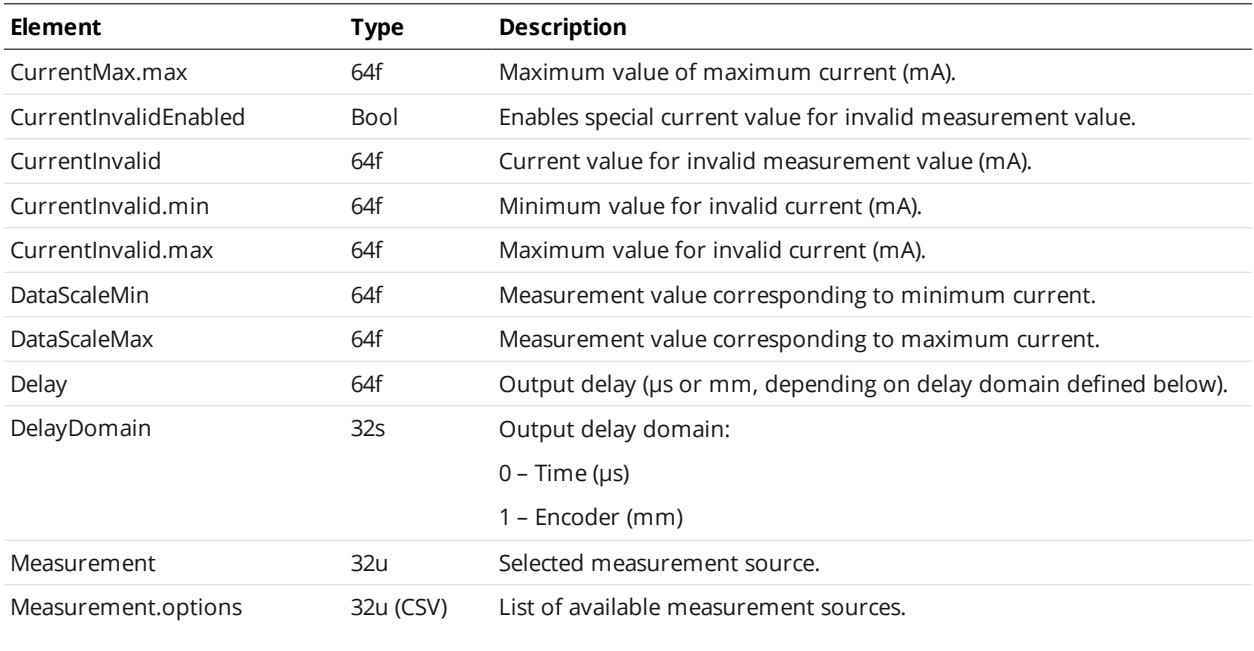

The delay specifies the time or position at which the analog output activates. Upon activation, there is an additional delay before the analog output settles at the correct value.

#### **Serial**

 $\Box$ 

The Serial element defines settings for Serial output.

#### Serial Child Elements

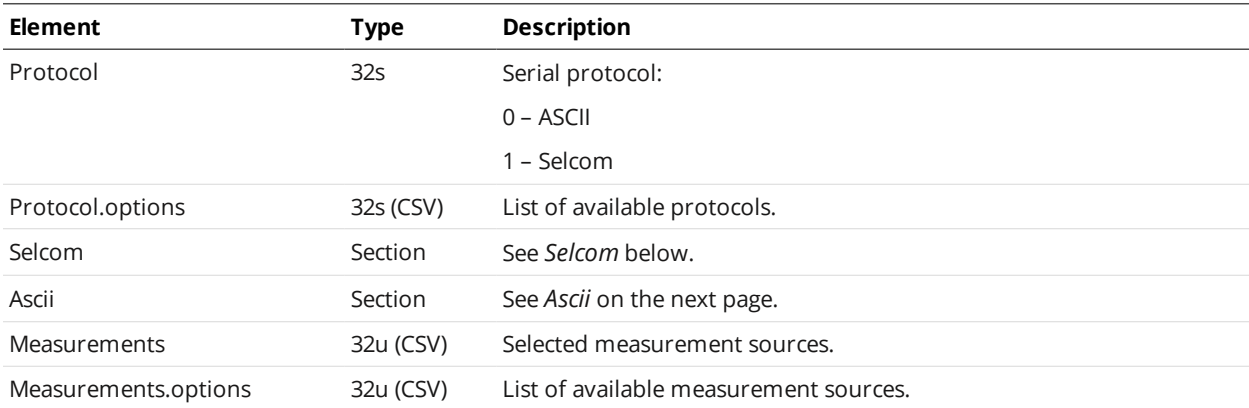

#### <span id="page-222-0"></span>**Selcom**

#### Selcom Child Elements

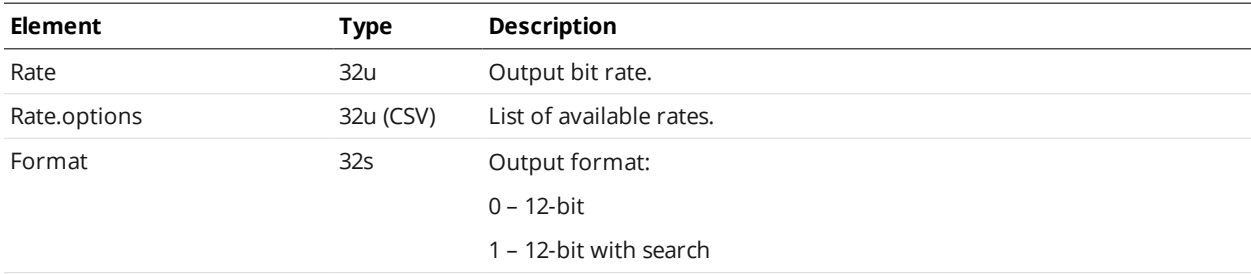

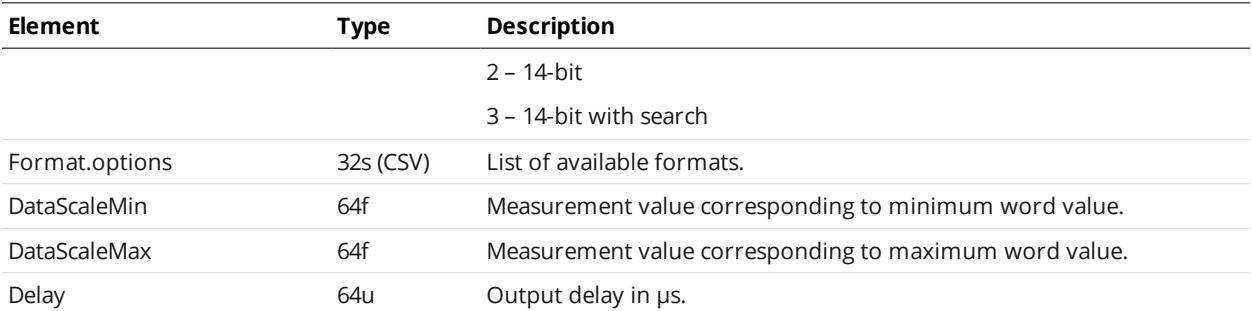

#### <span id="page-223-0"></span>**Ascii**

#### Ascii Child Elements

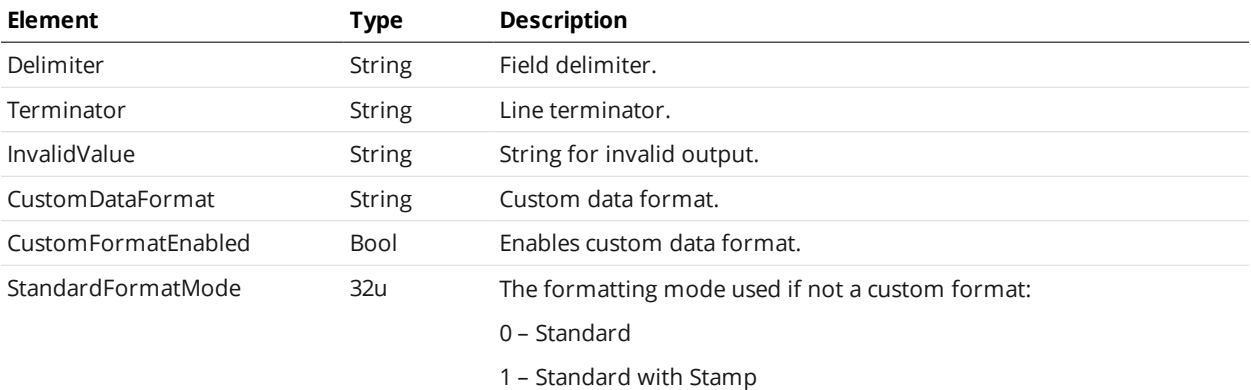

# **Transform**

The transformation component contains information about the physical system setup that is used to:

- Transform data from sensor coordinate system to another coordinate system (e.g., world)
- Define encoder resolution for encoder-based triggering
- Define the travel offset (Y offset) between sensors for staggered operation

You can access the Transform component of the active job as an XML file, either using path notation, via "\_live.job/transform.xml", or directly via "\_live.tfm".

You can access the Transform component in user-created job files in non-volatile storage, for example, "productionRun01.job/transform.xml". You can only access transformations in user-created job files using path notation.

See the following sections for the elements contained in this component.

#### **Transformation Example:**

```
<?xml version="1.0" encoding="UTF-8"?>
<Transform version="100">
  <EncoderResolution>1</EncoderResolution>
  <Speed>100</Speed>
  <Devices>
```

```
<Device role="0">
      <X>-2.3650924829</X>
      <Y>0.0</Y>
     <Z>123.4966803469</Z>
      <XAngle>5.7478302588</XAngle>
      <YAngle>3.7078302555</XAngle>
      <ZAngle>2.7078302556</XAngle>
    </Device>
    <Device id="1">
     <X>0</X><Y>0.0</Y>
     <Z>123.4966803469</Z>
      <XAngle>5.7478302588</XAngle>
     <YAngle>3.7078302555</XAngle>
      <ZAngle>2.7078302556</XAngle>
    </Device>
  </Devices>
</Transform>
```
The Transform element contains the alignment record for both the Main and the Buddy sensor.

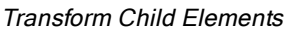

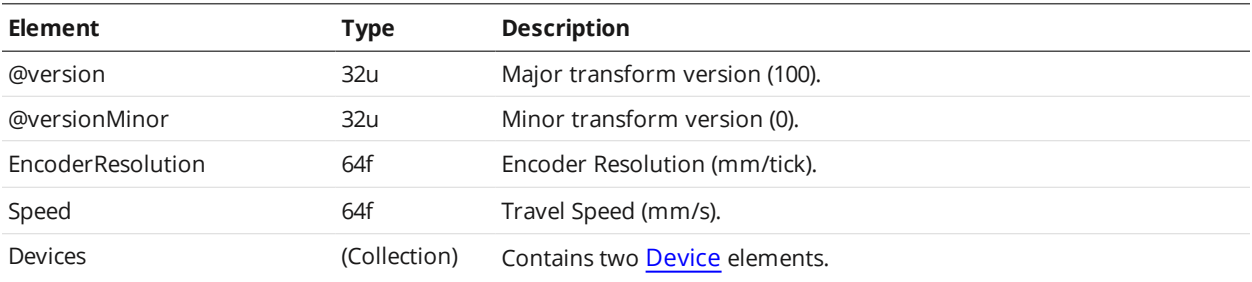

# <span id="page-224-0"></span>**Device**

A Device element defines the transformation for a sensor. There is one entry element per sensor, identified by a unique role attribute (0 for main and 1 for buddy):

#### Device Child Elements

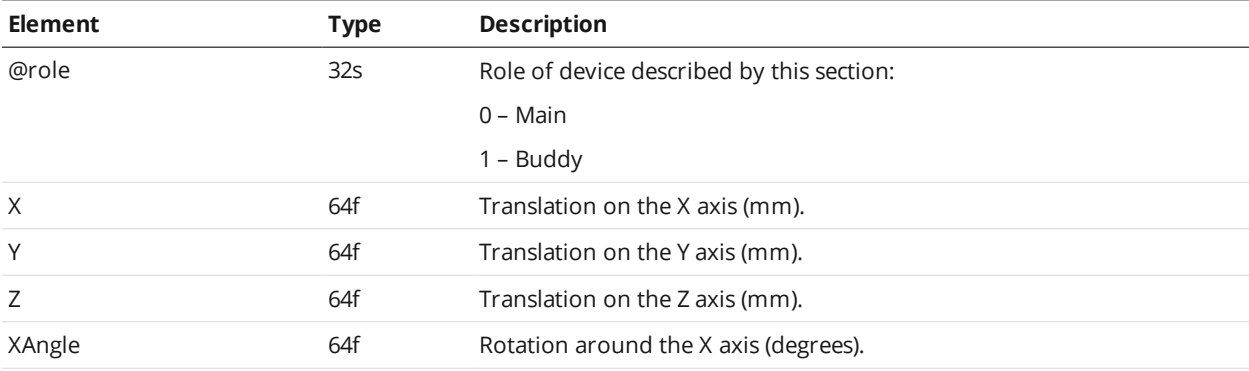

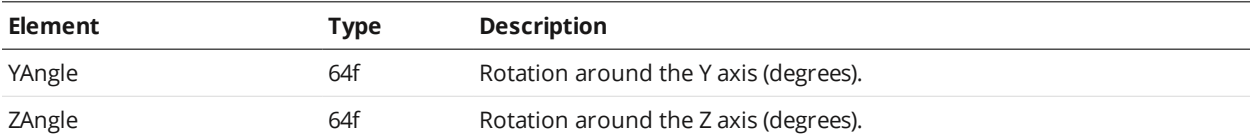

The rotation (counter-clockwise in the X-Z plane) is performed before the translation.

# **Part Models**

Part models represent models created using the part matching feature.

You can access a model in the active job using path notation. For example, to access a model called scan.mdl, use "\_live.job/scan.mdl".

You can access part models in user-created job files in non-volatile storage, for example, "productionRun01.job/model1.mdl". You can only access part models in user-created job files using path notation.

See the following sections for the elements contained in a model.

Part models contain the following subcomponents. You can access the subcomponents using path notation, for example, "productionRun01.job/myModel.mdl/config.xml".

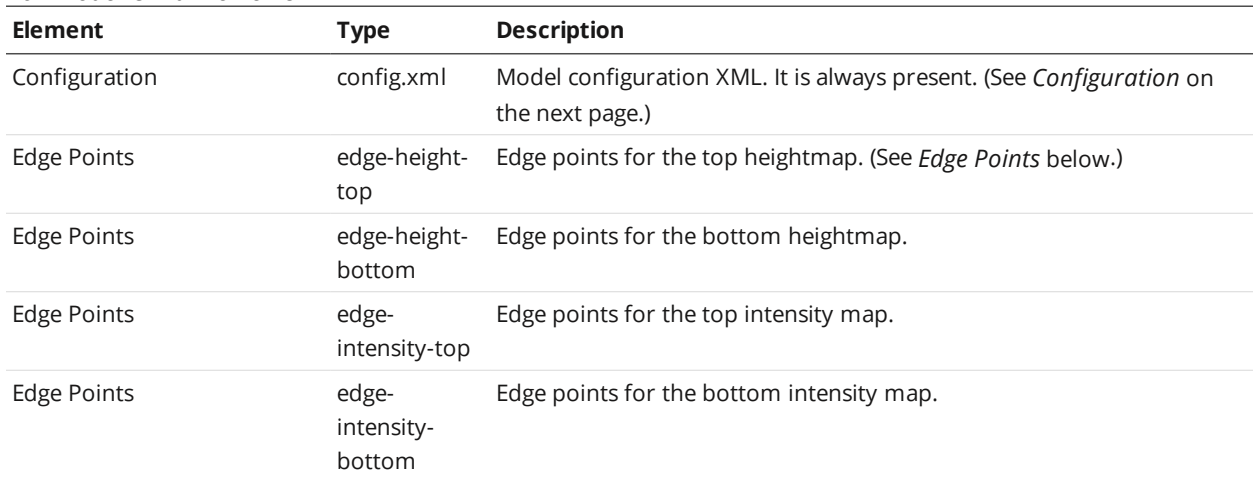

#### Part Model Child Elements

**Edge Points**

<span id="page-225-0"></span>The edge points file exists only when the model contains the source data for the edge points.

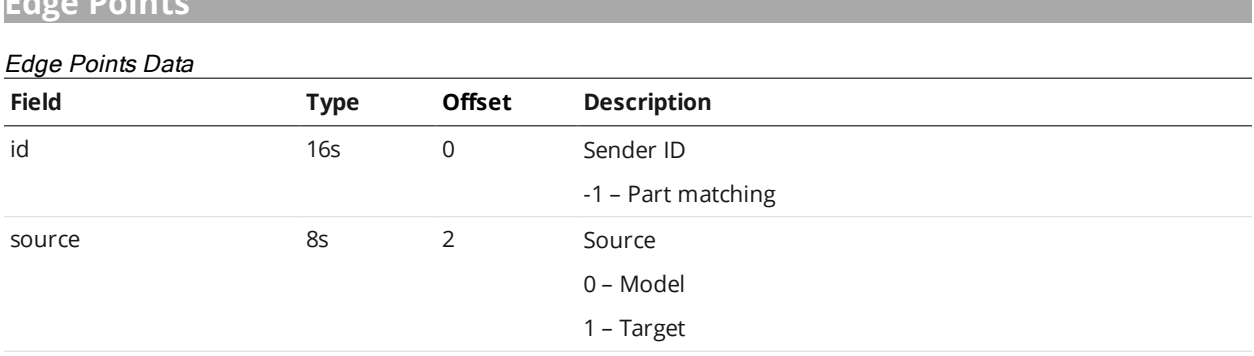

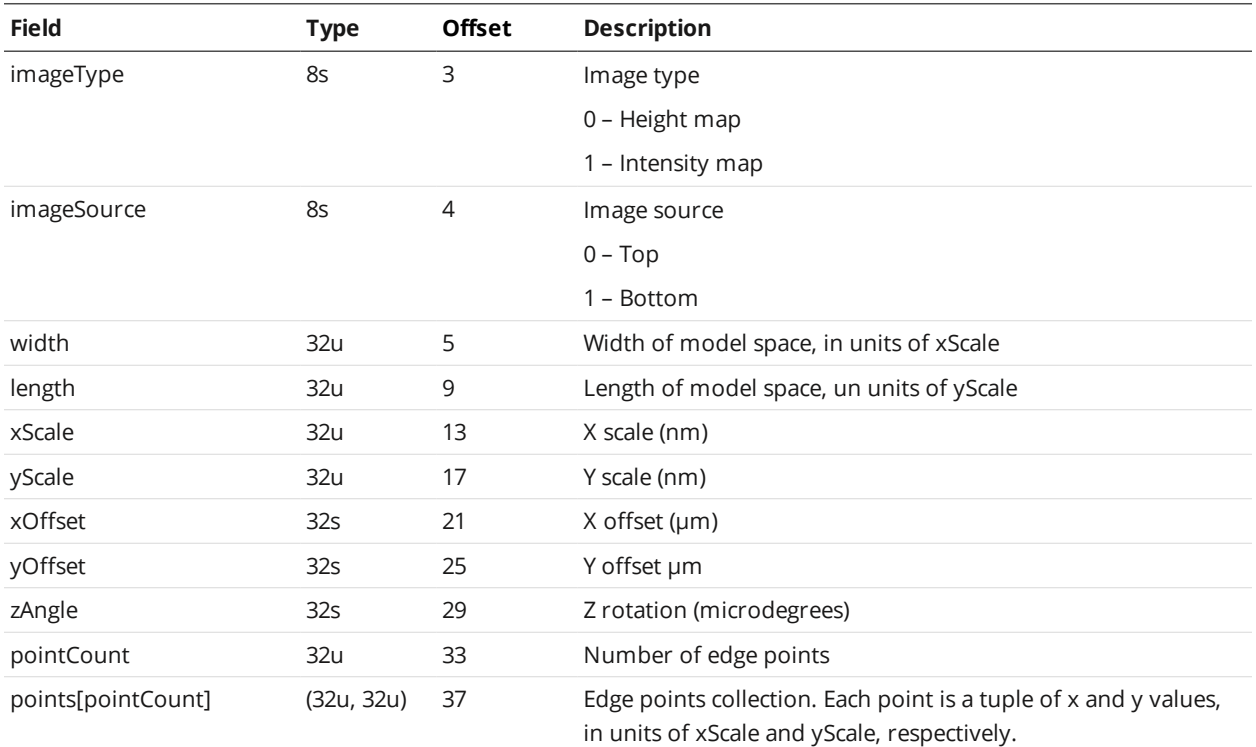

# <span id="page-226-0"></span>**Configuration**

Delete this text and replace it with your own content.

#### Configuration Child Elements

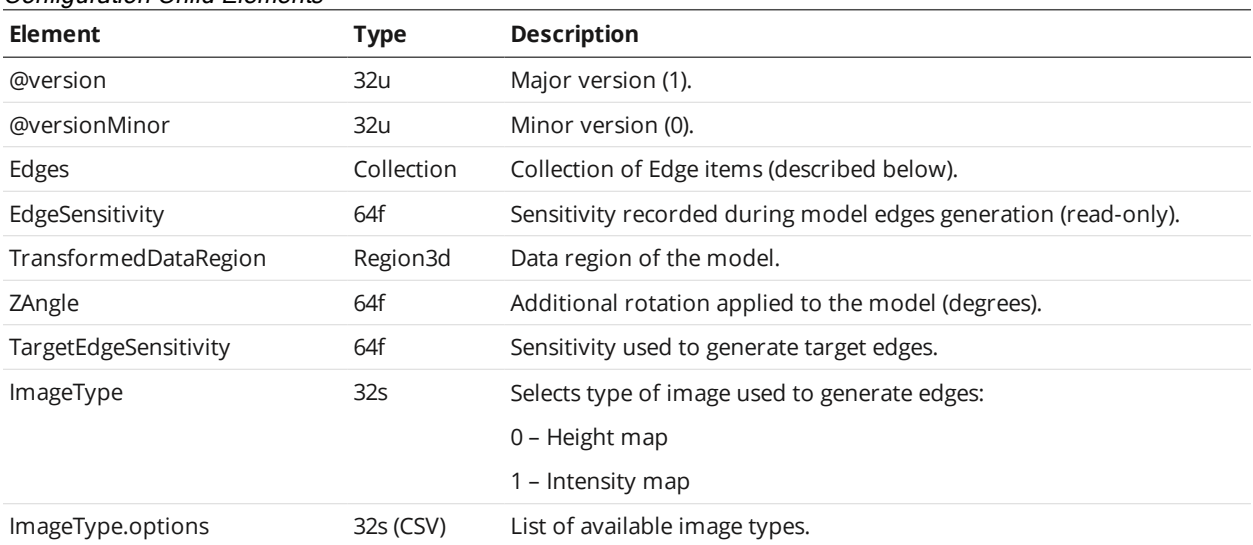

# **Protocols**

Gocator supports protocols for communicating with sensors over Ethernet (TCP/IP) and serial output. For a protocol to output data, it must be enabled and configured in the active job.

#### **Protocols Available over Ethernet**

- [Gocator](#page-227-0)
- [Modbus](#page-279-0)
- [EtherNet/IP](#page-286-0)
- [ASCII](#page-292-0)

#### **Protocols Available over Serial**

- [ASCII](#page-292-0)
- <span id="page-227-0"></span>• [Selcom](#page-302-0)

# **Gocator Protocol**

This section describes the TCP and UDP commands and data formats used by a client computer to communicate with Gocator sensors using the Gocator protocol. It also describes the connection types (Discovery, Control, Upgrade, Data, and Health), and data types. The protocol enables the client to:

- Discover Main and Buddy sensors on an IP network and re-configure their network addresses.
- Configure Main and Buddy sensors.
- Send commands to run sensors, provide software triggers, read/write files, etc.
- Receive data, health, and diagnostic messages.
- Upgrade firmware.

ן ו

The Gocator 4.x firmware uses mm, mm<sup>2</sup>, mm<sup>3</sup>, and degrees as standard units. In all protocols, values are scaled by 1000, as values in the protocols are represented as integers. This results in effective units of mm/1000, mm<sup>2</sup>/1000, mm<sup>3</sup>/1000, and deg/1000 in the protocols.

To use the Gocator protocol, it must be enabled and configured in the active job.

Gocator sensors send UDP broadcasts over the network over the Internal Discovery channel  $\Box$ (port 2016) at regular intervals during operation to perform peer discovery.

For information on configuring the protocol using the Web interface, see *Ethernet Output* on [page 119](#page-118-0).

For information on job file structures (for example, if you wish to create job files programmatically), see *Job Files* on [page 147.](#page-146-0)

# **Data Types**

The table below defines the data types and associated type identifiers used in this section.

All values except for IP addresses are transmitted in little endian format (least significant byte first) unless stated otherwise. The bytes in an IP address "a.b.c.d" will always be transmitted in the order a, b, c, d (big endian).

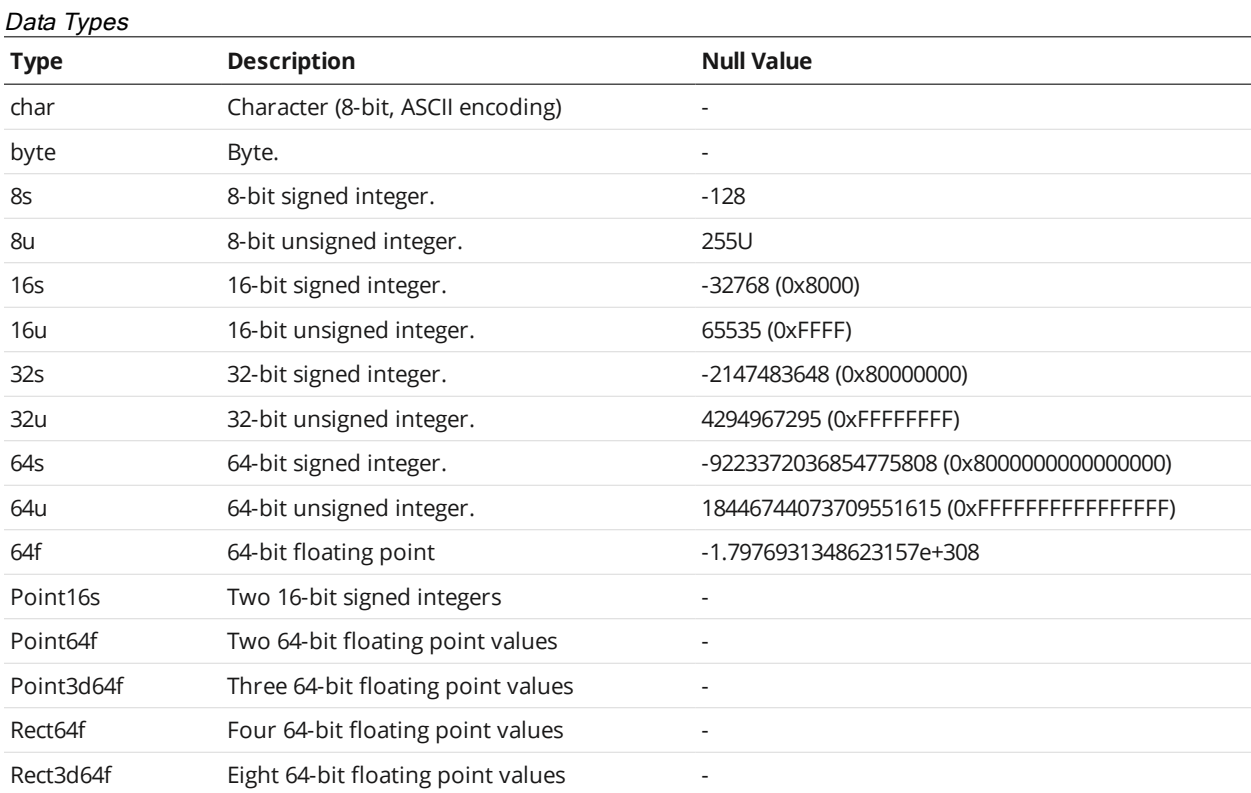

# <span id="page-228-0"></span>**Commands**

The following sections describe the commands available on the Discovery [\(page](#page-229-0) 230), Control [\(page](#page-232-0) [233\)](#page-232-0), and Upgrade [\(page](#page-263-0) 264) channels.

When a client sends a command over the Control or Upgrade channel, the sensor sends a reply whose identifier is the same as the command's identifier. The identifiers are listed in the tables of each of the commands.

### **Status Codes**

Each reply on the Discovery, Control, and Upgrade channels contains a *status* field containing a status code indicating the result of the command. The following status codes are defined:

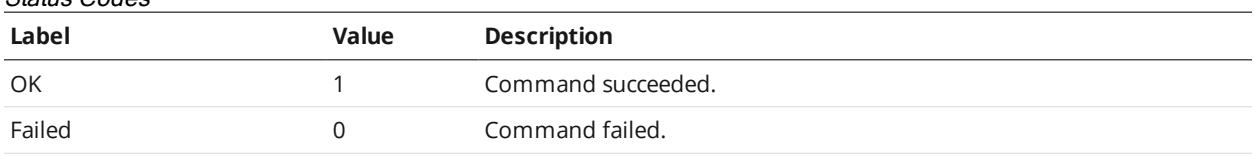

### Status Codes

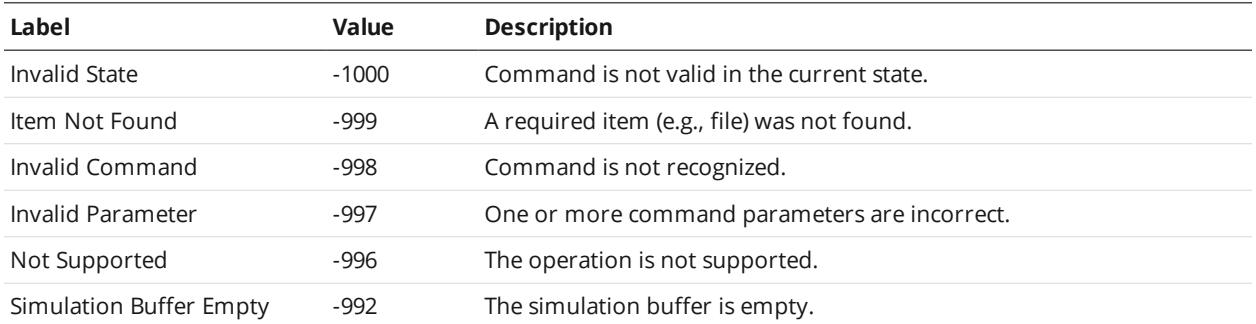

# <span id="page-229-0"></span>**Discovery Commands**

Sensors ship with the following default network configuration:

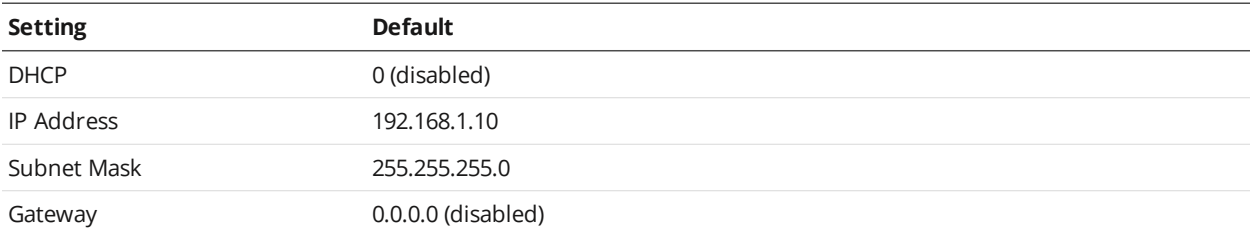

Use the Get [Address](#page-230-0) and Set Address commands to modify a sensor's network configuration. These commands are UDP broadcast messages:

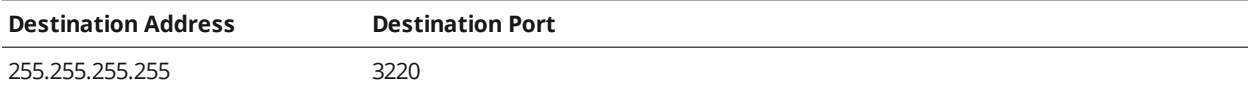

When a sensor accepts a discovery command, it will send a UDP broadcast response:

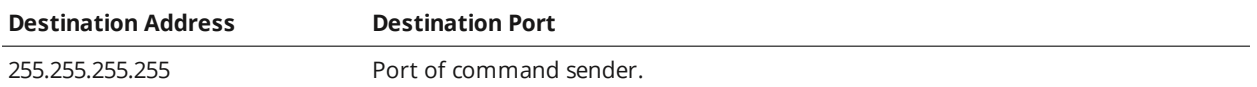

The use of UDP broadcasts for discovery enables a client computer to locate a sensor when the senor and client are configured for different subnets. All you need to know is the serial number of the sensor in order to locate it on an IP network.

#### <span id="page-229-1"></span>**Get Address**

The Get Address command is used to discover Gocator sensors across subnets.

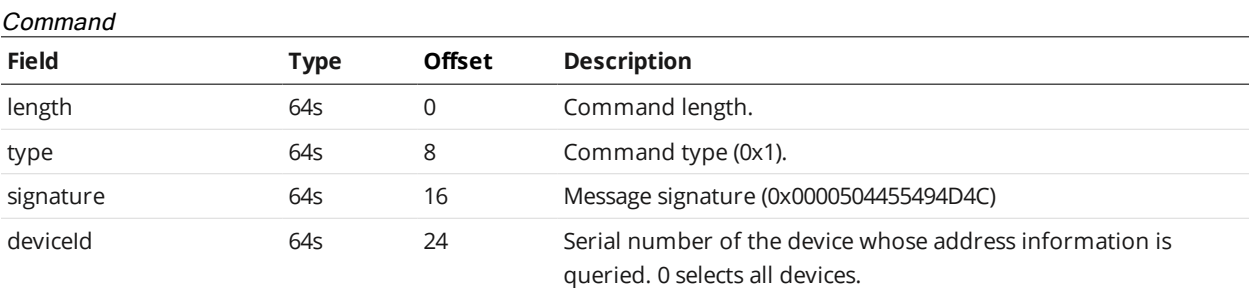

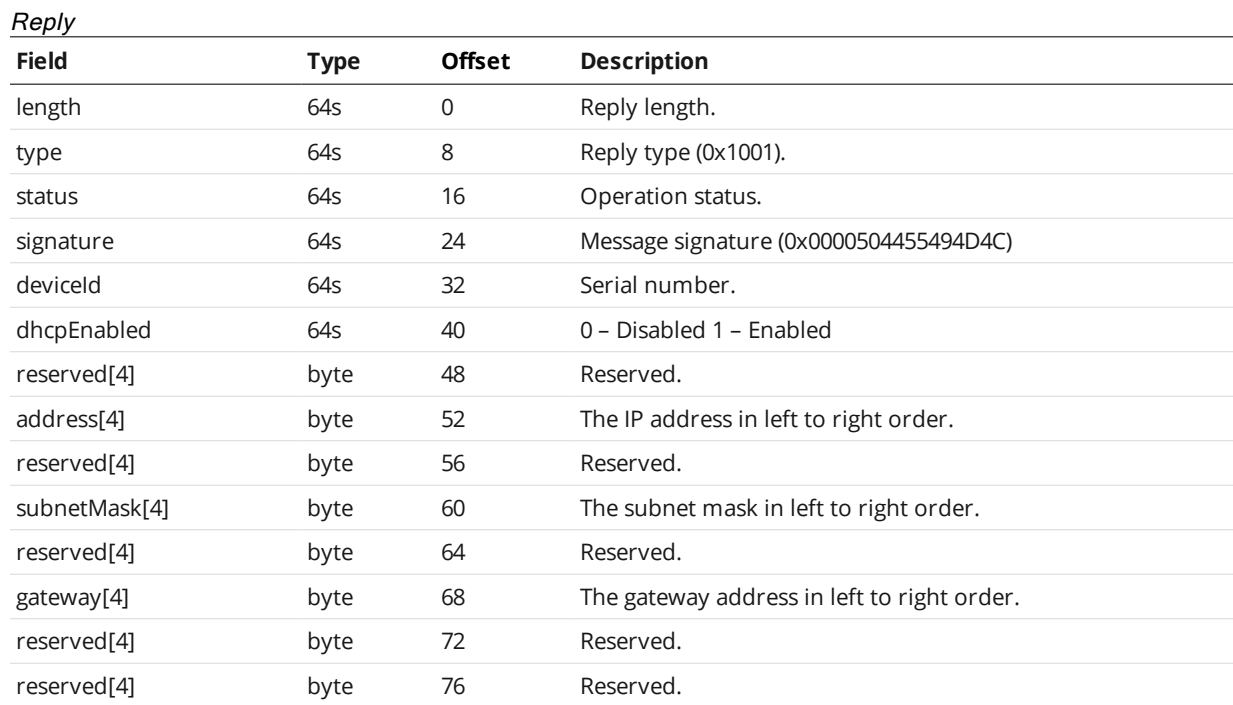

#### <span id="page-230-0"></span>**Set Address**

The Set Address command modifies the network configuration of a Gocator sensor. On receiving the command, the Gocator will perform a reset. You should wait 30 seconds before re-connecting to the Gocator.

#### Command

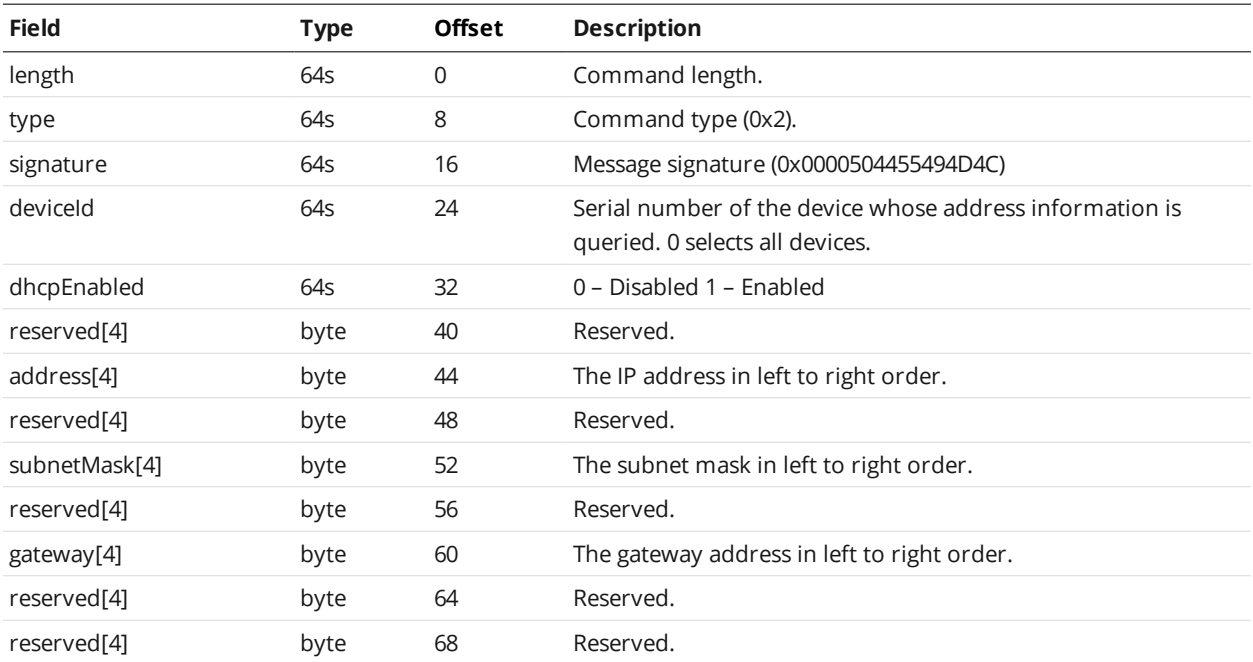

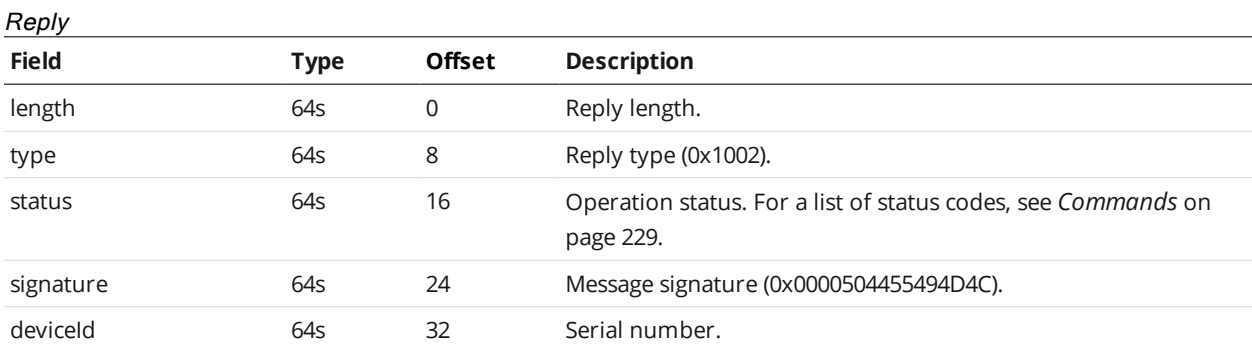

# **Get Info**

The Get Info command is used to retrieve sensor information.

#### Command

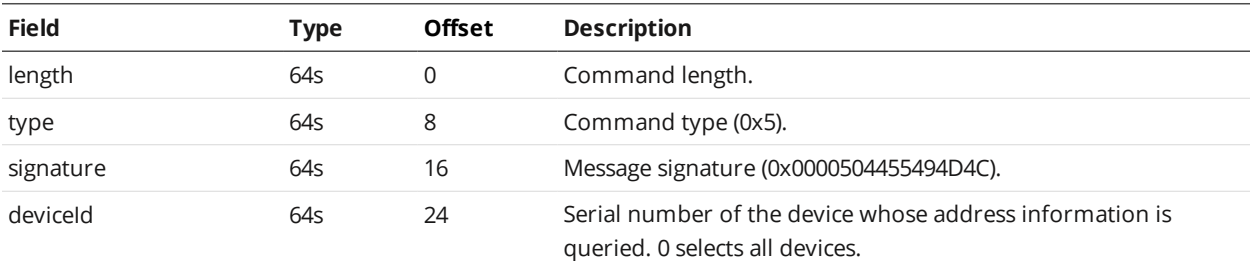

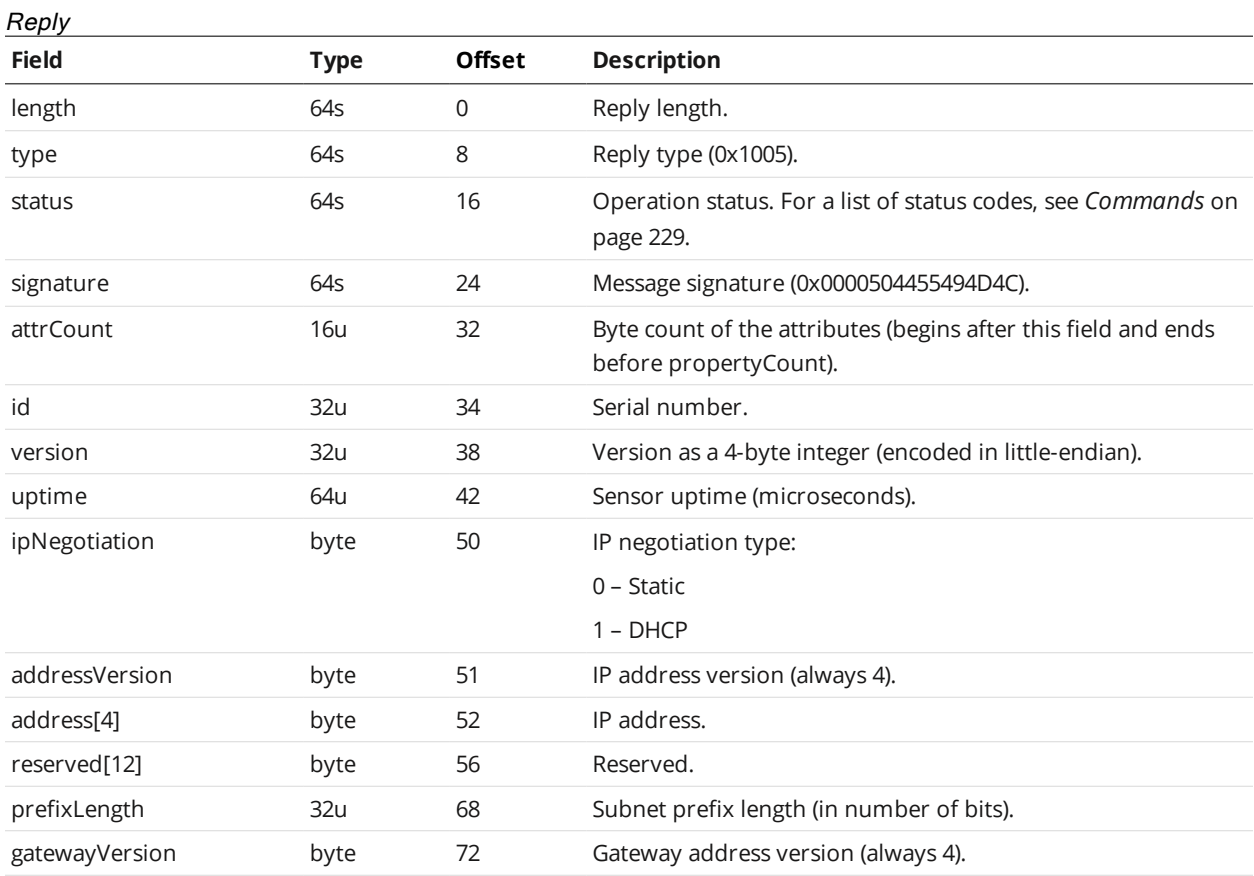

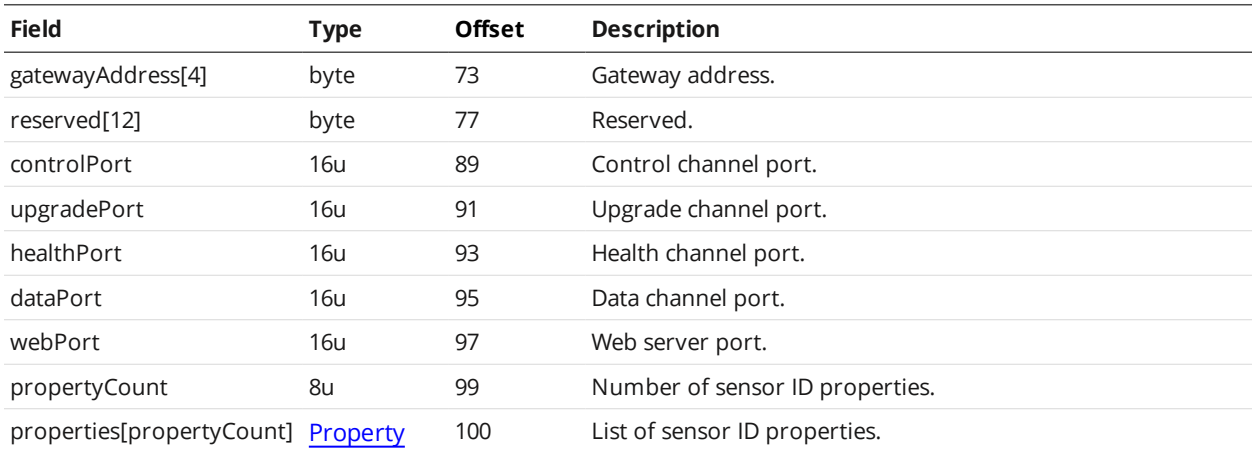

#### <span id="page-232-1"></span>**Property**

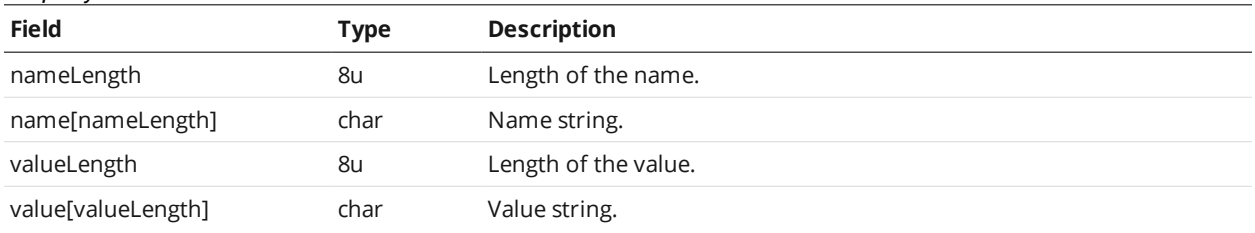

# <span id="page-232-0"></span>**Control Commands**

A client sends control commands for most operations over the Control TCP channel (port 3190).

The Control channel and the Upgrade channel (port 3192) can be connected simultaneously. For more information on Upgrade commands, see *Upgrade [Commands](#page-263-0)* on page 264.

#### **States**

A Gocator system can be in one of three states: Conflict, Ready, or Running. The client sends the [Start](#page-246-0) and [Stop](#page-247-0) control commands to change the system's current state to Running and Ready, respectively. The sensor can also be configured to boot in either the Ready or Running state, by enabling or disabling autostart, respectively, using the Set Auto Start [Enabled](#page-247-1) command.

In the Ready state, a sensor can be configured. In the Running state, a sensor responds to input signals, performs measurements, drives its outputs, and sends data messages to the client.

The state of the sensor can be retrieved using the Get [States](#page-237-0) or Get [System](#page-236-0) Info command.

The Conflict state indicates that a sensor has been configured with a Buddy sensor but the Buddy sensor is not present on the network. The sensor will not accept some commands until the Set [Buddy](#page-240-0) command is used to remove the configured Buddy.

#### **Progressive Reply**

Some commands send replies progressively, as multiple messages. This allows the sensor to stream data without buffering it first, and allows the client to obtain progress information on the stream.

A progressive reply begins with an initial, standard reply message. If the *status* field of the reply indicates success, the reply is followed by a series of "continue" reply messages.

A continue reply message contains a block of data of variable size, as well as status and progress information. The series of continue messages is ended by either an error, or a continue message containing 0 bytes of data.

#### **Protocol Version**

The Protocol Version command returns the protocol version of the connected sensor.

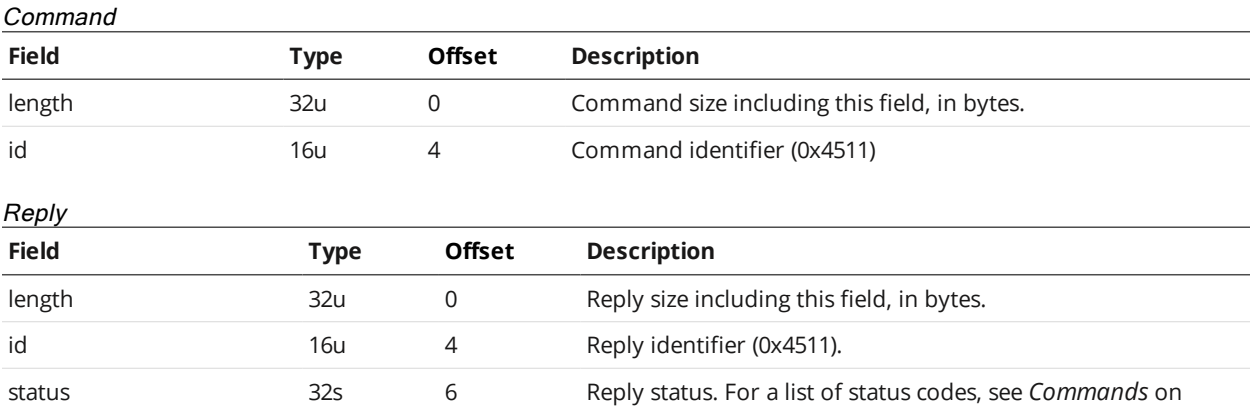

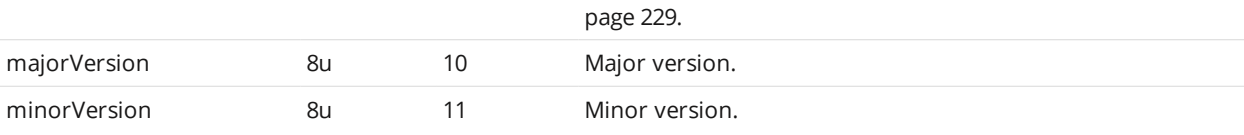

#### **Get Address**

The Get Address command is used to get a sensor address.

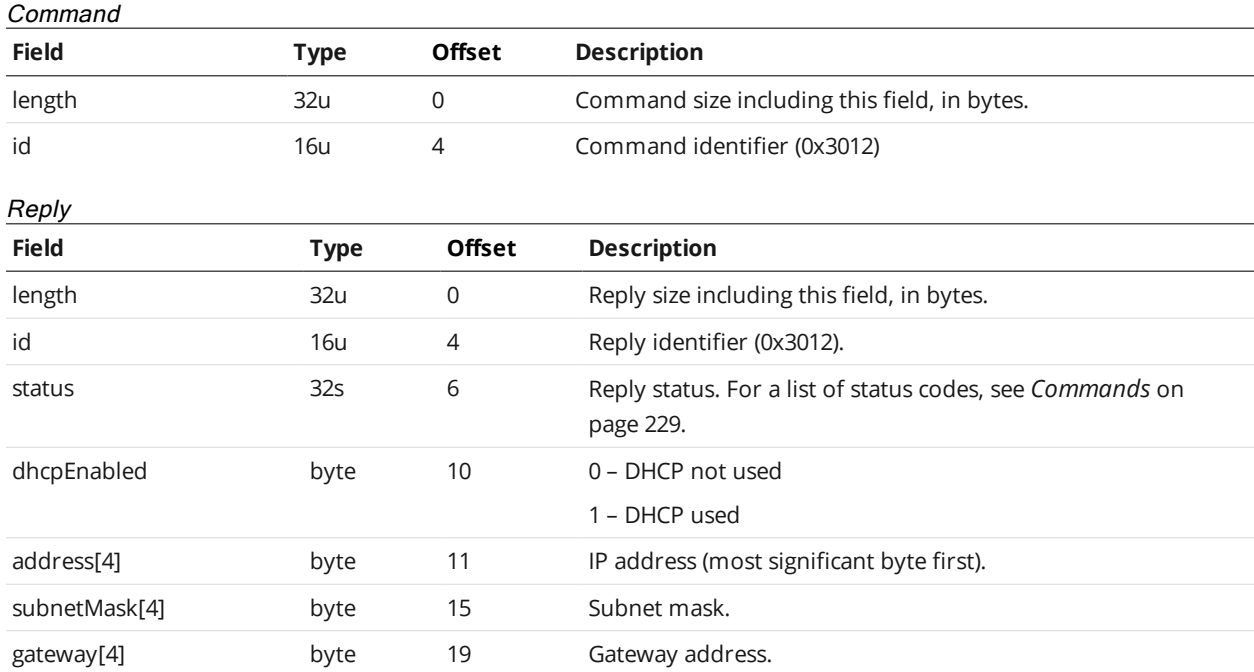

#### **Set Address**

The Set Address command modifies the network configuration of a Gocator sensor. On receiving the command, the Gocator will perform a reset. You should wait 30 seconds before re-connecting to the Gocator.

#### Command

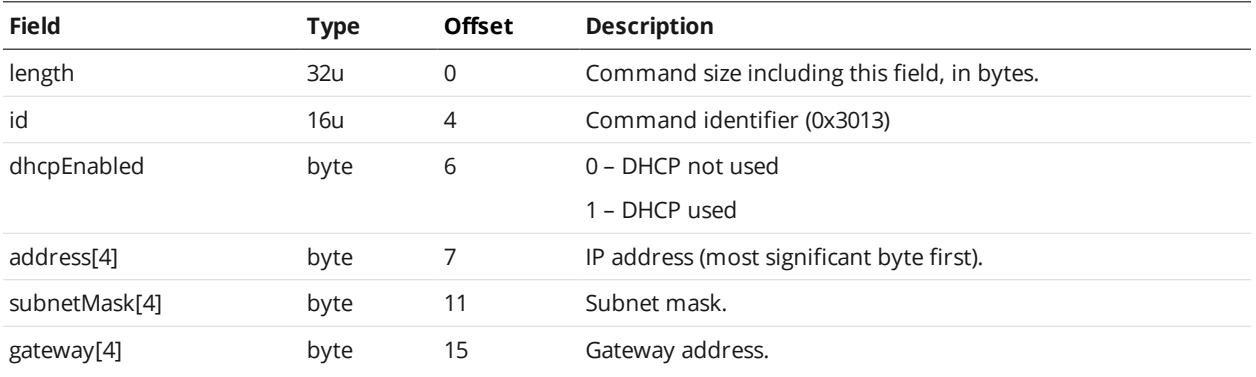

Reply

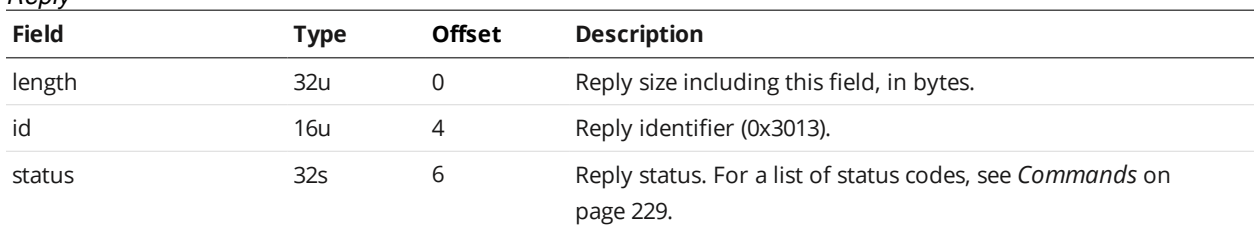

#### <span id="page-234-0"></span>**Get System Info**

The Get System Info command reports information about the local node, remote nodes and assigned buddies.

Firmware version refers to the version of the Gocator's firmware installed on each individual sensor. The client can upgrade the Gocator's firmware by sending the Start Upgrade command (see *Start [Upgrade](#page-263-1)* on [page 264](#page-263-1)). Firmware upgrade files are available from the downloads section under the support tab on the LMI web site. For more information on getting the latest firmware, see *[Firmware](#page-51-0) Upgrade* on [page 52](#page-51-0).

Every Gocator sensor contains factory backup firmware. If a firmware upgrade command fails (e.g., power is interrupted), the factory backup firmware will be loaded when the sensor is reset or power cycled. In this case, the sensors will fall back to the factory default IP address. To avoid IP address conflicts in a multi-sensor system, connect to one sensor at a time and re-attempt the firmware upgrade.

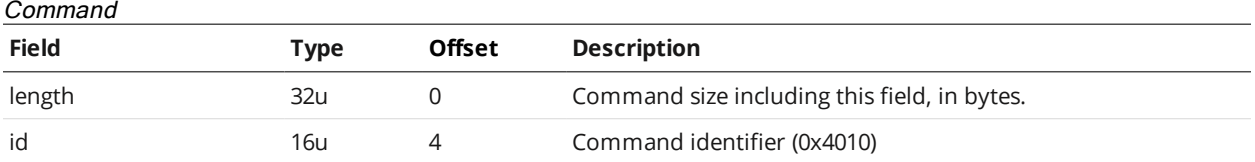

#### Reply

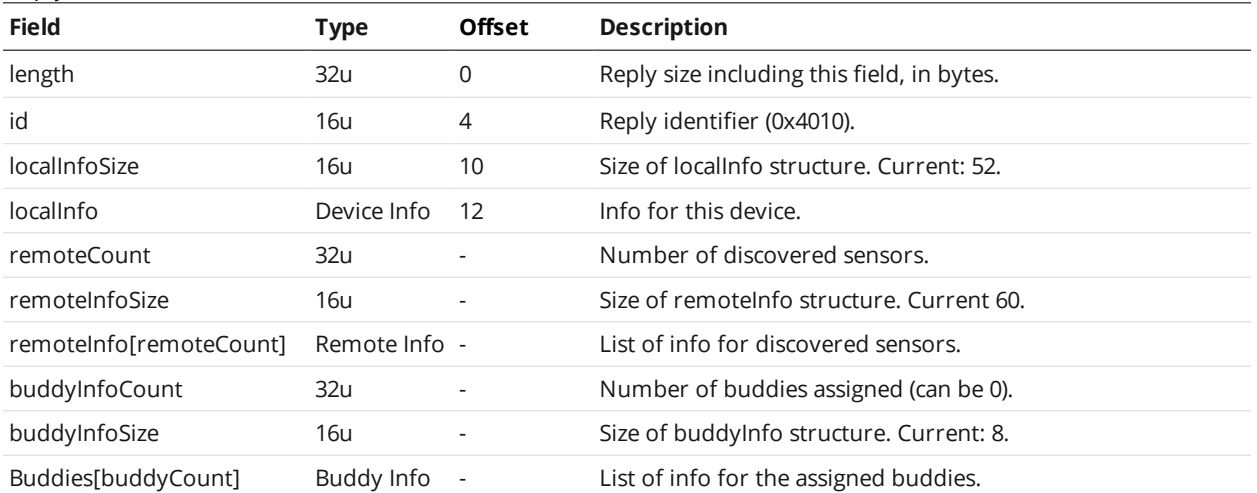

#### Sensor Info

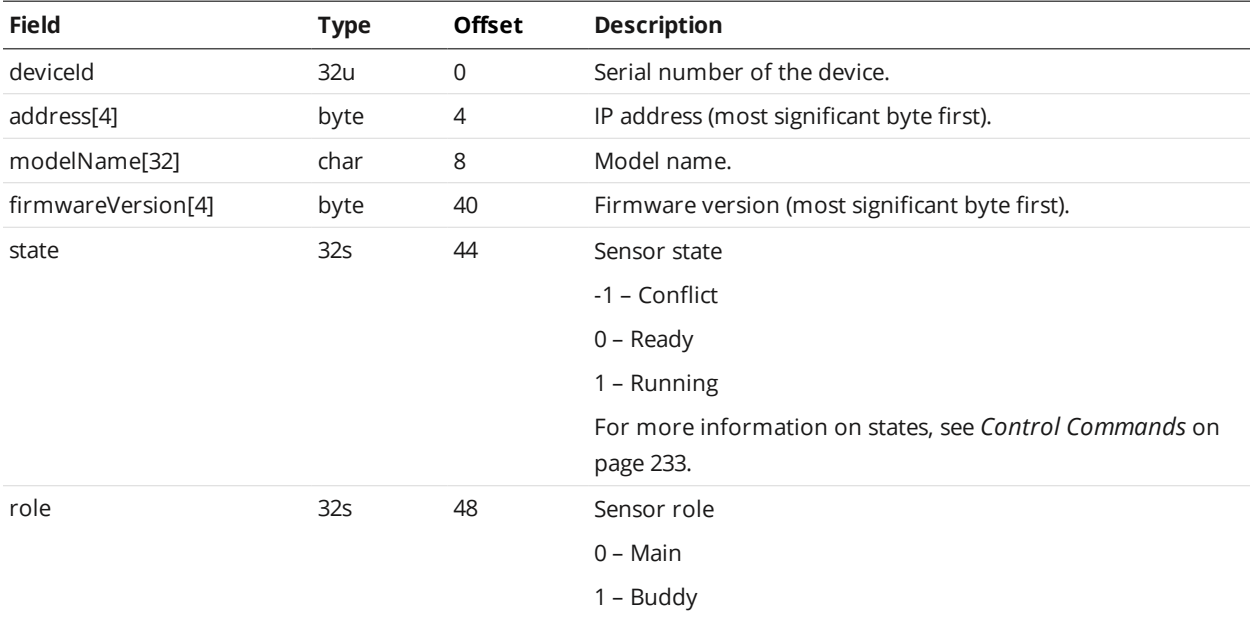

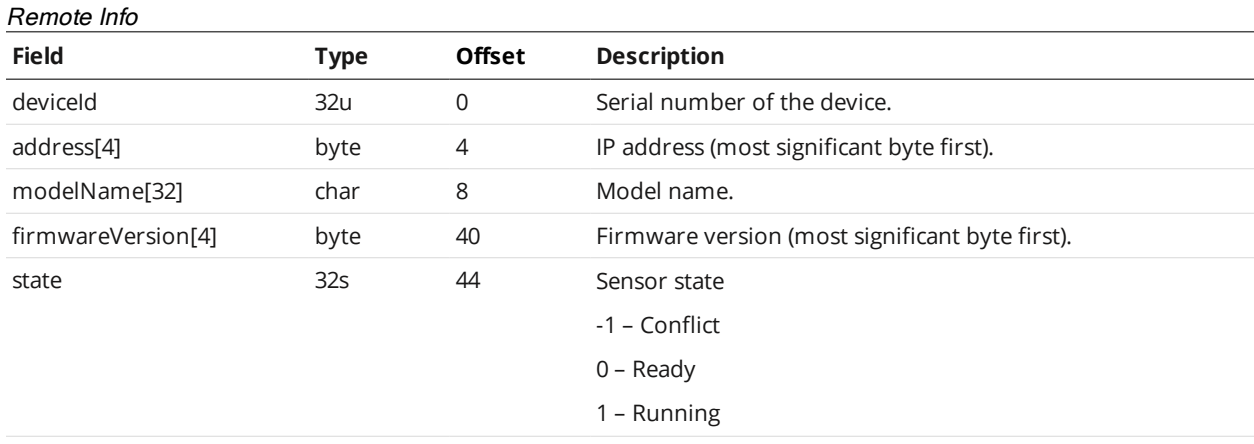

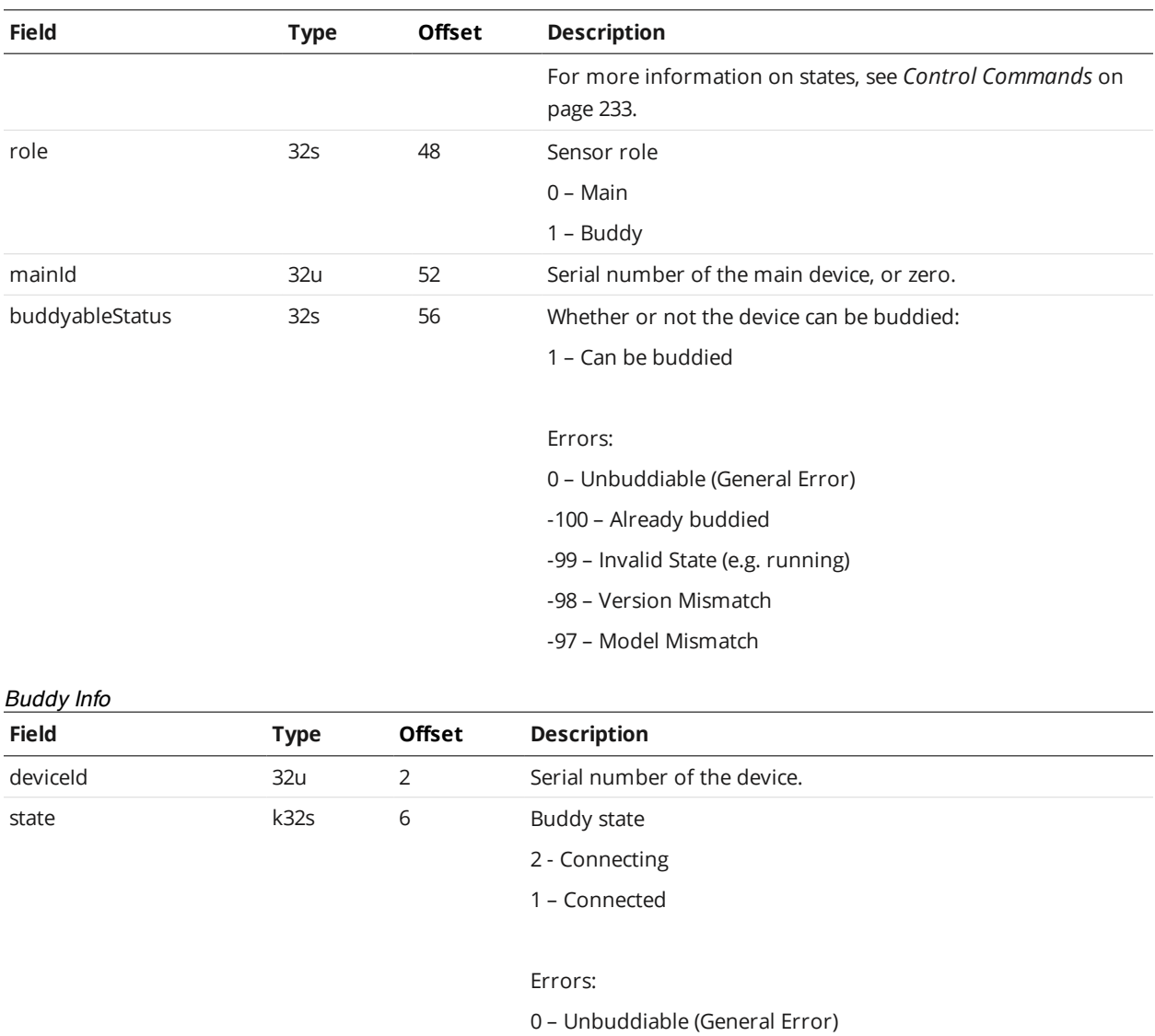

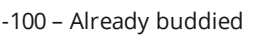

- -99 Invalid State (e.g. running)
- -98 Version Mismatch
- -97 Model Mismatch
- -95 Device Missing

# <span id="page-236-0"></span>**Get System Info** This version of the Get [System](#page-234-0) Info command is deprecated. Use Get System Info (v2) instead.

The Get System Info command reports information for sensors that are visible in the system.

Firmware version refers to the version of the Gocator's firmware installed on each individual sensor. The client can upgrade the Gocator's firmware by sending the Start Upgrade command (see *Start [Upgrade](#page-263-1)* on [page 264](#page-263-1)). Firmware upgrade files are available from the downloads section under the support tab on

the LMI web site. For more information on getting the latest firmware, see *[Firmware](#page-51-0) Upgrade* on [page 52](#page-51-0).

Every Gocator sensor contains factory backup firmware. If a firmware upgrade command fails (e.g., power is interrupted), the factory backup firmware will be loaded when the sensor is reset or power cycled. In this case, the sensors will fall back to the factory default IP address. To avoid IP address conflicts in a multi-sensor system, connect to one sensor at a time and re-attempt the firmware upgrade.

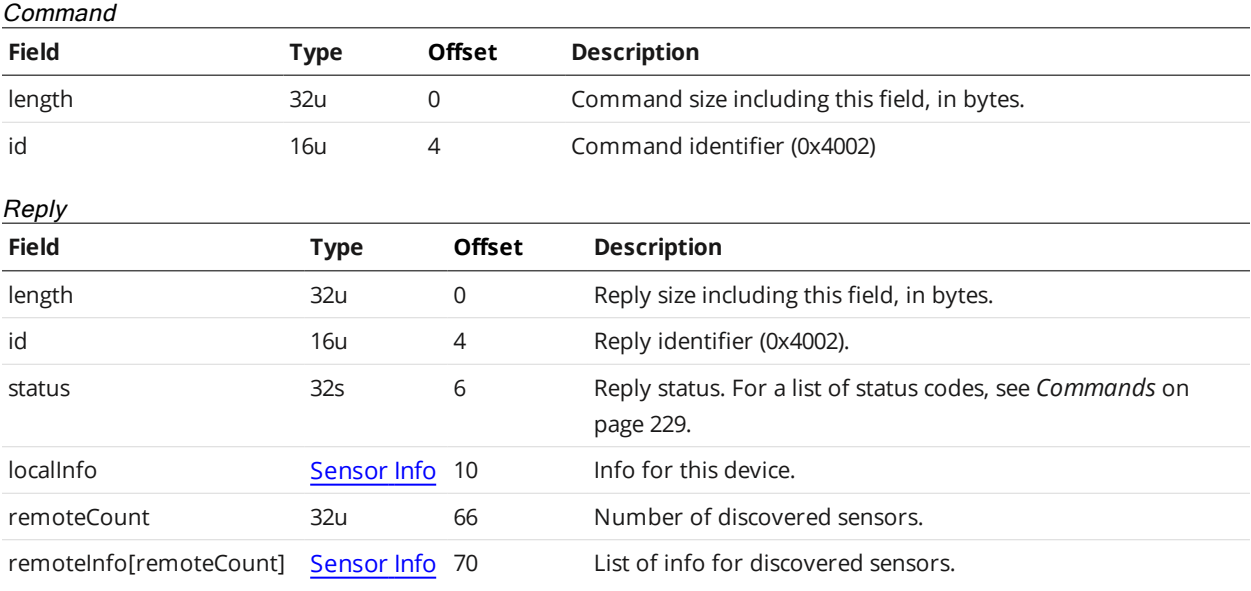

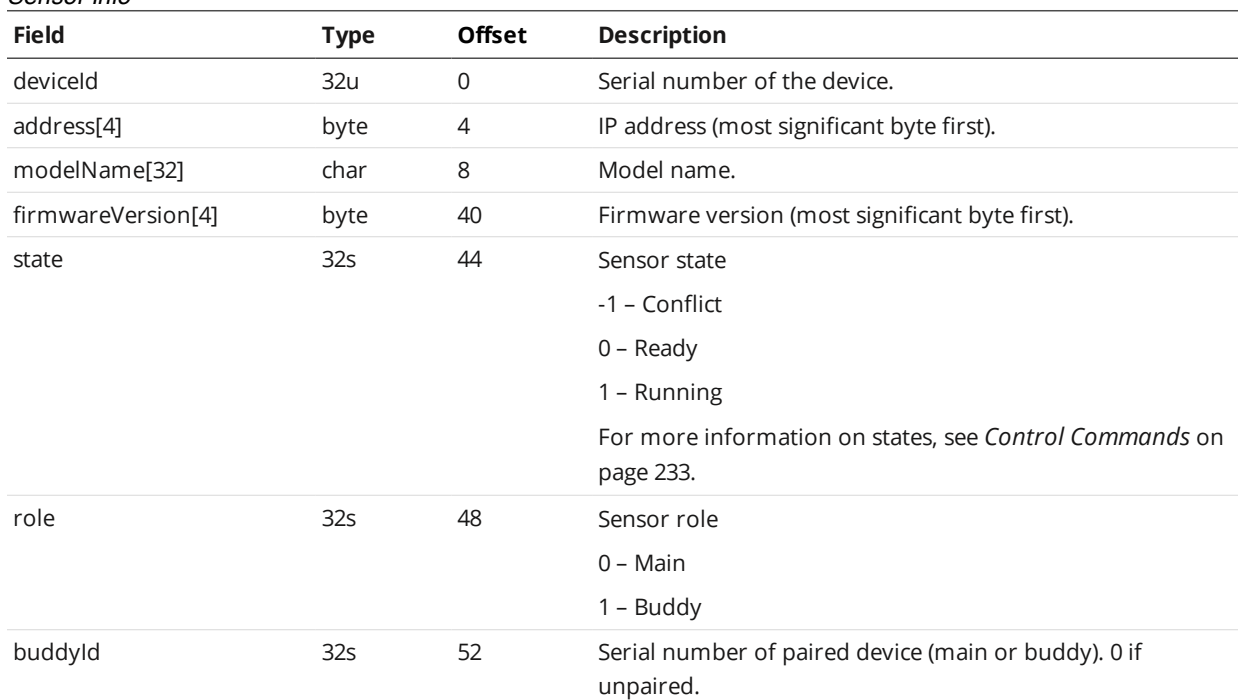

#### <span id="page-237-0"></span>**Get States**

<span id="page-237-1"></span>Sensor Info

The Get States command returns various system states.

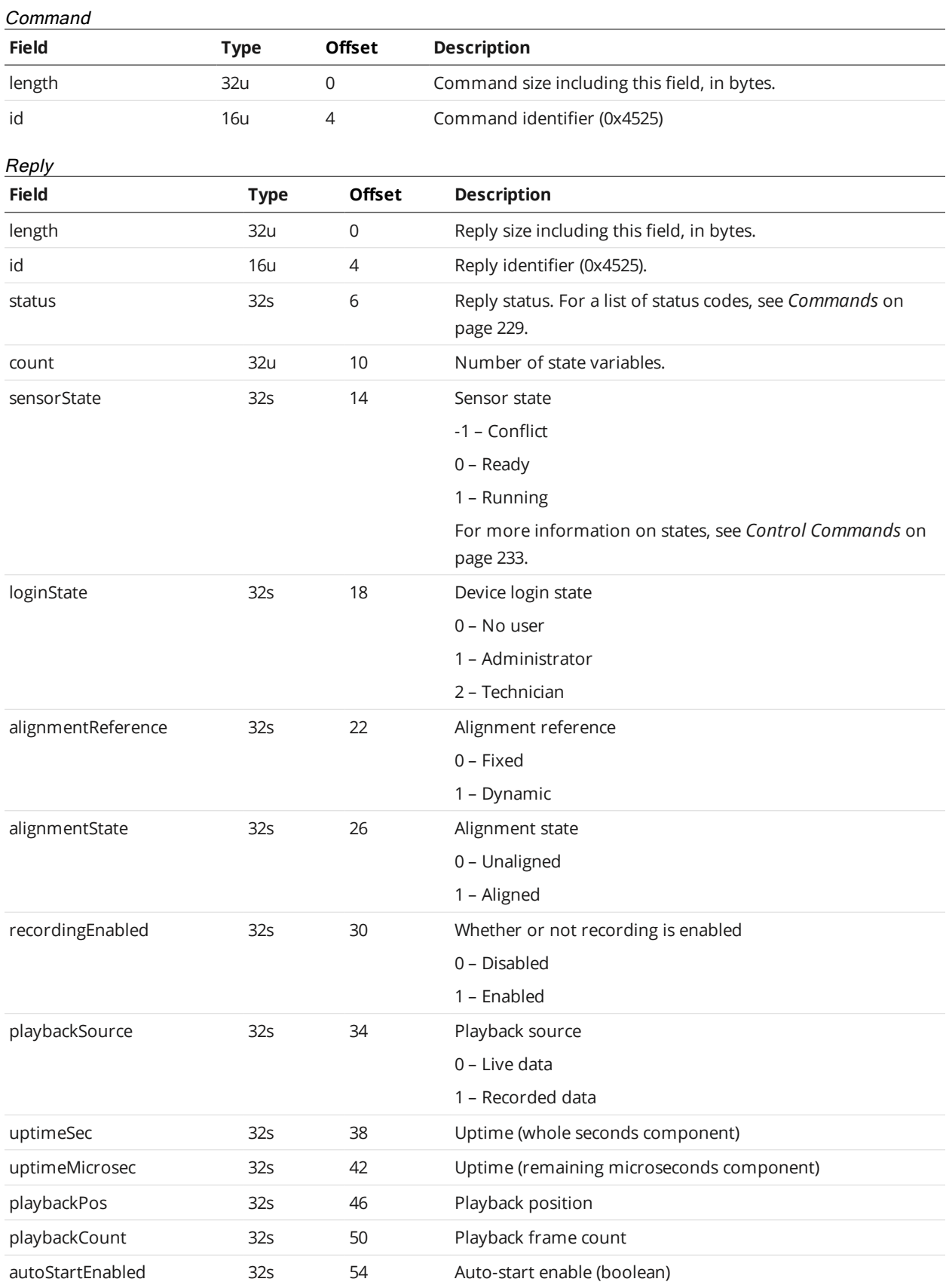

# **Log In/Out**

The Log In/Out command is used to log in or out of a sensor.

#### Command

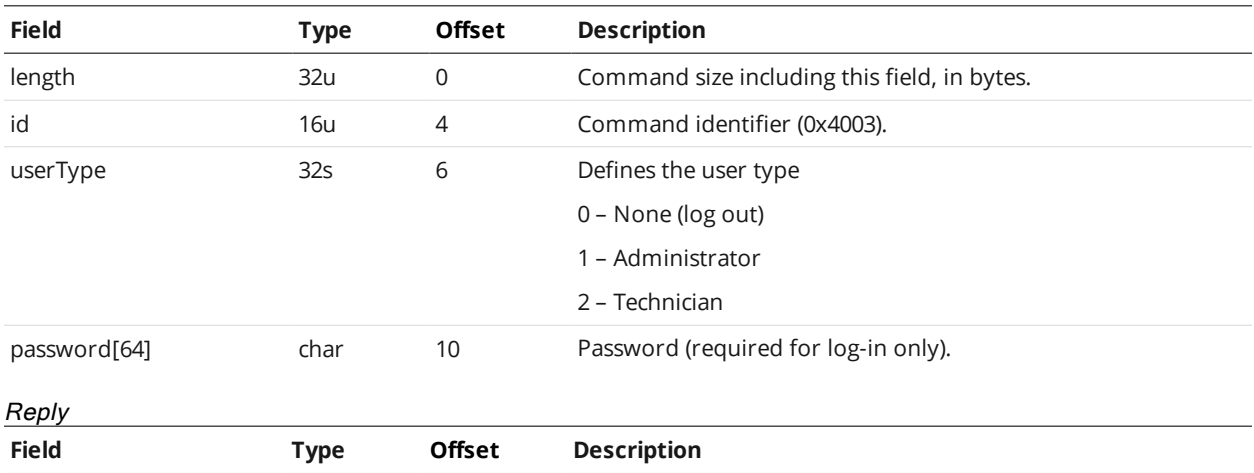

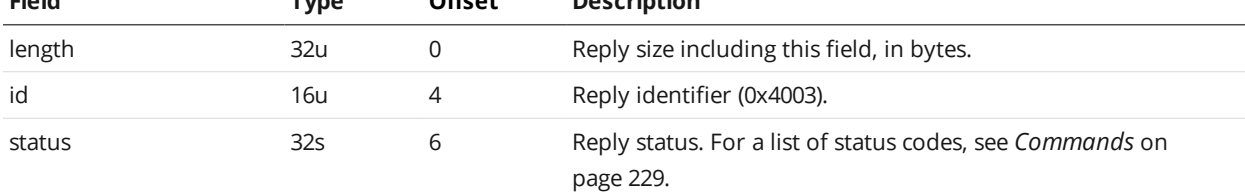

# **Change Password**

The Change Password command is used to change log-in credentials for a user.

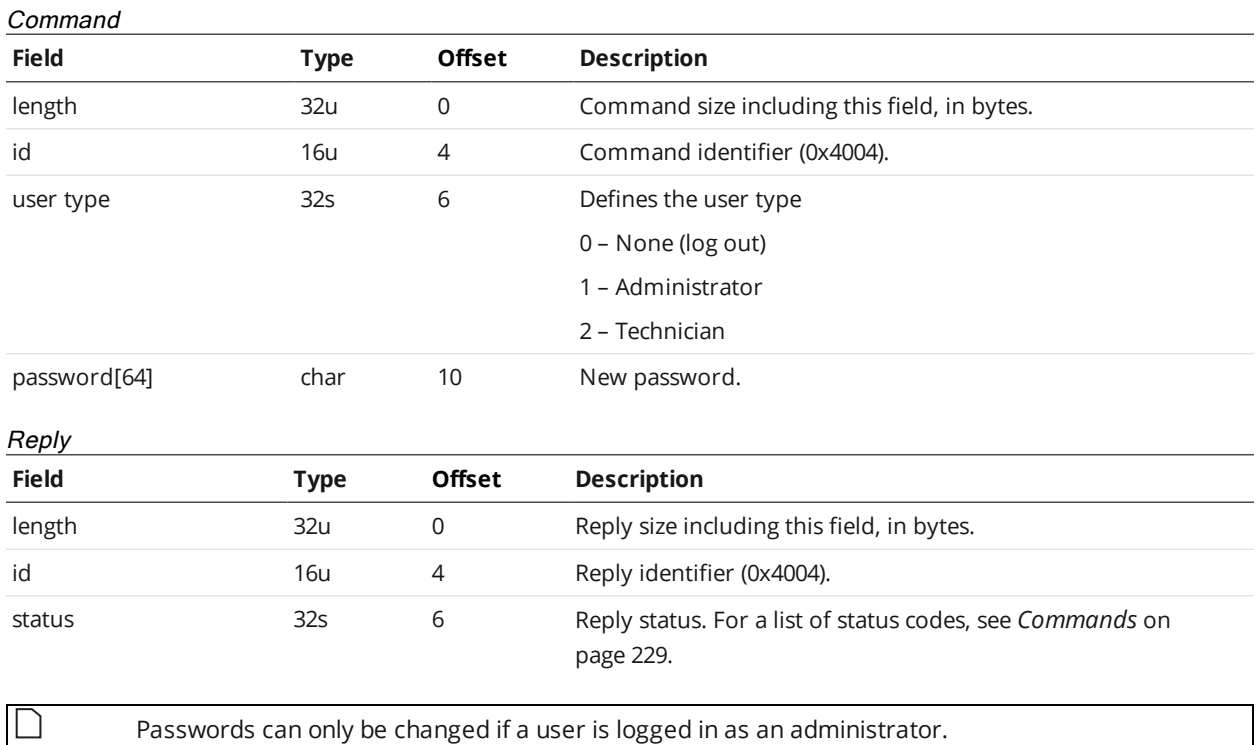

#### <span id="page-240-0"></span>**Set Buddy**

The Set Buddy command is used to assign or unassign a Buddy sensor.

#### Command

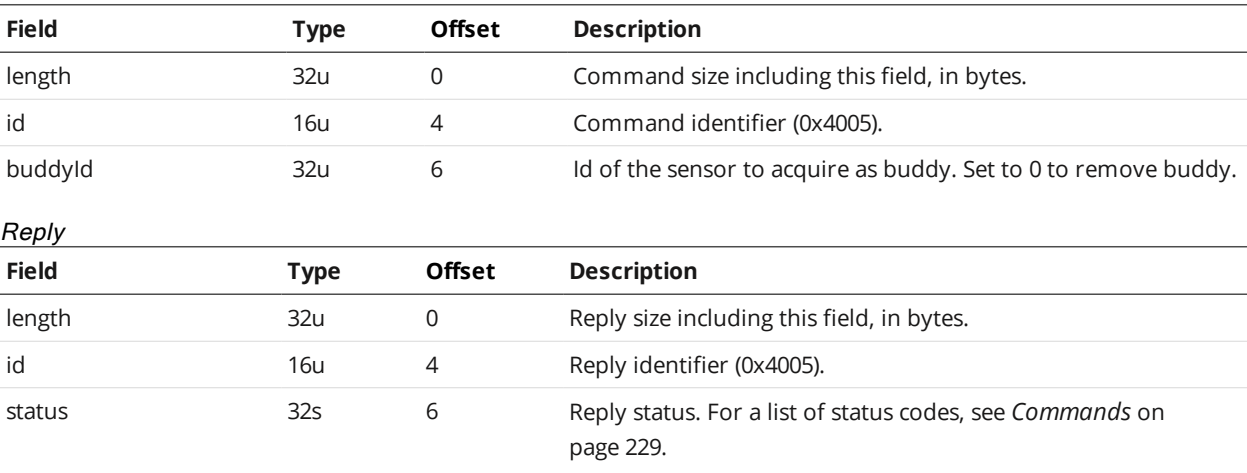

#### **List Files**

The List Files command returns a list of the files in the sensor's file system.

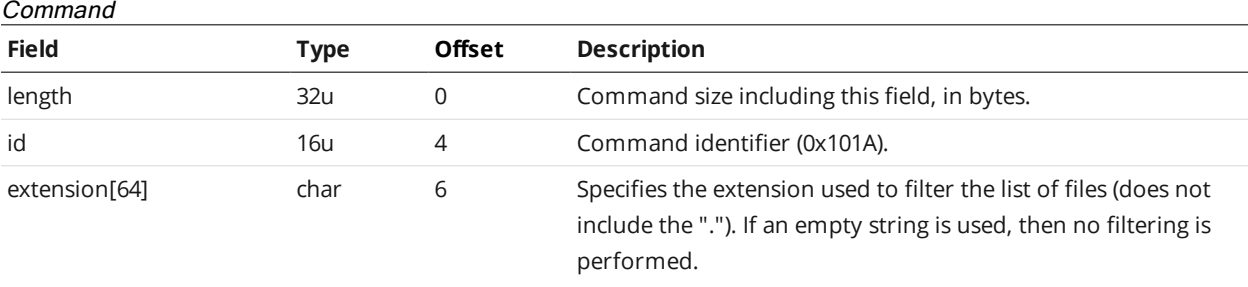

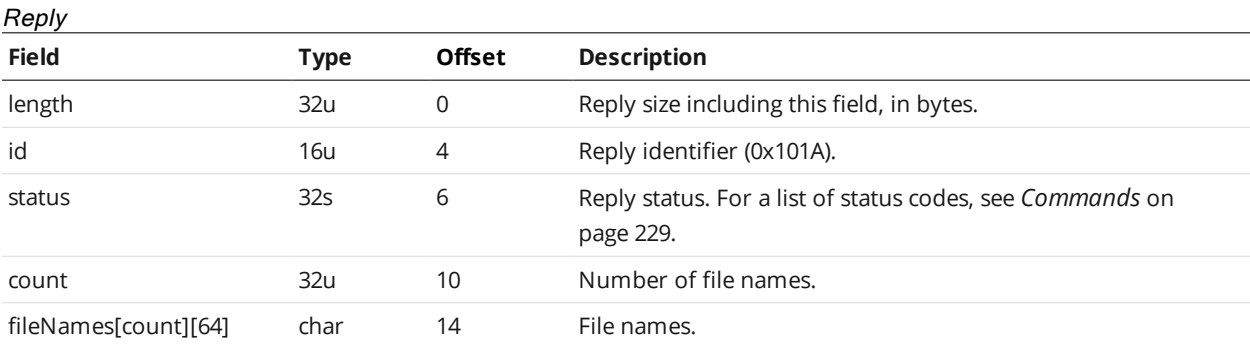

#### **Copy File**

The Copy File command copies a file from a source to a destination within the connected sensor (a .job file, a component of a job file, or another type of file; for more information, see *Job Files* on [page 147](#page-146-0)).

To make a job active (to load it), copy a saved job to "\_live.job".

To "save" the active job, copy from "\_live.job" to another file.

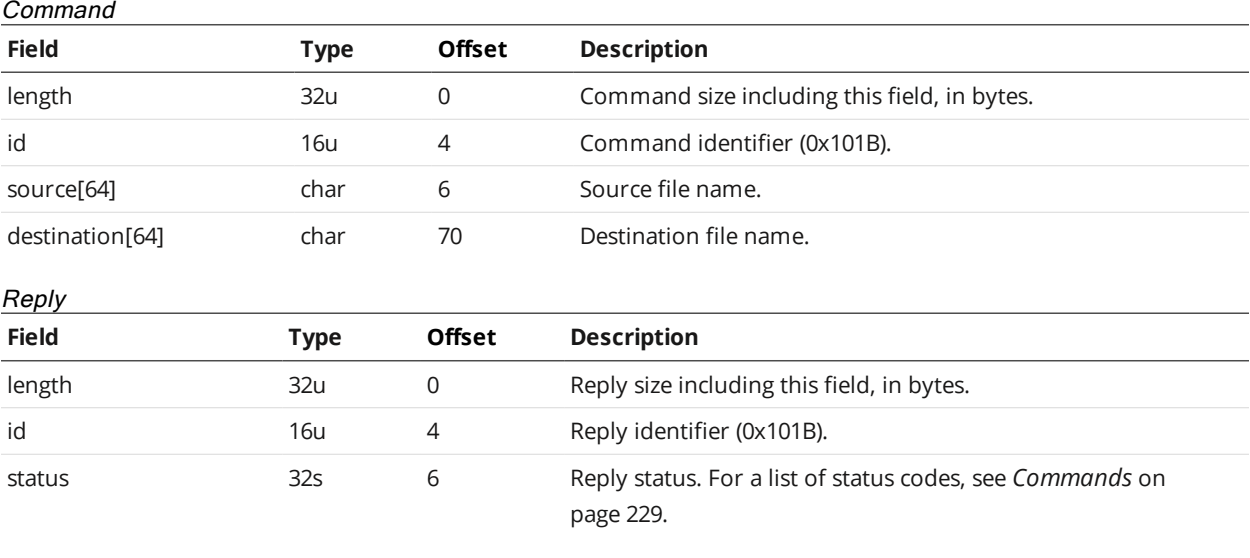

### **Read File**

Downloads a file from the connected sensor (a .job file, a component of a job file, or another type of file; for more information, see *Job Files* on [page 147\)](#page-146-0).

To download the live configuration, pass "\_live.job" in the *name* field.

To read the configuration of the live configuration only, pass "\_live.job/config.xml" in the *name* field.

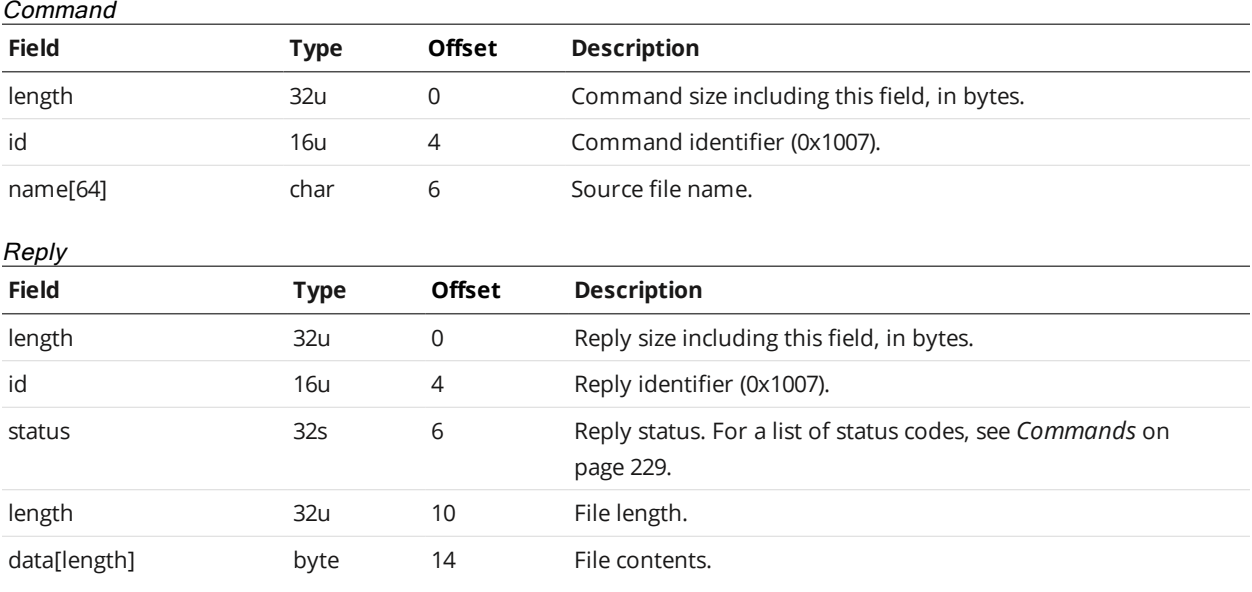

#### **Write File**

The Write File command uploads a file to the connected sensor (a .job file, a component of a job file, or another type of file; for more information, see *Job Files* on [page 147](#page-146-0)).

To make a job file live, write to "\_live.job". Except for writing to the live file, the file is permanently stored on the sensor.

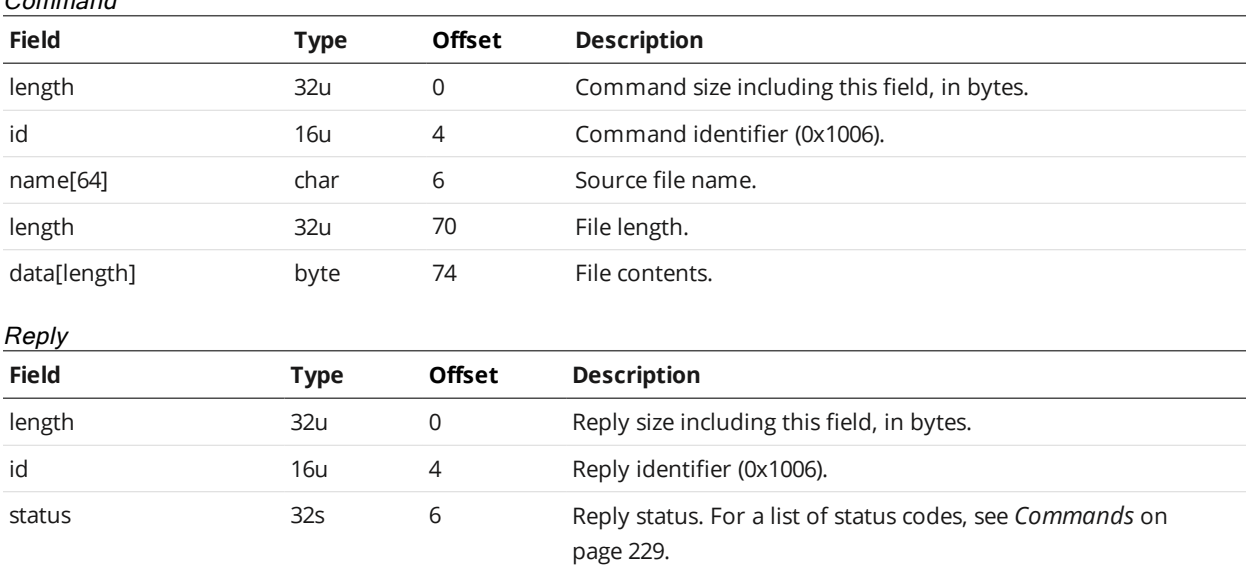

#### **Delete File**

Command

The Delete File command removes a file from the connected sensor (a .job file, a component of a job file, or another type of file; for more information, see *Job Files* on [page 147](#page-146-0)).

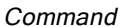

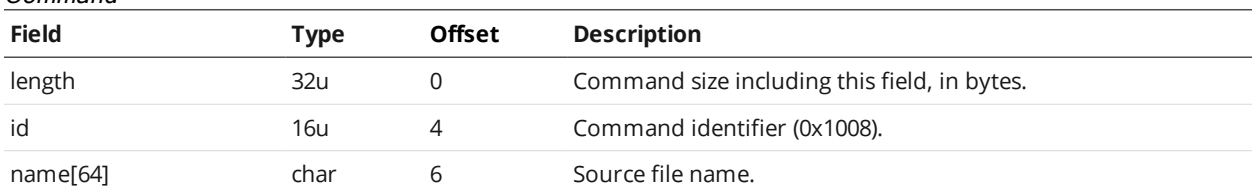

Reply

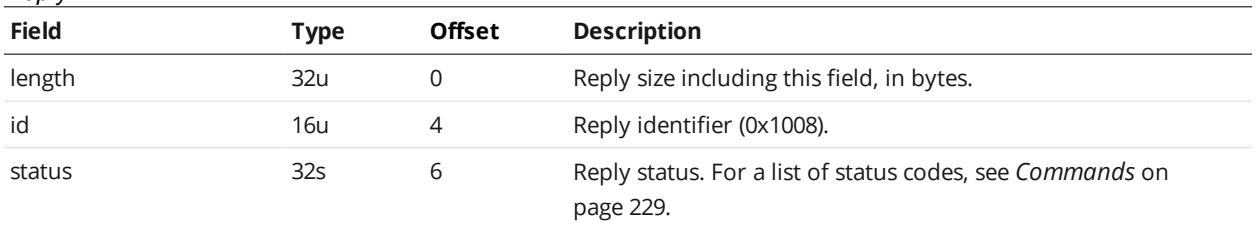

# **Get Default Job**

The Get Default Job command gets the name of the job the sensor loads when it powers up.

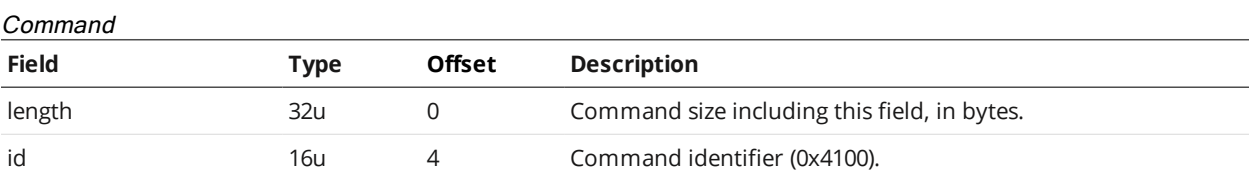

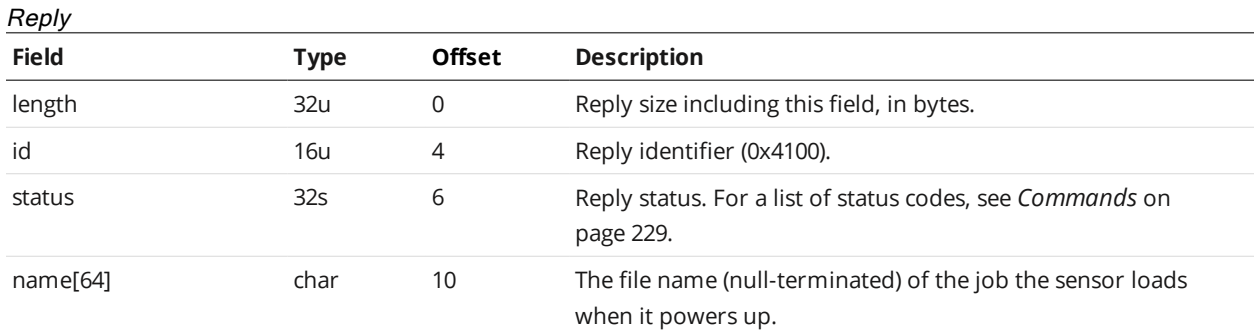

# **Set Default Job**

The Set Default Job command sets the job the sensor loads when it powers up.

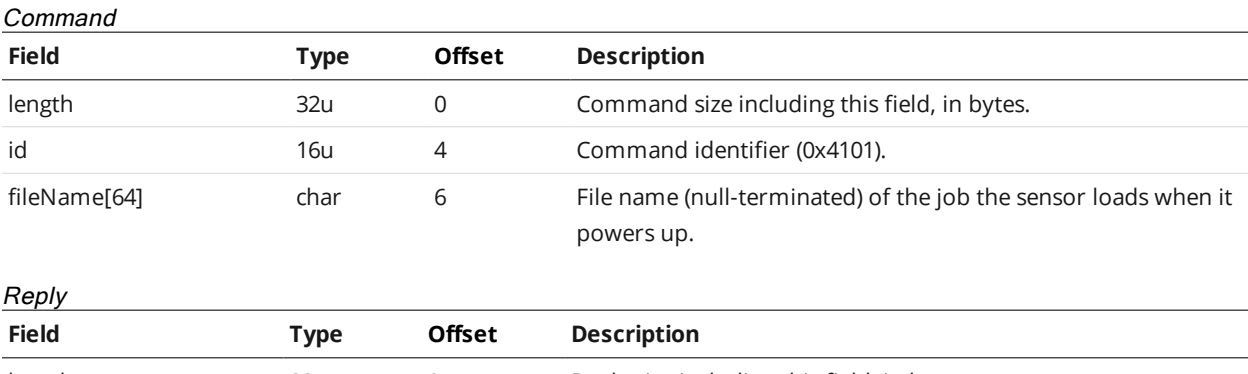

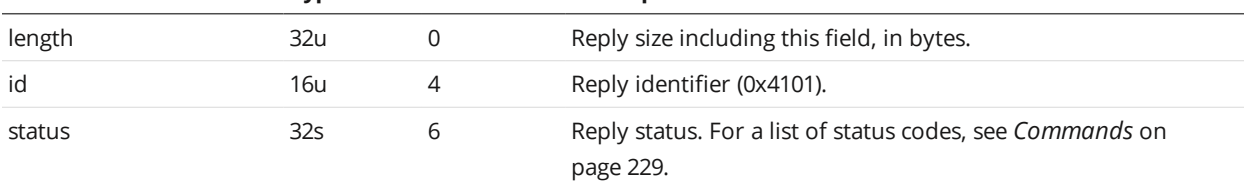

# **Get Loaded Job**

The Get Loaded Job command returns the name and modified status of the currently loaded file.

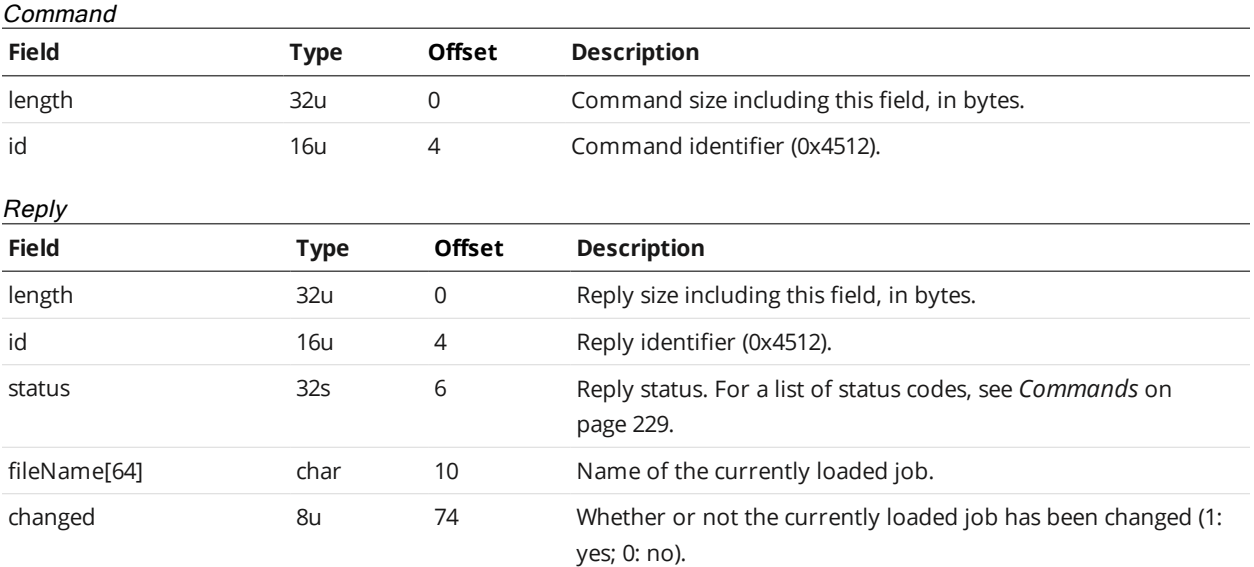

# **Get Alignment Reference**

The Get Alignment Reference command is used to get the sensor's alignment reference.

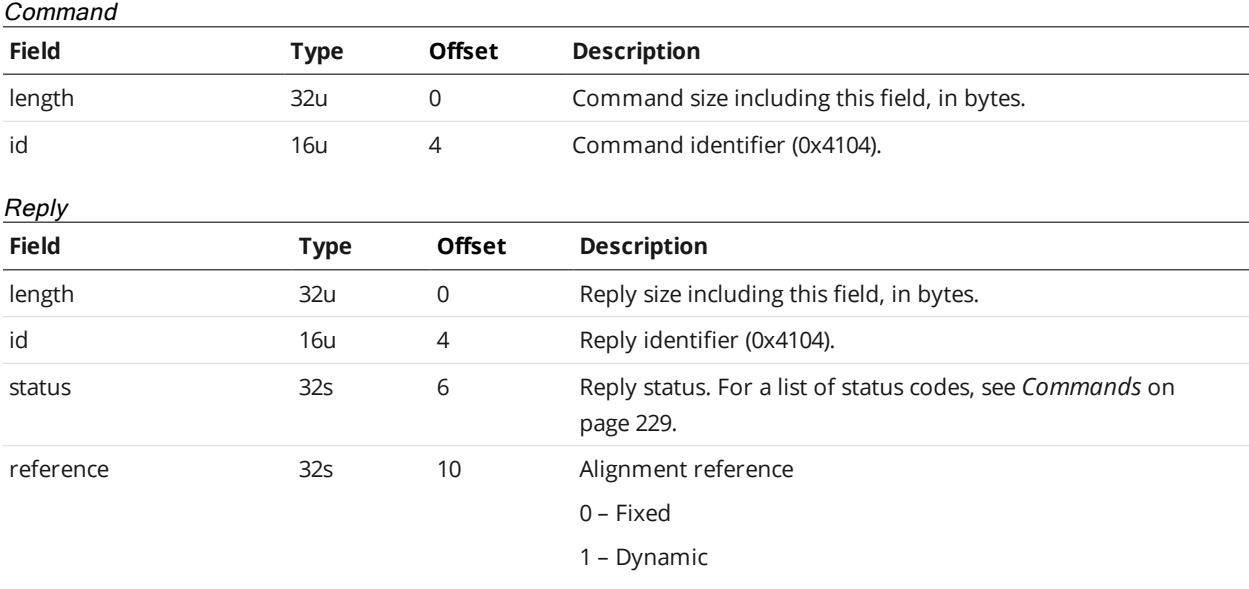

# **Set Alignment Reference**

The Set Alignment Reference command is used to set the sensor's alignment reference.

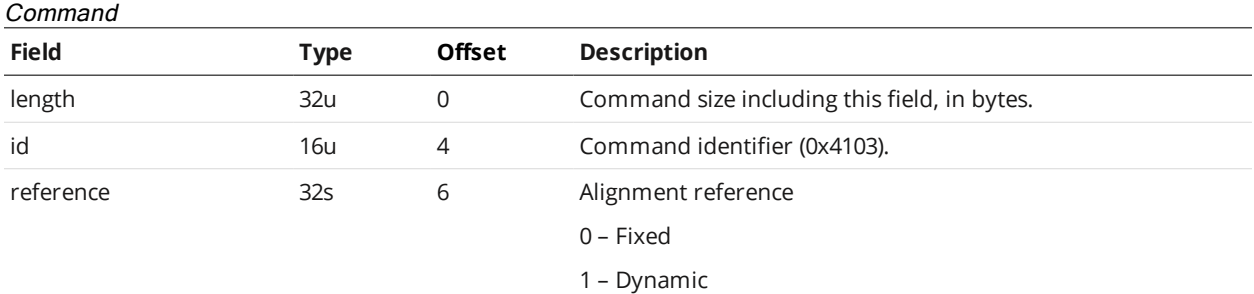

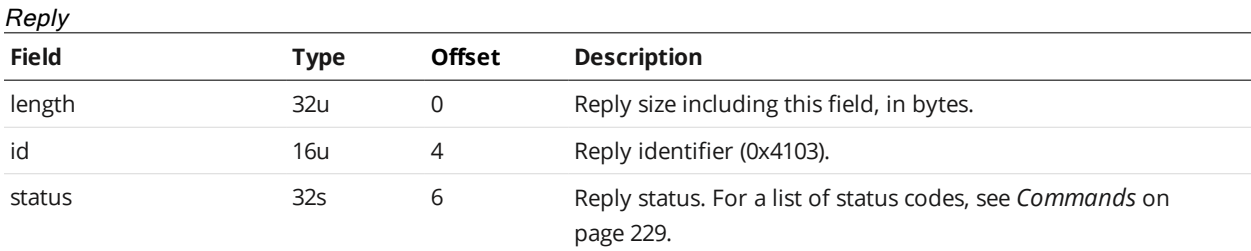

# **Clear Alignment**

The Clear Alignment command clears sensor alignment.

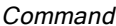

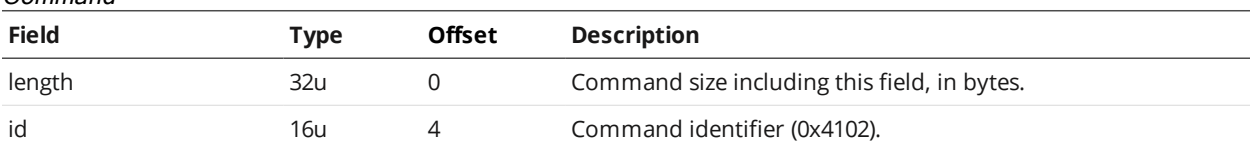

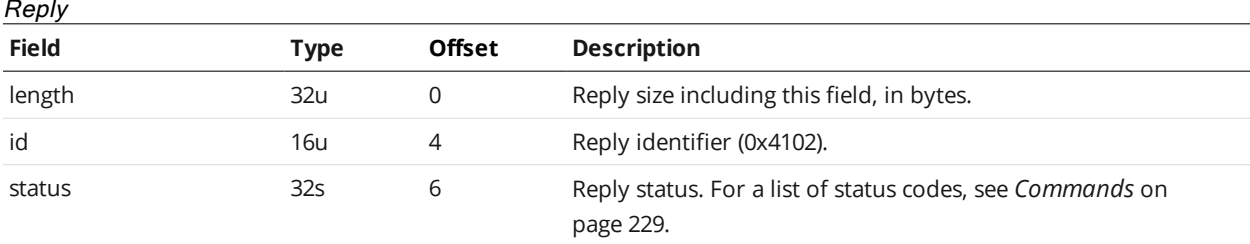

#### **Get Timestamp**

The Get Timestamp command retrieves the sensor's timestamp, in clock ticks. All devices in a system are synchronized with the system clock; this value can be used for diagnostic purposes, or used to synchronize the start time of the system.

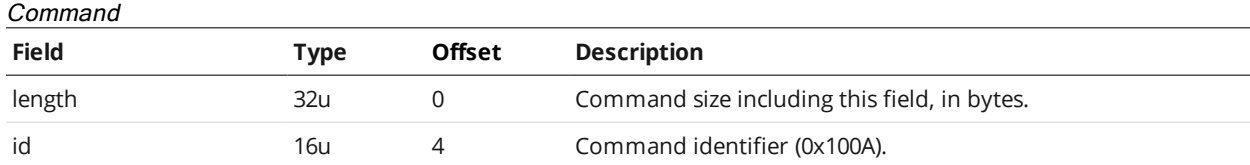

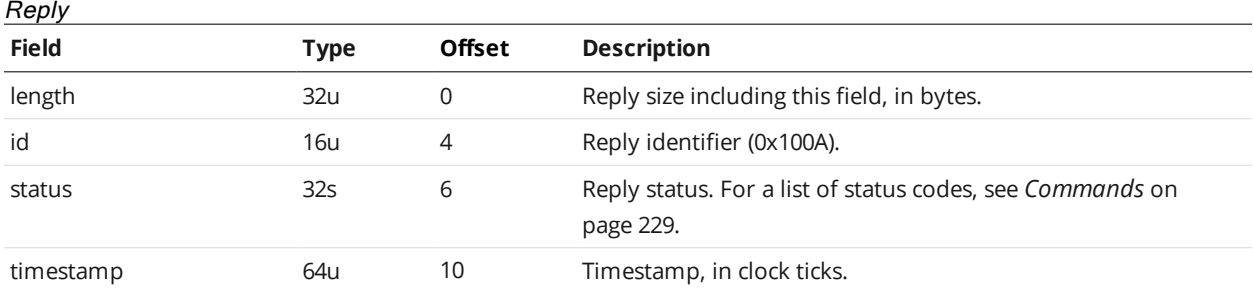

#### **Get Encoder**

This command retrieves the current system encoder value.

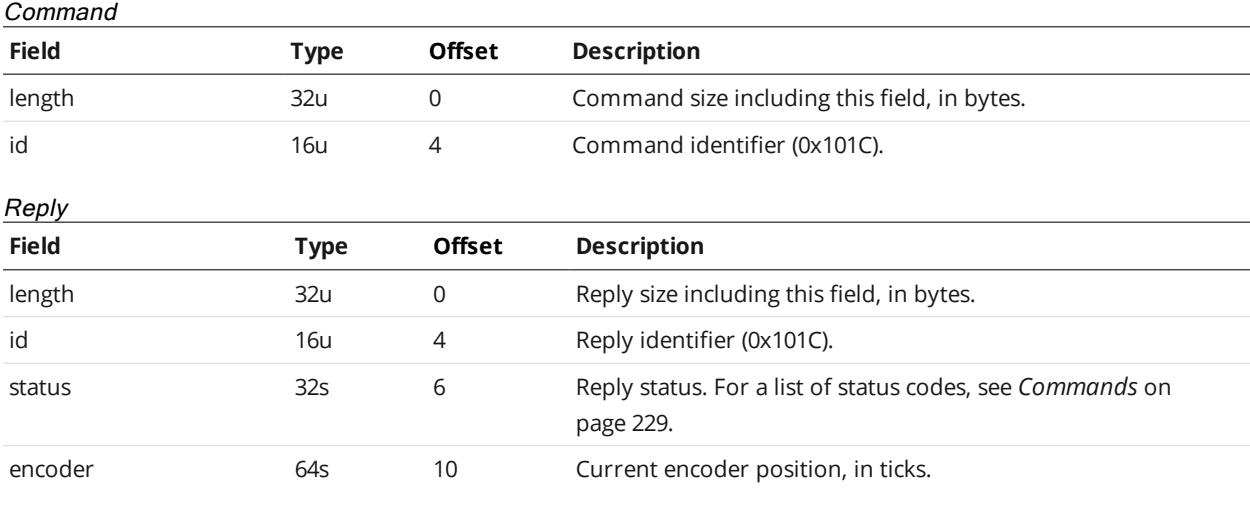

#### **Reset Encoder**

The Reset Encoder command is used to reset the current encoder value.

The encoder value can be reset only when the encoder is connected directly to a sensor. When the encoder is connected to the master, the value cannot be reset via this command.

#### Command

n

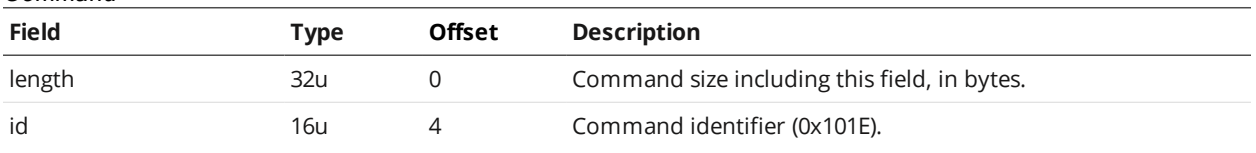

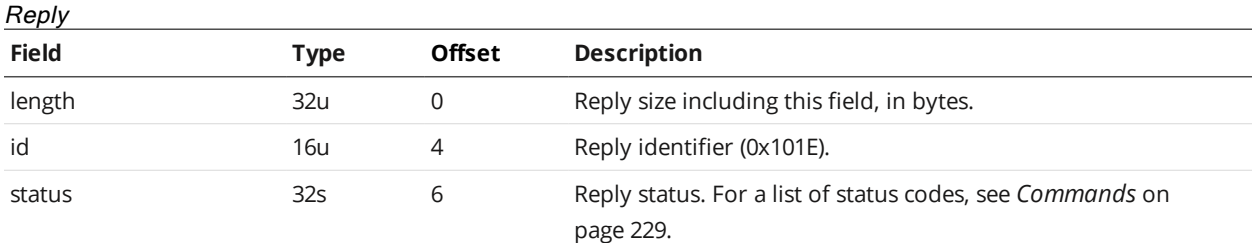

#### <span id="page-246-0"></span>**Start**

The Start command starts the sensor system (system enters the Running state). For more information on states, see *Control [Commands](#page-232-0)* on page 233.

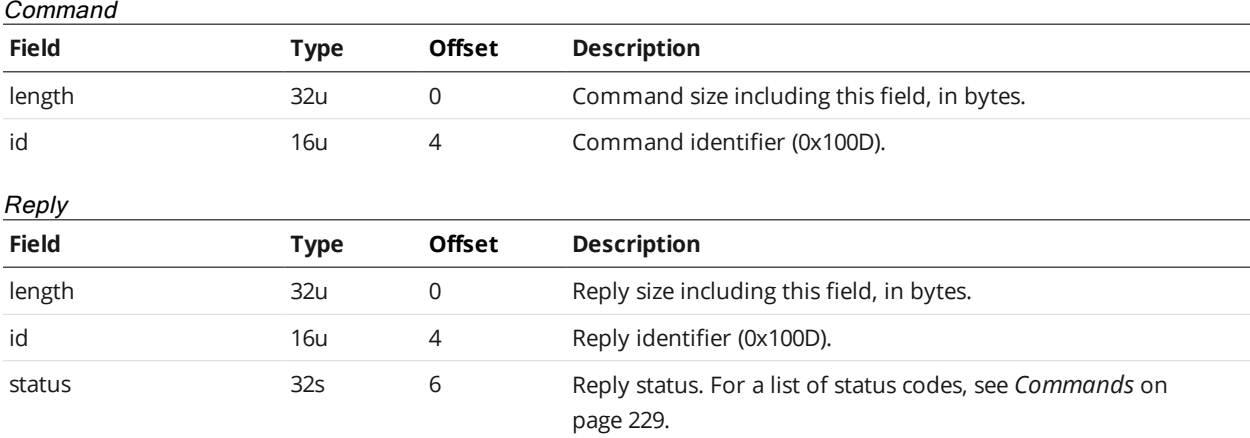

#### **Scheduled Start**

The scheduled start command starts the sensor system (system enters the Running state) at target time or encoder value (depending on the trigger mode). For more information on states, see *[Control](#page-232-0) [Commands](#page-232-0)* on page 233.

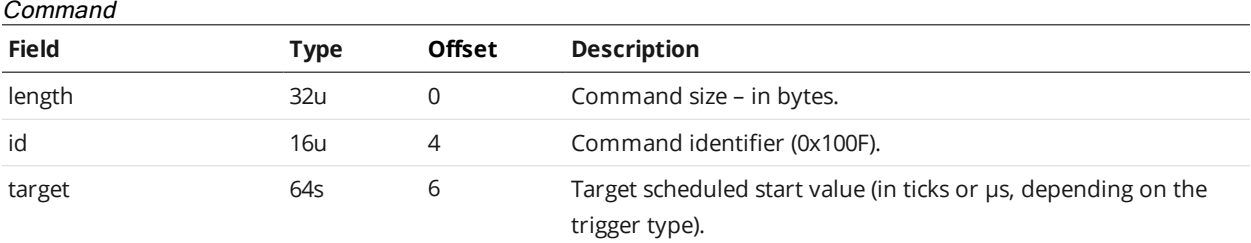

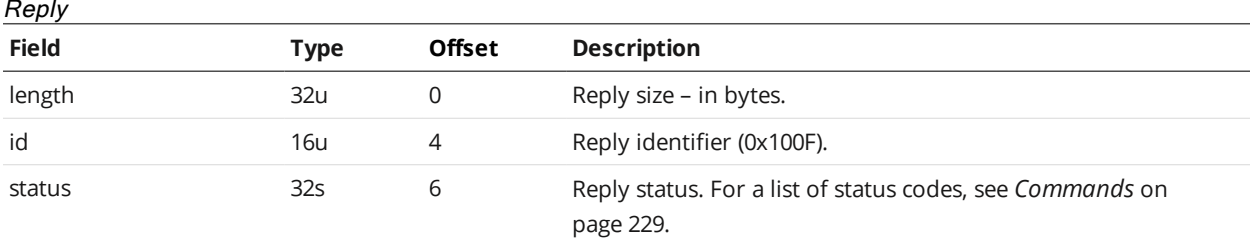

#### <span id="page-247-0"></span>**Stop**

The Stop command stops the sensor system (system enters the Ready state). For more information on states, see *Control [Commands](#page-232-0)* on page 233.

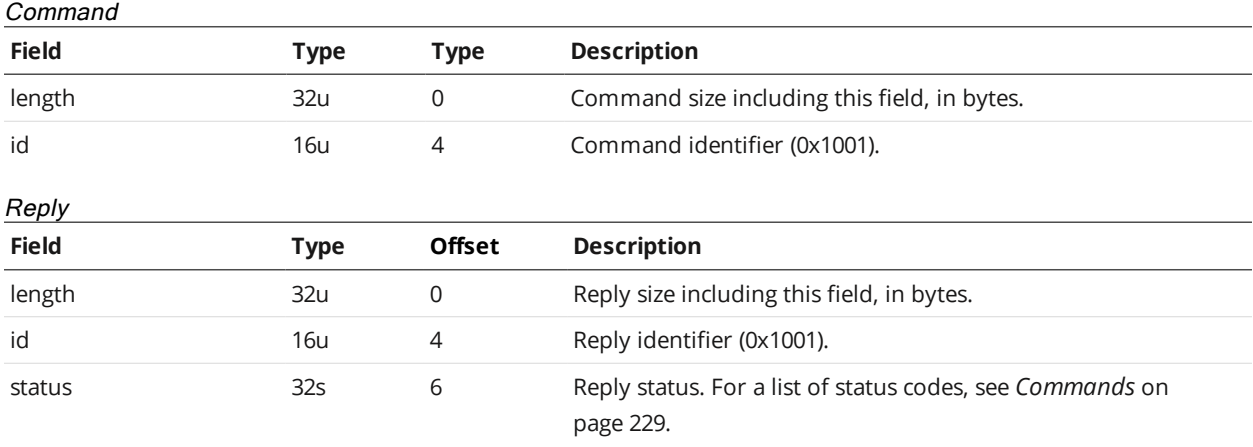

#### **Get Auto Start Enabled**

The Get Auto Start Enabled command returns whether the system automatically starts after booting.

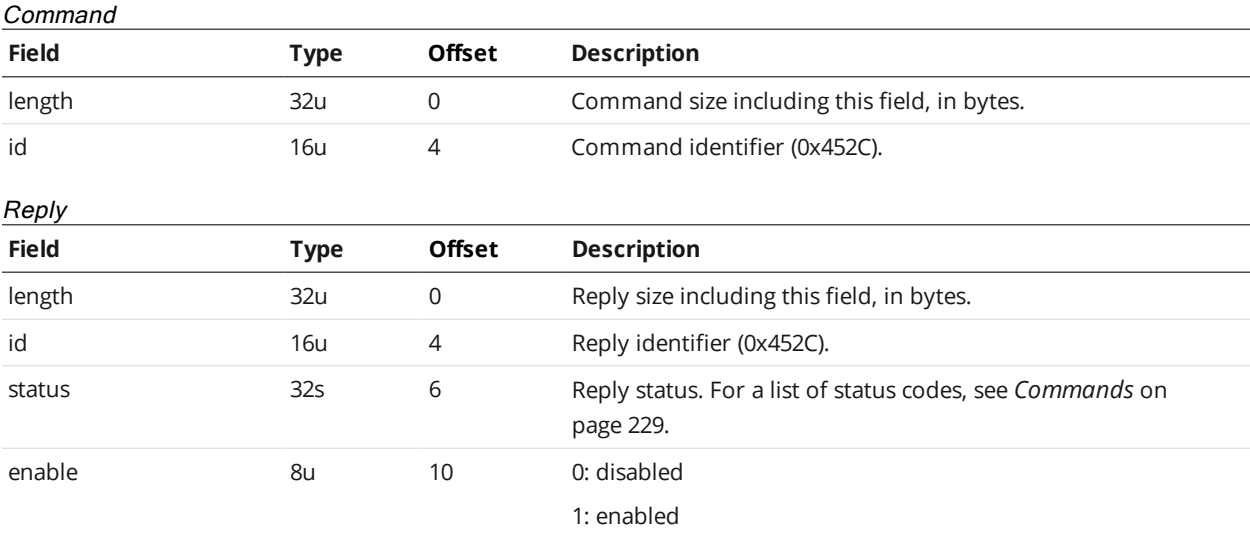

#### <span id="page-247-1"></span>**Set Auto Start Enabled**

The Set Auto Start Enabled command sets whether the system automatically starts after booting (enters Running state; for more information on states, see *Control [Commands](#page-232-0)* on page 233).

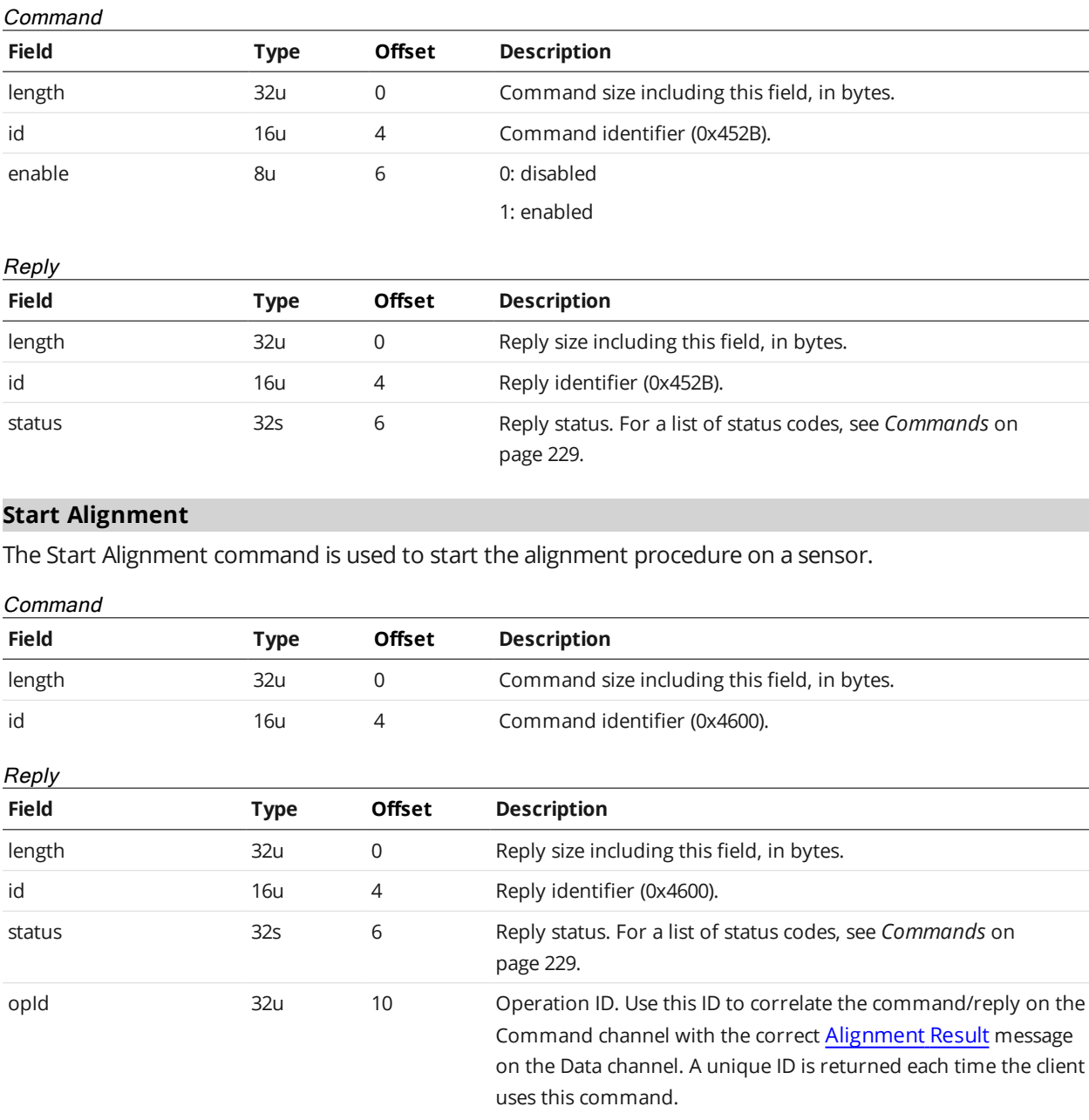

# **Start Exposure Auto-set**

The Start Exposure Auto-set command is used to start the exposure auto-set procedure on a sensor.

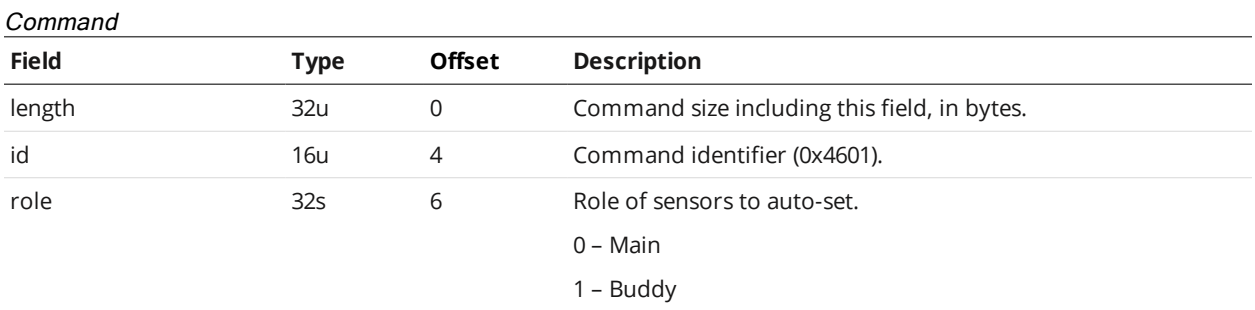

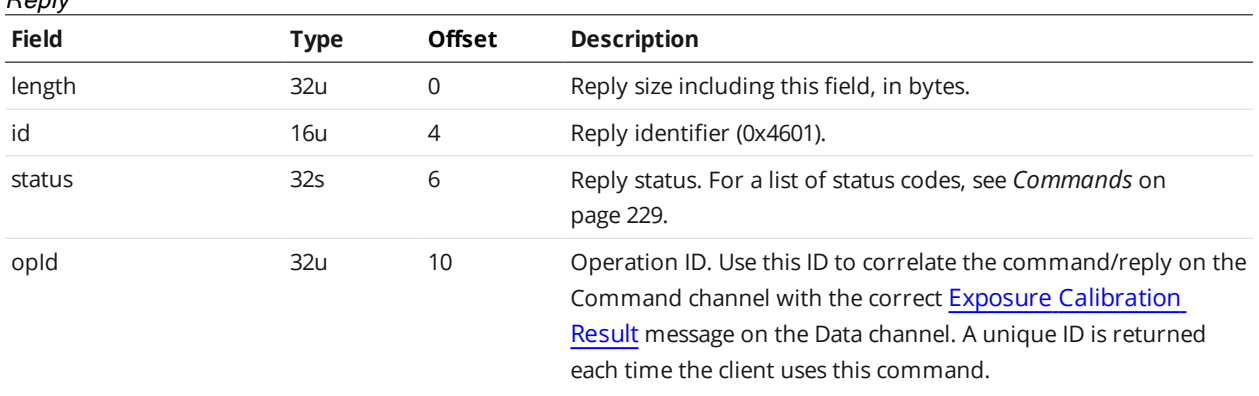

#### **Software Trigger**

 $B$ 

The Software Trigger command causes the sensor to take a snapshot while in software mode and in the Running state.

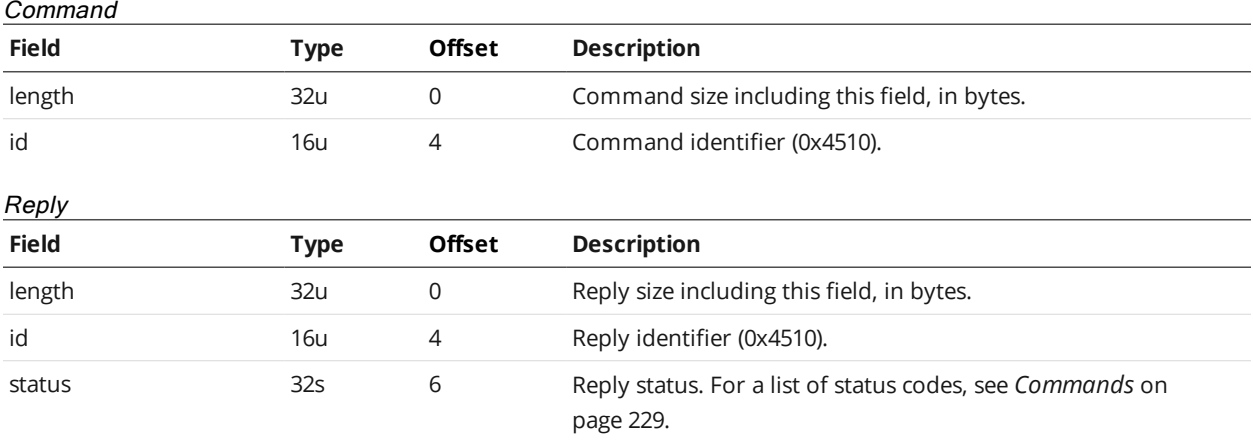

### **Schedule Digital Output**

The Schedule Digital Output command schedules a digital output event. The digital output must be configured to accept software-scheduled commands and be in the Running state. For more information on setting up digital output, see *Digital Output* on [page 122](#page-121-0).

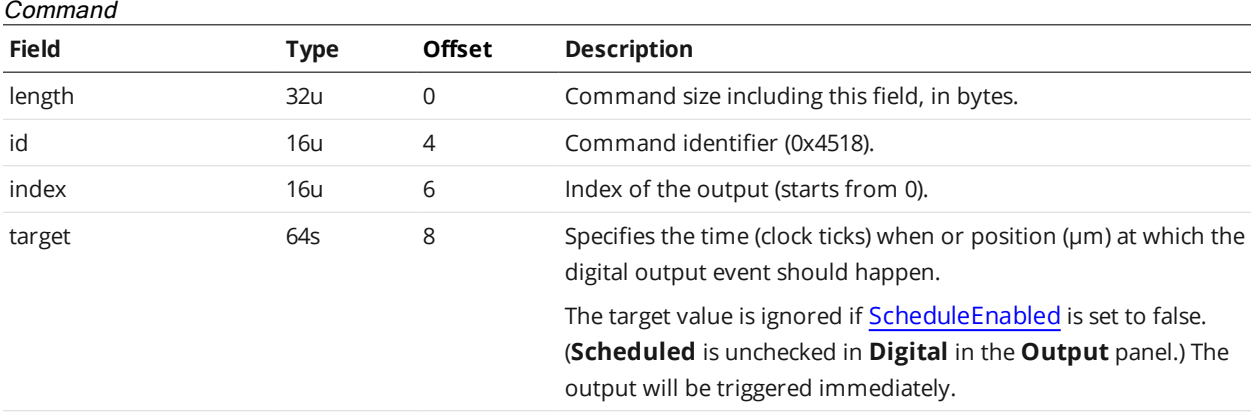

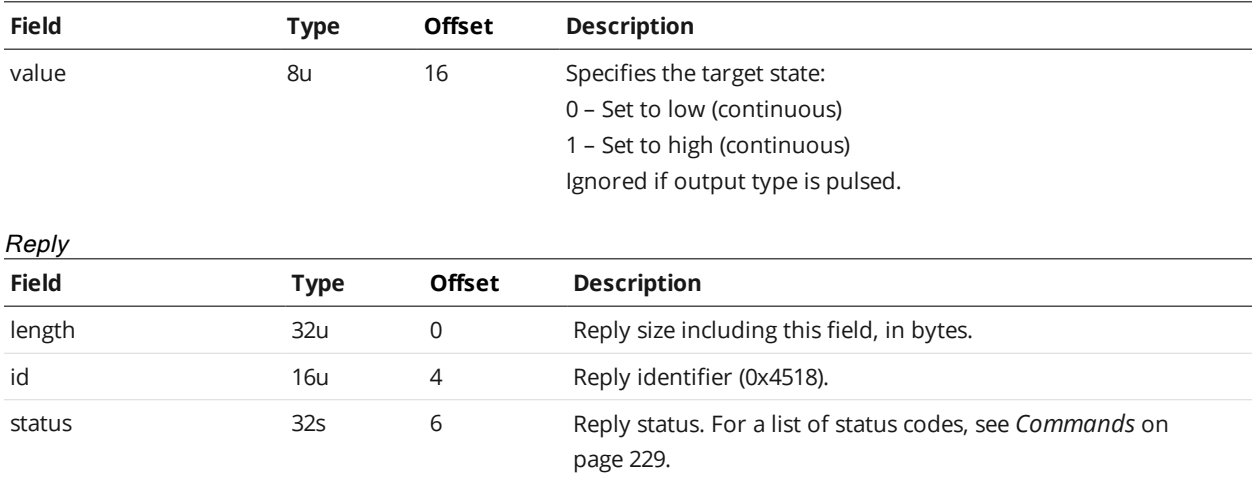

#### **Schedule Analog Output**

The Schedule Analog Output command schedules an analog output event. The analog output must be configured to accept software-scheduled commands and be in the Running state. For information on setting up the analog output, see *Analog Output* on [page 125](#page-124-0).

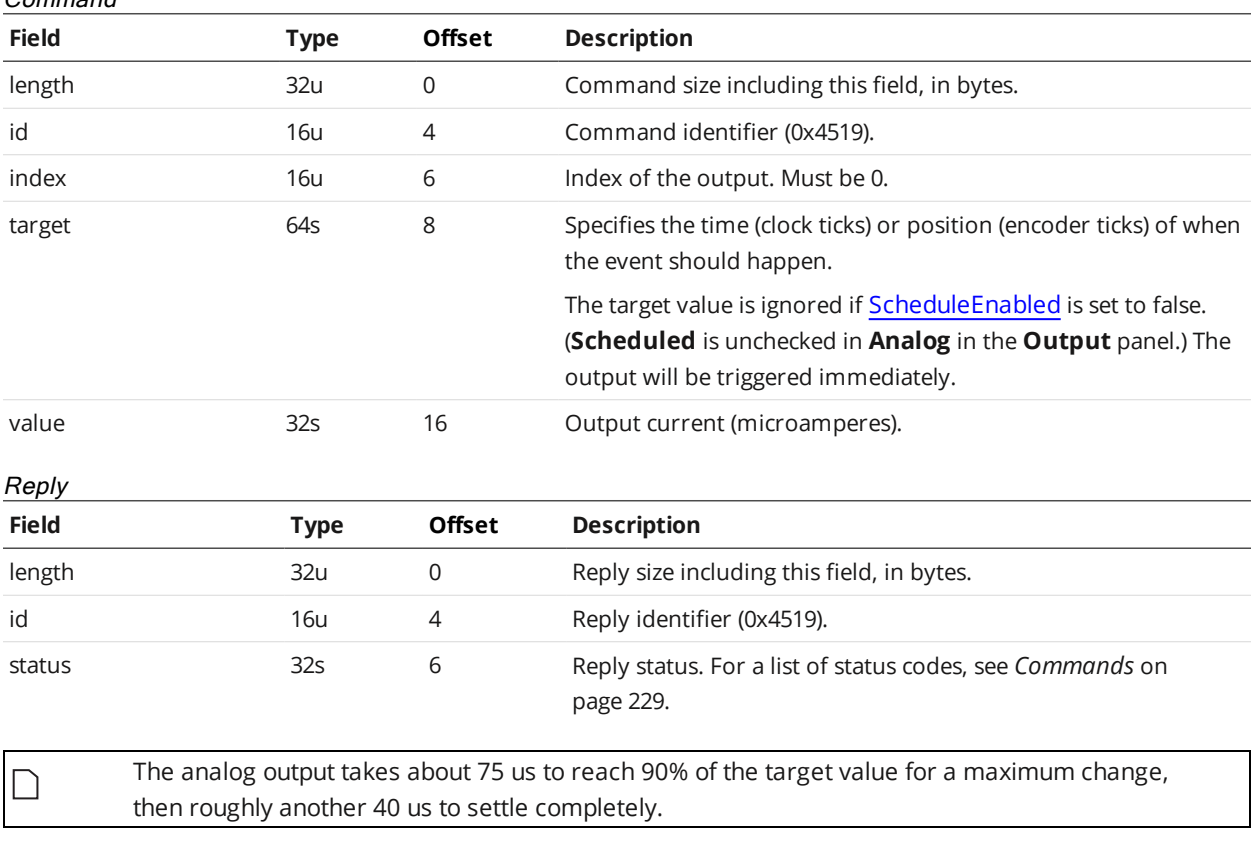

Command

#### **Ping**

The Ping command can be used to test the control connection. This command has no effect on sensors.

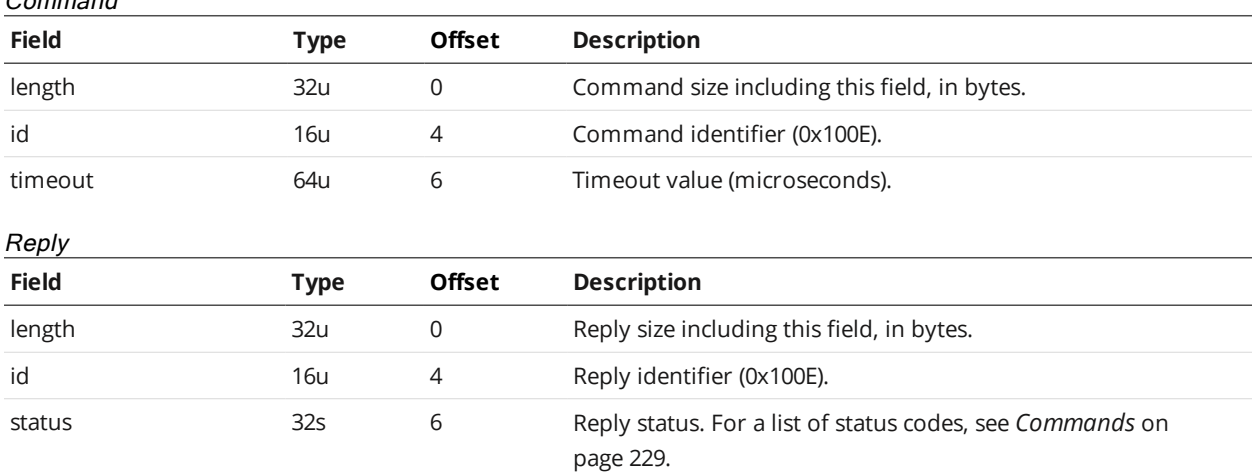

If a non-zero value is specified for timeout, the client must send another ping command before the timeout elapses; otherwise the server would close the connection. The timer is reset and updated with every command.

#### **Reset**

 $\Box$ 

Command

The Reset command reboots the Main sensor and any Buddy sensors. All sensors will automatically reset 3 seconds after the reply to this command is transmitted.

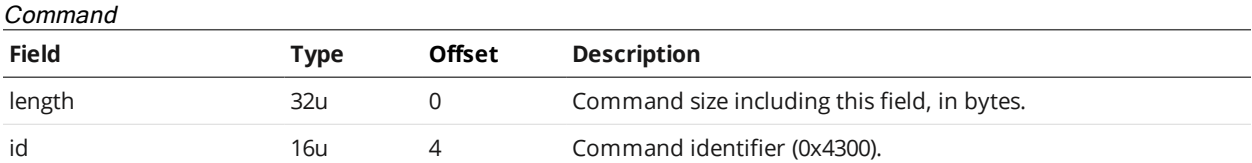

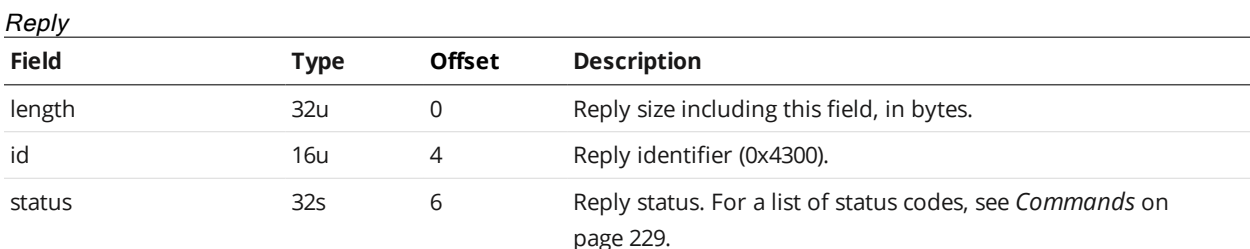

#### **Backup**

The Backup command creates a backup of all files stored on the connected sensor and downloads the backup to the client.

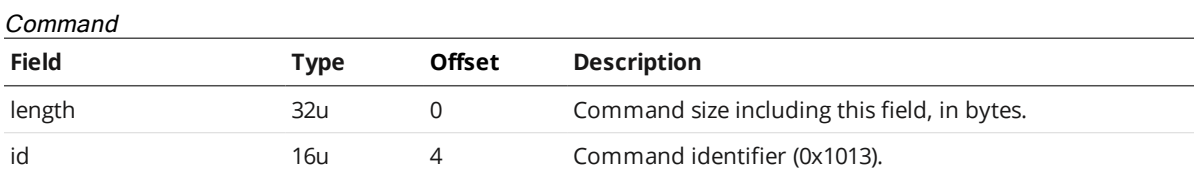
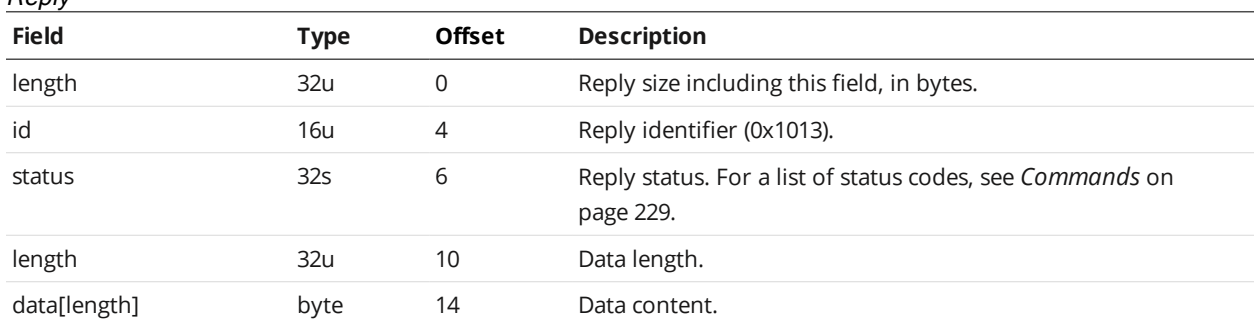

### **Restore**

 $\Box$ 

Reply

The Restore command uploads a backup file to the connected sensor and then restores all sensor files from the backup.

The sensor must be reset or power-cycled before the restore operation can be completed.

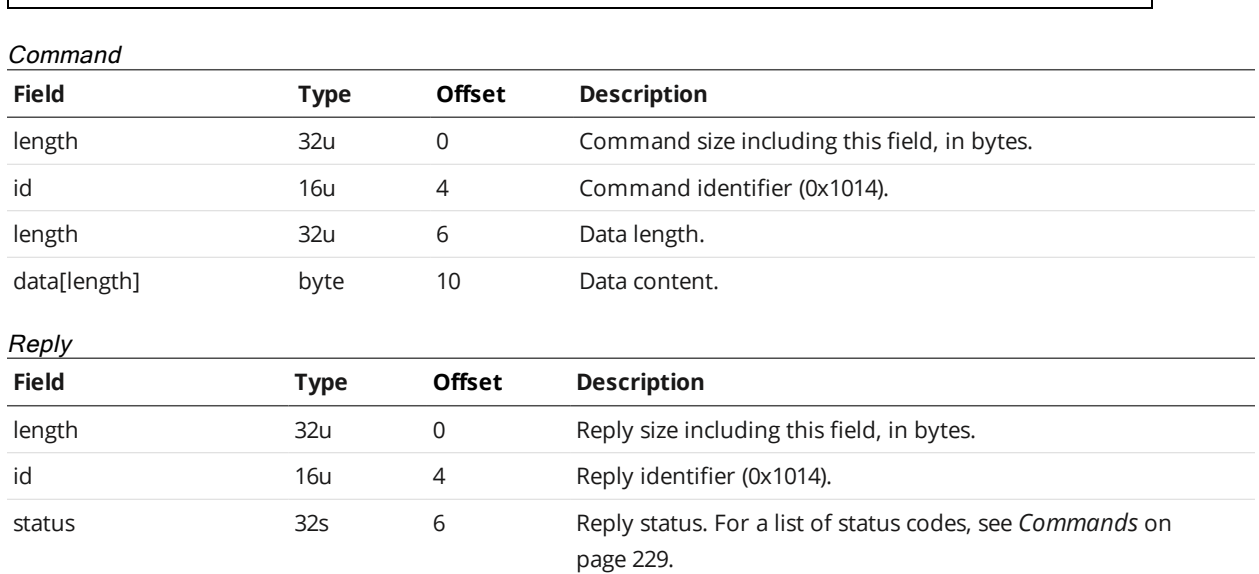

### **Restore Factory**

The Restore Factory command restores the connected sensor to factory default settings.

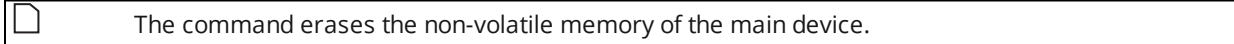

This command has no effect on connected Buddy sensors.

Note that the sensor must be reset or power-cycled before the factory restore operation can be completed.

### Command

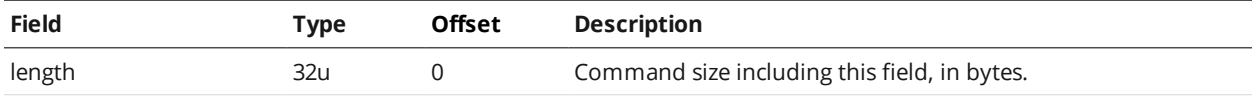

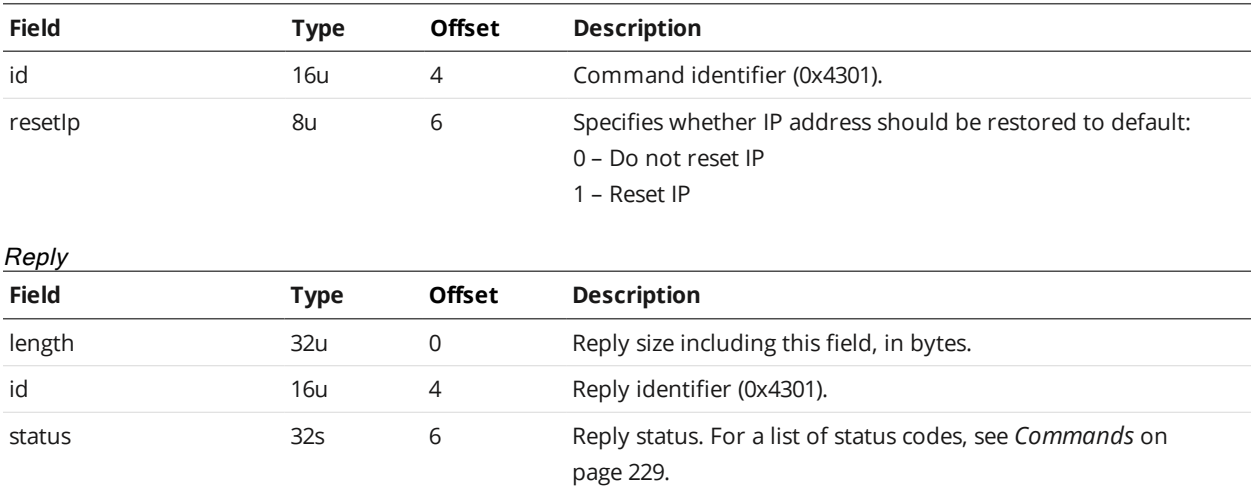

# **Get Recording Enabled**

The Get Recording Enabled command retrieves whether recording is enabled.

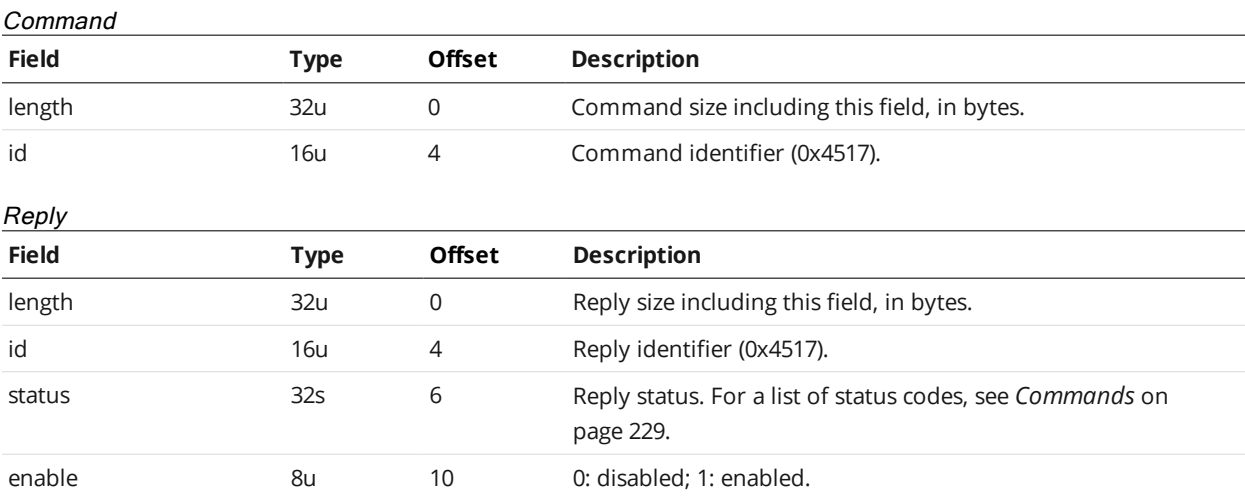

# **Set Recording Enabled**

The Set Recording Enabled command enables recording for replay later.

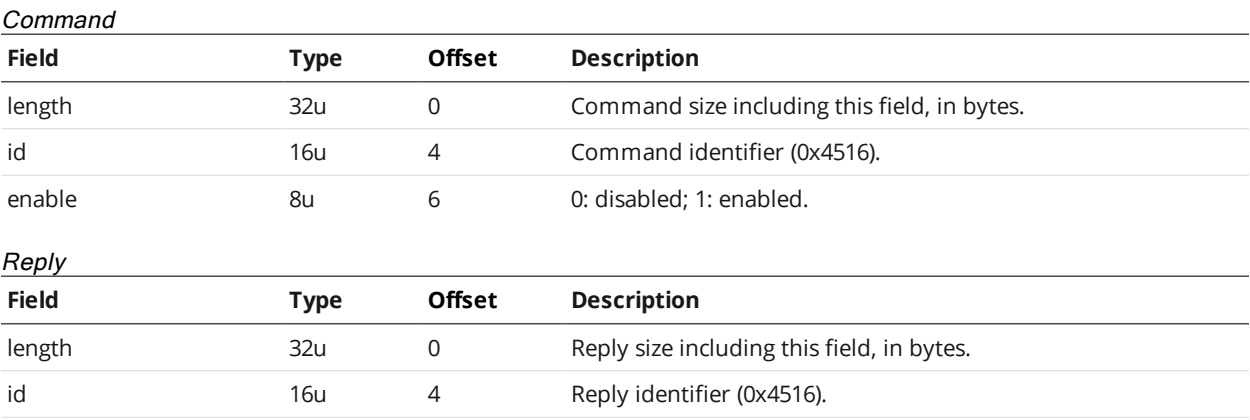

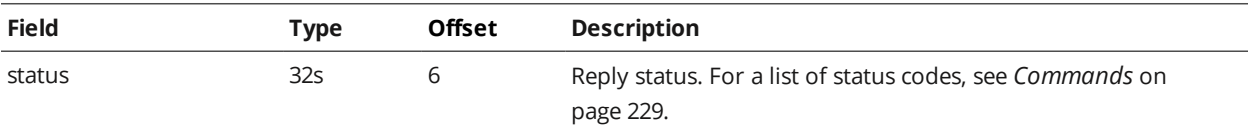

### **Clear Replay Data**

The Clear Replay Data command clears the sensors replay data..

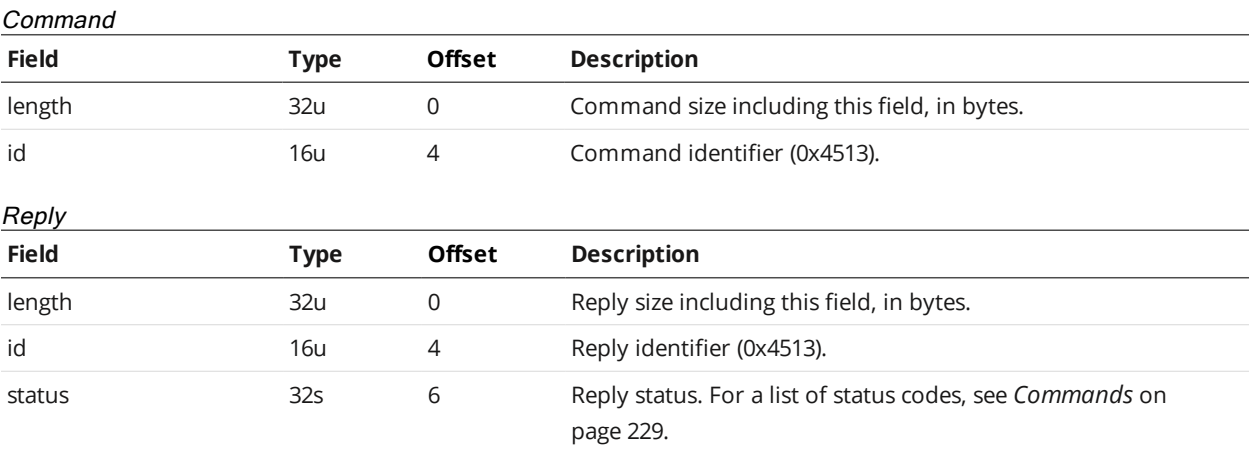

### **Get Playback Source**

The Get Playback Source command gets the data source for data playback.

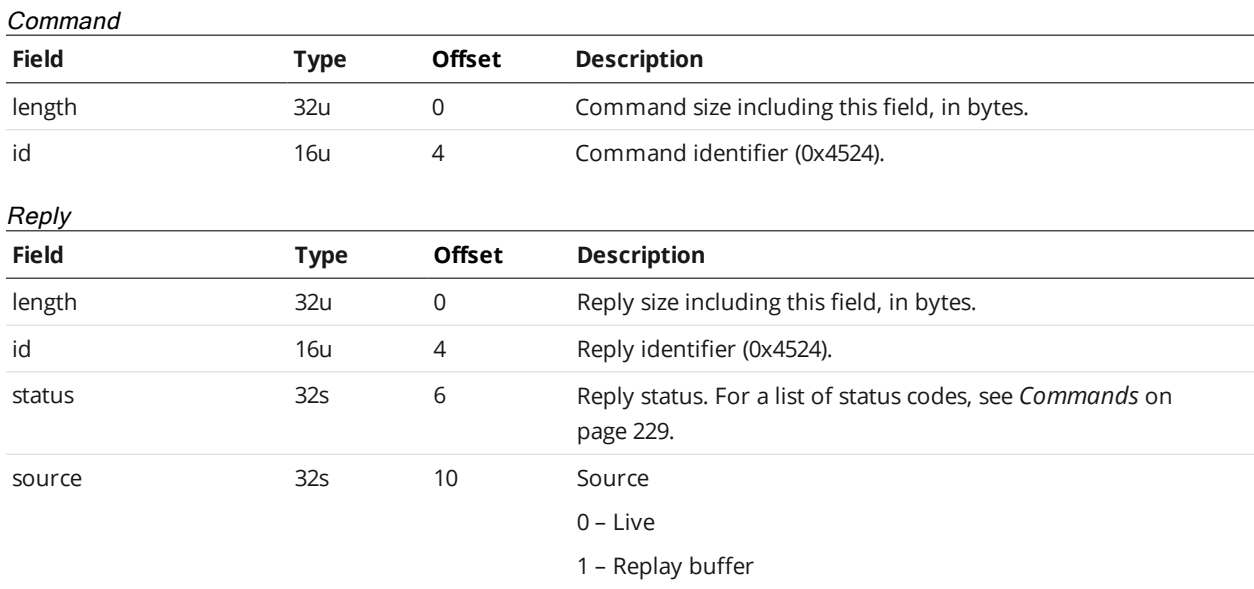

### **Set Playback Source**

The Set Playback Source command sets the data source for data playback.

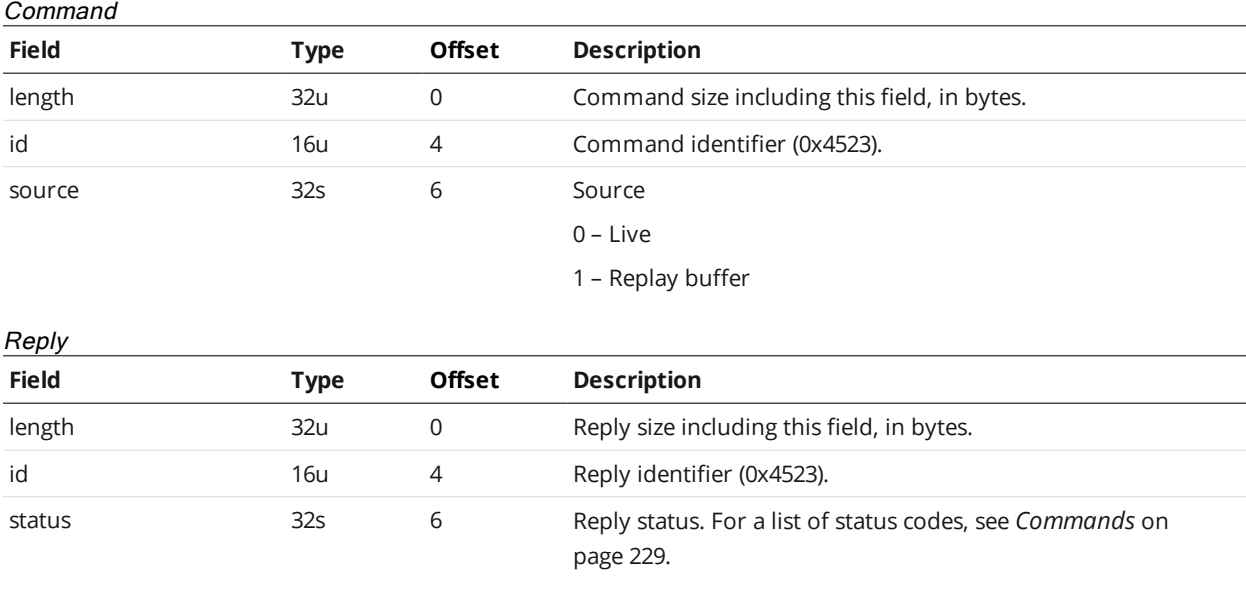

### **Simulate**

The Simulate command simulates the last frame if playback source is live, or the current frame if playback source is the replay buffer.

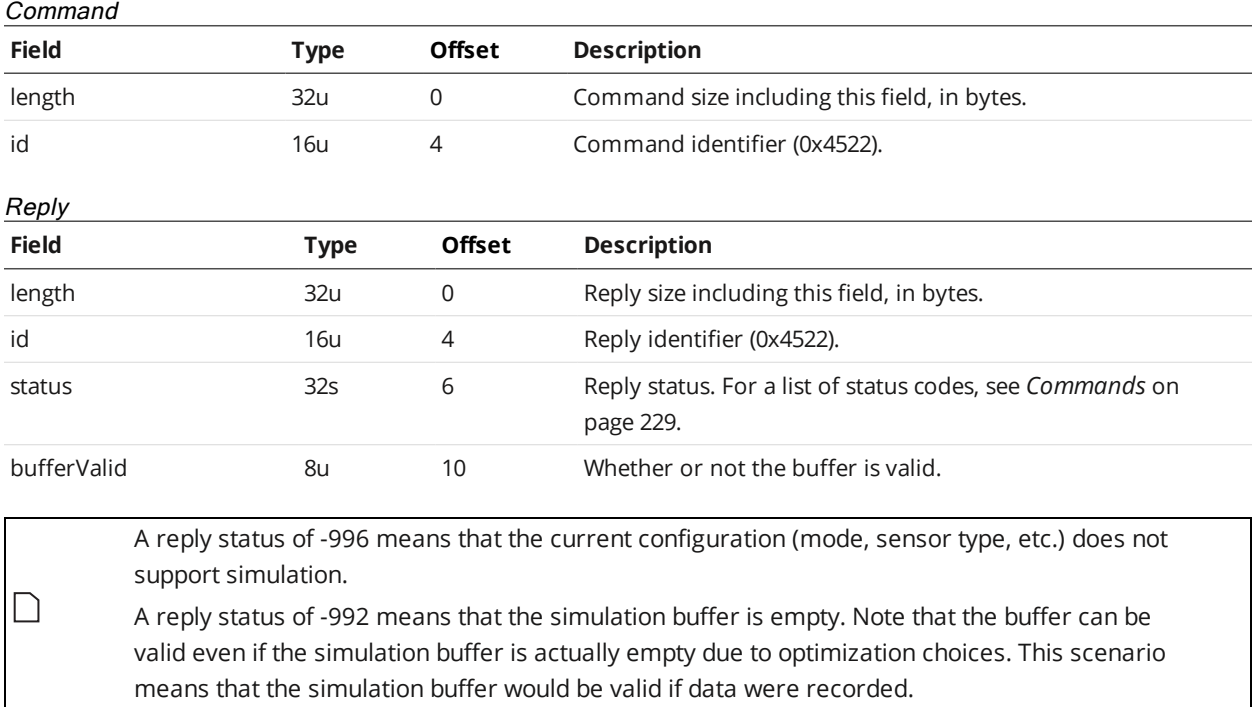

# **Seek Playback**

The Seek Playback command seeks to any position in the current playback dataset. The frame is then sent.

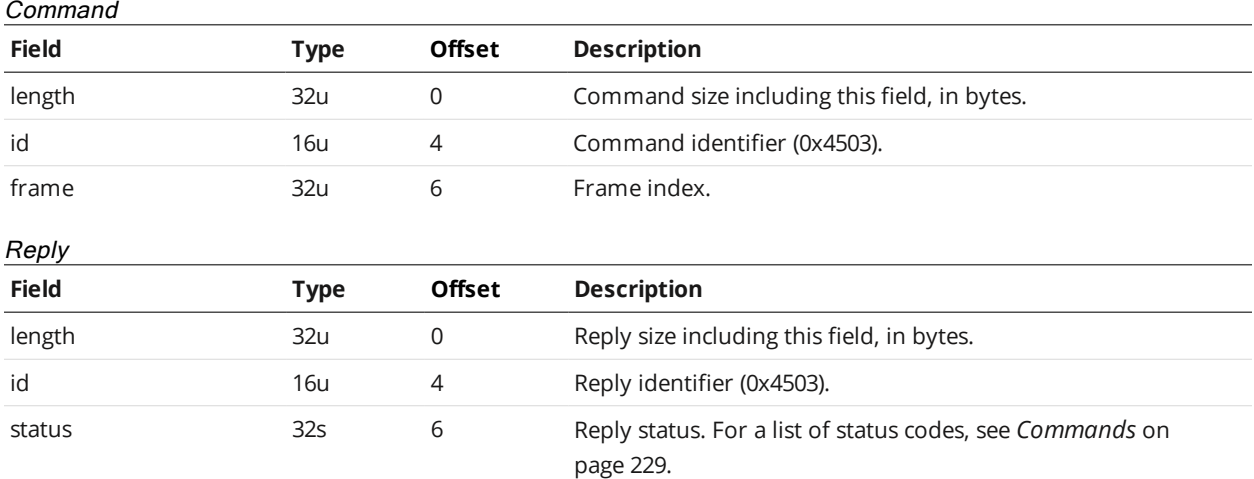

### **Step Playback**

The Step Playback command advances playback by one frame.

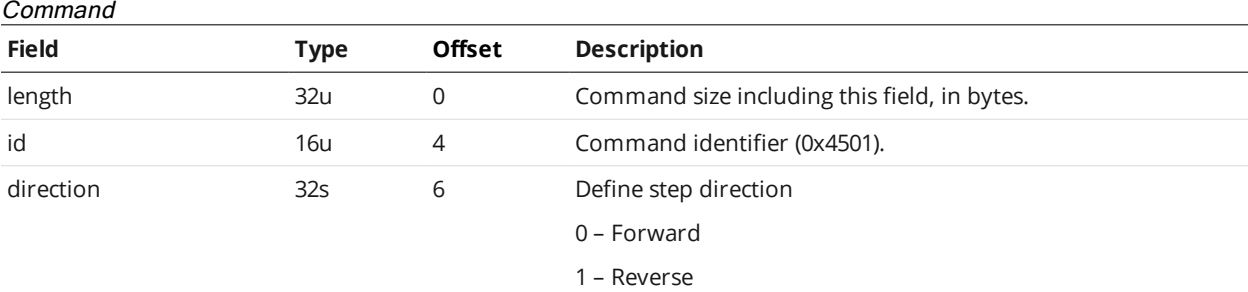

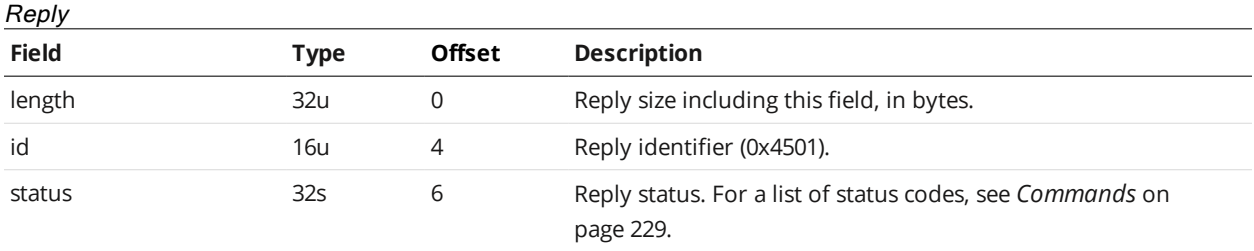

When the system is running in the Replay mode, this command advances replay data (playback) by one frame. This command returns an error if no live playback data set is loaded. You can use the [Copy](#page-240-0) File command to load a replay data set to \_live.rec.

### **Playback Position**

 $\Box$ 

The Playback Position command retrieves the current playback position.

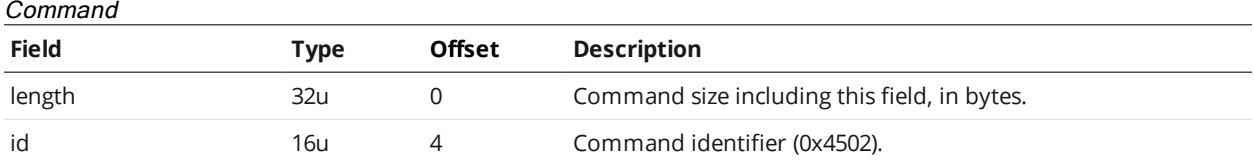

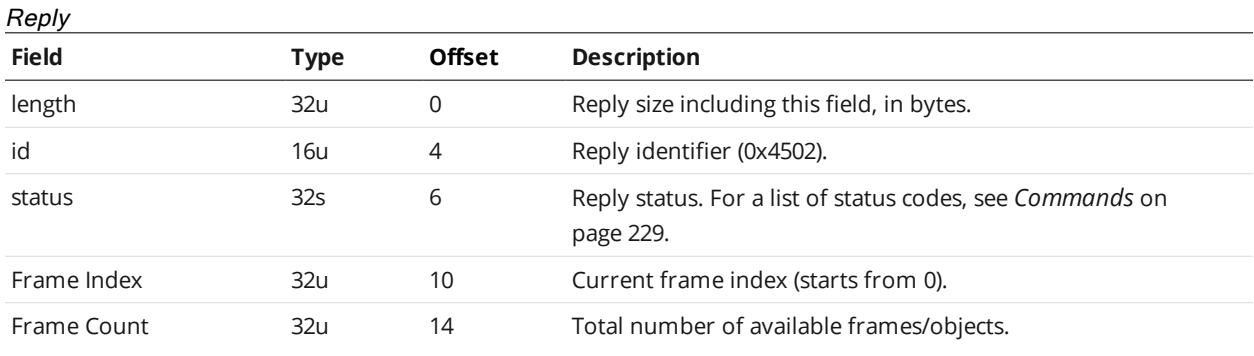

### **Clear Measurement Stats**

The Clear Measurement Stats command clears the sensor's measurement statistics.

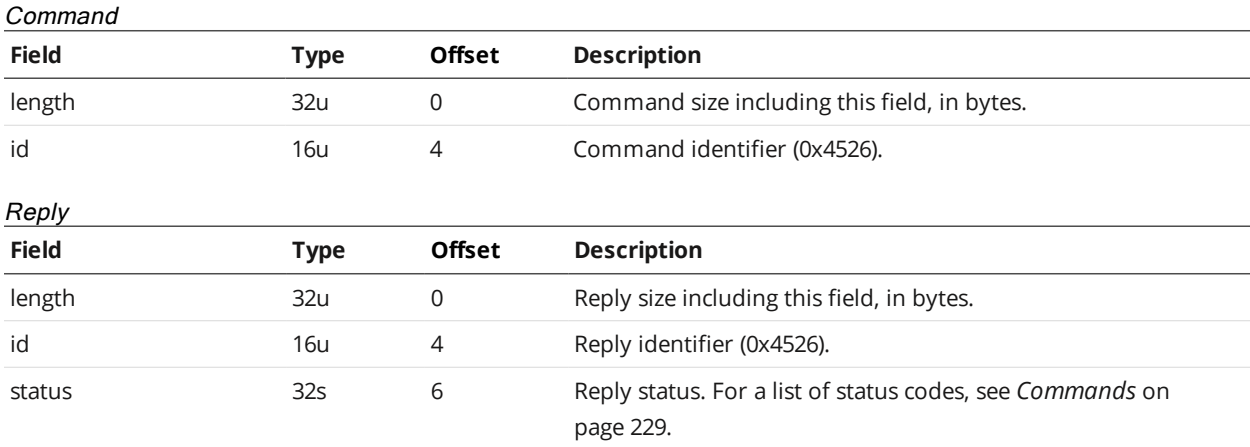

# **Clear Log**

The Clear Log command clears the sensor's log.

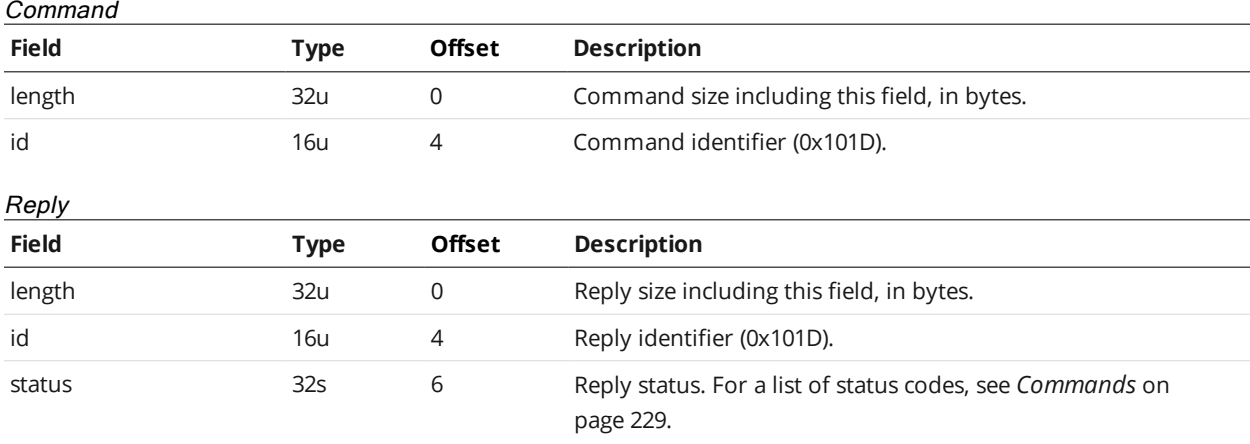

## **Simulate Unaligned**

The Simulate Unaligned command simulates data before alignment transformation.

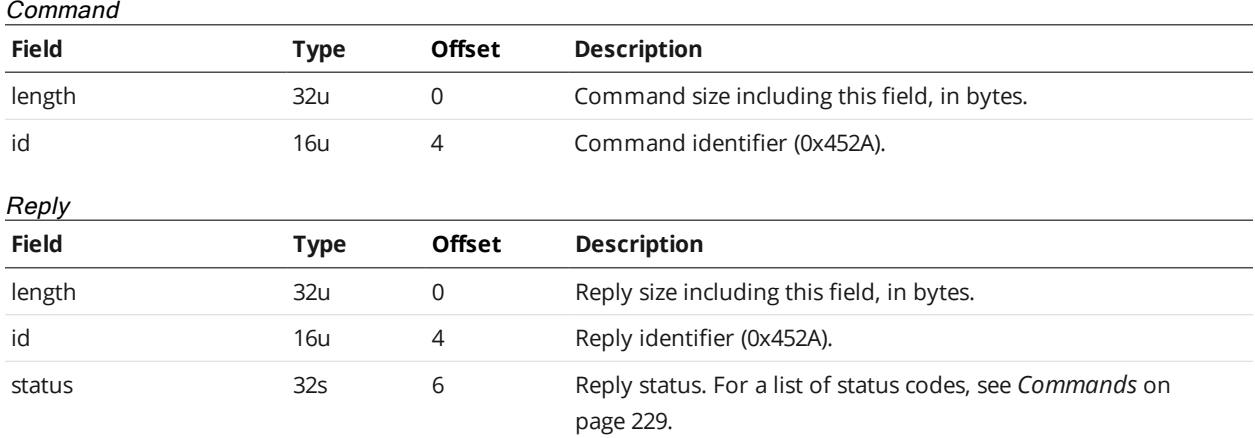

### **Acquire**

The Acquire command acquires a new scan.

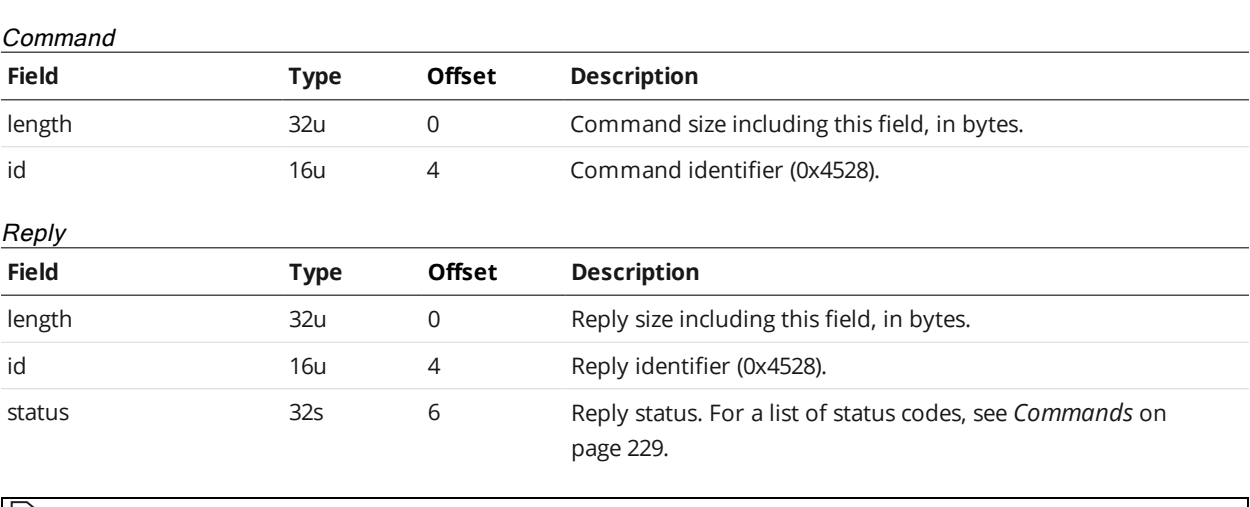

 $\Box$ 

The command returns after the scan has been captured and transmitted.

## **Acquire Unaligned**

The Acquire Unaligned command acquires a new scan without performing alignment transformation.

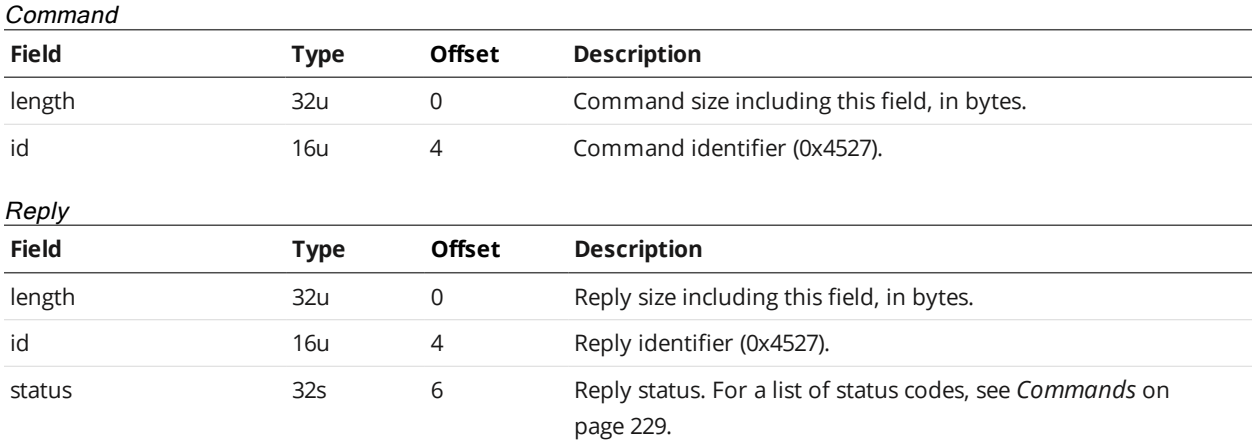

 $\Box$ 

The command returns after the scan has been captured and transmitted.

### **Create Model**

The Create Model command creates a new part model from the active simulation scan.

#### Command

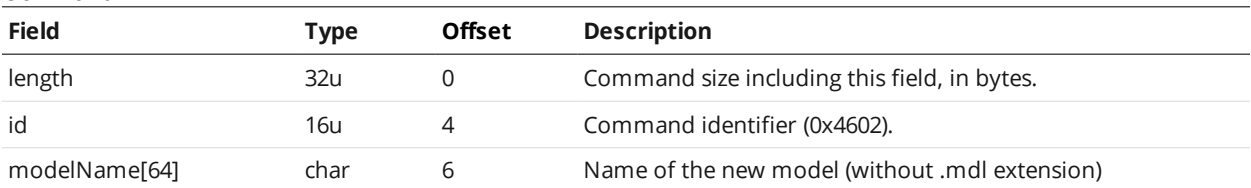

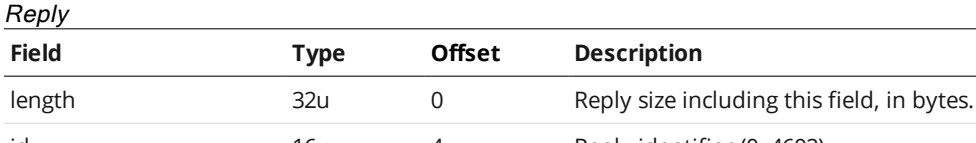

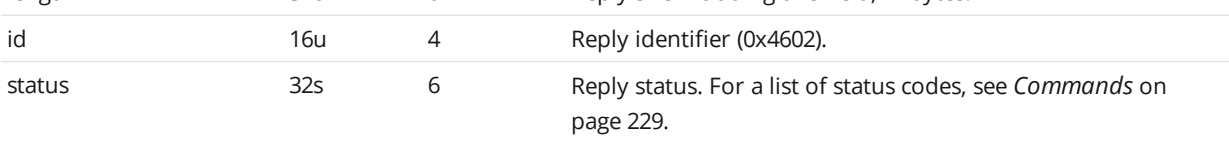

### **Detect Edges**

The Detect Edges command detects and updates the edge points of a part model.

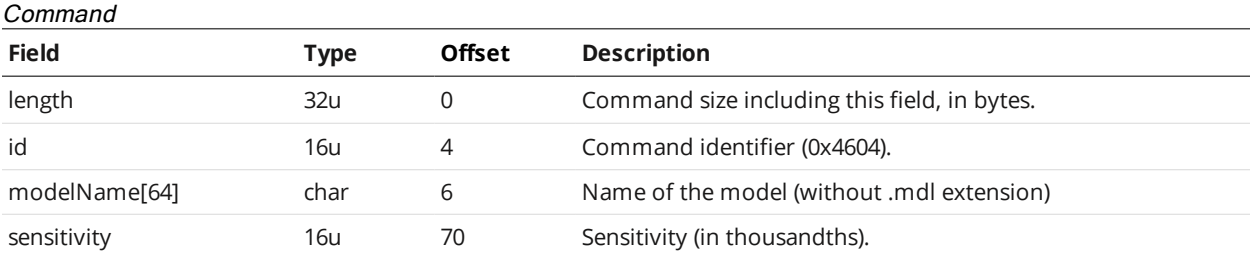

Reply

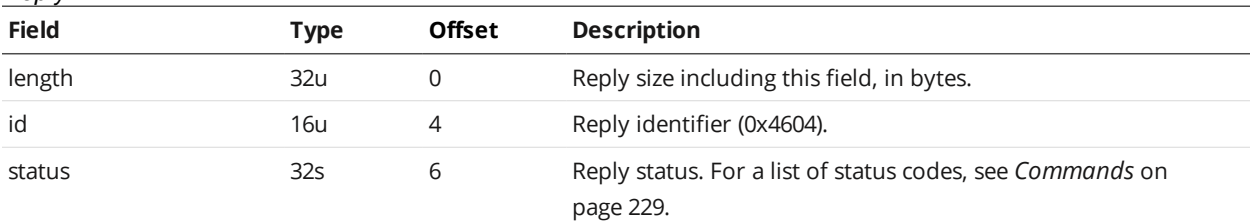

### **Add Tool**

The Add Tool command adds a tool to the live job.

#### Command

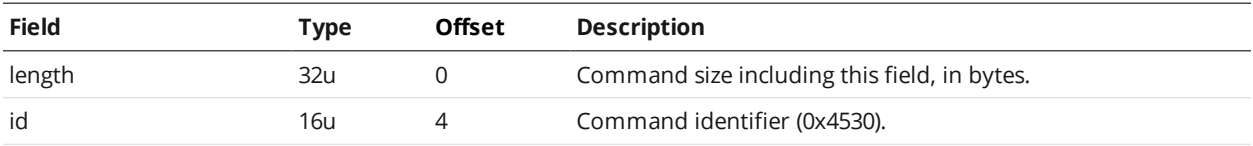

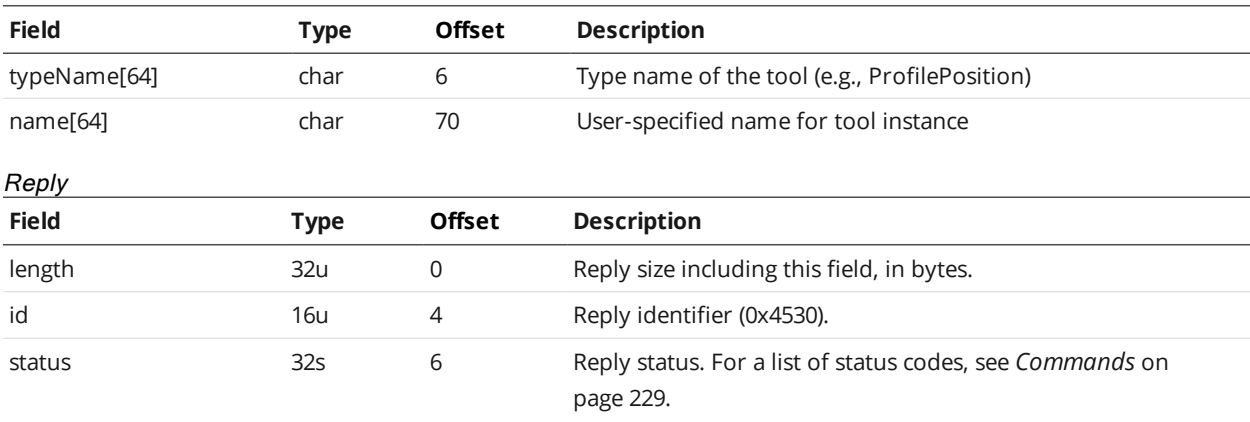

### **Add Measurement**

The Add Measurement command adds a measurement to a tool instance.

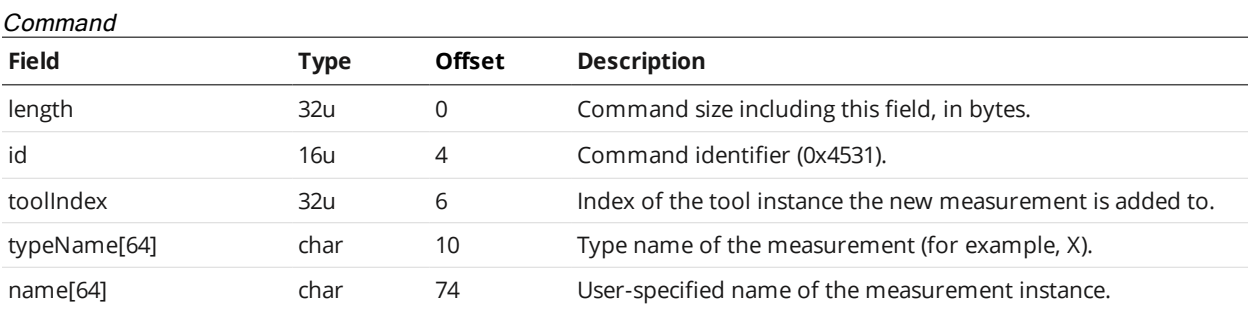

Reply

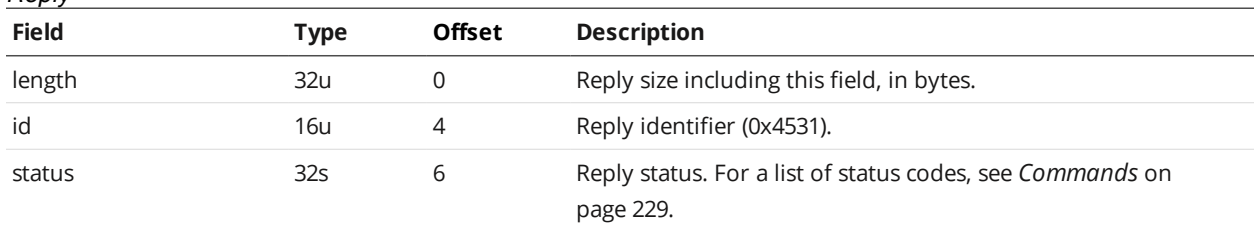

This command can only be used with dynamic tools (tools with a dynamic list of measurements). The maximum number of instances for a given measurement type can be found in the  $\Box$ [ToolOptions](#page-168-0) node. For dynamic tools, the maximum count is greater than one, while for static tools it is one.

### **Read File (Progressive)**

The progressive Read File command reads the content of a file as a stream.

This command returns an initial reply, followed by a series of "continue" replies if the initial reply's *status* field indicates success. The continue replies contain the actual data, and have 0x5000 as their identifier.

Command

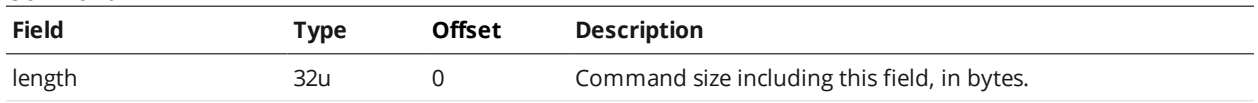

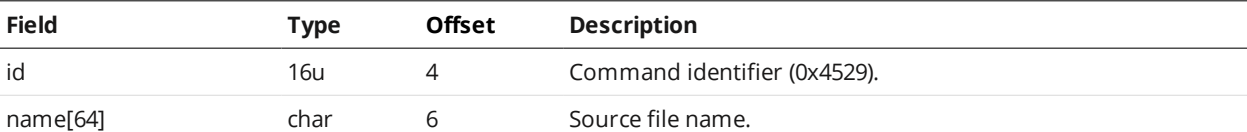

Initial Reply

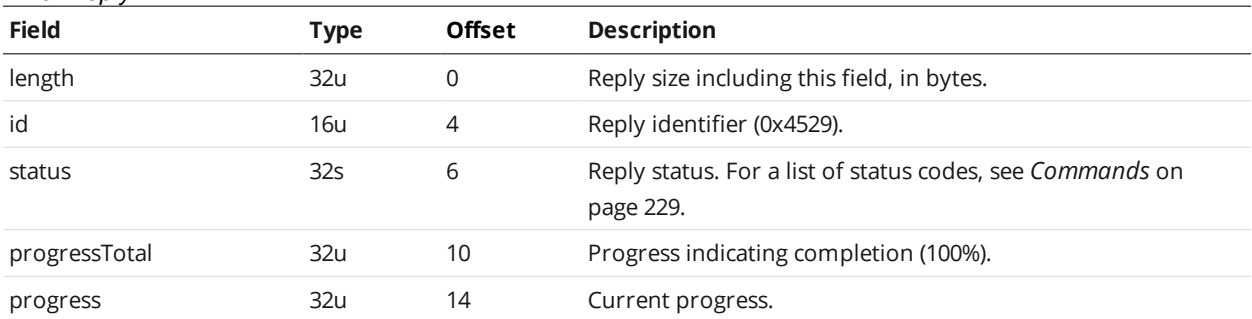

#### Continue Reply

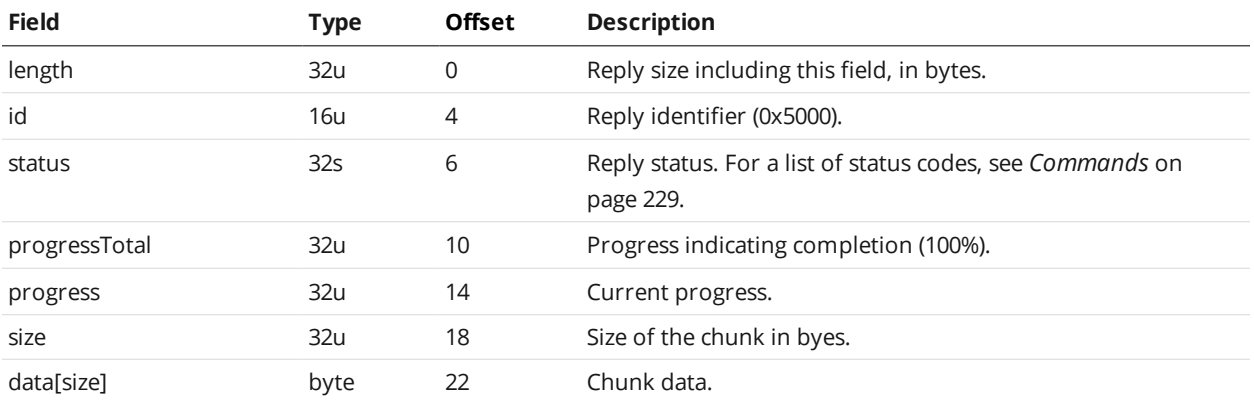

### **Export CSV (Progressive)**

The progressive Export CSV command exports replay data as a CSV stream.

This command returns an initial reply, followed by a series of "continue" replies if the initial reply's *status* field indicates success. The continue replies contain the actual data, and have 0x5000 as their identifier.

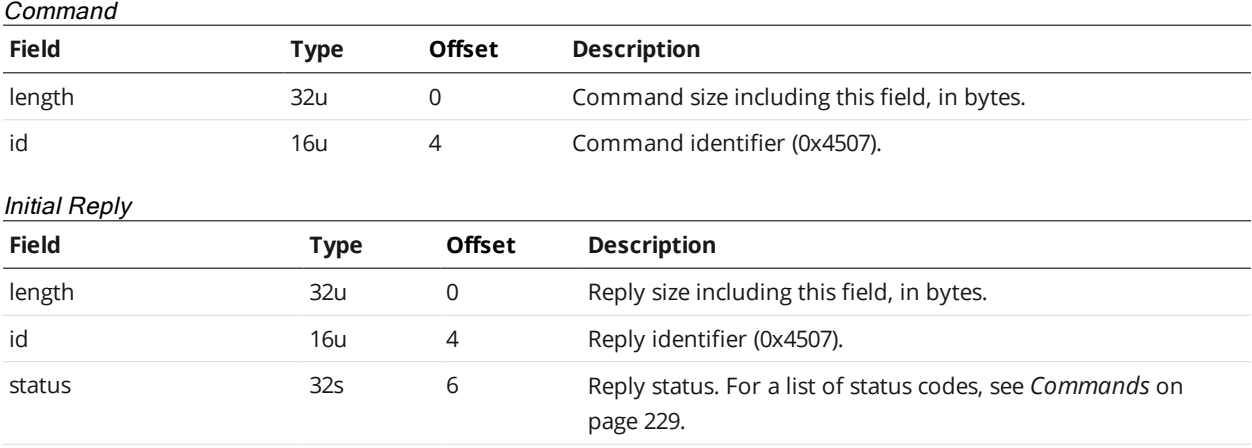

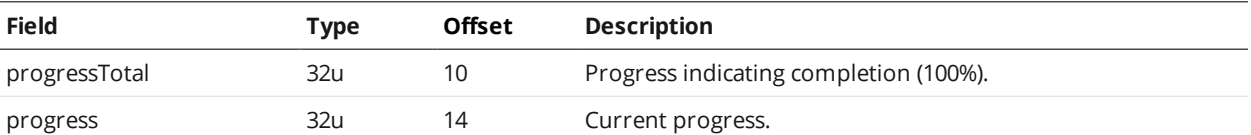

Continue Reply

 $\Box$ 

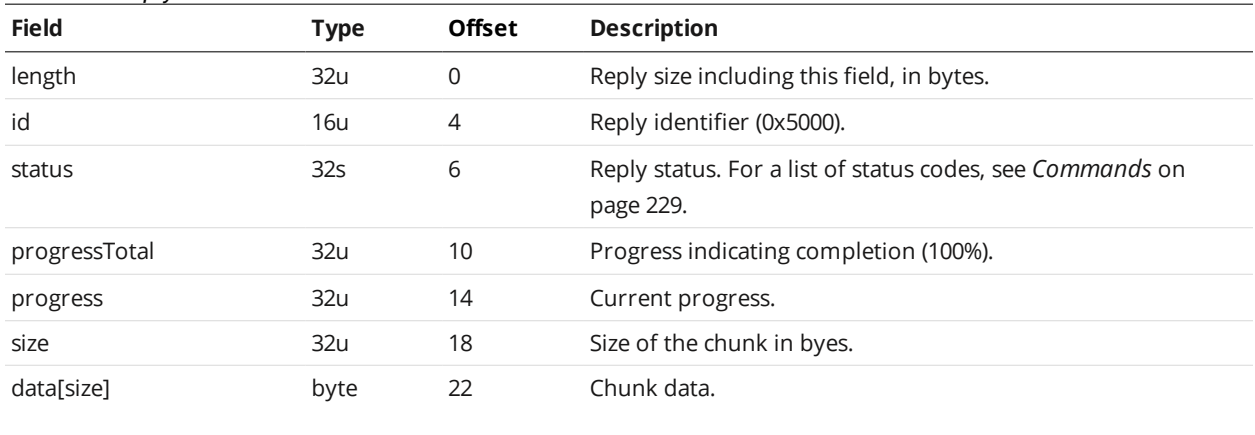

All recorded range or profile data is exported to the CSV stream. Only the current surface scan, as determined by the playback position, is exported to the CSV stream.

### **Export Bitmap (Progressive)**

The progressive Export Bitmap command exports replay data as a bitmap stream.

This command returns an initial reply, followed by a series of "continue" replies if the initial reply's *status* field indicates success. The continue replies contain the actual data, and have 0x5000 as their identifier.

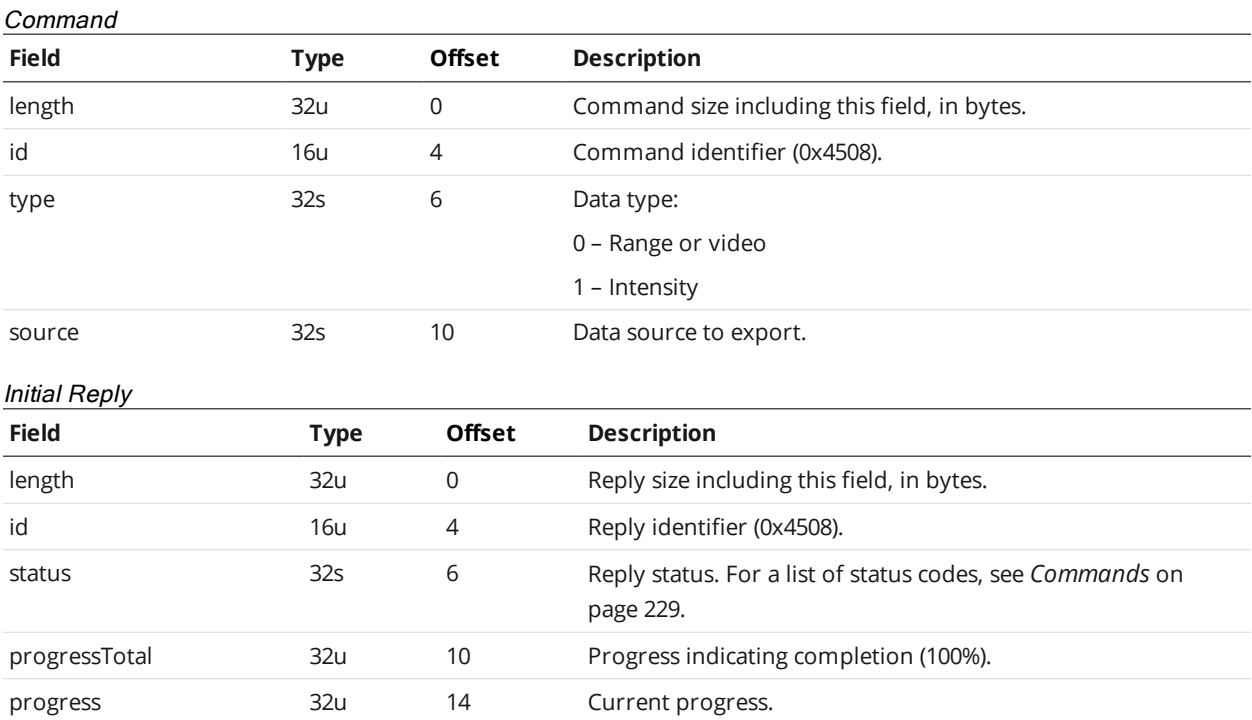

#### Continue Reply

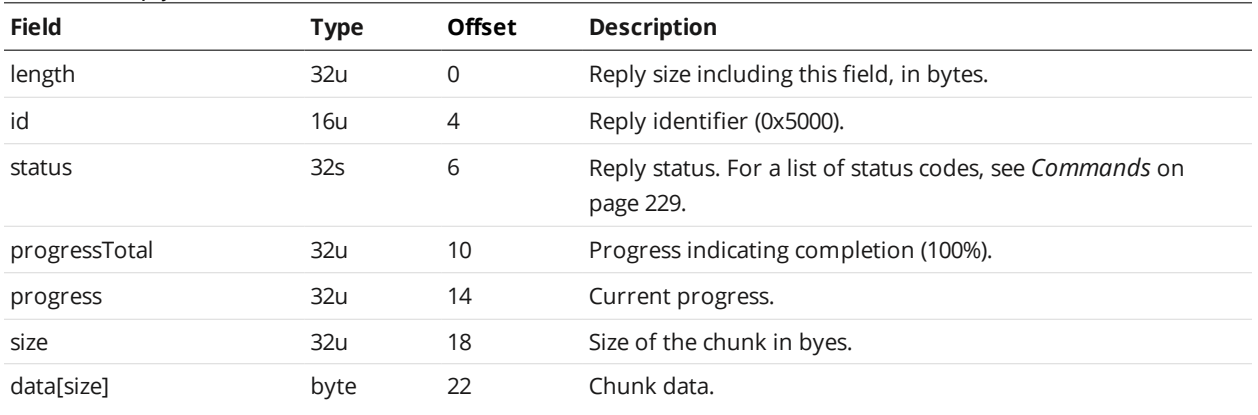

### **Upgrade Commands**

A client sends firmware upgrade commands over the Upgrade TCP channel (port 3192).

The Control channel (port 3190) and the Upgrade channel can be connected simultaneously. For more information on Control commands, see *Control [Commands](#page-232-0)* on page 233.

After connecting to a Gocator sensor, you can use the [Protocol](#page-233-0) Version command to retrieve the protocol version. Protocol version refers to the version of the Gocator Protocol supported by the *connected sensor* (the sensor to which a command connection is established), and consists of major and minor parts. The minor part is updated when backward-compatible additions are made to the Gocator Protocol. The major part is updated when breaking changes are made to the Gocator Protocol.

### **Start Upgrade**

Command

The Start Upgrade command begins a firmware upgrade for the sensors in a system. All sensors

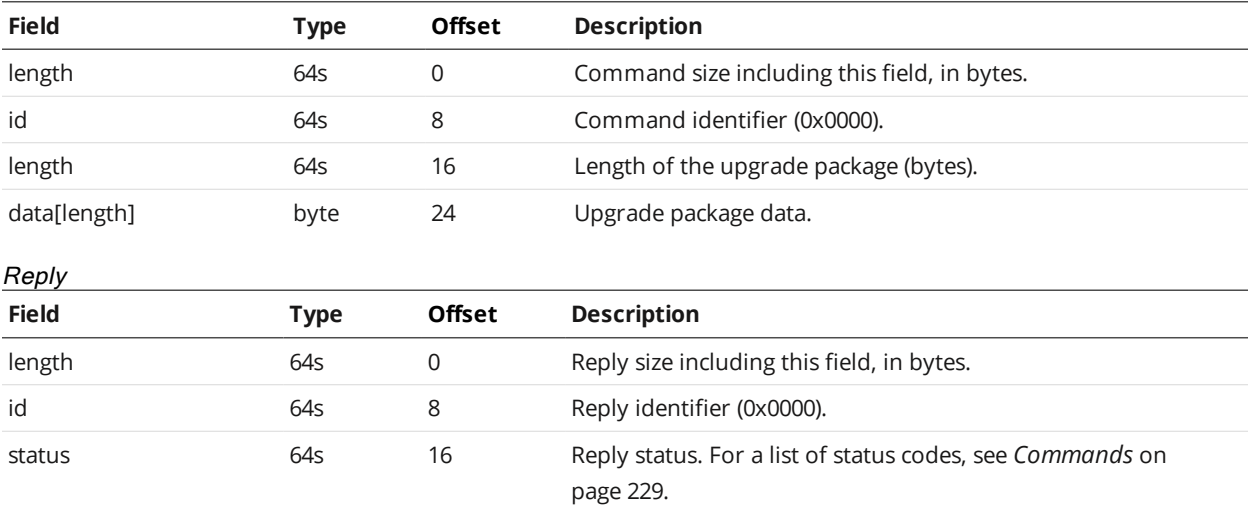

automatically reset 3 seconds after the upgrade process is complete.

### **Start Upgrade Extended**

The Start Upgrade Extended command begins a firmware upgrade for the sensors in a system. All sensors automatically reset 3 seconds after the upgrade process is complete.

#### Command

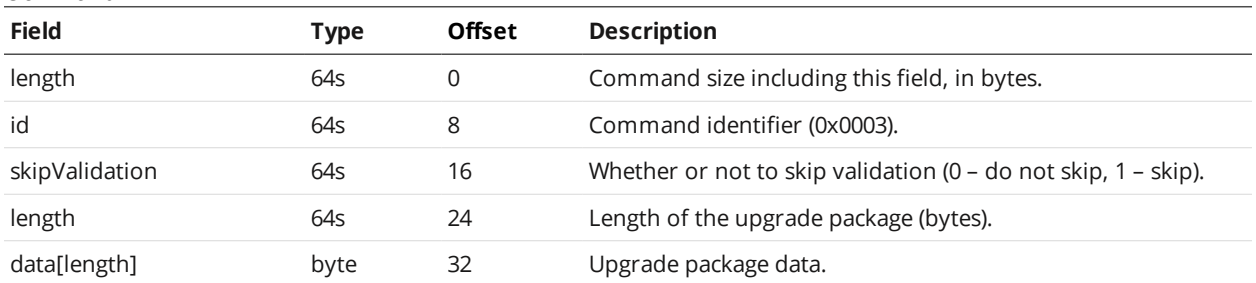

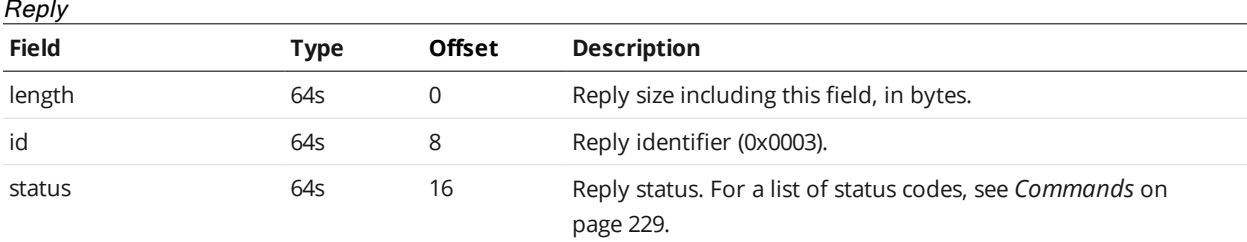

## **Get Upgrade Status**

The Get Upgrade Status command determines the progress of a firmware upgrade.

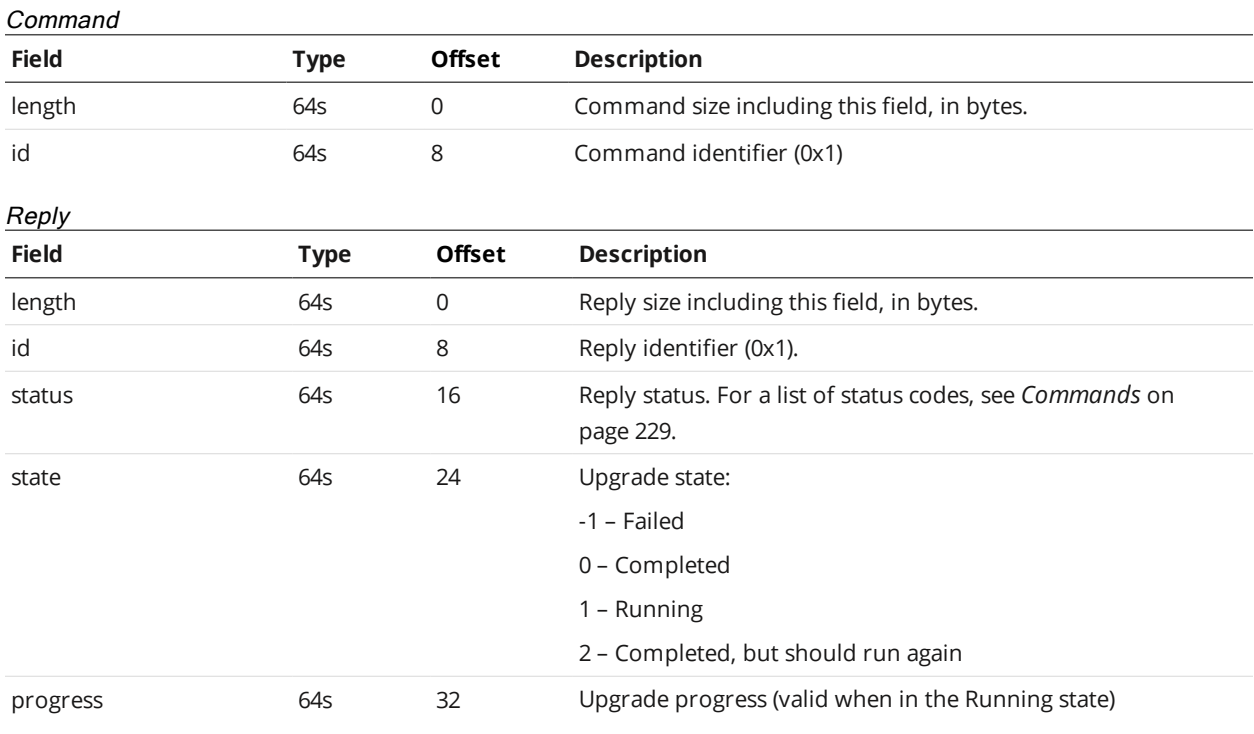

### **Get Upgrade Log**

The Get Upgrade Log command can retrieve an upgrade log in the event of upgrade problems.

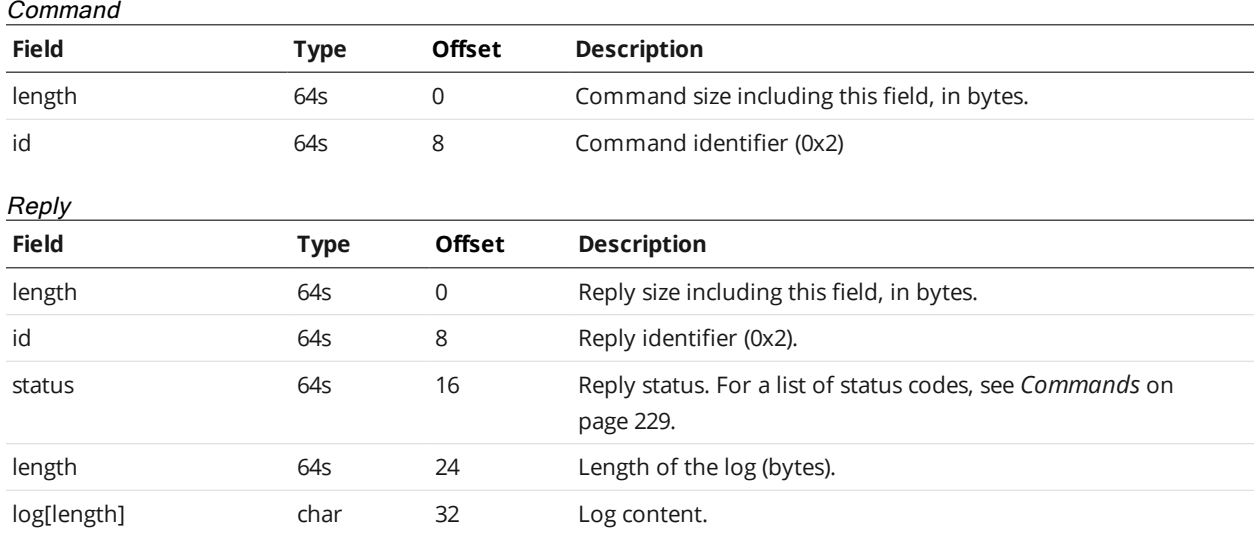

# **Results**

<span id="page-265-0"></span>The following sections describe the results (data and health) that Gocator sends.

### **Data Results**

A client can receive data messages from a Gocator sensor by connecting to the Data TCP channel (port 3196).

The Data channel and the Health channel (port 3194) can be connected at the same time. The sensor accepts multiple connections on each port. For more information on the Health channel, see *[Health](#page-274-0) Results* on [page 275](#page-274-0).

Messages that are received on the Data and Health channels use a common structure, called Gocator Data Protocol (GDP). Each GDP message consists of a 6-byte header, containing *size* and *control* fields, followed by a variable-length, message-specific content section. The structure of the GDP message is defined below.

### Gocator Data Protocol

ו ו

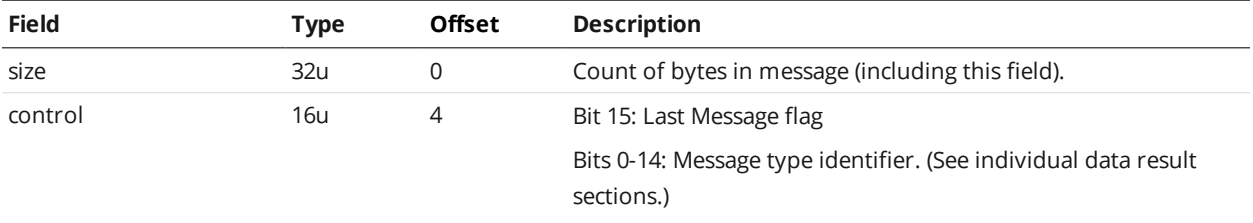

GDP messages are always sent in groups. The Last Message flag in the *control* field is used to indicate the final message in a group. If there is only one message per group, this bit will be set in each message.

Dual-sensor systems are not supported on Gocator 2345 and 2385 sensors.

# **Stamp**

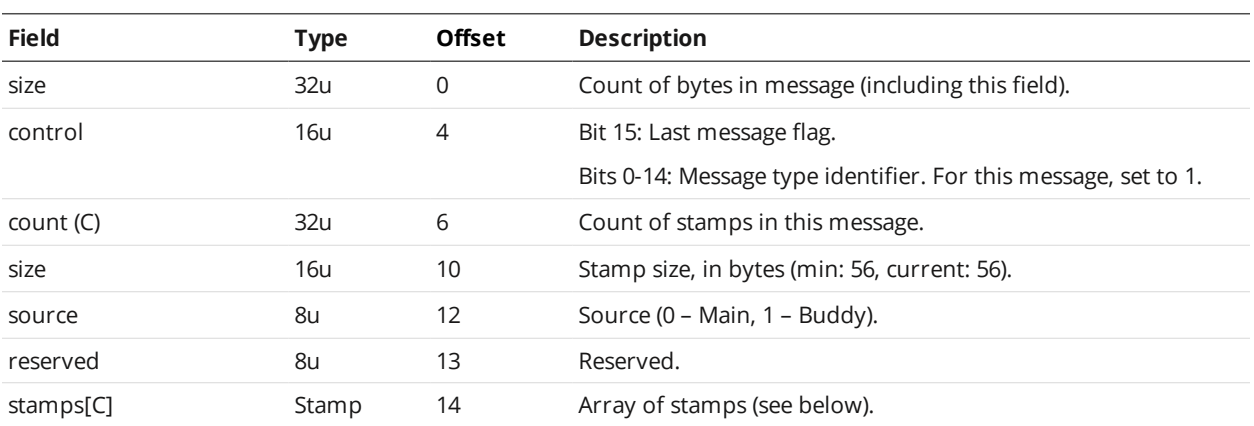

Stamp

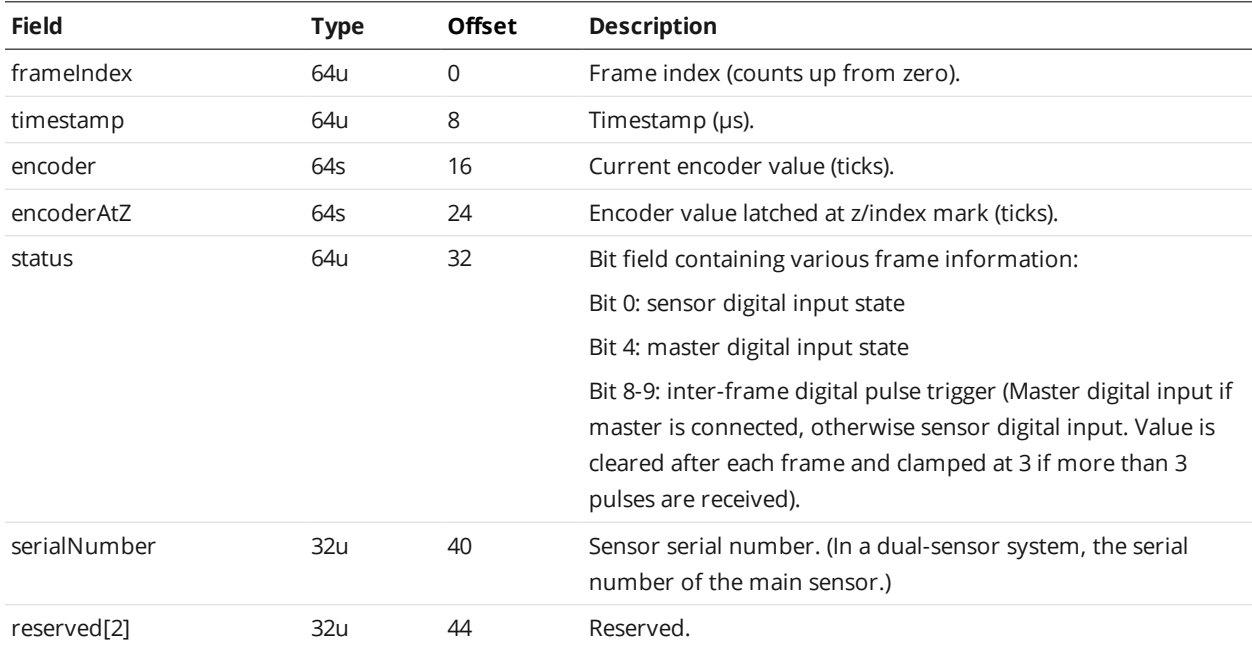

## **Video**

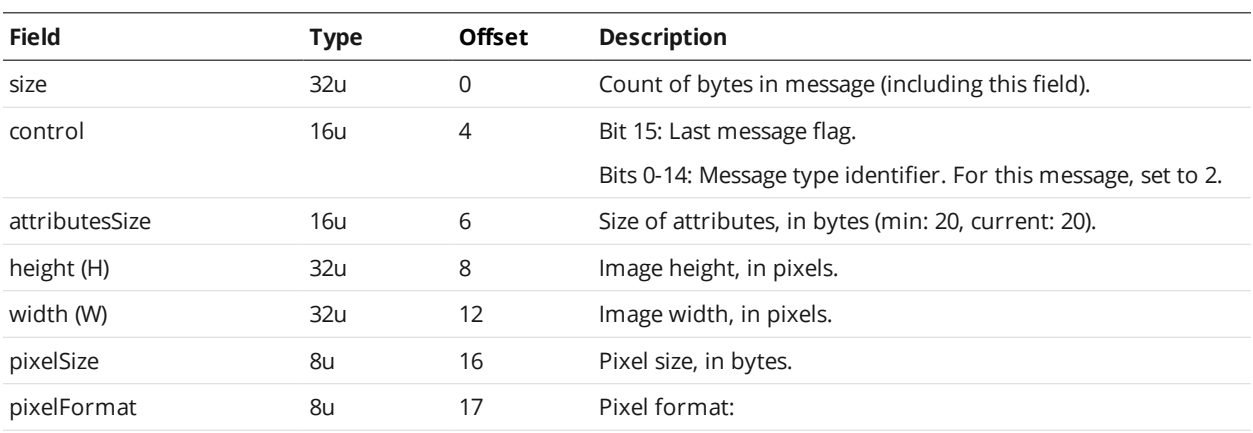

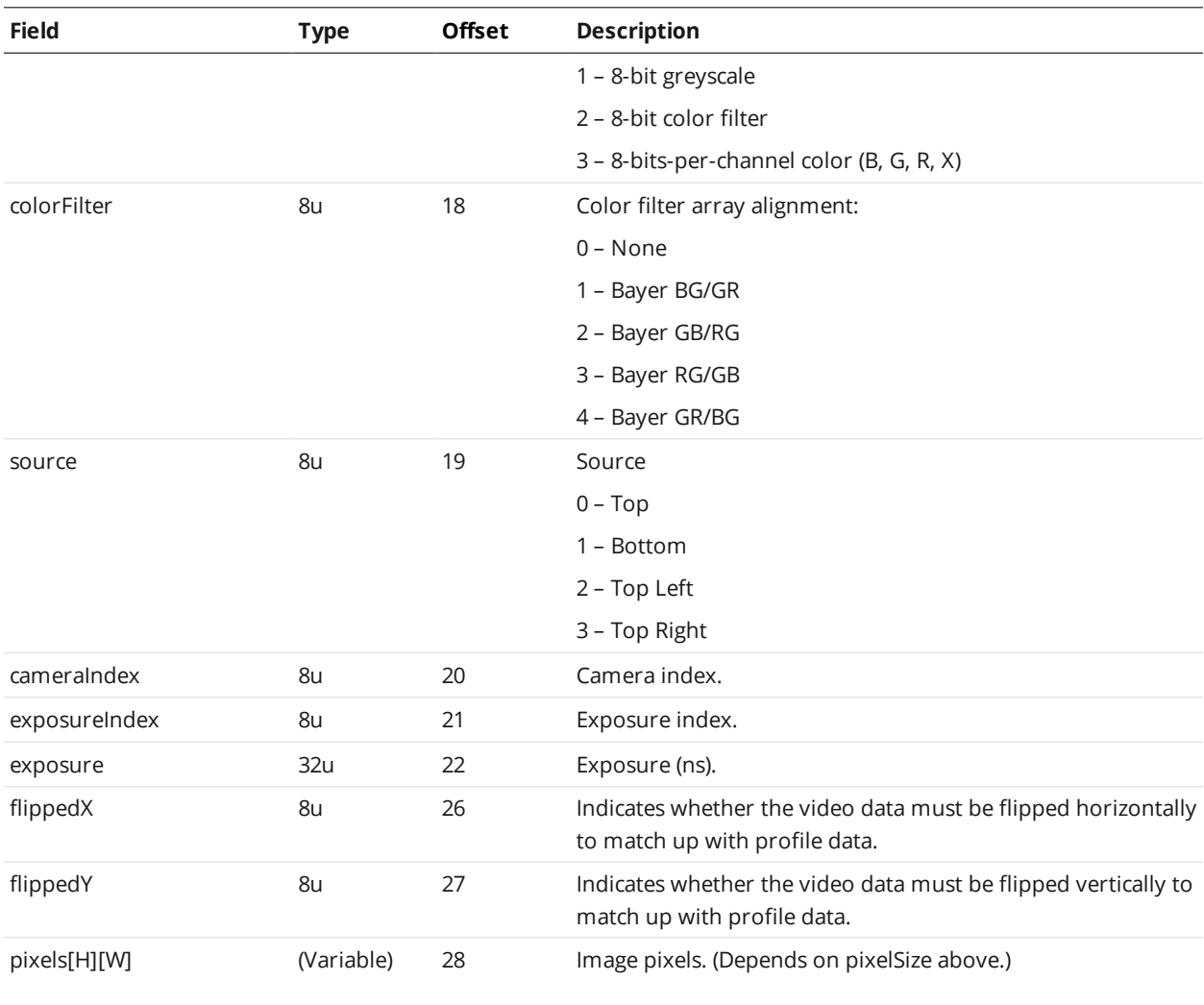

# **Profile**

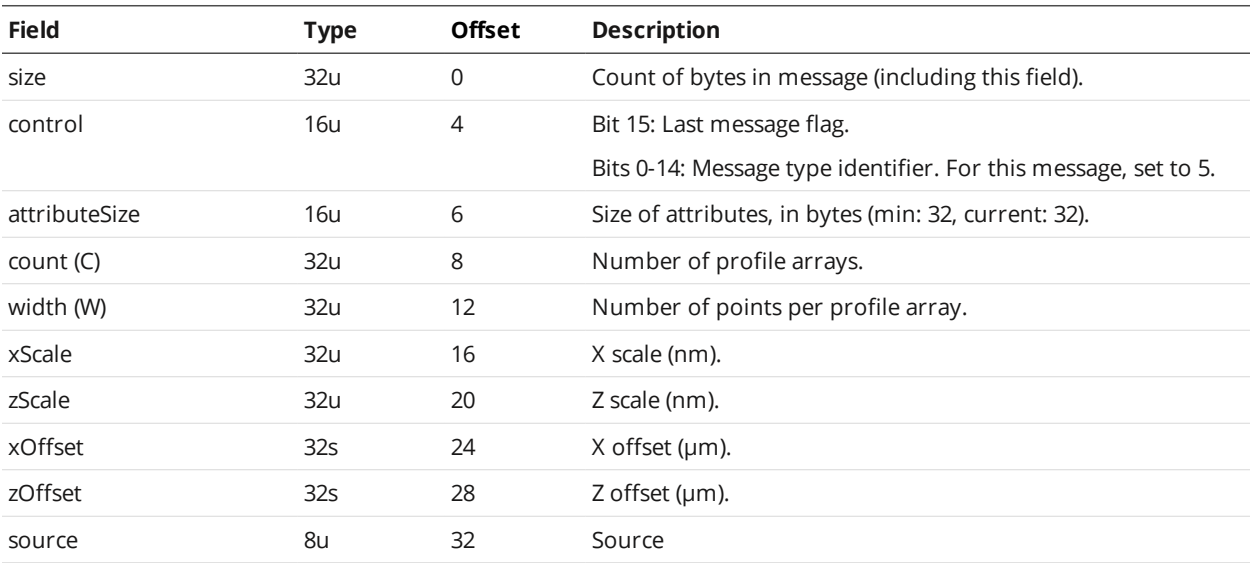

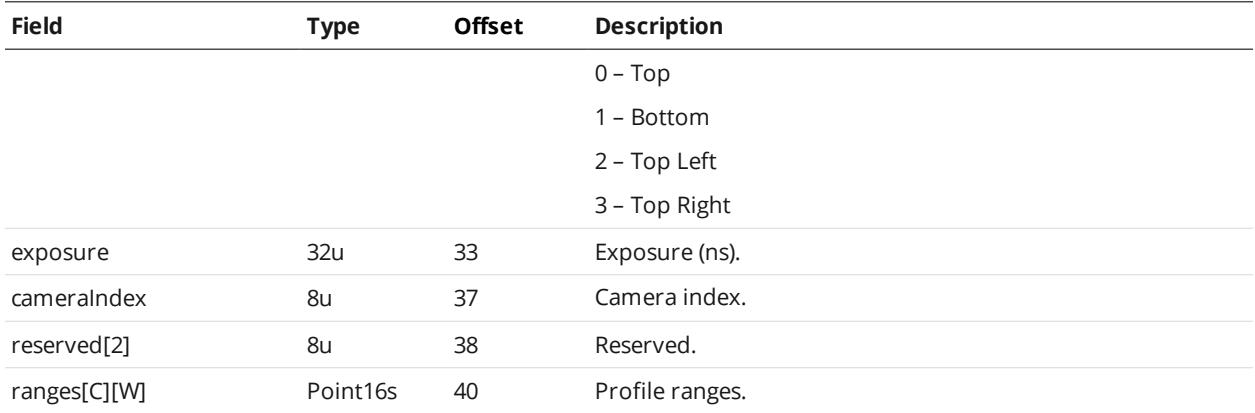

# **Resampled Profile**

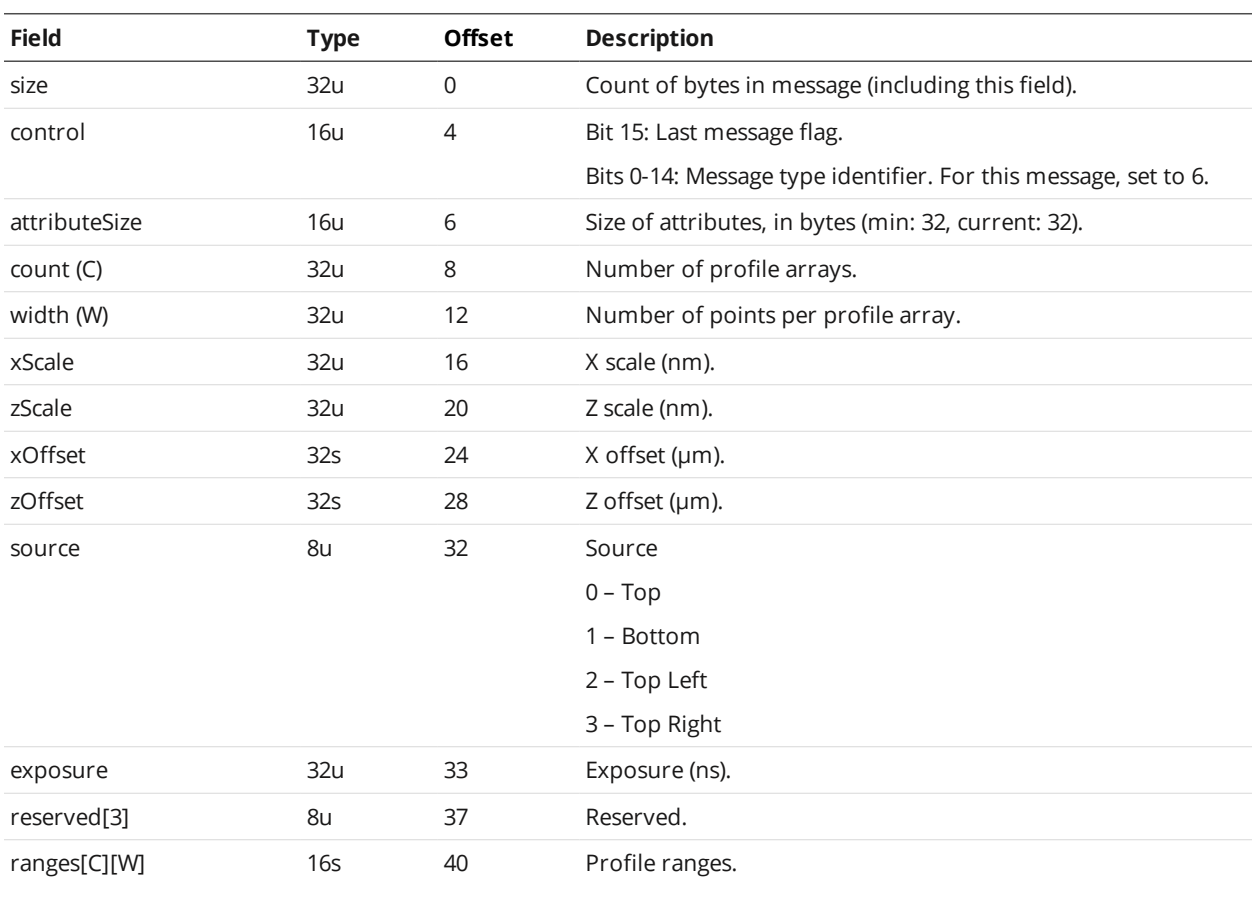

# **Profile Intensity**

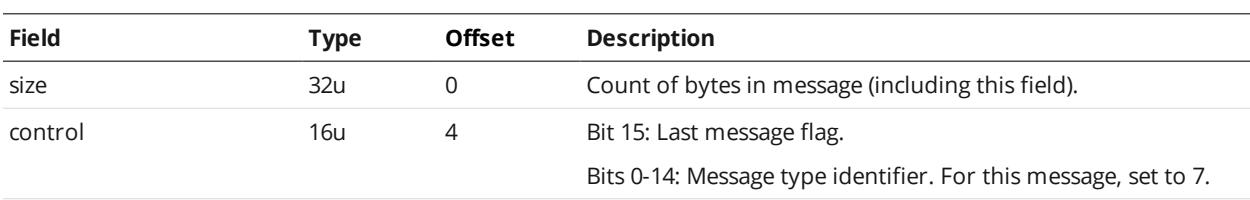

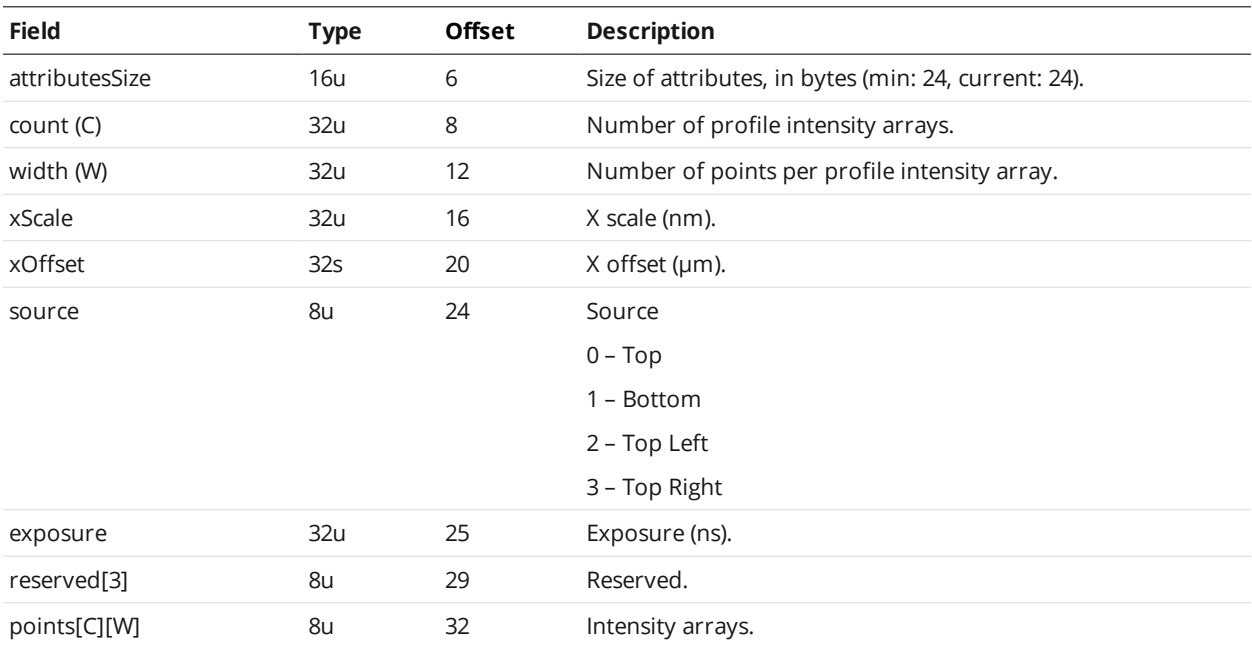

# **Surface**

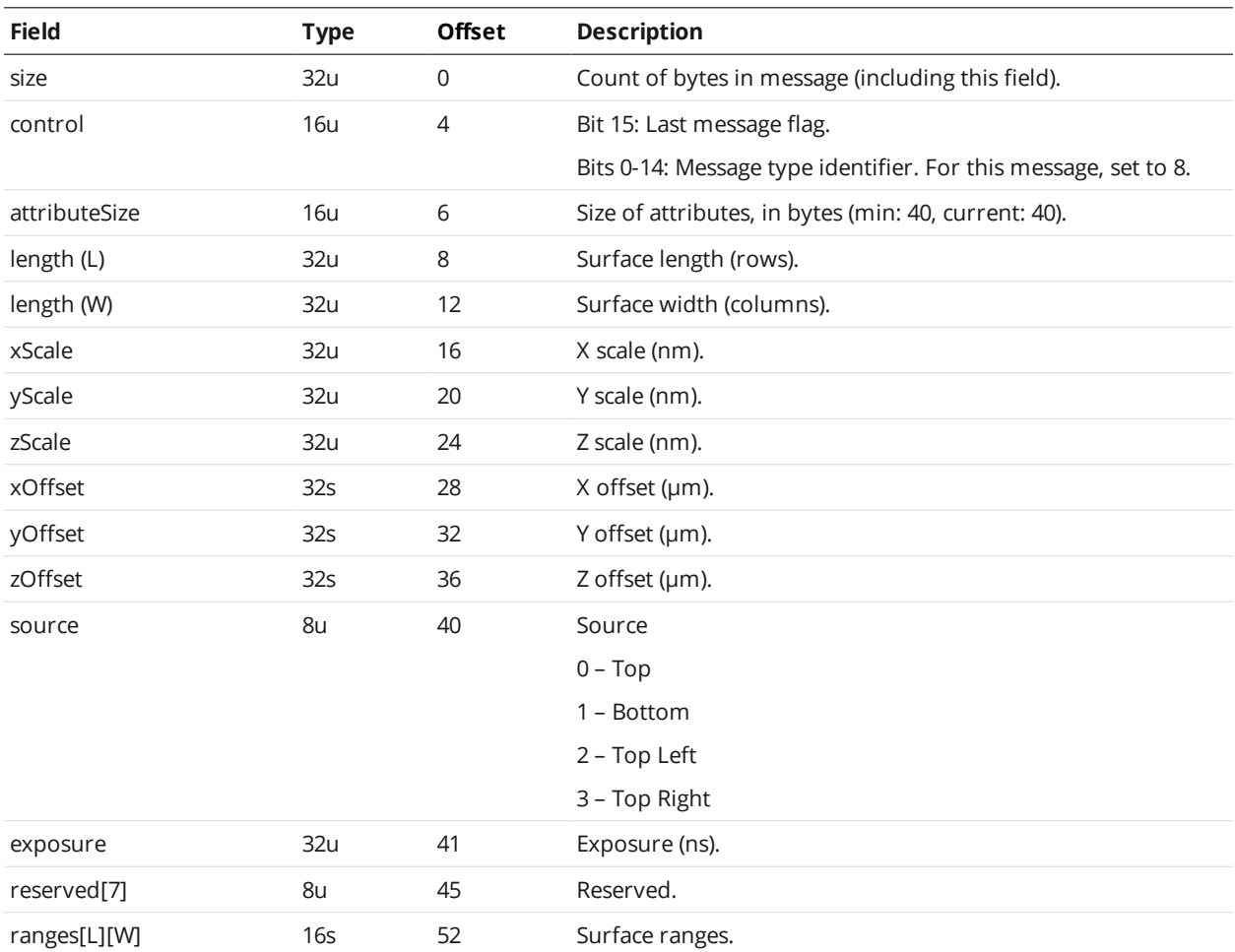

# **Surface Intensity**

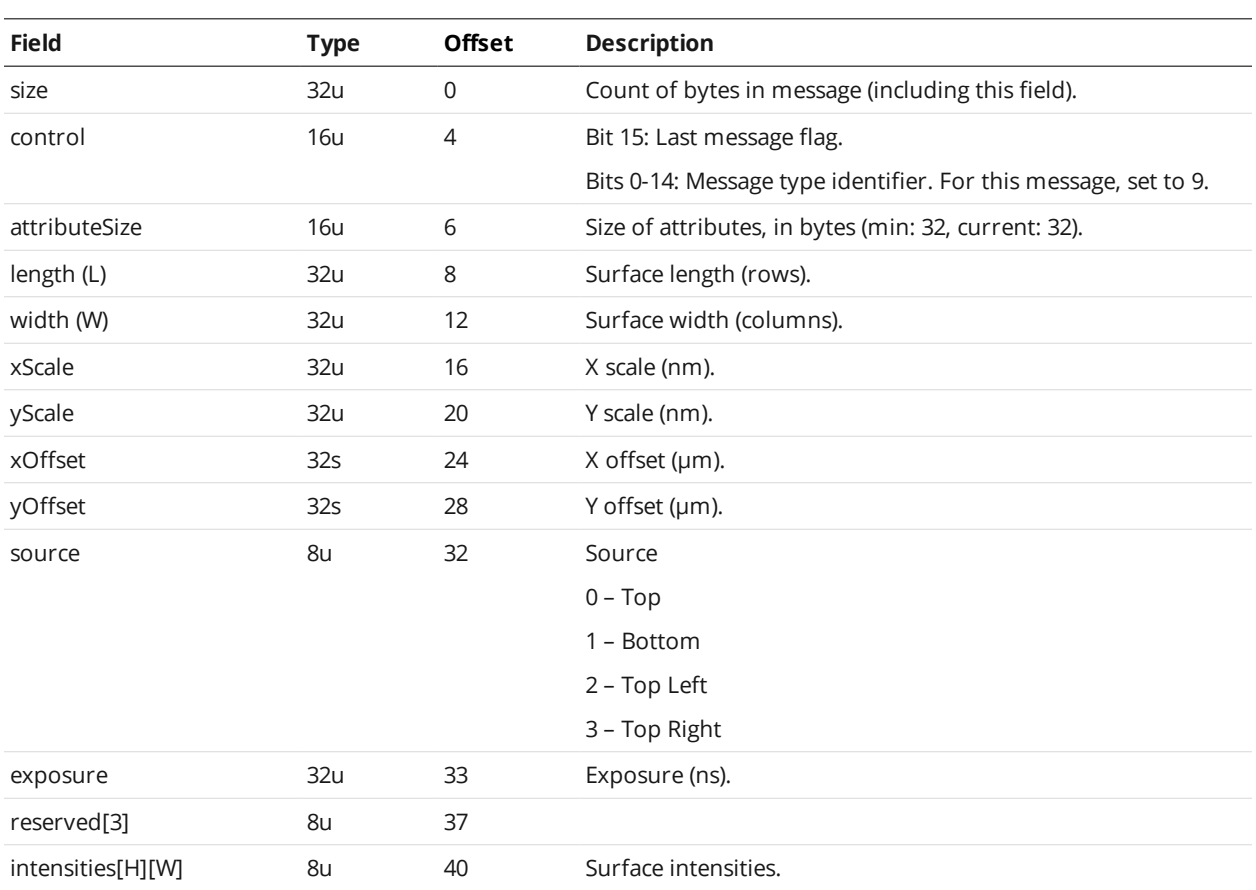

# **Surface Section**

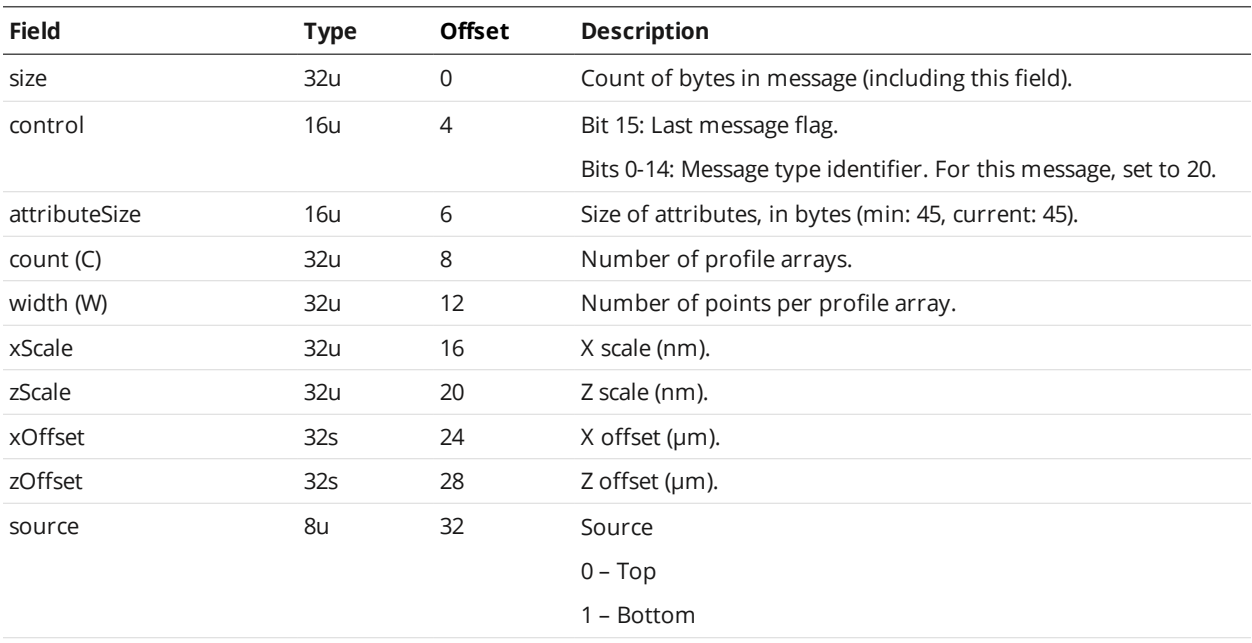

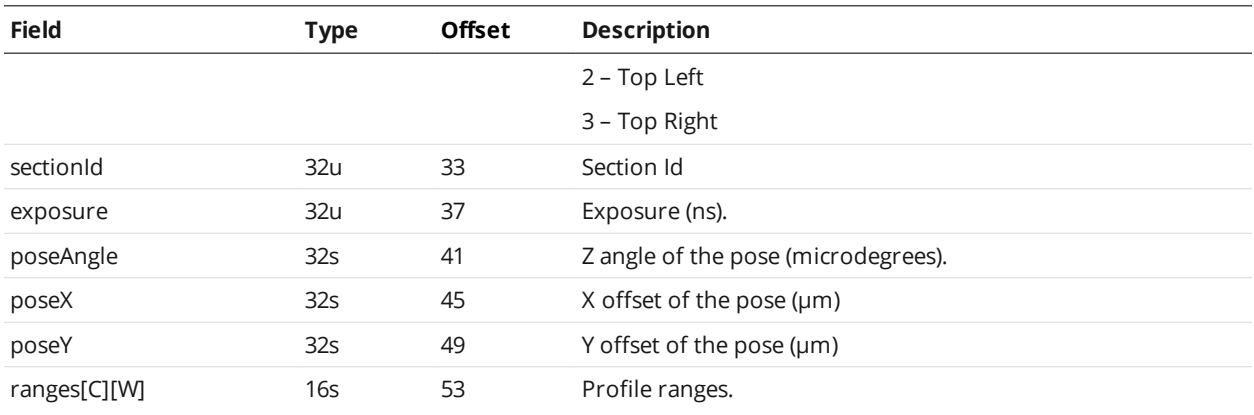

 $\Box$ 

The pose field can be used to transform the section data into the surface frame of reference, via a rotation and then a translation.

# **Surface Section Intensity**

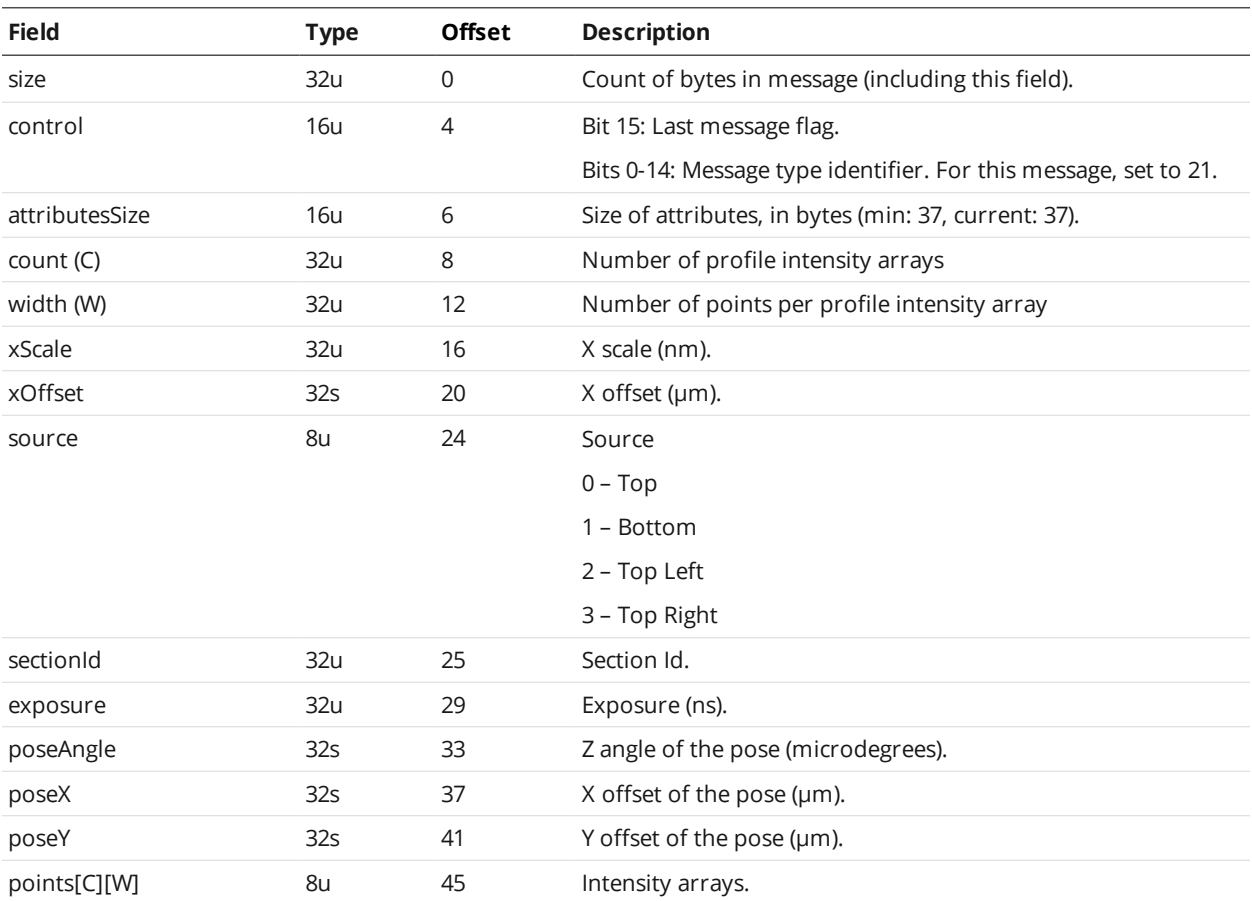

### **Measurement**

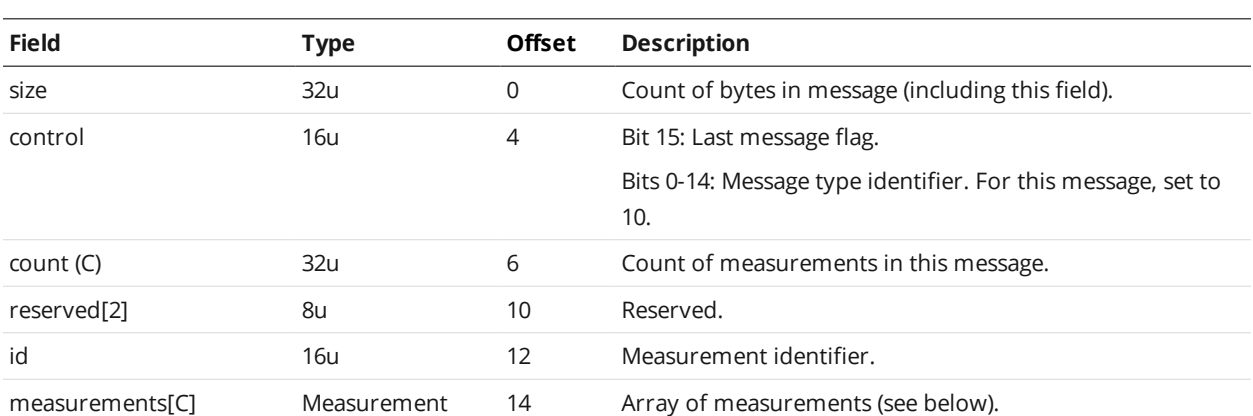

#### Measurement

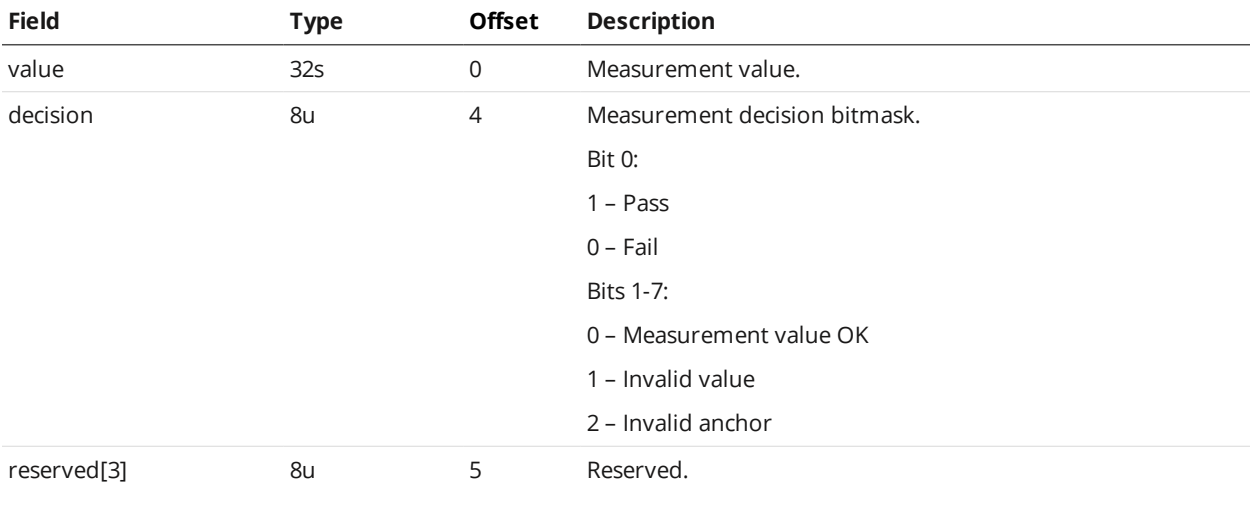

## **Operation Result**

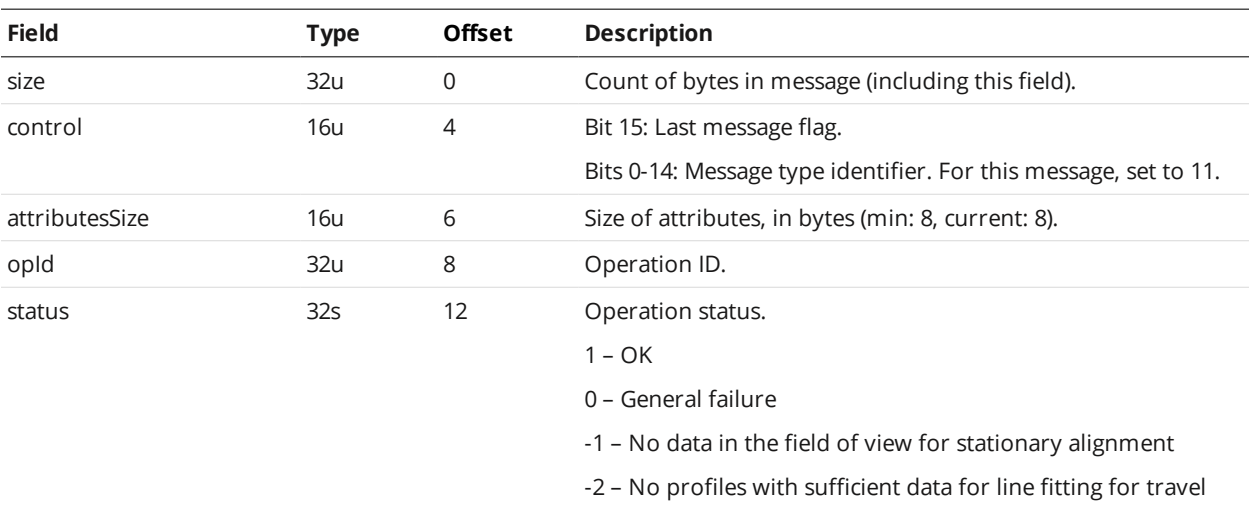

alignment

-3 – Invalid target detected. Examples include:

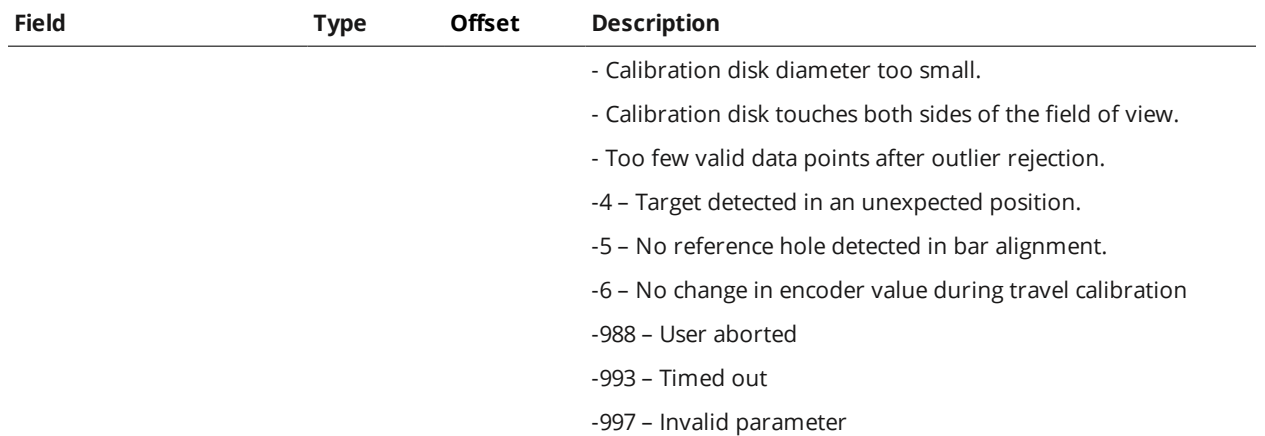

# **Exposure Calibration Result**

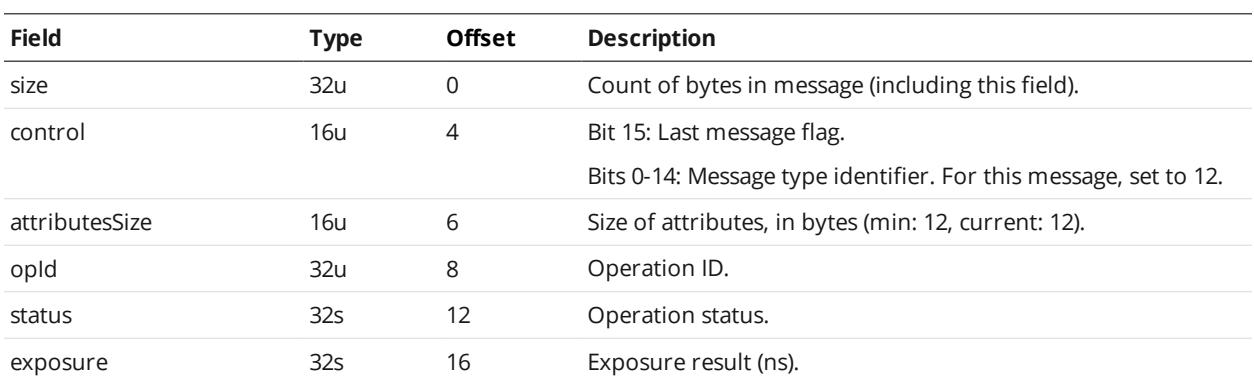

# **Edge Match Result**

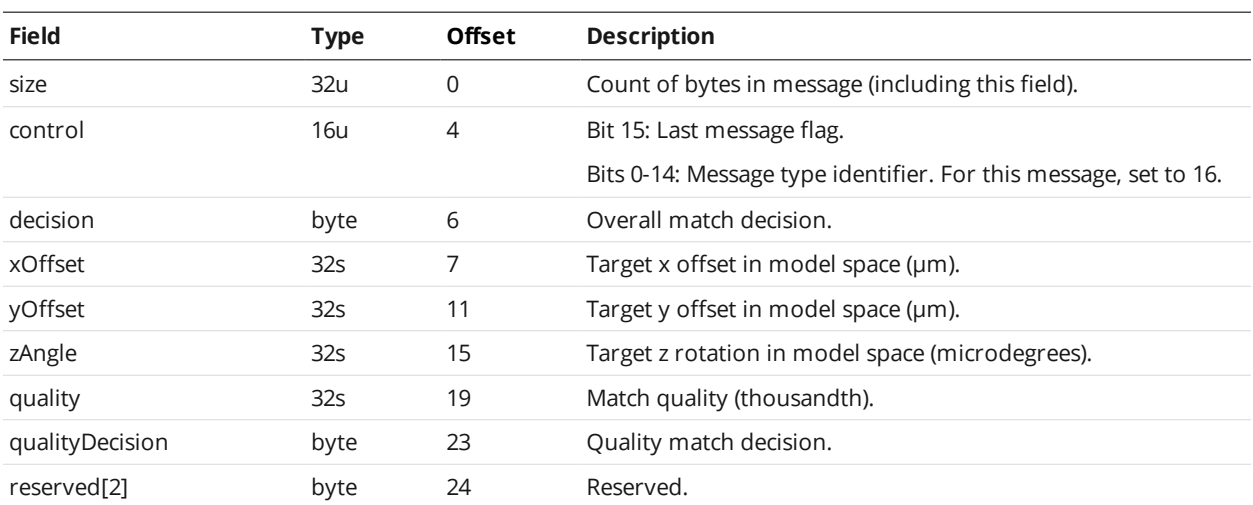

### **Bounding Box Match Result**

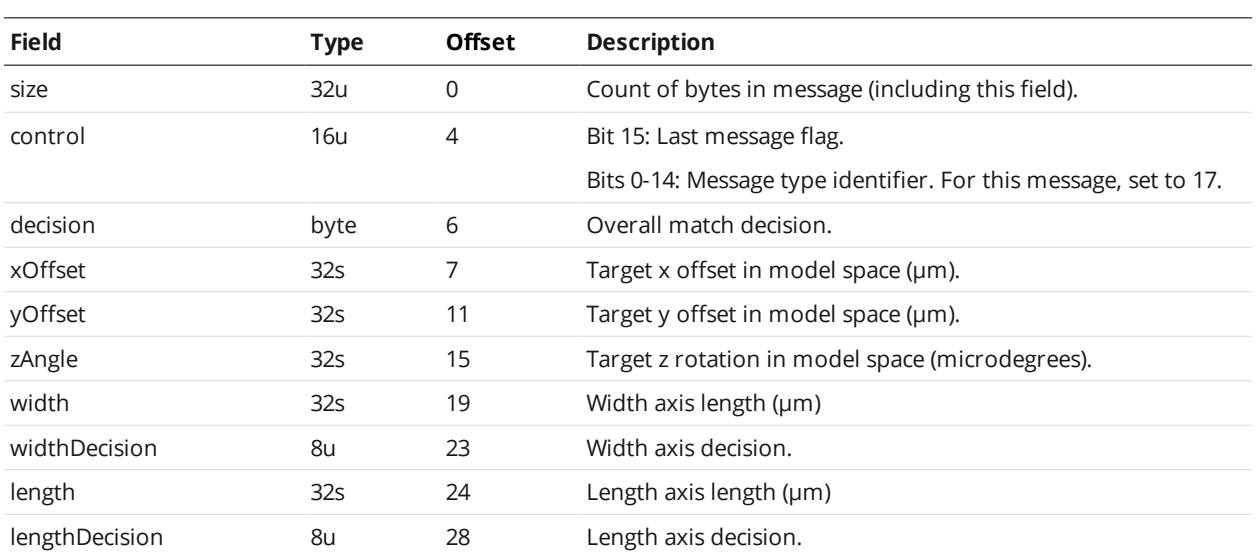

### **Ellipse Match Result**

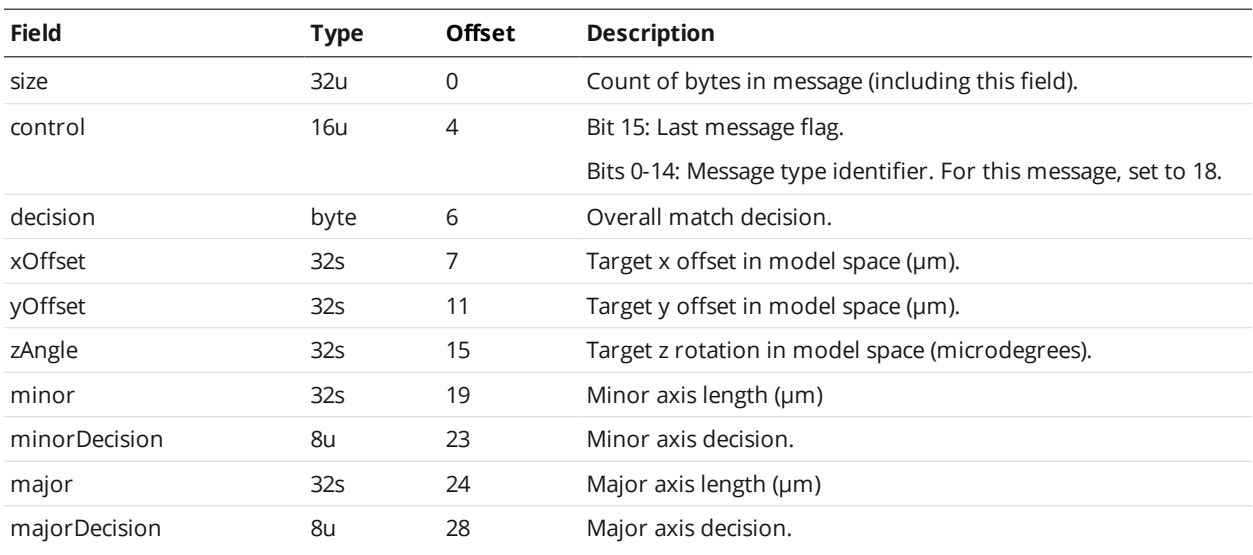

# <span id="page-274-0"></span>**Health Results**

A client can receive health messages from a Gocator sensor by connecting to the Health TCP channel (port 3194).

The Data channel (port 3196) and the Health channel can be connected at the same time. The sensor accepts multiple connections on each port. For more information on the Data channel, see *Data [Results](#page-265-0)* on [page 266](#page-265-0).

Messages that are received on the Data and Health channels use a common structure, called Gocator Data Protocol (GDP). Each GDP message consists of a 6-byte header, containing *size* and *control* fields, followed by a variable-length, message-specific content section. The structure of the GDP message is defined below.

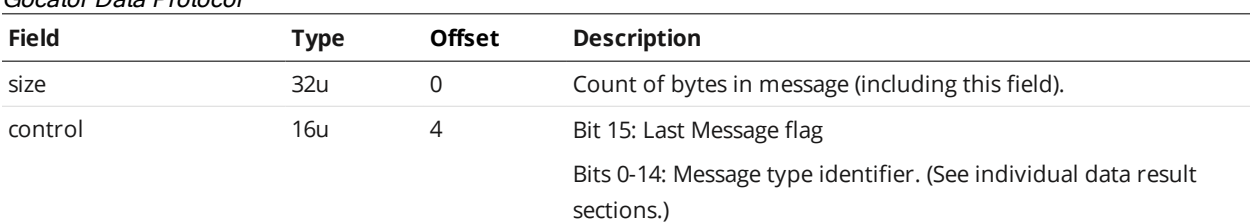

GDP messages are always sent in groups. The Last Message flag in the *control* field is used to indicate the final message in a group. If there is only one message per group, this bit will be set in each message.

A Health Result contains a single data block for health *indicators*. Each indicator reports the current status of some aspect of the sensor system, such as CPU usage or network throughput.

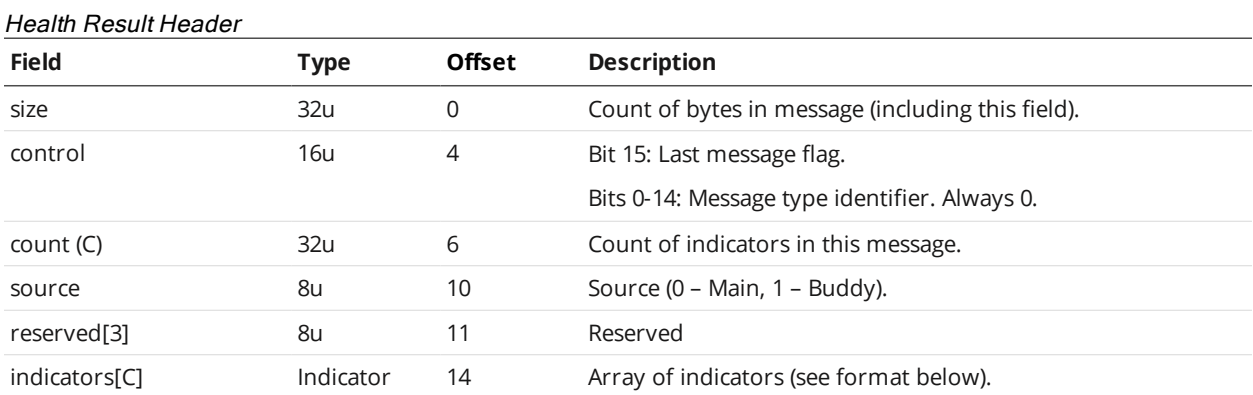

The health indicators block contains a 2-dimensional array of indicator data. Each row in the array has the following format:

#### Indicator Format

 $\Box$ 

Gocator Data Protocol

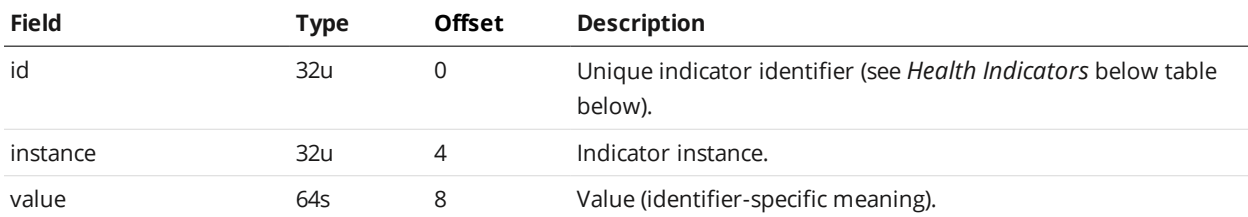

The following health indicators are defined for Gocator sensor systems.

Undocumented indicators may be included in addition to the indicators defined below.

<span id="page-275-0"></span>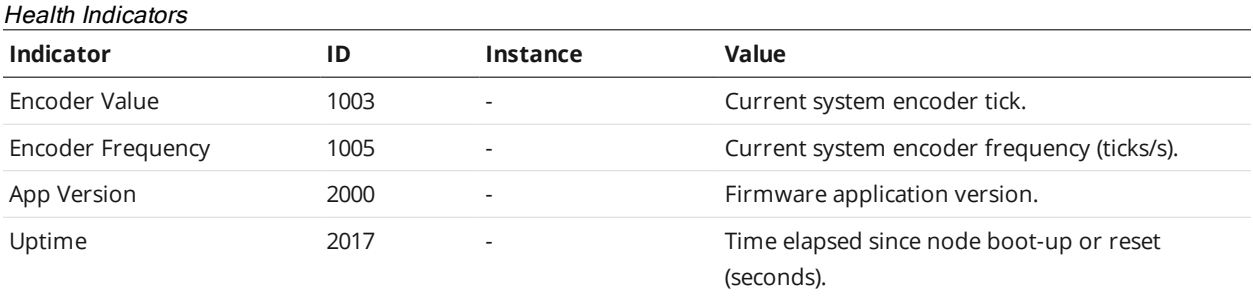

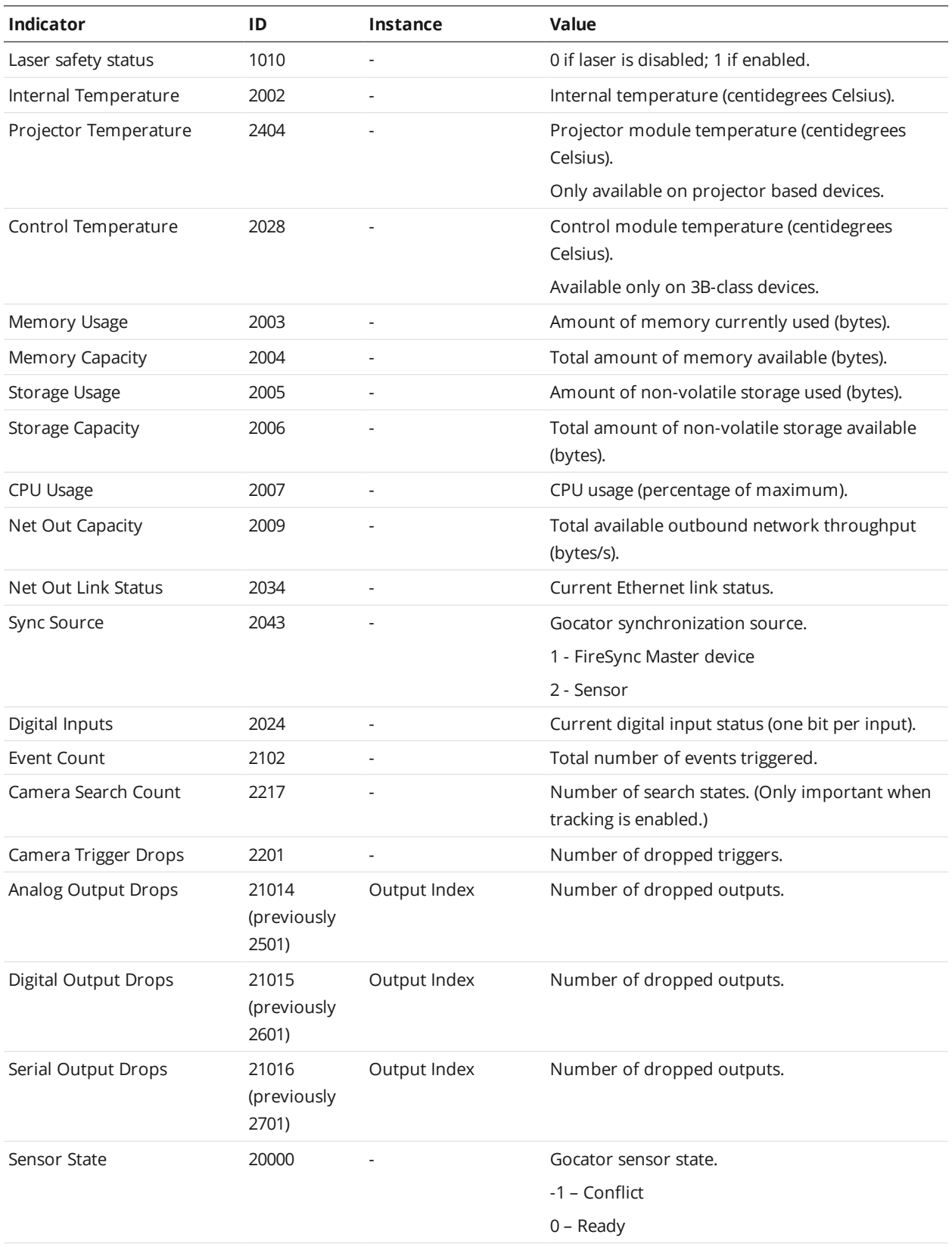

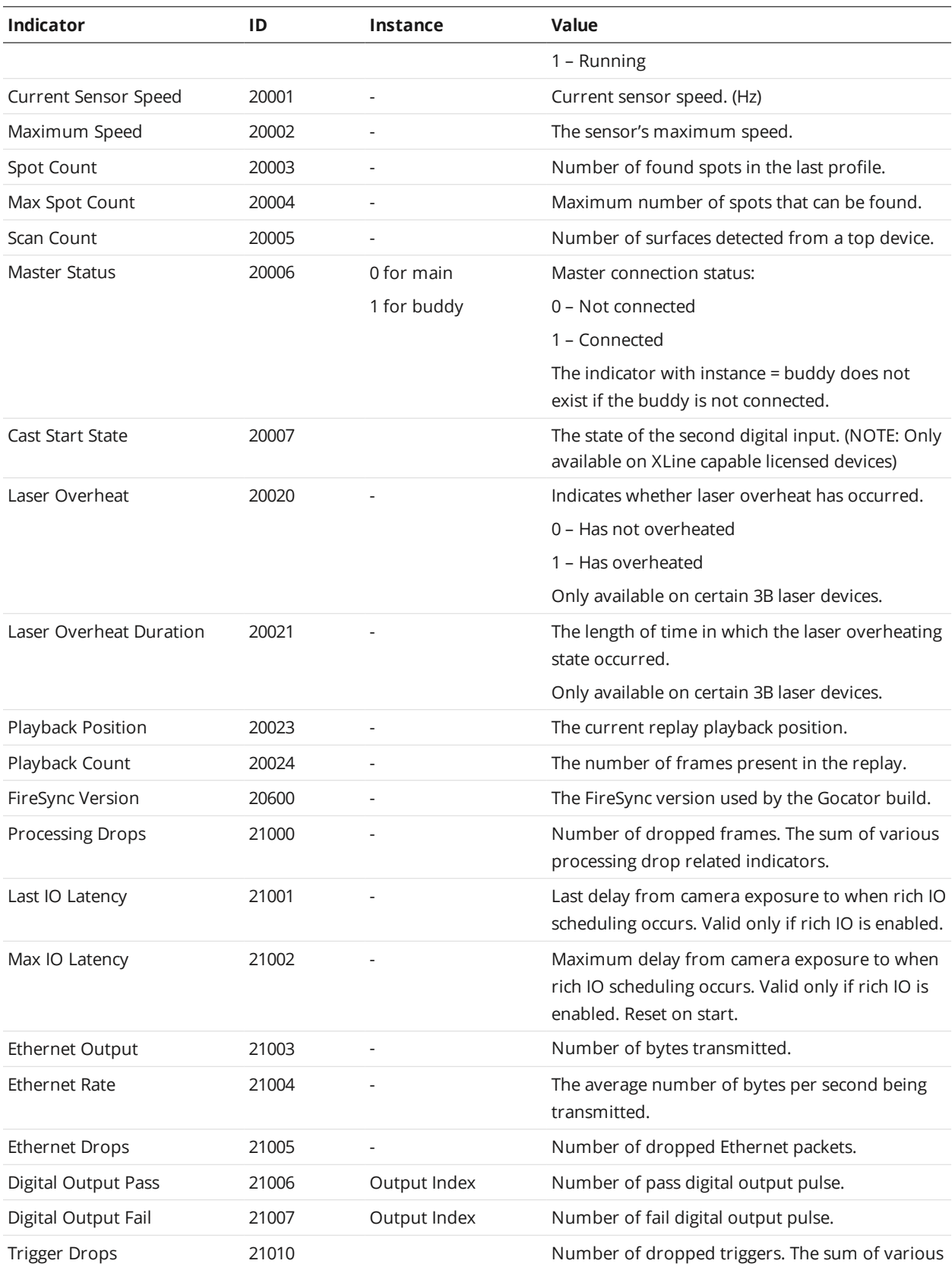

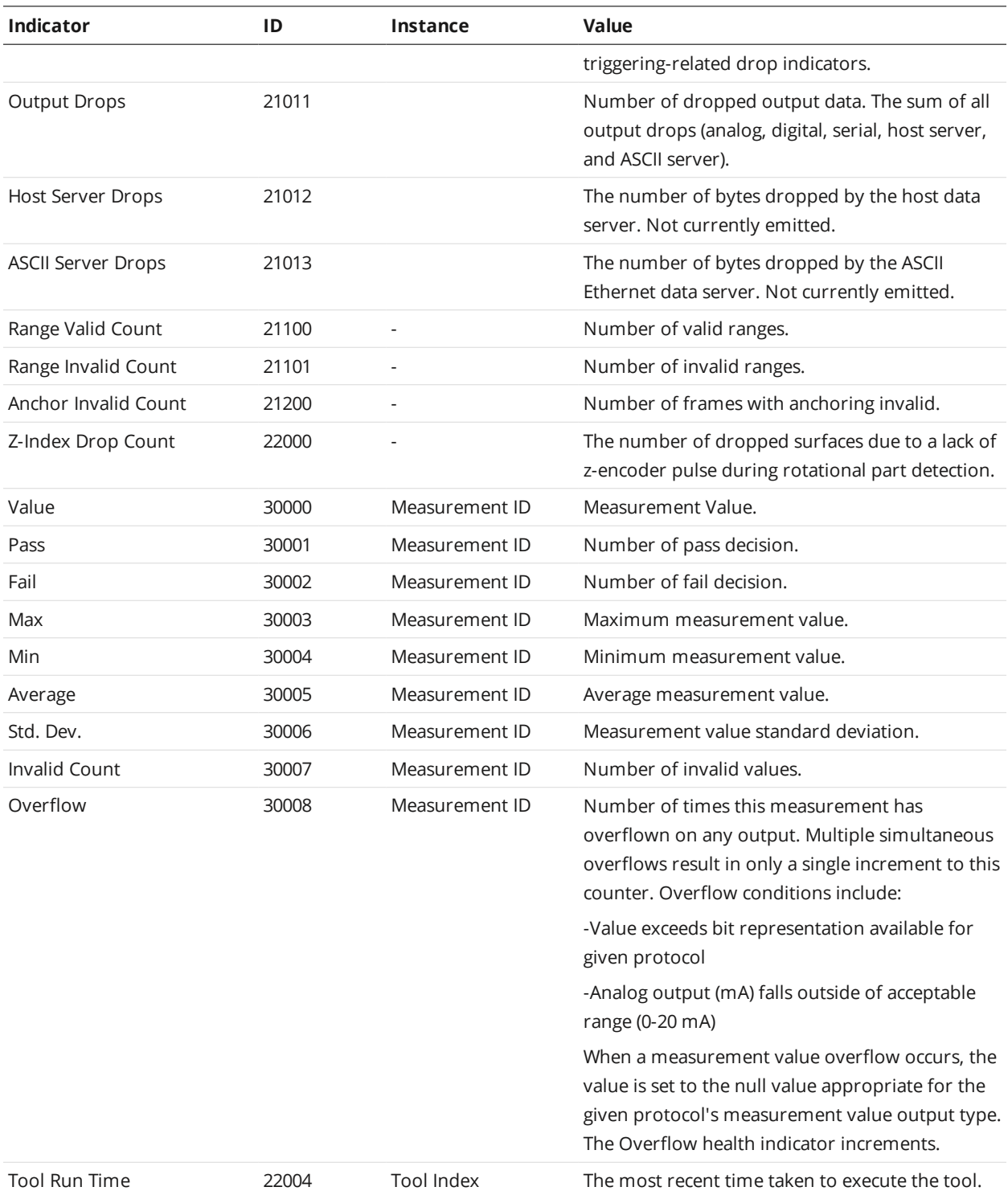

# **Modbus Protocol**

Modbus is designed to allow industrial equipment such as Programmable Logic Controllers (PLCs), sensors, and physical input/output devices to communicate over an Ethernet network.

Modbus embeds a Modbus frame into a TCP frame in a simple manner. This is a connection-oriented transaction, and every query expects a response.

This section describes the Modbus TCP commands and data formats. Modbus TCP communication lets the client:

- Switch jobs.
- Align and run sensors.
- Receive measurement results, sensor states, and stamps.

To use the Modbus protocol, it must be enabled and configured in the active job.

The Gocator 4.x firmware uses mm, mm<sup>2</sup>, mm<sup>3</sup>, and degrees as standard units. In all protocols, values are scaled by 1000, as values in the protocols are represented as integers. This results in effective units of mm/1000, mm<sup>2</sup>/1000, mm<sup>3</sup>/1000, and deg/1000 in the protocols.

If buffering is enabled with the Modbus protocol, the PLC must read the Buffer Advance output register (see *State* on [page 283](#page-282-0)) to advance the queue before reading the measurement results.

For information on configuring the protocol using the Web interface, see *Ethernet Output* on [page 119](#page-118-0).

# **Concepts**

∐

A PLC sends a command to start each Gocator. The PLC then periodically queries each Gocator for its latest measurement results. In Modbus terminology, the PLC is a Modbus Client. Each Gocator is a Modbus Server which serves the results to the PLC.

The Modbus protocol uses TCP for connection and messaging. The PLC makes a TCP connection to the Gocator on port 502. Control and data messages are communicated on this TCP connection. Up to eight clients can be connected to the Gocator simultaneously. A connection closes after 10 minutes of inactivity.

### **Messages**

All Modbus TCP messages consist of an MBAP header (Modbus Application Protocol), a function code, and a data payload.

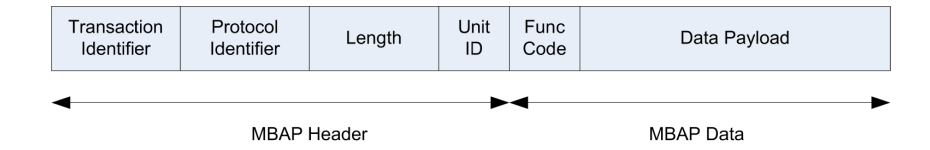

The MBAP header contains the following fields:

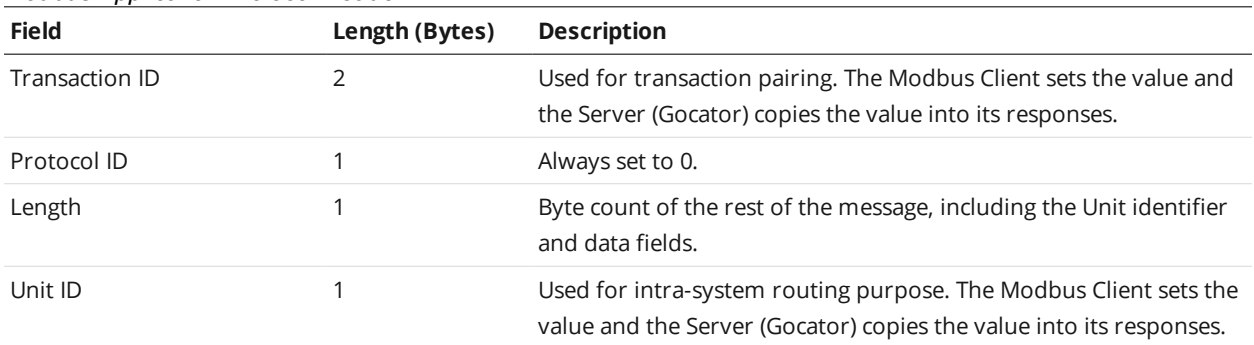

### Modbus Application Protocol Header

Modbus Application Protocol Specification describes the standard function codes in detail. Gocator supports the following function codes:

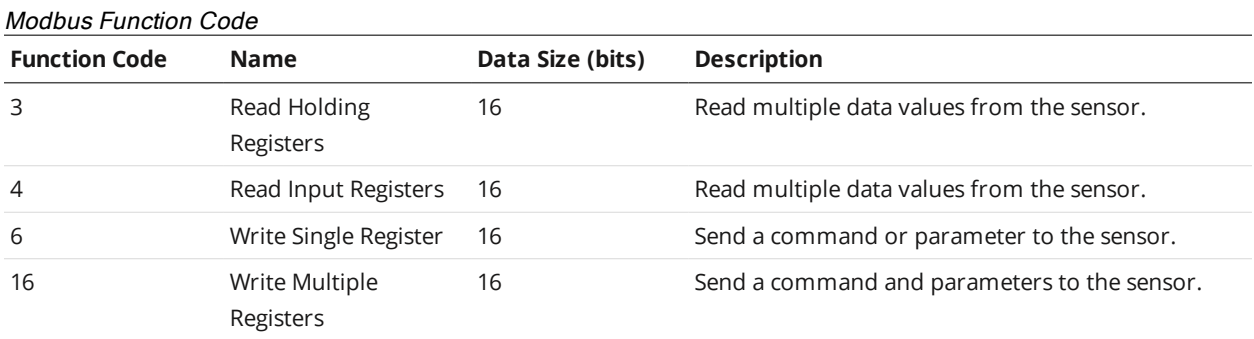

The data payload contains the registers that can be accessed by Modbus TCP messages. If a message accesses registers that are invalid, a reply with an exception is returned. Modbus Application Protocol Specification defines the exceptions and describes the data payload format for each function code.

The Gocator data includes 16-bit, 32-bit, and 64-bit data. All data are sent in big endian format, with the 32-bit and 64-bit data spread out into two and four consecutive registers.

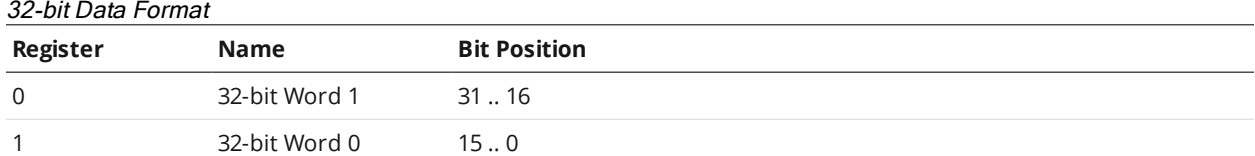

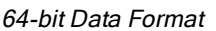

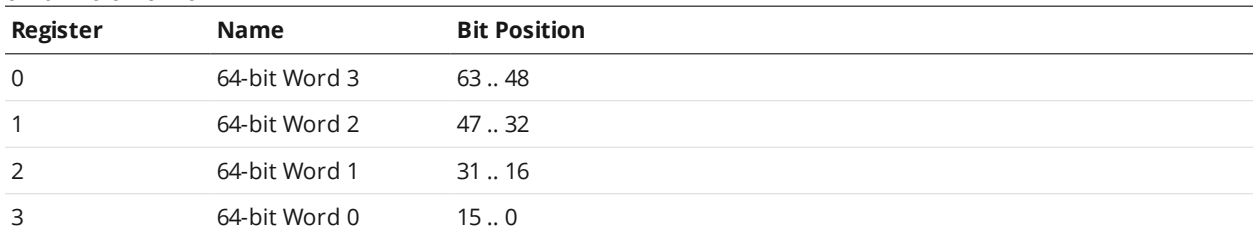

# **Registers**

Modbus registers are 16 bits wide and are either control registers or output registers.

Control registers are used to control the sensor states (e.g., start, stop, or calibrate a sensor).

The output registers report the sensor states, stamps, and measurement values and decisions. You can read multiple output registers using a single Read Holding Registers or a single Read Input Registers command. Likewise, you can control the state of the sensor using a single Write Multiple Register command.

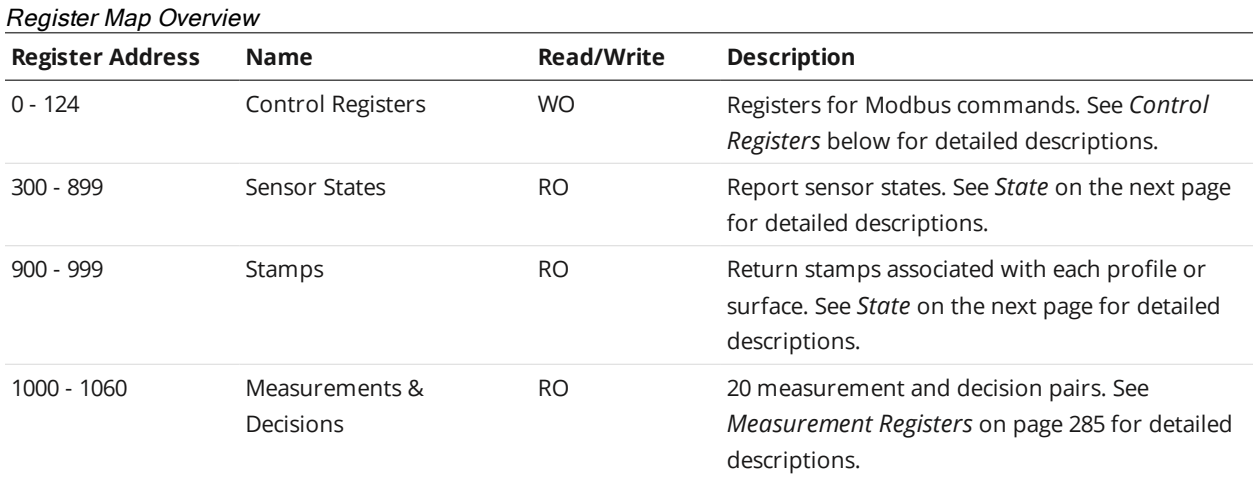

Control registers are write-only, and output registers are read-only.

### <span id="page-281-0"></span>**Control Registers**

Control registers are used to operate the sensor. Register 0 stores the command to be executed. Registers 1 to 21 contain parameters for the commands. The Gocator executes a command when the value in Register 0 is changed. To set the parameters before a command is executed, you should set up the parameters and the command using a single Multiple Write register command.

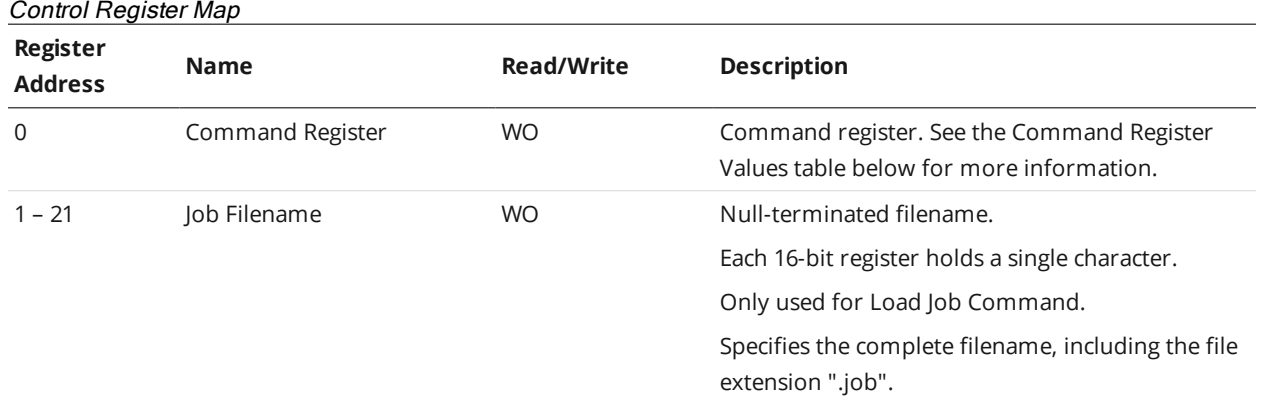

The values used for the Command Register are described below.

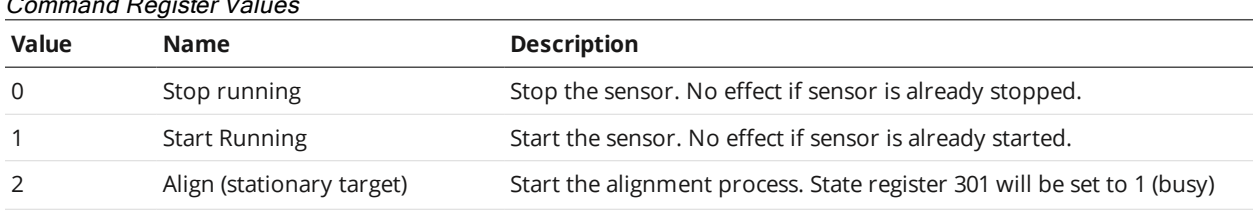

### Command Register Values

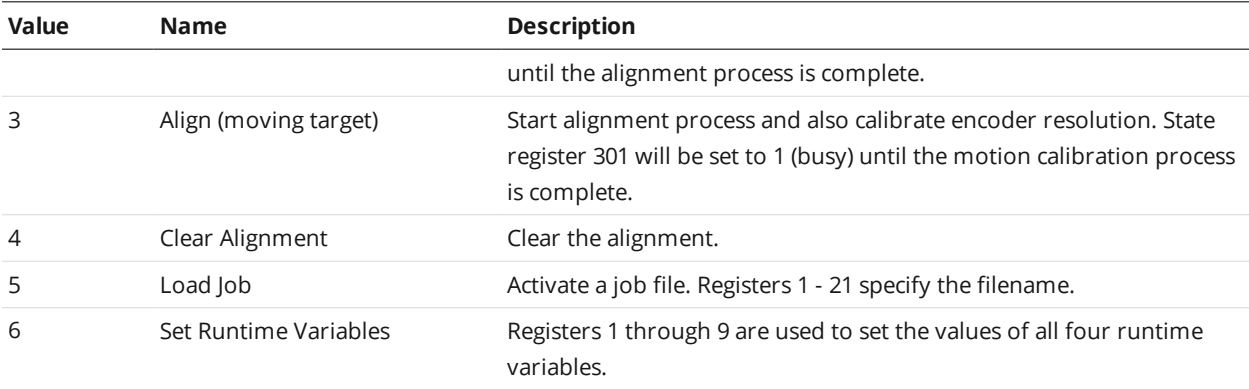

# **Output Registers**

Output registers are used to output states, stamps, and measurement results. Each register address holds a 16-bit data value.

### <span id="page-282-0"></span>**State**

State registers report the current sensor state.

### State Register Map

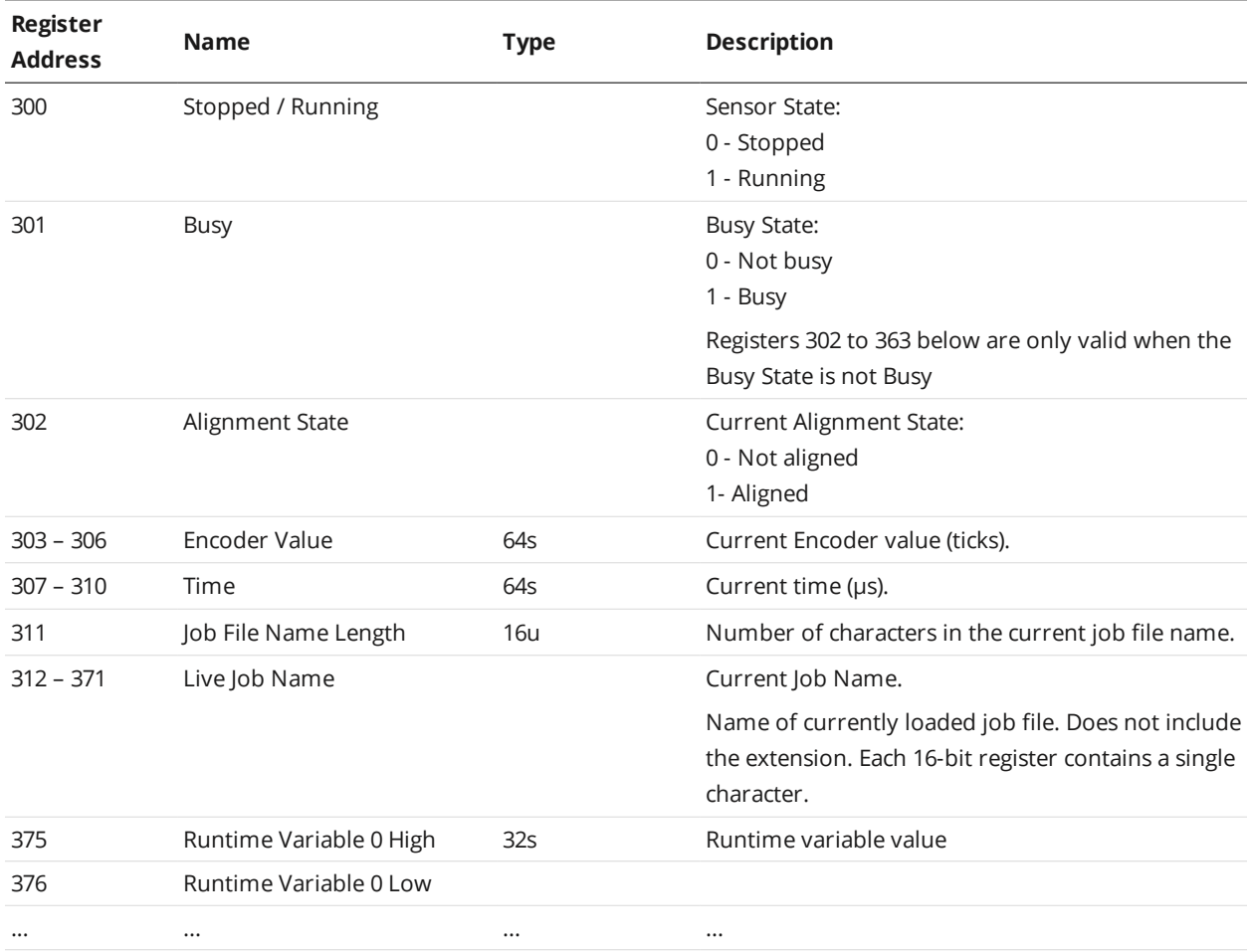

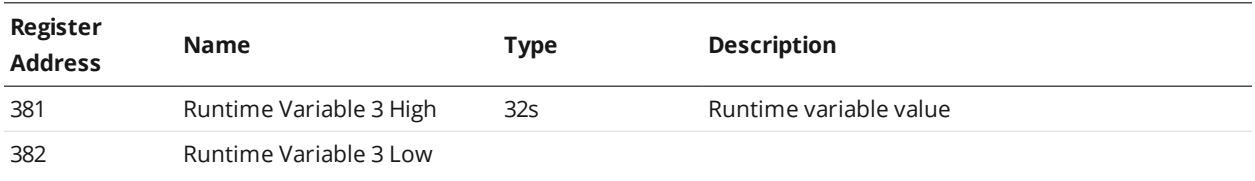

### **Stamp**

Stamps contain trigger timing information used for synchronizing a PLC's actions. A PLC can also use this information to match up data from multiple Gocator sensors.

In Profile mode, the stamps are updated after each profile is processed. In Surface mode, the stamps are updated after each surface has been processed.

Stamp Register Map

| Register<br><b>Address</b> | <b>Name</b>            | <b>Type</b> | <b>Description</b>                                                                                                    |
|----------------------------|------------------------|-------------|----------------------------------------------------------------------------------------------------|
| 976                        | <b>Buffer Advance</b>  |             | If buffering is enabled this address must be read by<br>the PLC Modbus client first to advance the buffer.<br>After the buffer advance read operation, the<br>Modbus client can read the updated Measurements<br>& Decisions in addresses 1000-1060. |
| 977                        | <b>Buffer Counter</b>  |             | Number of buffered messages currently in the<br>queue.                                                                                                    |
| 978                        | <b>Buffer Overflow</b> |             | Buffer Overflow Indicator:<br>0 - No overflow<br>1 - Overflow                                                                                                    |
| 979                        | Inputs                 |             | Digital input state.                                                                                                    |
| 980                        | zPosition High         | 64s         | Encoder value when the index is last triggered.                                                                                                    |
| 981                        | zPosition              |             |                                                                                                    |
| 982                        | zPosition              |             |                                                                                                    |
| 983                        | zPosition Low          |             |                                                                                                    |
| 984                        | Exposure High          | 32u         | Laser exposure (µs).                                                                                                    |
| 985                        | <b>Exposure Low</b>    |             |                                                                                                    |
| 986                        | Temperature High       | 32u         | Sensor temperature in degrees Celcius * 100<br>(centidegrees).                                                                                                    |
| 987                        | Temperature Low        |             |                                                                                                    |
| 988                        | Position High          | 64s         | Encoder position                                                                                                    |
| 989                        | Position               |             |                                                                                                    |
| 990                        | Position               |             |                                                                                                    |
| 991                        | Position Low           |             |                                                                                                    |
| 992                        | <b>Time Low</b>        | 64u         | Timestamp (µs).                                                                                                    |
| 993                        | Time                   |             |                                                                                                    |

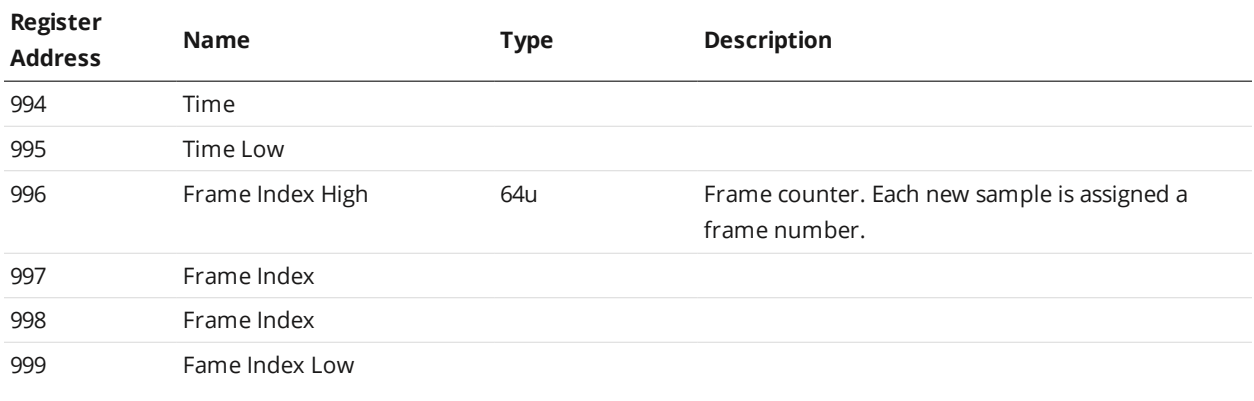

### <span id="page-284-0"></span>**Measurement Registers**

Measurement results are reported in pairs of values and decisions. Measurement values are 32 bits wide and decisions are 8 bits wide.

The measurement ID defines the register address of each pair. The register address of the first word can be calculated as (1000 + 3 \* ID). For example, a measurement with ID set to 4 can be read from registers 1012 (high word) and, 1013 (low word), and the decision at 1015.

In Profile mode, the measurement results are updated after each profile is processed. In Surface mode, the measurement results are updated after each discrete part has been processed.

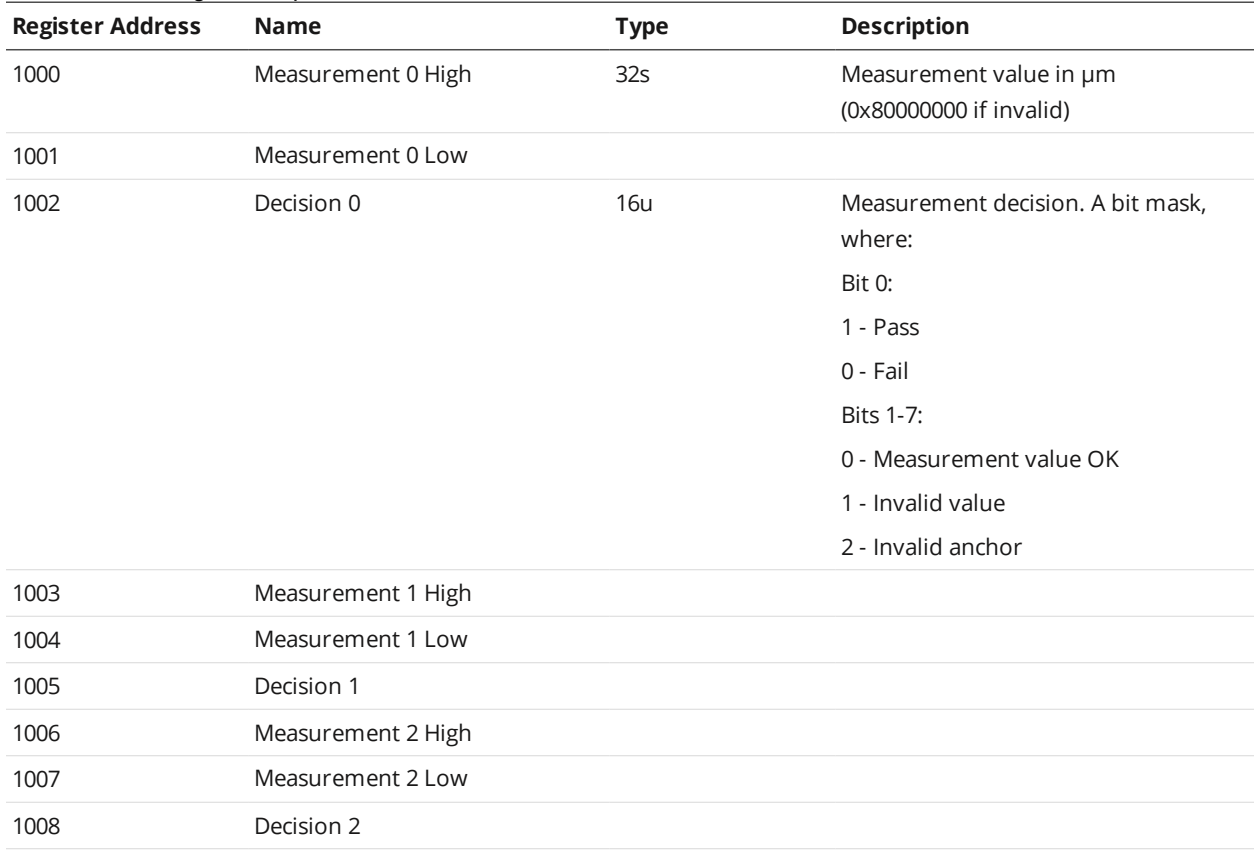

#### Measurement Register Map

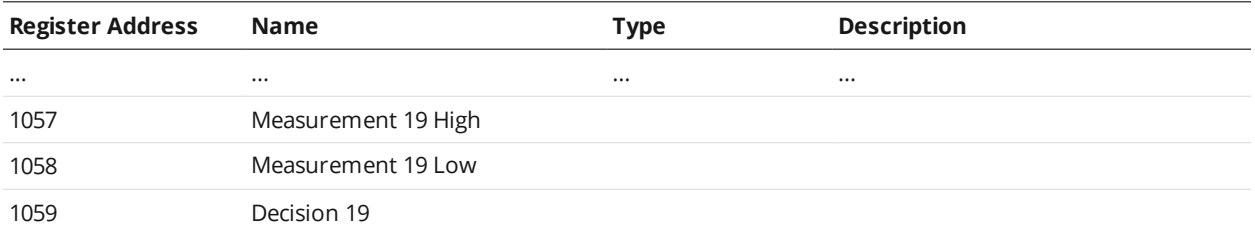

# **EtherNet/IP Protocol**

EtherNet/IP is an industrial protocol that allows bidirectional data transfer with PLCs. It encapsulates the object-oriented Common Industrial Protocol (CIP).

This section describes the EtherNet/IP messages and data formats. EtherNet/IP communication enables the client to:

- Switch jobs.
- Align and run sensors.
- Receive sensor states, stamps, and measurement results.

To use the EtherNet/IP protocol, it must be enabled and configured in the active job.

The Gocator 4.x firmware uses mm, mm<sup>2</sup>, mm<sup>3</sup>, and degrees as standard units. In all protocols, values are scaled by 1000, as values in the protocols are represented as integers. This results in effective units of mm/1000, mm<sup>2</sup>/1000, mm<sup>3</sup>/1000, and deg/1000 in the protocols.

For information on configuring the protocol using the Web interface, see *Ethernet Output* on [page 119](#page-118-0).

# **Concepts**

∐

To EtherNet/IP-enabled devices on the network, the sensor information is seen as a collection of objects, which have attributes that can be queried.

Gocator supports all required objects, such as the Identity object, TCP/IP object, and Ethernet Link object. In addition, assembly objects are used for sending sensor and sample data and receiving commands. There are three assembly objects: the command assembly (32 bytes), the sensor state assembly (100 bytes), and the sample state assembly object (380 bytes). The data attribute (0x03) of the assembly objects is a byte array containing information about the sensor. The data attribute can be accessed with the GetAttribute and SetAttribute commands.

The PLC sends a command to start a Gocator. The PLC then periodically queries the attributes of the assembly objects for its latest measurement results. In EtherNet/IP terminology, the PLC is a scanner and the Gocator is an adapter.

The Gocator supports unconnected or connected explicit messaging (with TCP). Implicit I/O messaging is supported as an advanced setting. For more information, see [http://lmi3d.com/sites/default/files/APPNOTE\\_Implicit\\_Messaging\\_with\\_Allen-Bradley\\_PLCs.pdf](http://lmi3d.com/sites/default/files/APPNOTE_Implicit_Messaging_with_Allen-Bradley_PLCs.pdf).

The default EtherNet/IP ports are used. Port 44818 is used for TCP connections and UDP queries (e.g., list Identity requests). Port 2222 for UDP I/O Messaging is not supported.

# **Basic Object**

# **Identity Object (Class 0x01)**

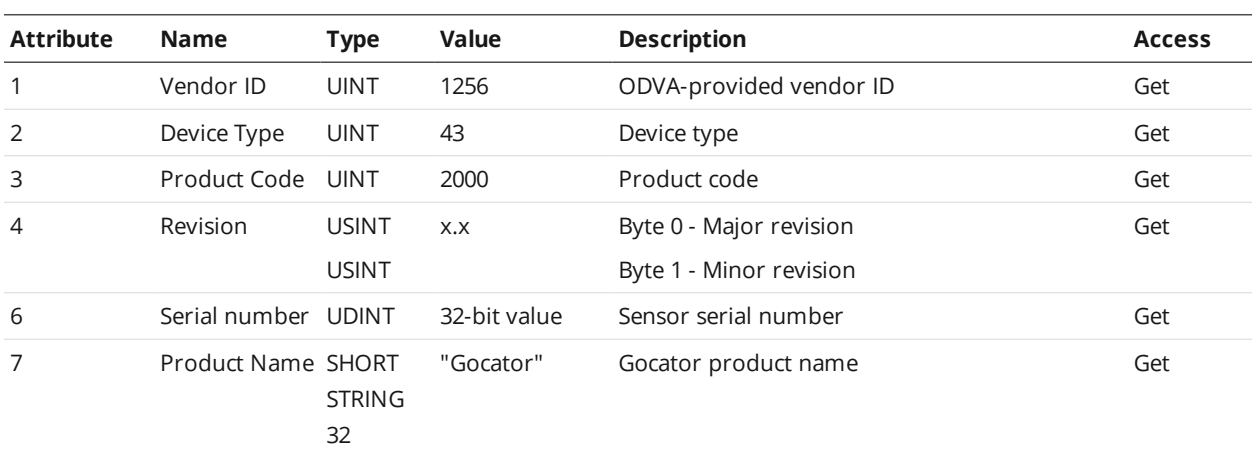

# **TCP/IP Object (Class 0xF5)**

The TCP/IP Object contains read-only network configuration attributes such as IP Address. TCP/IP configuration via Ethernet/IP is not supported. See Volume 2, Chapter 5-3 of the CIP Specification for a complete listing of TCP/IP object attributes.

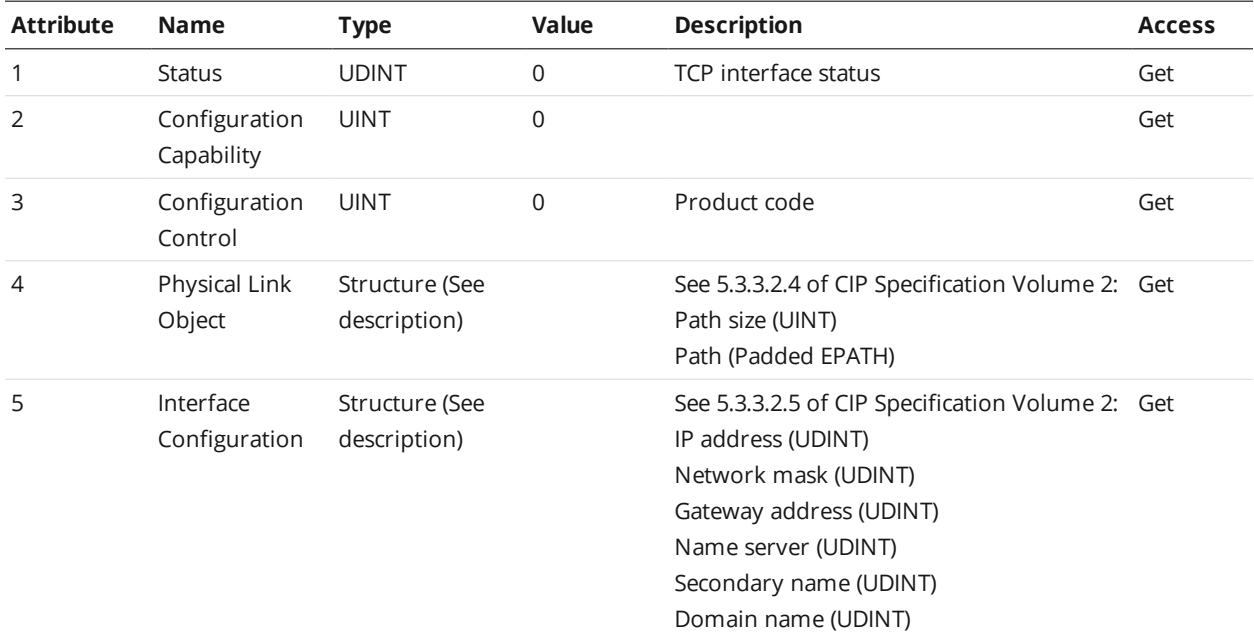

# **Ethernet Link Object (Class 0xF6)**

The Ethernet Link Object contains read-only attributes such as MAC Address (Attribute 3). See Volume 2, Chapter 5-4 of the CIP Specification for a complete listing of Ethernet Link object attributes.
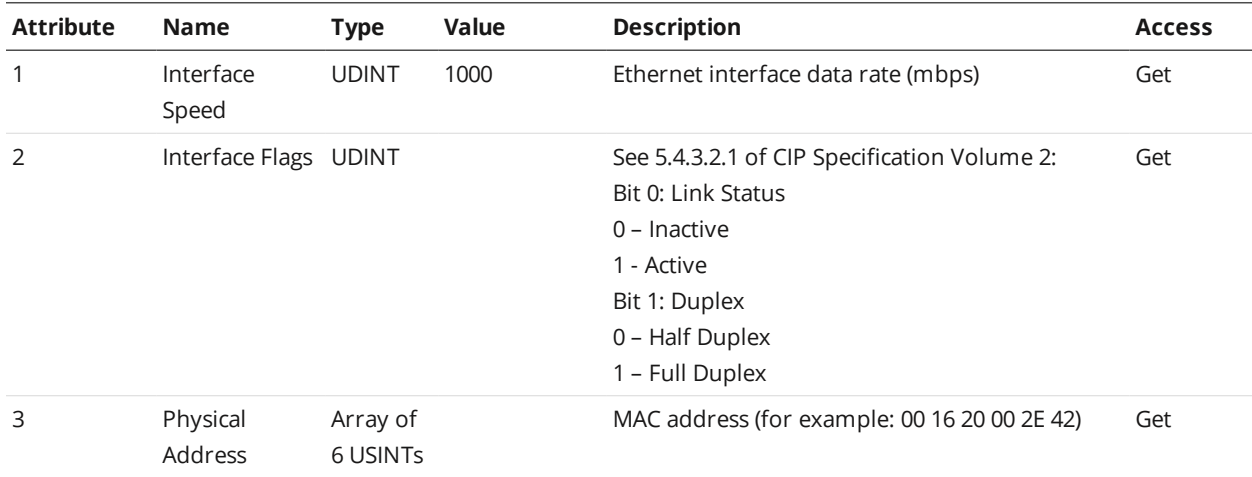

## **Assembly Object (Class 0x04)**

The Gocator Ethernet/IP object model includes the following assembly objects: Command, Sensor State, and Sample State.

All assembly object instances are static. Data in a data byte array in an assembly object are stored in the big endian format.

#### **Command Assembly**

The command assembly object is used to start, stop, and align the sensor, and also to switch jobs on the sensor.

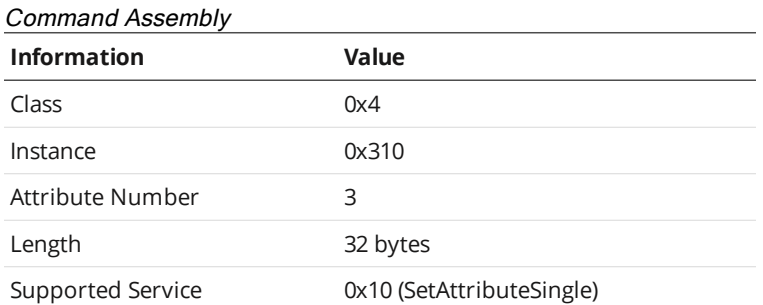

Attributes 1 and 2 are not implemented, as they are not required for the static assembly object.

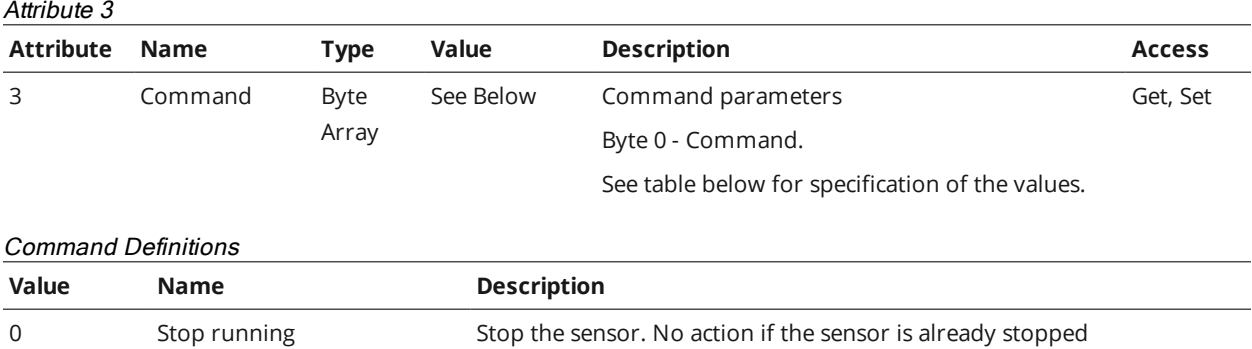

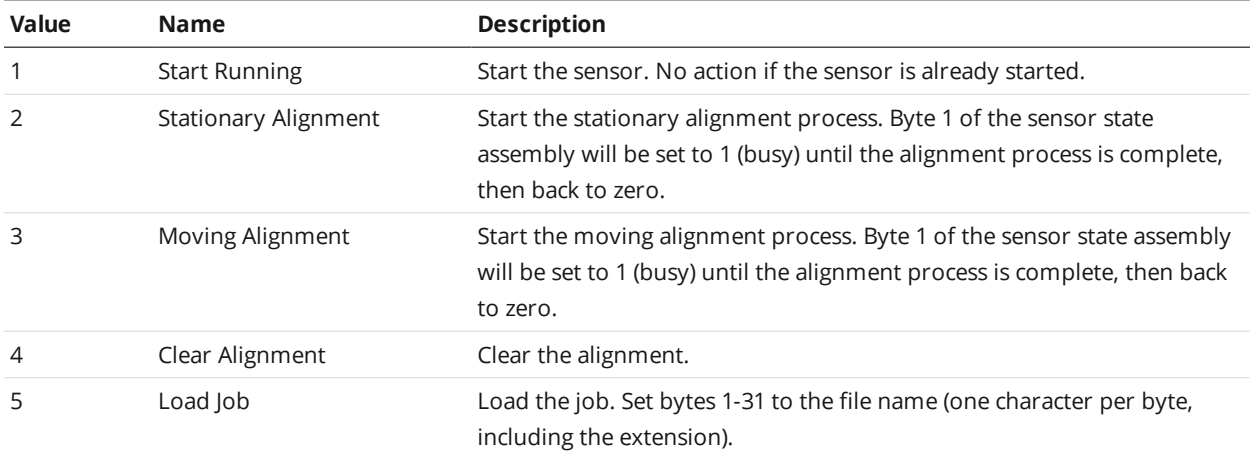

# **Sensor State Assembly**

The sensor state assembly object contains the sensor's states, such as the current sensor temperature, frame count, and encoder values.

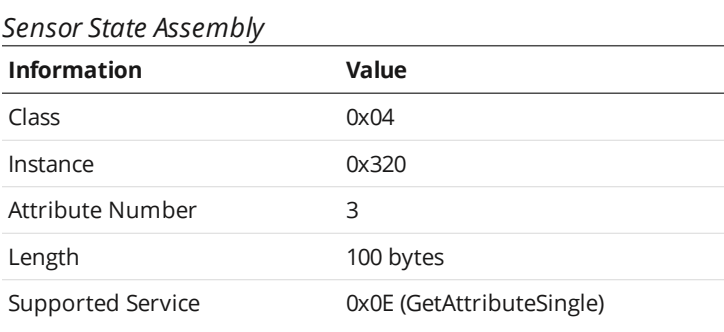

Attributes 1 and 2 are not implemented, as they are not required for the static assembly object.

#### Attribute 3

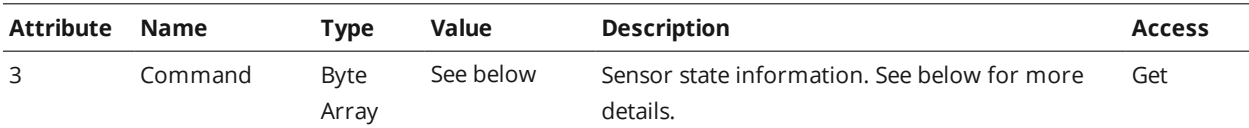

#### Sensor State Information

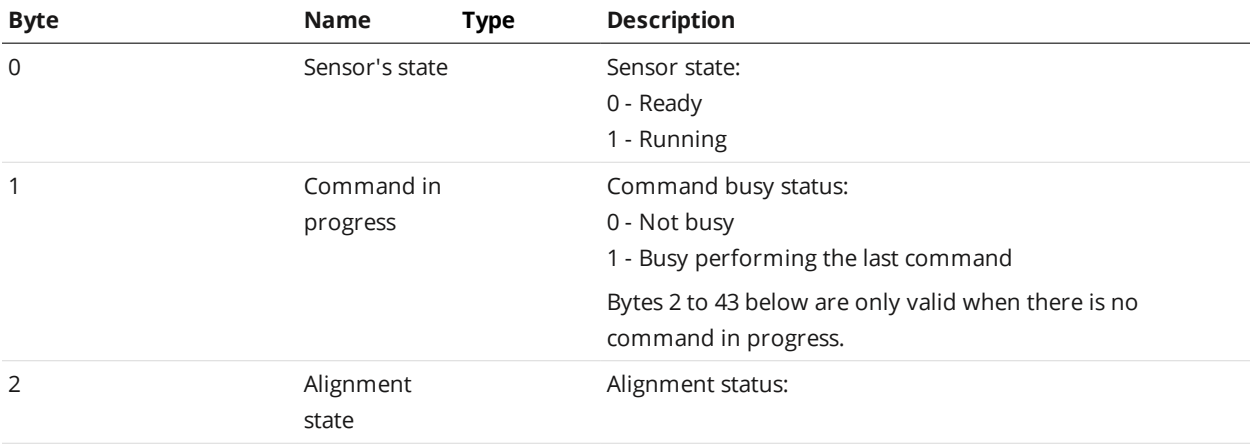

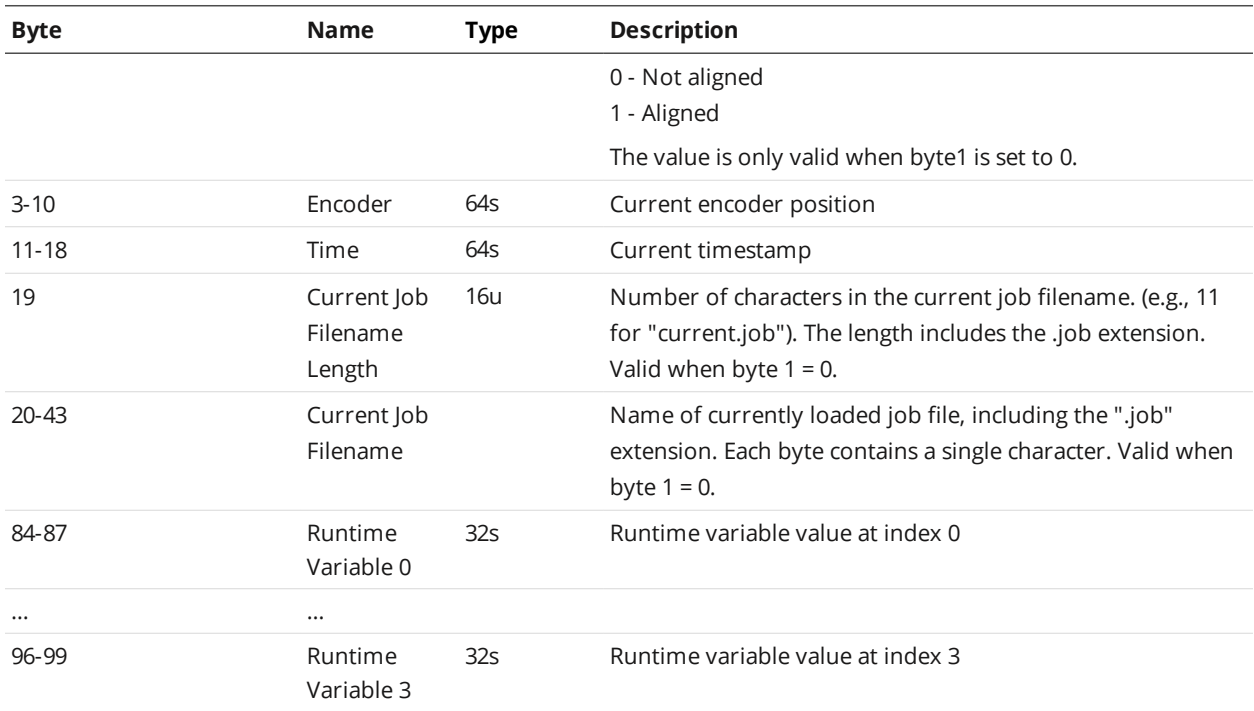

# **Sample State Assembly**

The sample state object contains measurements and their associated stamp information.

#### *Sample State Assembly*

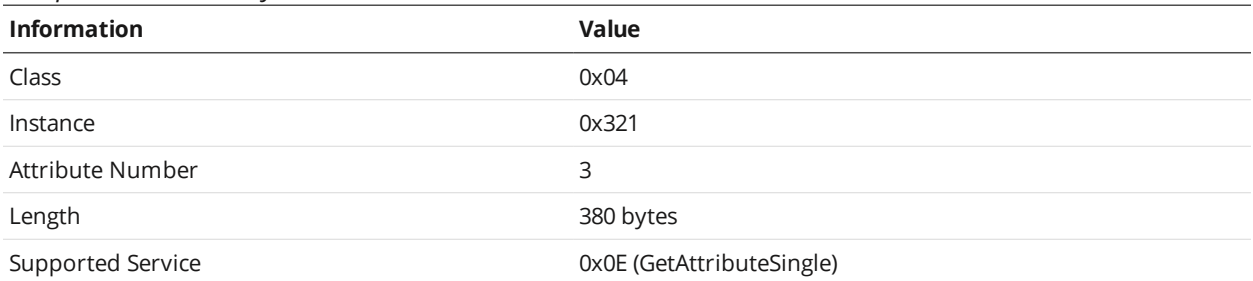

#### Attribute 3

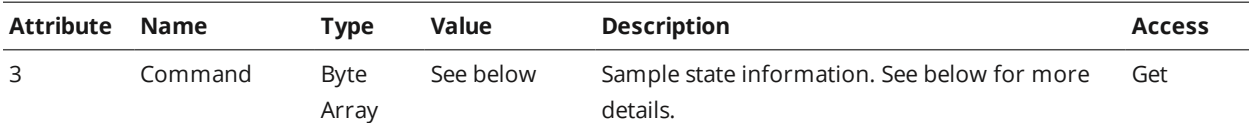

#### Sample State Information

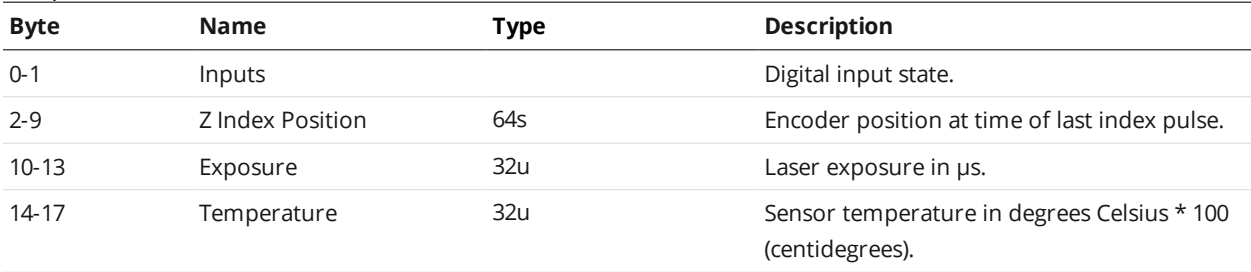

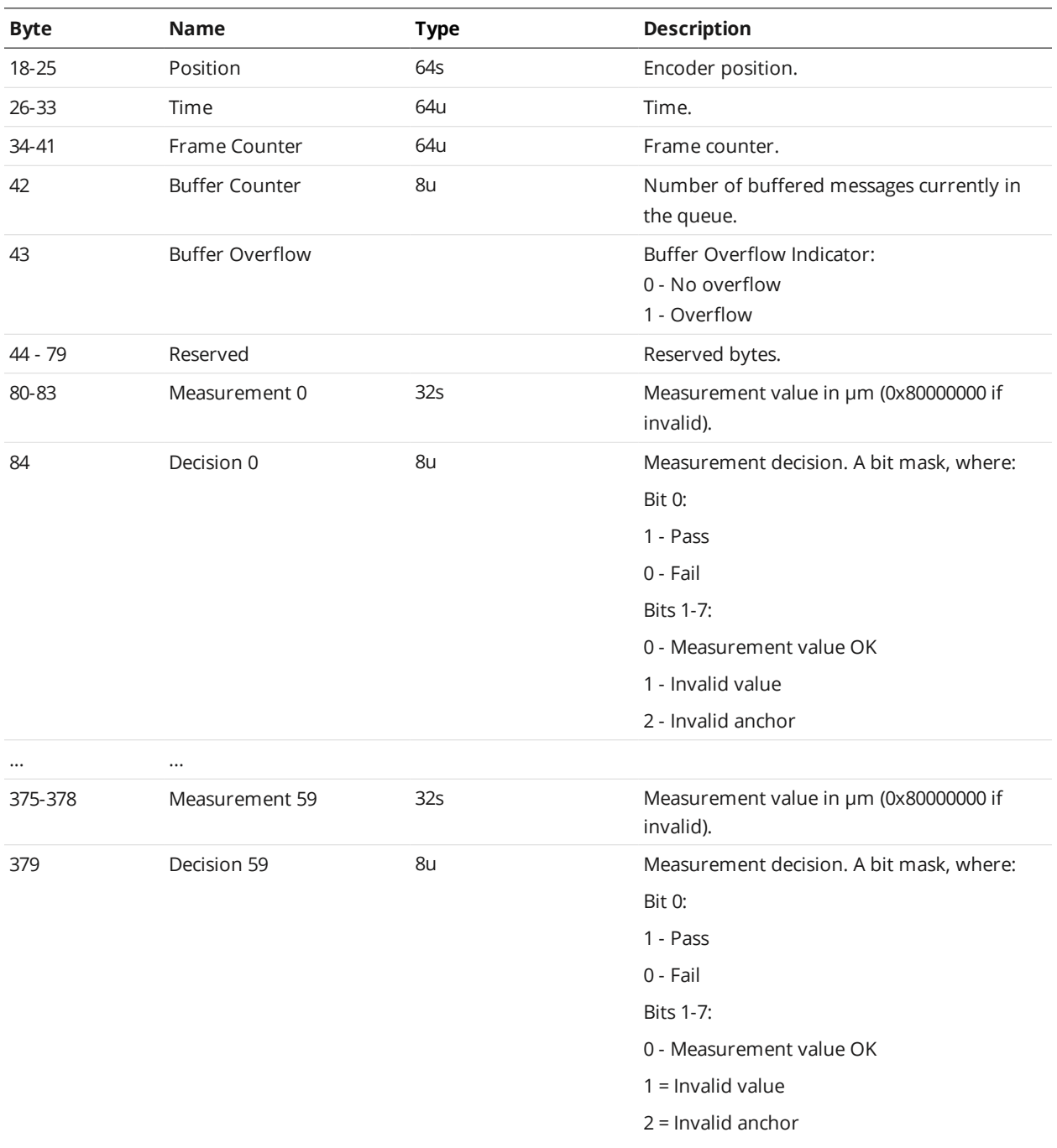

Measurement results are reported in pairs of values and decisions. Measurement values are 32 bits wide and decisions are 8 bits wide.

The measurement ID defines the byte position of each pair within the state information. The position of the first word can be calculated as  $(80 + 5 * 1D)$ . For example, a measurement with ID set to 4 can be read from byte 100 (high word) to 103 (low word) and the decision at 104.

In Profile mode, the measurement results are updated after each profile is processed. In Surface mode, the measurement results are updated after each discrete part has been processed. If buffering is

enabled in the Ethernet Output panel, reading the Extended Sample State Assembly Object automatically advances the buffer. See See *Ethernet Output* on [page 119](#page-118-0) for information on the **Output** panel.

# **ASCII Protocol**

This section describes the ASCII protocol.

Communication can be asynchronous or can use polling. For more information on polling commands, see *Polling Operation [Commands](#page-293-0) (Ethernet Only)* on the next page.

The protocol communicates using ASCII strings. The output result format from the sensor is userconfigurable.

To use the ASCII protocol, it must be enabled and configured in the active job.

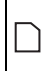

The Gocator 4.x firmware uses mm, mm<sup>2</sup>, mm<sup>3</sup>, and degrees as standard units. In all protocols, values are scaled by 1000, as values in the protocols are represented as integers. This results in effective units of mm/1000, mm<sup>2</sup>/1000, mm<sup>3</sup>/1000, and deg/1000 in the protocols.

For information on configuring the protocol with the Web interface (when using the protocol over Ethernet), see *Ethernet Output* on [page 119.](#page-118-0)

### **Connection Settings**

#### **Ethernet Communication**

With Ethernet ASCII output, you can set the connection port numbers of the three channels used for communication (Control, Data, and Health):

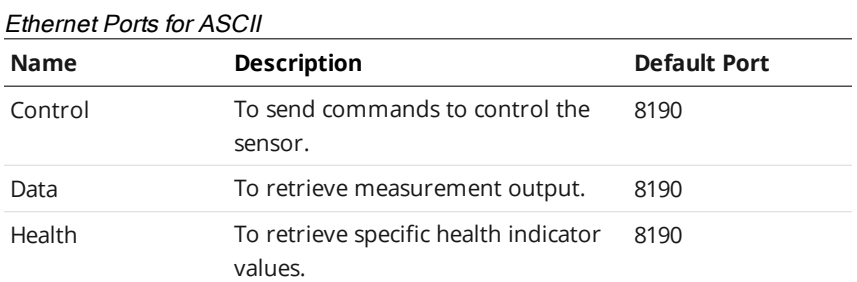

Channels can share the same port or operate on individual ports. The following port numbers are reserved for Gocator internal use: 2016, 2017, 2018, and 2019. Each port can accept multiple connections, up to a total of 16 connections for all ports.

#### **Serial Communication**

Over serial, Gocator ASCII communication uses the following connection settings:

**Parameter Value** Start Bits 1 Serial Connection Settings for ASCII

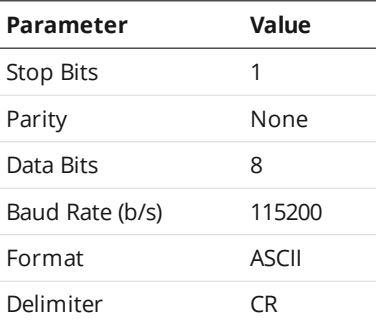

<span id="page-293-0"></span>Up to 16 users can connect to the sensor for ASCII interfacing at a time. Any additional connections will remove the oldest connected user.

### **Polling Operation Commands (Ethernet Only)**

On the Ethernet output, the Data channel can operate asynchronously or by polling.

Under asynchronous operation, measurement results are automatically sent on the Data channel when the sensor is in the running state and results become available. The result is sent on all connected data channels.

Under polling operation, a client can:

- $\bullet$  Switch to a different job.
- Align, run, and trigger sensors.
- Receive sensor states, health indicators, stamps, and measurement results

Gocator sends Control, Data, and Health messages over separate channels. The Control channel is used for commands such as starting and stopping the sensor, loading jobs, and performing alignment (see *Control [Commands](#page-294-0)* on the next page).

The Data channel is used to receive and poll for measurement results. When the sensor receives a [Result](#page-298-0) command, it will send the latest measurement results on the same data channel that the request is received on. See *Data [Commands](#page-297-0)* on page 298 for more information.

The Health channel is used to receive health indicators (see *Health [Commands](#page-300-0)* on page 301).

#### **Command and Reply Format**

Commands are sent from the client to the Gocator. Command strings are not case sensitive. The command format is:

#### <COMMAND><DELIMITER><PARAMETER><TERMINATION>

If a command has more than one parameter, each parameter is separated by the delimiter. Similarly, the reply has the following format:

#### <STATUS><DELIMITER><OPTIONAL RESULTS><DELIMITER>

The status can either be "OK" or "ERROR". The optional results can be relevant data for the command if successful, or a text based error message if the operation failed. If there is more than one data item, each item is separated by the delimiter.

The delimiter and termination characters are configured in the Special Character settings.

#### **Special Characters**

The ASCII Protocol has three special characters.

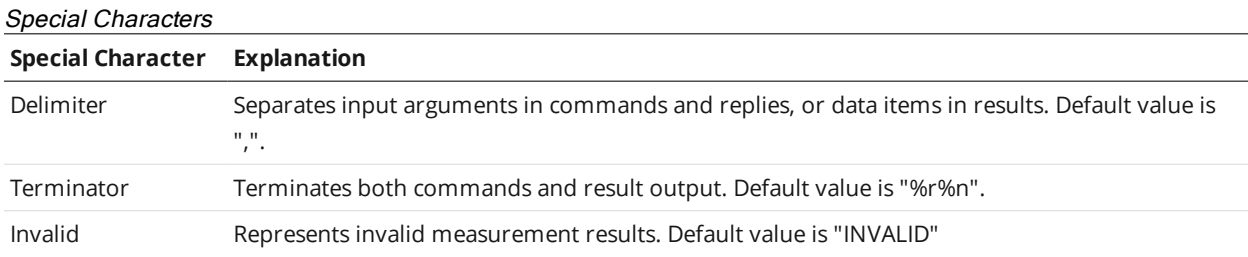

The values of the special characters are defined in the Special Character settings. In addition to normal ASCII characters, the special characters can also contain the following format values.

**Format Value Explanation** %t Tab %n New line %r Carriage return %% Percentage (%) symbol Format values for Special Characters

#### <span id="page-294-0"></span>**Control Commands**

Optional parameters are shown in italic. The placeholder for data is surrounded by brackets (<>). In the examples, the delimiter is set to ','.

#### **Start**

The Start command starts the sensor system (causes it to enter the Running state). This command is only valid when the system is in the Ready state. If a start target is specified, the sensor starts at the target time or encoder (depending on the trigger mode).

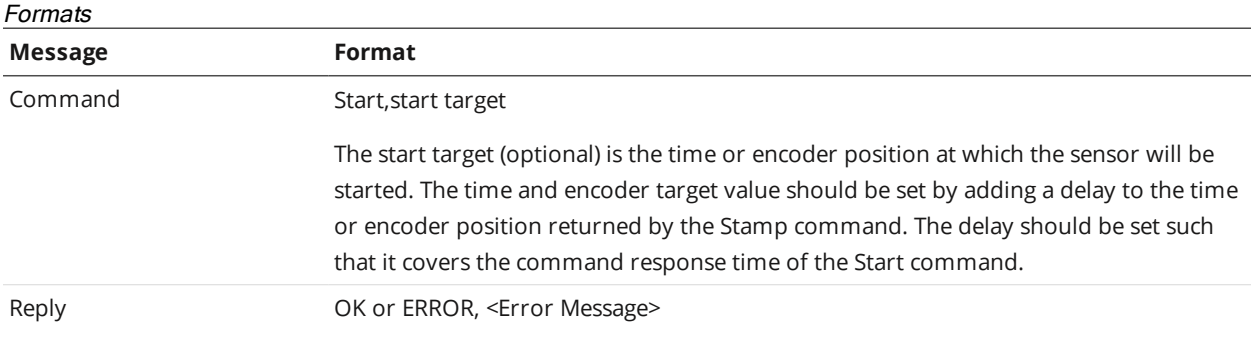

#### Examples:

Command: Start Reply: OK Command: Start,1000000 Reply: OK Command: Start Reply: ERROR, Could not start the sensor

#### **Stop**

The stop command stops the sensor system (causes it to enter the Ready state). This command is valid when the system is in the Ready or Running state.

#### Formats

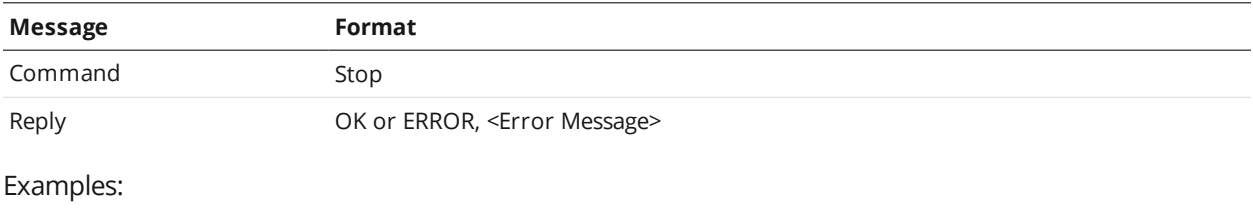

Command: Stop Reply: OK

#### **Trigger**

The Trigger command triggers a single frame capture. This command is only valid if the sensor is configured in the Software trigger mode and the sensor is in the Running state. If a start target is specified, the sensor starts at the target time or encoder (depending on the unit setting in the Trigger panel; see *Triggers* on [page 63](#page-62-0)).

#### Formats

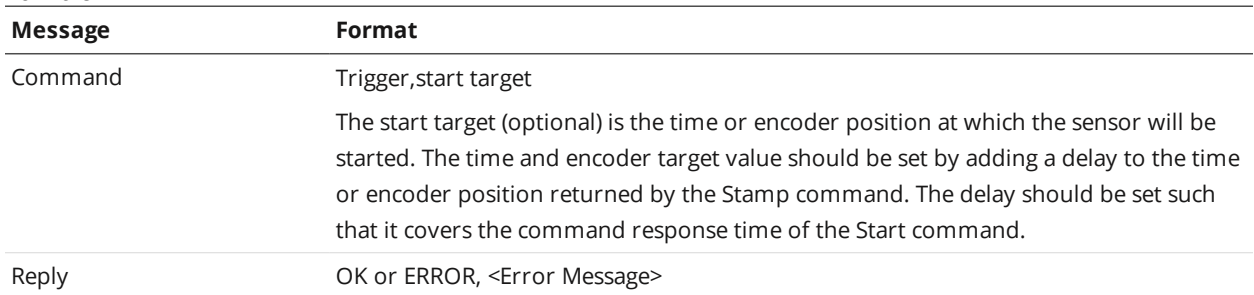

#### Examples:

```
Command: Trigger
Reply: OK
Command: Trigger,1000000
Reply: OK
```
#### **LoadJob**

The Load Job command switches the active sensor configuration.

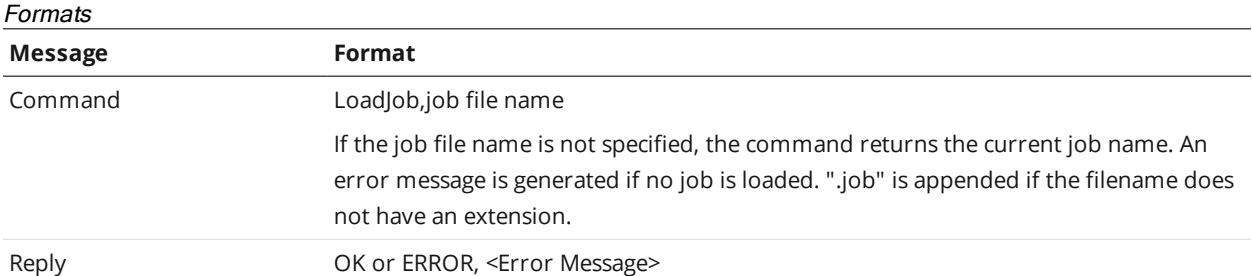

#### Examples:

```
Command: LoadJob, test.job
Reply: OK, test.job loaded successfully
Command: LoadJob
Reply: OK, test.job
Command: LoadJob,wrongname.job
Reply: ERROR, failed to load wrongname.job
```
#### **Stamp**

The Stamp command retrieves the current time, encoder, and/or the last frame count.

#### Formats

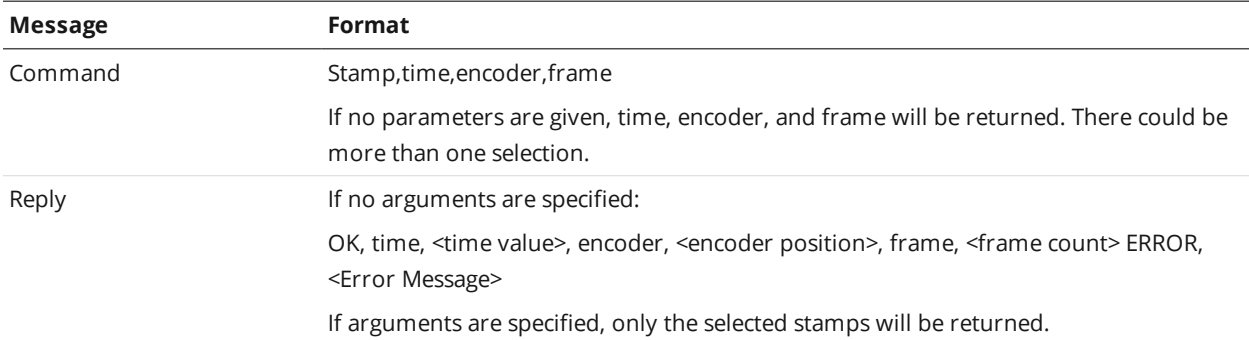

#### Examples:

```
Command: Stamp
Reply: OK,Time,9226989840,Encoder,0,Frame,6
Command: Stamp, frame
Reply: OK,6
```
#### **Stationary Alignment**

The Stationary Alignment command performs an alignment based on the settings in the sensor's live job file. A reply to the command is sent when the alignment has completed or failed. The command is timed out if there has been no progress after one minute.

#### Formats

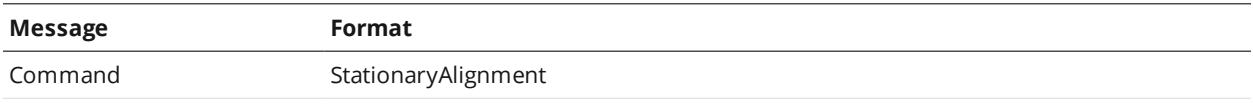

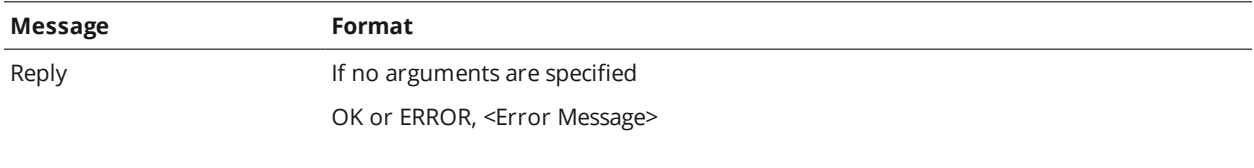

#### Examples:

Command: StationaryAlignment Reply: OK Command: StationaryAlignment Reply: ERROR,ALIGNMENT FAILED

#### **Moving Alignment**

The Moving Alignment command performs an alignment based on the settings in the sensor's live job file. A reply to the command is sent when the alignment has completed or failed. The command is timed out if there has been no progress after one minute.

#### Formats

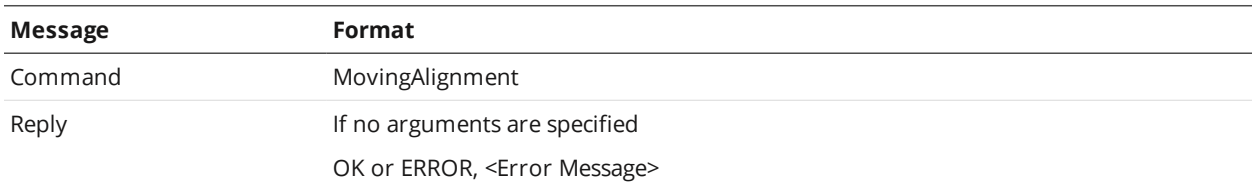

#### Examples:

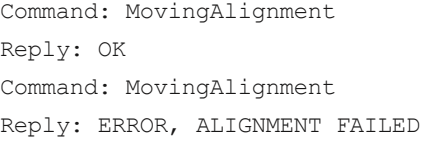

#### **Clear Alignment**

The Clear Alignment command clears the alignment record generated by the alignment process.

#### Formats

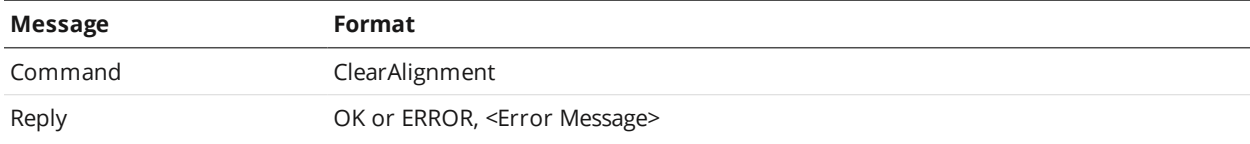

#### Examples:

```
Command: ClearAlignment
Reply: OK
```
#### <span id="page-297-0"></span>**Data Commands**

Optional parameters are shown in italic. The placeholder for data is surrounded by brackets (<>). In the examples, the delimiter is set to ','.

#### <span id="page-298-0"></span>**Result**

The Result command retrieves measurement values and decisions.

#### Formats

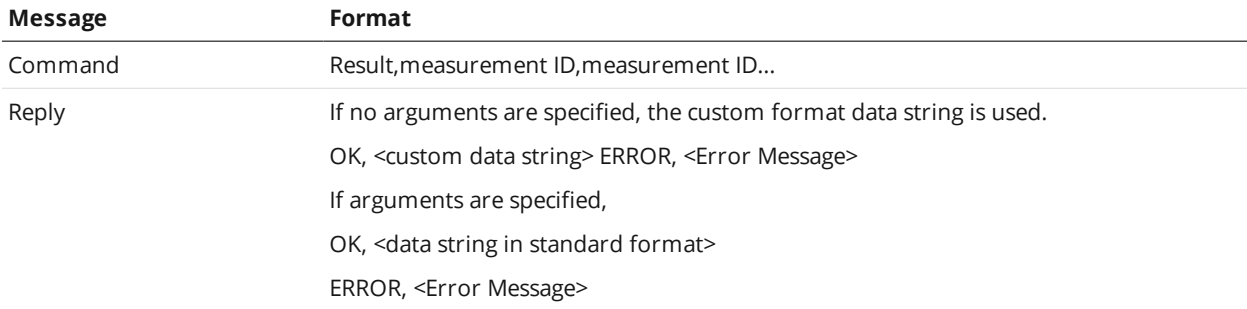

#### Examples:

Standard data string for measurements ID 0 and 1:

```
Result,0,1
```
OK,M00,00,V151290,D0,M01,01,V18520,D0

#### Standard formatted measurement data with a non-existent measurement of ID 2:

Result,2

ERROR,Specified measurement ID not found. Please verify your input

#### Custom formatted data string (%time, %value[0], %decision[0]):

Result

```
OK,1420266101,151290,0
```
#### **Value**

The Value command retrieves measurement values.

#### Formats

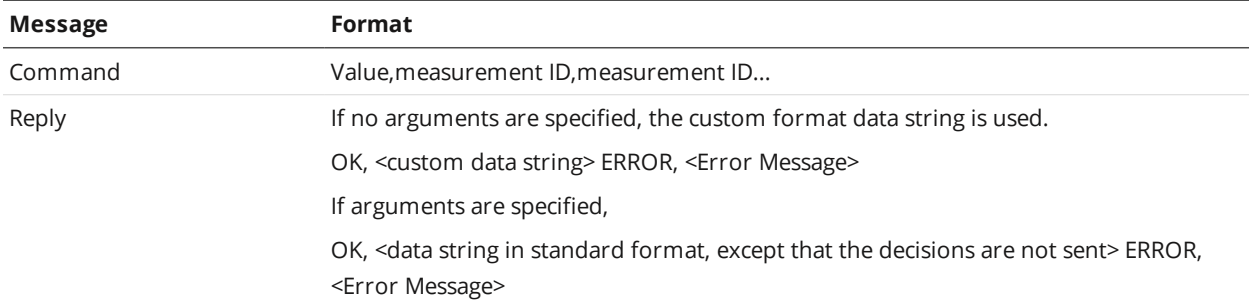

#### Examples:

#### Standard data string for measurements ID 0 and 1:

Value,0,1

OK,M00,00,V151290,M01,01,V18520

Standard formatted measurement data with a non-existent measurement of ID 2:

Value,2

ERROR,Specified measurement ID not found. Please verify your input

#### Custom formatted data string (%time, %value[0]):

Value

OK, 1420266101, 151290

#### **Decision**

The Decision command retrieves measurement decisions.

#### Formats

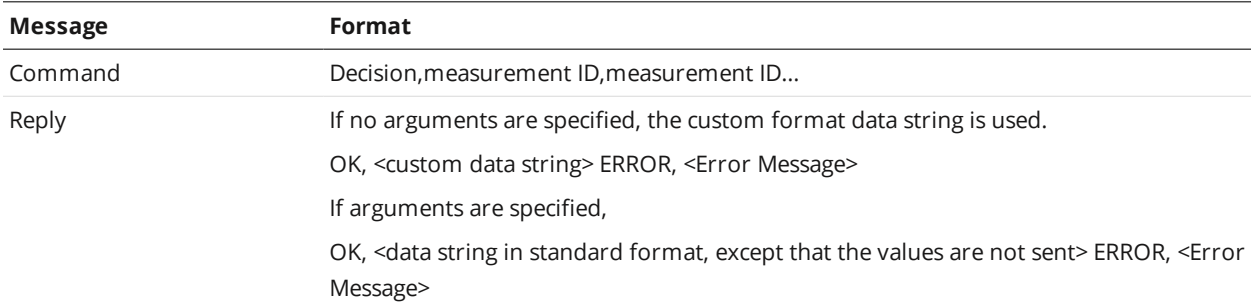

#### Examples:

Standard data string for measurements ID 0 and 1:

Decision,0,1

OK,M00,00,D0,M01,01,D0

#### Standard formatted measurement data with a non-existent measurement of ID 2:

Decision,2

ERROR,Specified measurement ID not found. Please verify your input

#### Custom formatted data string (%time, %decision[0]):

Decision

OK,1420266101, 0

#### <span id="page-300-0"></span>**Health Commands**

Optional parameters are shown in italic. The placeholder for data is surrounded by brackets (<>). In the examples, the delimiter is set to ','.

#### **Health**

The Health command retrieves health indicators. See *Health Results* on [page 275](#page-274-0) for details on health indicators.

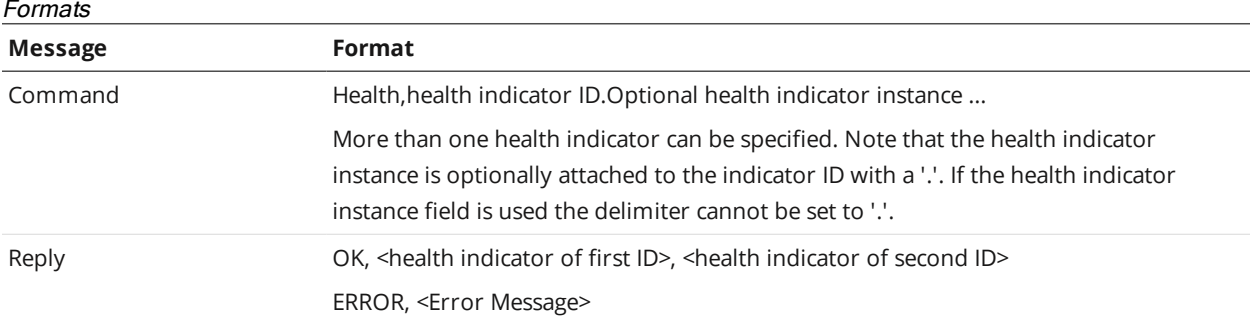

#### Examples:

health,2002,2017

OK,46,1674

Health

```
ERROR,Insufficient parameters.
```
### **Standard Result Format**

Gocator can send measurement results either in the standard format or in a custom format. In the standard format, you select in the web interface which measurement values and decisions to send. For each measurement the following message is transmitted:

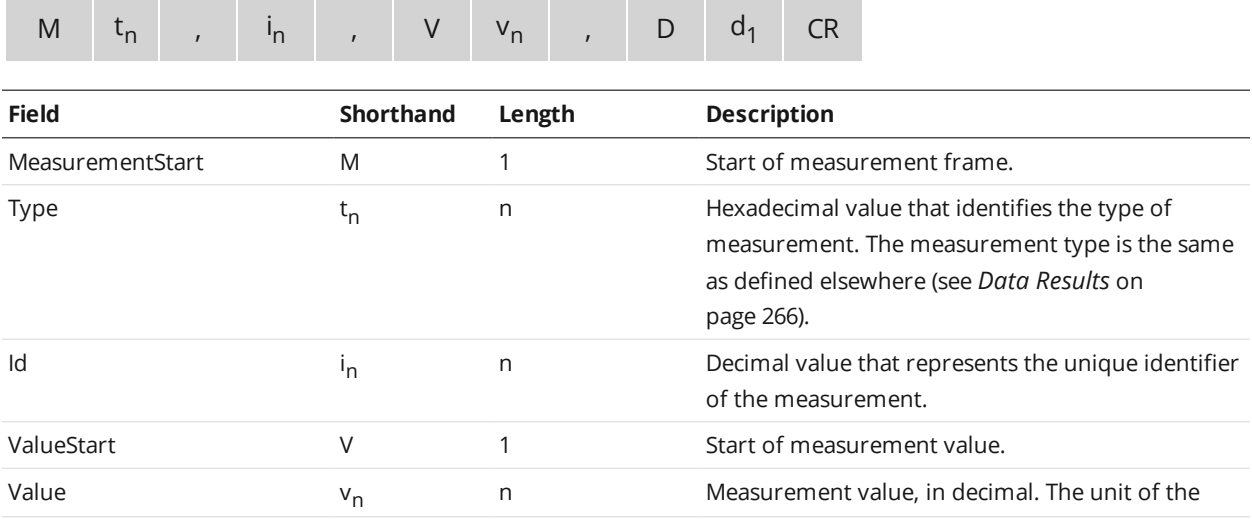

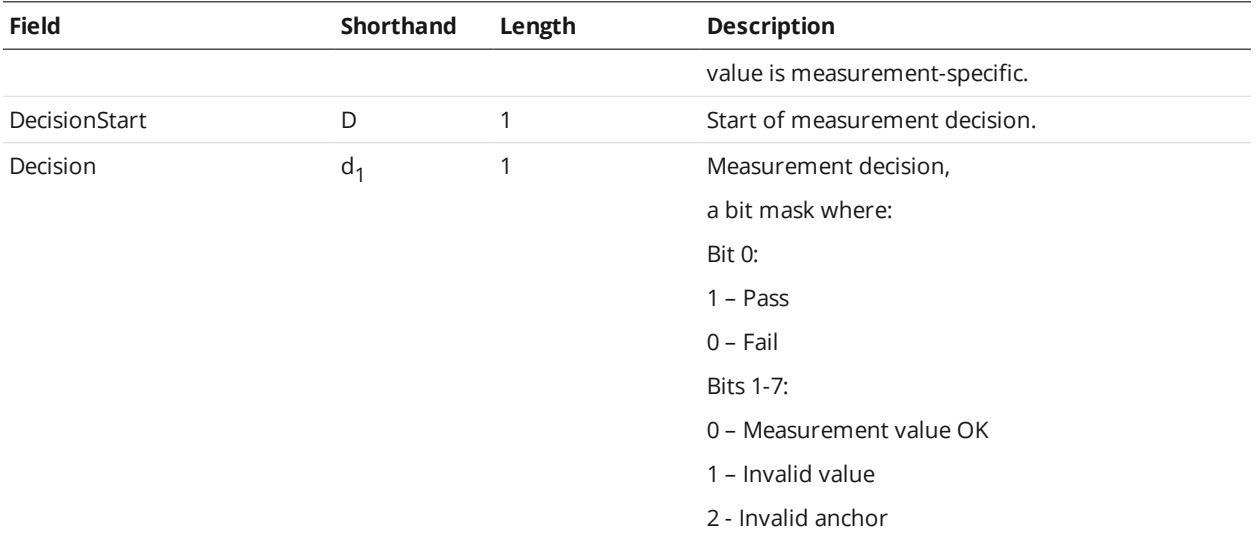

# **Custom Result Format**

In the custom format, you enter a format string with place holders to create a custom message. The default format string is "%time, %value[0], %decision[0]".

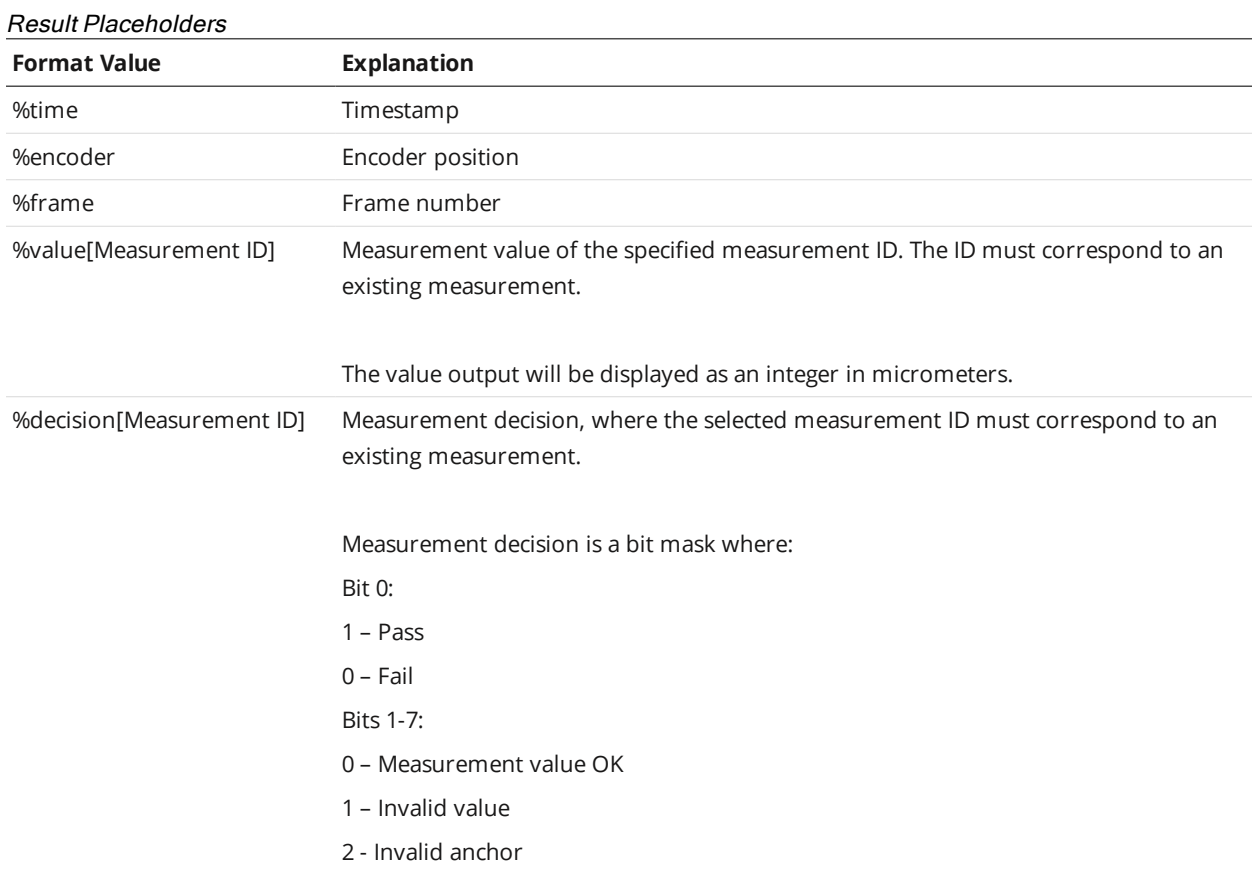

# **Selcom Protocol**

Gocator 2345 and 2385 sensors do not currently support this feature.

# **Troubleshooting**

Review the guidance in this chapter if you are experiencing difficulty with a Gocator sensor system.

#### **Mechanical/Environmental**

The sensor is warm.

• It is normal for a sensor to be warm when powered on. A Gocator sensor is typically 15° C warmer than the ambient temperature.

#### **Connection**

When attempting to connect to the sensor with a web browser, the sensor is not found (page does not load).

- <sup>l</sup> Verify that the sensor is powered on and connected to the client computer network. The Power Indicator LED should illuminate when the sensor is powered.
- Check that the client computer's network settings are properly configured.
- Ensure that the latest version of Flash is loaded on the client computer.

#### **Laser Profiling**

When the Start button or the Snapshot button is pressed, the sensor does not emit laser light.

- Ensure that the sticker covering the laser emitter window (normally affixed to new sensors) has been removed.
- <sup>l</sup> The laser safety input signal may not be correctly applied. See *[Specifications](#page-305-0)* on page 306 for more information.
- <sup>l</sup> The exposure setting may be too low. See *[Exposure](#page-72-0)* on page 73 for more information on configuring exposure time.
- Use the Snapshot button instead of the Start button to capture a laser profile. If the laser flashes when you use the **Snapshot** button, but not when you use the **Start** button, then the problem could be related to triggering. See *Triggers* on [page 63](#page-62-0) for information on configuring the trigger source.

The sensor emits laser light, but the Range Indicator LED does not illuminate and/or points are not displayed in the Data Viewer.

- <sup>l</sup> Verify that the measurement target is within the sensor's field of view and measurement range. See *[Spe](#page-305-0)[cifications](#page-305-0)* on page 306 to review the measurement specifications for your sensor model.
- <sup>l</sup> Check that the exposure time is set to a reasonable level.See *[Exposure](#page-72-0)* on page 73 for more information on configuring exposure time.

#### **Performance**

The sensor CPU level is near 100%.

<sup>l</sup> Consider reducing the speed. If you are using a time or encoder trigger source, see *Triggers* on [page 63](#page-62-0) for information on reducing the speed. If you are using an external input or software trigger, consider reducing the rate at which you apply triggers.

- Consider reducing the laser profile resolution. See *Spacing* on [page 78](#page-77-0) for more information on configuring resolution.
- Review the measurements that you have programmed and eliminate any unnecessary measurements.

# <span id="page-305-0"></span>**Specifications**

The following sections describe the specifications of Gocator sensors and connectors.

# **Gocator 2345, 2381 & 2385**

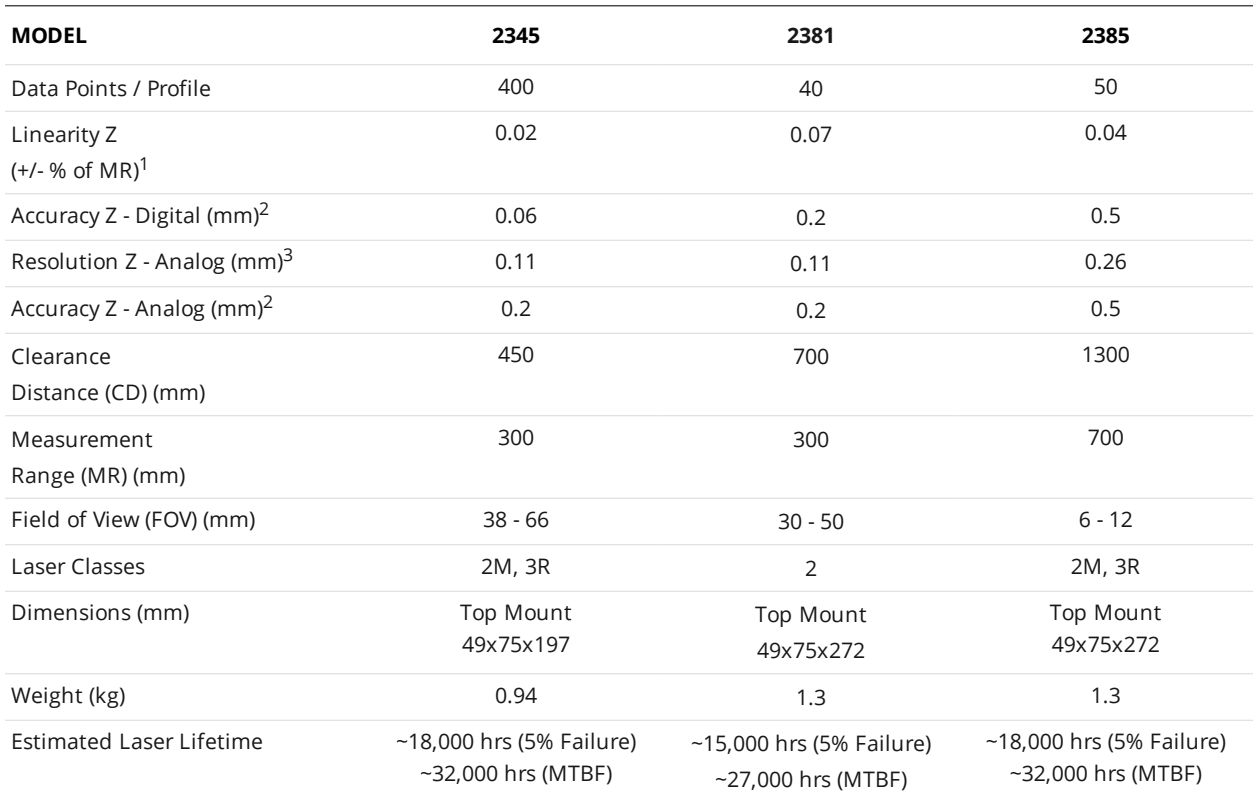

1. Linearity is the worst case difference in the average height measured, compared to the actual position over the measurement range (digital output).

2. Accuracy is the worst case difference between the height measured by the level tracking tool and the actual position over the measurement range.

3. Using 12-bit A to D conversion.

The following diagram illustrates some of the terms used in the table above (Gocator 2345 shown).

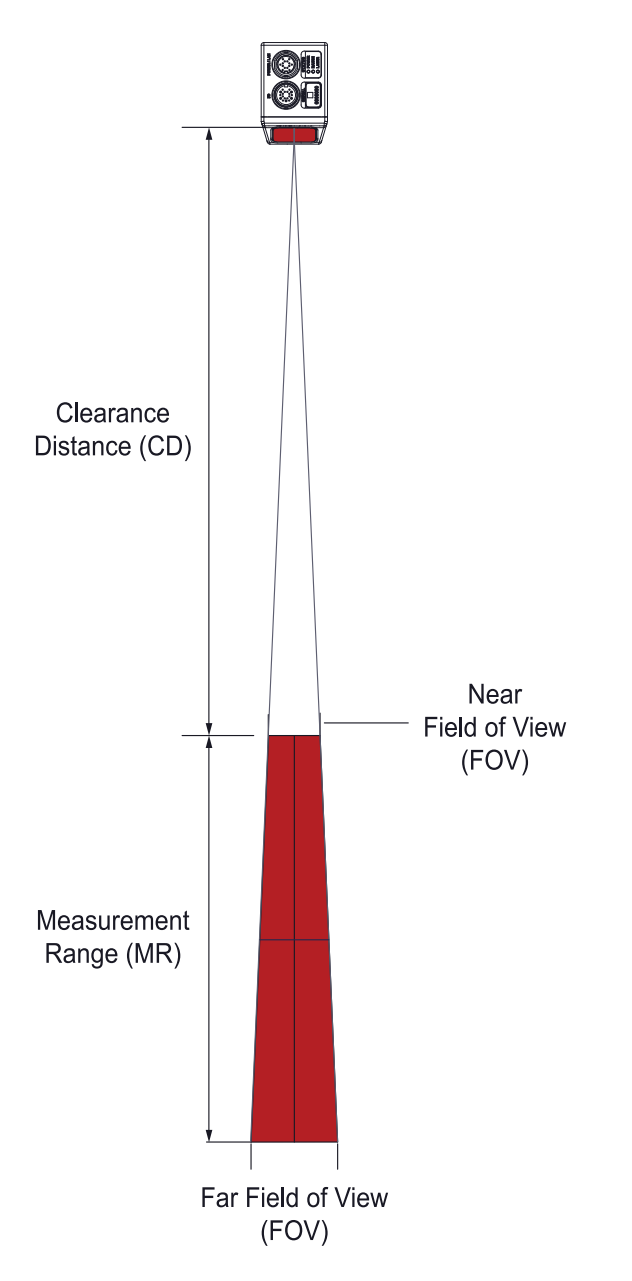

All specification measurements are performed on LMI's standard calibration target (a diffuse, painted white surface).

Linearity Z is the worst case difference in average height measured, compared to the actual position over the measurement range.

Resolution Z is the maximum variability of height measurements across multiple frames, with 95% confidence.

Resolution X is the distance between data points along the laser line.

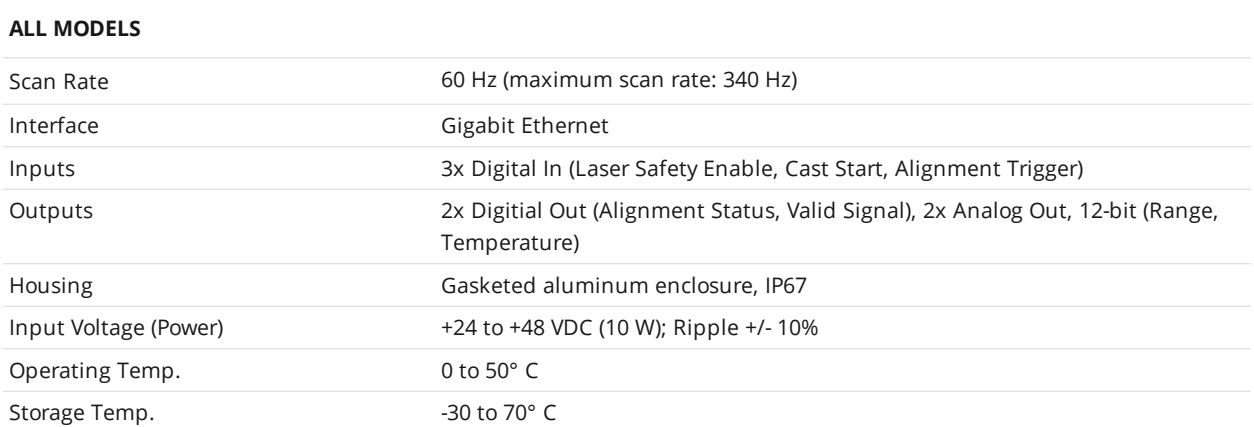

Mechanical dimensions, CD/FOV/MR, and the envelope for each sensor model are illustrated on the following pages.

# **Gocator 2345**

**Field of View / Measurement Range / Coordinate System Orientation**

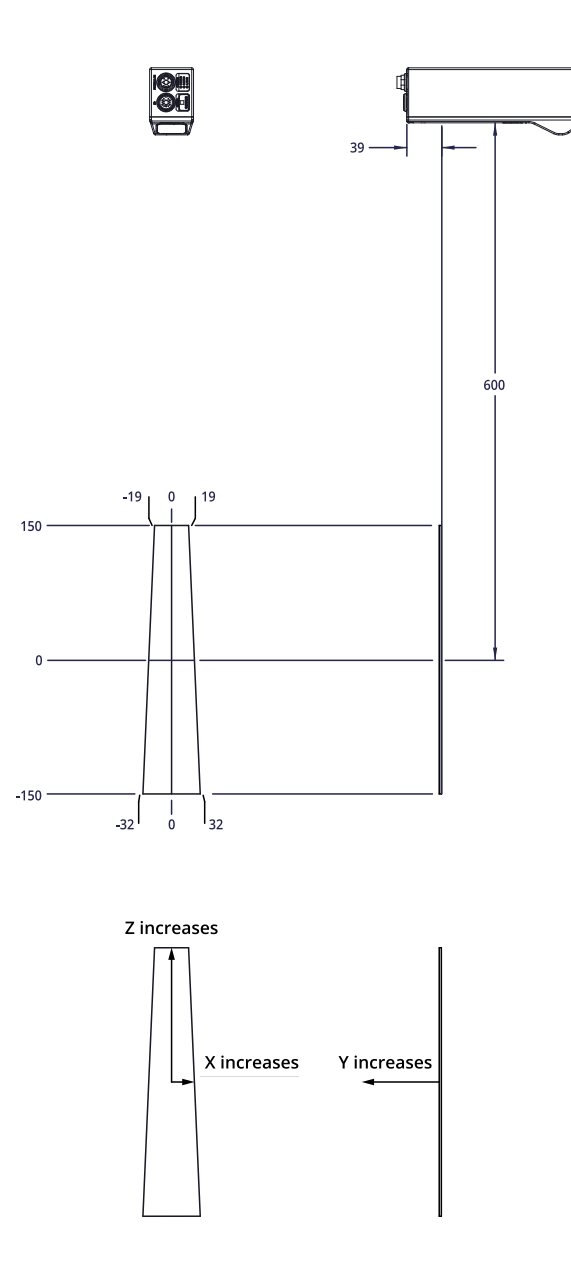

#### **Dimensions**

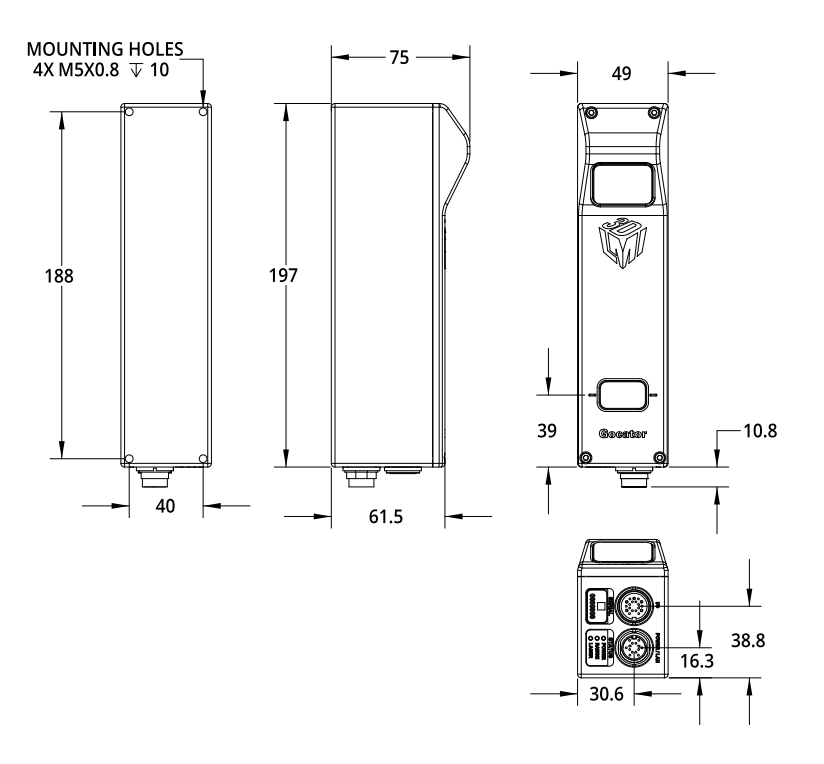

#### **Envelope**

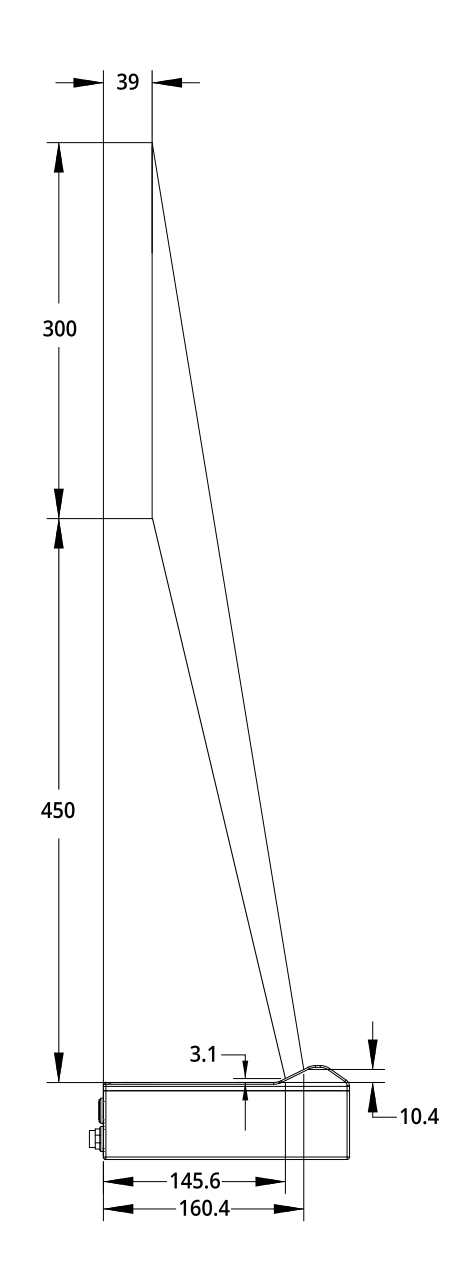

# **Gocator 2381**

**Field of View / Measurement Range / Coordinate System Orientation**

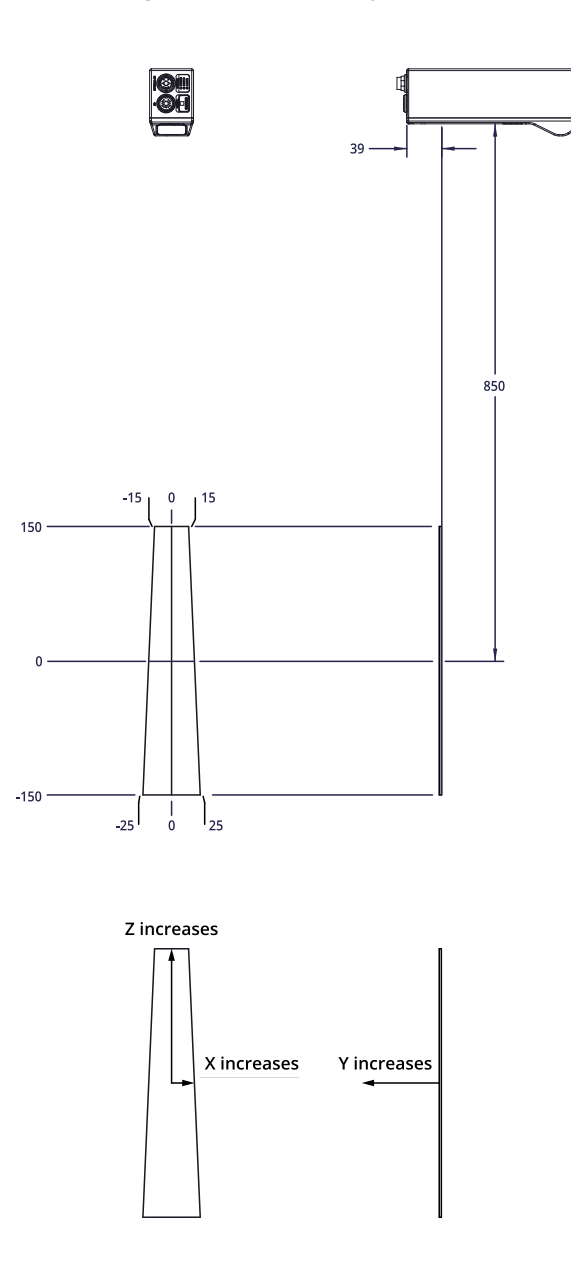

#### **Dimensions**

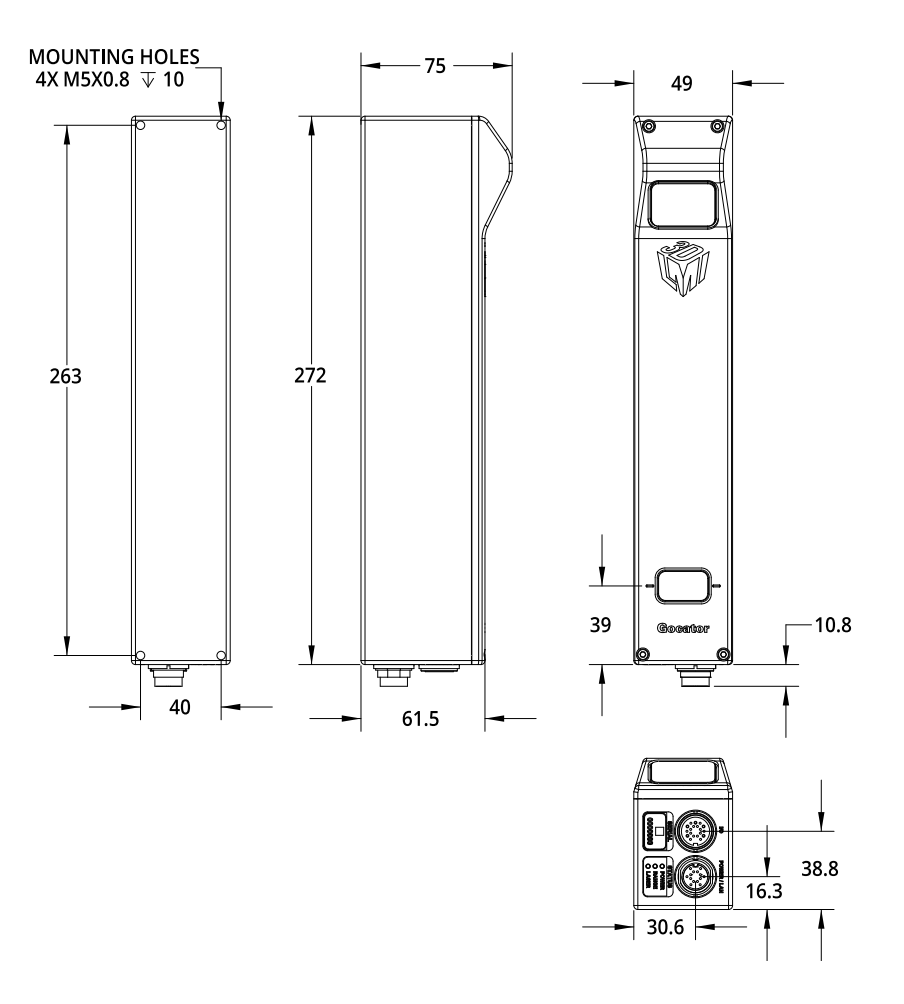

#### **Envelope**

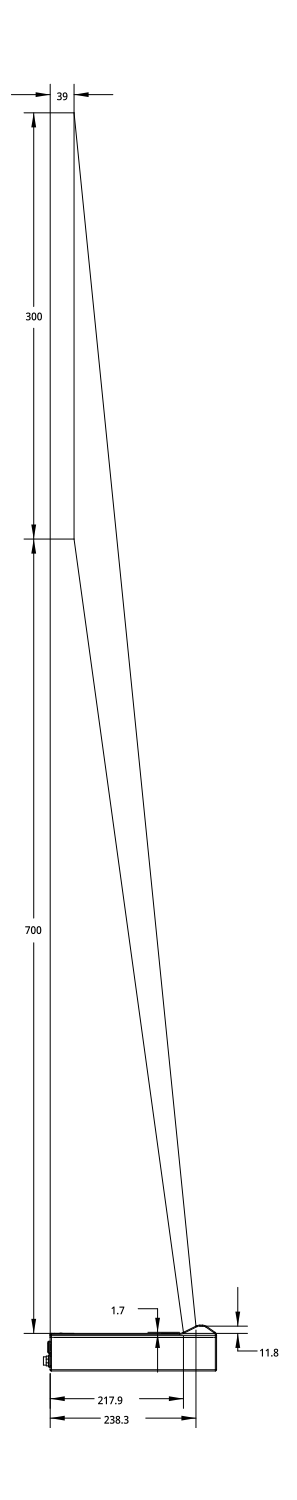

# **Gocator 2385**

**Field of View / Measurement Range / Coordinate System Orientation**

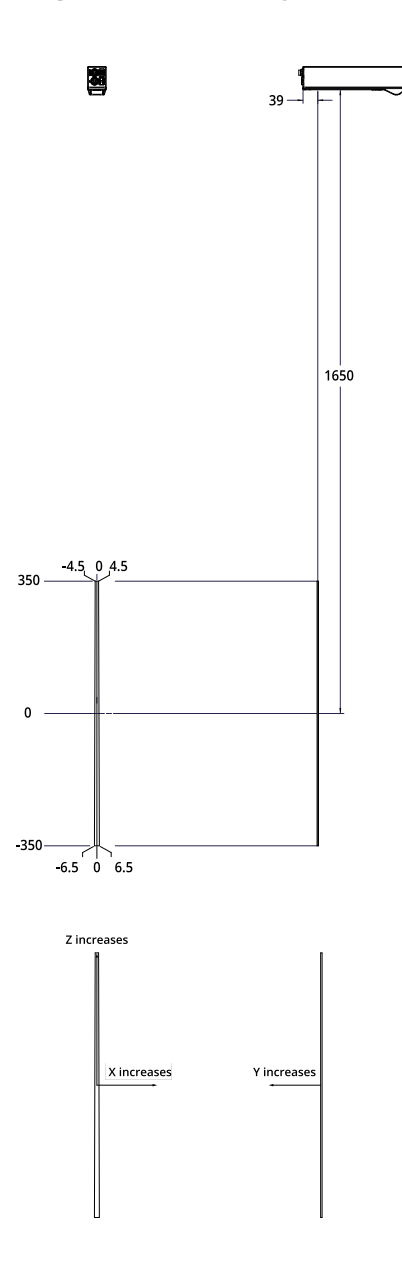

#### **Dimensions**

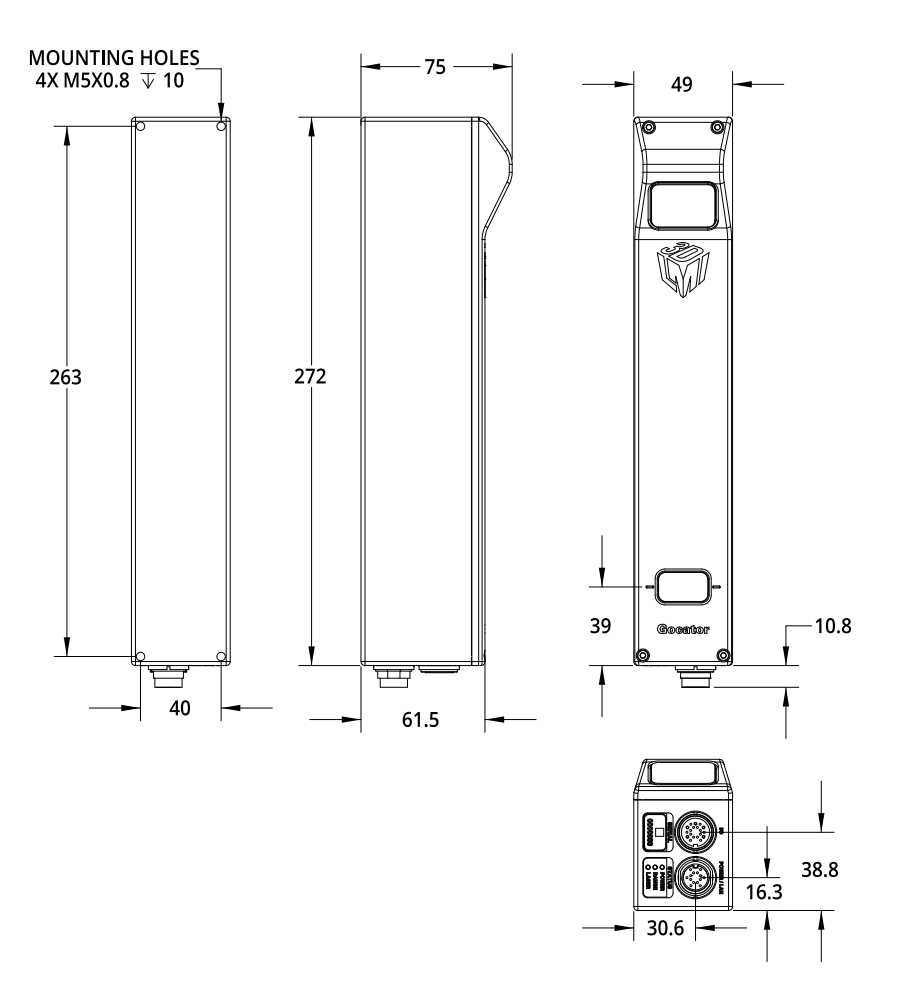

#### **Envelope**

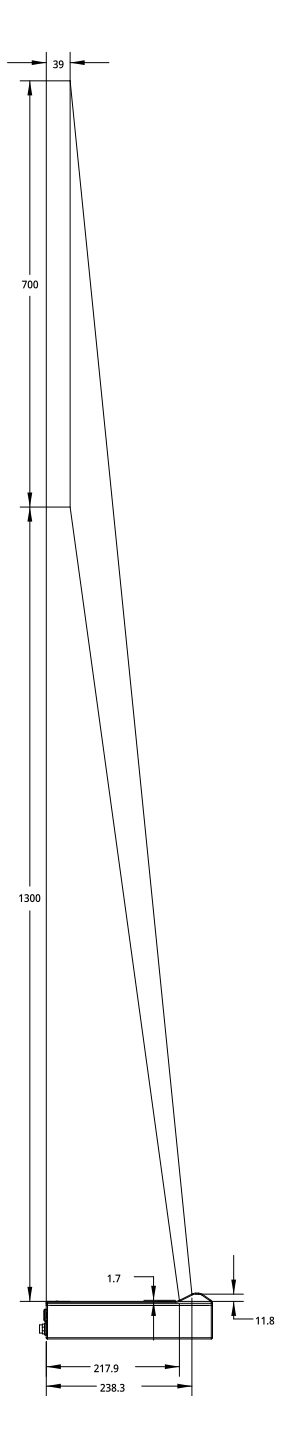

# **Gocator Power/LAN Connector**

The Gocator Power/LAN connector is a 14 pin, M16 style connector that provides power input, laser safety input and Ethernet.

This connector is rated IP67 only when a cable is connected or when a protective cap is used.

ן ו

This section defines the electrical specifications for Gocator Power/LAN Connector pins, organized by function.

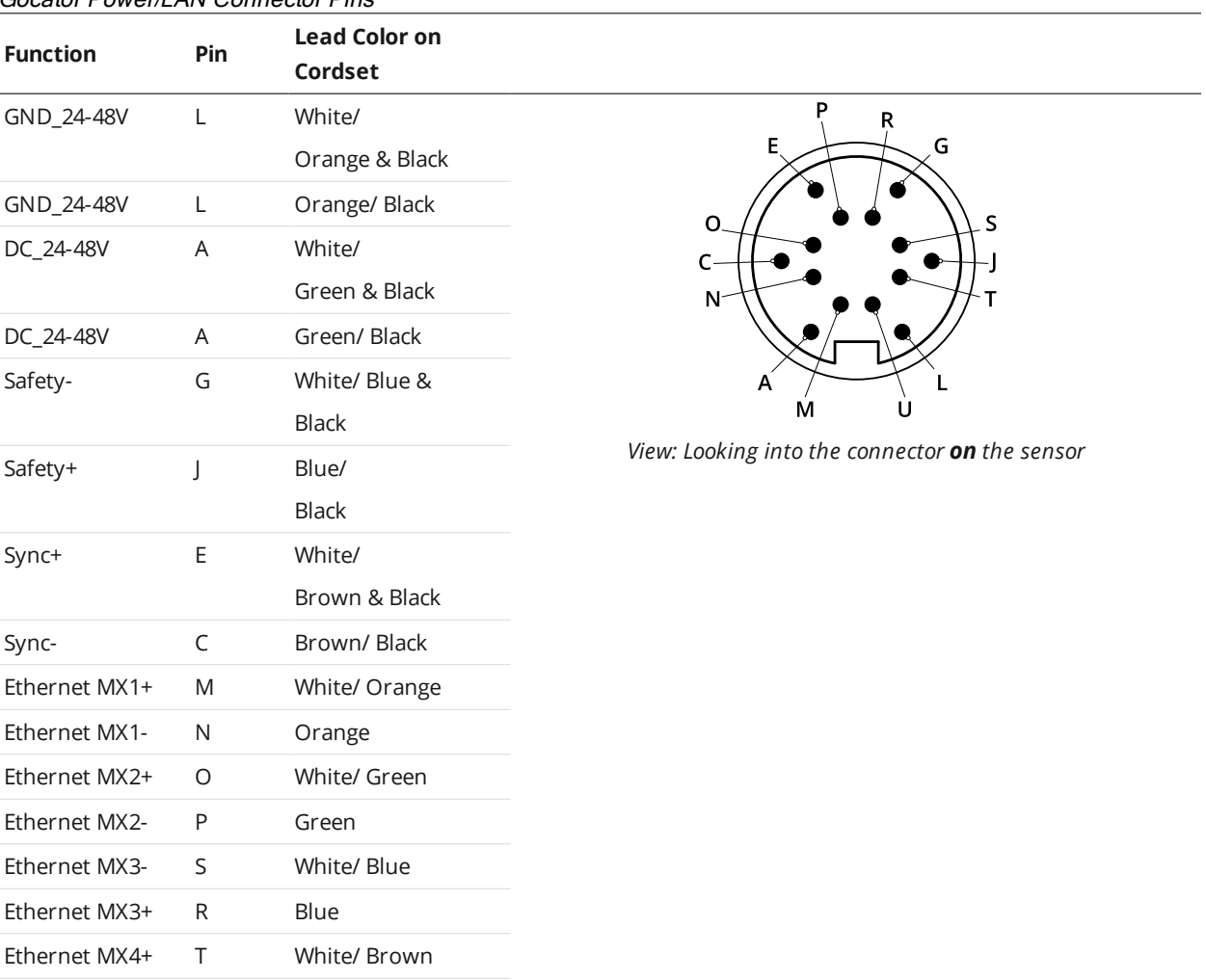

#### Gocator Power/LAN Connector Pins

Two wires are connected to the ground and power pins.

# **Grounding Shield**

Ethernet MX4- U Brown

The grounding shield should be mounted to the earth ground.

#### **Power**

Apply positive voltage to DC\_24-48V. See Gocator 2345 & 2385 for the sensor's power requirement. Apply ground to GND\_24-48VDC.

#### Power requirements

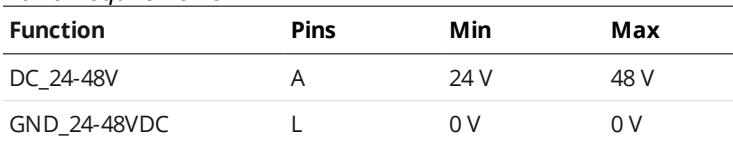

# **Laser Safety Input**

The Safety\_in+ signal should be connected to a voltage source in the range listed below. The Safety\_insignal should be connected to the ground/common of the source supplying the Safety\_in+.

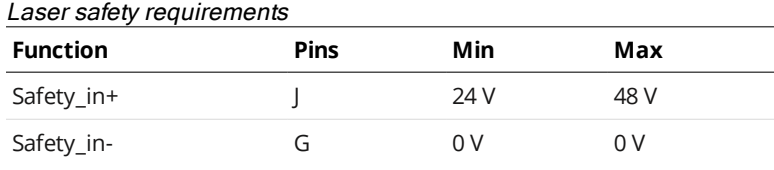

Confirm the wiring of Safety\_in- before starting the sensor. Wiring DC\_24-48V into Safety\_in- may  $\triangle$ damage the sensor.

# **Gocator I/O Connector**

The Gocator I/O connector is a 12 pin, M16 style connector that provides for digital input, digital output, and analog output signals.

This connector is rated IP67 only when a cable is connected or when a protective cap is used.

This section defines the electrical specifications for Gocator I/O connector pins, organized by function.

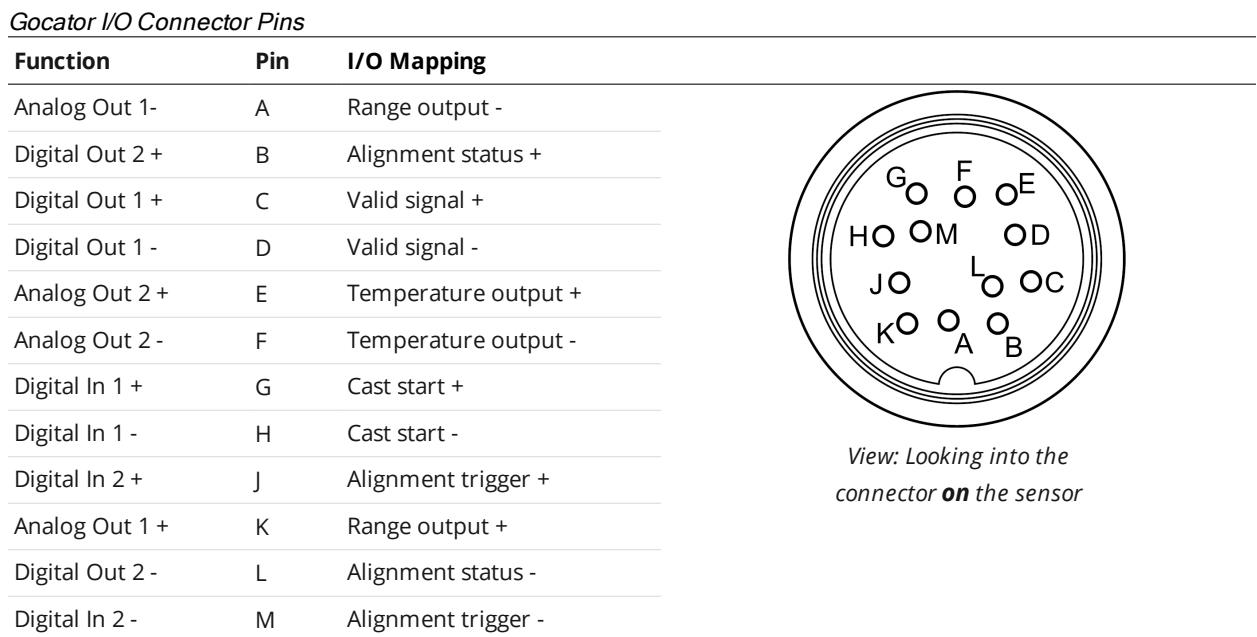

### **Grounding Shield**

The grounding shield should be mounted to the earth ground.

### **Digital Outputs**

Each Gocator sensor has two optically isolated outputs. Both outputs are open collector and open emitter, which allows a variety of power sources to be connected and a variety of signal configurations.

Out\_1 (Collector – Pin D and Emitter – Pin C) and Out\_2 (Collector – Pin B and Emitter – Pin L) are independent and therefore V+ and GND are not required to be the same.

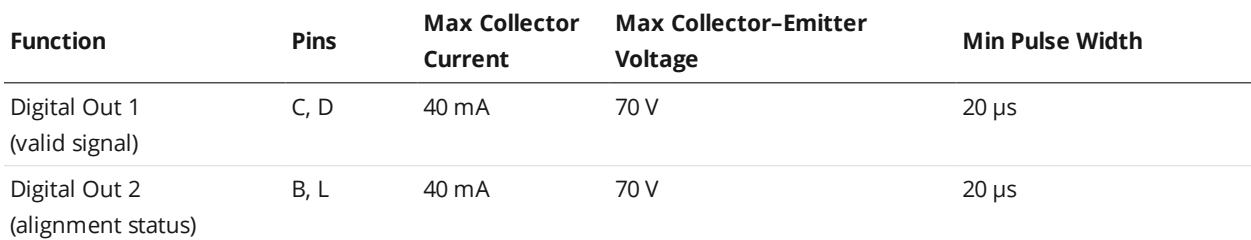

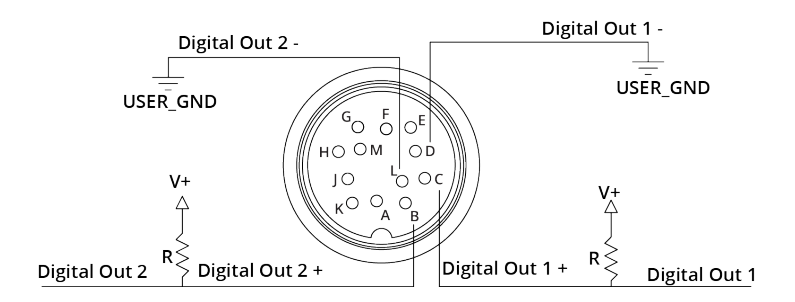

The resistors shown above are calculated by  $R = (V+)$  / 2.5 mA.

The size of the resistors is determined by power =  $(V+)^2$  / R.

#### **Inverting Outputs**

To invert an output, connect a resistor between ground and Out\_1- or Out\_2- and connect Out\_1+ or Out\_2+ to the supply voltage. Take the output at Out\_1- or Out\_2-. For resistor selection, see above.

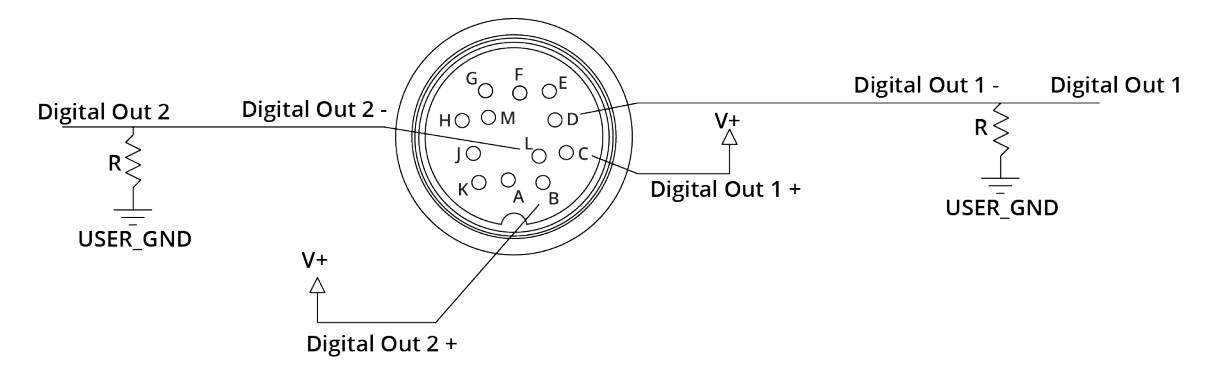

# **Digital Input**

Gocator 2345 and 2385 have two optically isolated inputs. The sensors use digital input to trigger alignment and to signal that the cast has started. The external input must be pulsed for at least 1 millisecond.

To use an input without an external resistor, supply 3.3 - 24 V to the positive pin and GND to the negative.

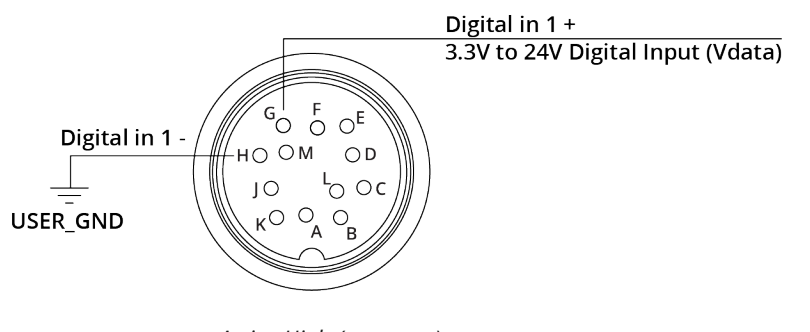

*Active High (cast start)*

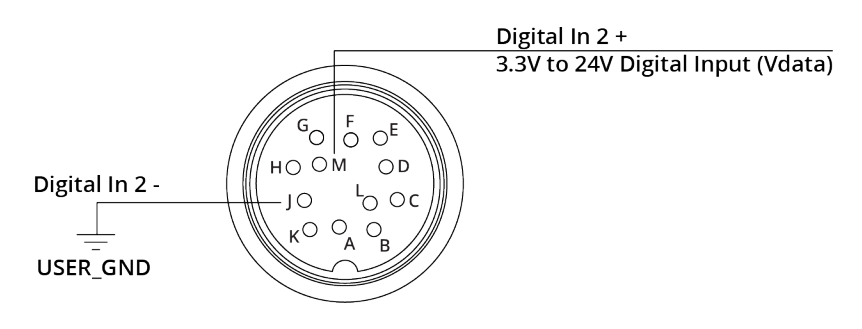

*Active High (alignment)*

If the supplied voltage is greater than 24 V, connect an external resistor in series to the positive. The resistor value should be  $R = [(Vin-1.2V)/10mA] - 680$ .

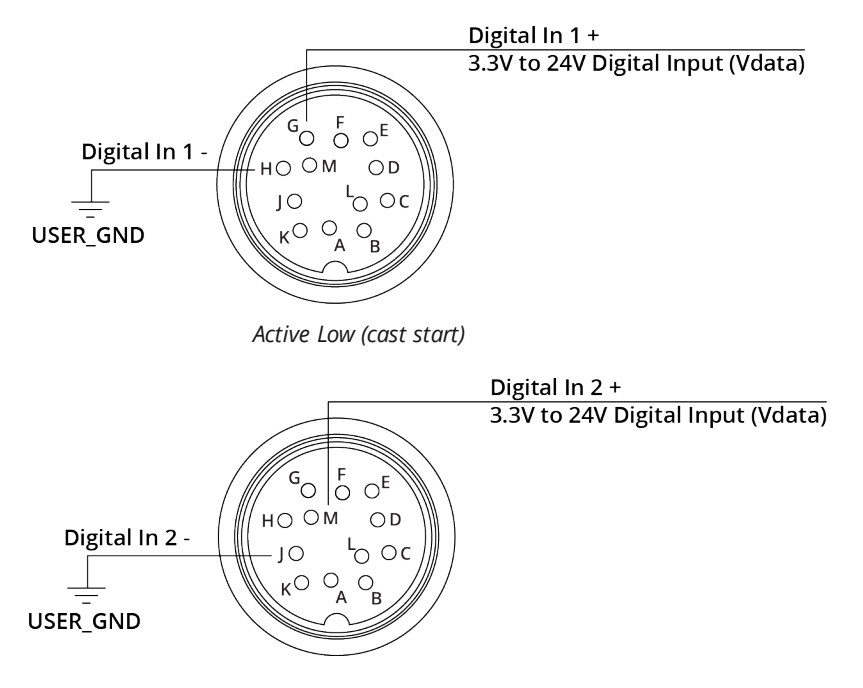

*Active Low (alignment)*

To assert the signal, the digital input voltage should be set to draw a current of 3 mA to 40 mA from the positive pin. The current that passes through the positive pin is I = (Vin – 1.2 – Vdata) / 680. To reduce noise sensitivity, we recommend leaving a 20% margin for current variation (i.e., uses a digital input voltage that draws 4mA to 25mA).

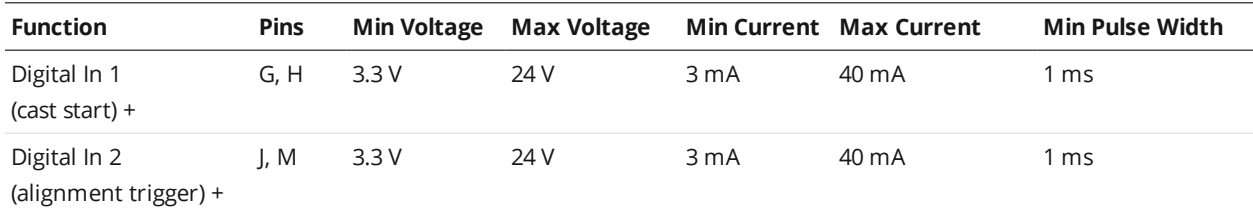

## **Analog Output**

The Sensor I/O Connector defines two analog output interfaces: Range (Analog Out 1) and Temperature (Analog Out 2).

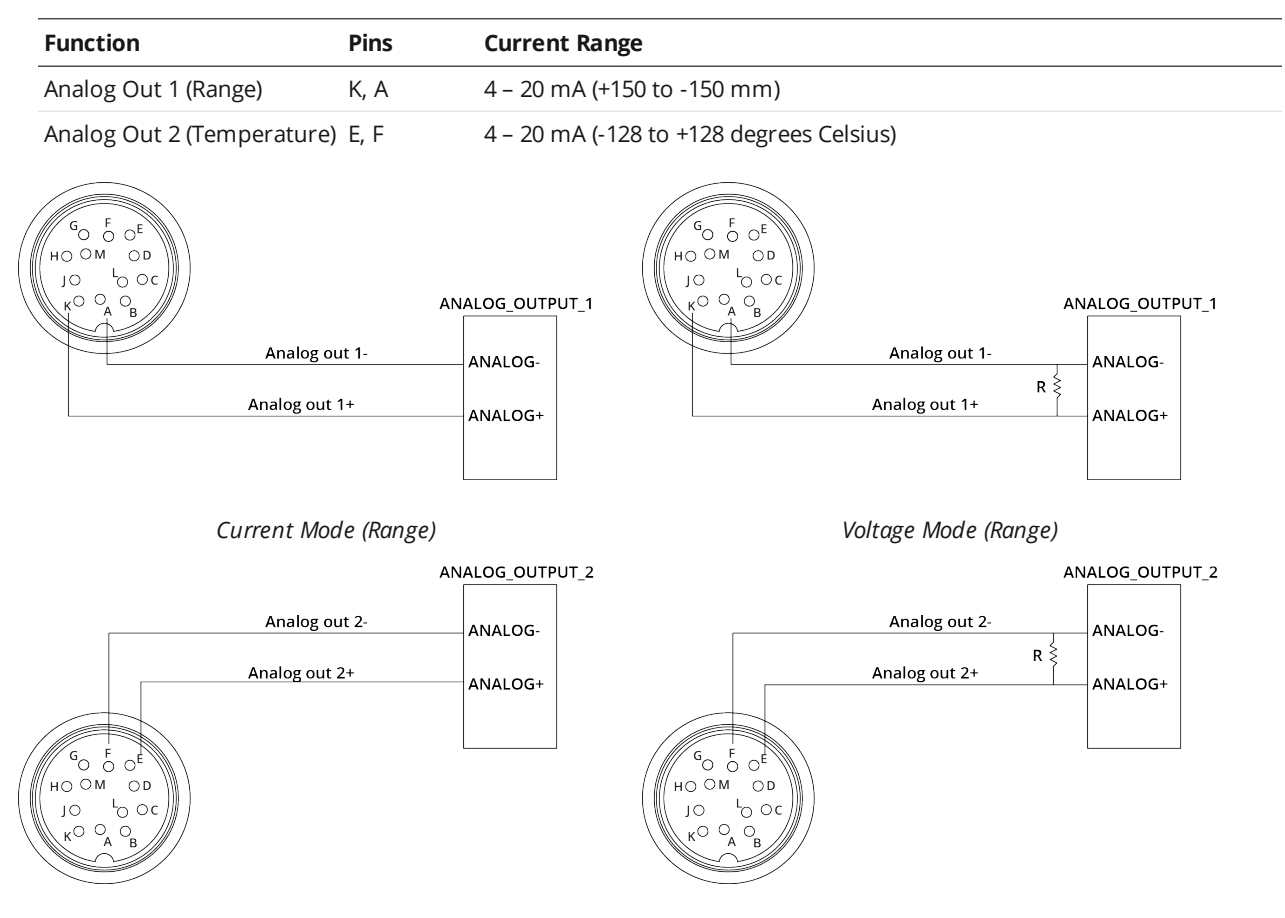

*Current Mode (Temperature) Voltage Mode (Temperature)*

To configure for voltage output, connect a 500 Ohm ¼ Watt resistor between Analog\_out+ and Analog\_ out- and measure the voltage across the resistor. To reduce the noise in the output, we recommend using an RC filter as shown below.

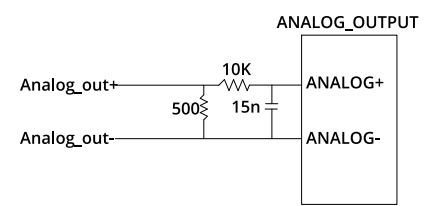

# **Software Licenses**

Pico-C

Website:

<http://code.google.com/p/picoc/>

License:

picoc is published under the "New BSD License".

<http://www.opensource.org/licenses/bsd-license.php>

Copyright (c) 2009-2011, Zik Saleeba

All rights reserved.

Redistribution and use in source and binary forms, with or without modification, are permitted provided that the following conditions are met:

\* Redistributions of source code must retain the above copyright notice, this list of conditions and the following disclaimer.

\* Redistributions in binary form must reproduce the above copyright notice, this list of conditions and the following disclaimer in the documentation and/or other materials provided with the distribution.

\* Neither the name of the Zik Saleeba nor the names of its contributors may be used to endorse or promote products derived from this software without specific prior written permission.

THIS SOFTWARE IS PROVIDED BY THE COPYRIGHT HOLDERS AND CONTRIBUTORS "AS IS" AND ANY EXPRESS OR IMPLIED WARRANTIES, INCLUDING, BUT NOT LIMITED TO, THE IMPLIED WARRANTIES OF MERCHANTABILITY AND FITNESS FOR A PARTICULAR PURPOSE ARE DISCLAIMED. IN NO EVENT SHALL THE COPYRIGHT OWNER OR CONTRIBUTORS BE LIABLE FOR ANY DIRECT, INDIRECT, INCIDENTAL, SPECIAL, EXEMPLARY, OR CONSEQUENTIAL DAMAGES (INCLUDING, BUT NOT LIMITED TO, PROCUREMENT OF SUBSTITUTE GOODS OR SERVICES; LOSS OF USE, DATA, OR PROFITS; OR BUSINESS INTERRUPTION) HOWEVER CAUSED AND ON ANY THEORY OF LIABILITY, WHETHER IN CONTRACT, STRICT LIABILITY, OR TORT (INCLUDING NEGLIGENCE OR OTHERWISE) ARISING IN ANY WAY OUT OF THE USE OF THIS SOFTWARE, EVEN IF ADVISED OF THE POSSIBILITY OF SUCH DAMAGE.
BlowFish

Website:

<http://www.chiark.greenend.org.uk/~sgtatham/putty/licence.html>

License:

PuTTY is copyright 1997-2011 Simon Tatham.

Portions copyright Robert de Bath, Joris van Rantwijk, Delian Delchev, Andreas Schultz, Jeroen Massar, Wez Furlong, Nicolas Barry, Justin Bradford, Ben Harris, Malcolm Smith, Ahmad Khalifa, Markus Kuhn, Colin Watson, and CORE SDI S.A.

Permission is hereby granted, free of charge, to any person obtaining a copy of this software and associated documentation files (the "Software"), to deal in the Software without restriction, including without limitation the rights to use, copy, modify, merge, publish, distribute, sublicense, and/or sell copies of the Software, and to permit persons to whom the Software is furnished to do so, subject to the following conditions:

The above copyright notice and this permission notice shall be included in all copies or substantial portions of the Software.

THE SOFTWARE IS PROVIDED "AS IS", WITHOUT WARRANTY OF ANY KIND, EXPRESS OR IMPLIED, INCLUDING BUT NOT LIMITED TO THE WARRANTIES OF MERCHANTABILITY, FITNESS FOR A PARTICULAR PURPOSE AND NONINFRINGEMENT. IN NO EVENT SHALL SIMON TATHAM BE LIABLE FOR ANY CLAIM, DAMAGES OR OTHER LIABILITY, WHETHER IN AN ACTION OF CONTRACT, TORT OR OTHERWISE, ARISING FROM, OUT OF OR IN CONNECTION WITH THE SOFTWARE OR THE USE OR OTHER DEALINGS IN THE SOFTWARE.

CodeMirror

Website:

[http://codemirror.net](http://codemirror.net/)

License:

Copyright (C) 2011 by Marijn Haverbeke <marijnh@gmail.com>

Permission is hereby granted, free of charge, to any person obtaining a copy of this software and associated documentation files (the "Software"), to deal in the Software without restriction, including without limitation the rights to use, copy, modify, merge, publish, distribute, sublicense, and/or sell copies of the Software, and to permit persons to whom the Software is furnished to do so, subject to the following conditions:

The above copyright notice and this permission notice shall be included in all copies or substantial portions of the Software.

THE SOFTWARE IS PROVIDED "AS IS", WITHOUT WARRANTY OF ANY KIND, EXPRESS OR IMPLIED, INCLUDING BUT NOT LIMITED TO THE WARRANTIES OF MERCHANT ABILITY,FITNESS FOR A PARTICULAR PURPOSE AND NONINFRINGEMENT. IN NO EVENT SHALL THE AUTHORS OR COPYRIGHT HOLDERS BE LIABLE FOR ANY CLAIM, DAMAGES OR OTHER LIABILITY, WHETHER IN AN ACTION OF CONTRACT, TORT OR OTHERWISE, ARISING FROM, OUT OF OR IN CONNECTION WITH THE SOFTWARE OR THE USE OR OTHER DEALINGS IN THE SOFTWARE.

jQuery

Website:

<http://jquery.com/>

License:

Copyright (c) 2011 John Resig, http://jquery.com/

Permission is hereby granted, free of charge, to any person obtaining a copy of this software and associated documentation files (the "Software"), to deal in the Software without restriction, including without limitation the rights to use, copy, modify, merge, publish, distribute, sublicense, and/or sell copies of the Software, and to permit persons to whom the Software is furnished to do so, subject to the following conditions:

The above copyright notice and this permission notice shall be included in all copies or substantial portions of the Software.

THE SOFTWARE IS PROVIDED "AS IS", WITHOUT WARRANTY OF ANY KIND, EXPRESS OR IMPLIED, INCLUDING BUT NOT LIMITED TO THE WARRANTIES OF MERCHANTABILITY, FITNESS FOR A PARTICULAR PURPOSE AND NONINFRINGEMENT. IN NO EVENT SHALL THE AUTHORS OR COPYRIGHT HOLDERS BE LIABLE FOR ANY CLAIM, DAMAGES OR OTHER LIABILITY, WHETHER IN AN ACTION OF CONTRACT, TORT OR OTHERWISE, ARISING FROM, OUT OF OR IN CONNECTION WITH THE SOFTWARE OR THE USE OR OTHER DEALINGS IN THE SOFTWARE.

Closure Library

Website:

<http://code.google.com/closure/library/index.html>

License:

Copyright 2006 The Closure Library Authors. All Rights Reserved.

Licensed under the Apache License, Version 2.0 (the "License"); you may not use this file except in compliance with the License.

You may obtain a copy of the License at <http://www.apache.org/licenses/LICENSE-2.0>

Unless required by applicable law or agreed to in writing, software distributed under the License is distributed on an "AS-IS" BASIS, WITHOUT WARRANTIES OR CONDITIONS OF ANY KIND, either express or implied. See the License for the specific language governing permissions and limitations under the License.

jQuery.CopyEvents

Website:

[http://brandonaaron.net](http://code.google.com/closure/library/index.html)

License:

Copyright (c) 2006 Brandon Aaron

Licensed under the MIT License (<http://www.opensource.org/licenses/mit-license.php>)

jQuery.history

License:

jQuery history plugin

Copyright (c) 2006 Taku Sano (Mikage Sawatari)

Licensed under the MIT License (<http://www.opensource.org/licenses/mit-license.php>)

Modified by Lincoln Cooper to add Safari support and only call the callback once during initialization for msie when no initial hash supplied. API rewrite by Lauris Bukis-Haberkorns

jQuery.mouseWheel

Website:

[http://brandonaaron.net](http://www.opensource.org/licenses/mit-license.php)

License:

Copyright (c) 2010 Brandon Aaron

Licensed under the MIT License (<http://www.opensource.org/licenses/mit-license.php>)

jQuery.scaling

Website:

[http://eric.garside.name](http://eric.garside.name/)

License:

Scaling 1.0 - Scale any page element

Copyright (c) 2009 Eric Garside

Licensed under the MIT License (<http://www.opensource.org/licenses/mit-license.php>)

jQuery.scrollFollow

Website:

<http://kitchen.net-perspective.com/>

License:

Copyright (c) 2008 Net Perspective

Licensed under the MIT License (<http://www.opensource.org/licenses/mit-license.php>)

Flex SDK

Website:

<http://opensource.adobe.com/wiki/display/flexsdk/Flex+SDK>

License:

Copyright (c) 2010 Adobe Systems Incorporated

The contents of this file are subject to the Mozilla Public License Version 1.1 (the "License"); you may not use this file except in compliance with the License. You may obtain a copy of the License at

## <http://www.mozilla.org/MPL/>

Software distributed under the License is distributed on an "AS IS" basis, WITHOUT WARRANTY OF ANY KIND, either express or implied. See the License for the specific language governing rights and limitations under the License.

EtherNet/IP Communication Stack

Website:

sourceforge.net/projects/opener

License:

SOFTWARE DISTRIBUTION LICENSE FOR THE

ETHERNET/IP(TM) COMMUNICATION STACK (ADAPTED BSD STYLE LICENSE)

Copyright (c) 2009, Rockwell Automation, Inc. ALL RIGHTS RESERVED.

EtherNet/IP is a trademark of ODVA, Inc.